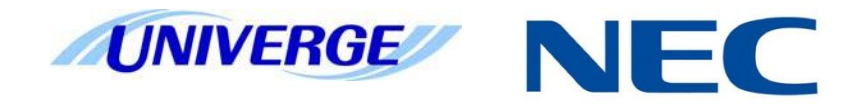

# UNIVERGE®SV9100

## **InMail System Guide**

NEC Enterprise Solutions reserves the right to change the specifications, functions, or features at any time without notice.

NEC Enterprise Solutions has prepared this document for use by its employees and customers. The information contained herein is the property of NEC Enterprise Solutions and shall not be reproduced without prior written approval of NEC Enterprise Solutions.

*D term*® is a registered trademark of NEC Corporation. UNIVERGE® is a trademark of NEC Corporation. Windows® is a registered trademark of Microsoft Corporation. All other brand names and product names referenced in this document are trademarks or registered trademarks of their respective companies.

Copyright 2015

NEC Nederland B.V. Olympia 4 1213 NT Hilversum The Netherlands

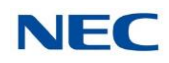

### **Table of Contents**

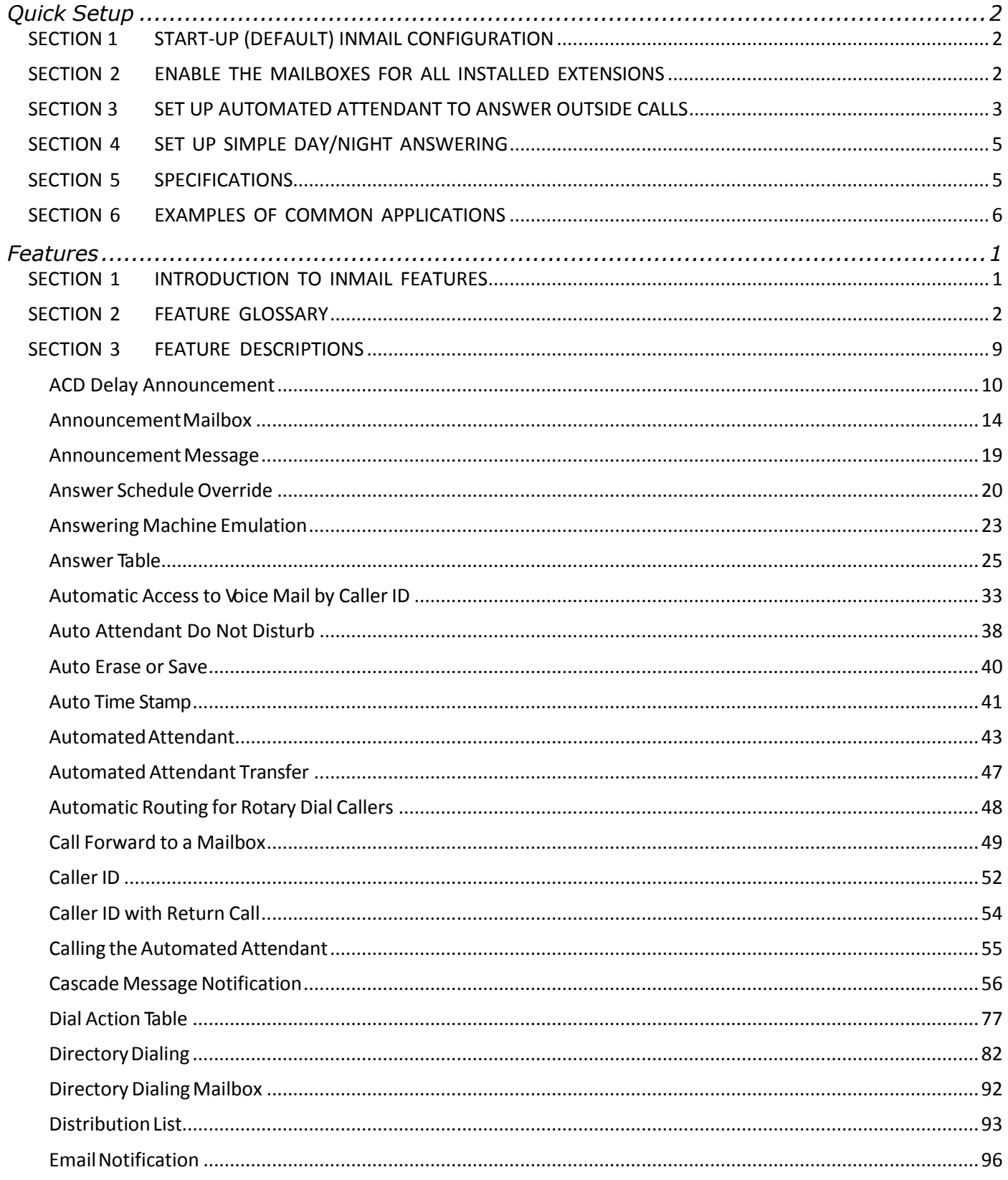

#### Issue 1.0

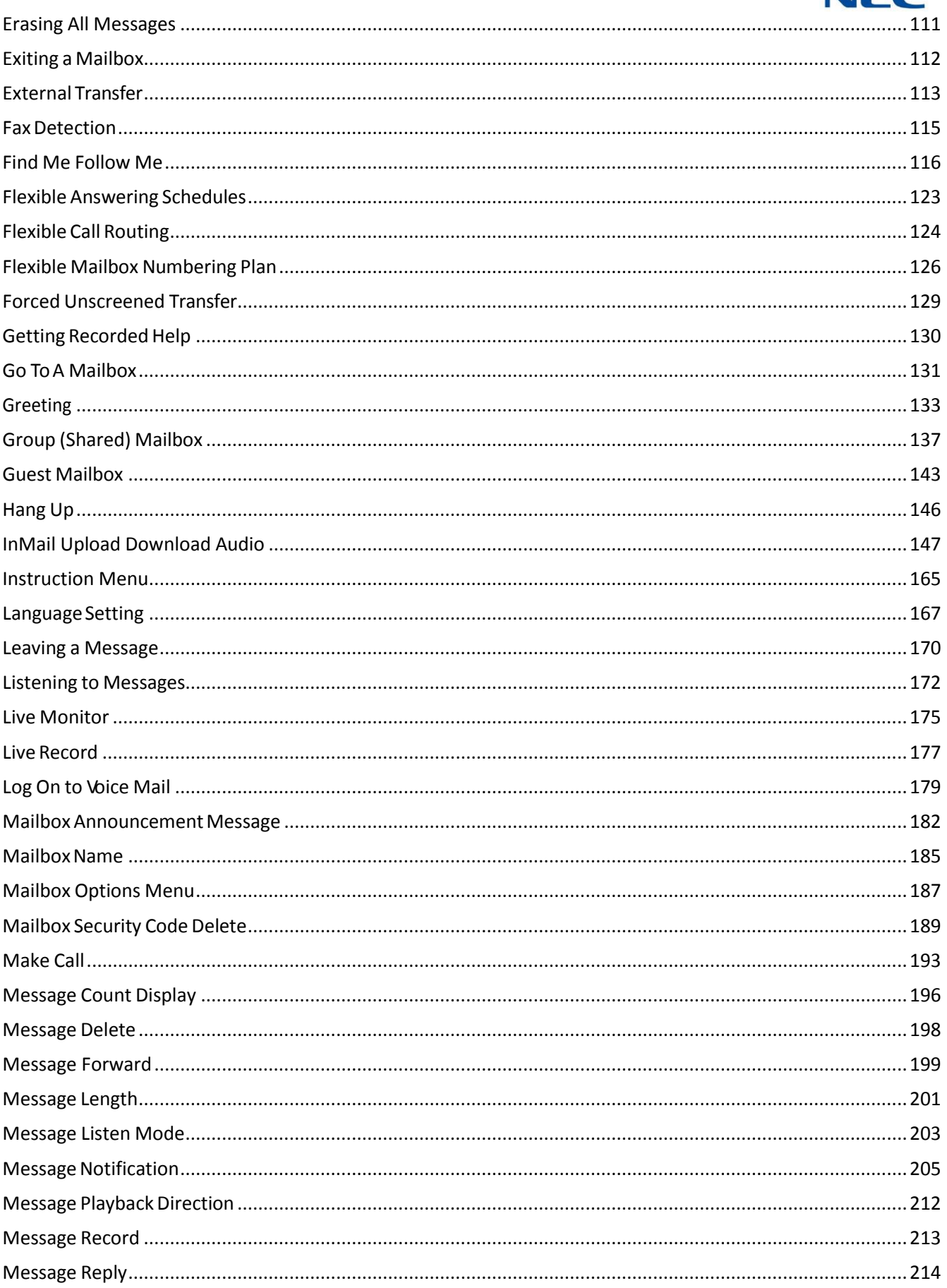

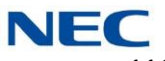

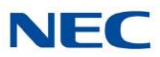

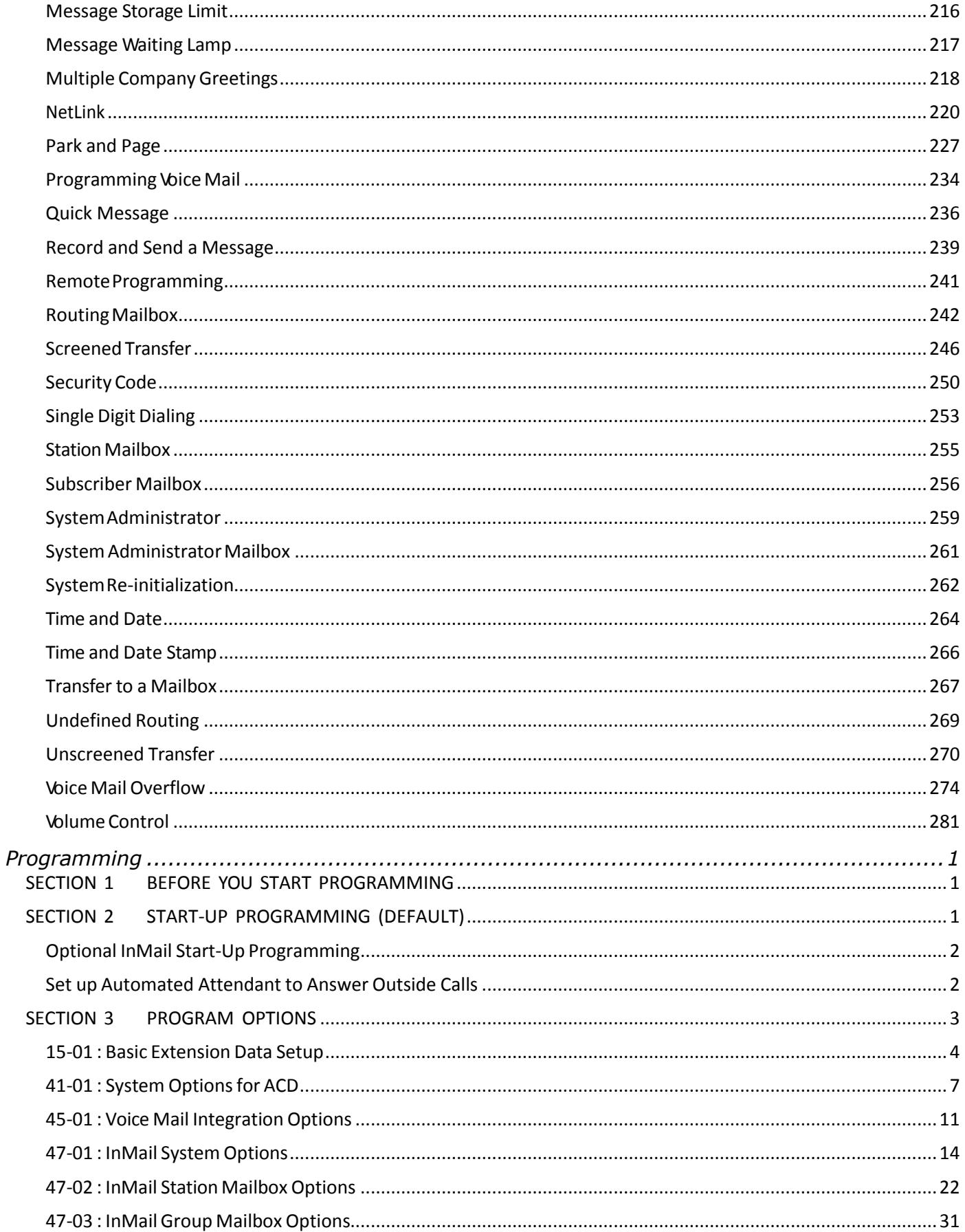

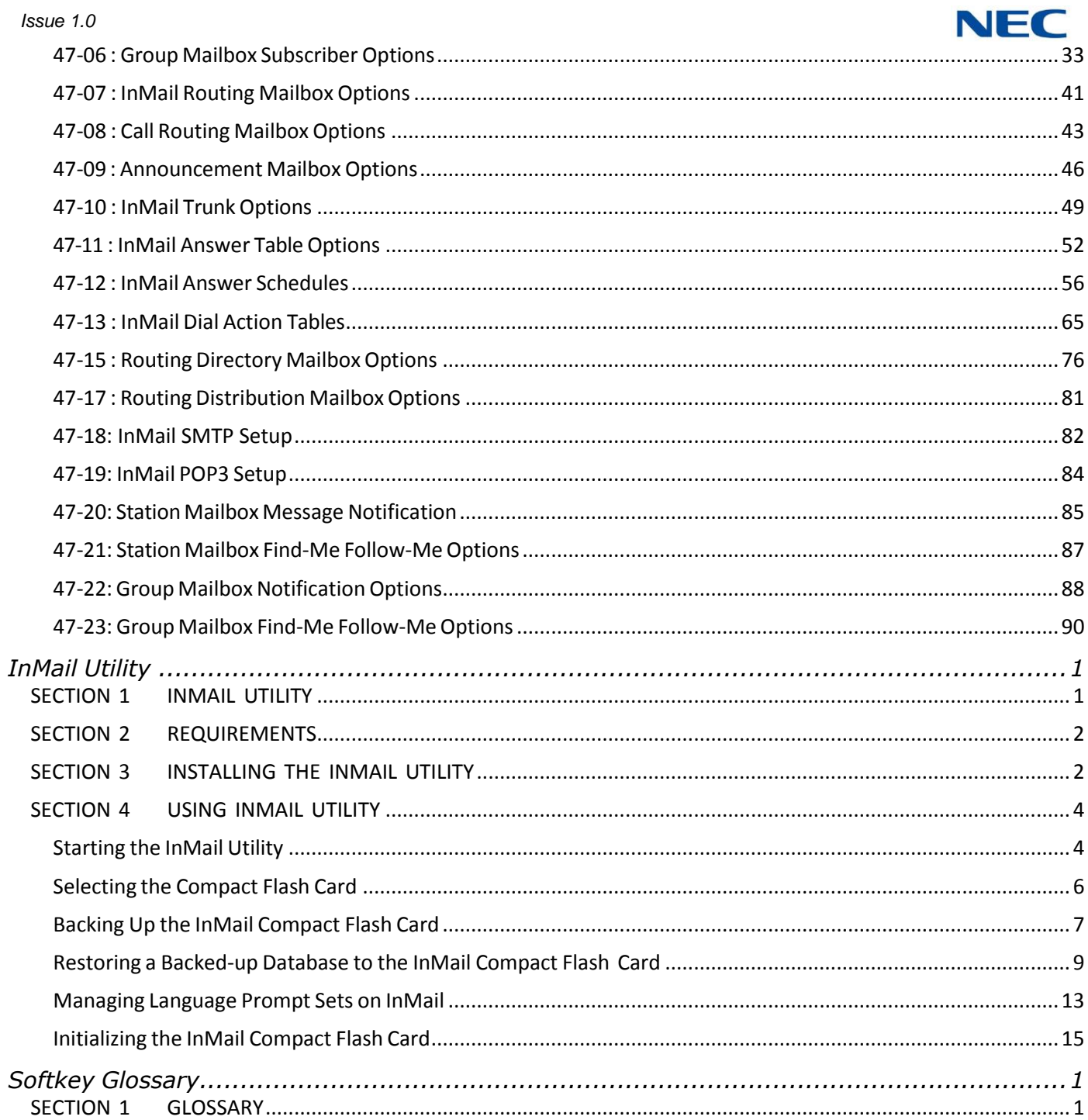

- 15

۔ ۔

### <span id="page-7-0"></span>*Quick Setup*

## <span id="page-7-3"></span>*Chapter 1*

### <span id="page-7-1"></span>SECTION 1 START-UP (DEFAULT) INMAIL CONFIGURATION

Every SV9100 has the InMail built in on the system. When a system is defaulted the InMail will be automatically programmed and work in the system.

The following settings are made automatically on a defaulted system. If needed they can be changed but it is recommended that the default values be kept.

- Subscriber Mailboxes are enabled for extensions 200~263. The mailbox numbers  $\Box$ are the same as the extension numbers.
- The Automated Attendant does not answer outside calls.  $\Box$
- The Department group pilot for InMail extensions in PRG 11-07-01 is 5999.  $\Box$
- All InMail extensions are assigned to Department group 64 in PRG 16-02-01.  $\Box$
- $\Box$ The extension numbers for the InMail ports are 5596~5611.
- $\Box$ The voice mail Department group is set to 64 in PRG 45-01-01.
- $\Box$ InMail extensions 5596~5611 are set to DP in PRG 15-03-01.
- $\Box$ InMail extensions 5596~5611 are set to Special in PRG 15-03-03.

### <span id="page-7-2"></span>SECTION 2 ENABLE THE MAILBOXES FOR ALL INSTALLED EXTENSIONS

Since by default only extensions 200~263 have Subscriber Mailboxes, if needed you should enable additional Subscriber Mailboxes for all installed extensions. Also for security reasons any mailbox that does not have an associated extension should be disabled by setting to "Undefined" in PRG 47-02-01.

#### **To enable additional Subscriber Mailboxes:**

- 1. In 47-02-01 Mailbox Type, enter 1 to enable a Subscriber Mailbox for each extension.
	- To make programming easier, consider associating a mailbox number with a station port. For example, mailbox 1 should correspond to port 1, which in turn corresponds to extension 101.
- 2. In 47-02-02 Mailbox Number, select the extension number to be associated with the mailbox you are programming.
	- Normally, mailbox 1 should use Mailbox Number 200, mailbox 2 should use Mailbox Number 201, etc.

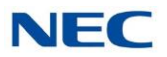

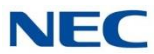

- 3. For phones with a Message Key, in 15-02-26 Message Key Operation Mode, enter 1 at each extension for which you are adding a mailbox. This enables the Message key for Voice Mail access.
	- You can optionally use 15-07-01 Programming Function Keys to assign a Voice  $\Box$ Mail programmable key (code 77).
	- If you don't assign the Message key or a programmable key for Voice Mail  $\Box$ access, an extension user can access his mailbox by the following actions:
		- ◆ *Press Speaker key*
		- ◆ *Dial InMail pilot number*
		- ◆ *Dial mailbox number*

### <span id="page-8-0"></span>SECTION 3 SET UP AUTOMATED ATTENDANT TO ANSWER OUTSIDE CALLS

To enable Automated Attendant to answer outside calls, set up Direct Inward Lines (DILs) and terminate them to InMail.

Automated Attendant enables the following capabilities:

- All calls are answered by Call Routing Mailbox 1 and Dial Action Table 1. This happens  $\Box$ because:
	- Answer Table 1 Runs Monday-Friday from 8:30AM to 5:00PM, and uses Call  $\Box$ Routing Mailbox 1.
	- At all other times, the Default Mailbox answers also using Call Routing Mailbox  $\Box$ 1.
- $\Box$ Dial Action Table 1 allows outside callers to perform the following actions:
	- $\Box$ Dial system extensions (if installed).
	- Dial 0 for an operator (extension 101).  $\Box$
	- Dial \* + Extension to leave a Quick Message in a mailbox.  $\Box$
	- Dial # + Extension to remotely log on to their mailbox.  $\Box$
	- Wait on the line to be automatically routed to the operator.  $\Box$

#### **To Set up the Automated Attendant to answer outside calls:**

1. Set up trunks as Direct Inward Lines.

#### **22-02-01 Incoming Call Trunk Setup**

Assign Service Type 4 to each trunk you want to be a DIL. Make a separate entry for each Night Service mode.

By default, trunks are Service Type **0** (Normal).

2. Have the Direct Inward Lines terminate to InMail (extension 200).

#### **22-07-01 DIL Assignment**

For each trunk you designated as a DIL above, enter 200. Make a separate entry for each Night Service mode.

By default, no DIL destinations are programmed.

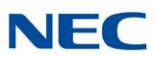

3. Review the default Automated Attendant setup.

The block diagram below shows the default InMail Automated Attendant configuration.

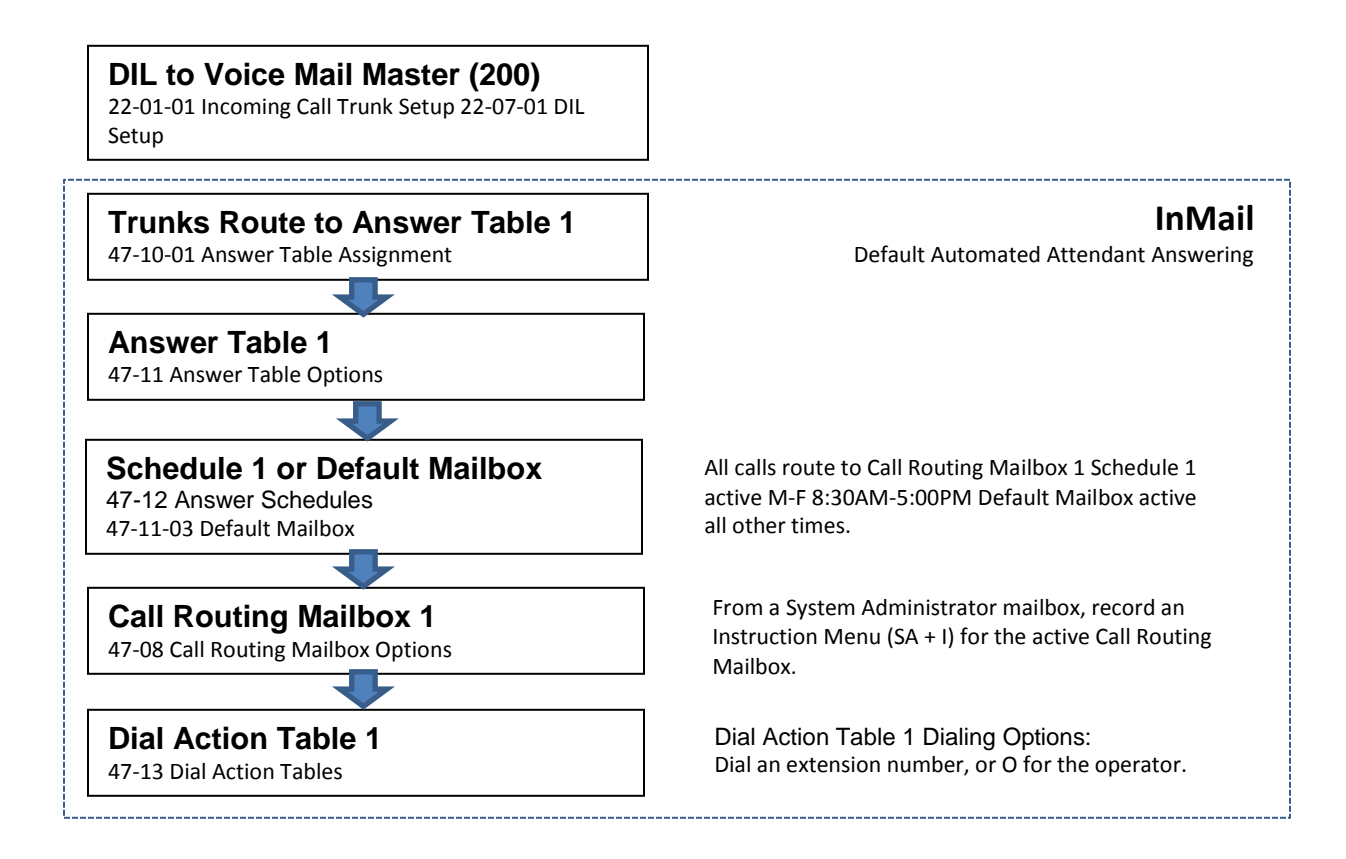

<span id="page-10-0"></span>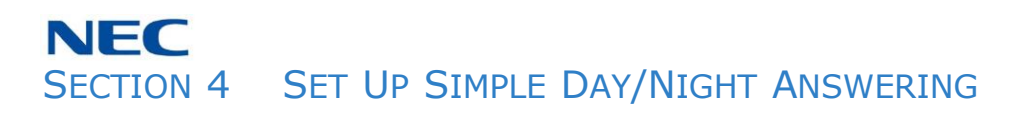

After you set up DILs to InMail, Call Routing Mailbox 1 answers outside calls. This is because:

- All trunks by default are assigned to Answer Table 1.  $\Box$
- Answer Table 1, which runs Monday-Friday from 8:30AM to 5:00PM, uses Call  $\Box$ Routing Mailbox 1.
- The Default Mailbox, which runs at all other times (evenings and weekends), also  $\Box$ uses Call Routing Mailbox 1.

### **To Set up simple Day/Night Answering:**

- In 47-11-03 Default Mailbox Category and in 47-11-03 Default Mailbox Number  $\Box$ change the Default Mailbox for Answer Table 1 to 2.
- From the System Administrator Mailbox:  $\Box$ 
	- 1. Dial SA + I and record a new Instruction Menu message for Call Routing Mailbox 1.
	- 2. Dial SA + I and record a new Instruction Menu message for Call Routing Mailbox 2.
		- *Monday through Friday from 8:30AM to 5:00PM callers hearthe Instruction*  $\Box$ *Menu message for Call Routing Mailbox 1. Evenings and weekends, callers hear the Instruction Menu message for Call Routing Mailbox 2.*
		- *Review the feature [Automated](#page-58-0) Attendant.*  $\Box$

### <span id="page-10-1"></span>SECTION 5 SPECIFICATIONS

#### **InMail Part Numbers and Capacities**

**All SV9100 systems have the InMail built in with 16 ports. However, each mailbox must be licensed. Without mailbox licenses only basic fixed auto attendant features are available**

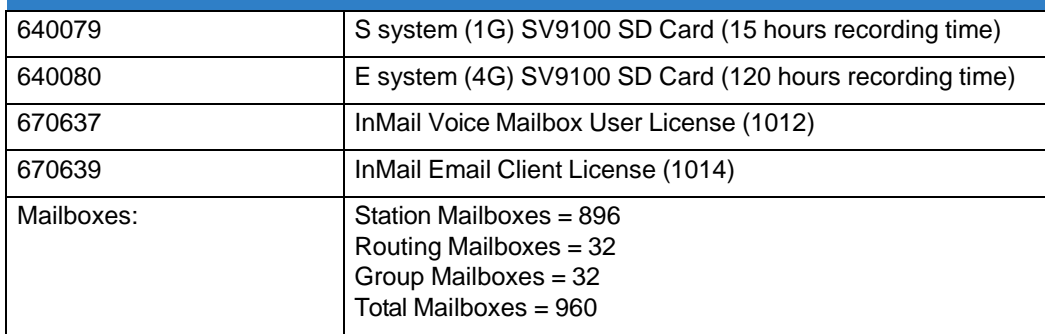

*Issue 1.0*

### <span id="page-11-0"></span>SECTION 6 EXAMPLES OF COMMON APPLICATIONS

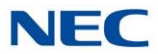

The examples below show common applications. The chart in the beginning of each example provides the following information:

- How the relevant programmable options work by default.  $\Box$
- $\Box$ The Application Summary providing the basic steps to set up the application.

Following the chart are the step-by-step instructions for setting up the application.

For more information, refer to [Chapter](#page-7-3) 1, [Programming](#page-296-0) in this manual, and to the UNIVERGE SV9100 Programming Manual.

#### **Example 1: Set Up Separate Day and Night Greetings**

#### **Default Automated Attendant Answering**

All trunks answered by the Automated Attendant route to Answer Table 1.

- Answer Table 1 uses Schedule 1 to answer calls from 8:30 AM -5:00 PM Monday through Friday with Call Routing Mailbox 1.
- $\Box$  The Default Mailbox for Answer Table 1 picks up Automated Attendant calls at all other times. The Default Mailbox for Answer Table 1 is also Call Routing Mailbox 1.

The greeting that plays to outside callers is the Instruction Menu for the Call Routing Mailbox that answers the call.

Since Schedule 1 and the Default Mailbox both use Call Routing Mailbox 1, the Automated Attendant answers all calls the same way day and night, with the Instruction Menu for Call Routing Mailbox 1.

#### **Application Summary**

Change the Default Mailbox from Call Routing Mailbox 1 to 2. Record a night Instruction Menu for Call Routing Mailbox 2.

*Change the Default Mailbox to Call Routing Mailbox 2.*

47-11-3 Default Mailbox Number, change the Default Mailbox assignment to 2.

*Record the daytime and night Instruction Menus.*

- 1. At extension 101, press **Message**.
- 2. Dial **SA** (72) + **I** (4).
- 3. Dial **001** (for Call Routing Mailbox 1) + **R** (7).
- 4. Record the daytime Instruction Menu message + **#** twice.
- 5. Dial **I** (4).
- 6. Dial **002** (for Call Routing Mailbox 2) + **R** (7).
- 7. Record the night Instruction Menu message + **#** + hang up.
	- $\Box$ *Refer to the [Instruction](#page-178-0) Menu (page 2-165) in this manual.*

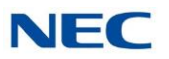

### **Example 2: Provide Unique Day and Night Dialing Options for Callers**

#### **Default Dial Action Table Options**

All Call Routing Mailboxes (1-8 by default) use Dial Action Table 1.

Dial Action Table 1 provides the following dial options:

- Dial extension number.
- $\Box$  Dial 0 for the operator.
- $\Box$  Dial  $*$  + extension to leave a Quick Message.
- Dial  $# +$  extension to do a Remote Log in to the mailbox.
- $\Box$  Timeout to operator if no digits dialed.

#### **Application Summary**

Allow callers at night to dial 0 to leave a message for the operator.

#### *Set up separate day and night greetings.*

Following example 1, set up separate day and night Instruction Menus using Call Routing Mailboxes 1 and 2.

- 1. Example of the day Instruction Menu: Thank you for calling. For Sales, dial 101. For Technical Support, dial 102. To talk to an operator, dial 0. If you know your party's extension number, please dial it now.
- 2. Example of the night Instruction menu: Thank you for calling. Our normal business hours are 8:30 to 5:00, Monday through Friday. To leave us a message, please dial 0 now.

*Assign a unique Dial Action Table (2) to the night time Call Routing Mailbox (2).* In 47-08-01 Dial Action Table, assign Dial Action Table 2 to Call Routing Mailbox 2.

#### *Change the dialing options for the night time Dial Action Table (2).*

In 47-13-01 InMail Dial Action Table Actions for Dial Action Table 2, make the following changes:

- 1. For the digits 3 and 4, enter **0** for the Action entry to prevent callers from dialing extensions at night.
- 2. For the digit 0, change the Action entry to REC1 (by dialing **3**) and the Data entry to 101. This allows night time callers to dial **0** to leave a message for the operator.
- 3. Note that the \* and # entries are left unchanged so that experienced users can still leave Quick Messages or do Remote Logons at night.

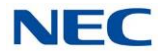

### **Example 3: Manual Night Mode Control of the Automated Attendant**

#### **Default Scheduling Options**

There is no manual control of the Automated Attendant.

All calls answered by the Automated Attendant automatically follow the schedule set up by Answer Table 1.

- □ Answer Table 1 uses Schedule 1 to answer calls from 8:30 AM -5:00 PM Monday through Friday with Call Routing Mailbox 1.
- The Default Mailbox for Answer Table 1 picks up Automated Attendant calls at all other times.  $\Box$ The Default Mailbox for Answer Table 1 is also Call Routing Mailbox 1.

#### **Application Summary**

Set up a programmable key to switch the system into the night mode. Assign a Group Mailbox to a virtual extension.

Have calls at night route to the virtual extension, which is Fixed Call Forwarded to voice mail.

#### *Set up programmable keys to switch the system into the night mode and back into the day mode.*

#### *Night Mode*

- 1. At the extension that should control the system night mode, press Speaker + **851**.
- 2. Press the programmable function key you want to assign as the day (night mode 1) key.
- 3. Dial **09** + **1** (for night mode 1).
	- *You hear three confirmation beeps.*  $\Box$
	- $\Box$ *This allows the user to switch the system into the day mode (i.e., night mode 1).*

#### *Day Mode*

- 1. Press the programmable function key you want to assign as the night (night mode 2) key.
- 2. Dial **09** + **2** (for night mode 2).
	- $\Box$ *You hear three confirmation beeps.*
	- $\Box$ *This allows the user to switch the system from the day mode to night mode 2.*
- 3. Press Speaker to hang up.

#### *Allow the extension to switch the system night mode.*

- 1. In 20-07-01 Manual Night Mode Switching, enter 1 to enable night mode switching in the extension Class of Service.
	- $\Box$ *By default, this ability is disabled.*
- 2. In 20-06-01 Class of Service for Extensions, assign the extension Class of Service.
	- $\Box$ *By default, extension 101 has Class of Service 15. All other extensions have Class of Service 1.*

<span id="page-14-1"></span><span id="page-14-0"></span>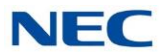

#### *Set up a Group Mailbox as a Call Routing Mailbox.*

- 1. In 11-07-01 Department Group Pilot Numbers, assign a pilot number (e.g., 200) to an unused Department Group (e.g., group 10).
	- *By default, all extensions are assigned to group 1.*
- 2. In 47-03-02 Group Mailbox Number, enter the pilot number assigned in step [1](#page-14-0) above.
	- $\Box$ *By default, no Group Mailbox numbers are assigned.*
- 3. In 47-03-03 Group Mailbox Type, enter 1 to assign the Group Mailbox as a Call Routing Mailbox.
	- $\Box$ *By default, Group Mailboxes are assigned as Subscriber Mailboxes (3).*
- 4. In 11-07-01 Department Group Pilot Numbers, press **Hold** to remove the assignment made in step [1](#page-14-0) above.
	- $\Box$ *You can use the Department Group for other programming.*

*Set up a virtual extension that will handle the switching for the trunk.*

- 1. In 11-04-01 Virtual Extension Numbering, assign the Group Mailbox Number in step [2](#page-14-1) as the extension number for a virtual extension port.
	- *For example, assign extension 200 to virtual extension port 1.*  $\Box$
	- $\Box$ *By default, there are no virtual extension numbers assigned.*

#### *Terminate the trunk to the virtual extension in the night mode.*

- 1. In 22-07-01 DIL Assignment, assign the trunk to the virtual extension (e.g., 200) in night mode 2.
	- $\Box$ *When the extension user presses the night key, the trunk follows this routing.*
	- *By default, there are no DIL assignments set up.*  $\Box$
- 2. Check the setting of 22-02-01 Incoming Call Trunk Setup to be sure the trunk is set up as a Direct Inward Line (4).
	- *By default, trunk types are set to normal (0).*  $\Box$

#### *Fixed Call Forward the virtual extension to Voice Mail.*

- 1. In 24-06-01 Fixed Call Forwarding, enable immediate Fixed Call Forwarding to the InMail Master Number (200).
	- $\Box$ *For example, for virtual extension 400 enter 3 for Call Forward Type and 200 for the destination.*
	- $\Box$ *By default, Fixed Call Forwarding is not set up.*

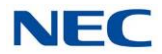

#### *Record the Instruction Menu for the Group Call Routing Mailbox.*

- 1. At extension 101, press **Message**.
- 2. Dial **SA** (72) + **I** (4).
- 3. Dial the number of the Group Call Routing Mailbox (e.g., 400) + **R** (7).
- 4. Record the Instruction Menu message + **#** + hang up.
	- $\Box$ *Refer to [Instruction](#page-178-0) Menu (page 2-165) in this manual.*
	- $\Box$ *When the system is in the day mode, the trunk is normally answered by InMail and follows the programmed Answer Table.*
	- *When the extension user presses the night mode 2 key, the trunk is answered by the*  $\Box$ *programmed Call Routing Mailbox, overriding the Answer Table assignment.*

### <span id="page-16-0"></span>*Features*

## *Chapter 2*

### <span id="page-16-1"></span>SECTION 1 INTRODUCTION TO INMAIL FEATURES

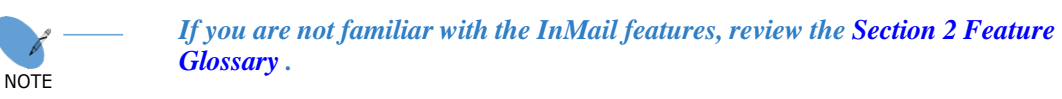

This chapter provides detailed information on the InMail features. The features are listed alphabetically. Each feature description includes the following headings.

- $\Box$ **Description** Read Description to get an overview of the feature, its benefit, any special considerations you should be aware of, and how it works in the default system.
- Related Features  $\Box$ Related Features shows you at a glance how each feature interacts with other InMail features.
- $\Box$ Programming Here you'll find easy to follow step-by-step programming instructions for each feature.
- **Operation**  $\Box$ Operation provides charts that show how the feature operates.

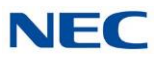

### <span id="page-17-0"></span>SECTION 2 FEATURE GLOSSARY

<span id="page-17-8"></span><span id="page-17-7"></span><span id="page-17-6"></span><span id="page-17-5"></span><span id="page-17-4"></span><span id="page-17-3"></span><span id="page-17-2"></span><span id="page-17-1"></span>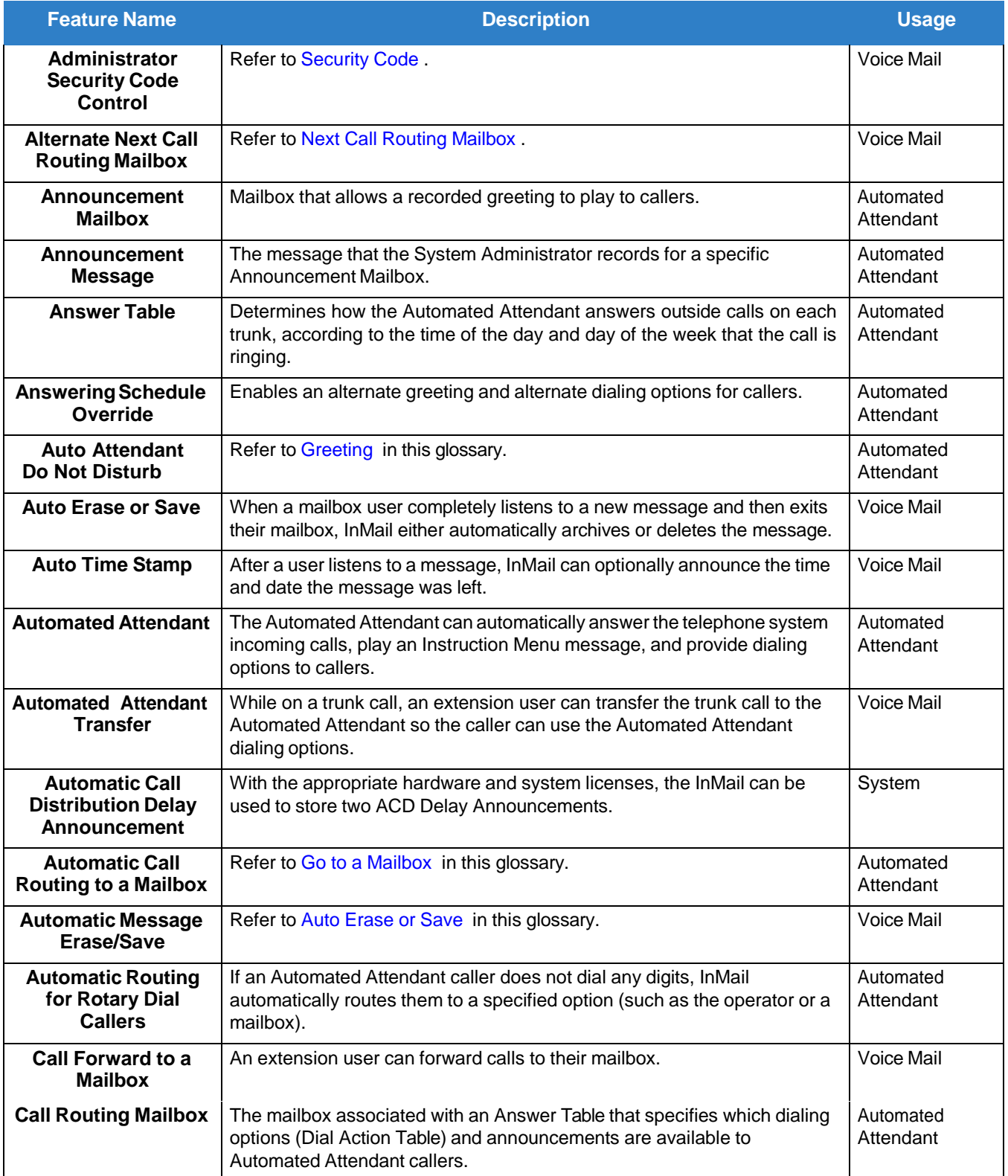

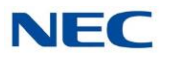

<span id="page-18-3"></span><span id="page-18-2"></span><span id="page-18-1"></span><span id="page-18-0"></span>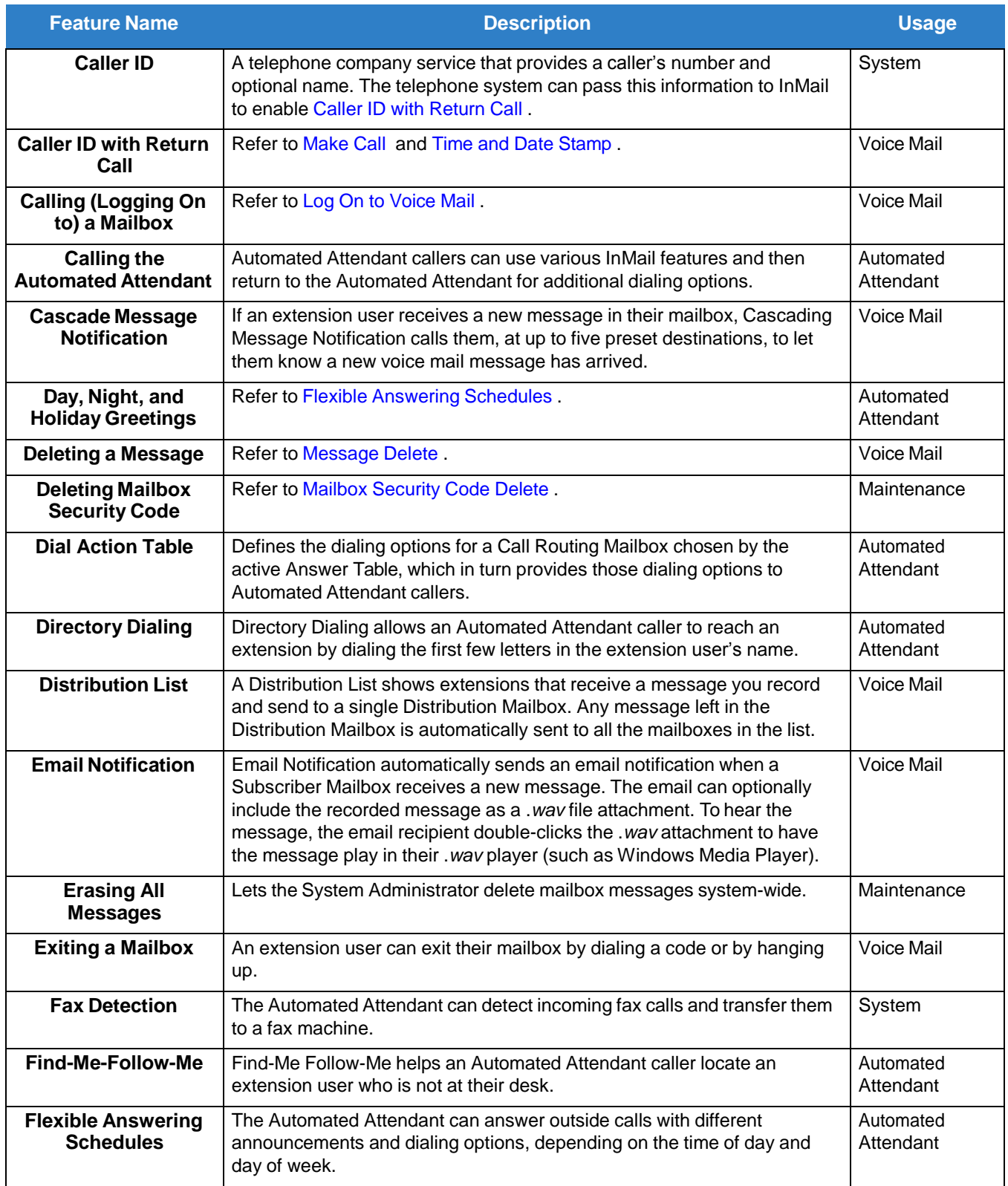

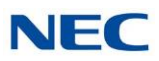

<span id="page-19-3"></span><span id="page-19-2"></span><span id="page-19-1"></span><span id="page-19-0"></span>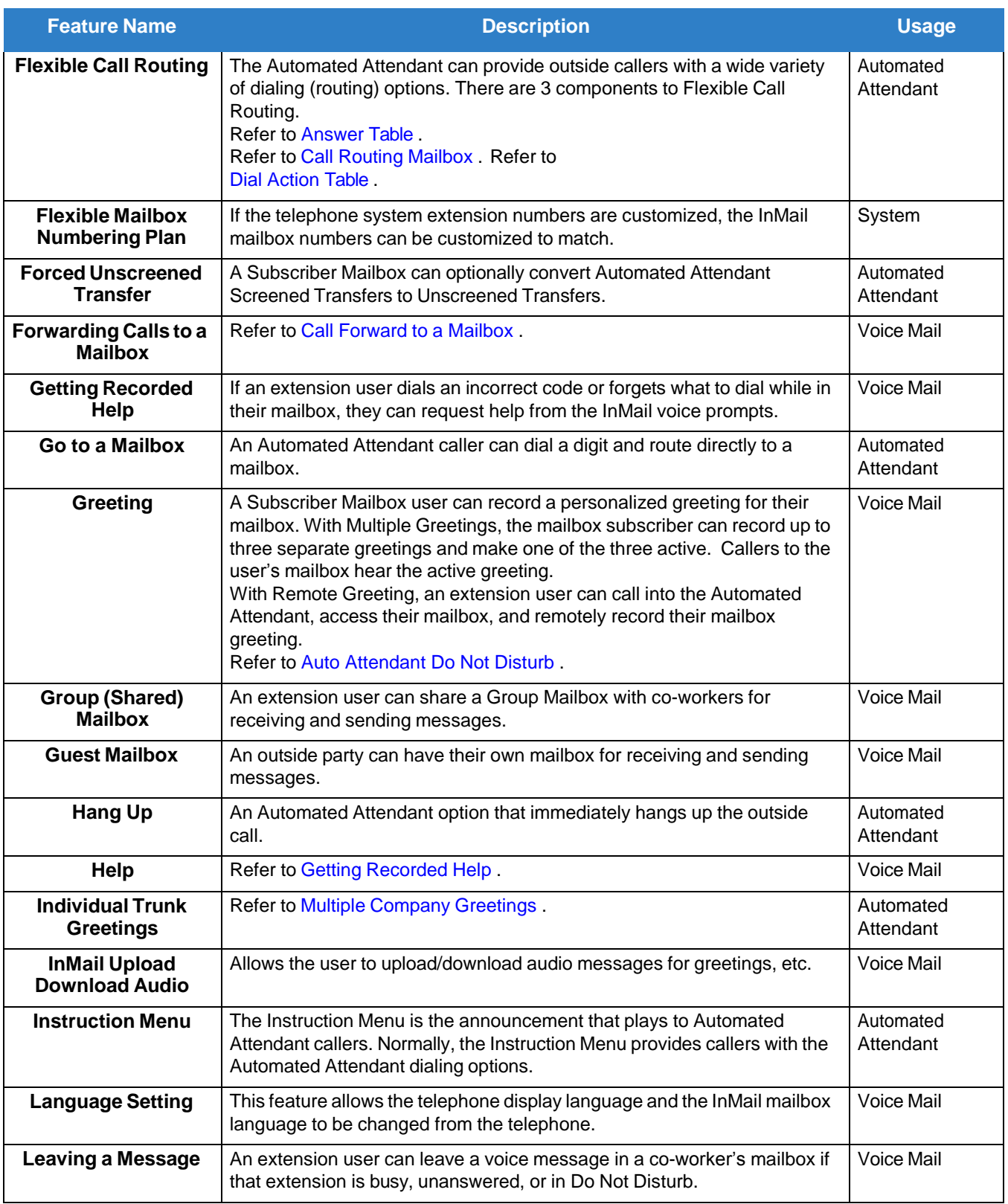

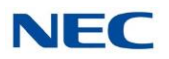

<span id="page-20-5"></span><span id="page-20-4"></span><span id="page-20-3"></span><span id="page-20-2"></span><span id="page-20-1"></span><span id="page-20-0"></span>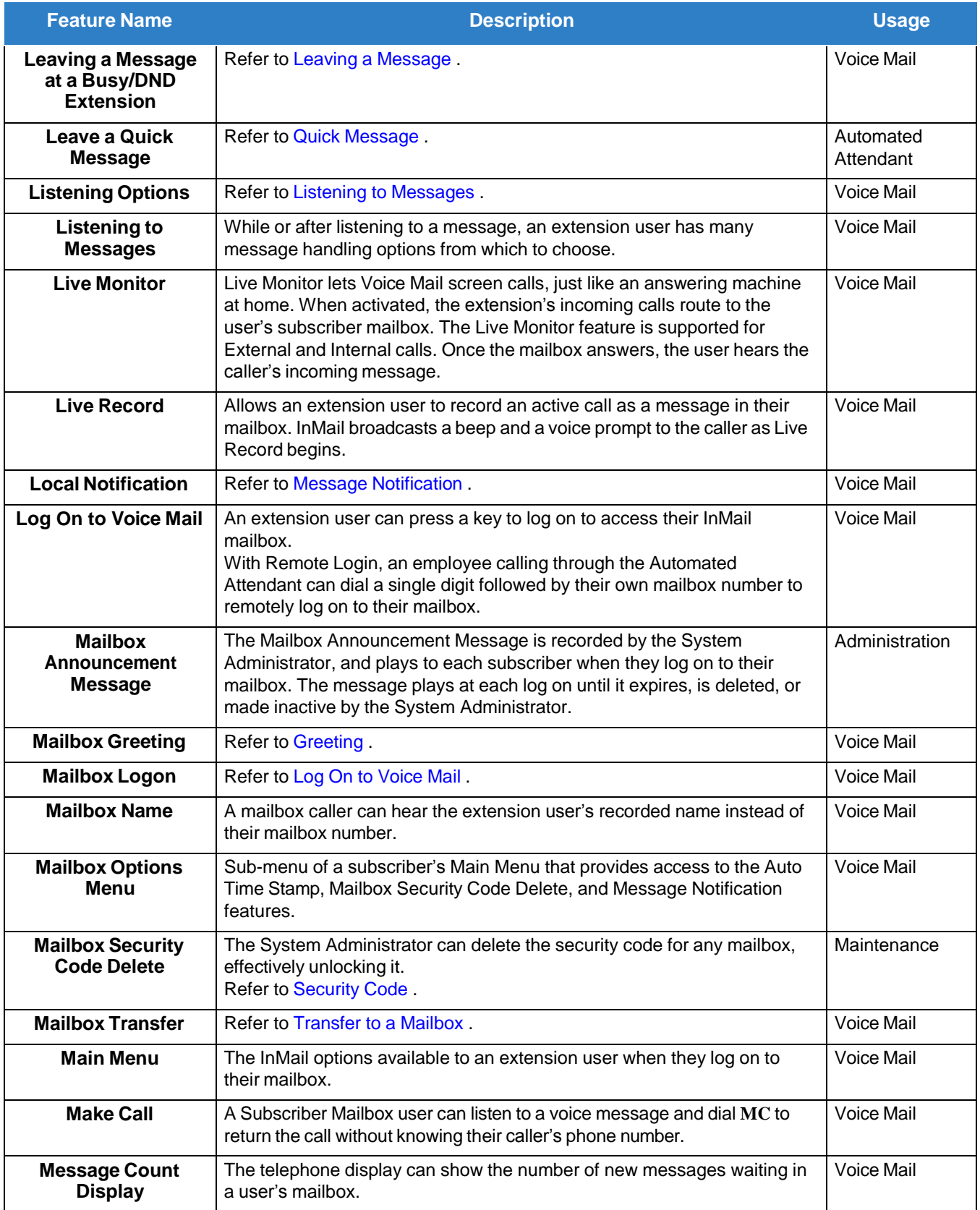

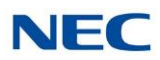

<span id="page-21-5"></span><span id="page-21-4"></span><span id="page-21-3"></span><span id="page-21-2"></span><span id="page-21-1"></span><span id="page-21-0"></span>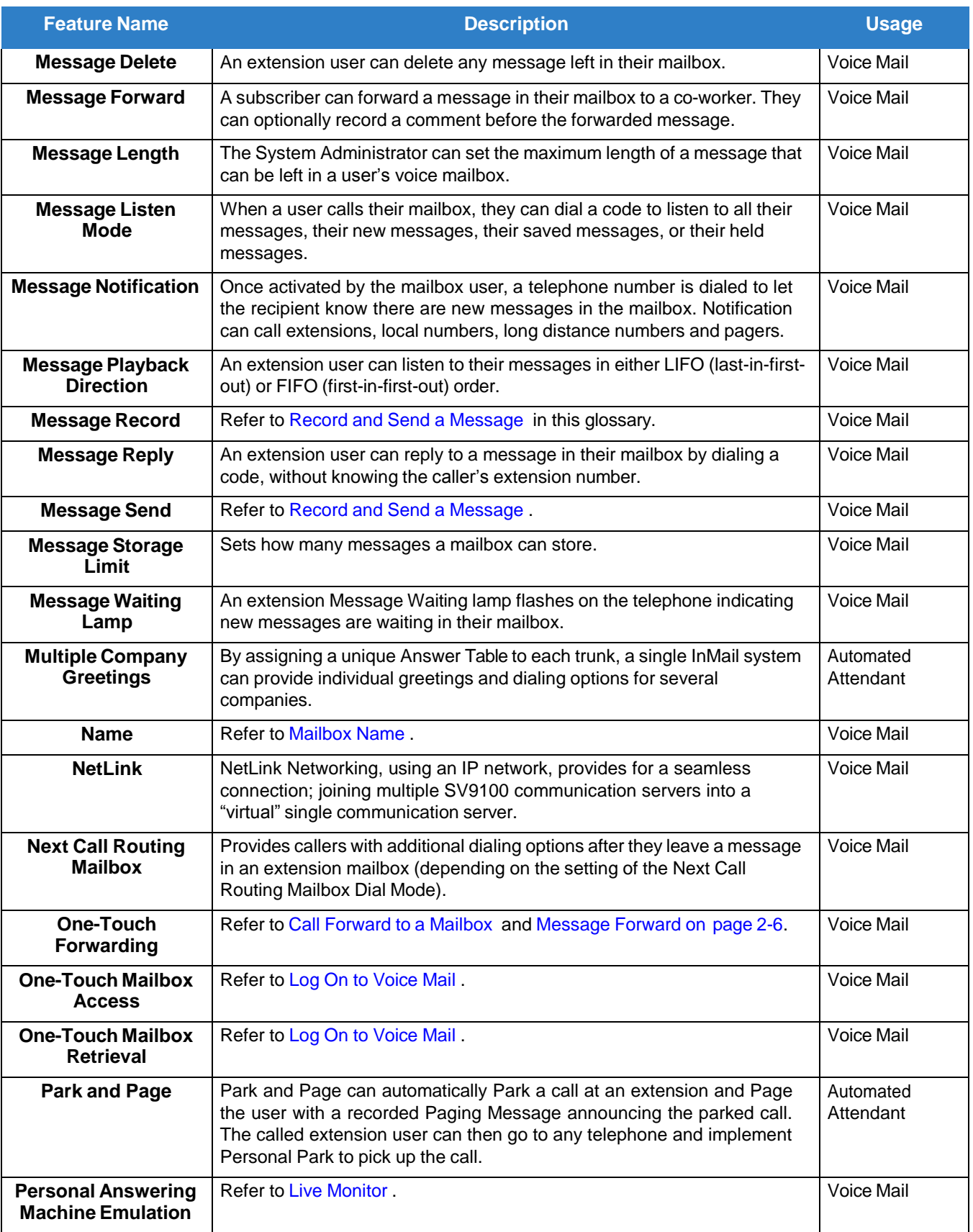

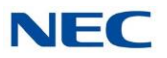

<span id="page-22-2"></span><span id="page-22-1"></span><span id="page-22-0"></span>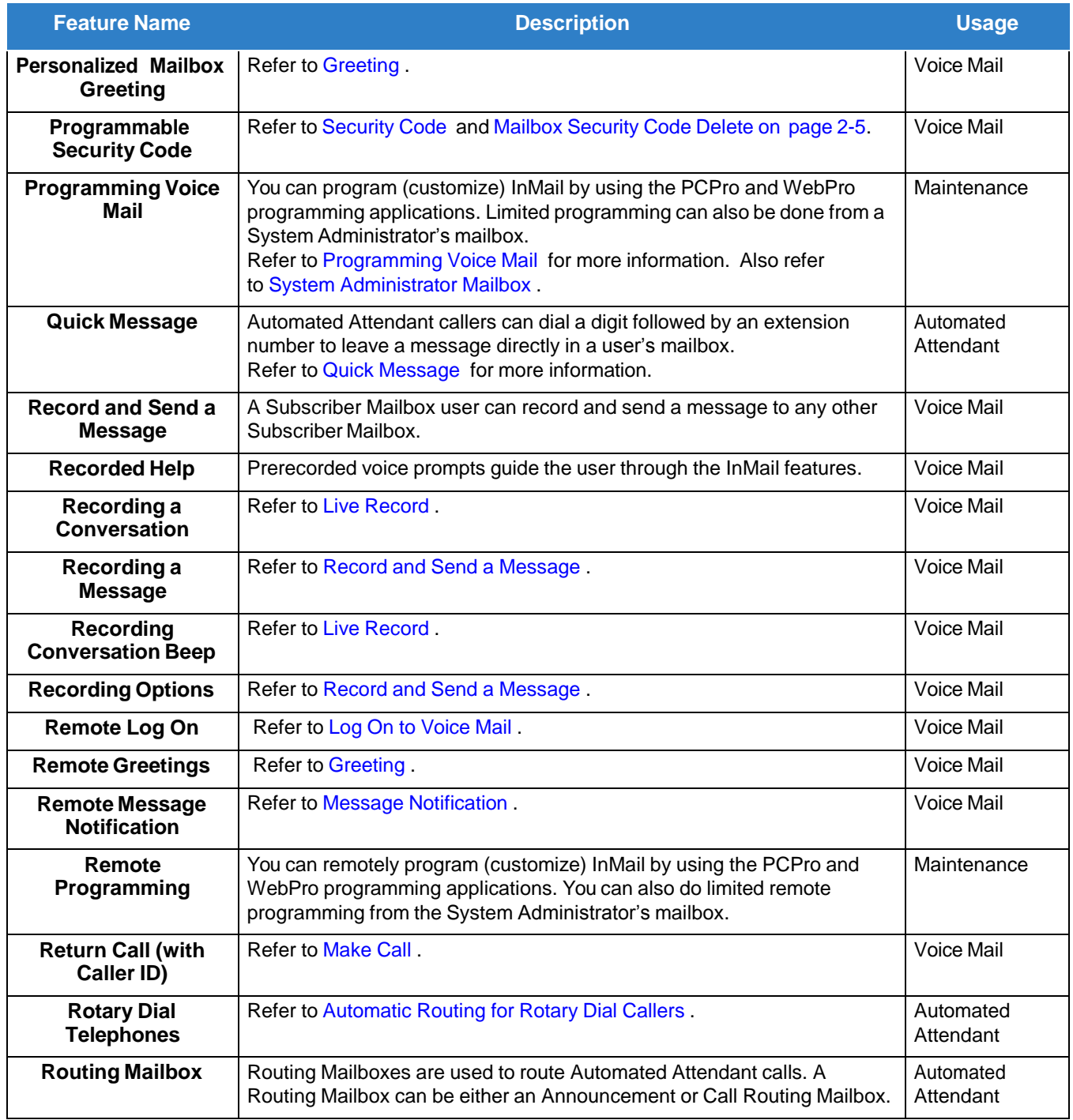

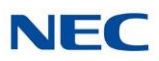

<span id="page-23-5"></span><span id="page-23-4"></span><span id="page-23-3"></span><span id="page-23-2"></span><span id="page-23-1"></span><span id="page-23-0"></span>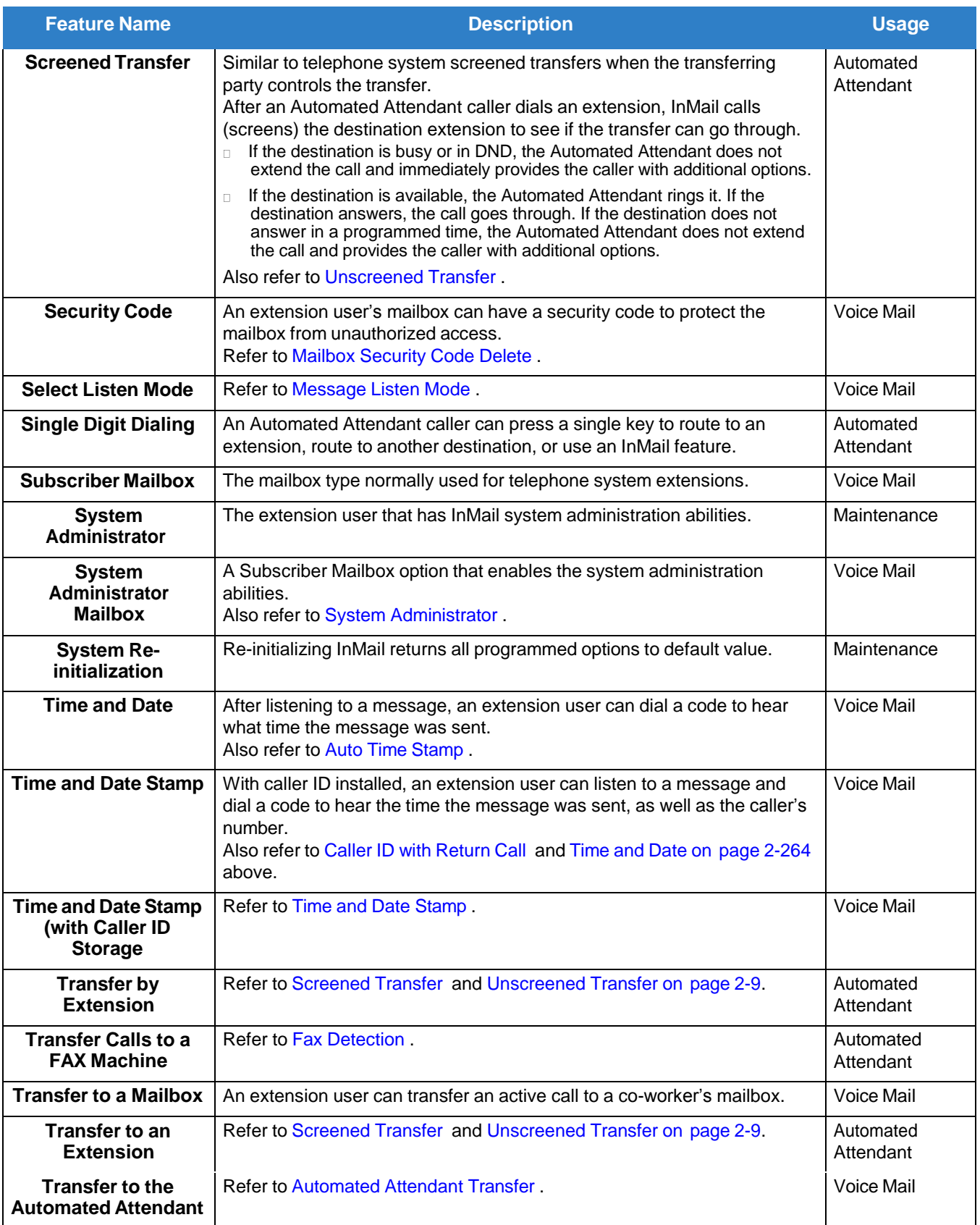

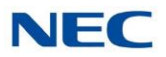

<span id="page-24-2"></span><span id="page-24-1"></span>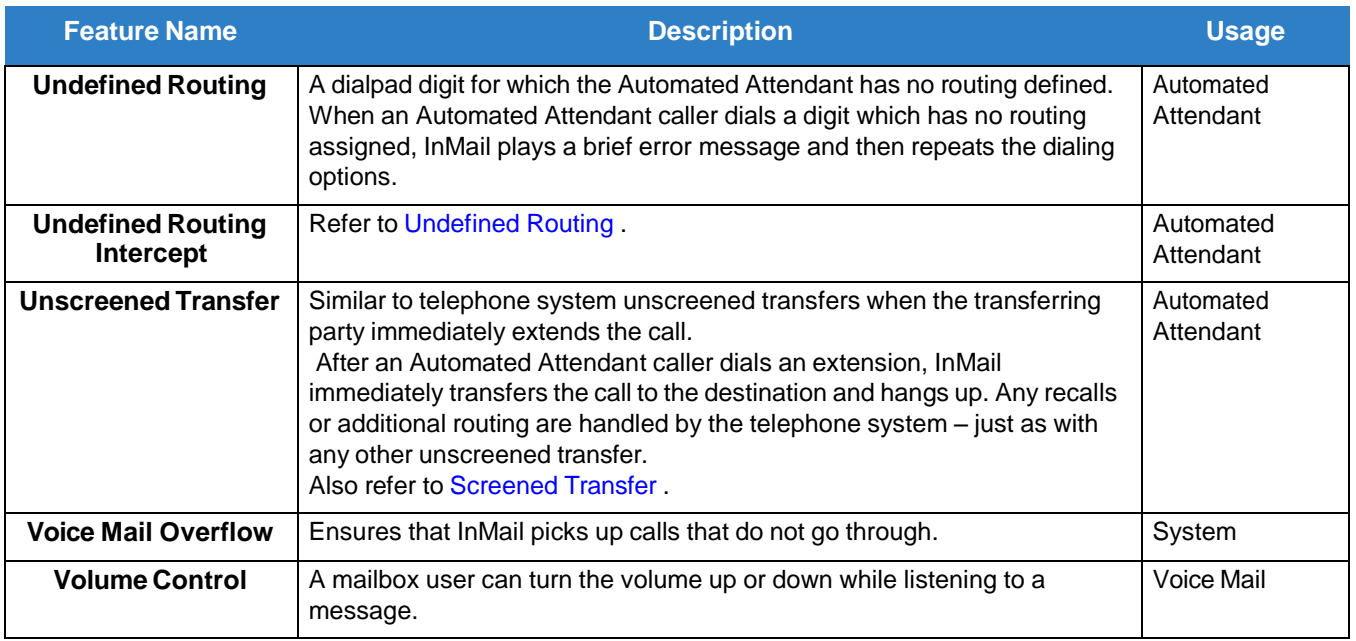

### <span id="page-24-0"></span>SECTION 3 FEATURE DESCRIPTIONS

This section provides detailed feature descriptions, programming, operating procedures and related feature programming.

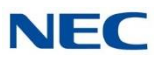

### *ACD Delay Announcement*

### <span id="page-25-0"></span>**Description**

The InMail can now support ACD Delay Announcements. Use **Program 41-19 : ACD Voice Mail Delay Announcement** to assign InMail Call Routing Mailboxes (PRG 47-03) as ACD Delay Announcement Mailboxes.

### **Conditions**

- The KSU must be licensed for ACD and InMail mailboxes for this feature to work.  $\Box$
- $\Box$ Call Routing Mailboxes used for Delay Announcements cannot be used for other voice mail features.
- $\Box$ Call Routing boxes used for dialing options cannot be used for other voice mail features.
- $\Box$ When Voice Mail Delay Announcements are being played, InMail talk paths (ports) are used.
- $\Box$ InMail cannot be used for ACD Night Announcement.
- $\Box$ If a caller chooses to dial out of a queue during the delay announcement the caller is immediately removed from the queue.

### Default Settings

None

### System Availability

Terminals:

Not applicable

### Required Component(s):

SV9100 License for InMail

### Related Features

 **ACD (For more information on this feature, please refer to the SV9100 Features and Specifications Manual)**

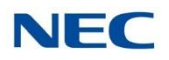

### Programming

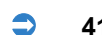

**41-08-03 Delay Announcement Source Type**

Set ACD Delay Announcement source to 2.

Options:

 $0 = ACI$ 

 $1 = VRS$ 

 $2 = InMail$ 

Default: 0

**41-19-01 Delay Message Start Timer**

Determine how long the system waits before playing the Delay Message. Options: 0~64800 (sec) Default: 0

### **41-19-02 Mailbox Number for 1st Announcement Message**

Assign Voice Mail ACD Announcement Mailbox as the message source for the 1st Announcement Message.

Options:

Dial (Up to 8 digits)

Default: No Setting

### **41-19-03 1st Delay Message Sending Count**

Determine the 1st Delay Message Sending Count. This entry must be set to 1 or higher for the message to play.

Options:

 $0 = No$  Message is Played,  $1 - 255$ 

Default: 0

### **41-19-04 Mailbox Number for 2nd Announcement Message**

Assign Voice Mail ACD Announcement Mailboxes as the message source for the 2nd Announcement Message.

Options:

Dial (Up to 8 digits)

Default: No Setting

### **41-19-05 2nd Delay Message Sending Count**

Determine the 2nd Delay Message Sending Count. This entry must be set to 1 or higher for the message to play.

Options:

0 = No Message is Played, 1~255

Default: 0

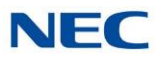

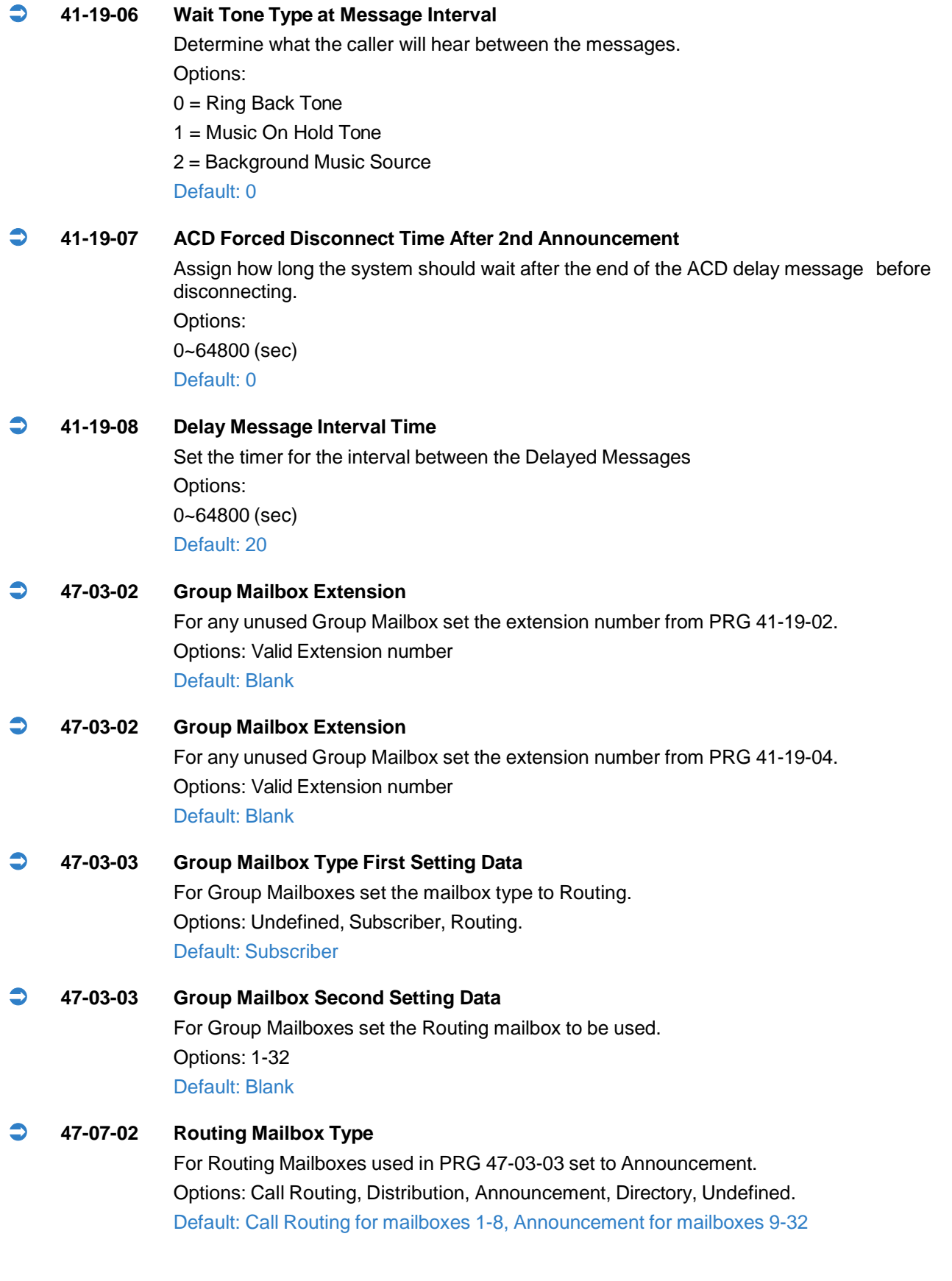

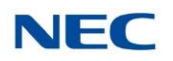

### Operation

Not applicable.

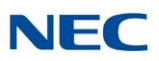

### *AnnouncementMailbox*

### <span id="page-29-0"></span>**Description**

An Announcement Mailbox plays a recorded announcement to Automated Attendant callers without providing dialing options. The Announcement Mailbox is typically set up to provide information to callers and then route back to the Automated Attendant. Refer to the following example:

- The Automated Attendant instructs the caller to dial a digit for company directions.  $\Box$ 
	- Record this in the Instruction Menu message for the active Call Routing Mailbox. Refer to Instruction  $\Box$ Menu for more information.
	- Set the dialing options in the Dial Action Table associated with the active Call Routing Mailbox. Refer to  $\Box$ Dial Action Table for more information.
- The caller dials the digit and listens to the recorded Announcement Mailbox message for  $\Box$ directions.
- After playing the directions, the caller routes back to the Automated Attendant for additional dialing  $\Box$ options.
	- $\Box$ Refer to the Hang Up and Next Call Routing Mailbox options in Programming below.

By default, there are 24 Announcement Mailboxes (Routing Mailboxes 9~32). However, you can assign any of the 32 Routing Mailboxes as an Announcement Mailbox.

### **The Next Call Routing Mailbox Options**

The following Mailbox Routing charts show how an Announcement Mailbox handles Automated Attendant calls.

- The first chart explains what happens when the outside call is directly answered by the  $\Box$ Announcement Mailbox. This happens when the Answer Table uses an Announcement Mailbox for routing instead of a Call Routing Mailbox.
- The second chart explains what happens when the outside call is answered by a Call Routing  $\Box$ Mailbox and then routed to the Announcement Mailbox. This can happen, for example, when a caller dials a digit to hear an announcement of company directions.
- $\Box$ Refer to [Answer](#page-40-0) Table for more set up information.

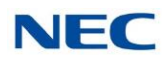

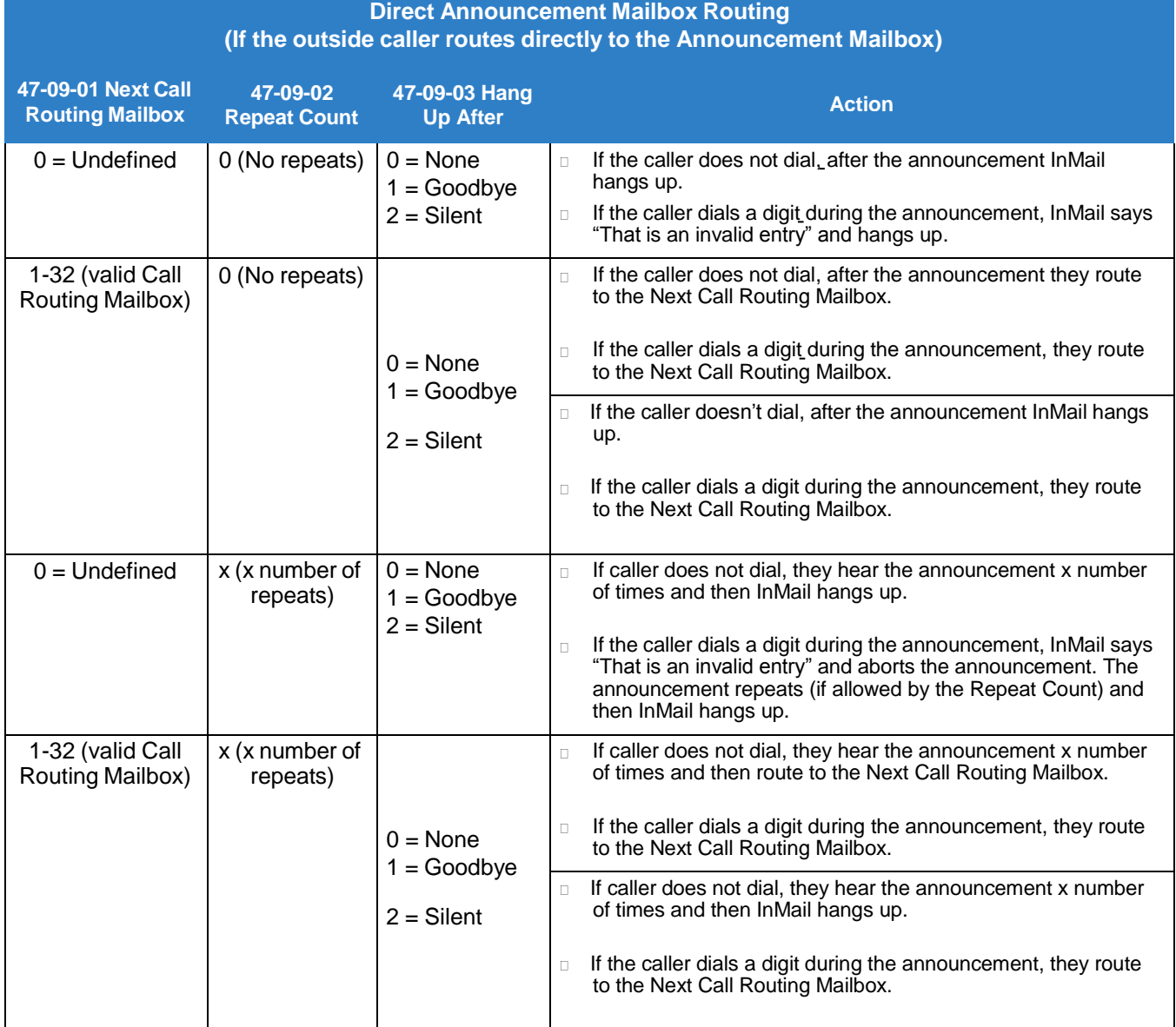

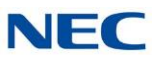

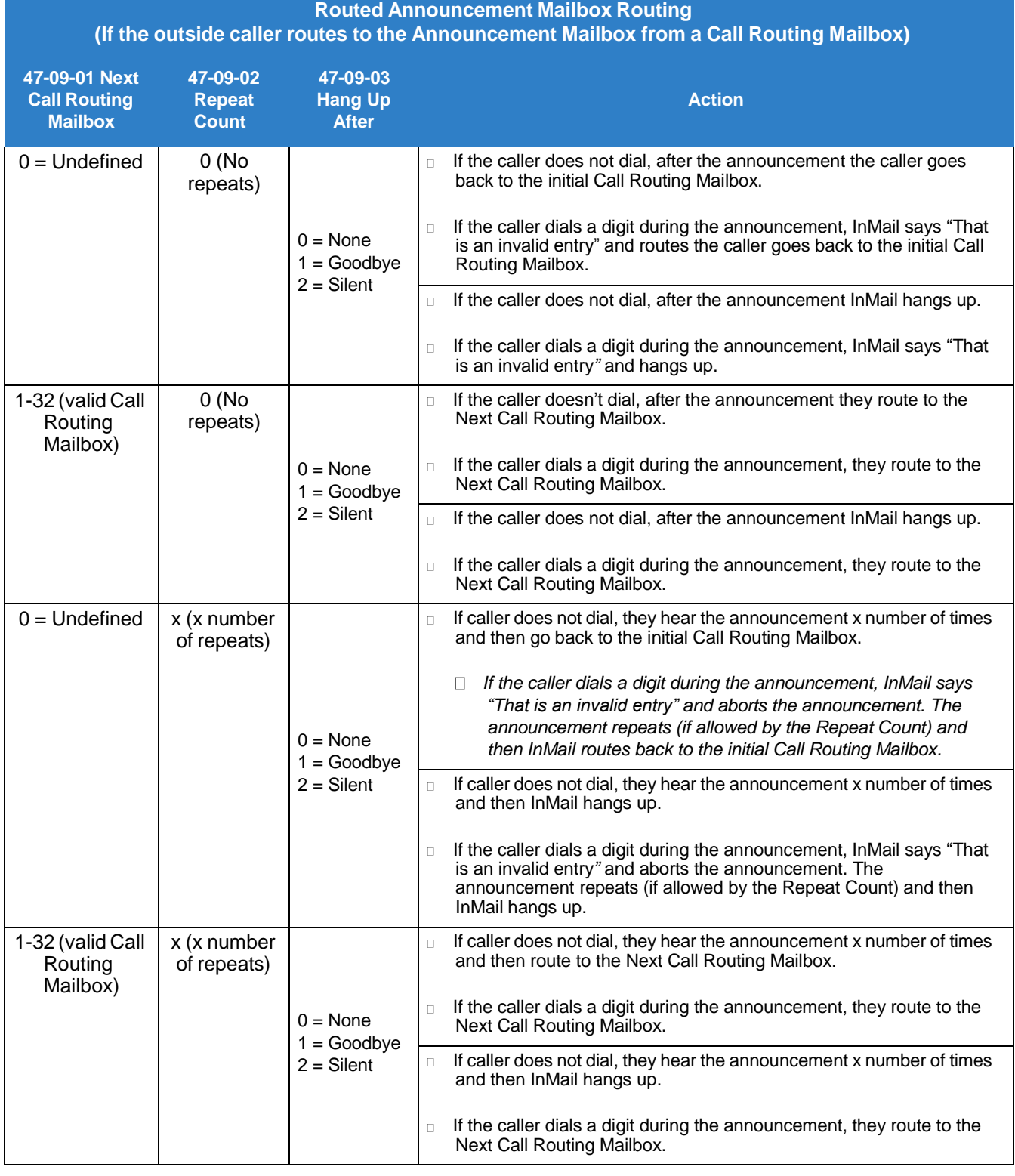

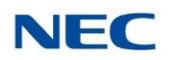

### Related Features

#### **[Automated](#page-58-0) Attendant**

The Automated Attendant routes callers to an Announcement Mailbox.

#### **[Routing](#page-255-0) Mailbox**

A Call Routing Mailbox (and the associated Dial Action Table) provides dialing options to Automated Attendant callers.

#### **Next Call [Routing](#page-234-0) Mailbox**

The Next Call Routing mailbox provides additional routing options to Announcement Mailbox callers.

#### **[System Administrator](#page-272-0)**

The System Administrator records the Announcement Mailbox message.

### Programming

- 1. Set up the Announcement Mailbox:
	- **47-07-02 Routing Mailbox Type** (Mailbox Type)

Enter 2 to make the Routing Mailbox an Announcement Mailbox. By default, Routing Mailboxes 1~8 are Call Routing Mailboxes (1) and Routing Mailboxes 9~32 are Announcement Mailboxes (2).

2. Record the Announcement Message:

Refer to [Operation .](#page-33-0)

By default, no message is recorded.

- 3. Hang up InMail after playing the Announcement Mailbox message (without providing additional dialing options):
	- **47-09-03 Hang Up After** (HangUp)

Enter 1 (Goodbye) to have InMail play Goodbye to caller and hang up after the announcement.

By default, this option is disabled (0).

4. Provide Announcement Mailbox callers with more dialing options (instead of hanging up):

 **47-09-03 Hang Up After** (HangUp) Enter 0 (None) to have InMail hang up after the announcement. By default, this option is disabled (0). Review Next Call [Routing](#page-234-0) Mailbox to set up additional dialing options for Announcement Mailbox callers.

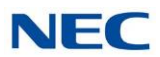

- 5. Repeat the Announcement Mailbox message while the caller listens:
	- **47-09-02 Repeat Count**

Enter the Repeat Count (0~10). By default, this option is **0** (No Repeats).

- 6. Set the maximum length of the Announcement Mailbox message:
	- **47-01-03 Subscriber Message Length** (Subs Msg Length) Enter the maximum length of the Announcement Mailbox message (1~4095 seconds). By default, this interval is **120** seconds.

### <span id="page-33-0"></span>Operation

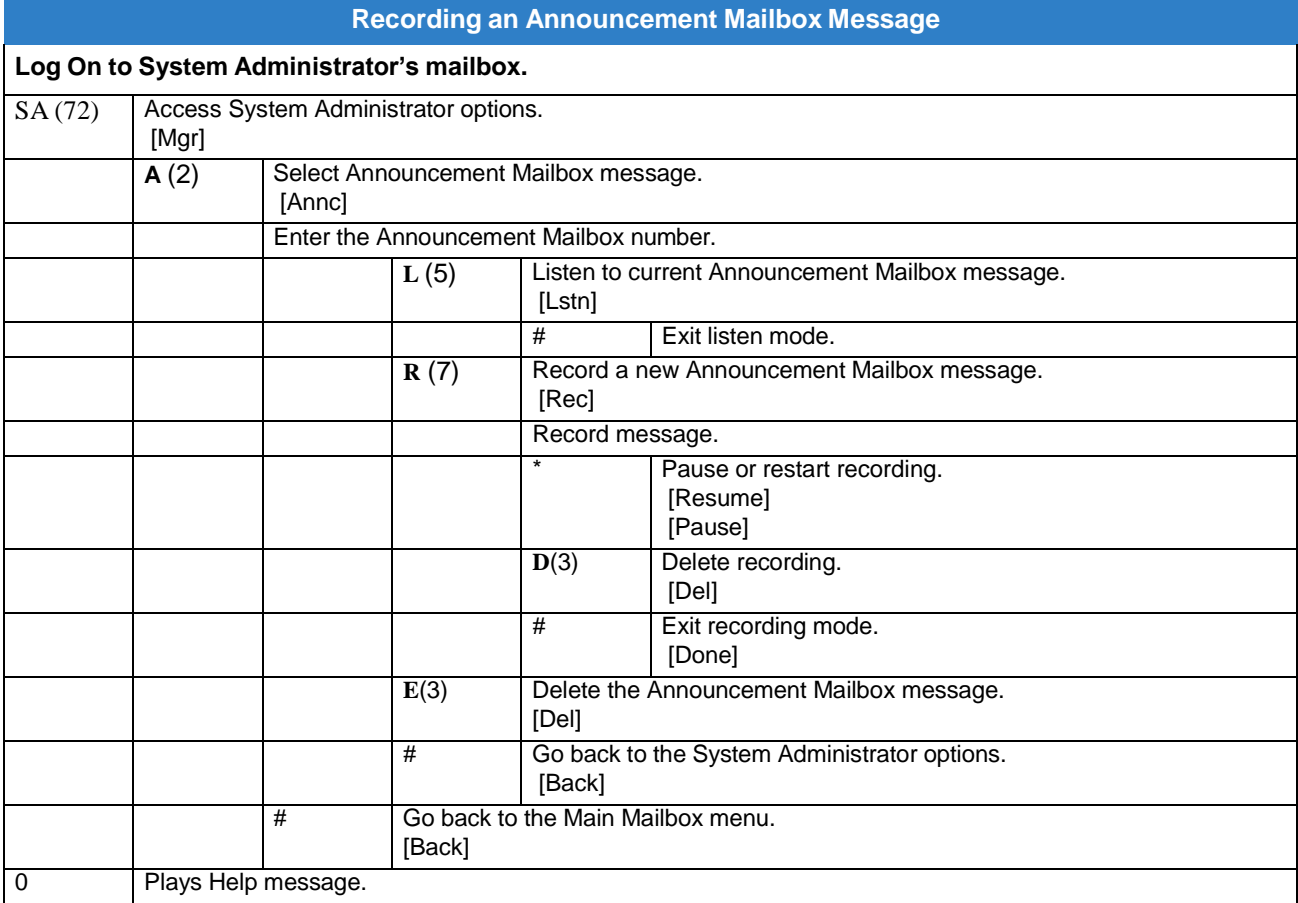

<span id="page-34-0"></span>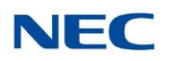

### *Announcement Message*

### **Description**

The Announcement Message is the voice message that the System Administrator records for a specific [Announcement](#page-29-0) Mailbox. Refer to Announcement Mailbox for more information.

### Related Features

**[Announcement](#page-29-0) Mailbox**

### Programming

Refer to [Announcement](#page-29-0) Mailbox .

### Operation

Refer to [Announcement](#page-29-0) Mailbox .

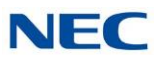

### *Answer Schedule Override*

### <span id="page-35-0"></span>**Description**

Answer Schedule Override provides alternate answering for Automated Attendant calls. When enabled, Answer Schedule Override sends calls to the specified Override Mailbox. The Override Mailbox can be an Announcement, Call Routing, or Subscriber mailbox. You can use Answer Schedule Override to provide holiday and bad weather closing announcements, for example. Enable override when you want callers to hear the special announcements; disable override to have the Automated Attendant answer normally. You can enable Answer Schedule Override from system programming or from the System Administrator Mailbox.

- $\Box$ If the Override Mailbox is an Announcement Mailbox, the outside caller hears the recorded announcement. Depending on how the Announcement Mailbox is programmed, InMail then hangs up, reroutes the call, or provides additional dialing options.
- If the Override Mailbox is a Call Routing Mailbox, the outside caller hears the instruction menu and  $\Box$ can dial any option allowed by the associated Dial Action Table.
- If the Override Mailbox is a Subscriber Mailbox, the outside caller hears the mailbox greeting (if  $\Box$ recorded) and can leave a message.

### Related Features

**[Announcement](#page-29-0) Mailbox**

The Override Mailbox can be an Announcement Mailbox.

**[Routing](#page-255-0) Mailbox**

The Override Mailbox can be a Call Routing Mailbox.

**[Subscriber](#page-269-0) Mailbox**

The Override Mailbox can be a Subscriber Mailbox.

### **[System Administrator](#page-272-0)**

Optionally enable Answer Schedule Override from the System Administrator Mailbox.
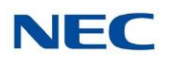

### Programming

- 1. Optionally Enable Answer Schedule Override from system programming.
	- **47-11-01 Answer Schedule Override** (Schedule Override) Enter **1** (Yes) to enable Answer Schedule Override. You can also enable Answer Schedule Override from the System Administrator Mailbox. Refer to [Operation](#page-37-0) . By default, Answer Schedule Override is disabled (**0**).
- 2. Specify the Override Mailbox Category.

#### **47-11-02 Override Mailbox Category** (Override MB Ctg)

When you enable Answer Schedule Override for the selected Answer Table, you can choose to route Automated Attendant calls to any of the following mailbox categories:

- **1** Station Mailbox
- **2** Group Mailbox
- **3** Routing Mailbox
- **0** Undefined

By default, this option is 0.

3. Specify the Override Mailbox Number.

#### **47-11-02 Override Mailbox Number** (Override MB Num)

For the selected Answer Table, choose the Override Mailbox number (maximum 3 digits, using 0~9). The mailbox number you select must match the mailbox category specified in 47-11-02 above.

By default, there is No Entry for this option.

4. Optionally enable Answer Schedule Override from the System Administrator Mailbox.

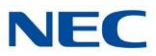

<span id="page-37-0"></span>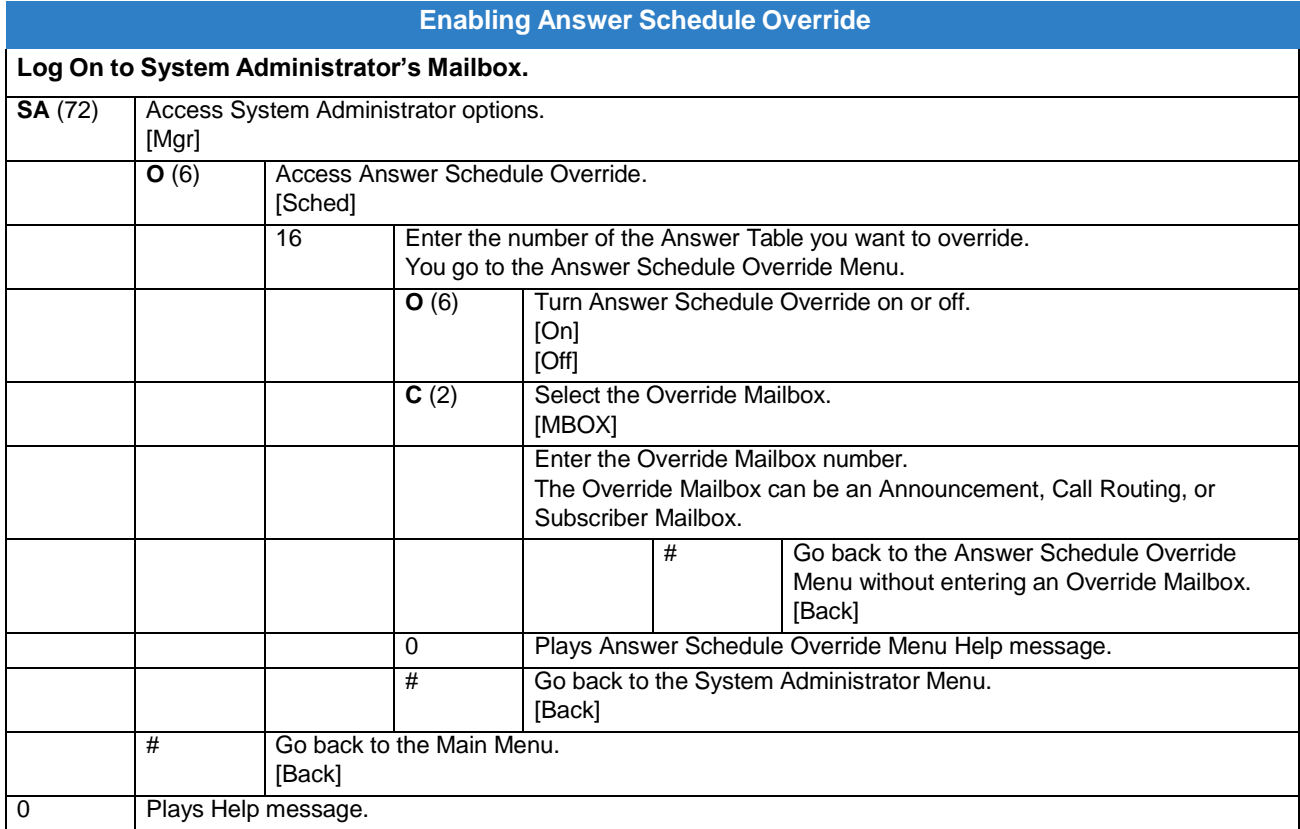

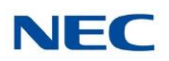

# *Answering Machine Emulation*

### **Description**

A user's keyset can work like a home answering machine by letting InMail screen their calls. If activated, the extension incoming calls route to the user's Subscriber Mailbox. Once the mailbox answers, the user hears two alert tones, followed by the caller's incoming message.

The keyset user can select one of the following options:

- $\Box$ Let the call go through to their mailbox.
- $\Box$ Intercept the call.

### Related Feature

#### **[Subscriber Mailbox](#page-269-0)**

Subscriber Mailbox users can take advantage of Answering Machine Emulation.

#### **Conditions**

- $\Box$ The Answering Machine Emulation feature works for one phone connecting to one subscriber mailbox.
- $\Box$ The Answering Machine Emulation feature is not supported for group mailboxes.

### Programming

**11-12-52 Live Monitoring** (InMail)

Set the dial access code used to enable this feature at the user's telephone. At default, this code is not set.

This service code is used for InMail only.

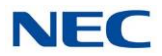

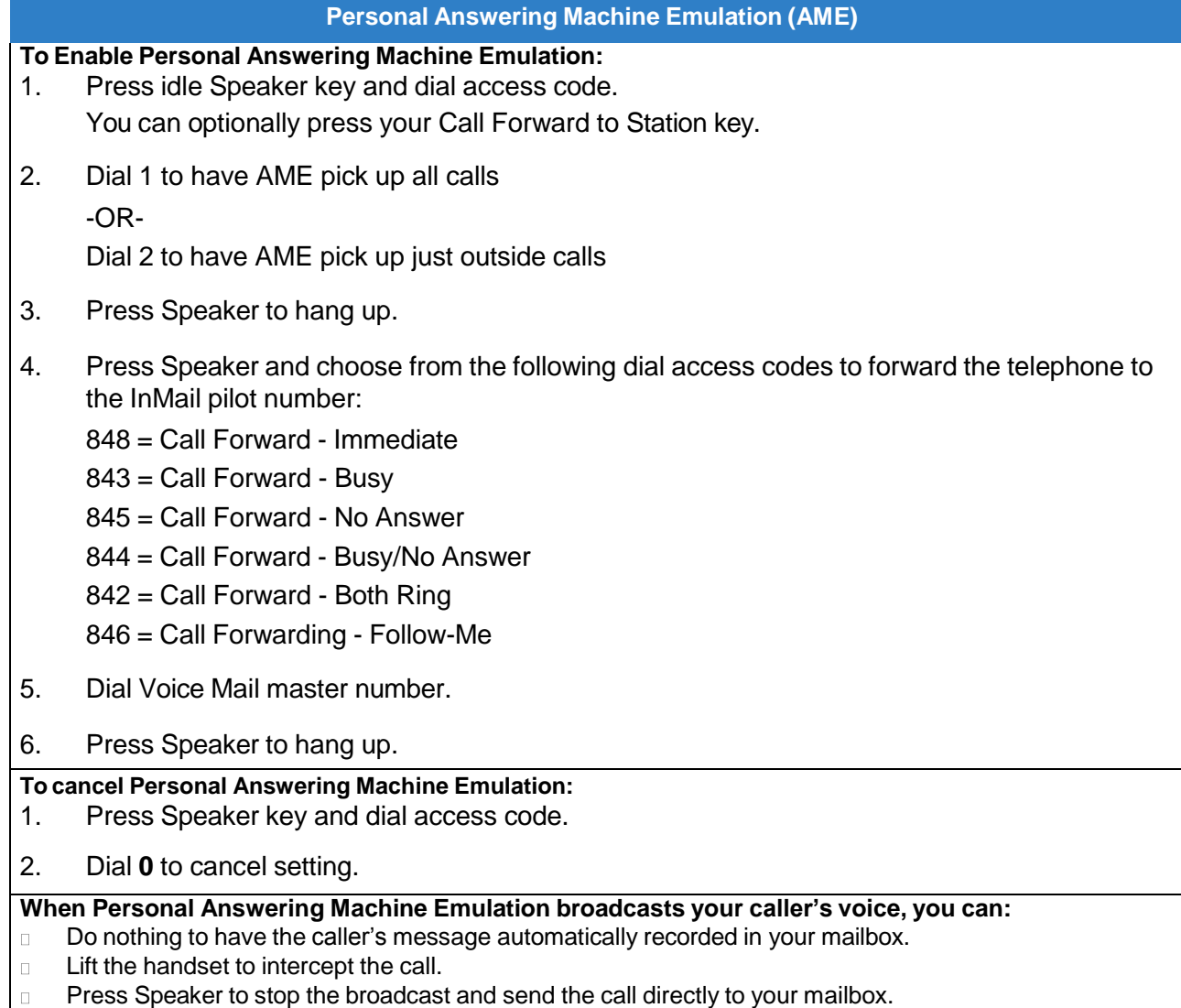

<span id="page-40-0"></span>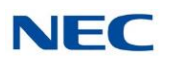

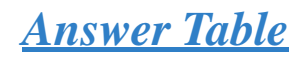

## **Description**

The Answer Table determines how the Automated Attendant answers outside calls on each trunk, according to the time of the day and day of the week that the call is ringing. InMail provides 16 Answer Tables. The Answer Table is an integral part of the Automated Attendant. The Automated Attendant can automatically answer the telephone system incoming calls, play an Instruction Menu message, and provide dialing options to callers. Automated Attendant has three major components:

#### $\Box$ [Answer](#page-40-0) Table

The Answer Table determines how the Automated Attendant answers outside calls on each trunk, according to the time of the day and day of the week that the call is ringing. The Answer Table divides the time of day and day of the week into individual schedules, which in turn assign a Call Routing Mailbox to each call. When a specific schedule is not in effect, the Answer Table uses its Default Mailbox to determine routing. There are 16 Answer Tables supported.

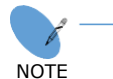

 $\Box$ 

*By default, all trunks use Answer Table 1. Answer Table 1 has a single schedule that runs Monday through Friday from 8:30 AM to 5:00 PM.*

#### Routing [Mailbox](#page-255-0)

A Call Routing Mailbox is associated with an individual Answer Table schedule or the Default Mailbox. It specifies which dialing options (Dial Action Table) are available to callers. It also provides the Instruction Menu to callers which typically greets the callers and describes the dialing options.

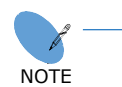

*By default, Answer Table 1 has a single schedule that runs Monday through Friday from 8:30 AM to 5:00 PM. This schedule and the Default Mailbox both use Call Routing Mailbox 1.*

#### Dial Action Table  $\Box$

After the Automated Attendant answers, the Dial Action Table provides the dialing options to callers. Each digit a caller can dial is assigned a specific action (function) in the Dial Action Table. The dial action used depends on the setting in the active Call Routing Mailbox, which in turn depends on the Answer Table setup. There are 32 Dial Action Tables.

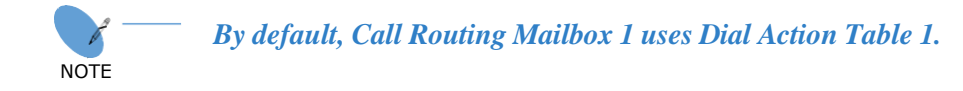

The block diagram below shows the default InMail Automated Attendant configuration.

#### *Issue 1.0* **The Default Mailbox and Routing Hierarchy**

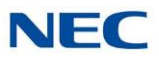

The Default Mailbox provides routing for an Answer Table during periods when a schedule is not in effect. By default, for example, Answer Table 1 Schedule 1 is active Monday through Friday from 8:30 AM to 5:00 PM. The Default Mailbox for Answer Table 1 is active during all other times (i.e., evenings and weekends). Since Schedule 1 and the Default Mailbox both use Call Routing Mailbox 1, initially the routing is the same 24 hours a day, 7 days a week. Refer to [Customizing](#page-42-0) an Answer Table below for more information.

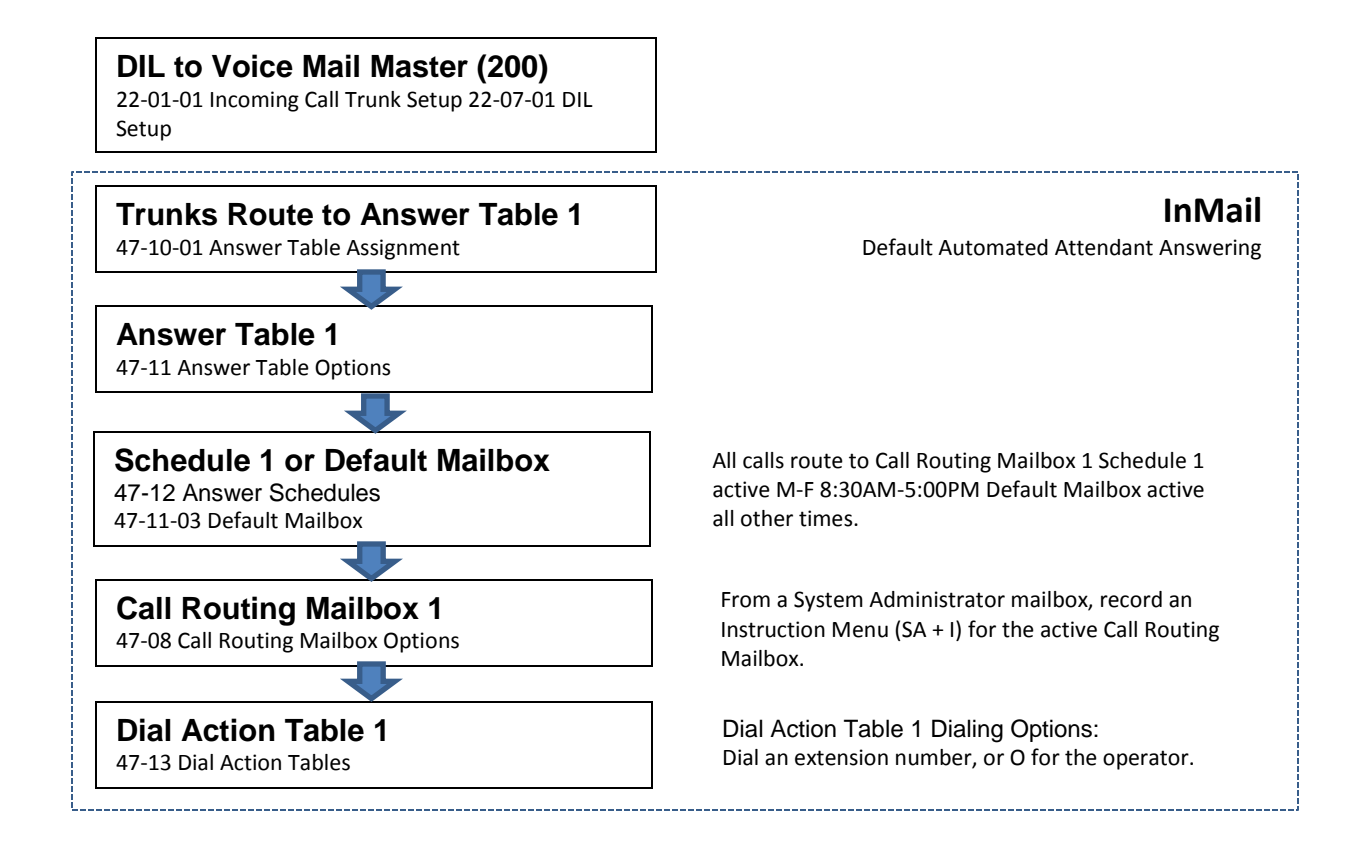

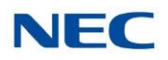

When setting up your Answer Tables, keep in mind that a more specific type of routing has priority over a less specific type of routing. When selecting which routing to follow when there is more than one choice for a specific time, InMail chooses in the following order:

- 1. Date Schedule
- 2. Day of Week Schedule
- 3. Range of Days Schedule
- 4. Default Mailbox

For example, a Date Schedule set up for Christmas day has priority over any other schedules in effect on December 25.

#### <span id="page-42-0"></span>**Customizing an Answer Table**

Use the following examples as a guide when customizing your Answer Tables to meet specific site requirements. Refer to [Programming](#page-44-0) below for the specifics.

#### **To set up daytime and evening/weekend answering (2 schedules):**

In this example, use the Default Mailbox (Call Routing Mailbox 1) for evening/weekend answering and specify a new Call Routing Mailbox for daytime answering.

- 1. Change the Call Routing Mailbox for Answer Table 1, Schedule 1. In [47-11 Program](#page-350-0) Entry , assign Call Routing Mailbox 2 to Answer Table 1, Schedule 1. Use this setting for daytime answering.
- 2. From a System Administrator's Mailbox, record an evening/weekend Instruction Menu message for Call Routing mailbox 1.
- 3. This message plays to callers Monday through Friday from 5:00 PM to 8:30 AM and on weekends.
- 4. From a System Administrator's Mailbox, record a daytime Instruction Menu message for Call Routing Mailbox 2.

This message plays to callers Monday through Friday from 8:30 AM to 5:00 PM.

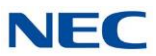

#### **To set up daytime, evening, and weekend answering (3 schedules):**

This example builds on the example above, but adds a third schedule that plays only on weekday evenings.

- 1. Change the Call Routing Mailbox for Answer Table 1, Schedule 1. In [47-11 Program](#page-350-0) Entry *,* assign Call Routing Mailbox 2 to Answer Table 1, Schedule 1. As in the 2 schedule example, use this for daytime answering.
- 2. Create a new schedule that will run only in the evenings. In 47-11 [Program](#page-350-0) Entry *,* create Schedule 2 for Answer Table 1 that will run Monday through Friday from 5:00 PM to 11:00 PM. Assign Call Routing Mailbox 3 to this new schedule.
- 3. From a System Administrator's Mailbox, record a late night/weekend Instruction Menu Message for Call Routing mailbox 1. This message plays Monday through Friday from 11:00 PM to 8:30 AM, and on weekends.
- 4. From a System Administrator's mailbox, record the weekday Instruction Menu Message for Call Routing Mailbox 2.

This message plays Monday through Friday from 8:30 AM to 5:00 PM.

5. From a System Administrator's Mailbox, record the weekday evening Instruction Menu Message for Call Routing Mailbox 3.

This message plays Monday through Friday from 5:00 PM to 1:00 PM.

### Related Features

#### **[Automated Attendant](#page-58-0)**

The Answer Table determines how the Automated Attendant answers calls.

#### **[Routing](#page-255-0) Mailbox**

The Call Routing Mailbox provides the dialing instructions (Dial Action Table) and announcements to Automated Attendant Callers.

#### **Dial Action Table**

The Dial Action Table defines the dialing options for the Call Routing Mailbox chosen by the Answer Table, which in turn provides those options to Automated Attendant callers.

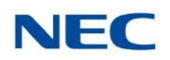

### <span id="page-44-0"></span>Programming

- 1. Assign Answer Tables to trunks.
	- **47-10-01 Answer Table Assignment** (Answer Table)

Assign an Answer Table (1~16) to each trunk that the Automated Attendant should answer.

By default, all trunks are assigned to Answer Table 1.

2. Set up the Automated Attendant to answer trunk calls.

#### **22-02-01 Incoming Call Trunk Setup**

Assign Service Type 4 to each trunk you want to be a DIL. Make a separate entry for each Night Service mode.

By default, trunks are Service Type 0 (Normal).

#### **22-07-01 DIL Assignment**

For each trunk you designated above, enter the InMail pilot number. Make a separate entry for each Night Service mode.

By default, there are no DIL destinations programmed.

3. Select the Answer Table you want to customize.

#### **47-11 InMail Answer Table Options**

Select the Answer Table you want to customize (1~16).

#### **47-11-04 Next Answer Table**

If 10 Answer Schedules in an Answer Table are not sufficient, enter the number of the Answer Table to which you want to link the selected table. InMail treats the two linked tables as a single 20 entry Answer Table.

By default, Answer Tables are not linked (Undefined).

 **47-11-03 Default Mailbox Category (Default MB Ctg) and Default Mailbox Number (Default MB Num)**

Set the mailbox the Answer Table uses if no Answer Schedule is in effect.

By default, this option is 3 (Routing Mailbox) for Answer Table 1 and 0 (undefined) for all other Answer Tables.

- 4. Setting up a Type 1 (Day of Week) schedule.
	- **47-12 InMail Answer Schedules**

Select the Schedule Entry you want to customize.

#### **47-12-01 Schedule Type** (Entryxx Schedule Type)

Enter 1 to make the Schedule Entry a Day of the Week Schedule.

By default, Schedule Entry 1 of Answer Table 1 is 2 (Range of Days) schedule. All other Schedule Entries are 0 (Undefined).

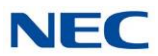

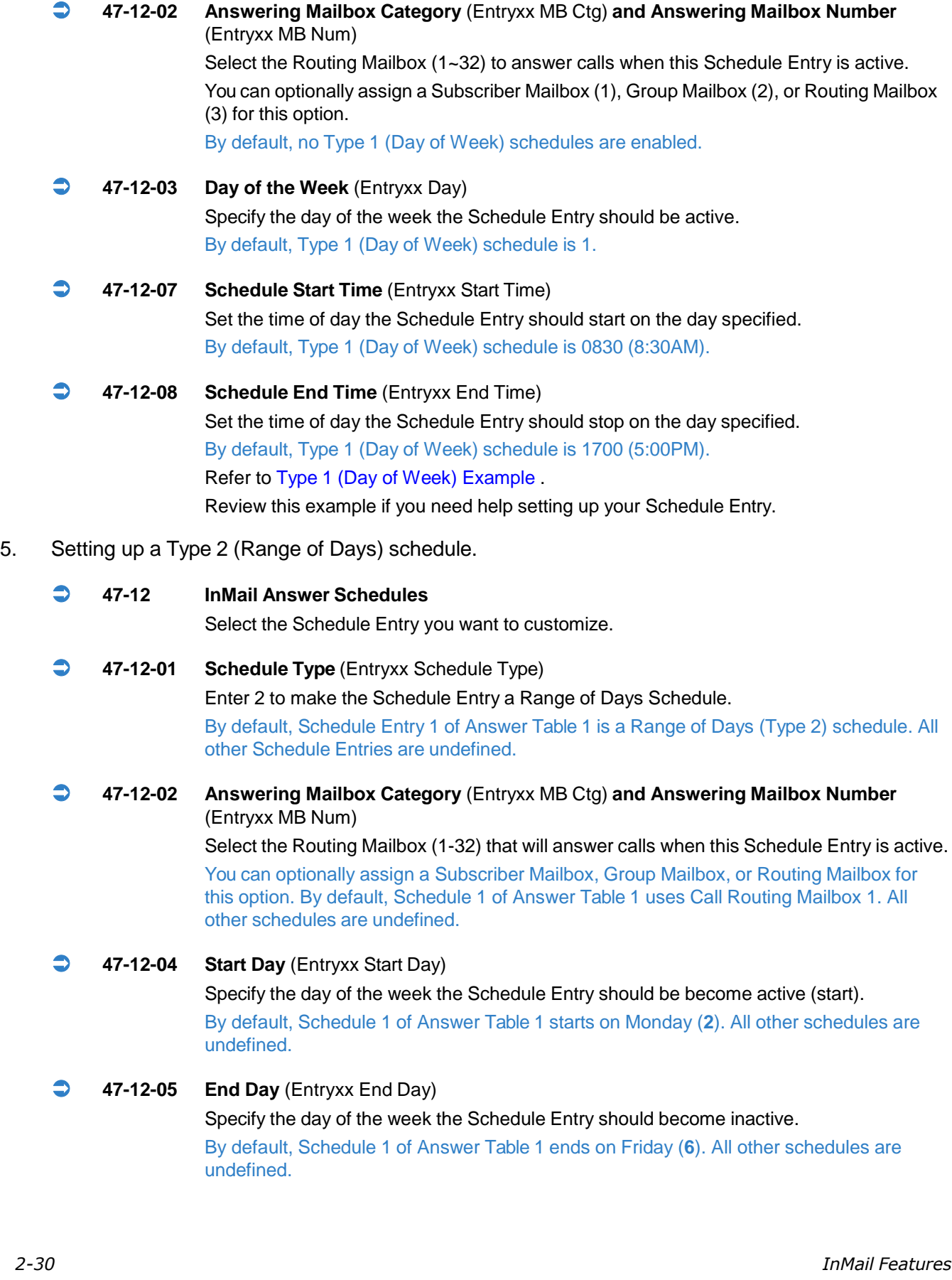

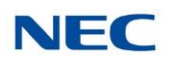

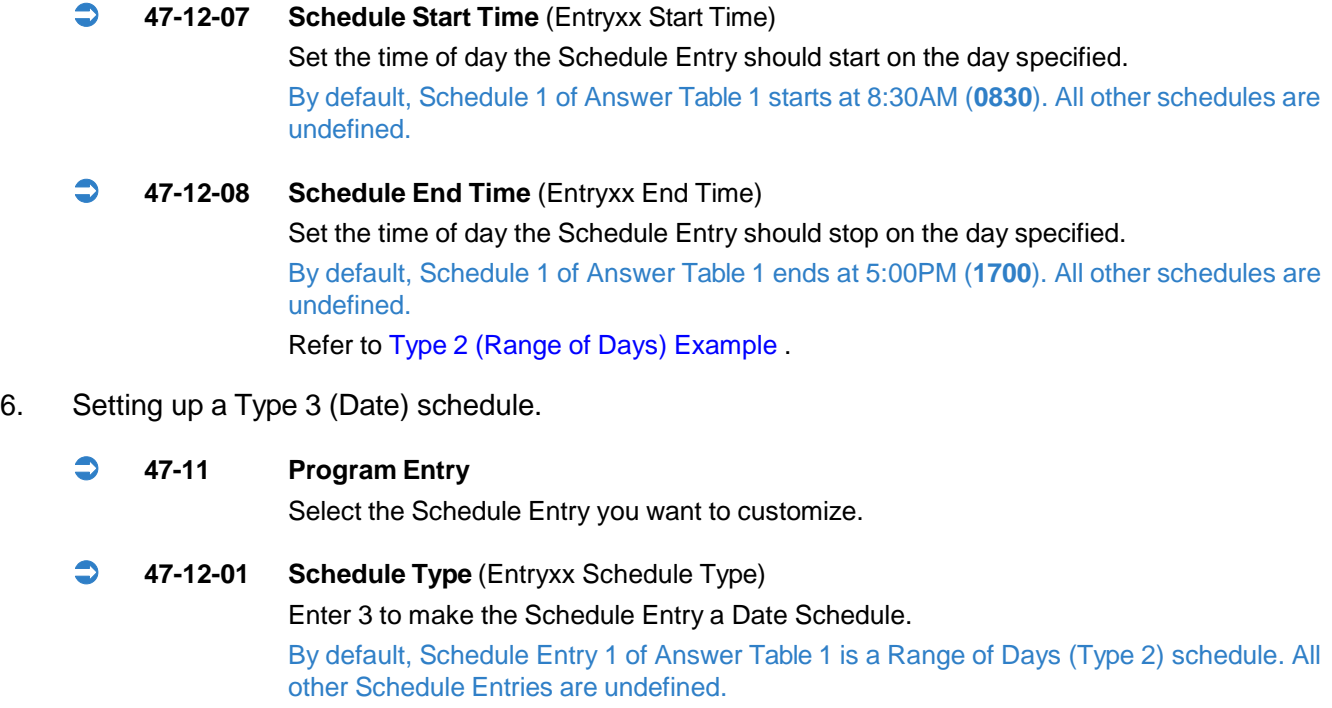

 **47-12-02 Answering Mailbox Category** (Entryxx MB Ctg) **and Answering Mailbox Number** (Entryxx MB Num)

Select the Routing Mailbox (1-32) that will answer calls when this Schedule Entry is active. You can optionally assign a Subscriber Mailbox, Group Mailbox, or Announcement Mailbox for this option.

By default, there are no Type 3 (Date) schedules defined.

- **47-12-03 Day of the Week** (Entryxx Day**)**
- **47-12-04 Start Day** (Entryxx Start Day)
- **47-12-06 Date** (Entryxx Date) Specify the date on which the Schedule Entry should become active (start). By default, there are no Type 3 (Date) schedules defined.
- **47-12-07 Schedule Start Time** (Entryxx Start Time) Set the time of day the Schedule Entry should start on the date specified. By default, there are no Type 3 (Date) schedules defined.
- **47-12-08 Schedule End Time** (Entryxx End Time) Set the time of day the Schedule Entry should stop on the date specified. By default, there are no Type 3 (Date) schedules defined. Refer to Type 3 (Date) [Example](#page-359-0) Review this example if you need help setting up your Schedule Entry.

*Issue 1.0*

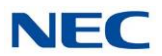

# Operation

Not applicable

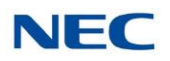

# *Automatic Access to Voice Mail by Caller ID*

### **Description**

Before, when a user outside the system accessed their InMail mailbox, they dialed voice mail, then entered an access code followed by their mailbox number and password (if enabled). A InMail mailbox can be associated with a specific Caller ID (CID) number. When the CID number is presented to the InMail it will automatically log the user into their mailbox. This enhancement improves VM accessibility for outside callers, allowing them to simply dial the main voice mail number and be automatically logged into their mailbox.

Two types of voice mail access modes exist for this feature.

1. Specifying the VM Pilot number as a DID/DIL/DISA/VRS destination. **- OR -**

Dialing the VM pilot number after calling in from a Mobile Extension.

- 2. Program to forward a call to VM (102) by any of following Programs.
	- Program 22-05-01 (Incoming Ring Group)  $\Box$
	- $\Box$ Program 22-11-05 (Transfer Target number -1)
	- Program 22-11-06 (Transfer Target number -2)  $\Box$
	- Program 25-03-01 (Incoming Ring Group No.)  $\Box$
	- $\Box$ Program 25-04-01 (VRS/DISA Transfer Ring Group at No answer/Busy)

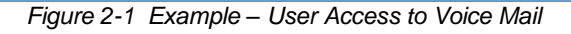

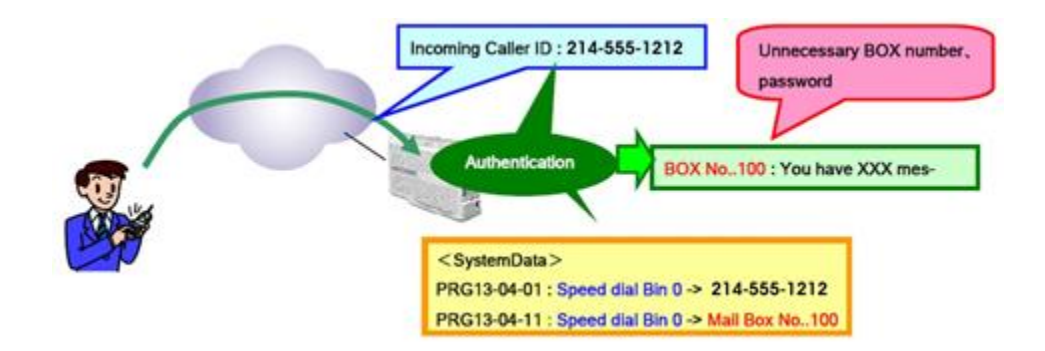

#### **Conditions**

- $\Box$ When using this feature the InMail does not prompt for a password on a call from the set CID number.
- Incoming calls across CCIS are not supported.  $\Box$
- $\Box$ Two different mailboxes cannot be tied to the same inbound CID number. If two mailboxes are set for the same inbound CID number the system uses the first match it finds.

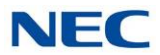

- $\Box$ To use this feature, the phone number must be set in Program 13-04-01 and the voice mail box number in Program 13-04-11. If both are not set, the system requires the normal log in procedure of entering a valid mailbox number and security code to login.
- $\Box$ This feature is only supported for external calls to the InMail.
- $\Box$ Mobile Extension users can use this feature by setting the VM box number in Program 13-04-11 which corresponds to the Speed Dial number registered in Program 15-22-01.
- $\Box$ Common Speed Dial area is used for this feature. Group or Station Speed Dial areas are not supported with this feature.
- $\Box$ When a number in the Common Speed Dial includes a trunk access code or end code (**#**), the Redial name indication will work if the number matches completely.
- $\Box$ If the same number is registered in the Common Speed Dial bin, the latest Speed Dial number is used.
- $\Box$ The Flexible ringing feature has priority over the InMail – Automatic Access to VM by Caller ID feature.
- $\Box$ The UM8000 does not support setting this feature in SV9100 system programming. To set this feature for the UM8000, refer to the on line UM8000 system administration guide.
- $\Box$ To enable this feature, Program 14-01-22 (Caller ID to Voice Mail) must be set to 1.

### Default Setting

Disabled

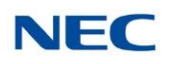

# System Availability

### **Terminals**

All Multiline Terminals

### **Trunks**

The following Trunks support sending Caller ID:

- $\Box$ Analog Line
- $\Box$ ISDN Line (BRI)
- $\Box$ ISDN Line (PRI)
- $\Box$ SIP Line
- $\Box$ H.323 Line

### Required Component(s)

- $\Box$ InMail Mailbox License (1012)
- $\Box$ InMail Email Client License (1014)
- $\Box$ R1 Enhancement License (0411)
- $\Box$ System Port License (0300)

### Related Features

- **Speed Dial - System/Group/Station**
- **Caller ID – Flexible Ringing (For more information on this feature, please refer to the SV9100 Features and Specifications Manual)**
- **Mobile Extension (For more information on this feature, please refer to the SV9100 Features and Specifications Manual)**
- **InMail (For more information on this feature, please refer to the SV9100 Features and Specifications Manual)**

### Programming

#### **13-04-01 Speed Dialing Number and Name – Speed Dialing Data**

The bin should contain just the outside telephone number you want External Transfer to dial. Refer to the *SV9100 Programming Manual* for more information. No common Abbreviated Dialing numbers are stored by default.

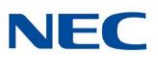

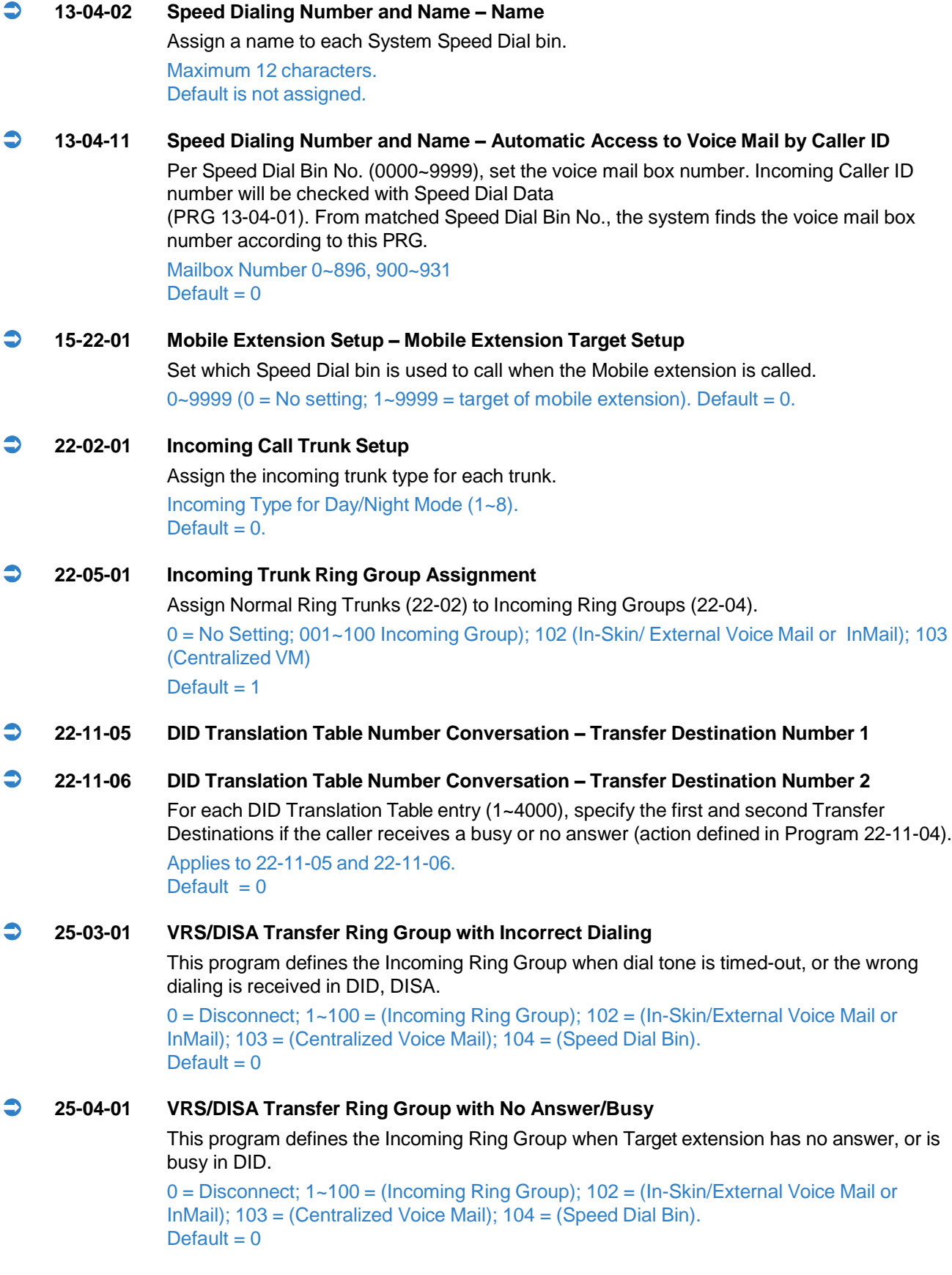

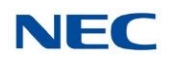

None

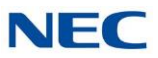

# *Auto Attendant Do Not Disturb*

### <span id="page-53-0"></span>**Description**

When a subscriber enables Auto Attendant Do Not Disturb, Automated Attendant calls to their extension go directly to their mailbox. Their phone does not ring for calls from the Automated Attendant. You can optionally enable Auto Attendant Do Not Disturb from system programming. A subscriber typically turns on Auto Attendant Do Not Disturb when they need to work at their desk uninterrupted by outside callers sent from the Automated Attendant.

Keep in mind that Auto Attendant Do Not Disturb does not block Intercom calls from coworkers or any other type of outside call not routed through the Automated Attendant. For example, with Automated Attendant Direct to Voice Mail enabled, Direct Inwards Lines and transferred outside calls to an extension work normally.

### Related Features

#### **Call [Forward](#page-64-0) to a Mailbox**

If a subscriber has calls forwarded immediately to his mailbox, Auto Attendant Do Not Disturb is not necessary.

#### **Greeting**

A subscriber does not have to have a greeting recorded to activate Auto Attendant Do Not Disturb.

### Programming

- 1. Enable Auto Attendant Do Not Disturb From Your Subscriber Mailbox.
	- *Refer to [Operation](#page-54-0) .*  $\Box$
- 2. Optionally enable Auto Attendant Do Not Disturb from System Programming.
	- **47-02-09 Auto Attendant Do Not Disturb** (Auto-ATT Direct VM) Enter 1 (Yes) to enable Auto Attendant Do Not Disturb. By default, this option is disabled (**0**).

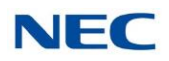

<span id="page-54-0"></span>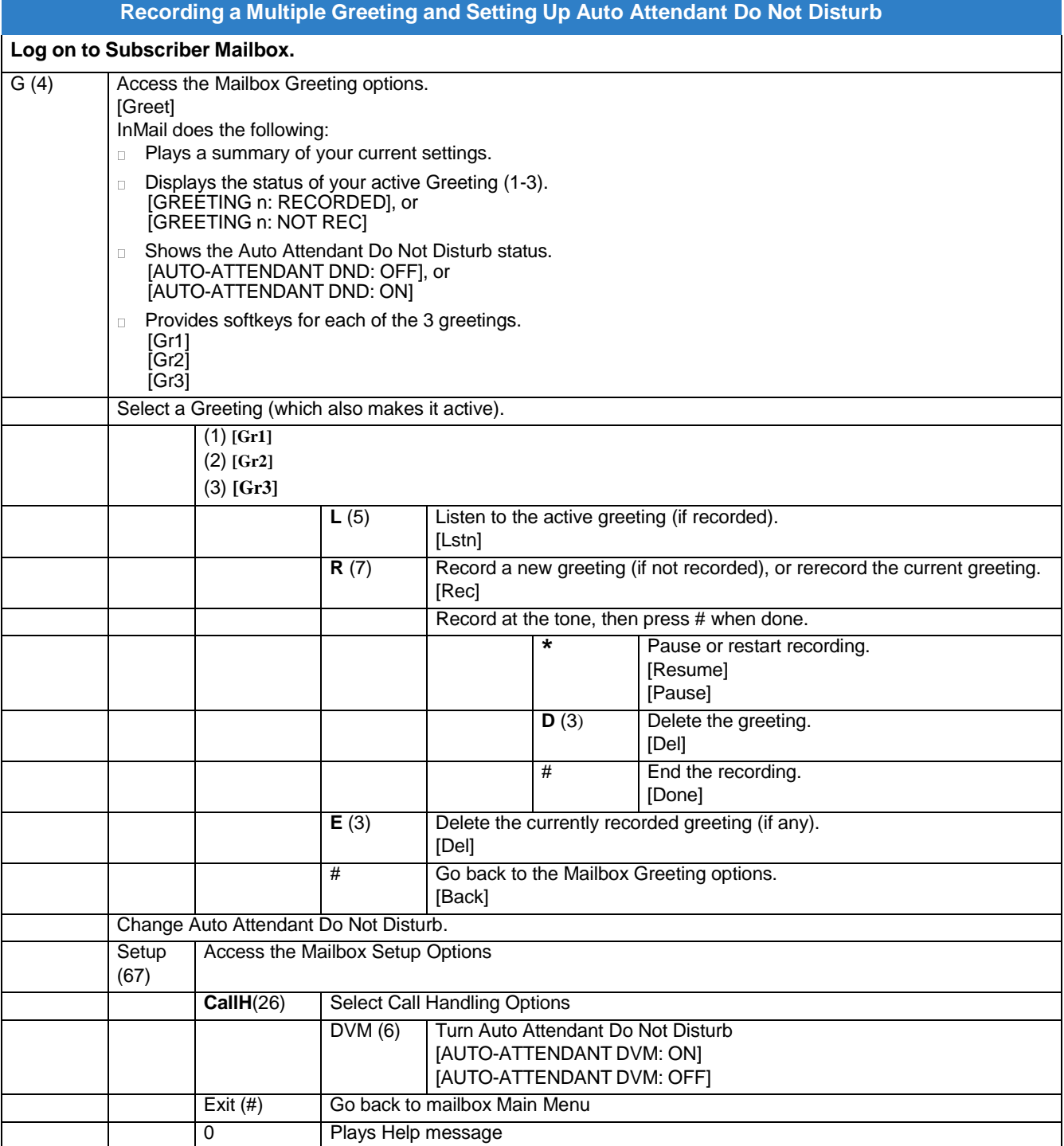

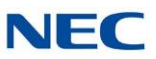

# *Auto Erase or Save*

### **Description**

When a mailbox user listens to a new message completely and then exits the mailbox, InMail either automatically archives or deletes the message. The setting of this option depends on subscriber preferences.

The subscriber can choose the Auto Erase option, review messages and archive messages. The subscriber that chooses the Auto Save option is assured that InMail automatically archives all messages when the mailbox is exited.

#### **Auto Save Example:**

- InMail alerts the subscriber to new messages by a Message Waiting Lamp.  $\Box$
- The subscriber presses *L* to listen to a portion of each message and then exits his mailbox.  $\Box$
- If a subscriber chooses the Auto Save option, InMail archives partially listened-to messages but  $\Box$ does not illuminate the message waiting lamp for those messages. InMail archives all the messages and turns off the message waiting lamp.
- If you hang up while listening to a new message, InMail automatically saves the message as a new  $\Box$ message.

### Related Features

None

### Programming

1. Set up Auto Erase or Save for a Subscriber Mailbox:

**47-02-05 Auto Erase/Save of Messages**

Select **1** (Save) to save the message; **0** (Erase) to erase the message. By default, the Subscriber Mailbox saves (1) the message.

#### **47-06-03 Auto Erase/Save of Messages** Select **1** (Save) to save the message; **0** (Erase) to erase the message. By default, this option is set to 1 (Save)

### **Operation**

Not applicable

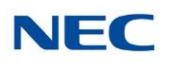

# *Auto Time Stamp*

### **Description**

After a Subscriber Mailbox user listens to a message, InMail can optionally announce the time and date the message was left. The Subscriber can enable Auto Time Stamp from their mailbox, or you can optionally enable in from system programming. Auto Time Stamp helps if the subscriber needs to know the time and date of each message they receive without taking any extra steps. With Auto Time Stamp turned on, InMail automatically announces the date, time, and (optionally) the caller's number at the end of each message. With Auto Time Stamp turned off, the subscriber must dial **TI (84)** while listening to a message to get the same information.

### Related Features

#### **Mailbox [Options](#page-200-0) Menu**

Auto Time Stamp is available on the Mailbox Options Menu.

### **[Time](#page-277-0) and Date**

InMail uses the InMail Time and Date.

#### **Time and Date [Stamp](#page-279-0)**

An extension can listen to a message and dial a code to hear the time the message was sent.

### Programming

- 1. Enable Auto Time Stamp from your Subscriber Mailbox.
	- $\Box$ *Refer to [Operation](#page-57-0) .*
- 2. Optionally Enable Auto Time Stamp from System Programming.
	- **47-02-11 Auto Time Stamp**

Enter **1** (Yes) to enable Auto Time Stamp. By default, Auto Time Stamp is disabled (0).

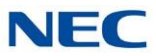

<span id="page-57-0"></span>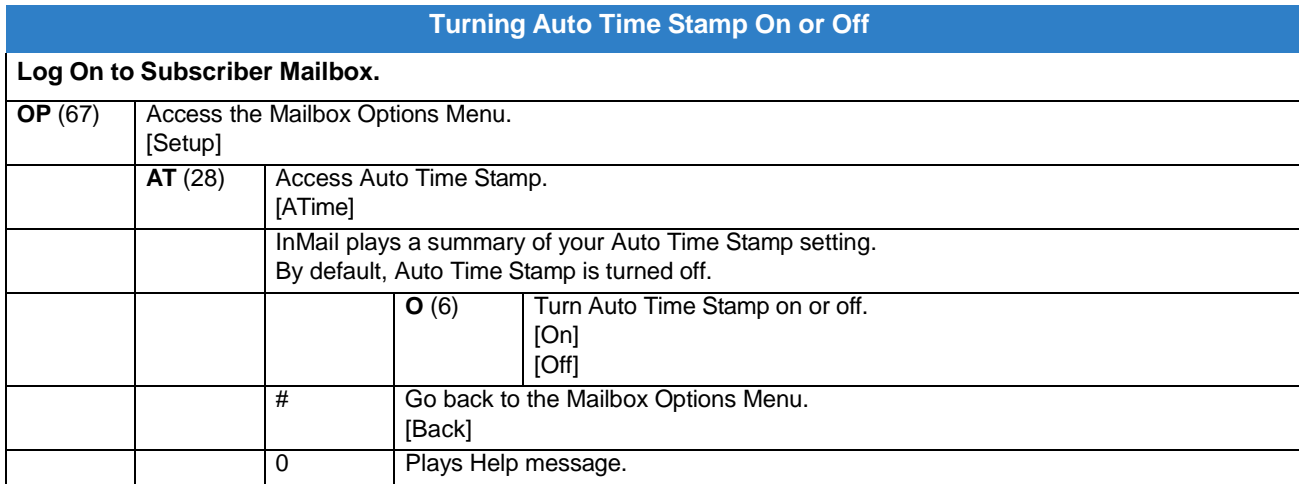

<span id="page-58-0"></span>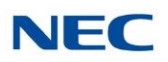

# *Automated Attendant*

### **Description**

The Automated Attendant answers outside calls on each trunk, according to the time of day and day of the week. The Answer Table is an integral part of the Automated Attendant. The Automated Attendant can automatically answer the phone system incoming calls, play an Instruction Menu message, and provide dialing options to callers. There are three major Automated Attendant components:

#### [Answer](#page-40-0) Table  $\Box$

The Answer Table determines how the Automated Attendant answers outside calls on each trunk, according to the time of the day and day of the week. The Answer Table divides the time of day and day of the week into individual schedules, which in turn assign a Call Routing Mailbox to each call. When a specific schedule is not in effect, the Answer Table uses its Default Mailbox to determine routing.

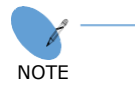

*By default, all trunks use Answer Table 1. Answer Table 1 has a single schedule that runs Monday through Friday from 8:30 AM to 5:00 PM.*

#### $\Box$ Routing [Mailbox](#page-255-0)

A Call Routing Mailbox is a mailbox associated with an individual Answer Table schedule or the Default Mailbox. It specifies which dialing options (Dial Action Table) are available to callers. It also provides the Instruction Menu to callers which typically greets the callers and describes the dialing options.

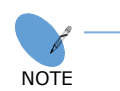

*By default, Answer Table 1 has a single schedule that runs Monday through Friday from 8:30 AM to 5:00 PM. This schedule and the Default Mailbox both use Call Routing Mailbox 1.*

#### Dial Action Table  $\Box$

After the Automated Attendant answers, the Dial Action Table provides the dialing options to callers. Each digit a caller can dial is assigned a specific action (function) in the Dial Action Table. The dial action used depends on the setting in the active Call Routing Mailbox, which in turn depends on the Answer Table setup.

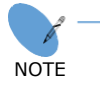

*By default, Call Routing Mailbox 1 uses Dial Action Table 1.*

The block diagram below shows the default InMail Automated Attendant configuration.

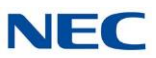

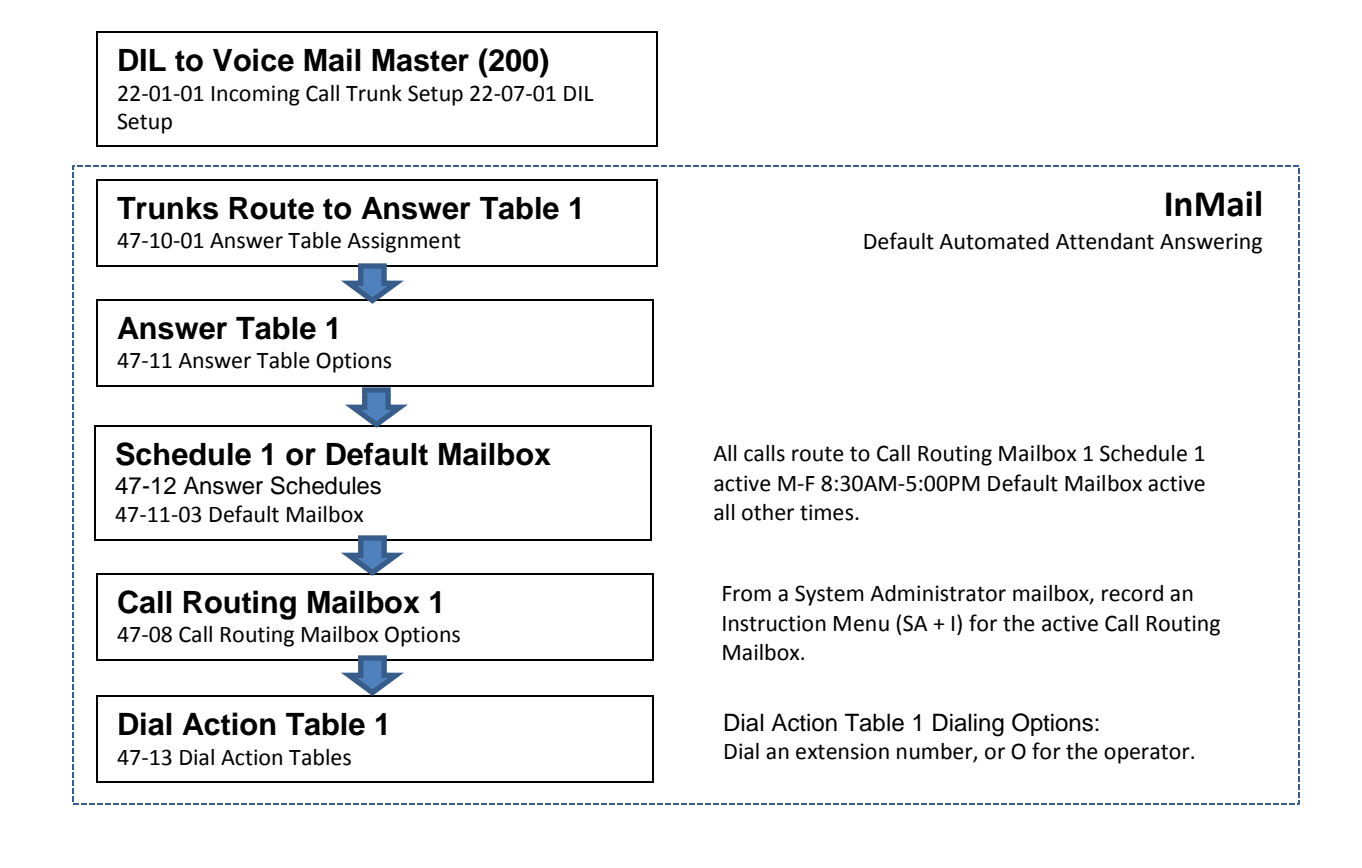

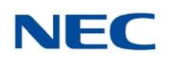

### Related Features

#### **[Answer](#page-40-0) Table**

Determines how the Automated Attendant answers outside calls on each trunk.

#### **[Routing](#page-255-0) Mailbox**

The mailbox associated with an Answer Table that specifies the dialing options (Dial Action Table) and Instruction Menu that announcements are available to Automated Attendant callers.

#### **Dial Action Table**

Defines the dialing options for the Call Routing Mailbox chosen by the active Answer Table.

#### **Fax Detection**

The Automated Attendant can route outside calls to the company fax machine.

#### **Multiple Company [Greetings](#page-231-0)**

One InMail system can provide individual greetings and dialing options for several companies.

### Programming

1. Assign Answer Tables to trunks.

#### **47-10-01 Answer Table Assignment** (Answer Table)

Assign an Answer Table (1~16) to each trunk that the Automated Attendant should answer.

By default, all trunks are assigned to Answer Table 1.

2. Set up the Automated Attendant to answer trunk calls.

#### **22-02-01 Incoming Call Trunk Setup**

Assign Service Type 4 to each trunk you want to be a DIL. Make a separate entry for each Night Service mode.

By default, all trunks are Service Type 0 (Normal).

#### **22-07-01 DIL Assignment**

For each trunk you designated as a DIL above, enter the InMail pilot number. Make a separate entry for each Night Service mode.

By default, no DIL destinations are programmed.

#### 3. Set up the Answer Tables.

Turn to [Answer Table](#page-40-0) for more information. By default, all trunks use Answer Table 1. Answer Schedule 1 is active and runs continuously.

#### 4. Set up the Call Routing Mailboxes.

Turn to [Routing](#page-255-0) Mailbox for more information. The active schedule (Answer Table 1, Answer Schedule 1) uses Call Routing Mailbox 000.

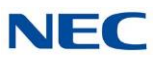

5. Set up the Dial Action Tables.

Turn to Dial Action Table for more information. By default, Call Routing Mailbox 000 uses Dial Action Table 1.

- 6. Set the maximum message length for Automated Attendant callers leaving a message in a mailbox.
	- **47-01-03 Subscriber Message Length** (Subs Msg Length) This sets the maximum message length (**1~4095** seconds) for outside Automated Attendant callers accessing a mailbox via a LOGON or GOTO command. The default setting is 120 seconds.
	- **47-01-04 Non-Subscriber Message Length** (Mbox Msg Length) This sets the maximum message length (**1~4095** seconds) for outside Automated Attendant callers leaving a message in a Subscriber Mailboxes. The default setting is 120 seconds.

## **Operation**

#### **Using the Automated Attendant**

For the outside caller:

After Automated Attendant answers, voice prompts will instruct you which digits to dial.

<span id="page-62-0"></span>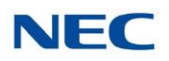

# *Automated Attendant Transfer*

### **Description**

An extension user can transfer a trunk call to the Automated Attendant to enable an outside caller to use the Automated Attendant dialing options.

**NOTE** *Extensions cannot call or be transferred to the InMail Automated Attendant.*

### Related Features

#### **[Automated](#page-58-0) Attendant**

The Automated Attendant can automatically answer the phone system incoming calls, play an Instruction Menu message, and provide dialing options to callers.

### Programming

No additional programming required.

### Operation

**Automated Attendant Transfer**

#### **To transfer an outside call to the Automated Attendant:**

- While on an outside call, press Hold.
- 2. Dial the voice mail master number (e.g., 200).
- 3. Hang up.

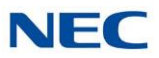

# *Automatic Routing for Rotary Dial Callers*

### **Description**

If an Automated Attendant caller does not dial any digits, InMail automatically routes that caller to a specified option (such as the operator or a mailbox). This lets rotary phone users stay on the line to leave a message or have their call processed. Without Automatic Routing for Rotary Dial Callers, rotary callers cannot use the Automated Attendant.

### Related Features

#### **Guest Mailbox**

Consider routing rotary dial callers to a Guest Mailbox to collect messages.

### Programming

- 1. Program the Dial Action Table Timeout function.
	- **47-13 InMail Dial Action Tables** Since rotary dial callers cannot dial DTMF digits, the Timeout function provides routing. By default, TIMEOUT is an Unscreened Transfer (UTRF) to the operator (101).

### **Operation**

Not applicable

<span id="page-64-0"></span>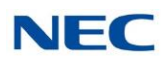

# *Call Forward to a Mailbox*

## **Description**

A subscriber can easily forward calls to his Subscriber Mailbox by pressing the **Message** key instead of dialing an extension as the forwarding destination. With Call Forward to a Mailbox, the subscriber is assured that when he is unavailable to answer calls, those calls are saved in Voice Mail.

Unlike with Extension Hunting to Voice Mail, the Call Forward to a Mailbox feature allows the subscriber to choose when and how to send unanswered calls to voice mail.

#### **Call Forwarding a Subscriber's Direct Inward Line to their Mailbox**

The following table describes how InMail handles a subscriber's Direct Inward Line when it is Call Forwarded to the mailbox. The routing occurs when the caller dials a digit while listening to the recorded or default mailbox greeting.

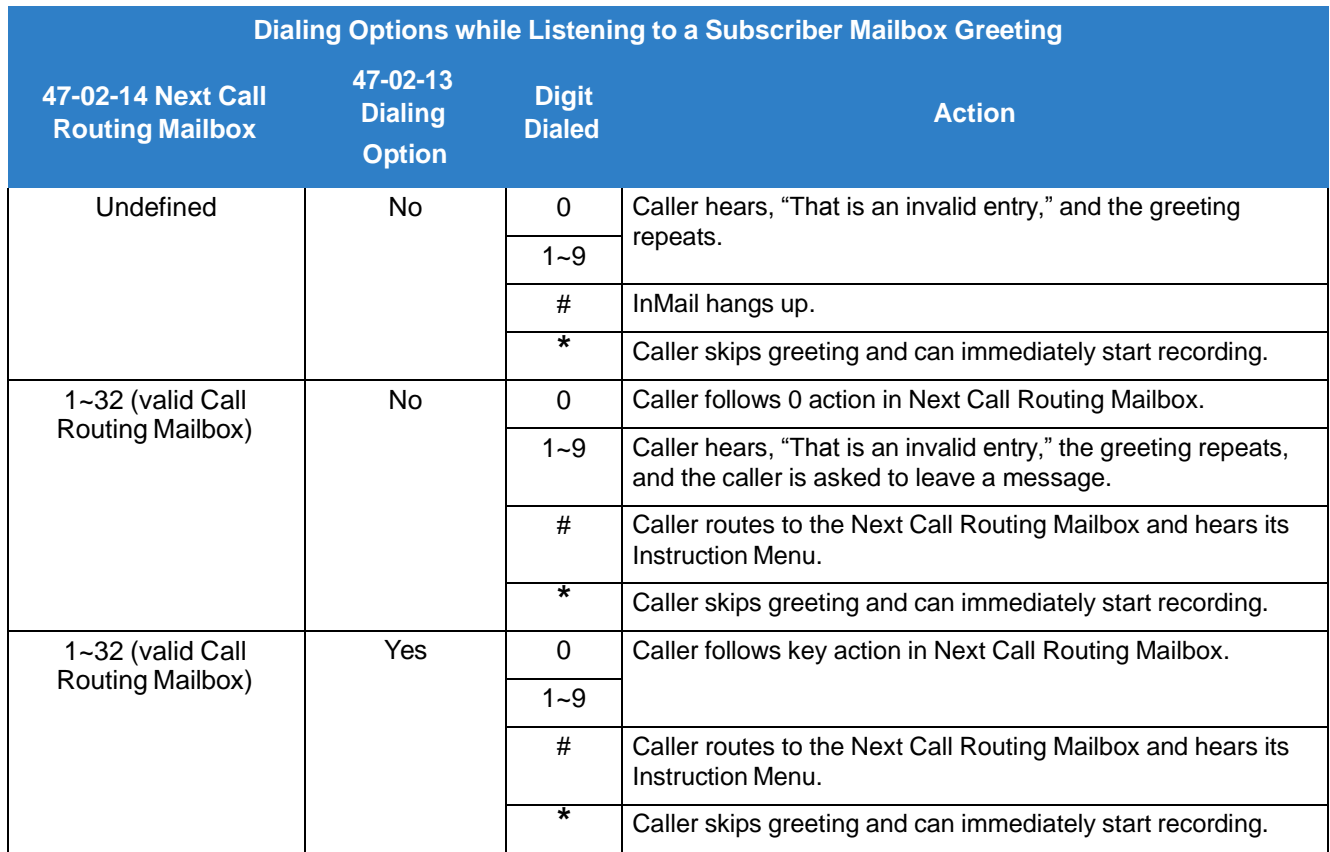

#### **Log On to a Subscriber Mailbox while Listening to the Greeting**

A subscriber who wishes to log on to his mailbox while listening to his greeting must have the option set in Next Call Routing Mailbox. To allow this ability, for example:

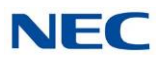

- Program the Next Call Routing Mailbox # digit as LOGON to IXXX.  $\Box$
- $\Box$ While listening to their greeting, the subscriber can dial:
	- # (to route to their Next Call Routing Mailbox).  $\Box$
	- # and their mailbox number to log on to their mailbox.  $\Box$

By default, this option is provided in Call Routing Mailbox 1. Additionally, the subscriber can enable a Security Code to prevent unauthorized logons.

### Related Features

#### **[Auto Attendant Do Not Disturb](#page-53-0)**

When enabled, Auto Attendant Do Not Disturb automatically sends all calls from the Automated Attendant to the subscriber's mailbox.

#### **[Message](#page-212-0) Forward**

A subscriber can forward a message in their Subscriber Mailbox to a coworker.

#### **Next Call [Routing](#page-234-0) Mailbox**

The setting of the Next Call Routing Mailbox and Dialing Option options determine the digits a caller can dial while listening to the recorded or default mailbox greeting.

### Programming

1. Set how long an unanswered call will ring before forwarding.

#### **24-02-03 Delayed Call Forwarding Time**

For type 2 and type 4 forwarding, an unanswered call will forward after this interval. This time applies to transferred trunk calls, Direct Inward Lines, and Intercom calls. By default, this interval is 10 seconds.

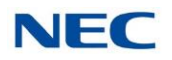

#### **Call Forward to your Mailbox**

**To forward your calls to your mailbox:**

Press Speaker (or lift the handset at the single line telephone) and choose from the following  $1<sub>1</sub>$ dial access codes:

848 = Call Forward - Immediate

843 = Call Forward - Busy

845 = Call Forward - No Answer

844 = Call Forward - Busy/No Answer

842 = Call Forward - Both Ring

846 = Call Forwarding - Follow-Me

Dial Voice Mail master number. 2.

3. Press Speaker to hang up (or hang up handset at the single line telephone).

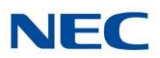

# *Caller ID*

### **Description**

Caller ID is a telephone company service that provides an extension with a caller's number and optional name. With Caller ID, the display keyset user knows who is calling before they pick up the call. When used with InMail, Caller ID enables the [Make](#page-206-0) Call feature for outside calls. After listening to a voice message, the subscriber can dial MC to return the call without knowing the caller's phone number.

### Related Features

#### **[Make](#page-206-0) Call**

An extension user can listen to a voice message and dial a code to return the call without knowing the caller's phone number. Make call to an outside telephone number requires Caller ID.

#### **[Screened](#page-259-0) Transfer**

Screened Transfers from the Automated Attendant provide Caller ID data only after the user answers the call.

#### **[Unscreened](#page-283-0) Transfer**

Unscreened Transfers from the Automated Attendant provide Caller ID data while the phone is ringing.

### Programming

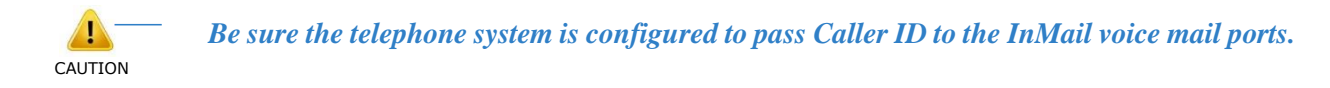

No additional programming is required to enable Caller ID in InMail. Following is a list of the basic Caller ID programs.

- 1. Be sure the Telco provides Caller ID to the connected telephone system.
- 2. Check your telephone system programming to be sure the telephone system is set up to receive Caller ID and pass it to the InMail voice mail ports.
	- **14-01-22 Basic Trunk Data Setup – Caller ID to Voice Mail** Enter 1 (Yes) to enable this option. By default, this option is disabled.
	- **14-02-10 Analog Trunk Data Setup – Caller ID** Enable (1) a trunk ability to receive Caller ID data. By default, a trunk's ability to receive Caller ID data is disabled (0).

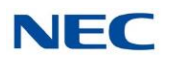

- **20-09-02 Class of Service Options (Incoming Call Service) – Caller ID Display** Enter 1 (Yes) to enable the Caller ID display at an extension. This option does not apply to InMail Voice Mail Ports. By default, this option is disabled.
- **20-06-01 Class of Service for Extensions** Assign Class of Service to extensions. By default, extension 101 has Class 15. All other extensions have Class 1.

Not applicable

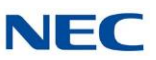

*Caller ID with Return Call*

## Description

Refer to [Make](#page-206-0) Call .

Related Features

**[Make](#page-206-0) Call**

## Programming

Refer to [Make](#page-206-0) Call .

### Operation

Refer to [Make](#page-206-0) Call .

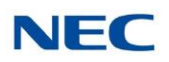

# *Calling the Automated Attendant*

### **Description**

Automated Attendant callers can use various InMail features and then return to the Automated Attendant for additional dialing options. This lets the caller dial other extensions, leave messages for co-workers, or use other Automated Attendant features. The features below describe several ways to return to the Automated Attendant.

#### **[Automated](#page-62-0) Attendant Transfer**

An extension user can transfer their trunk call to the Automated Attendant so the outside caller can use the Automated Attendant dialing options.

#### **Next Call [Routing](#page-234-0) Mailbox**

The Next Call Routing Mailbox provides callers with additional dialing options after they leave a message in a mailbox (depending on the setting of the Dialing Option).

### Related Features

- **[Automated](#page-62-0) Attendant Transfer**
- **Next Call [Routing](#page-234-0) Mailbox**

### Programming

Refer to the features referenced in the Description section of this feature.

### **Operation**

Refer to the features referenced in the Description section of this feature.

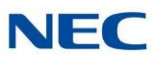

# *Cascade Message Notification*

### **Description**

If an extension user receives a new message in their mailbox, Cascading Message Notification will call them, at up to five preset destinations, to let them know a new voice mail message has arrived. A destination can be an outside number (such as a cell phone, pager, or home office) or a co-worker's extension.

The Cascading Message Notification destinations are set up in the Notification Schedule. Each of the five schedule entries can be individually enabled or disabled and provides options for:

- Type: Voice call or pager.  $\Box$
- Start Hour: The time the destinations becomes active.  $\Box$
- End Hour: The time the destinations becomes inactive.  $\Box$
- Number: The destination telephone, pager, or extension number.  $\Box$
- Busy Attempts: The number of times the system will try the destination when it is busy. The system  $\Box$ cancels notification callouts for this entry when the Busy Attempts number is met.
- RNA Attempts: The number of times the system will try the destination when it is unanswered. The  $\Box$ system cancels notification callouts for this entry when the RNA Attempts number is met.
- Security: Enables or disables the Security Code requirement for the notification destinations. For  $\Box$ example, you may want to disable the Security Code when the destination is your cell phone and it may be inconvenient to dial digits after answering the notification callout.

When the extension user enables Cascading Message Notification, the system will try each enabled destination that is active for the current time (i.e., in-schedule). The system will not try any destinations that are disabled or are not in-schedule. When the retries for a particular destination have been met, the system will immediately move to the next destination.

### **Conditions**

- $\Box$ When a mailbox has a new message and the message is deleted using the User Pro interface, the MWI of the mailbox will be turned off, but message notification will not be canceled.
- $\Box$ The Message Notification Queue feature can be changed using system programming only.
- $\Box$ The Message Notification Queue feature is set on a per mailbox basis.
- $\Box$ Retry Interval timers are set on a system wide basis only.
- $\Box$ The pager dial string is set on a system wide basis only.
- Notification settings can be changed using the Telephone Mailbox Option Interface or system  $\Box$ programming only.
- $\Box$ When the retries for a particular destination have been met the system will immediately move to the next destination even if there is only one destination active.
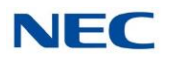

- $\Box$ Once the notification process begins, a new message does not restart the process if it is already in progress. Once the process ends (e.g., if the message is acknowledged or the maximum number of callout attempts is reached), the next new message will restart the process.
- $\Box$ The system determines which numbers are internal extensions or external numbers by the system dial plan settings.
- $\Box$ Depending on the system, ARS routing may be needed to properly route external calls.
- $\Box$ If no trunks are available when an outside destination is attempted it is counted as a Busy No Answer attempt.
- $\Box$ **PRG 47-02-28** is used to enable or disable message notification queuing. If enabled, message notification is stored in queue when there is no active notification destination. Once the destination becomes active the queued notification is processed.

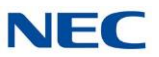

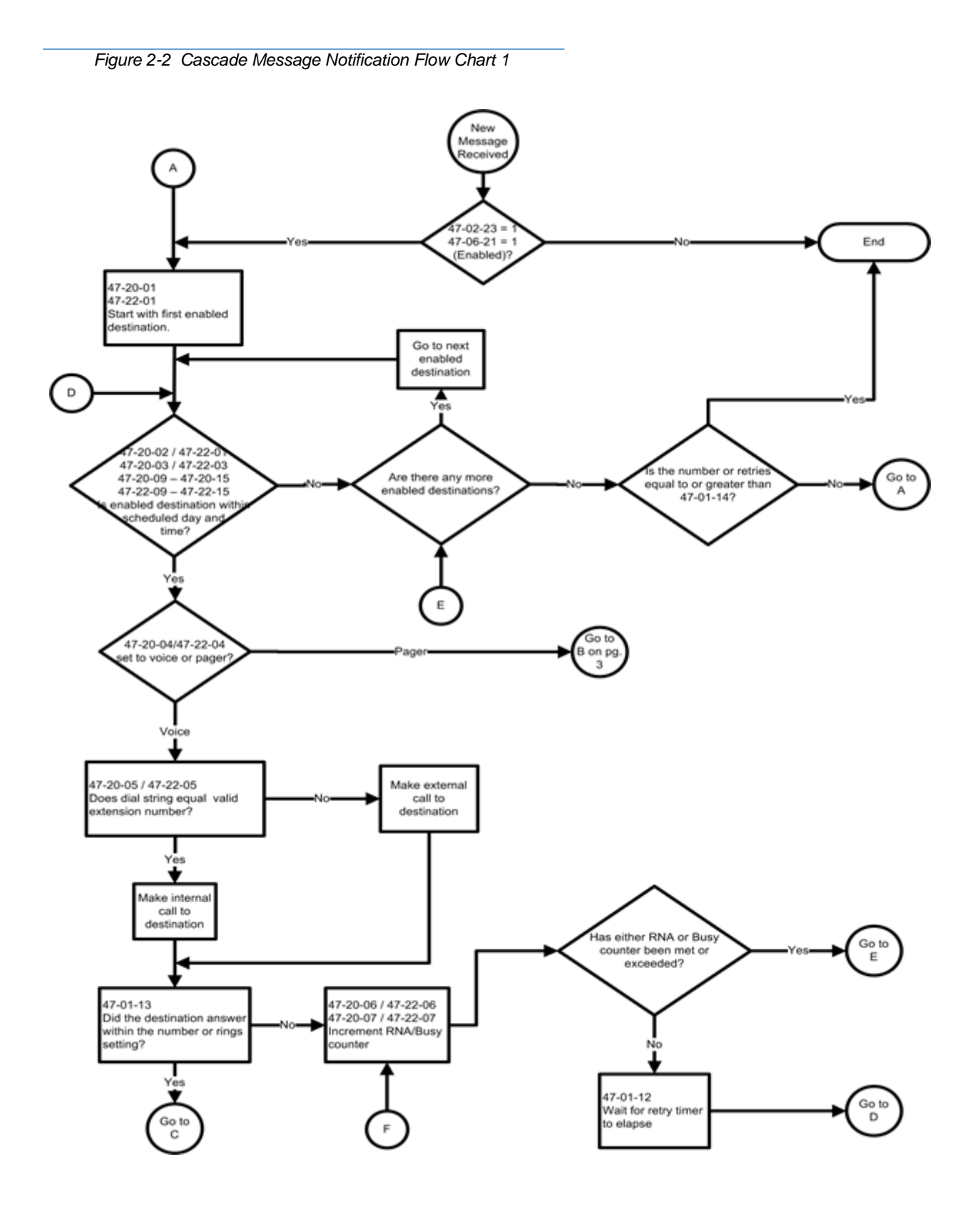

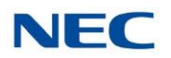

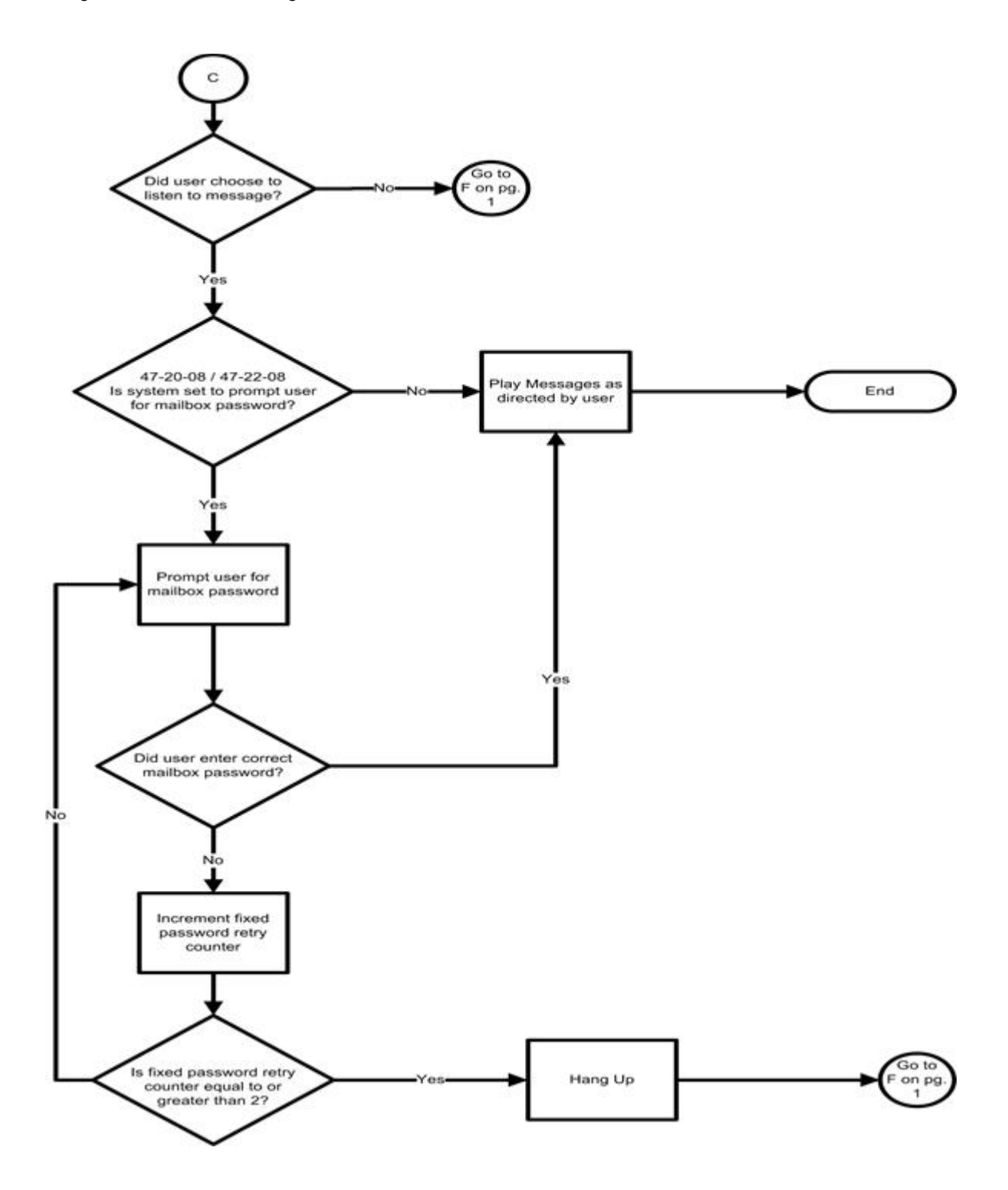

*Figure 2-3 Cascade Message Notification Flow Chart 2*

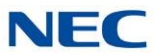

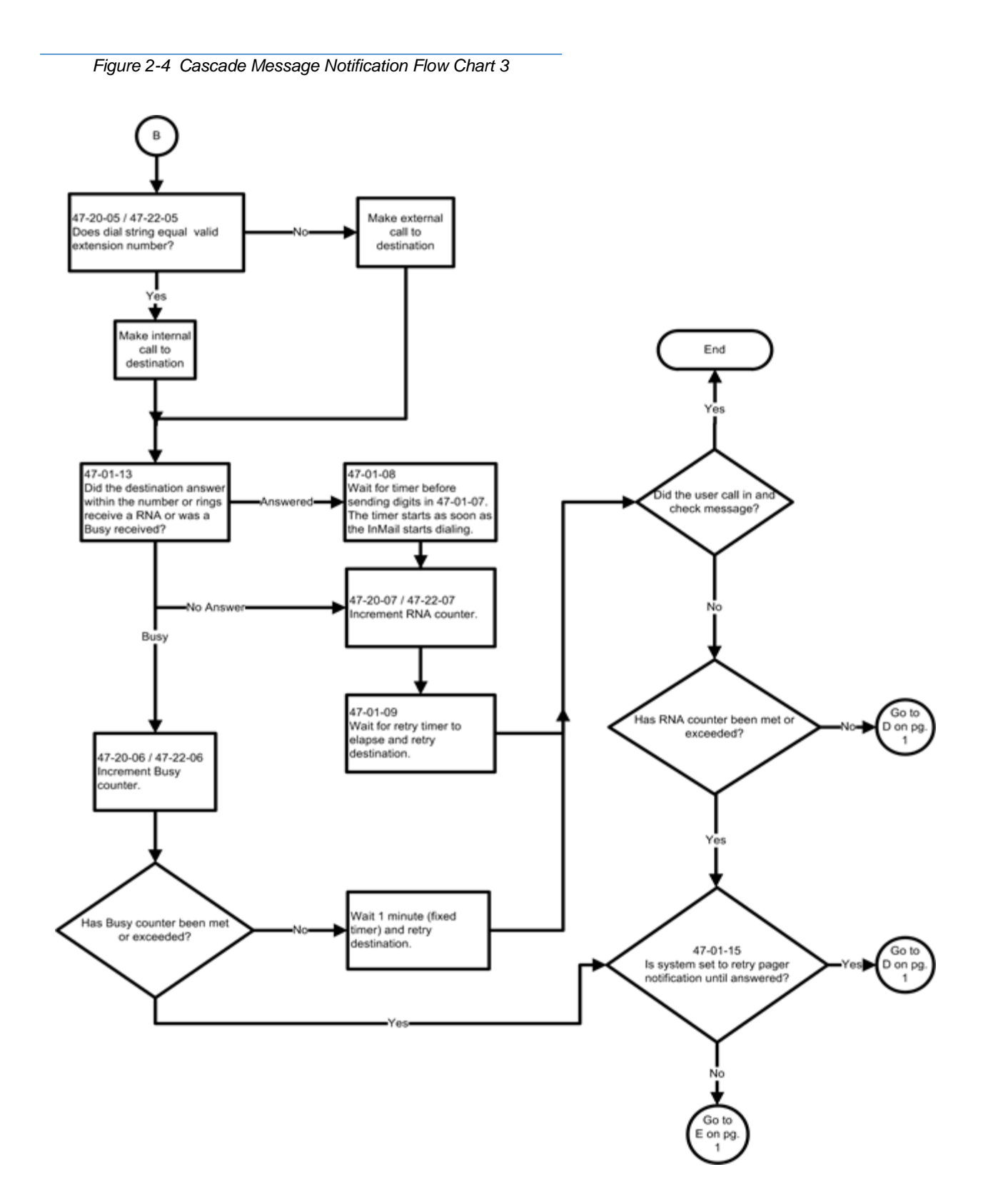

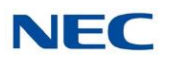

#### **Message Notification to Normal Telephone Numbers**

Below is a basic overview of how Message Notification works with phone numbers, assuming the retry attempts are at default. The system determines which numbers are internal extensions or external numbers by the system dial plan settings. Depending on the system, ARS routing may be needed to properly route external calls.

- 1. The subscriber activates Message Notification for their mailbox.
- 2. When the subscriber receives a new message, the InMail dials the first active destination in the cascade that should receive the Message Notification.
	- InMail waits up to 30 seconds (approximately 5 rings) for ring back, reorder, busy, or voice activity from  $\Box$ the called number. If nothing is detected, the callout is considered unanswered (RNA).
- 3. If the recipient answers, InMail plays the notification message ("*Hello, I have a message for*") and asks the recipient to dial 1 to log onto their mailbox. The recipient hears the notification message if:
	- They say "Hello" after answering the callout, or  $\Box$
	- The system receives answer supervision from the telco after the recipient answers the call. (Note that  $\Box$ the recipient can skip the announcement by dialing 1 to log onto their mailbox after answering the callout – without saying "Hello".), or
	- The notification is to a system extension.  $\Box$
- 4. Once the recipient logs onto the mailbox, the notification is considered acknowledged and will not reoccur until the subscriber receives new messages.
- 5. If the recipient doesn't answer, the system follows the Cascading Message Notification retry attempt settings, and notification will eventually stop if the call is not answered.
- 6. Once the notification process begins, a new message does not restart the process if it is already in progress. Once the process ends (e.g., if the message is acknowledged or the maximum number of callout attempts is reached), the next new message will restart the process.

#### **Message Notification to Pager Numbers**

Below is a basic overview of how Message Notification works with pager numbers, assuming the retry attempts are at default. The system determines which numbers are internal extensions or external numbers by the system dial plan settings. Depending on the system, ARS routing may be needed to properly route external calls.

- 1. The subscriber activates Message Notification for their mailbox.
- 2. When the subscriber receives a new message, InMail immediately dials the pager service.
	- $\Box$ InMail waits up to 30 seconds (approximately 5 rings) for ring back, reorder, busy, or voice activity from the called number. If nothing is detected, the callout is considered unanswered.
- 3. After the pager service answers, InMail waits for the timer 47-01-08 then sends the dial string in 47-01-07 which causes the pager display to show the subscriber's mailbox number as well as the number of new messages in the mailbox.
	- $\Box$ The notification is considered acknowledged if the subscriber logs onto their mailbox.
	- If the notification is not acknowledged (within a programmable time frame, 47-01-12) the pager  $\Box$ notification is repeated (up to the RNA attempts count, 47-20-07).

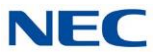

If the pager service doesn't answer, the system follows the Cascading Message Notification rules and  $\Box$ notification will eventually stop if the call is not answered.

### Related Features

None

### Programming

#### **47-01-07 Digital Pager Callback Number (Pager CBack)**

Set the Digital Pager Callback Number portion of the Message Notification callout number for a digital pager. This is the portion of the callout number that is appended to the pager service telephone number.

Normally, this option should be **X\*M#**, where

- X is the number of the extension that generated the notification.
- **\***is a visual delimiter (to make the pager display easier to read).  $\Box$
- $\Box$ M is the number of new messages in the extension mailbox.
- $\Box$ **#** is the digit normally used by the pager service for positive disconnect.

Digits (12 maximum, using 0~9, # and **\***)

M (Number of messages – entered by pressing LK1)

X *(*Extension number – entered by pressing LK2)

SV9100 InMail automatically replaces the X command with the number of the extension that initially received the message.

Default =  $X^*M#$ 

#### **47-01-08 Dialing Digital Pager Callback Number Delay**

#### **Delay in Dialing Digital Pager Callback Number (Pager Dial Delay)**

Set the delay that occurs just before SV9100 InMail dials the Digital Pager Callback Number portion of the Message Notification callout number for a digital pager. Set this delay so the pager service has enough time to connect to the digital pager before sending the callback number.

0~99 (sec)

Default  $= 30$ 

#### **47-01-09 Wait Between Digital Pager Callout Attempts**

Use this option to set the minimum time (1-255 minutes) between unacknowledged or unanswered digital pager Message Notification callouts. (A subscriber acknowledges a digital pager notification by logging onto their mailbox.) After this interval expires, InMail tries the callout again.

1~255 (min)

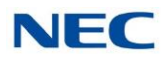

#### **47-01-11 Wait Between Busy Non-Pager Callout Attempts (Notify Busy Intvl)**

Callout Attempts (Notify Busy Intvl) - Set the time InMail waits after it dials a busy non-pager callout destination, before retrying the callout number.

1~255 (min)

Default=15

### **47-01-12 RNA Non-Pager Callout Attempt Interval**

#### **Wait Between RNA Non-Pager Callout Attempts (Notify RNA Intvl)**

Set the time InMail waits, after it dials an unanswered non-pager callout destination, before retrying the callout number.

1~255 (min)

Default=30

#### **47-01-13 Number of RNA Rings**

#### **Wait for Answer Non-Pager Callout Attempts (Notify RNA Rings)**

If a non-pager callout rings the destination longer than this number of rings, SV9100 InMail marks the call as unanswered (Ring No Answer) and hangs up.

1~99 (min)

Default=5

**47-01-14 Number of Cascading Attempts**

#### **Number of Cascading Attempts (Notify Call Attempt)**

Set how many attempts SV9100 InMail retries an incomplete Message Notification callout. This total includes unacknowledged callouts, callouts to a busy destination, and callouts to an unanswered destination. This option applies to pager and non-pager callouts.

1~99 (min)

Default=1

#### **47-02-23 All Message Notification Enabled (Subscriber Mailbox)**

Use this option to enable or disable notification for the subscriber mailbox. If disabled, enabling the individual notification entries has no effect.

 $0 = Disabled$ 

 $1 =$ Fnabled

Default  $= 1$ 

#### **47-02-28 SV9100 InMail Station Mailbox Options - Message Notification Queuing Option**

Use this option to enable or disable notification queuing. If enabled, message notification is stored in queue when there is no active notification destination. Once the destination becomes active the queued notification is processed.

- $0 = Disabled$
- $1 =$ Enabled

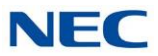

#### **47-06-21 All Message Notification Enabled (Group Mailbox)**

Use this option to enable or disable notification for the group mailbox. If disabled, enabling the individual notification entries has no effect.

 $0 = Disabled$ 

 $1 =$ Enabled

Default  $= 1$ 

#### **47-20-01 Station Mailbox Message Notification Options - Notification**

For the selected entry (1~5), use this option to enable or disable Message Notification. If enabled, notification will occur when the mailbox receives a new message according to the settings for Type, Start Hour, End Hour, and notification Phone Number. If disabled, Message Notification will not occur.

There are five separately-programmed Message notification entries for each Subscriber Mailbox.

 $0 = Disabled$ 

 $1 =$ Enabled

Default  $= 0$ 

#### **47-20-02 Station Mailbox Message Notification Options - Notification Begin Hour**

For the selected entry (1~5), use this option to set the hour when Message Notification will start. Notification will occur only for new messages received between this setting and the End Hour setting. This entry is in 24-hour (military time). For example, 08 is 8:00 AM and 20 is 8:00 PM. For 24-hour notification, make the Start Hour the same as the End Hour.

There are five separately-programmed Message notification entries for each Subscriber Mailbox.

0~23 (24 Hour Clock)

Default  $= 0$ 

#### **47-20-03 Station Mailbox Message Notification Options - Notification End Hour**

For the selected entry (1~5), use this option to set the hour when Message Notification will stop. Notification will occur only for new messages received between the Start Hour and this setting. This entry is in 24-hour (military time). For example, 08 is 8:00 AM and 20 is 8:00 PM. For 24-hour notification, make the Start Hour the same as the End Hour.

There are five separately-programmed Message notification entries for each Subscriber Mailbox.

0~23 (24 Hour Clock)

Default  $= 0$ 

#### **47-20-04 Station Mailbox Message Notification Options - Notification Type**

For the selected entry (1~5), use this option to set the Message Notification type. The choices are Voice and Pager. Choose Voice when the Phone Number entry is to a regular office, home, or mobile telephone. Choose Pager when you want to deliver the notification to a digital pager.

There are five separately-programmed Message notification entries for each Subscriber Mailbox.

 $0 =$  Undefined

 $1 =$ Voice

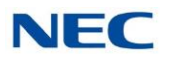

#### $2 =$  Pager

Default  $= 1$ 

#### **47-20-05 Station Mailbox Message Notification Options - Notification Number**

For the selected entry  $(1-5)$ , use this option to set the telephone number  $(16 \text{ digits maximum})$ Message Notification will dial to notify the subscriber of new messages. Enter the number exactly as you want the system to dial it (including a leading 1 for toll calls, if required), but do not include a line access code (such as 9). If the number you enter is extension number, it will be an Intercom call. Otherwise, it will be an outside call. (The system decides by referring its numbering plan.)

There are five separately-programmed Message notification entries for each Subscriber Mailbox.

Valid number up to 16 digits.

Default = Blank

#### **47-20-06 Station Mailbox Message Notification Options - Notification Busy Attempts**

For the selected entry (1~5), use this option to set how many times InMail will retry an incomplete Message Notification callout to a busy destination. This option applies to pager and non-pager callouts. If the Busy Attempts and RNA Attempts are both met, the notification callout to the selected entry is canceled.

There are five separately-programmed Message notification entries for each Subscriber Mailbox.

1~99 (Attempts)

Default  $= 5$ 

#### **47-20-07 Station Mailbox Message Notification Options - Notification RNA Attempts**

For the selected entry (1~5), use this option to set how many times InMail will retry an incomplete Message Notification callout when the destination does not answer. This option applies to pager and non-pager callouts. If the Busy Attempts and RNA Attempts are both met, the notification callout to the selected entry is canceled.

There are five separately-programmed Message notification entries for each Subscriber Mailbox.

1~99 (Attempts)

Default  $= 5$ 

#### **47-20-08 Station Mailbox Message Notification Security**

For the selected entry (1~5), use this option to enable or disable Security Code protection for the callout. If enabled, the user is required to enter their security in order to log on and hear the new message. If disabled, the Security Code is not required.

There are five separately-programmed Message notification entries for each Subscriber Mailbox.

 $0 =$  Security code not required

 $1 =$  Security code required

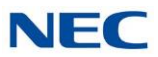

#### **47-20-09 Station Mailbox Message Notification Options – Day of Week Sunday**

For the selected entry (1~5), use this option to enable or disable Message Notification on Sunday.

There are five separately-programmed Message notification entries for each Subscriber Mailbox.

 $0 = Disabled$ 

 $1 =$ Enabled

Default  $= 1$ 

#### **47-20-10 Station Mailbox Message Notification Options – Day of Week Monday**

For the selected entry (1~5), use this option to enable or disable Message Notification on Monday.

There are five separately-programmed Message notification entries for each Subscriber Mailbox.

 $0 = Disabled$ 

 $1 =$ Enabled

Default  $= 1$ 

#### **47-20-11 Station Mailbox Message Notification Options – Day of Week Tuesday**

For the selected entry (1~5), use this option to enable or disable Message Notification on Tuesday.

There are five separately-programmed Message notification entries for each Subscriber Mailbox.

 $0 = Disable$ 

 $1 =$ Enabled

 $Default = 1$ 

#### **47-20-12 Station Mailbox Message Notification Options – Day of Week Wednesday**

For the selected entry (1~5), use this option to enable or disable Message Notification on Wednesday.

There are five separately-programmed Message notification entries for each Subscriber Mailbox.

 $0 = Disable$ 

 $1 =$ Enabled

Default  $= 1$ 

#### **47-20-13 Station Mailbox Message Notification Options – Day of Week Thursday**

For the selected entry (1~5), use this option to enable or disable Message Notification on Thursday.

There are five separately-programmed Message notification entries for each Subscriber Mailbox.

 $0 = Disabled$ 

 $1 =$ Fnabled

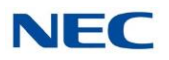

### **47-20-14 Station Mailbox Message Notification Options – Day of Week Friday**

For the selected entry (1~5), use this option to enable or disable Message Notification on Friday.

There are five separately-programmed Message notification entries for each Subscriber Mailbox.

 $0 = Disabled$ 

 $1 =$ Enabled

Default  $= 1$ 

#### **47-20-15 Station Mailbox Message Notification Options – Day of Week Saturday**

For the selected entry (1~5), use this option to enable or disable Message Notification on Saturday.

There are five separately-programmed Message notification entries for each Subscriber Mailbox.

 $0 = Disabled$ 

 $1 =$ Enabled

Default  $= 1$ 

#### **47-22-01 Group Mailbox Message Notification Options - Notification**

For the selected entry (1~5), use this option to enable or disable Message Notification. If enabled, notification will occur when the mailbox receives a new message according to the settings for Type, Start Hour, End Hour, and notification Phone Number. If disabled, Message Notification will not occur.

There are five separately-programmed Message notification entries for each Group Mailbox.

 $0 = Disabled$ 

 $1 =$ Enabled

Default  $= 0$ 

#### **47-22-02 Group Mailbox Message Notification Options - Notification Begin Hour**

For the selected entry (1~5), use this option to set the hour when Message Notification will start. Notification will occur only for new messages received between this setting and the End Hour setting. This entry is in 24-hour (military time). For example, 08 is 8:00 AM and 20 is 8:00 PM. For 24-hour notification, make the Start Hour the same as the End Hour.

There are five separately-programmed Message notification entries for each Group Mailbox. 0~23 (24-Hour Clock)

Default  $= 0$ 

#### **47-22-03 Group Mailbox Message Notification Options - Notification End Hour**

For the selected entry  $(1-5)$ , use this option to set the hour when Message Notification will stop. Notification will occur only for new messages received between the Start Hour and this setting. This entry is in 24-hour (military time). For example, 08 is 8:00 AM and 20 is 8:00 PM. For 24-hour notification, make the Start Hour the same as the End Hour.

There are five separately-programmed Message notification entries for each Group Mailbox.

0~23 (24-Hour Clock)

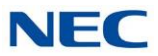

#### **47-22-04 Group Mailbox Message Notification Options - Notification Type**

For the selected entry (1~5), use this option to set the Message Notification type. The choices are Voice and Pager. Choose Voice when the Phone Number entry is to a regular office, home, or mobile telephone. Choose Pager when you want to deliver the notification to a digital pager.

There are five separately-programmed Message notification entries for each Group Mailbox.

0 = Undefined (Disabled)

1= Voice

 $2 =$  Pager

Default  $= 1$ 

#### **47-22-05 Group Mailbox Message Notification Options - Notification Number**

For the selected entry  $(1-5)$ , use this option to set the telephone number (16 digits maximum) Message Notification will dial to notify the subscriber of new messages. Enter the number exactly as you want the system to dial it (including a leading 1 for toll calls, if required), but do not include a line access code (such as 9). If the number you enter is extension number, it will be an Intercom call. Otherwise, it will be an outside call. (The system decides by referring its numbering plan.)

There are five separately-programmed Message notification entries for each Group Mailbox. Valid number up to 16 digits.

Default = Blank

#### **47-22-06 Group Mailbox Message Notification Options - Notification Busy Attempts**

For the selected entry (1~5), use this option to set how many times InMail will retry an incomplete Message Notification callout to a busy destination. This option applies to pager and non-pager callouts. If the Busy Attempts and RNA Attempts are both met, the notification callout to the selected entry is canceled.

There are five separately-programmed Message notification entries for each Group Mailbox

1-99 (Attempts)

Default  $= 5$ 

#### **47-22-07 Group Mailbox Message Notification Options - Notification RNA Attempts**

For the selected entry (1~5), use this option to set how many times InMail will retry an incomplete Message Notification callout when the destination does not answer. This option applies to pager and non-pager callouts. If the Busy Attempts and RNA Attempts are both met, the notification callout to the selected entry is canceled.

There are five separately-programmed Message notification entries for each Group Mailbox.

1-99 (Attempts).

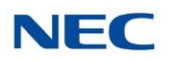

#### **47-22-08 Group Mailbox Message Notification Options - Notification Security**

For the selected entry (1~5), use this option to enable or disable Security Code protection for the callout. If enabled, the user is required to enter their security in order to log on and hear the new message. If disabled, the Security Code is not required.

There are five separately-programmed Message notification entries for each Group Mailbox.

0 = Security code not required

 $1 =$  Security code required

#### Default  $= 1$

#### **47-22-09 Group Mailbox Message Notification Options – Day of Week Sunday**

For the selected entry (1~5), use this option to enable or disable Message Notification on Sunday.

There are five separately-programmed Message notification entries for each Group Subscriber Mailbox.

 $0 = Disabled$ 

 $1 =$ Enabled

Default  $= 1$ 

#### **47-22-10 Group Mailbox Message Notification Options – Day of Week Monday**

For the selected entry (1~5), use this option to enable or disable Message Notification on Monday.

There are five separately-programmed Message notification entries for each Group Subscriber Mailbox.

 $0 = Disabled$ 

 $1 =$ Enabled

 $Default = 1$ 

#### **47-22-11 Group Mailbox Message Notification Options – Day of Week Tuesday**

For the selected entry (1~5), use this option to enable or disable Message Notification on Tuesday.

There are five separately-programmed Message notification entries for each Group Subscriber Mailbox.

 $0 = Disabled$ 

 $1 =$ Enabled

Default  $= 1$ 

#### **47-22-12 Group Mailbox Message Notification Options – Day of Week Wednesday**

For the selected entry (1~5), use this option to enable or disable Message Notification on Wednesday.

There are five separately-programmed Message notification entries for each Group Subscriber Mailbox.

- $0 = Disabled$
- $1 =$ Fnabled

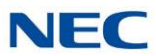

#### **47-22-13 Group Mailbox Message Notification Options – Day of Week Thursday**

For the selected entry (1~5), use this option to enable or disable Message Notification on Thursday.

There are five separately-programmed Message notification entries for each Group Subscriber Mailbox.

 $0 = Disabled$ 

 $1 =$ Enabled

Default  $= 1$ 

#### **47-22-14 Group Mailbox Message Notification Options – Day of Week Friday**

For the selected entry (1~5), use this option to enable or disable Message Notification on Friday.

There are five separately-programmed Message notification entries for each Group Subscriber Mailbox.

 $0 = Disabled$ 

 $1 =$ Enabled

Default  $= 1$ 

#### **47-22-15 Group Mailbox Message Notification Options – Day of Week Saturday**

For the selected entry (1~5), use this option to enable or disable Message Notification on Saturday.

There are five separately-programmed Message notification entries for each Group Subscriber Mailbox.  $0 = Disabled$ 

 $1 =$ Enabled

Default  $= 1$ 

### **Operation**

To setup Cascade Notification:

1. Access the All Message Notification Setting menu. Log onto Subscriber Mailbox.

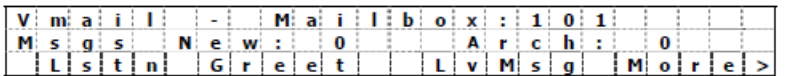

 $\downarrow$  Dial OP(67) / Press "More >"  $\rightarrow$  "Setup"

Mailbox Options menu.

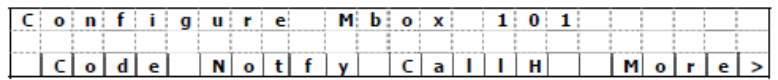

Dial N(6) / Press "Notify"

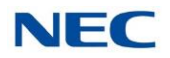

Notification Type Selection menu.

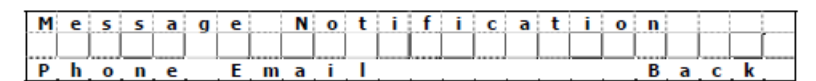

Dial P(7) / Press "Phone"

All Message Notifications Setting menu.

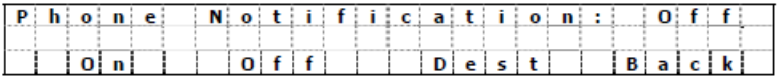

2. All Message Notifications Setting menu.

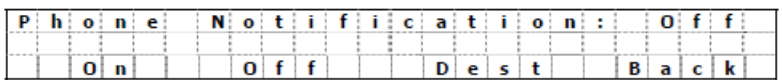

↓ Dial O(6) / Press "On" ↑ Dial O(6) / Press "Off"

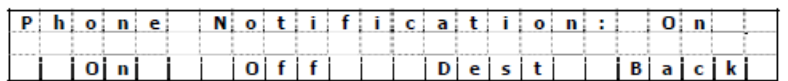

2.1 Soft key Operation (3-Line Phone/Super Display Phone) On/On Turn All Notifications on. Off/Off Turn All Notifications off. Dest/Destinations Proceed to notification Destination Selection Menu.

Back/Back Go back to Notification Type Selections Menu

- 2.2 Key Operation
	- Key 3 Proceed to Notification Destination Selection Menu.
	- Key 6 Toggle All Notifications on/off.
	- Key 9 Exit from Mailbox.
	- Key # Go back to Notification Type Selection menu.
- 3. Notification Destination Selection menu

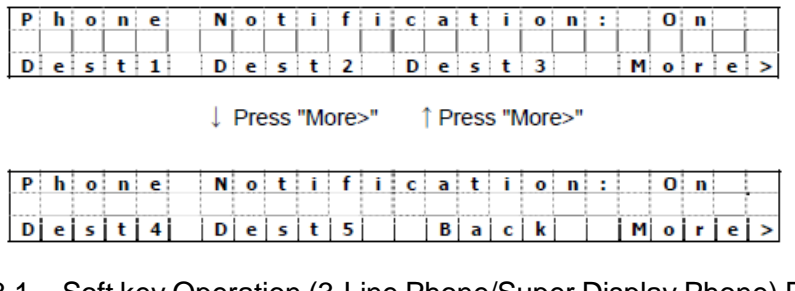

3.1 Soft key Operation (3-Line Phone/Super Display Phone) Dest1/Destination1

Proceed to Notification Destination Selection 1 Menu.

Dest2/Destination2 Proceed to Notification Destination Selection 2 Menu. Dest3/Destination3 Proceed to Notification Destination Selection 3 Menu. Dest4/Destination4 Proceed to Notification Destination Selection 4 Menu.

*InMail System Guide 2-71*

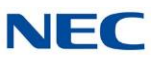

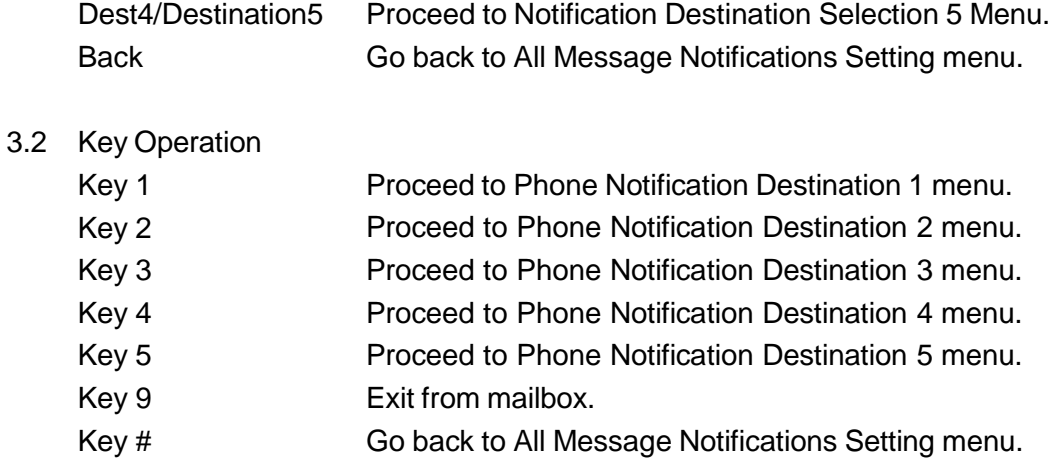

#### 4. Message Notification main menu

InMail plays a summary of your Message Notification settings.

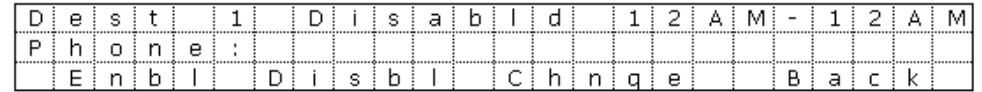

If phone number is already exist

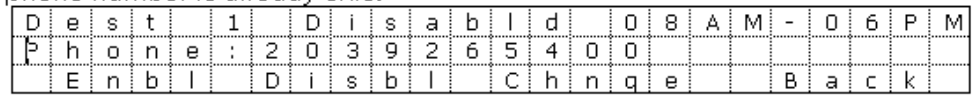

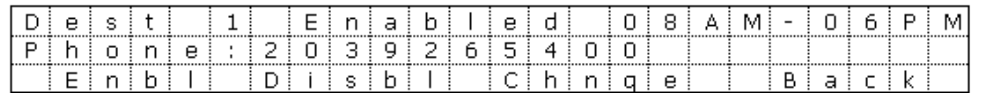

4.1 Soft key Operation (3-Line Phone/Super Display Phone) Enbl/Enable

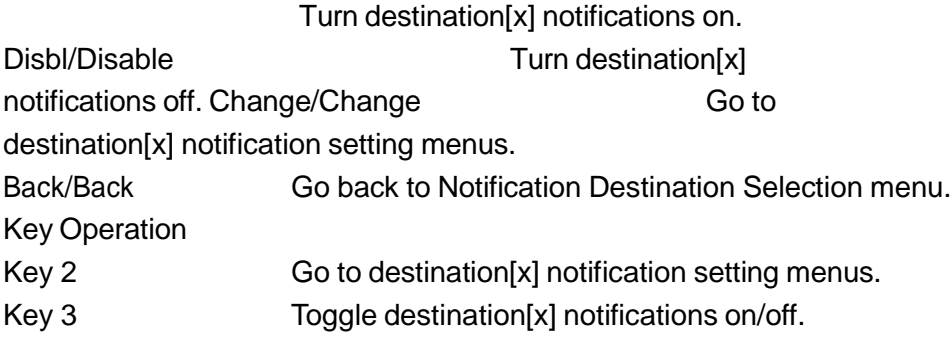

- Key # Go back to Notification Destination Selection menu.
- 5. Message Notification Programming (Begin Hour)

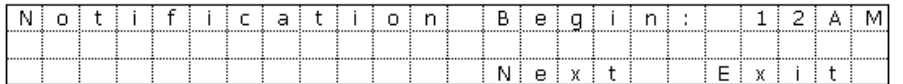

 $4.2$ 

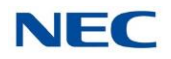

### 6. Message Notification Programming (End Hour)

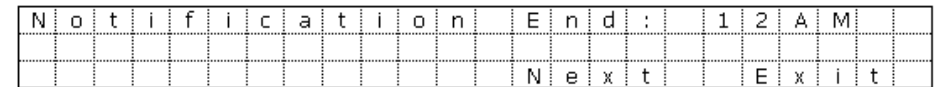

#### 7. Message Notification Programming (Notification Type)

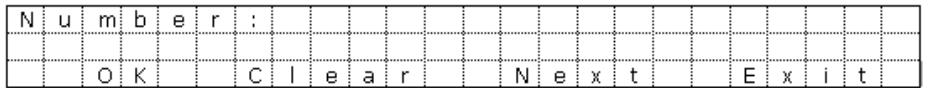

#### 8. Message Notification Programming (Number)

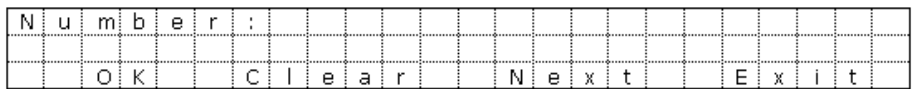

#### 9. Message Notification Programming (Security Code Required)

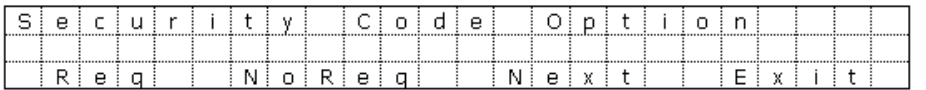

#### 9.1 Soft key Operation (3-Line Phone/Super Display Phone)

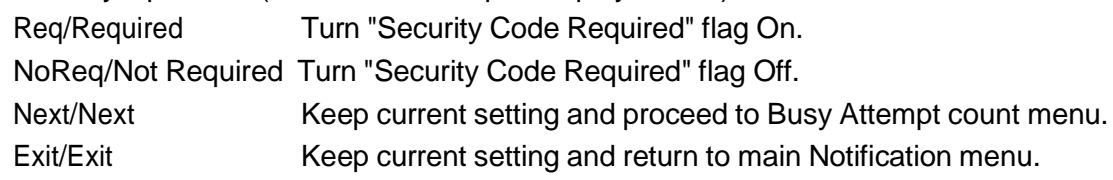

#### 9.2 Key Operation

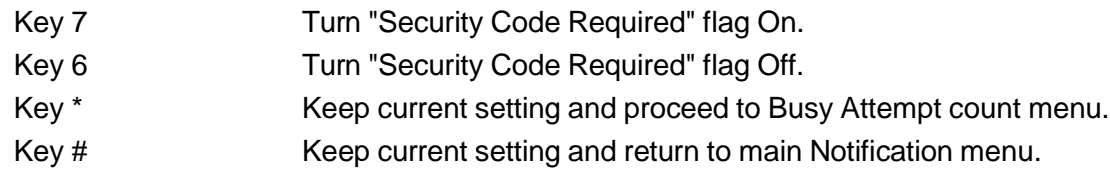

#### 10. Message Notification Programming (Busy Attempt count)

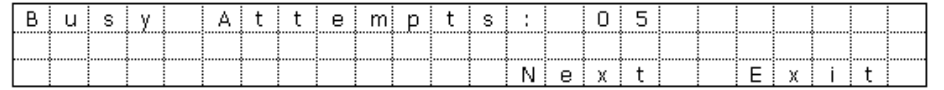

#### 10.1 Soft key Operation (3-Line Phone/Super Display Phone)

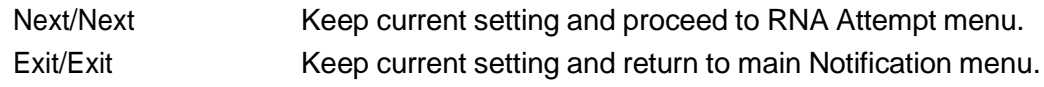

10.2 Key Operation Key 0-9 Set Busy Attempt count. Key \* Keep current setting and proceed to RNA Attempt count menu. Key # Keep current setting and return to main Notification menu.

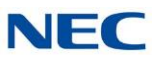

### 11. Message Notification Programming (RNA Attempt count)

- 11.1 Soft key Operation (3-Line Phone/Super Display Phone)
	- Next/Next Keep current setting and proceed to main Notification menu.
		- Exit/Exit Keep current setting and return to main Notification menu.
- 11.2 Key Operation
	- Key 0-9 Set RNA Attempt count.
	- Key \* Keep current setting and proceed to main Notification menu.
	- Key # Keep current setting and return to main Notification menu.

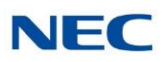

# *Dial Action Table*

### **Description**

The Dial Action Table defines the dialing options for the Call Routing Mailbox chosen by the active Answer Table, which in turn provides those dialing options to Automated Attendant callers. InMail provides 32 Dial Action Tables. The Dial Action Table is an integral part of the Automated Attendant. The Automated Attendant can automatically answer the telephone system's incoming calls, play an Instruction Menu message, and provide dialing options to callers. There are three major Automated Attendant components:

#### [Answer](#page-40-0) Table  $\Box$

The Answer Table determines how the Automated Attendant answers outside calls on each trunk, according to the time of the day and day of the week that the call is ringing. The Answer Table divides the time of day and day of the week into individual schedules, which in turn assign a Call Routing Mailbox to each call. When a specific schedule is not in effect, the Answer Table uses its Default Mailbox to determine routing. Up to 16 Answer Tables are supported.

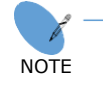

*By default, all trunks use Answer Table 1. Answer Table 1 has a single schedule that runs Monday through Friday from 8:30 AM to 5:00 PM.*

#### Routing [Mailbox](#page-255-0)  $\Box$

A Call Routing Mailbox is a mailbox associated with an individual Answer Table schedule or the Default Mailbox. It specifies which dialing options (Dial Action Table) are available to callers. It also provides the Instruction Menu to callers which typically greets the callers and describes the dialing options.

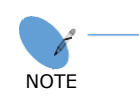

*By default, Answer Table 1 has a single schedule that runs Monday through Friday from 8:30 AM to 5:00 PM. This schedule and the Default Mailbox both use Call Routing Mailbox 1.*

#### Dial Action Table  $\Box$

After the Automated Attendant answers, the Dial Action Table provides the dialing options to callers. Each digit a caller can dial is assigned a specific action (function) in the Dial Action Table. The dial action used depends on the setting in the active Call Routing Mailbox, which in turn depends on the Answer Table setup. Up to 32 Dial Action Tables are supported.

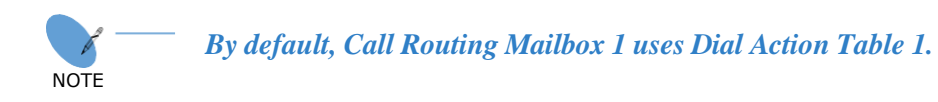

The following block diagram shows the default InMail Automated Attendant configuration.

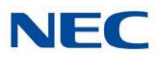

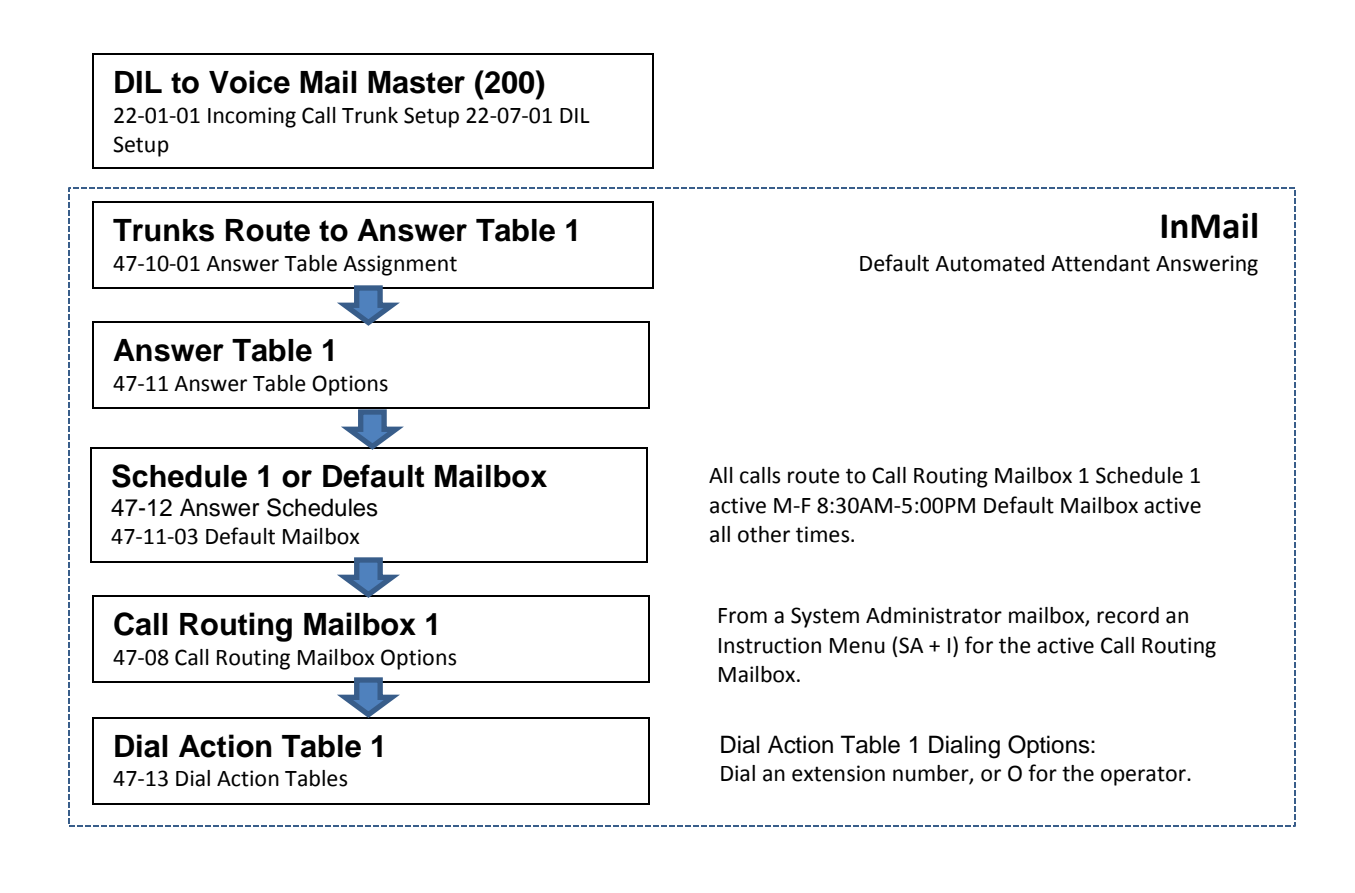

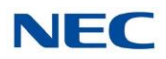

### **Dial Action Table Options**

The following table summarizes the Dial Action Table dial (key) actions and their associated features.

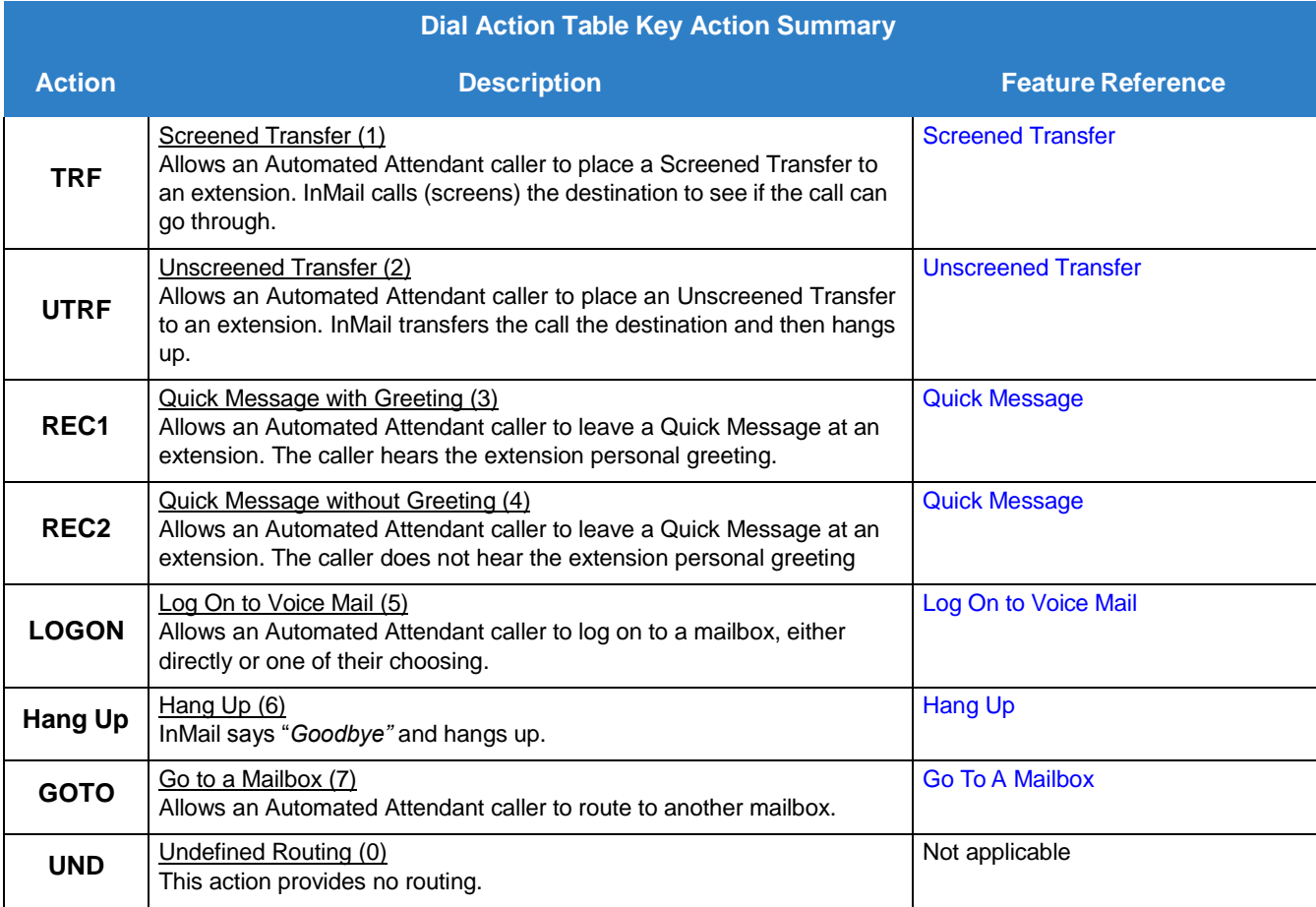

### Related Features

#### **[Automated](#page-58-0) Attendant**

The Automated Attendant can automatically answer the telephone system's incoming calls, play an Instruction Menu message, and provide dialing options to callers.

#### **[Answer](#page-40-0) Table**

Determines how the Automated Attendant answers outside calls on each trunk.

#### **[Routing](#page-255-0) Mailbox**

The mailbox associated with an Answer Table that specifies which dialing options (Dial Action Table) and announcement are available to Automated Attendant callers.

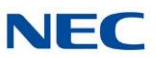

### Programming

1. Assign a Dial Action Table to each active Call Routing Mailbox.

#### **47-08-01 Dial Action Table**

The Call Routing Mailbox uses the Dial Action Table assignment to provide dialing options to callers.

The default Call Routing Mailboxes (1~32) use Dial Action Table 1.

#### 2. Customize the Dial Action Table options.

#### **47-13 InMail Dial Action Tables**

The default Dial Action Table dialing options are:

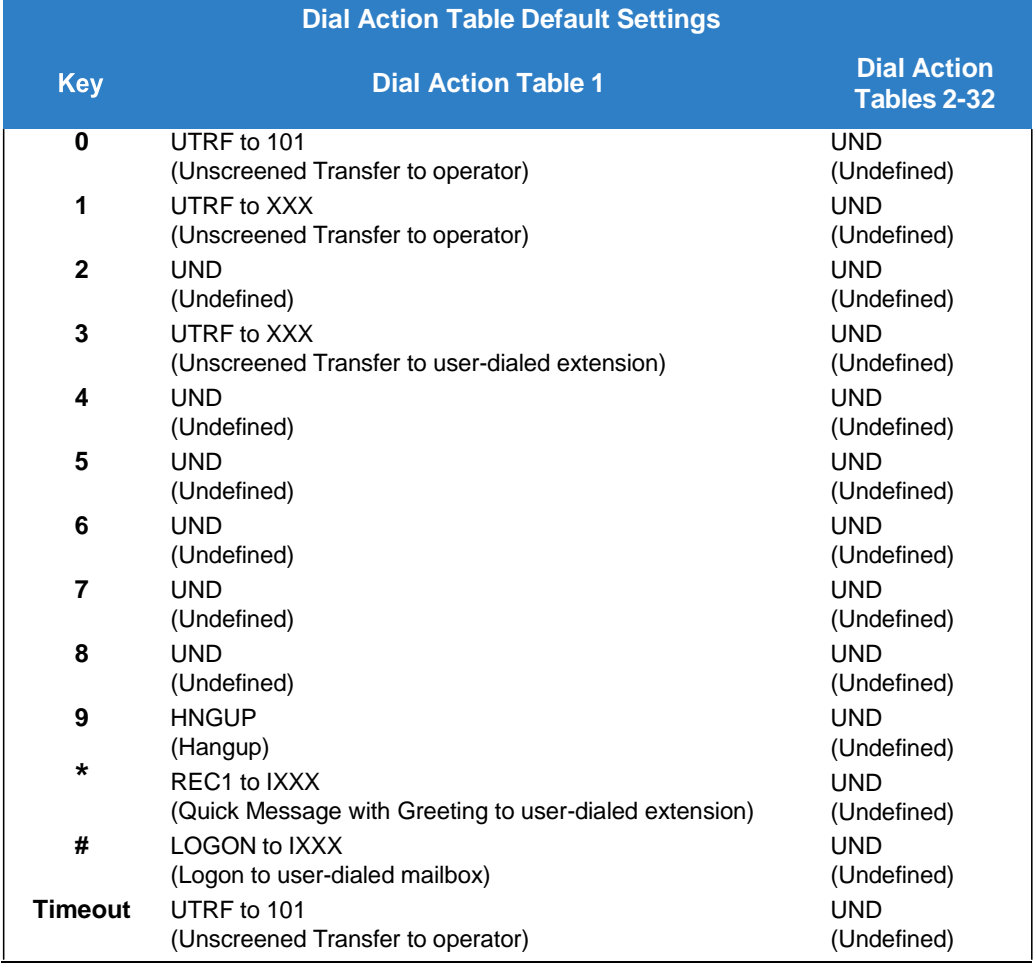

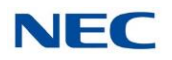

- 3. Set the time limit for dialing commands for the Automated Attendant caller.
	- **47-08-03 Time Limit for Dialing Commands** (Dialing Timeout) Enter the Time Limit for Dialing Commands interval (0~99 seconds). By default, the interval is 5 seconds.

If the caller waits too long to dial:

- When the associated Dial Action Table has a Timeout action programmed, the caller  $\Box$ routes to that destination.
- When the associated Dial Action Table does not have a Timeout action programmed,  $\Box$ the Instruction Menu repeats three times and then InMail hangs up.
- 4. If using one key dialing from Auto Attendant to a stored speed dial number.

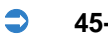

#### **45-01-05 Message Wait**

This program must be disabled (0) for one key dialing to a speed dial buffer from Auto Attendant to work.

By default, this feature is enabled.

### **Operation**

Not applicable

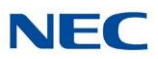

# *Directory Dialing*

### **Description**

Directory Dialing allows an Automated Attendant caller to reach an extension by dialing the first few letters in the extension user's name. With Directory Dialing, the caller does not have to remember the extension number of the person they wish to reach – just their name. Here is how Directory Dialing works:

- 1. When the Automated Attendant answers, it sends the call to a Directory Dialing Mailbox. (Optionally, the caller may be asked to dial a digit to access Directory Dialing.)
- 2. The Directory Dialing Mailbox plays the Directory Dialing Message (recorded by the System Administrator) which asks the caller to dial letters for the name of the person they wish to reach.
- 3. The caller dials the letters for the person's name plus #. They can dial by first name or last name, depending on how the Directory Dialing Message was recorded and the Directory Dialing Mailbox was set up.
- 4. InMail searches the list of programmed extension names for a match of the caller-entered letters.
- 5. Voice prompts announce the first three matches, and allow the caller to dial a digit (1~3) to reach one of the announced matches. Additionally, the caller can dial 4 to hear additional matches (if any).
- 6. The caller dials the digit for the extension they wish to reach, and InMail sends the call to that extension. The call is sent as a Screened or Unscreened transfer, depending on programming.

For callers to use Directory Dialing, the system must have a name programmed for each extension (up to 12 characters, A~Z, using upper and lower case letters). Each extension should also have a name recorded in their Subscriber Mailbox. In addition, each extension used by Directory Dialing must be installed and must have their Subscriber Mailbox active.

The Directory Dialing Mailbox is a Routing Mailbox assigned as a Directory Dialing Mailbox. Refer to [Use](#page-96-0) a Routing Mailbox for [Directory](#page-96-0) Dialing or Use a Call Routing Mailbox for [Directory](#page-98-0) Dialing for more information.

### **Conditions**

- $\Box$ Remote CCIS extensions are not supported in a centralized directory.
- $\Box$ When set for Unscreened Transfer, calls from the InMail ring at the extension like other transferred calls and display the incoming Caller ID data (if provided by Telco and enabled in programming) while the phone is ringing.
- □ When set for Screened Transfers, calls from the InMail ring like Intercom calls but do not display incoming Caller ID data (if provided by Telco and enabled in programming) until after the call is answered.

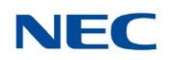

### Related Features

#### **Directory Dialing Mailbox**

A Directory Dialing Mailbox is the type of mailbox required to implement Directory Dialing.

#### **[System Administrator](#page-272-0)**

Only the System Administrator can record the Directory Dialing Message.

### Programming

### <span id="page-96-0"></span>**Use a Routing Mailbox for Directory Dialing**

- 1. Set up the Directory Dialing Mailbox.
	- **47-07-02 Routing Mailbox Type (Mailbox Type)**

Enter 3 to make the selected Routing Mailbox a Directory Dialing Mailbox. By default, there are no Routing Mailboxes assigned as Directory Dialing Mailboxes.

2. Set up the name programming and enter names.

#### <span id="page-96-1"></span>**47-01-16 Name Format**

Determine how extension names should be entered in 15-01-01 Extension Name or via the telephone. The options are 0 (first name followed by last name) or 1 (last name followed by first name).

By default, the system expects names to be entered as first name followed by last name (0).

#### **15-01-01 Extension Name** (Ext Name)

Enter the name for each extension. Refer to [47-01-16](#page-96-1) Name Format for name format.

By default, there are no names entered.

#### **47-15-03 Name Match**

Select the portion of the extension name on which the Directory Dialing Mailbox should route. Enter 0 for first; 1 for last. This option allows for dial-by-first-name and dial-by-lastname Directory Dialing.

For example, if 47-01-16 Name Format is 0 and the name in 15-01-01 Extension Name is entered as first name followed by last name, enter 1 in this option to set up last name dialing.

By default, the Directory Dialing Mailbox routes on the first portion of the name (0).

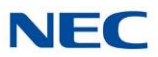

3. Set up Directory Lists to control which extensions Directory Dialing can access.

#### **47-02-15 Directory List Number**

Select the Directory List to which the extension belongs. The entries are 1~8 (for lists 1~8), 0 (for no list), or  $\Box$  (for all lists). Directory Dialing to the extension can occur only if the list entry matches the setting in 47-15-02 Directory List Number to Use for the Directory Dialing Mailbox.

By default, extensions are not included in a Directory List (**0**).

**47-15-02 Directory List Number to Use**

The Directory Dialing Mailbox can route calls only to the members of the Directory List specified in this option. The entries are 1~8 (for lists 1~8). By default, the Directory Dialing Mailbox uses list 1.

4. Specify the required number of letters of the employee name the caller must dial.

**47-15-01 Minimum Number of Letters Required**

Specify how many letters of an employee's name the caller must dial to use Directory Dialing. If the caller dials less than the specified minimum number of letters, InMail cannot route the call. The entries are 1~3 (1~3 letters). By default, callers must dial at least 1 letter of the employee's name (1).

- 5. Select Screened or Unscreened Transfer call routing, when Directory Dialing finds a name match. **Unscreened Transfer**
	- **47-15-04 Transfer Option**

Enter 1 to route the call as an Unscreened Transfer. By default, InMail routes the call as a Screened Transfer (0).

#### **Screened Transfer**

#### **47-15-04 Transfer Option**

Enter 0 to route the call as a Screened Transfer. By default, InMail routes the call as a Screened Transfer (**0**).

#### **47-15-05 Screened Transfer Timeout**

Set how long a Screened Transfer from the Directory Dialing Mailbox will ring an unanswered extension before recalling. The entries are 1~255 seconds or 0 for no recall. By default, the Screened Transfer Timeout interval is 15 seconds.

6. Change the amount of time Directory Dialing callers have to dial letters.

#### **47-15-06 Time Limit for Dialing Commands**

Enter the new timeout duration (0~99 seconds). If the caller waits too long to dial, the Directory Dialing Message repeats. By default, Directory Dialing callers have 5 seconds to dial letters.

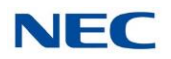

7. Record a Directory Dialing Message.

The Directory Dialing Message is the Instruction Menu for the Routing Mailbox programmed as a Directory Dialing Mailbox.

#### Refer to [Operation](#page-102-0) .

By default (without a custom message recorded), the Directory Dialing Message is, "Please enter one or more letters of the person's name, then press the pound key."

#### **47-01-04 Non-Subscriber Message Length (Mbox Msg Length)**

This option sets the maximum message length (1~4095 seconds) for Instruction Menus. By default, this option is 120 seconds.

8. Enable or disable the ability of the Directory Dialing Mailbox to detect and route incoming faxes.

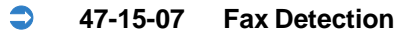

Enter 1 to enable Fax Detection; 0 to disable. If enabled, when the Directory Dialing Mailbox detects incoming fax CNG tone, it routes the call to the fax extension specified in 47-01-06 Fax Extension.

Refer to Fax Detection for more information.

By default, Fax Detection is disabled (**0**).

- 9. Enable the Directory Dialing Mailbox caller to dial 0 for other options or # to return to the Automated Attendant.
	- **47-15-08 Next Call Routing Mailbox**

Assign a Next Call Routing Mailbox (1~32) to the Directory Dialing Mailbox. To remove an assignment, press Hold. Once assigned, dialing # returns to the Automated Attendant. Dialing 0 follows the 0 action of the Next Call Routing Mailbox.

By default, no Next Call Routing Mailbox is assigned.

10. Enable Directory Dialing Mailbox to directly answer an outside call.

Make sure the active Answer Table uses the Call Routing Mailbox programmed as a Directory Dialing Mailbox.

Refer to [Answer](#page-40-0) Table for more information.

By default, Answer Table 1 routes to Routing Mailbox 000, which is a Call Routing Mailbox.

11. Enable callers to access Directory Dialing from a Dial Action Table action.

Make sure you have an action in the active Dial Action Table that is a GOTO to the Directory Dialing Mailbox.

Refer to Dial Action Table for more information.

By default, no actions are assigned as a GOTO to a Directory Dialing Mailbox.

#### <span id="page-98-0"></span>**Use a Call Routing Mailbox for Directory Dialing**

- 1. Set up the Directory Dialing Mailbox.
	- **47-03-02 Mailbox Number**

Enter the mailbox number for the Call Routing Mailbox. This number must correspond to a

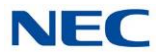

Department Group pilot number set up in 11-07-01 Department Group Pilot Numbers. When using a Call Routing Mailbox as an additional resource (for example, as an extra Directory Dialing Mailbox), you can perform the following actions:

- Assign a pilot number to an unused Department Group in 11-07-01 Department Group Pilot Numbers.
- Set up the Call Routing Mailbox in 47-03 using this pilot number.  $\Box$
- $\Box$ When 47-03 programming is complete, remove the pilot number assignment in 11-07- 01 Department Group Pilot Numbers.

By default, no Call Routing Mailbox numbers are assigned.

#### **47-03-03 Mailbox Type**

Enter 3 to make the selected Call Routing Mailbox a Directory Dialing Mailbox. By default, all Call Routing Mailboxes are set up as Call Routing Mailboxes (1).

2. Set up the name programming and enter names.

#### **47-01-16 Name Format**

Determine how extension names should be entered in 15-01-01 Extension Name or via the telephone. The options are 0 (first name followed by last name) or 1 (last name followed by first name).

By default, the system expects names to be entered as first name followed by last name (**0**).

#### **15-01-01 Extension Name**

Enter the name for each extension. The format you use should follow the setting of 47-01-16 Name Format.

By default, STA 101 = Ext 101, STA 102 = Ext 102, etc.

#### **47-15-03 Name Match**

Select the portion of the extension name on which the Directory Dialing Mailbox should route. Enter 0 for first; 1 for last. This option allows for

dial-by-first-name and dial-by-last-name Directory Dialing.

For example, if 47-01-16 Name Format is 0 and the name in 15-01-01 Extension Name is entered as first name followed by last name, enter 1 in this option to set up last name dialing.

By default, the Directory Dialing Mailbox routes on the first portion of the name (**0**).

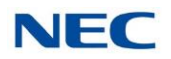

3. Set up Directory Lists to control which extensions Directory Dialing can access.

#### **47-02-15 Directory List (Directory List)**

Select the Directory List to which the extension belongs. The entries are 1~8 (for lists 1~8), 0 (for no list), or **\*** (for all lists). Directory Dialing to the extension can occur only if the list entry matches the setting in 47-14-02 Directory List Number to Use for the Directory Dialing Mailbox.

By default, extensions are not included in a Directory List (**0**).

#### **47-15-02 Directory List Number to Use**

The Directory Dialing Mailbox can route calls only to the members of the Directory List specified in this option. The entries are 1~8 (for lists 1~8). By default, the Directory Dialing Mailbox uses list **1**.

4. How many letters of the employee's name must the caller dial?

**47-14-01 Minimum Number of Letters Required**

Specify how many letters of an employee's name the caller must dial to use Directory Dialing. If the caller dials less than the specified minimum number of letters, InMail cannot route the call. The entries are 1~3 (1~3 letters).

By default, callers must dial at least 1 letter of the employee's name (**1**).

5. Specify the call routing as a Screened or Unscreened Transfer when Directory Dialing finds a name match.

**Unscreened Transfer**

**47-15-04 Transfer Option**

Enter **1** to route the call as an Unscreened Transfer. By default, InMail routes the call as a Screened Transfer (**0**).

#### **Screened Transfer**

#### **47-15-04 Transfer Option**

Enter **0** to route the call as a Screened Transfer. By default, InMail routes the call as a Screened Transfer (**0**).

#### **47-15-05 Screened Transfer Timeout**

Set how long a Screened Transfer from the Directory Dialing Mailbox will ring an unanswered extension before recalling. The entries are **1**~**255** seconds or **0** for no recall. By default, the Screened Transfer Timeout interval is **15** seconds.

6. To change the amount of time Directory Dialing callers have to dial letters:

#### **47-15-06 Time Limit for Dialing Commands**

Enter the new timeout duration (0~99 seconds). If the caller waits too long to dial, the Directory Dialing Message repeats. By default, Directory Dialing callers have 5 seconds to dial letters.

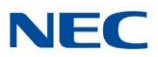

7. To record a Directory Dialing Message:

The Directory Dialing Message is the Instruction Menu for the Call Routing Mailbox programmed as a Directory Dialing Mailbox.

Refer to [Operation](#page-102-0) .

By default (without a custom message recorded), the Directory Dialing Message is, "Please enter one or more letters of the person's name, then press the pound key."

#### **47-01-04 Non-Subscriber Message Length (Mbox Msg Length)**

This option sets the maximum message length (**1**~**4095** seconds) for Instruction Menus. By default, this option is **120** seconds.

8. Enable or disable the ability of the Directory Dialing Mailbox to detect and route incoming faxes.

#### **47-15-07 Fax Detection**

Enter **1** to enable Fax Detection; **0** to disable. If enabled, when the Directory Dialing Mailbox detects incoming fax CNG tone, it routes the call to the fax extension specified in **47-01-06 Fax Extension**.

Refer to Fax Detection for more information.

By default, Fax Detection is disabled (**0**).

9. Enable the Directory Dialing Mailbox caller to dial 0 for other options or # to return to the Automated Attendant:

**47-15-08 Next Call Routing Mailbox**

Assign a Next Call Routing Mailbox (**1~32**) to the Directory Dialing Mailbox. To remove an assignment, press **Hold**.

Once assigned, dialing **#** returns to the Automated Attendant. Dialing **0** follows the 0 action of the Next Call Routing Mailbox.

By default, no Next Call Routing Mailbox is assigned.

10. Enable the Directory Dialing Mailbox to directly answer an outside call.

Make sure the active Answer Table uses the Call Routing Mailbox programmed as a Directory Dialing Mailbox.

Refer to [Answer](#page-40-0) Table for more information.

By default, Answer Table 1 routes to Routing Mailbox 000, which is a Call Routing Mailbox.

11. Enable callers to access Directory Dialing from a Dial Action Table action:

Make sure you have an action in the active Dial Action Table that is a GOTO to the Directory Dialing Mailbox.

Refer to Dial Action Table for more information.

By default, no actions are assigned as a GOTO to a Directory Dialing Mailbox.

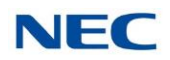

## <span id="page-102-0"></span>Operation

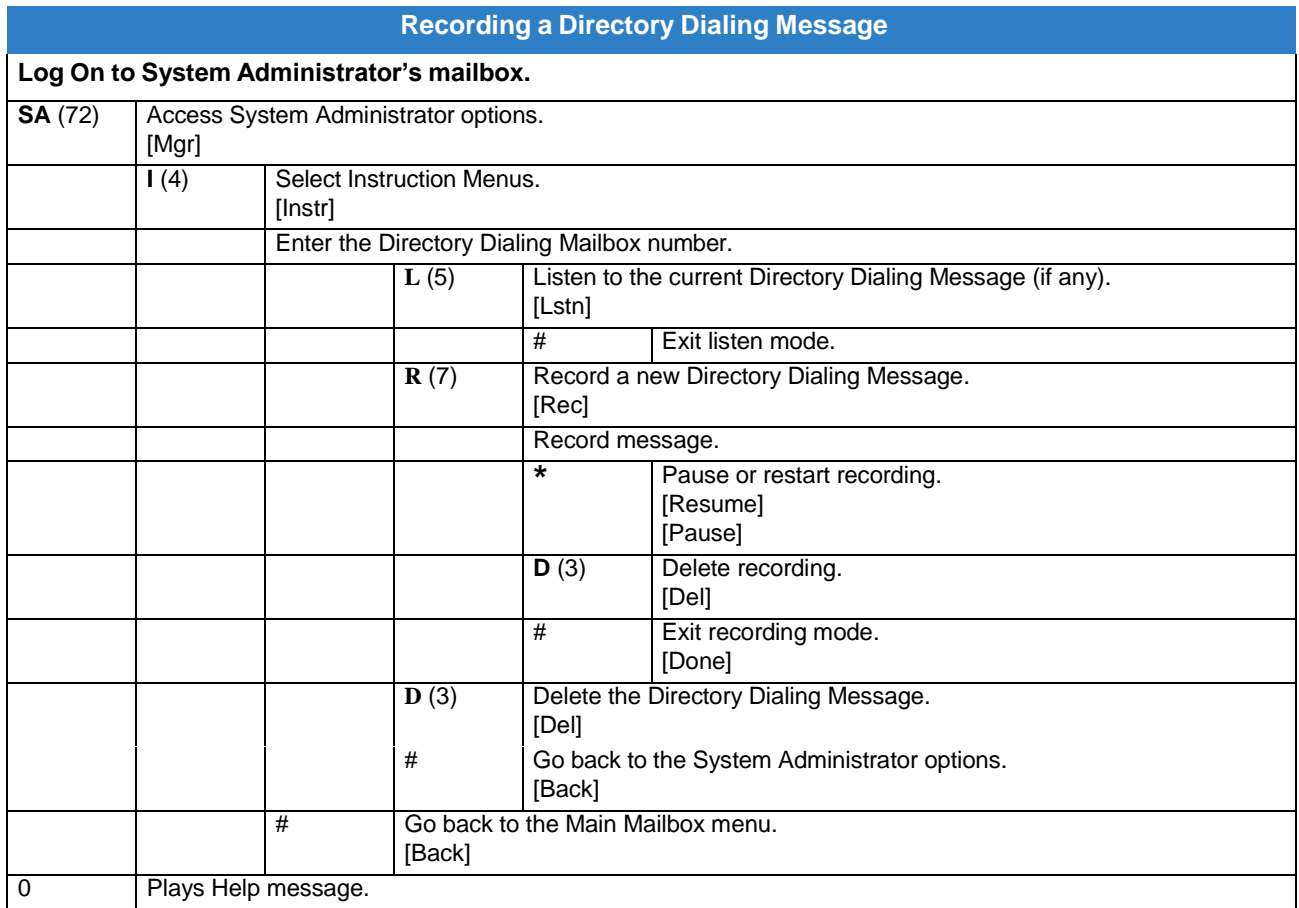

#### **Using Directory Dialing**

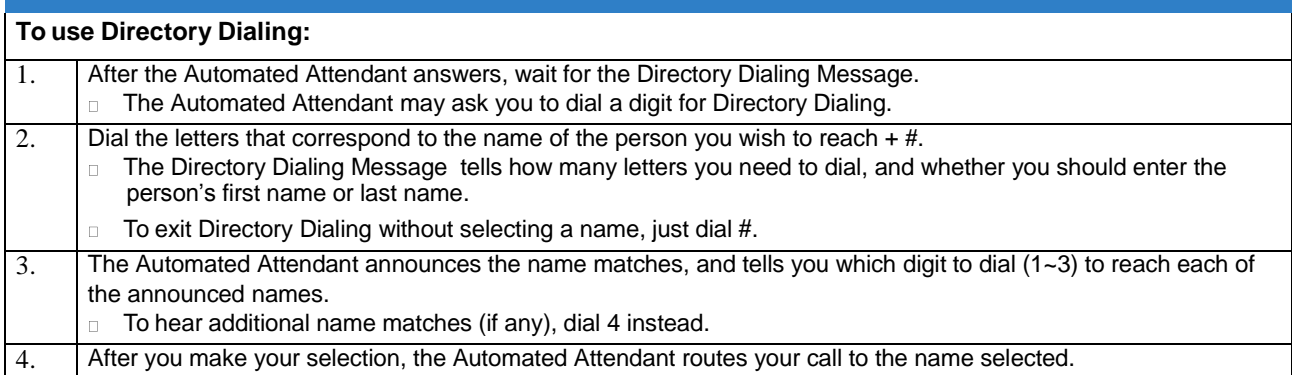

### **Dialing Options Available while Entering a Name**

The following table shows the dialing options available to the caller while they are entering a name into a Directory Dialing Mailbox.

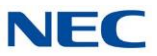

- By default, the caller can dial the digits 2~9 to enter the name or dial # to return to the Automated  $\Box$ Attendant.
- If a Next Call Routing Mailbox is specified, the caller can dial the digits 2~9 to enter a name, dial 0  $\Box$ to follow the 0 action of the Next Call Routing Mailbox, or dial # to route directly to the Next Call Routing Mailbox.

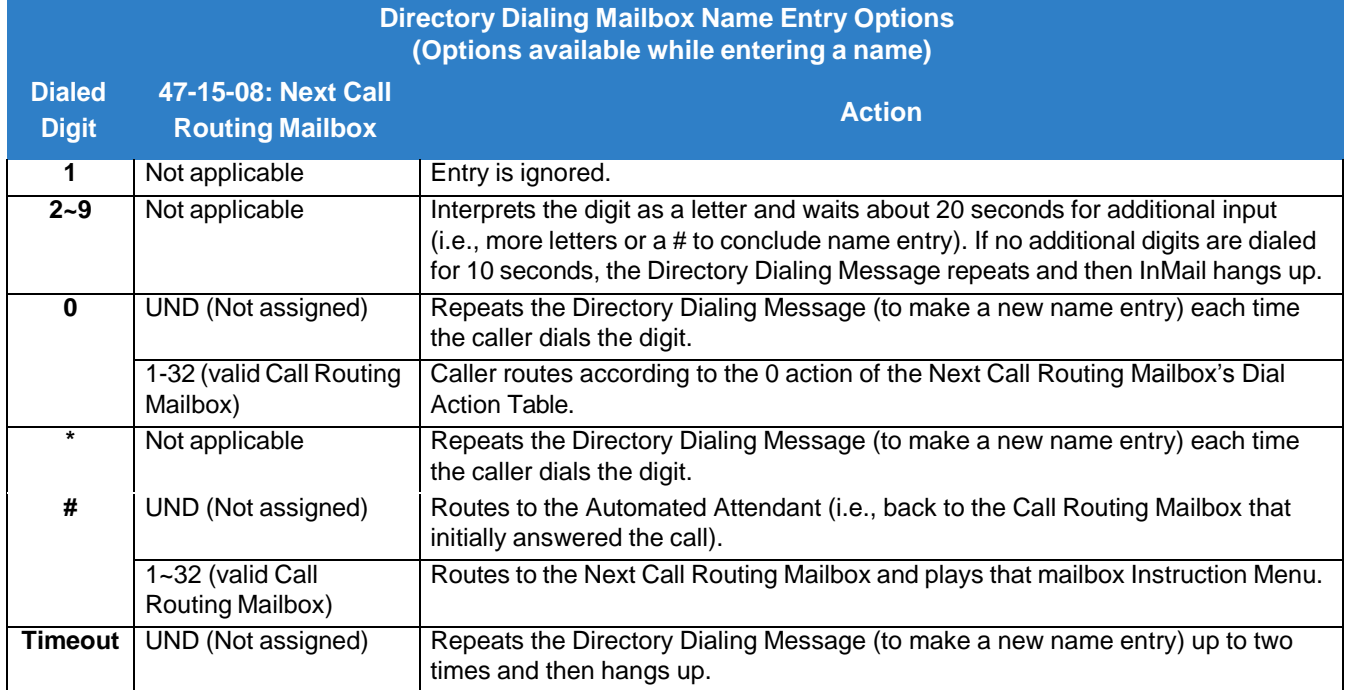

### **Dialing Options Available for duplicate Employee Names**

If the name the caller enters is used by more than one employee, InMail lets the caller select the employee to which they want to talk. The caller can dial 1, 2 or 3 to select the employee from the first three name matches, or dial 4 to hear additional name matches.

- By default, the caller can also dial \* to make a new entry or dial # to return to the Automated  $\Box$ Attendant.
- If a Next Call Routing Mailbox is specified, the caller can also dial \* to make a new entry, dial 0 to follow  $\Box$ the 0 action of the Next Call Routing Mailbox, or dial # to route directly to the Next Call Routing Mailbox.

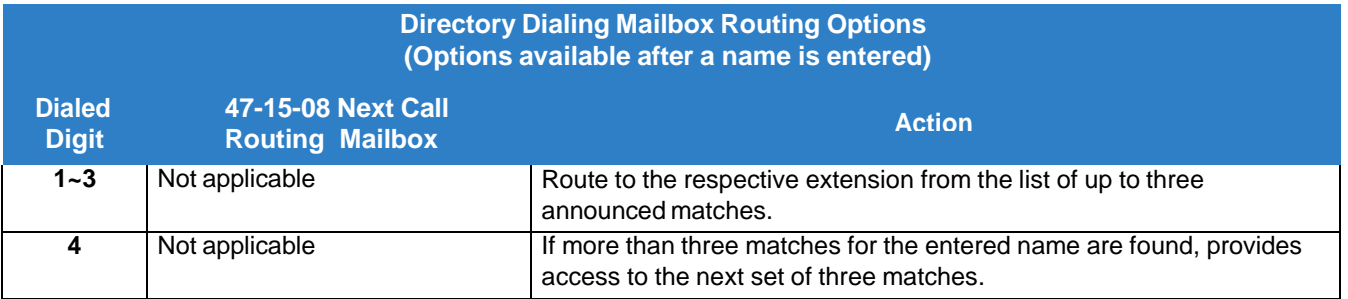

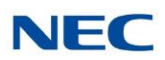

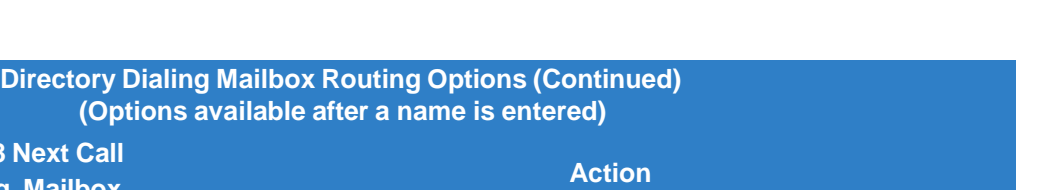

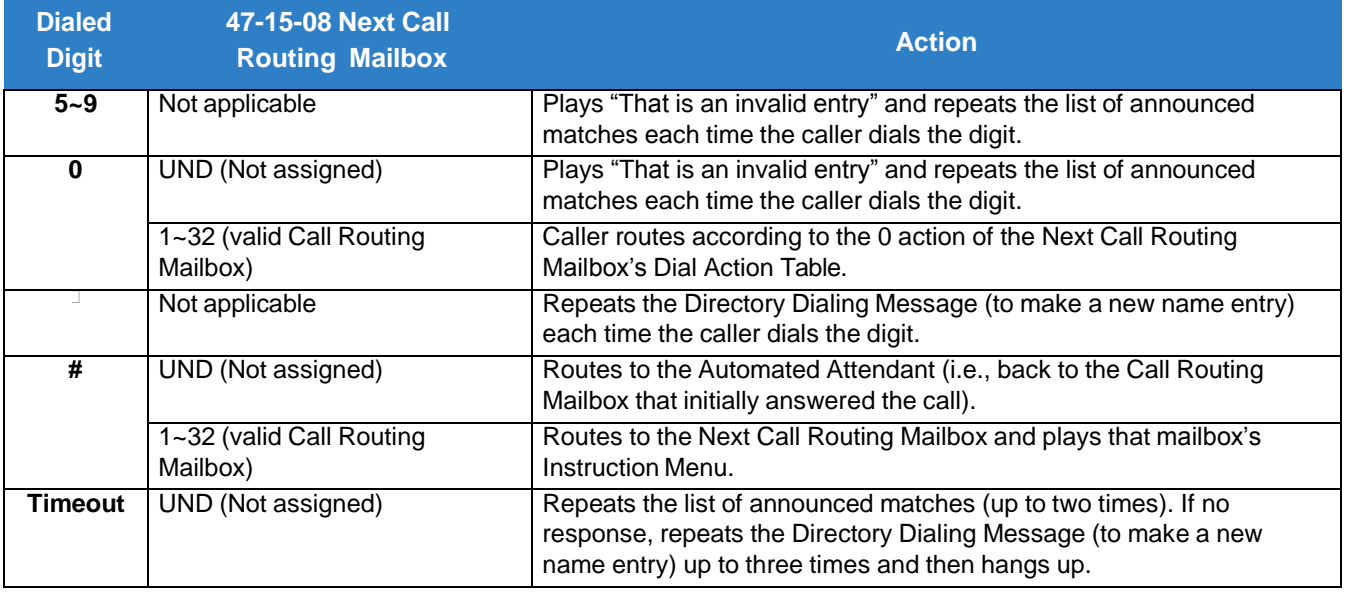

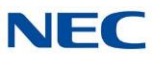

## *Directory Dialing Mailbox*

### **Description**

A Directory Dialing Mailbox is the type of mailbox required to implement Directory Dialing. A Directory Dialing Mailbox is a Routing Mailbox set as a Directory. Refer to Directory Dialing for more on how to set up a Directory Dialing Mailbox.

### Related Features

#### $\rightarrow$  Directory Dialing

Directory Dialing allows an Automated Attendant caller to reach an extension by dialing the first few letters in the extension user's name.

#### **[System Administrator](#page-272-0)**

Only the System Administrator can record the Directory Dialing Message.

### Programming

A Directory Dialing Mailbox can be either a Routing Mailbox or a Master Mailbox. The type you choose depends only on available resources and your programming preference, since they work identically.

- 1. Assign a Routing Mailbox as a Directory Dialing Mailbox:
- 2. Assign a Master Mailbox as a Directory Dialing Mailbox:
	- **47-07-02 Routing Mailbox Type** (Mailbox Type) Enter **3** to make the selected Master Mailbox a Directory Dialing Mailbox. By default, no Master Mailboxes are assigned as Directory Dialing Mailboxes.

### Operation

Turn to Directory Dialing for more on how to use Directory Dialing and record a Directory Dialing Message.

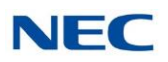

# *Distribution List*

### **Description**

A Distribution List is a list of extensions that will receive a message you record and send to a single Distribution Mailbox. Any message left in the Distribution Mailbox will be automatically sent to all the mailboxes in the list. Distribution List saves time when you need to send the same message to many coworkers. Rather than recording the message and manually specifying a list of recipients, use a Distribution List instead.

A Distribution List can consist only of Subscriber Mailboxes. The list is managed in a Distribution Mailbox, which is a type of Routing Mailbox that contains the actual list of member extensions. The system allows as many Distribution Lists as there are available Routing Mailboxes (up to 32). Each list can have up to 20 members. You assign the Distribution Mailbox in system programming, but you can create the Distribution List and edit the list members from either system programming or a System Administrator's Mailbox. The System Administrator can also record a name for the Distribution List.

### Related Features

 **Distribution Mailbox (For more information on this feature, please refer to the SV9100 Features and Specifications Manual)**

A Distribution Mailbox is a Routing Mailbox that handles Distribution List messages.

#### **[System Administrator](#page-272-0)**

The user can edit the members of a Distribution List from a System Administrator Mailbox. The user can also record a name for the list.

#### **Conditions**

- $\Box$ When creating a Distribution list there can be no blank destinations within the list. The system considers a blank entry as the end of the list so entries behind the blank will not be used.
- $\Box$ Messages can only be sent to a Distribution List from a subscriber mailbox.

### Programming

- 1. Assign a Routing Mailbox as a Distribution Mailbox:
	- **47-07-02 Routing Mailbox Type** (Mailbox Type) Enter **4** to assign the selected Routing Mailbox a Distribution Mailbox. By default, no Distribution Mailboxes are assigned.

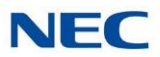

#### 2. Enter the destination extensions into the Distribution List:

#### **47-17-01 Distribution Mailbox Category**

Set the mailbox type. Use Undefined (0) to skip Mailbox Number setting. Use Station Mailbox (1) for setting Mailbox Number to 1~896 (Program 47-02). Use Group Number (2) for setting Group Mailbox (1~32) (Program 47-03).

#### **47-17-01 Second Setting Data - Distribution Mailbox Number**

Enter the member mailboxes in the Distribution List (20 members maximum). When setting this data via phone programming or PC/Web Programming, the mailboxes are entered by their mailbox number (1~896 or 1~32 for Group mailboxes) not by their extension number. When creating a Distribution list there can be no blank destinations within the list. The system considers a blank entry as the end of the list so entries behind the blank will not be used.

### **Operation**

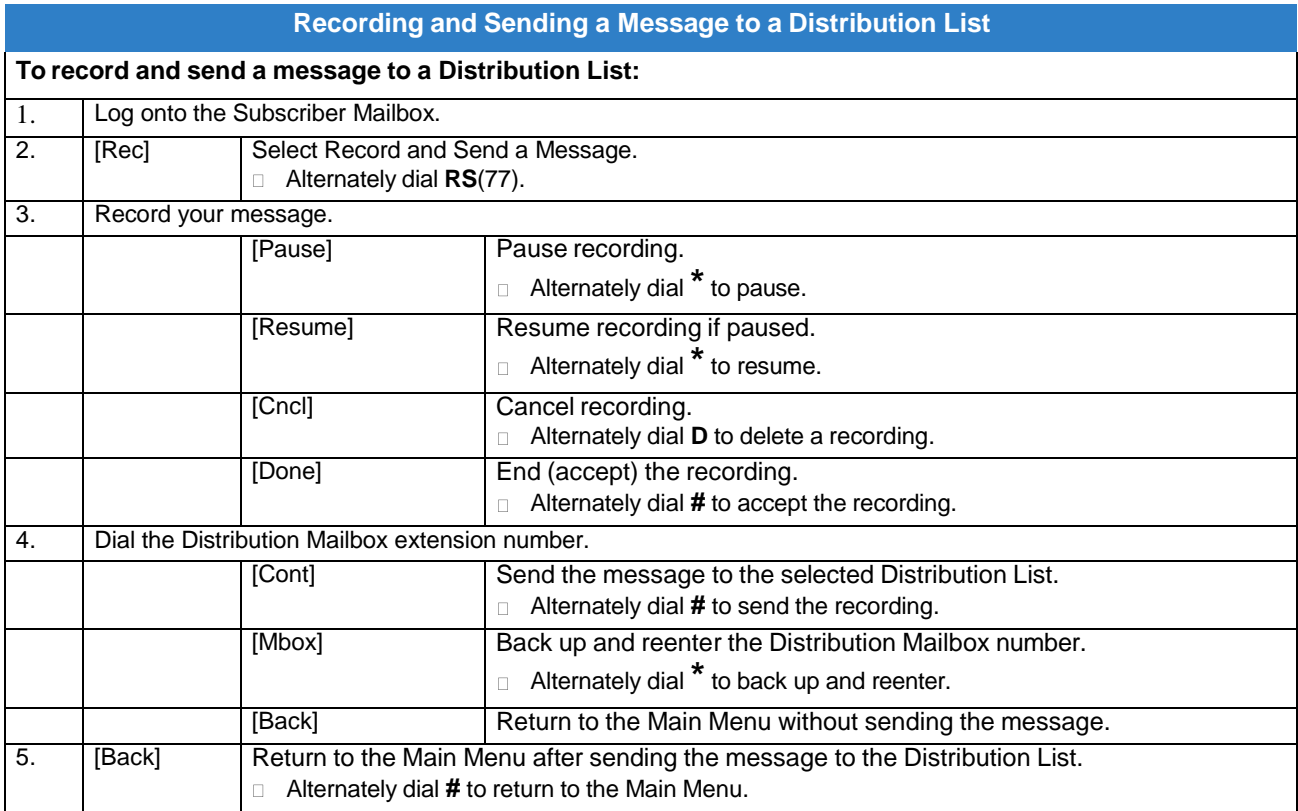

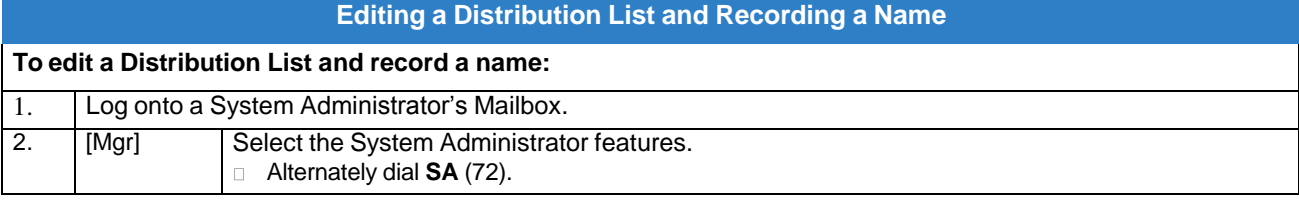
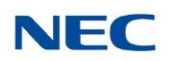

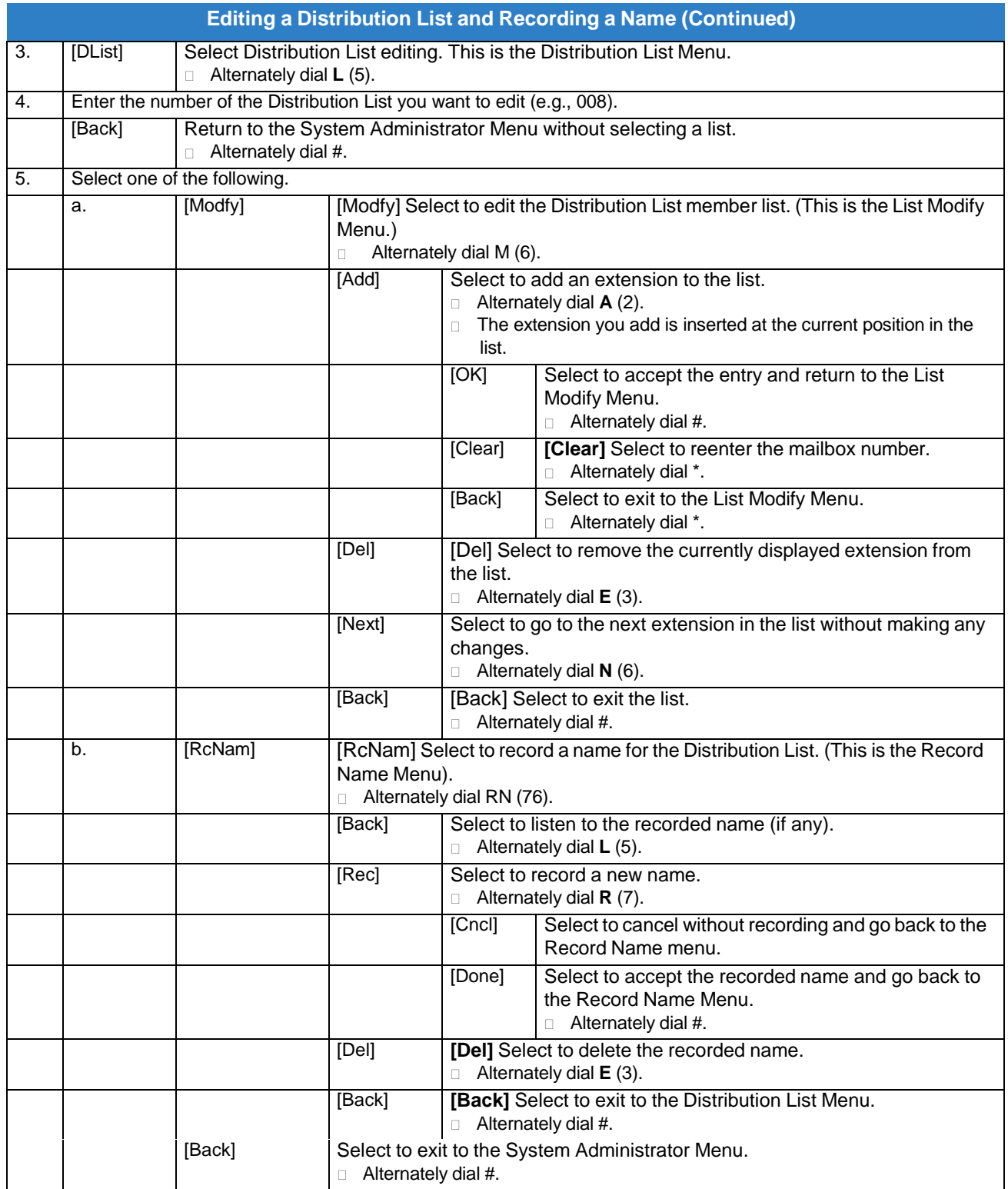

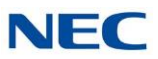

# *Email Notification*

# **Description**

Email Notification automatically sends an email notification when a Subscriber Mailbox receives a new message. The email can optionally include the recorded message as a wav file attachment. To hear the message, the email recipient double-clicks the wav attachment to have the message play in their wav player (such as Windows Media Player).

Email Notification uses **SMTP** (**S**imple **M**ail **T**ransfer **P**rotocol) to deliver messages to the recipient's email account. If the message recipient has a mobile telephone service provider with an SMS (Short Message Service) portal, they can optionally choose to have text messages delivered right to their cell phone. In either case, Email Notification does not provide synchronization - the email account and the voice mailbox operate independently. For example, deleting the voice mail message does not automatically delete the email and visa-versa.

If Email Notification tries to deliver an email and it doesn't go through because of a connection problem (i.e., no connection or a dropped connection), it will retry every 15 minutes for 24 hours. If the email still can't go through, Email Notification cancels the delivery. Email deliveries that fail because authentication fails or the encryption mode is incorrect are immediately canceled.

### **Collecting the Email Notification Data**

In order for the installation site's InMail to send email notifications, it must have a valid SMTP email account assigned. To save time during programming, use the following table to help collect the system's email account information. The email account provider can supply this information.

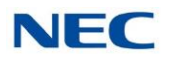

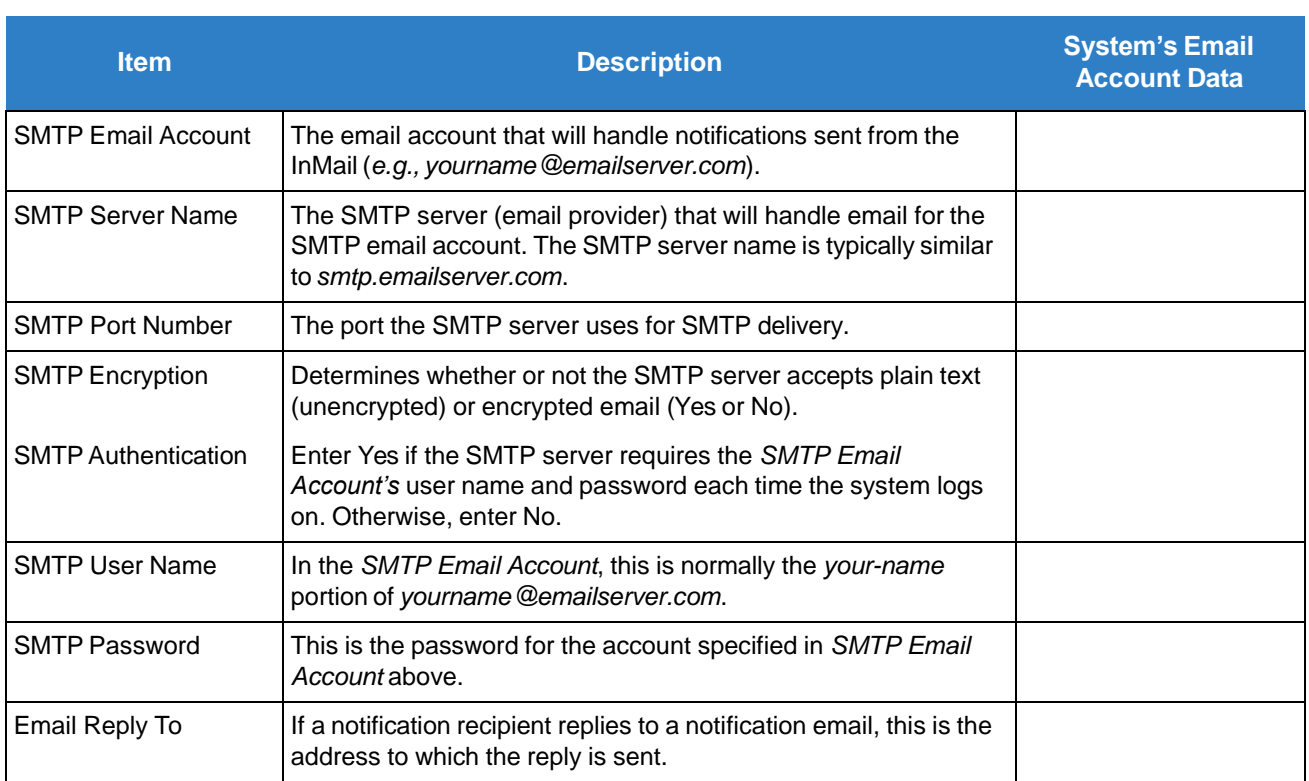

#### *Table 2-1 InMail Email Account Information*

### **Explanation of the Message Sender (From) Field**

Like any other email client, Email Notification uses the From field to identify the person that left the message being delivered. In the email message, the data in the From field is formatted as Name [Reply To], where:

- *Name* identifies the person that left the message.  $\Box$
- *Reply To*<sup>1</sup> is the email address used when the email recipient replies to the message.  $\Box$

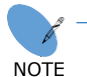

*This information is not provided in the recipient's inbox – just the actual email message.*

For messages left by **Intercom** callers:

- *Name* is:  $\Box$ 
	- The extension name (if programmed & if the extension has a Subscriber mailbox assigned).  $\Box$

*- OR -*

The extension number (if there is no name programmed or if the extension does not have a Subscriber  $\Box$ mailbox assigned).

<sup>1.</sup> The recipient's inbox only shows the Name portion of the From field. The Reply To portion is not included.

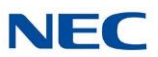

- *Reply To*<sup>1</sup> is:  $\Box$ 
	- The email address of the person that left the message (if programmed).  $\Box$ *- OR -*
	- The *Reply To Email Address* data from Program 47-18-09.
		- *- OR -*
	- The *Send From Email Address* data from Program 47-18-09.  $\Box$

#### For messages left by **Outside** callers:

- *Name* is always the text "Outside Caller".  $\Box$
- *Reply To*<sup>1</sup> is:  $\Box$ 
	- The *Reply To Email Address* data from Program 47-18-09.  $\Box$ *- OR -*
	- The *Send From Email Address* data from Program 47-18-09.  $\Box$

### **Email from Intercom Caller with Programmed Name**

When a voice message is left from an extension with a programmed name, Outlook 2007 shows the following:

- Inbox  $\Box$ 
	- $\Box$ *From* – The programmed name for the extension that left the message
	- *Subject* The text "Voice Message from" followed by the extension name, followed by the message  $\Box$ duration.
	- *Received* The date and time the message was received.  $\Box$
	- *Size* The message size, which includes the size of the wav file attachment.  $\Box$
- Message Body  $\Box$ 
	- $\Box$ *From* – The name programmed for the extension that left the message, followed by the programmed *Reply To* information.
	- *Sent* The date and time the message was sent from the installation site's SMTP email server.  $\Box$
	- *Subject* The same subject information shown in the inbox.  $\Box$
	- *Message* The wav file attachment name and the attachment size. In the example below,  $\Box$ 
		- ◆ *John Hancock* is the name of the extension that left the message.
		- ◆ 9/19/2011 is the date the message was left.
		- ◆ 9:30 AM is the time the attachment was created.
	- *Body text* Includes the date and time the voice message was received and the message length. $\Box$

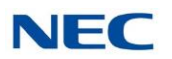

*Figure 2-5 Email with Station Name*

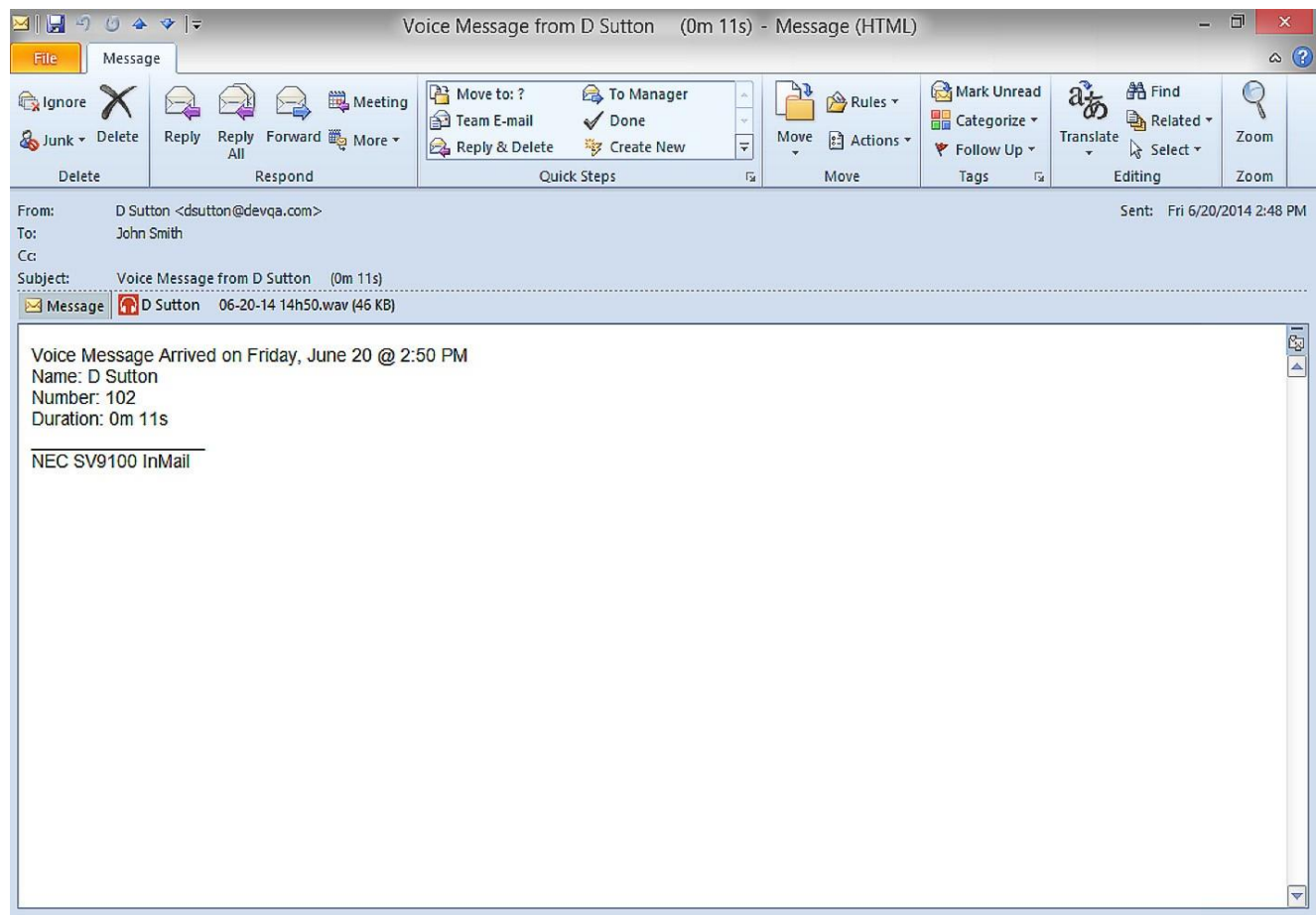

#### **Email from Intercom without Extension Name**

When a voice message is left from an extension without a programmed name, Email Notification substitutes the extension number for the name. In this example, Outlook 2007 shows the following:

- Inbox  $\Box$ 
	- *From* The number of the extension that left the message.  $\Box$
	- *Subject* The text "Voice Message from" followed by the extension number, followed by the message  $\Box$ duration.
	- *Received* The date and time the message was received.  $\Box$
	- $\Box$ *Size* – The message size, which includes the size of the wav file attachment.
- $\Box$ Message Body
	- $\Box$ *From* – The number of the extension that left the message, followed by the programmed *Reply To* information.

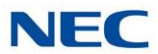

- *Sent* The date and time the message was sent from the installation site's SMTP email server.  $\Box$
- *Subject* The same subject information shown in the inbox.  $\Box$
- *Message* The wav file attachment name and the attachment size. In the example below,  $\Box$ 
	- Extension 103 is the number of the extension that left the message.
	- 09-19-11 is the date the message was left.
	- 9:30 AM is the time the attachment was created.
- *Body text* Includes the date and time the voice message was received and the message length.  $\Box$

*Figure 2-6 Email – No Station Name*

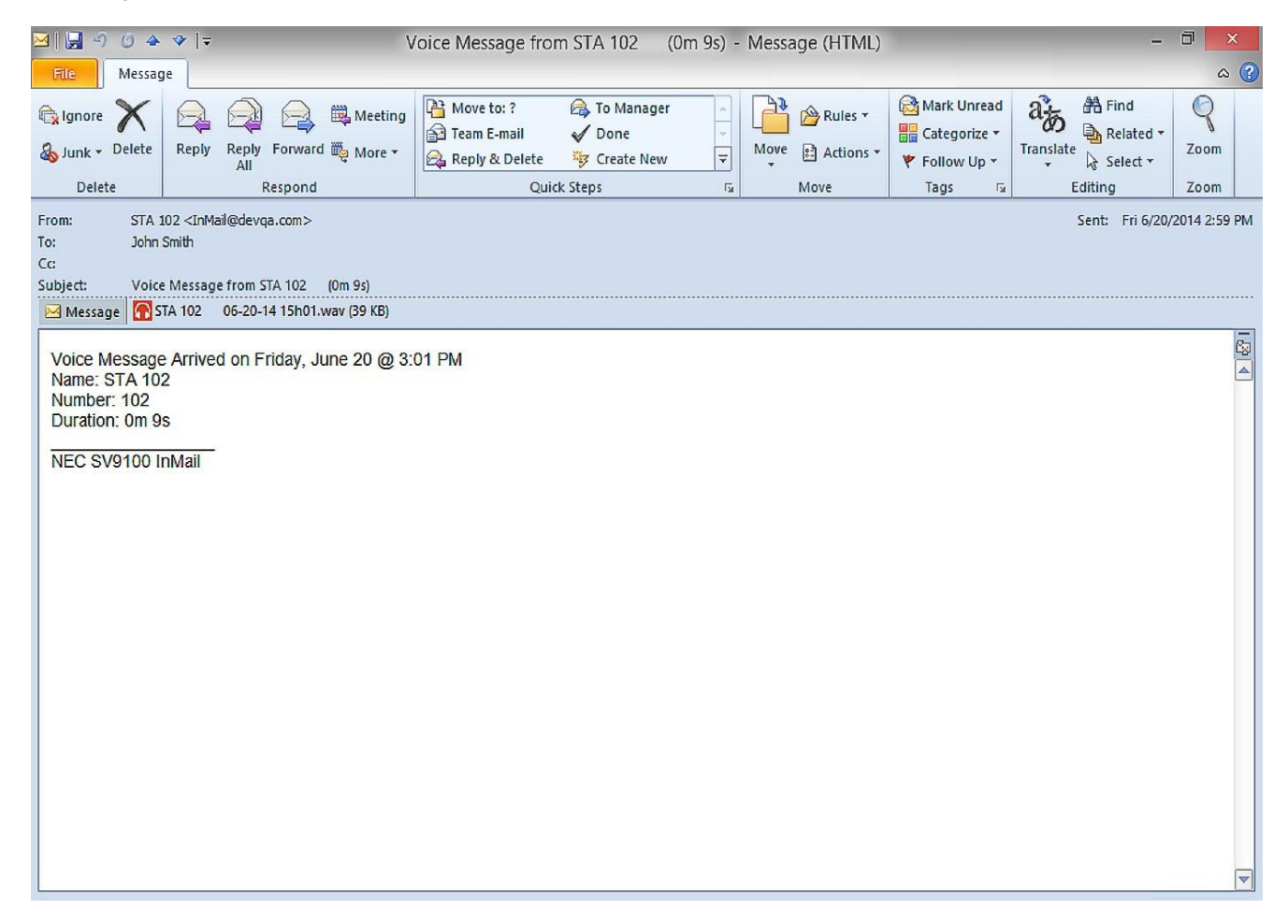

### **Email from Outside Caller with Caller ID**

When a voice message is left by an outside caller and Caller ID was provided, Outlook 2007 shows the following:

Inbox  $\Box$ 

- *From* Shows that the message is from an outside caller.  $\Box$
- *Subject* The text "Voice Message from" followed by the caller's number (provided by Caller ID),  $\Box$ followed by the message duration.

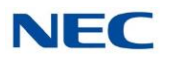

- $\Box$ *Received* – The date and time the message was received.
- $\Box$ *Size* – The message size, which includes the size of the wav file attachment.

#### Message Body  $\Box$

- *From* Shows that the message is from an outside caller, followed by the programmed *Reply To*  $\Box$ information.
- $\Box$ *Sent* – The date and time the message was sent from the installation site's SMTP email server.
- *Subject* The same subject information shown in the inbox.  $\Box$
- *Message* The wav file attachment name and the attachment size. In the example below,  $\square$ 
	- ◆ *214-262-3939* is the caller's number (provided by Caller ID).
	- ◆ 09-19-11 is the date the message was left.

*Figure 2-7 Email with CID Name*

- ◆ 9:30 AM is the time the attachment was created.
- $\Box$ *Body text* – Includes the date and time the voice message was received and the message length.

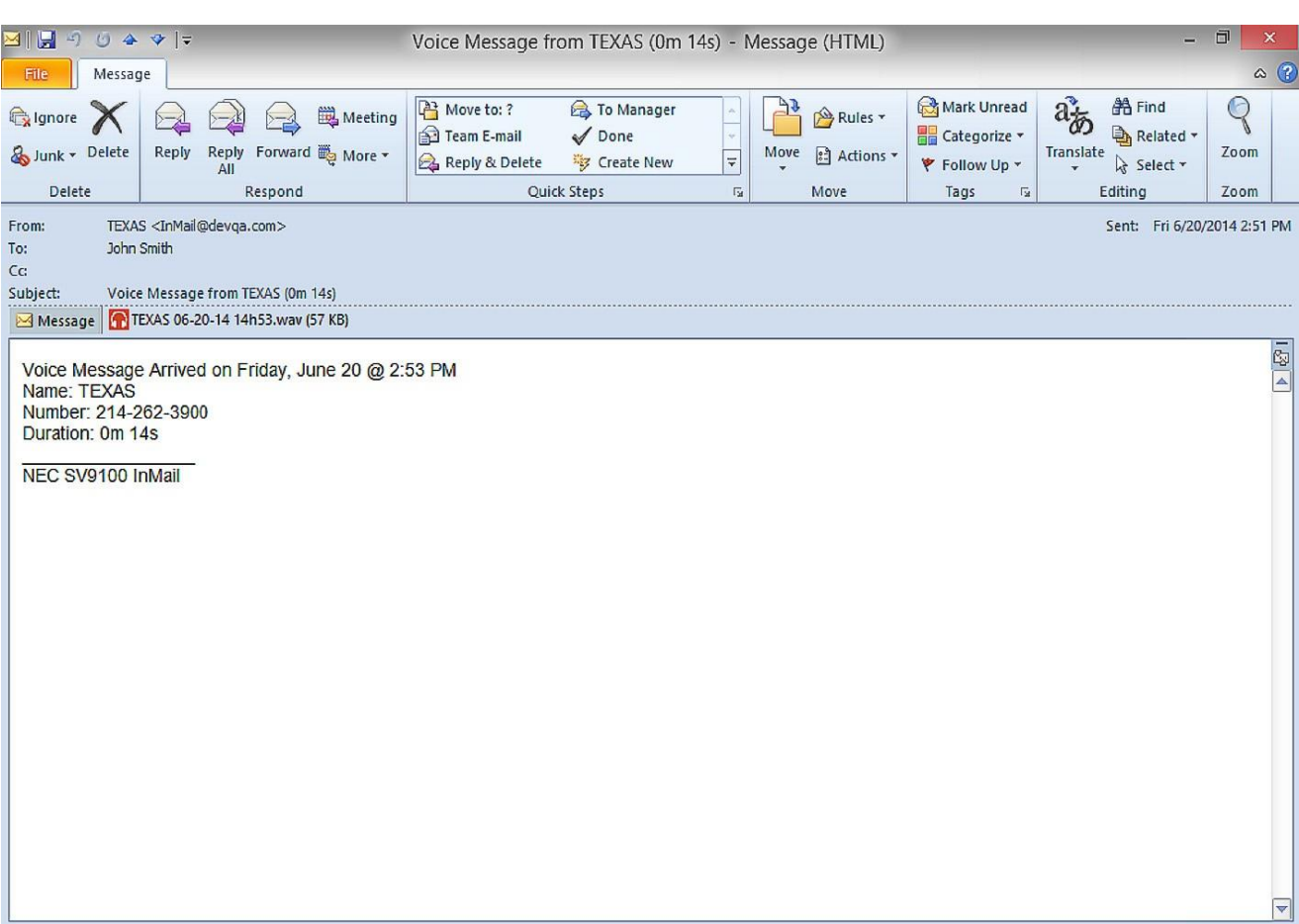

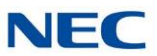

### **Email from Outside Caller without Caller ID**

When a voice message is left by an outside caller and Caller ID was not provided, Email Notification substitutes "Outside Caller" for the number. Outlook 2007 shows the following:

- Inbox  $\Box$ 
	- *From* Shows that the message is from an outside caller.  $\Box$
	- *Subject* The text "Voice Message from" followed by "Outside Caller", followed by the message  $\Box$ duration.
	- *Received* The date and time the message was received.  $\Box$
	- *Size* The message size, which includes the size of the wav file attachment.  $\Box$
- Message Body  $\Box$ 
	- *From* Shows that the message is from an outside caller, followed by the programmed *Reply To*  $\Box$ information.
	- *Sent* The date and time the message was sent from the installation site's SMTP email server.  $\Box$
	- *Subject* The same subject information shown in the inbox.  $\Box$
	- *Message* The wav file attachment name and the attachment size. In the example below,  $\Box$ 
		- ◆ *Outside Caller* (since there is no Caller ID number).
		- ◆ 09-19-11 is the date the message was left.
		- ◆ 9:30 AM is the time the attachment was created.
	- *Body text* Includes the date and time the voice message was received and the message length.  $\Box$

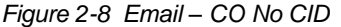

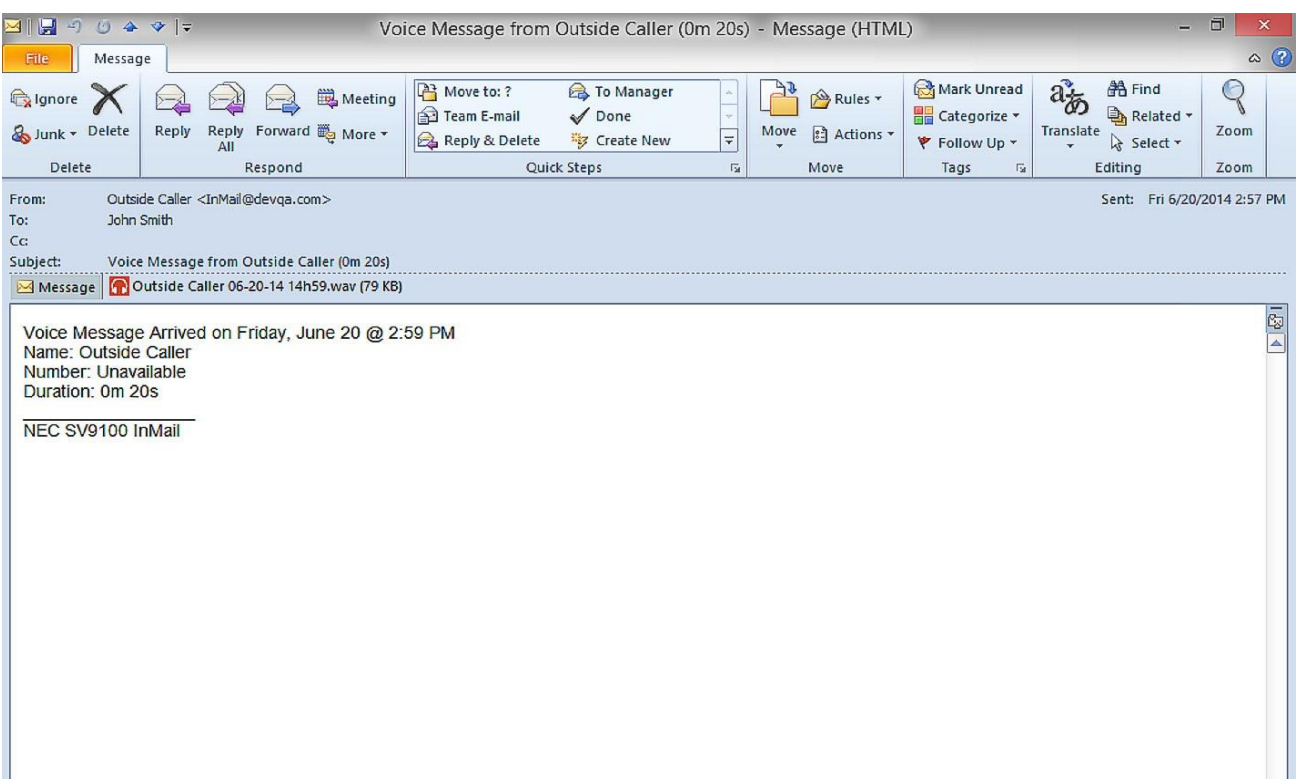

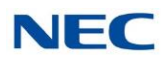

### **SMS Text Message Delivery to a Cell Phone**

The table below shows the basic format of a InMail email notification delivered to a cell phone as an SMS Text Message. The information is much the same as that delivered to an email account. There may be more than one text message for each notification, depending on the number of characters the provider allows in each text message (typically 120-160 characters). SMS will not send the wav file attachment, even if enabled in programming.

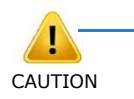

*An extension set up for notification via SMS Text Messaging should have the Email Message as Attachment option disabled in system programming. Attempting to deliver a wav file* CAUTION *attachment to an SMS messaging service may have undesirable results.*

#### SMS Text Message Notification  $\Box$

The following shows a typical SMS Text Message when the InMail is set up to provide email notification only (no wav file of the actual message). In this case, the provider divided the message into two parts: one for the message header and one for the message body. This is only an example – your provider may handle similar content differently.

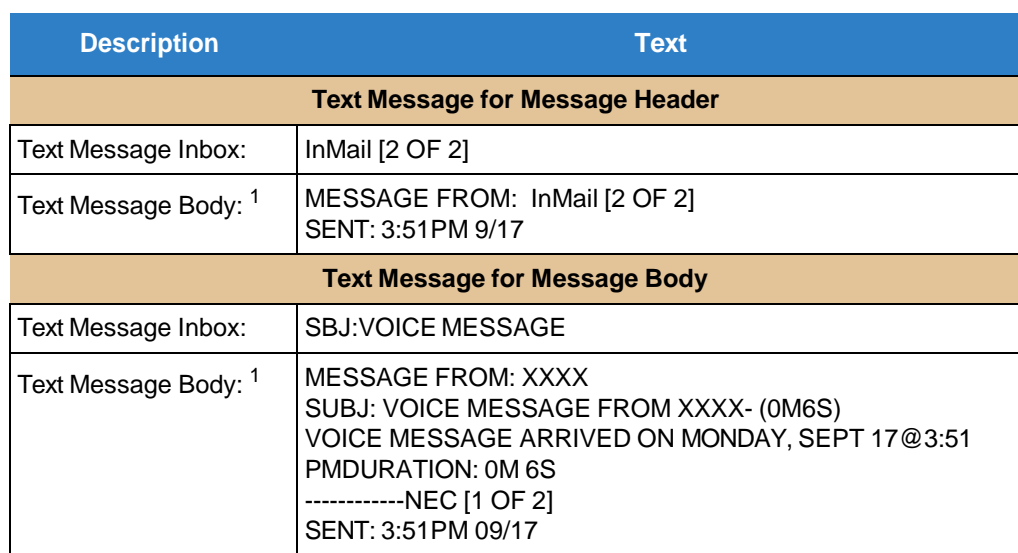

*Table 2-2 Typical SMS Notification (No Wav File)*

1 Your cell phone display will automatically break the text lines to best fit the screen.

### **POP3 Login**

InMail Email Notification supports POP3 Login. The logic of this method is that it allows a user to send e-mail from any location, as long as they can demonstrably also fetch their mail from the same place. Check with your email provider to see if this type of login is required.

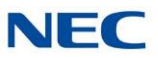

### <span id="page-117-0"></span>**Some Common SMTP Settings**

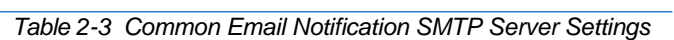

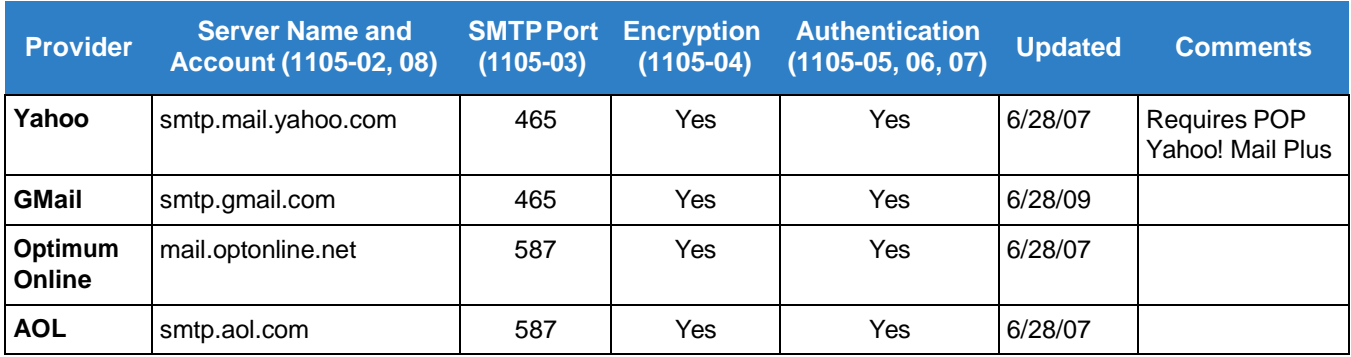

### **Some Common SMS Portals**

*Table 2-4 Some Common Mobile Telephone Service Provider SMS Portals*

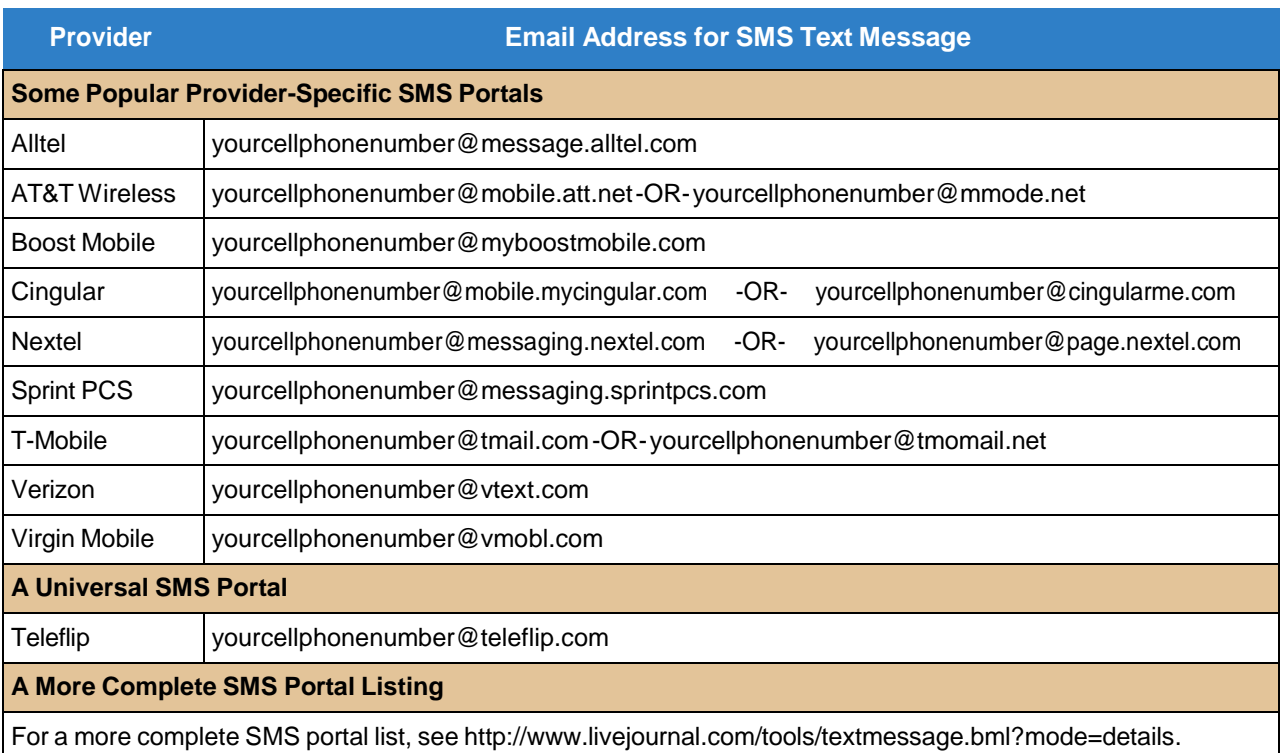

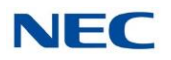

### **Conditions**

- $\Box$ The Email Notification feature (1014) is licensed on a per mailbox basis.
- $\Box$ Email Notification options can only be changed from Web Pro, PC Pro or system programming for group subscriber mailboxes.
- $\Box$ Email Notification options can only be changed from User Pro, Web Pro, PC Pro or system programming for station subscriber mailboxes.
- $\Box$ A mailbox set for Email Notification can use the following settings for the forwarded message.
	- Save: A forwarded voice message is Archived and kept in the mailbox.  $\Box$
	- $\Box$ Delete: A forwarded voice message is deleted from the mailbox
	- $\Box$ No Change: A forwarded voice message is kept as "New" in the mailbox.

### Default Settings

Email Notification disabled.

# System Availability

### Terminals:

All multiline terminals

### Required Component(s)

- $\Box$ InMail Mailbox License (1012)
- $\Box$ InMail Email Client License (1014)
- $\Box$ R1 Enhancement License (0411)
- $\Box$ System Port License (0300)

## Related Features

None

# Setting Up the System SMTP Options

1. Enable SMTP Email Delivery System Wide.

### **47-18-01 Enable SMTP**

Enter 1 to enable SMTP email delivery system-wide. By default, SMTP email delivery is disabled (0).

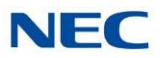

#### **47-18-08 SMTP EMAIL Address**

Specify the email account that the SMTP server will use to process email sent from the InMail (e.g., yourname@emailserver.com).

By default, there is no entry for this option.

2. Specify the site's SMTP server name and port.

#### **90-11-11 DNS Primary Address**

Enter the IP address of primary Domain Name Server (DNS).

The DNS (or name server) is the computer connected to the Internet that converts a domain name (such as www.yahoo.com) to a specific IP address for routing on the Internet. If you want to use a domain name to identify your SMTP server in the following option, you must make an entry for this option. The entry is the IP address of your name server.

By default, there is no entry for this option.

**90-11-12 DNS Secondary Address**

Enter the IP address of secondary Domain Name Server (if any). By default, there is no entry for this option.

#### **47-18-02 SMTP Server Name**

Enter the name of the SMTP server that will handle email delivery for the installation site. The SMTP server name is typically similar to smtp.emailserver.com.

If you didn't make a name server entry in the previous entry, you must enter your SMTP server's IP address in this option (not its name).

By default, there is no entry for this option.

#### **47-18-03 SMTP Port Number**

Enter the port (logical connection) the installation site's email server uses for SMTP. Refer to Some [Common](#page-117-0) SMTP Settings for setting examples. By default, SMTP uses port 25.

3. Does the site's SMTP email server require encryption?

**If yes:**

#### **47-18-04 SMTP Encryption**

Enter 1.

The system negotiates "behind the scenes" to determine if encryption should be TLS or SSL, and then adjusts accordingly.

By default, this option is disabled (0).

**If no:**

#### **47-18-04 SMTP Encryption**

Enter 0.

If encryption is disabled, all messaging is in plain text. By default, this option is disabled (0).

4. Does the site's SMTP email server require account authentication?

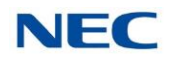

#### **If yes:**

#### **47-18-05 SMTP Authentication**

To enable SMTP Authentication, enter 1. To enable POP3 Authentication, enter 2. Refer to [Setting](#page-121-0) Up POP3 Login. By default, this option is disabled (0).

**47-18-06 SMTP Username**

Enter the user name of the account on the SMTP server that will process the email sent from the InMail. For example, if the subscriber's email address is [yourname@emailserver.com,](mailto:yourname@emailserver.com) the User Name entry would be yourname. Email Notification delivers all outbound email to this account.

By default, there is no entry for this option.

#### **47-18-07 SMTP Password**

Enter the password for the account specified in the previous option. When SMTP authentication is enabled, this password is required to log onto the email account. By default, there is no entry for this option.

**If no:**

### **47-18-05 SMTP Authentication**

Enter 0.

By default, this option is disabled (0).

5. Enter the email reply data (i.e., the email account to which replies should be sent).

#### **47-18-09 SMTP Reply-to Address**

Enter the email reply name.

This is a required entry.

Typically, this is the email account that handles inquiries and administration for the installation site.

By default, there is no entry for this option.

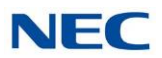

# <span id="page-121-0"></span>Setting Up POP3 Login

1. Does the site's SMTP email server require POP3 Login? **If yes:**

**47-18-05 SMTP Authentication**

To enable POP3 Authentication, enter 2. By default, this option is disabled (0).

### **47-19-01 POP3 Server Name**

Enter the name of the POP3 server that will handle email delivery for the installation site. The POP3 server name is typically similar to pop.emailserver.com.

If you didn't make an entry in the 90-11-11 and 90-11-12 DNS Server options, this entry must be the IP address of the POP3 server since there is no way to resolve a name. By default, there is no entry for this option.

### **47-19-02 POP3 Port Number**

Specify the port (logical connection) the installation site's email server uses for POP3. Normally, this is port 110. By default, this option is 110.

### **47-19-03 POP3 Encryption Method**

Enable or disable POP3 SSL encryption for the site's email server. The option you choose depends on the requirements of the POP3 email server. By default, this option is disabled (0).

### **47-19-04 POP3 Username**

Enter the POP3 account's user name. If the subscriber's email address is [yourname@emailserver.com,](mailto:yourname@emailserver.com) the username would normally be yourname. By default, there is no entry for this option.

### **47-19-05 POP3 Password**

Enter the password for the account specified in the previous option. When authentication is enabled, this password is required to log onto the email account. By default, there is no entry for this option.

#### **If no:**

### **47-18-05 SMTP Authentication**

To disable POP3 Authentication, enter either 0 (Authentication disabled) or 1 (SMTP Authentication enabled).

By default, this option is disabled (0).

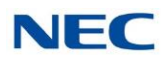

# Setting Up the Subscriber Mailbox Options

- 1. Should email notification occur for new voice mail messages left in the Subscriber Mailbox? **If yes:**
	-

#### **47-02-20 Enable EMAIL**

Enter 1 (Yes). The subscriber can also do this from their Mailbox Options Menu. By default, this option is disabled (0).

### **47-02-21 EMAIL Address**

Specify the email address to which the notification for this Subscriber Mailbox should be delivered.

If the voice message should be included in the email as a wav file attachment, in 47-02- 22: MESSAGE AS ATTACHMENT, enter 1 (Yes). If not, enter 0 (No).

By default, there is no entry for this option.

**If no:**

### **47-02-20 Enable EMAIL**

Enter 0 (No).

The subscriber can also do this from their Mailbox Options Menu. By default, this option is disabled (0).

# Setting Up the Group Subscriber Mailbox Options

1. Should email notification occur for new voice mail messages left in a Group Subscriber Mailbox? **If yes:**

### **47-06-18 Enable EMAIL**

Enter 1 (Yes).

The subscriber can also do this from their Mailbox Options Menu. By default, this option is disabled (0).

### **47-06-19 EMAIL Address**

Specify the email address to which the notification should be delivered. If the voice message should be included in the email as a wav file attachment, in 47-06- 20: MESSAGE AS ATTACHMENT, enter 1 (Yes). If not, enter 0 (No). By default, there is no entry for this option.

### **If no:**

### **47-06-18 Enable EMAIL**

Enter 0 (No).

The subscriber can also do this from their Mailbox Options Menu. By default, this option is disabled (0).

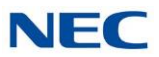

# Operation

#### *Table 2-5 Turn Email Notification On or Off*

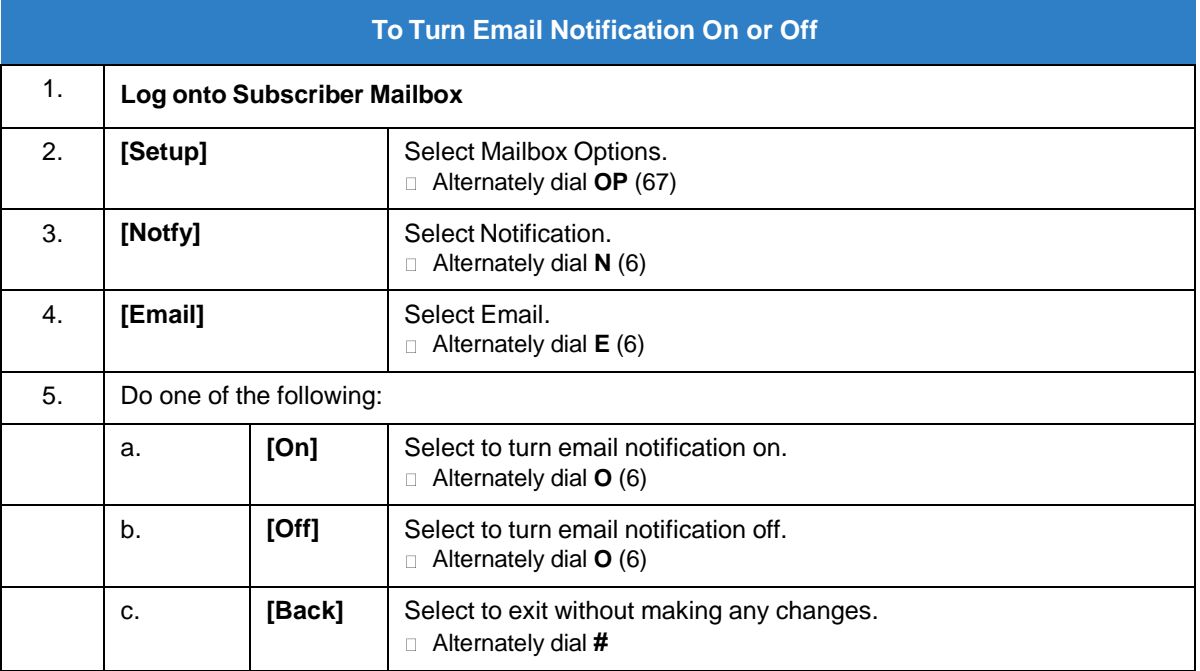

### **Conditions**

None

### Default Settings

Email Notification disabled.

# System Availability

Terminals:

All multiline terminals

Required Component(s)

None

# Related Features

None

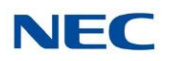

# *Erasing All Messages*

# **Description**

The System Administrator can delete all messages in a Subscriber Mailbox. Erasing All Messages is an administrator's maintenance tool. The administrator may need to use this tool if an employee has left the company or has an excessive number of messages stored in their mailbox. By deleting the unwanted messages, the administrator can prevent the InMail recording capacity from being reached (which would disable many of the InMail messaging features).

# Related Features

### **[Message](#page-211-0) Delete**

A Subscriber Mailbox user can delete any message left in their mailbox.

### **[System Administrator](#page-272-0)**

Only the System Administrator can delete messages in a coworker's mailbox.

## Programming

No additional programming required.

### Operation

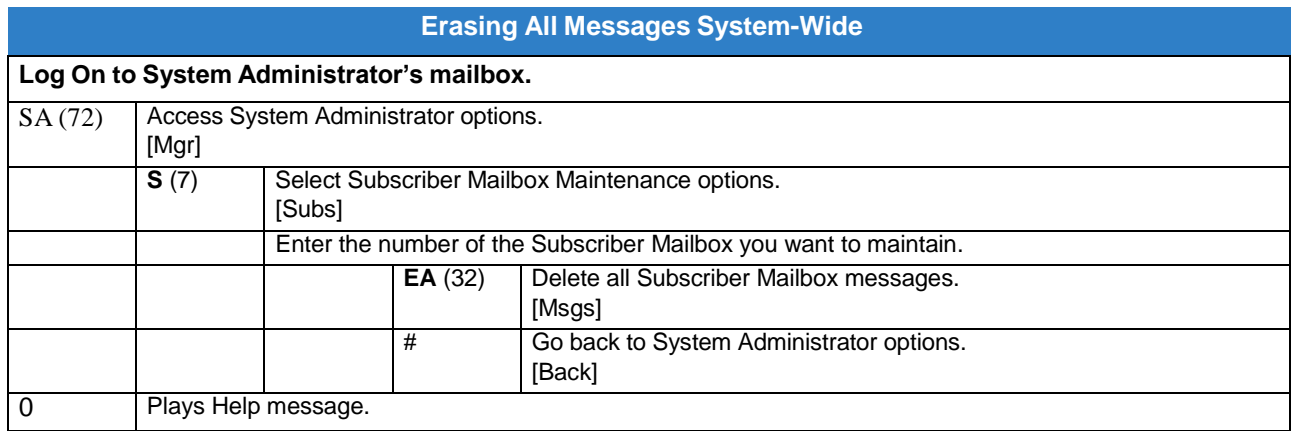

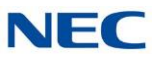

*Exiting a Mailbox*

# Description

A Subscriber Mailbox user can dial a code, press a softkey or hang up to exit their mailbox. After exiting, the subscriber can use their extension for normal call processing.

# Related Features

None

# Programming

No additional programming required.

# **Operation**

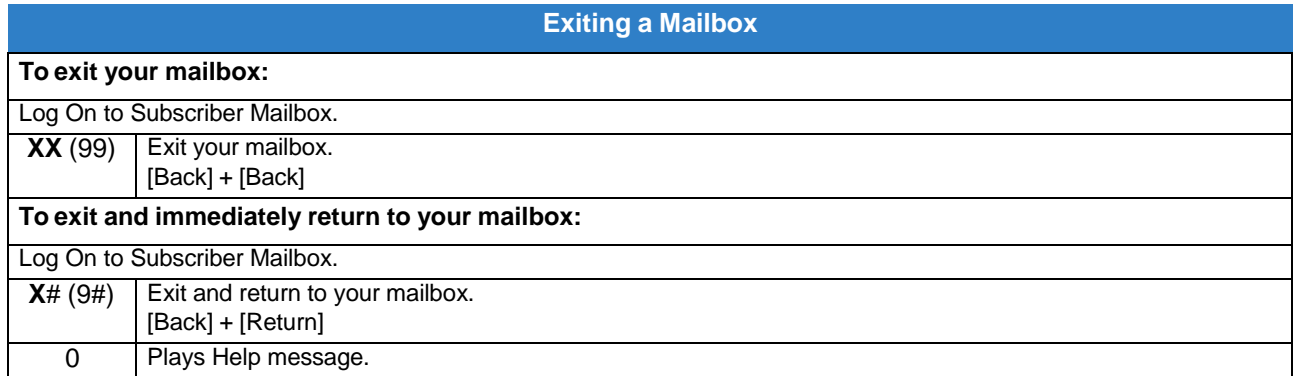

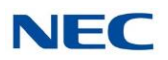

# *External Transfer*

# **Description**

External Transfer allows an Automated Attendant caller to automatically route to an outside telephone number. To set this up, assign a Dial Action Table action as a UTRF to a Common Abbreviated Dialing bin (e.g., #2000 + Pause for common bin 000). When the Automated Attendant answers, the caller dials the digit and InMail automatically routes them to the outside number contained in the bin. External Transfer allows your callers to easily reach branch offices and important off-site associates.

# Related Features

### **Dial Action Table**

External Transfer uses the active Dial Action Table to route an Automated Attendant caller to an outside telephone number.

# Programming

- 1. Assign a Dial Action Table to each active Call Routing Mailbox.
	- **47-08-01 Dial Action Table**

The Call Routing Mailbox uses the Dial Action Table assignment to provide dialing options to callers.

The default Call Routing Mailboxes (1~32) use Dial Action Table 1.

- 2. For an available key, set up a UTRF Dial Action Table option for External Transfer.
	- **47-13-01 InMail Dial Action Tables – UTRF Action – Unscreened Transfer (2) (UTRF)**

The corresponding Number option should be 2 followed by the Common Abbreviated Dialing bin, followed by two pauses (each pause entered by pressing **LK4**). Add additional pauses if the entire common bin does not dial out. For example, to have External Transfer dial common bin 000, enter #**2000PP LK4 LK4**. This ability is not assigned by default.

- 3. Program the Common Abbreviated Dialing bin for External Transfer.
	- **13-04-01 Speed Dialing Number and Name – Speed Dialing Data**

The bin should contain just the outside telephone number you want External Transfer to dial.

Refer to the *SV9100 Programming Manual* for more information. No common Abbreviated Dialing numbers are stored by default.

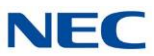

- 4. Enable Loop Supervision for the trunks you are going to use for External Transfer.
	- **14-01-13 Basic Trunk Data Setup – Trunk-to-Trunk Transfer** Enter 1 to enable Trunk-to-Trunk Transfer for each trunk to be used for External Transfer. By default, this option is enabled for all trunks.
- 5. Enable Trunk-to-Trunk Transfer for all InMail extensions.
	- **20-11-14 Class of Service Options (Hold/Transfer Service) – Trunk-to-Trunk Transfer Restriction** For each InMail extension to be used for External Transfer, enter 0 to turn off Trunk-to-Trunk Transfer Restriction. (Entering 1 disables Trunk-to-Trunk Transfer). By default, Trunk-to-Trunk Transfer Restriction is Off (0) for all InMail extensions.
	- **20-06-01 Class of Service for Extensions** Assign Class of Service to extensions (1~15). By default, Extension 101 is Class 15. All other extensions are Class 1

## **Operation**

Operation is automatic once set up in programming.

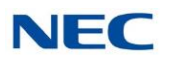

# *Fax Detection*

# **Description**

The Automated Attendant can detect incoming fax calls and transfer them to a fax machine. With Fax Detection enabled, after the Automated Attendant answers a call it listens for incoming fax CNG tone. If it detects the tone, it does an unscreened transfer of the call to the specified company fax machine. The incoming fax then prints out on the company fax machine. If you disable Fax Detection, the Automated Attendant does not detect and route incoming fax calls.

## Related Features

None

### Programming

- 1. Enable Fax Detection for the active Call Routing Mailbox.
	- **47-08-04 Fax Detection** Enter **1** (Yes) to enable Fax Detection for the Call Routing Mailbox. By default, this option is **0** (No).
- 2. Specify the extension to which InMail should send a fax call when the Automated Attendant detects fax CNG tone.
	- **47-08-05 Fax Extension**

Normally, this is the extension number of the analog port to which the fax machine is connected.

By default, this option is undefined (entered by pressing Hold).

# Operation

Not applicable

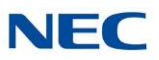

# *Find Me Follow Me*

# **Description**

Find-Me Follow-Me helps an outside caller locate an extension user who is not at their desk. If their call is unanswered and is picked up by voice mail, the caller has the option of dialing a digit to try up to three alternate Find-Me Follow-Me destinations. A destination can be an outside number (such as a cell phone or home office) or a co-worker's extension.

The Find Me Follow Me destinations are set up in the Notification Schedule. Each of the three entries can be individually enabled or disabled and provides options for:

- Start Hour: The time the destinations become active.  $\Box$
- End Hour: The time the destinations become inactive.  $\Box$
- Number: The destination telephone, pager, or extension number.  $\Box$
- Days of week: The Days of week the destinations are active or inactive.  $\Box$

If the caller chooses the Find-Me Follow-Me option, the system will try each enabled entry that is active for the current date and time (i.e., in-schedule). The system will not try any entries that are disabled or are not in-schedule.

When trying the destinations, Find-Me Follow-Me skips an active, in-schedule number that is busy, in DND, or is unanswered. When all active in-schedule destinations have been tried the caller can then choose to try Find-Me Follow-Me again or select another option.

You can set up Find-Me Follow-Me for an extension in system programming. In addition, an extension user can set up Find-Me Follow-Me from their Mailbox Options.

### **Conditions**

- Find Me Follow Me can be used for standard subscriber mailboxes and Group Mailboxes set to  $\Box$ subscriber in PRG 47-03-03.
- $\Box$ Find-Me Follow-Me requires that Tandem Trunking be enabled on the line that rings into the Automated Attendant. If Tandem Trunking is not enabled, the Find-Me Follow-Me options are not available.
- Find Me Follow Me does not work for internal callers.  $\Box$

## Related Features

**Group (Shared) Mailbox**

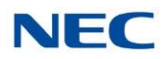

# Programming

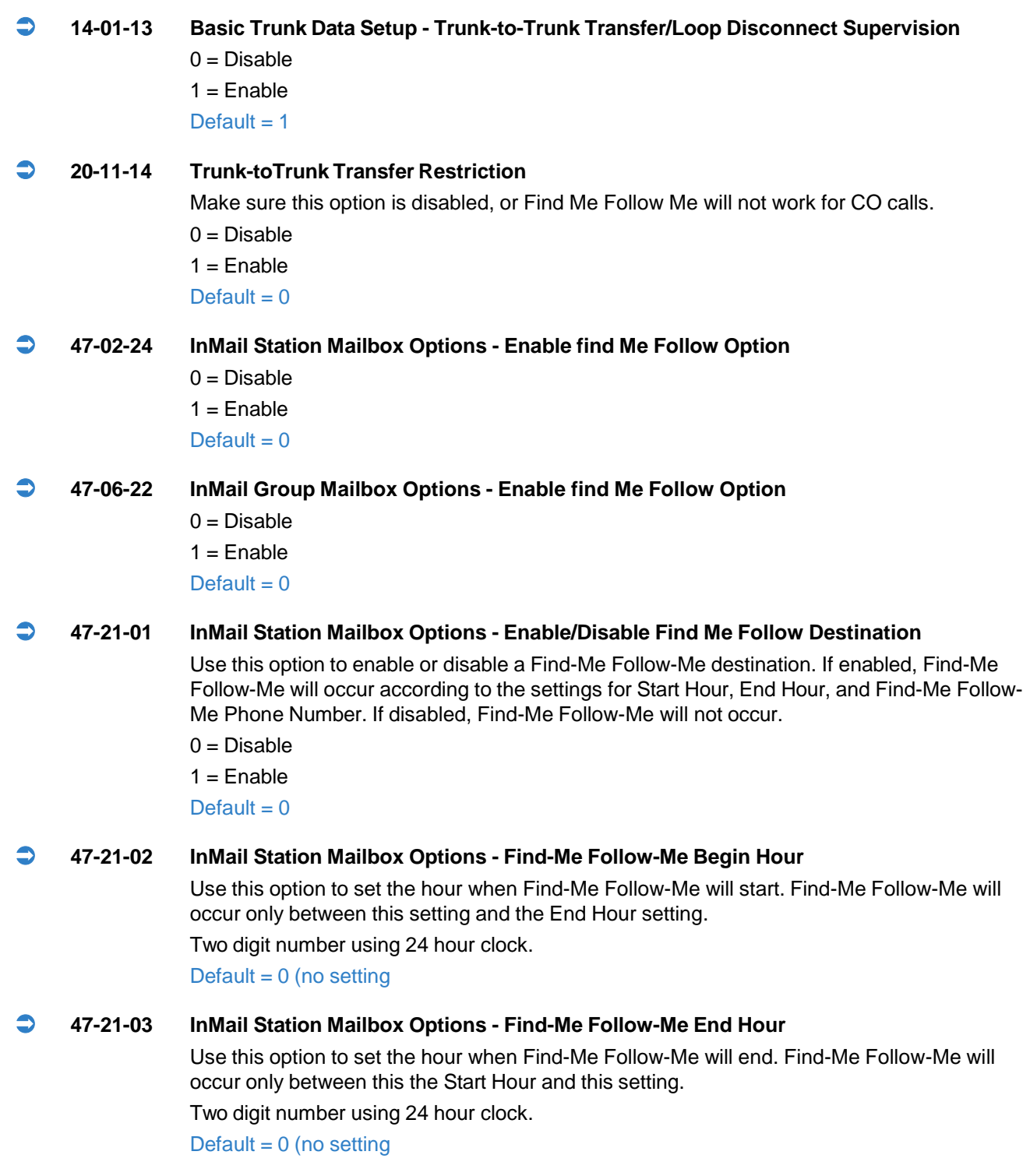

### **47-21-04 InMail Station Mailbox Options - Find-Me Follow-Me Destination Phone Number**

Use this option to set the telephone number that Find Me Follow Me will dial. Enter the number exactly as you want the system to dial it (including a leading 1 for toll calls, if required), but do not include a line access code (such as 9). If the number you enter is an extension number, it

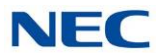

will be an Intercom call. Otherwise, it will be an outside call. (The system decides by referring to its numbering plan.) Up to 16 digit number. Default = Blank

#### **47-21-05 Station Mailbox Find Me Follow Me Options – Day of Week Sunday**

For the selected entry (1~3), use this option to enable or disable Find Me Follow Me on Sunday.

There are three separately-programmed Find Me Follow Me entries for each Subscriber Mailbox.

 $0 = Disable$ 

 $1 =$ Enabled

 $Default = 1$ 

### **47-21-06 Station Mailbox Find Me Follow Me Options – Day of Week Monday**

For the selected entry  $(1-3)$ , use this option to enable or disable Find Me Follow Me on Monday.

There are three separately-programmed Find Me Follow Me entries for each Subscriber Mailbox.

 $0 = Disabled$ 

 $1 =$ Fnabled

Default  $= 1$ 

#### **47-21-07 Station Mailbox Find Me Follow Me Options – Day of Week Tuesday**

For the selected entry (1~3), use this option to enable or disable Find Me Follow Me on Tuesday.

There are three separately-programmed Find Me Follow Me entries for each Subscriber Mailbox.

 $0 = Disabled$ 

 $1 =$ Enabled

Default  $= 1$ 

#### **47-21-08 Station Mailbox Find Me Follow Me Options – Day of Week Wednesday**

For the selected entry (1~5), use this option to enable or disable Find Me Follow Me on Wednesday.

There are three separately-programmed Find Me Follow Me entries for each Subscriber Mailbox.

 $0 = Disable$ 

 $1 =$ Enabled

 $Default = 1$ 

#### **47-21-09 Station Mailbox Find Me Follow Me Options – Day of Week Thursday**

For the selected entry  $(1-3)$ , use this option to enable or disable Find Me Follow Me on Thursday.

There are three separately-programmed Find Me Follow Me entries for each Subscriber Mailbox.

 $0 = Disable$ 

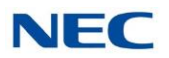

#### $1 =$ Enabled

Default  $= 1$ 

### **47-21-10 Station Mailbox Find Me Follow Me Options – Day of Week Friday**

For the selected entry (1~3), use this option to enable or disable Find Me Follow Me on Friday. There are three separately-programmed Find Me Follow Me entries for each Subscriber Mailbox.

- $0 = Disabled$
- $1 =$ Enabled

Default  $= 1$ 

### **47-21-11 Station Mailbox Find Me Follow Me Options – Day of Week Saturday**

For the selected entry (1~3), use this option to enable or disable Find Me Follow Me on Saturday.

There are three separately-programmed Find Me Follow Me entries for each Subscriber Mailbox.

 $0 = Disabled$ 

 $1 =$ Enabled

Default  $= 1$ 

#### **47-23-01 InMail Group Mailbox Options - Enable/Disable Find Me Follow Destination**

Use this option to enable or disable a Find-Me Follow-Me destination. If enabled, Find-Me Follow-Me will occur according to the settings for Start Hour, End Hour, and Find-Me Follow-Me Phone Number. If disabled, Find-Me Follow-Me will not occur.

- $0 = Disabled$
- $1 =$ Enabled

Default  $= 0$ 

#### **47-23-02 InMail Group Mailbox Options - Find-Me Follow-Me Begin Hour**

Use this option to set the hour when Find-Me Follow-Me will start. Find-Me Follow-Me will occur only between this setting and the End Hour setting.

Two digit number using 24 hour clock.

Default  $= 0$  (no setting)

#### **47-23-03 InMail Group Mailbox Options - Find-Me Follow-Me End Hour**

Use this option to set the hour when Find-Me Follow-Me will end. Find-Me Follow-Me will occur only between this setting and the Start Hour setting.

Two digit number using 24 hour clock.

Default  $= 0$  (no setting)

#### **47-23-04 InMail Group Mailbox Options - Find-Me Follow-Me Destination Phone Number**

Use this option to set the telephone number that Find Me Follow Me will dial. Enter the number exactly as you want the system to dial it (including a leading 1 for toll calls, if required), but do not include a line access code (such as 9). If the number you enter is an extension number, it will be an Intercom call. Otherwise, it will be an outside call. (The system decides by referring its numbering plan.

Up to 16 digit number.

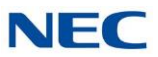

#### Default = Blank

#### **47-23-05 Group Mailbox Find Me Follow Me Options – Day of Week Sunday**

For the selected entry  $(1-3)$ , use this option to enable or disable Find Me Follow Me on Sunday.

There are three separately-programmed Find Me Follow Me entries for each Subscriber Mailbox.

 $0 = Disabled$ 

 $1 =$ Fnabled

Default  $= 1$ 

#### **47-23-06 Group Mailbox Find Me Follow Me Options – Day of Week Monday**

For the selected entry (1~3), use this option to enable or disable Find Me Follow Me on Monday.

There are three separately-programmed Find Me Follow Me entries for each Subscriber Mailbox.

 $0 = Disabled$ 

 $1 =$ Enabled

 $Default = 1$ 

#### **47-23-07 Group Mailbox Find Me Follow Me Options – Day of Week Tuesday**

For the selected entry (1~3), use this option to enable or disable Find Me Follow Me on Tuesday.

There are three separately-programmed Find Me Follow Me entries for each Subscriber Mailbox.

 $0 = Disabled$ 

 $1 =$ Enabled

Default  $= 1$ 

#### **47-23-08 Group Mailbox Find Me Follow Me Options – Day of Week Wednesday**

For the selected entry  $(1-3)$ , use this option to enable or disable Find Me Follow Me on Wednesday.

There are three separately-programmed Find Me Follow Me entries for each Subscriber Mailbox.

 $0 = Disabled$ 

 $1 =$ Enabled

 $Default = 1$ 

#### **47-23-09 Group Mailbox Find Me Follow Me Options – Day of Week Thursday**

For the selected entry (1~3), use this option to enable or disable Find Me Follow Me on Thursday.

There are three separately-programmed Find Me Follow Me entries for each Subscriber Mailbox.

 $0 = Disabled$ 

 $1 =$  Enabled

 $Default = 1$ 

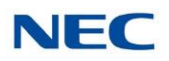

#### **47-23-10 Group Mailbox Find Me Follow Me Options – Day of Week Friday**

For the selected entry (1~3), use this option to enable or disable Find Me Follow Me on Friday. There are three separately-programmed Find Me Follow Me entries for each Subscriber Mailbox.

 $0 = Disabled$ 

 $1 =$ Enabled

Default  $= 1$ 

### **47-23-11 Group Mailbox Find Me Follow Me Options – Day of Week Saturday**

For the selected entry (1~3), use this option to enable or disable Find Me Follow Me on Saturday.

There are three separately-programmed Find Me Follow Me entries for each Subscriber Mailbox.

 $0 = Disabled$ 

 $1 =$ Enabled

Default  $= 1$ 

# Operation

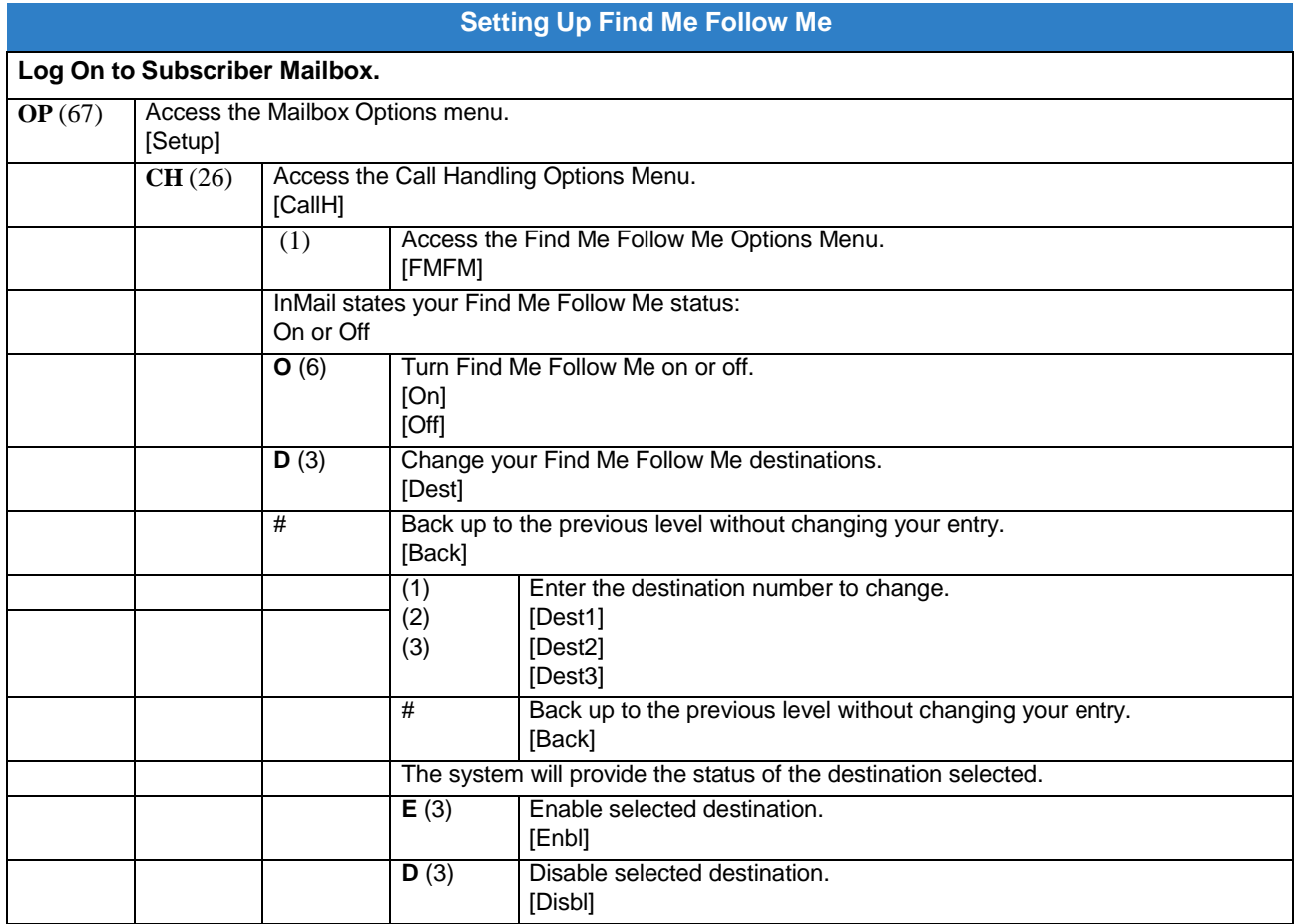

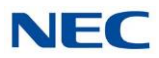

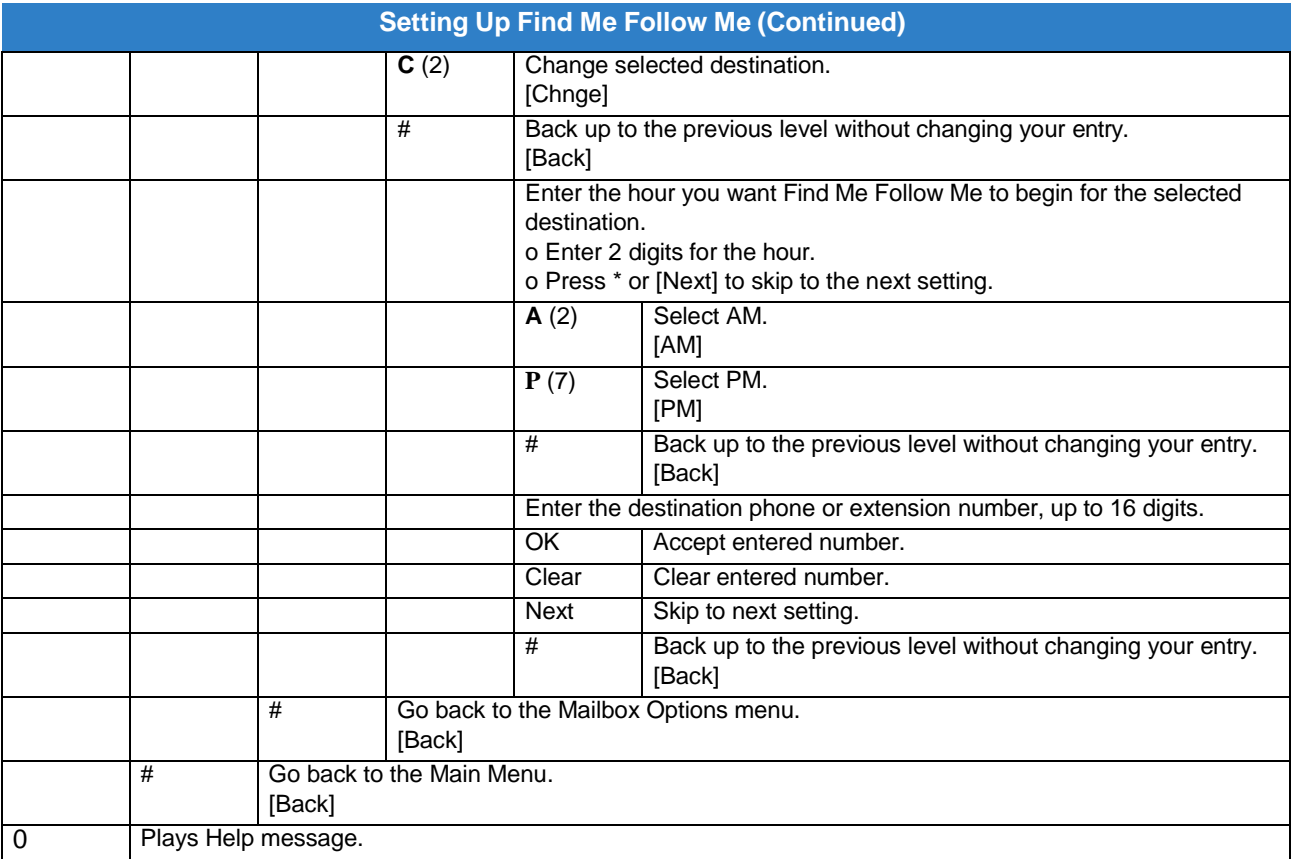

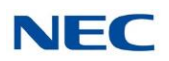

# *Flexible Answering Schedules*

# **Description**

The Automated Attendant can answer outside calls with different announcements and dialing options, depending on the time of day and day of week. For example, a company can set up separate schedules for weekdays, evenings, weekends, and specific holidays. Each schedule can play a different announcement to callers, as well as provide them with unique dialing options. Once set up in programming, the schedule operation is automatic.

The Flexible Answering Schedules are determined by the setup of the InMail Answer Tables. Refer to [Answer](#page-40-0) Table for more information.

# Related Features

### **[Answer](#page-40-0) Table**

Determines how the Automated Attendant answers outside calls on each trunk.

#### **[Automated](#page-58-0) Attendant**

The Automated Attendant can automatically answer the telephone system's incoming calls, play an Instruction Menu message, and provide dialing options to callers.

#### **[Routing](#page-255-0) Mailbox**

The mailbox associated with an Answer Table that specifies which dialing options (Dial Action Table) and announcements are available to Automated Attendant callers.

#### **Dial Action Table**

Defines the dialing options for the Call Routing Mailbox chosen by the active Answer Table.

## Programming

- 1. Determine which Answer Table answers each trunk.
	- **47-10-01 Answer Table Assignment** (Answer Table) For each trunk, enter the number of the Answer Table that handles that trunk's Automated Attendant calls. Refer to [Answer](#page-40-0) Table .

By default, all trunks use Answer Table 1.

## **Operation**

Not applicable

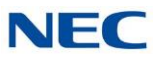

# *Flexible Call Routing*

# **Description**

The Automated Attendant provides outside callers with a wide variety of dialing (routing) options, such as customized announcements. Use Flexible Call Routing to eliminate or minimize the need for an operator or receptionist to handle outside calls.

There are 3 components to Flexible Call Routing.

#### $\Box$ [Answer](#page-40-0) Table

Determines how the Automated Attendant answers outside calls on each trunk according to the time of day and day of the week.

Routing [Mailbox](#page-255-0)  $\Box$ 

> The mailbox associated with an *Answer Table* that specifies which dialing options (*Dial Action Table*) and announcement are available to Automated Attendant callers.

Dial Action Table  $\Box$ 

> Defines the dialing options for the *Call Routing Mailbox* chosen by the active *Answer Table*, which in turn provides those dialing options to Automated Attendant callers.

## Related Features

#### **[Answer](#page-40-0) Table**

Determines how the Automated Attendant answers outside calls on each trunk.

### **[Automated Attendant](#page-58-0)**

The Automated Attendant can automatically answer the telephone system's incoming calls, play an Instruction Menu message, and provide dialing options to callers.

#### **[Routing](#page-255-0) Mailbox**

The mailbox associated with an Answer Table that specifies which dialing options (Dial Action Table) and announcement are available to Automated Attendant callers.

#### **Dial Action Table**

Defines the dialing options for the Call Routing Mailbox chosen by the active Answer Table.

## Programming

Refer to [Automated](#page-58-0) Attendant for more on how to set up your Flexible Answering Schedules.

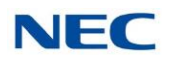

# Operation

Not applicable

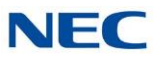

# *Flexible Mailbox Numbering Plan*

# **Description**

Flexible Mailbox Numbering Plan allows you to customize site extension numbers and be assured that InMail adapts to the new configuration. When you change a port extension number, you can change the number of the mailbox assigned to that port to match. There is no need to reprogram — all of the options remain intact.

# Related Features

### **Dial Action Table**

Be sure the Dial Action Table actions accommodate the revised telephone system numbering.

## Programming

### **Flexible Numbering Plan Example**

1. Optionally change the number of digits in extension numbers.

#### **11-01-01 System Numbering**

Optionally change the number of digits required to reach each range of extensions. By default, 3-digit extension numbers are 100~199. By default, 4-digit extension numbers are 3101~3961.

### 2. Change the extension number associated with a port.

#### **11-02-01 Extension Numbering**

Assign extension numbers to extension ports. The telephone programming identity follows the port number, not the extension number.

By default, extension-to-port assignments are consecutive starting with 101 (e.g., port 1=extension 101, port 2=extension 102, etc.).

#### 3. Change the mailbox number to match the new extension number.

#### **47-02-02 Mailbox Number**

Change the mailbox number to match the number of the new extension.

By default, mailbox numbers are consecutively assigned. Mailbox 1=101, mailboxes 2~64=102~164, mailboxes 65~896= no entry)

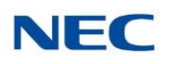

4. Modify the Dial Action Tables to accommodate the new numbering.

Optionally modify the active Dial Action Table actions for the new extension numbers *Refer to TRF Action - [Screened](#page-362-0) Transfer (1) (TRF) .*.

For example, to allow Automated Attendant callers to dial extension 5000, for digit 5:

- Change the Action to UTRF (2) or TRF (1).  $\Box$
- $\Box$ Change the *Data* to XXXX.

By default (in the above example), the digit 5 is undefined.

### **2-Digit Extension Numbering Example**

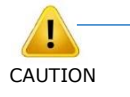

**InMail Does Not Support 2-Digit Extension Numbers 10-16**

*When setting up 2-digit extension numbering in a SV9100 with InMail, do not use* CAUTION *extensions 10~32. Although you can set up this application in 11-01-01 System Numbering and 11-02-01 Extension Numbering, Subscriber Mailboxes assigned in 47-02-02 Mailbox Number do not function. This is because mailboxes 1~32 are reserved for Routing Mailboxes and cannot be reassigned.*

The following example assigns a 2-digit extension number (26) to station port 6 and enables the Subscriber Mailbox for extension 26. It also changes the \* and # digits in the active Dial Action Table to allow Quick Message and Remote Logon to the new 2-digit extension.

1. Enable 2-digit extension numbers 20~29.

### **11-01-01 System Numbering**

In 11-01-01 Digit for the digit 2x, enter 2. In 11-01-01 Type for the digit 2x, enter 2. By default, the digit 1 is set up as a 3-digit extension number (100~199).

### 2. Change the extension number for port 6 to 26.

### **11-02-01 Extension Numbering**

For extension port 6, enter 26. By default, extension port 6 is assigned to extension 106.

3. Change the mailbox number to match the new extension number.

### **47-02-02 Mailbox Number**

For mailbox 6, assign mailbox number 26. By default, mailbox 6 is assigned to mailbox number 106.

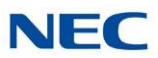

4. Modify the Dial Action Tables to accommodate the new numbering.

*Refer to TRF Action - [Screened](#page-362-0) Transfer (1) (TRF) .*  $\Box$ Make key 1 (digit 1) *Action* = UTRF (2) and *Data* = XX. Make key 11 (\*) *Action* = REC1 (3) and *Data* = XX. Make key 12 (#) *Action* = LOGON (5) and *Data* = IXX. By default: Key 1 is UTRF to XXX. Key 11 is REC1 to IXXX. Key 12 is LOGON to IXXX.

# Operation

Not applicable

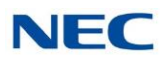

# *Forced Unscreened Transfer*

# **Description**

A Subscriber can optionally convert Automated Attendant Screened Transfers to Unscreened Transfers by enabling this option in the Mailbox user interface.

- Calls from the Automated Attendant ring like other transferred calls and display the incoming Caller  $\Box$ ID data (if provided by telco and enabled in programming) as the call is ringing.
- $\Box$ As with Screened Transfers, unanswered calls route to the subscriber's greeting (recorded or default) so the caller can leave a message. However, with Unscreened Transfer the caller cannot dial 2 to reach the Next Call Routing Mailbox options (if programmed).

# Related Features

### **Dial Action Table**

If enabled in the Subscriber Mailbox, InMail automatically converts any Screened Transfers (TRFs) to the subscriber's extension to Unscreened Transfers (UTRFs).

### **[Screened](#page-259-0) Transfer**

After the Automated Attendant caller dials an extension, InMail calls (screens) the destination extension to see if the transfer can go through.

#### **[Unscreened](#page-283-0) Transfer**

After an Automated Attendant caller dials an extension, InMail immediately transfers the call to the extension and hangs up.

# Programming

- 1. Enable Forced Unscreened Transfer for the Subscriber Mailbox.
	- **47-02-10 Forced Unscreened Transfer** (Forced UTRF) Enter **1** (Yes) to enable this option to automatically convert Automated Attendant Screened Transfers to Unscreened Transfers. By default, this option is disabled (**0**).

# **Operation**

### Not applicable

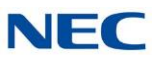

# *Getting Recorded Help*

# Description

If a Subscriber Mailbox user dials an incorrect code or forgets what to dial while in their mailbox, they can request help from the InMail voice prompts. Recorded Help provides the user with a built-in, interactive user's guide. To get recorded help, the user dials 0.

# Related Features

None

## Programming

No additional programming required.

# Operation

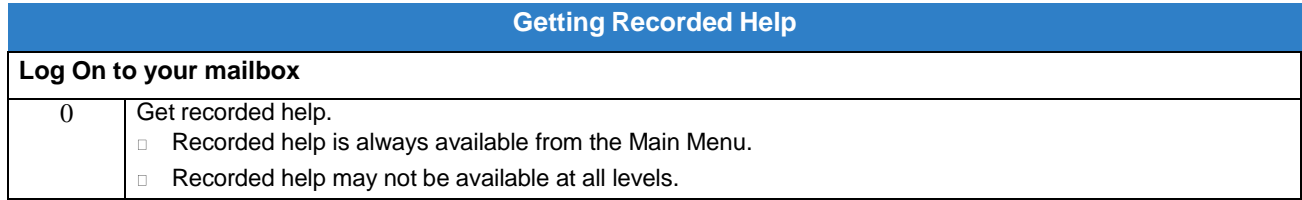
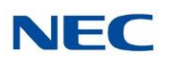

# *Go To A Mailbox*

### **Description**

An Automated Attendant caller can dial a digit to route to a Call Routing or Announcement Mailbox. This is called the Go To (GOTO) action. The GOTO action can route directly to a specific Call Routing or Announcement Mailbox, or allow the Automated Attendant caller to go to a mailbox of their own choosing. Use the GOTO action to set up a "tree" of Automated Attendant options.

The block diagram below shows how the Automated Attendant can provide the caller with a tree of dialing options. Dialing 1 (GOTO 9) routes to Announcement Mailbox 9, which plays the company directions. Dialing 2 (GOTO 2) routes to Call Routing Mailbox 2, which is set up to give the caller singledigit dialing to Tech Service technicians.

- The Announcement Message for Announcement Mailbox 9 tells the caller how to locate the  $\Box$ company.
- The Instruction Menu for Call Routing Mailbox 2 instructs the caller which digits to dial for each  $\Box$ technician. The Dial Action Table for Call Routing Mailbox 2 contains the TRF or UTRF actions to each technician's extension.

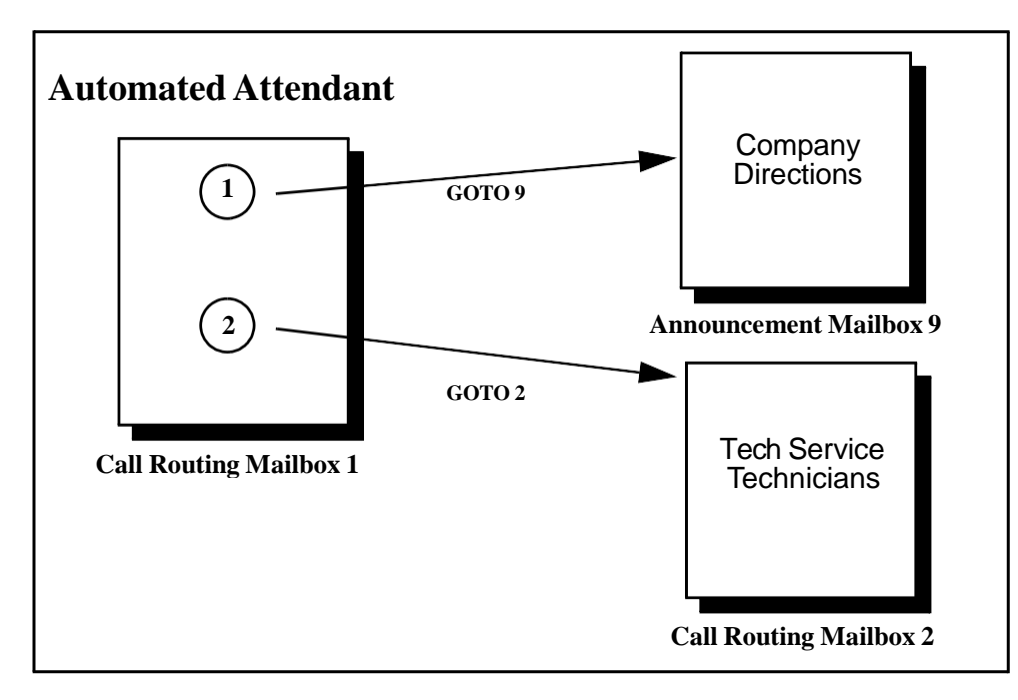

The GOTO action can also log on to a Subscriber Mailbox, although the LOGON action is normally reserved for this function.

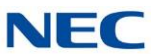

### Related Features

#### **[Automated Attendant](#page-58-0)**

The Automated Attendant can automatically answer the telephone system's incoming calls, play an Instruction Menu message, and provide dialing options to callers.

#### **Dial Action Table**

The GOTO action is a Dial Action Table option.

#### **Instruction Menu**

Be sure the Instruction Menu for the active Call Routing Mailbox describes how to use the GOTO action.

### Programming

1. Assign a GOTO action to the active Dial Action Table.

#### **47-13-01 Dial Action Table Actions: GOTO Action – Go to Mailbox (7) (GOTO)**

To have Automated Attendant callers dial a single digit to go to a Call Routing or Announcement Mailbox, enter the mailbox number in the corresponding Number option.

For example, to have key 1 go to Call Routing Mailbox 2, for key 1 enter GOTO for the  $\Box$ Action and 2 for the corresponding Number.

To have InMail require Automated Attendant callers to enter a Call Routing or Announcement Mailbox to go to, enter XXX in the corresponding Number option. The key you choose must represent the first digit in the mailbox numbers.

 $\Box$ For example, to allow callers to go to mailboxes 1~16, for key 0 enter GOTO for the Action and XXX for the corresponding Number.

To log into any valid Call Routing or Subscriber Mailbox, enter IXXX in the corresponding Number option.

 $\Box$  For example, to allow callers to dial 1 plus any Call Routing or Announcement Mailbox number to go to, for key 1 enter GOTO for the Action and IXXX for the corresponding Number.

By default, there are no GOTO actions assigned.

### **Operation**

#### **Using the Automated Attendant GOTO Action**

#### **For the outside caller:**

After Automated Attendant answers, the voice prompts will instruct you on which digits to dial.

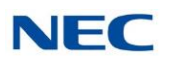

# *Greeting*

### **Description**

A Subscriber Mailbox user can record a personalized greeting for his mailbox. After the greeting is recorded, callers hear a prerecorded personalized greeting rather than a default message.

The recorded message can include the following:

- Subscriber name  $\Box$
- Personal message (such as "Hello I am on vacation this week")  $\Box$
- Instructions on leaving a message or using other mailbox options  $\Box$
- Next Call Routing Mailbox options, if available  $\Box$

While listening to a mailbox greeting, a caller can dial **\*** to immediately skip the message.

#### **Remote Greetings**

A Subscriber Mailbox user can call into the Automated Attendant, access their mailbox, and remotely record their mailbox greeting.

Following are two of the ways a user can do this:

- After the Automated Attendant answers, dial a digit (typically #) followed by their mailbox number.  $\Box$ This method allows outside callers to log into their Subscriber Mailboxes from outside the company. After logging on to their mailbox, the user can dial G to record a greeting.
- If an extension has a Direct Inward Line that is forwarded to voice mail, the caller can dial # and log  $\Box$ on to their mailbox (instead of leaving a message). After they log on to their mailbox, the user can dial G to record a greeting. This option must be set up in the Next Call Routing Mailbox. To allow this ability, for example:
	- Program the Next Call Routing Mailbox # digit as LOGON to IXXX.  $\Box$
	- While listening to their greeting, the subscriber can dial:  $\Box$ # (to route to their Next Call Routing Mailbox), then # and their mailbox number to log on to their mailbox.
	- By default, this option is provided in Call Routing Mailbox 1. Additionally, the subscriber should enable a  $\Box$ Security Code for their mailbox to prevent unauthorized logons.

#### **Multiple Greetings**

In systems with Multiple Greetings, the mailbox subscriber can record up to three separate greetings and make any one of the three active. When a caller leaves a message in the subscriber's mailbox, they hear the active greeting. This allows the subscriber, for example, to record separate greetings for work hours, after work, and during vacation. Instead of revising the recording when they leave the office, they can activate the after work greeting instead.

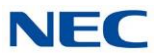

If an active greeting is not recorded, a caller hears, "At the tone, you can leave your message for (extension number or name)."

### Related Features

#### **[Auto Attendant Do Not Disturb](#page-53-0)**

Auto Attendant Do Not Disturb sends Automated Attendant calls directly to a subscriber's mailbox. Their phone does not ring for calls from the Automated Attendant.

#### **Dial Action Table**

The active Dial Action Table must have a LOGON action assigned to a key to enable Remote Greeting.

#### **Log On to Voice Mail**

A Subscriber Mailbox user can record their greeting after remotely logging on to InMail.

#### **[Security Code](#page-263-0)**

To prevent unauthorized tampering, the subscriber should enable a Security Code for their mailbox.

#### **[System Administrator](#page-272-0)**

With Multiple Greetings, the System Administrator's Subscriber Maintenance EG (34) option simultaneously erases all recorded greetings in a Subscriber Mailbox. Additionally, the active greeting is reset to 1.

### Programming

1. Set the maximum length of Subscribe Mailbox greetings.

#### **47-01-03 Incoming Message Length** (Subs Msg Length)

Set the maximum length of Subscriber Mailbox incoming message. (1-4095 seconds).

This option also sets the maximum length of recorded messages for the following:

Subscriber Mailbox users dialing RS to record and send a message.  $\Box$ 

- Extension users leaving a message in a Subscriber Mailbox.  $\Box$
- $\Box$ Outside Automated Attendant callers accessing a mailbox via a GOTO command and then dialing RS to record and send a message.
- Announcement Messages.  $\Box$
- Call Routing Mailbox Instruction Menus.  $\Box$

By default, Subscriber Mailbox greetings are **120** seconds long maximum.

 **47-01-04 Outgoing Message Length** Set the maximum length of Subscriber Mailbox greetings. (1-4095 seconds) Default value is 120 seconds.

2. Enable Remote Greeting by programming a LOGON action in the active Dial Action Table.

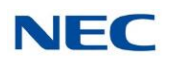

#### **47-13 InMail Dial Action Tables**

To log directly into a specific Subscriber Mailbox, enter the mailbox number in the corresponding Number option.

For example, to have key 4 log directly into Subscriber Mailbox 305, for key 4 enter  $\Box$ LOGON for the Action and 305 for the corresponding Number.

To have InMail request Automated Attendant callers to select a Subscriber Mailbox to log on to, enter N in the corresponding Number option. The key you choose must represent the first digit in the Subscriber Mailbox numbers.

For example, to have the Automated Attendant request callers to enter the number of  $\Box$ the Subscriber Mailbox into which they wish to log, for key 3 enter LOGON for the Action and N for the corresponding Number. When callers dial 3, they hear, "Please enter your mailbox number."

To have InMail require Automated Attendant callers to enter a Subscriber Mailbox to log on to (without playing an announcement), enter XXX in the corresponding Number option. The key you choose must represent the first digit in the Subscriber Mailbox numbers.

□ For example, to allow callers to log on to mailboxes 101~199, for key 3 enter LOGON for the Action and XXX for the corresponding Number.

To log into any valid Subscriber Mailbox, enter IXXX in the corresponding Number option.

For example, to allow callers to dial 1 plus any Subscriber Mailbox number to log on,  $\Box$ for key 1 enter LOGON for the Action and IXXX for the corresponding Number.

By default, key  $#$  Action = LOGON and Number =  $IXXX$ .

### **Operation**

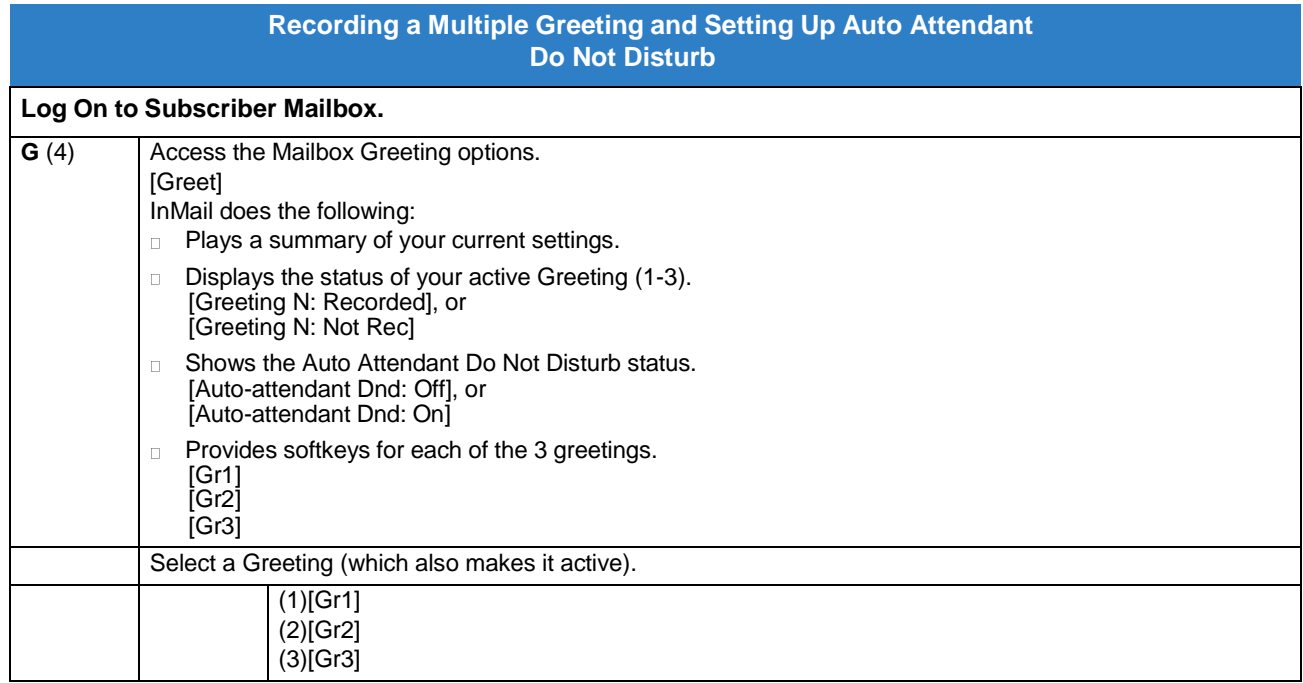

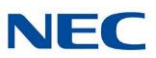

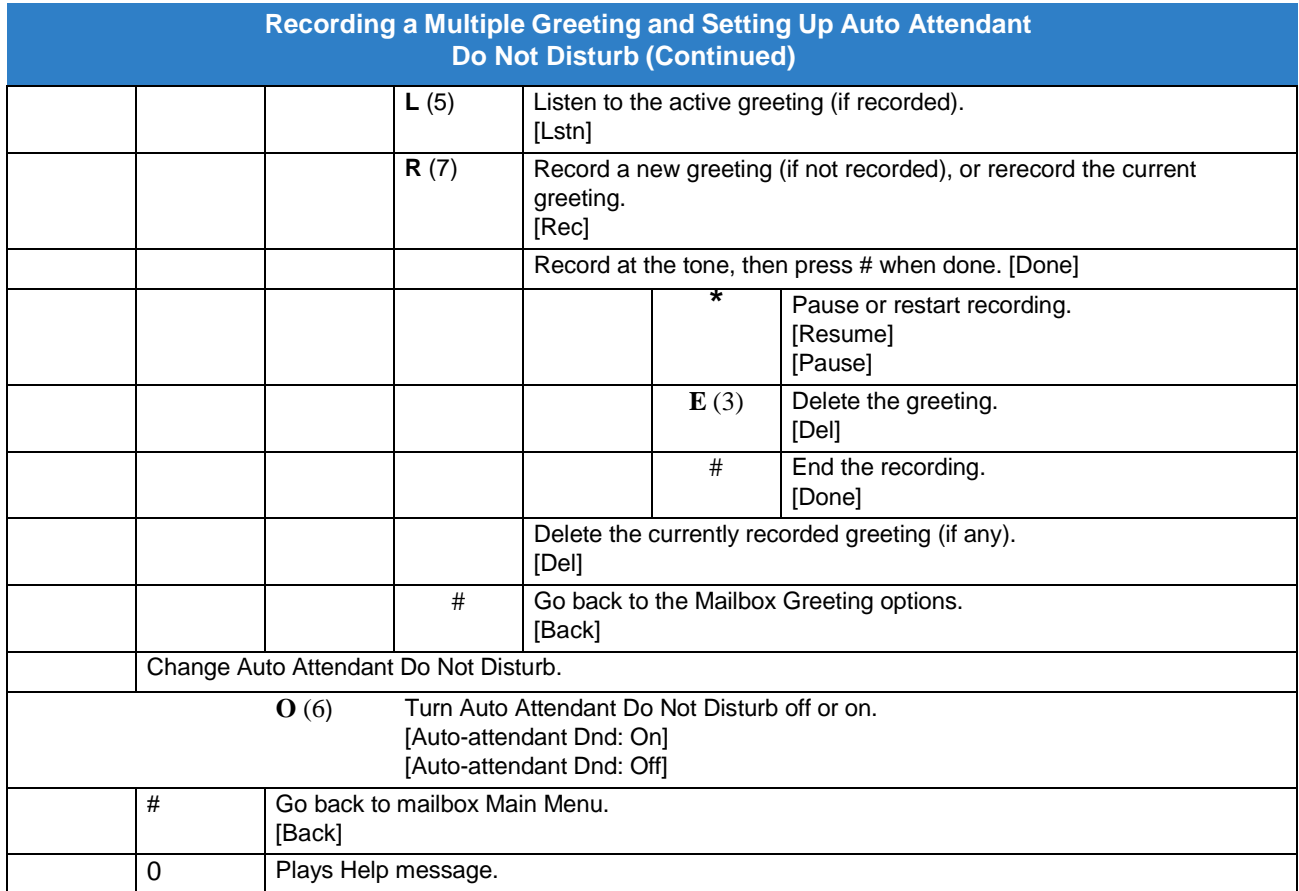

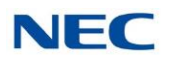

# *Group (Shared) Mailbox*

### **Description**

#### **Department/Ring Group Mailbox**

Group (Shared) Mailbox  $\Box$ 

> A Group Mailbox is a Department Group Mailbox shared by a group of co-workers. It is normally a Subscriber Mailbox. If a caller leaves a message at any extension in the group that shares the mailbox, the system stores the message in the shared Group Mailbox. The voice mail key Message lamp at all keyset extensions in the group flashes to indicate that there is a new voice mail message waiting. Any extension user in the group can log onto their mailbox to hear and process the shared message.

> Any extension sharing a Group Mailbox can record and activate the Greeting. The system automatically uses the most recent Greeting, regardless of which member of the group recorded it.

> Group Mailboxes are helpful in both residential installations and larger business workgroups, since extensions share a common voice mailbox. Messages in the Group Mailbox can be listened to, forwarded, deleted, and otherwise processed by any member of the group.

Group Mailbox uses Department/Ring Group programming. You can separately set up Department/Ring Group members to have the same Department/Ring Group Mailbox. Since the system provides 32 Department/Ring Groups, there are a total of 32 Ring Group Mailboxes available.

The Department/Ring Group Mailbox can optionally be a Routing Mailbox. Refer to [Understanding](#page-150-0) Group [Mailbox](#page-150-0) Types .

Mailbox for a Ring Group  $\Box$ 

> A Ring Group Mailbox can also be the mailbox for a stand-alone Ring Group in which the members do not share the mailbox, but have personal mailboxes instead. The following types of unanswered calls route to this type of Ring Group Mailbox:

- Outside calls transferred to the Ring Group master number.  $\Box$
- Automated Attendant transfers (UTRF or STRF) to the Ring Group master number.
- Direct Inward Lines to the Ring Group master number.  $\Box$

#### **UCD Group Mailbox**

If a UCD Group is set to overflow to voice mail, an unanswered call into the group is picked up by the UCD Group Mailbox. The UCD Group Mailbox can be a Subscriber Mailbox (to allow the caller to leave a message) or a Routing Mailbox (to provide additional dialing options or an announcement). Refer to [Understanding](#page-150-0) Group Mailbox Types.

#### <span id="page-150-0"></span>**Understanding Group Mailbox Types**

If the Group Mailbox is a Subscriber Mailbox (1): $\Box$ 

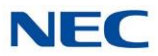

- The Group Mailbox has all the features of any other personal Subscriber Mailbox.  $\Box$
- If the Group Mailbox redirects to a Call Routing Mailbox (2):  $\Box$ 
	- A co-worker attempting to leave a message at an extension assigned to the Group Mailbox hears: "Your  $\Box$ call cannot go through. Goodbye." InMail then hangs up.
	- □ An outside caller attempting to leave a message at an extension assigned to the Group Mailbox hears the prerecorded Instruction Menu message and can dial options allowed by the associated Dial Action Table.
	- If the Group Mailbox user presses their voice mail key, they are asked to enter their mailbox number.  $\Box$ After entering the number, they hear, "That mailbox does not exist."
	- An Automated Attendant caller attempting to leave a Quick Message or do a Remote Logon at an  $\Box$ extension assigned to the Group mailbox hears, "That mailbox does not exist." They then return to the Auto-mated Attendant.
- If the Group Mailbox redirects to an Announcement Mailbox (2):  $\Box$ 
	- A co-worker attempting to leave a message at an extension assigned to the Group Mailbox hears: "Your call cannot go through. Goodbye." InMail then hangs up.
	- An outside caller attempting to leave a message at an extension assigned to the Group Mailbox hears  $\Box$ the prerecorded announcement and can use all other Announcement Mailbox features.
	- If the Group Mailbox user presses their voice mail key, they are asked to enter their mailbox number.  $\Box$ After entering the number, they hear: "That mailbox does not exist."
	- An Automated Attendant caller attempting to leave a Quick Message or do a Remote Logon at an  $\Box$ extension assigned to the Group mailbox hears, "That mailbox does not exist." They then return to the Automated Attendant.
- If the Group Mailbox redirects to a Directory Dialing Mailbox (2):  $\Box$ 
	- A co-worker attempting to leave a message at an extension assigned to the Group Mailbox hears: "Your call cannot go through. Goodbye." InMail then hangs up.
	- An outside caller attempting to leave a message at an extension assigned to the Group Mailbox hears  $\Box$ the Directory Dialing message and can use any of the options programmed for the Directory Dialing Mailbox.
	- If the Group Mailbox user presses their voice mail key, they are asked to enter their mailbox number.  $\Box$ After entering the number, they hear: "That mailbox does not exist."
	- An Automated Attendant caller attempting to leave a Quick Message or do a Remote Logon at an  $\Box$ extension assigned to the Group mailbox hears, "That mailbox does not exist." They then return to the Automated Attendant.

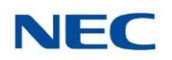

### Related Features

#### **Greeting**

Any extension sharing a Department Group Mailbox can record and activate the Greeting. The system automatically uses the most recent Greeting, regardless of which member of the group recorded it.

#### **Voice Mail [Overflow](#page-287-0)**

An unanswered DIL to the Department Group master number can be picked up by the Department Group Mailbox.

### Programming

- 1. Assign extensions to the Department Group.
	- **11-07-01 Department Group Pilot Numbers**

Assigns pilot numbers for Department Group. By default, this entry is 0 (no pilot number assigned).

**16-02-01 Department Group Assignment for Extensions**

Set up the Department Group called by the pilot number and the extension priority when a group is called.

By default, all extensions are assigned to Department Group 1.

2. If co-workers should share this mailbox, enter Group as the mailbox type for each extension in the Department/Ring Group. This step should be skipped for a "stand-alone" Ring Group.

#### **47-02-01 Mailbox Type**

Use this option to enable or disable the mailbox. An extension mailbox is not accessible when it is disabled (even though its stored messages and configuration are retained in memory.) If disabled, a user pressing **Message** initiates a remote logon and is asked to enter their mailbox number. A voice prompt then announces: "*That mailbox does not exist."*

Options are: 0 (None), 1 (Personal), 2 (Group)

By default, station mailboxes 1~64 are set to Personal.

3. For the Department/Ring Group Mailbox that corresponds to the extension's Department/Ring Group, assign the mailbox type.

**For a Subscriber Mailbox:**

#### **16-02-01 Department Group Assignment for Extensions**

Set up the Department Group called by the pilot number and the extension priority when a group is called.

By default, all extensions are assigned to Department Group 1.

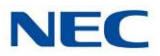

#### **11-07 Department Group Master Numbers**

Check to verify which Department Group the extension belongs (1~32). By default, Department Groups do not have master numbers assigned.

#### **47-03-02 Mailbox Number**

The Group Mailbox Number is the same as the Department Group master (pilot) number. Use this option to select the Department Group master (pilot) number associated with the Group Mailbox you are programming.

By default, Department Group Mailbox Numbers are not assigned.

#### **47-03-03 Mailbox Type**

Enter 1 to assign the mailbox as a Subscriber Mailbox. Use this option to set the Group Mailbox type. There are two types of InMail mailboxes: Subscriber (1) and Routing (2). By default, Group Mailboxes are set as Subscriber Mailboxes.

#### **For a Routing Mailbox:**

#### **47-02-01 Mailbox Type**

Settings are: 0 (None), 1 (Personal), 2 (Group). Set to 2. By default, station mailboxes 1~64 are set to Personal.

**16-02-01 Department Group Assignment for Extensions**

Set up the Department Group called by the pilot number and the extension priority when a group is called.

By default, all extensions are assigned to Department Group 1.

**11-07-01 Department Group Master Numbers**

Check to verify which Department Group the extension belongs (1~64). By default, Department Groups do not have master numbers assigned.

#### **47-03-02 Mailbox Number**

The Group Mailbox Number is the same as the Department Group master (pilot) number. Use this option to select the Department Group master (pilot) number associated with the Group Mailbox you are programming.

By default, Department Group Mailbox Numbers are not assigned.

#### **47-03-03 Mailbox Type**

Enter 1 to assign the mailbox as a Subscriber Mailbox. Use this option to set the Group Mailbox type. There are two types of InMail mailboxes: Subscriber (1) and Routing (2). By default, Group Mailboxes are set as Subscriber Mailboxes.

#### **47-07 InMail Routing Mailbox Options**

Set the type of Routing Mailbox and select the voice prompt language. By default, all Routing Mailboxes use US English for the voice prompt language.

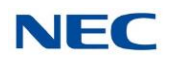

- **47-08 Call Routing Mailbox Options**
- **47-09 Announcement Mailbox Options**
- 4. Set up the Subscriber Mailbox options for the Department Group Mailbox.

### **For Auto Attendant Do Not Disturb:**

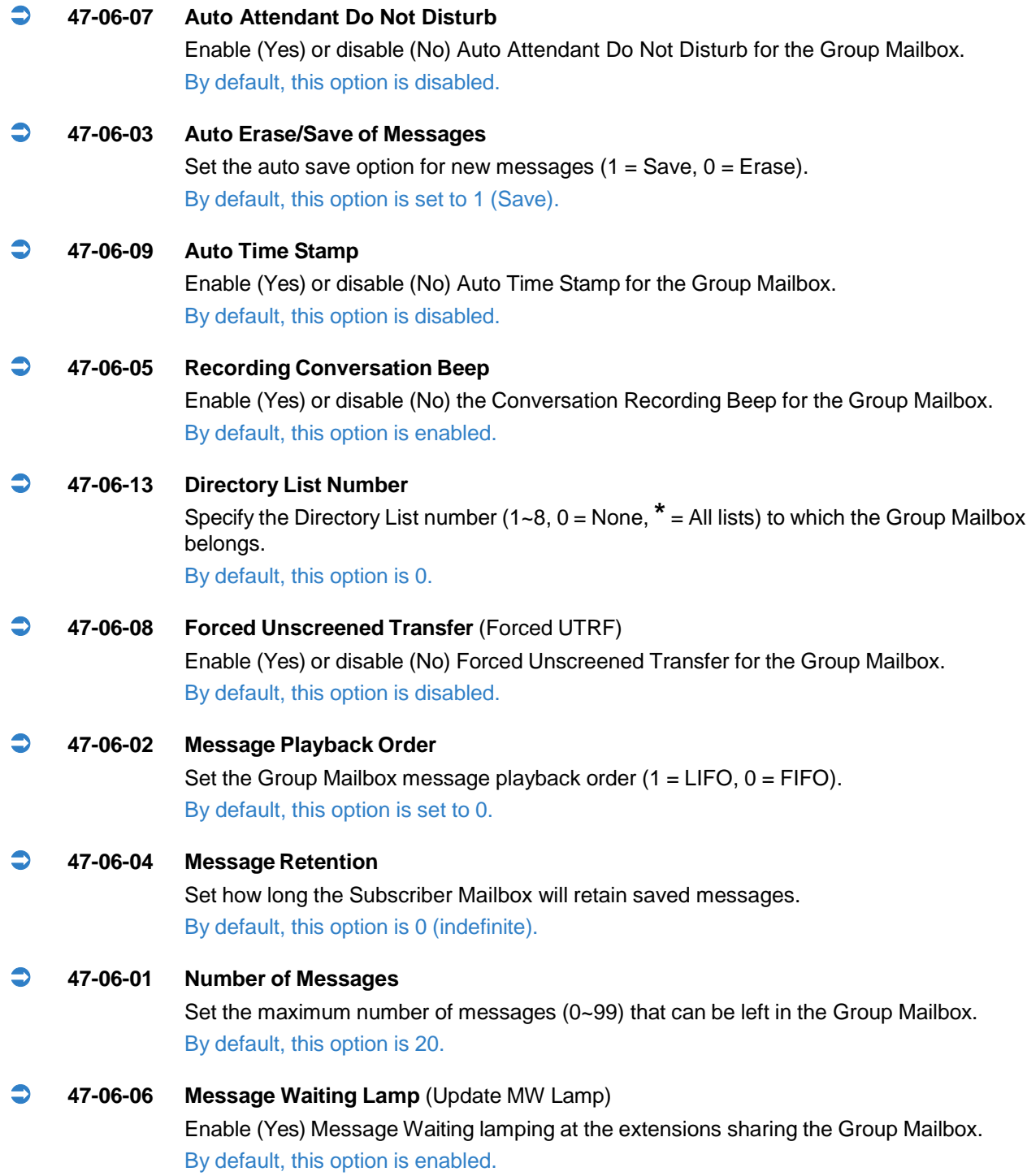

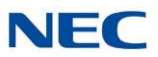

#### **47-06-11 Dialing Option**

Enable (Yes) or disable (No) additional dialing options for Next Call Routing Mailbox calls. By default, this option is disabled.

- **47-06-12 Next Call Routing Mailbox** (Next CW Mbox) Optionally assign a Next Call Routing Mailbox (0~32) to the Group Mailbox. By default, this option is 1.
- **47-06-10 System Administrator** (System Admin) Enter 1 (Yes) to optionally designate the Group Mailbox as a System Administrator. By default, this option is (0) disabled.

## Operation

Refer to the following features for operation of the specific Group Mailbox type:

- [Announcement](#page-29-0) Mailbox  $\Box$
- $\Box$ [Routing](#page-255-0) Mailbox
- Directory Dialing  $\Box$
- [Subscriber](#page-269-0) Mailbox $\Box$

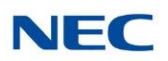

# *Guest Mailbox*

### **Description**

An outside party can have their own Guest Mailbox for receiving and sending messages. A Guest Mailbox is a Subscriber Mailbox that does not have an extension associated with it. It is instead associated with a virtual extension. A Guest Mailbox has many of the InMail features of a Subscriber Mailbox. A company visitor with a Guest Mailbox could, for example:

- Go to any extension, press Speaker + Dial the InMail master number (e.g., 200), then dial their  $\Box$ mailbox number.
- Review their messages, leave messages for associates, or record a new greeting for their mailbox.  $\Box$
- Use many other features available to a Subscriber Mailbox.  $\Box$

For a brief overview of the features available at a Guest Mailbox, review the *Related Features* below. Then, go to the individual feature to find out how it operates and any programming required to make it work.

### Related Features

#### **[Automated](#page-58-0) Attendant**

The Automated Attendant GOTO and LOGON actions (assigned to the active Dial Action Table) can route callers to a Guest Mailbox.

#### **Auto Erase [or Save](#page-55-0)**

After a guest listens to a message in their Guest Mailbox, InMail can automatically erase or save the message.

#### **Greeting**

A Guest Mailbox can have a recorded greeting that plays to callers leaving a message.

#### **Listening to Messages**

Review this feature to learn which features are available to the guest while listening to messages.

#### **[Mailbox](#page-198-0) Name**

A Guest Mailbox can have a recorded name.

#### **[Make](#page-206-0) Call**

A Make Call callback to a Guest Mailbox is helpful only if an extension has a Call Coverage key for the virtual extension associated with the Guest Mailbox. Otherwise, the callback cannot be answered.

A Guest Mailbox user can use Make Call to return a call left in the Guest Mailbox.

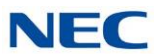

#### **Main [Menu](#page-204-0)**

The Main Menu provides access to the features available to a Guest Mailbox.

#### **[Message](#page-216-0) Listen Mode**

Set the type of messages a guest listens to when they dial **L** (5) after logging into their Guest Mailbox.

#### **Message [Notification](#page-218-0)**

Once activated, Message Notification dials a telephone number to let the user know they have new messages in the Guest Mailbox.

#### **Message [Playback](#page-225-0) Direction**

Set the Guest Mailbox message playback order.

#### **[Message](#page-226-0) Record**

Review this feature to learn which features are available to the Guest Mailbox while recording and sending a message.

#### **[Message](#page-229-0) Storage Limit**

Set the maximum number of messages that can be left in the mailbox.

#### **Next Call [Routing](#page-234-0) Mailbox**

The Next Call Routing Mailbox provides additional dialing options after a caller leaves a message in a Guest Mailbox.

#### **[Security Code](#page-263-0)**

If enabled, a Guest Mailbox caller must enter a security code before logging on to the mailbox.

#### **[Transfer to](#page-280-0) a Mailbox**

To transfer an outside call to a Guest Mailbox, the extension user presses Hold + Message (or the Voice Mail key) + Dials the Guest Mailbox number + Speaker to hang up.

### Programming

1. Set up a virtual extension for the Guest Mailbox.

#### **11-04-01 Virtual Extension Numbering**

Assign an unused extension number to an available virtual station port. For example, assign extension 400 to virtual station port 1.

2. Activate an unused mailbox for the virtual extension.

#### **47-02-01 Mailbox Type**

Enter 1 to activate a personal mailbox for the virtual station port. Choose a mailbox that is not likely required for an installed extension (e.g., 128). By default, all mailboxes 1~64 are set to Personal.

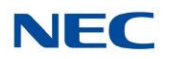

3. Assign a mailbox number to the mailbox you activated for the virtual extension.

#### **47-02-02 Mailbox Number**

The mailbox number you choose should be the same as the virtual extension number (e.g., 400). By default, mailboxes 1~64 are assigned to extensions 200~263, mailboxes 65~896 no entry.

4. Refer to [Subscriber](#page-269-0) Mailbox for additional details on Guest Mailbox setup and operation.

### **Operation**

#### **Logging On to a Guest Mailbox**

#### **To log on to a Guest Mailbox:**

- 1. Press Speaker + Dial the InMail master number (e.g., 200).
- When InMail answers, dial the Guest Mailbox number.

#### **Logging On to a Guest Mailbox from the Automated Attendant**

#### **To log on to a Guest Mailbox from the Automated Attendant:**

- After the Automated Attendant answers, dial **#** + The Guest Mailbox number.
- This ability may be disabled for the Automated Attendant.
- Your automated attendant may have GOTO or LOGON actions assigned to the Guest Mailbox. Check with your Communications Manager.

#### **Transferring your call to a Guest Mailbox**

#### **To transfer your active call to a coworker's mailbox:**

- 1. Press Hold.
- Press **Message**.
- 3. Dial the Guest Mailbox number.
- 4. Press Speaker or Voice Mail key to hang up.
	- o To transfer a call to a coworker's mailbox from a single line telephone, use the following procedure: Hookflash + Dial **\*8** + Dial the coworker's mailbox + Hang up.

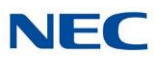

# *Hang Up*

### **Description**

Hang Up is an Automated Attendant option that immediately hangs up the outside call. When setting up a Dial Action Table, you may want to use Hang Up for unused actions (rather than the caller hearing the standard error message). You might also want to use the Hang Up action as the Timeout destination for callers that wait too long to dial after the Automated Attendant answers.

### Related Features

#### **[Automated Attendant](#page-58-0)**

The Automated Attendant can automatically answer the telephone system's incoming calls, play an Instruction Menu message, and provide dialing options to callers.

#### **Dial Action Table**

The Hang Up action is a Dial Action Table option.

### Programming

- 1. Assign the Hang Up action to an available Dial Action Table key.
	- **47-13-01 InMail Dial Action Table Actions: Hang Up Action (6) (HNGUP)** When the outside caller dials the key programmed with the Hang Up action, the Automated Attendant immediately hangs up. By default, the digit 9 is assigned as a Hang Up action.

### **Operation**

Not applicable

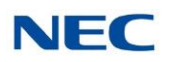

# *InMail Upload Download Audio*

### **Description**

The InMail Upload Download Audio feature allows the upload of mailbox greetings up to 1MB in size, recorded on a PC or professionally, to any valid subscriber mailbox in the system. It also allows users to listen to, download and/or delete voice mail messages from callers. Access to the InMail compact flash drive is via the HTML User Pro (Web Pro).

The User Admin (UA Mode) can change Routing Mailbox greetings for the following Routing mailbox types: Instruction (Call Routing), Announcement and Group.

#### **Audio Prompt Format:**

In order for uploaded greetings to properly play on the InMail they must be in the proper format. Audio files not recorded in the proper format may not playback on the InMail. The proper format is:

- Bit Rate: 64kbps  $\Box$
- Sampling Size:8 bits  $\Box$
- $\Box$ Channel:1 (Mono)
- Sampling Rate:8 kHz  $\Box$
- $\Box$ Audio Format:CCITT u-law

#### **User Pro Access Options:**

There are two different User Pro login types available to make changes. To login, open an Internet browser and enter the IP of the SV9100 LAN port in the address line. At default the IP Address is 192.168.0.10.

- 1. User Admin Mode (UA Mode): This mode allows the user admin to access any telephone and mailbox in the system. This mode must be used to change VRS and Routing Mailbox greetings. At default the login ID is USER1 and the password is 1111.
- 2. User Mode (UB Mode): This mode allows a user to access only their own telephone and mailbox when logged in. They will not be able to change any other telephone, mailbox, VRS or Routing Mailbox. At default the login ID is the "Extension Number" and the password is 1111.

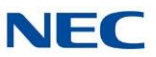

#### <span id="page-161-0"></span>[Figure](#page-161-0) 2-9 User Pro Login IDs shows the page layout diagram for the two different User Pro login IDs:

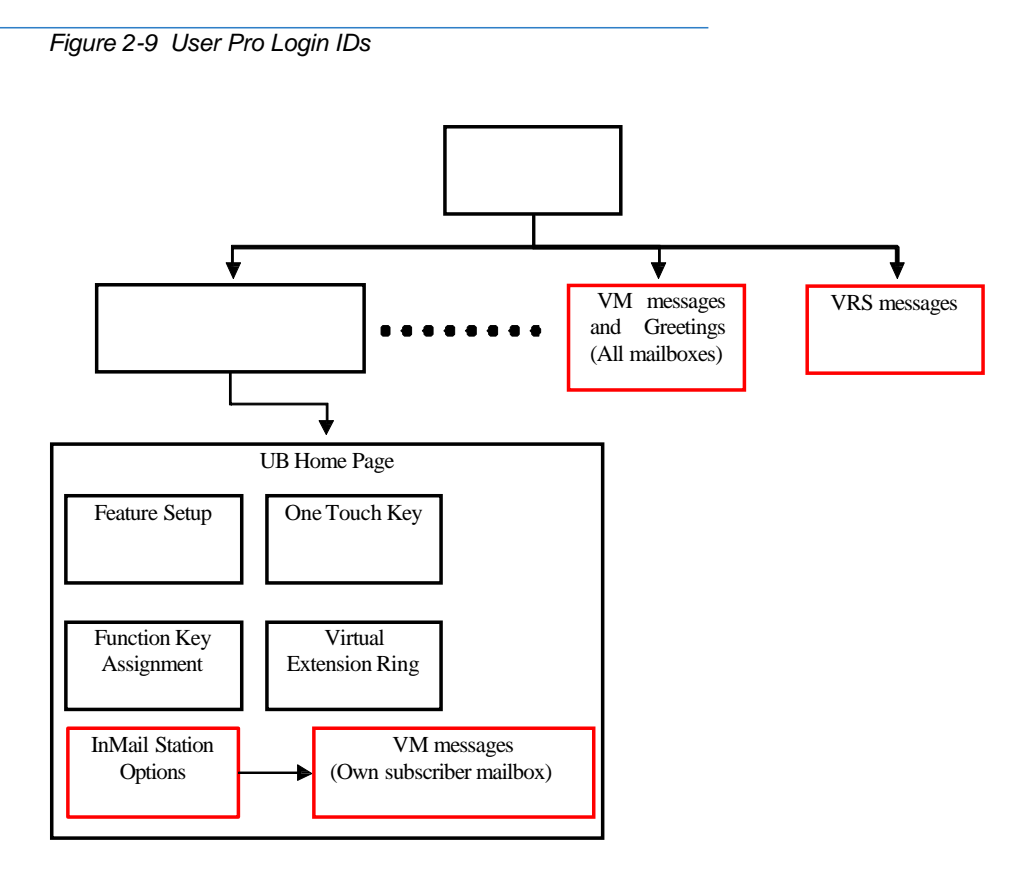

#### **Message Name Format:**

Downloaded messages are automatically assigned a name by the SV9100. This name includes the mailbox number the message was left in, type of message, the message number, the date and time to the second the message was left. The table below shows how to interpret the message name to determine this information.

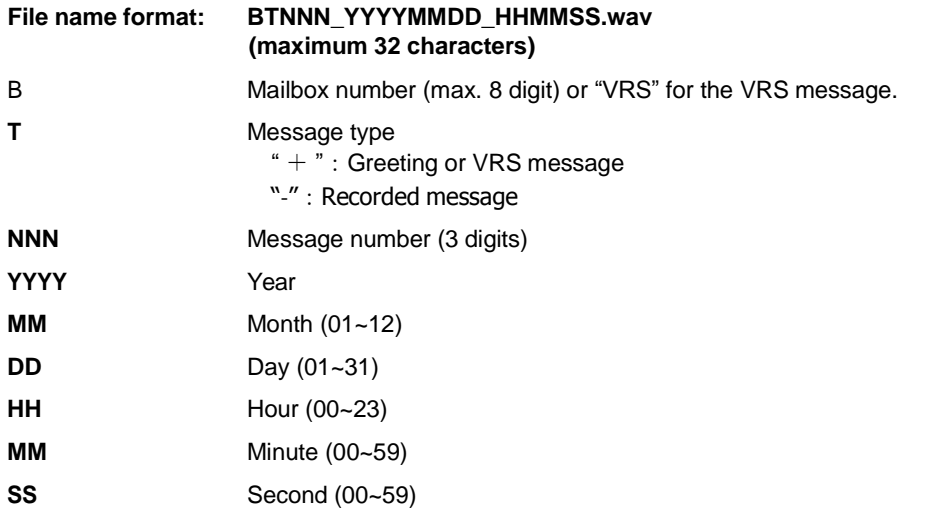

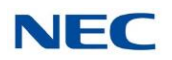

### **Conditions**

- $\Box$ Uploading audio files to any type of Call Routing box and Group mailbox greetings can be uploaded or deleted using End User Web Pro interface with the UA login.
- $\Box$ VRS and InMail messages are recorded in an ADPCM format which may not be easily opened on the support PC.
- $\Box$ It is not possible to upload/download/delete multiple files simultaneously.
- $\Box$ The mailbox will be inaccessible from the telephone under these conditions:
	- Mailbox XXX will not be accessible when opening the telephone setup screen of extension  $\Box$ XXX by UA or UB mode in User Pro.
	- Mailbox XXX will not be accessible when selecting the extension XXX on the file upload/  $\Box$ download screen of UA mode User Pro.
	- $\Box$ Mailbox XXX will be inaccessible when logging in the UB mode User Pro for extension XXX.
- $\Box$ While uploading an audio file via User Pro the greeting is not accessible by telephone.
- When downloading/deleting an audio file via User Pro, the file is not accessible by another User  $\Box$ Pro session or from the telephone.
- $\Box$ This feature is only supported using a LAN connection.
- $\Box$ When uploading an audio file the extension will be checked whether it is "WAV" or not however, the format of the uploaded file will not be checked. If the uploaded file is not in the proper format it may not playback properly.
- When a mailbox has a new message and the message is deleted using the User Pro interface  $\Box$ the MWI of the mailbox will NOT be canceled.
- $\Box$ The largest allowed upload file size is approximately 1MB. Files larger than this cannot be uploaded.
- $\Box$ There is no size limitation when downloading audio files.
- $\Box$ User Pro does not check the uploaded file for correct naming format (i.e. BTNNN\_YYYYMMDD\_HHMMSS.wav). The file name will be automatically changed when the file is written in the CF.
- $\Box$ The actual file name of the messages is not displayed in User Pro. The message number, modified date and file size are displayed instead. If there is not any message file, "—" will be displayed and the download/delete icon will not be displayed.
- The User Pro message page does not refresh automatically, to see new messages the page  $\Box$ must be refreshed. For instance if a new message is received via regular operation on the system while a user is viewing the upload/download screen. The new message is not shown until the page is reloaded by clicking the  $\epsilon$  icon.

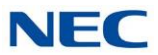

- $\Box$ At default Microsoft Windows will automatically open and play the downloaded WAV. To make "Open" or "Save" selectable, following settings are required:
	- Windows XP:  $\Box$ 
		- 1. Choose file type from "Control Panel"  $\rightarrow$  "Folder Options".
		- 2. Click on "File Types" tab.
		- 3. Select "WAV" extension from the list, then click "Advanced".
		- 4. Check "Confirm to open the file after download", then click "OK".
		- 5. Close the folder option by clicking "OK" again.
- $\Box$ Windows Vista: It is not possible to change the save to folder option. So the downloaded file is always automatically opened for playback.

### Troubleshooting

The table below shows possible Error messages and their causes.

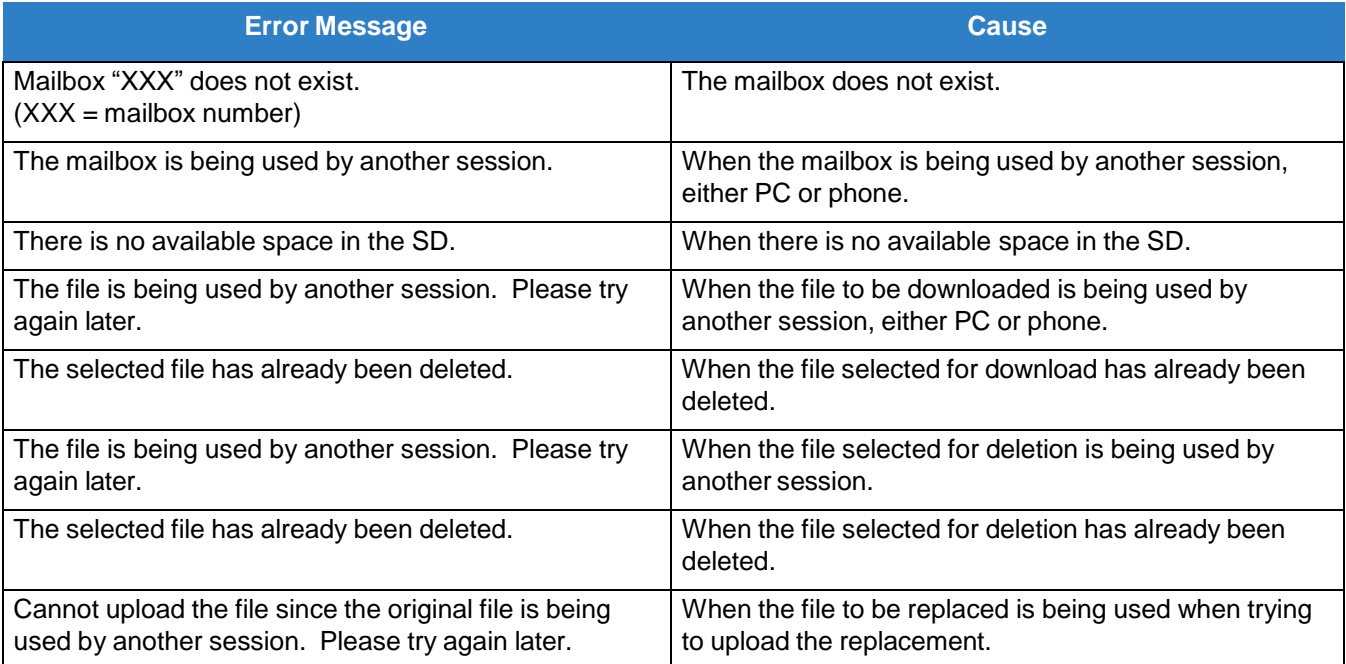

### Related Features

**Note** 

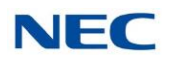

### Programming

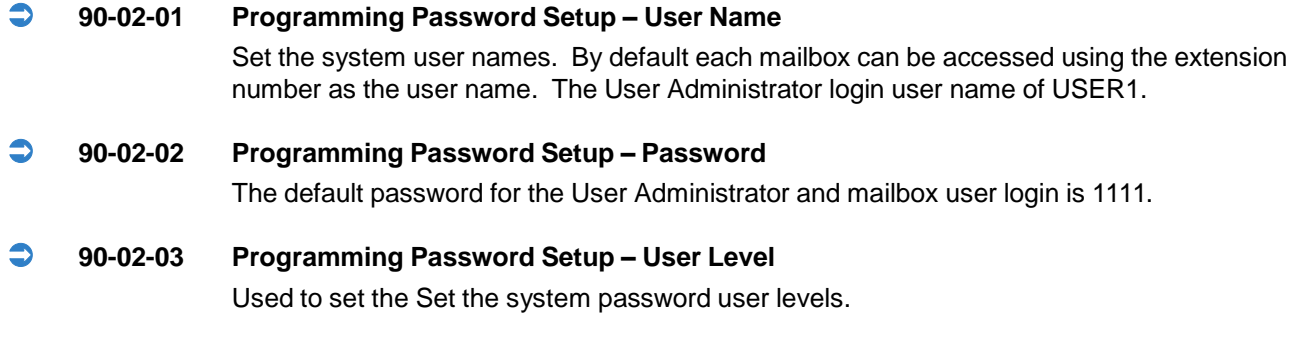

### **Listening to Voice Mail Messages Using User Admin Mode (UA)**

All messages stored on the InMail can be accessed via the Mailbox User Mode for playback, or deletion.

- 1. To log in, open an Internet browser and enter the IP of the SV9100 LAN port in the address line. At default the IP Address is 192.168.0.10.
- 2. At the login screen, enter username = **USER1** and password = **1111**.

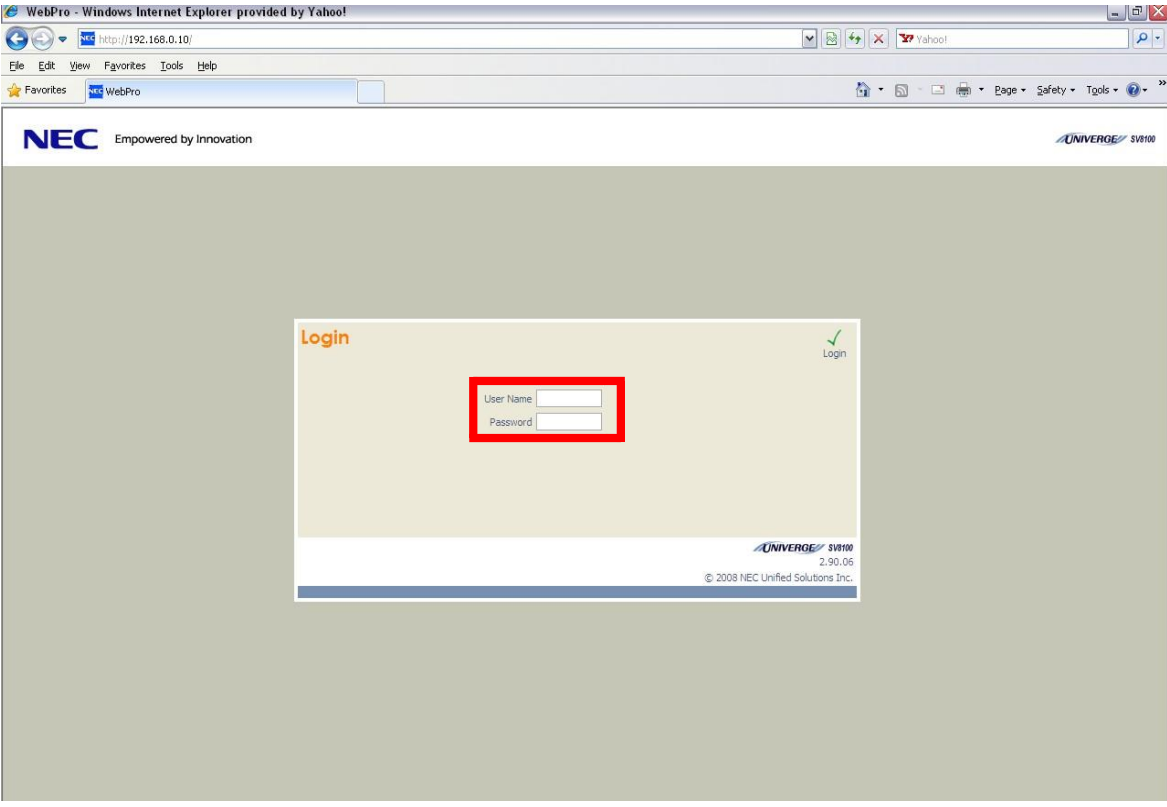

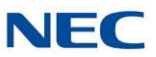

3. At the main menu, click on the InMail Audio Up/Down Load icon.

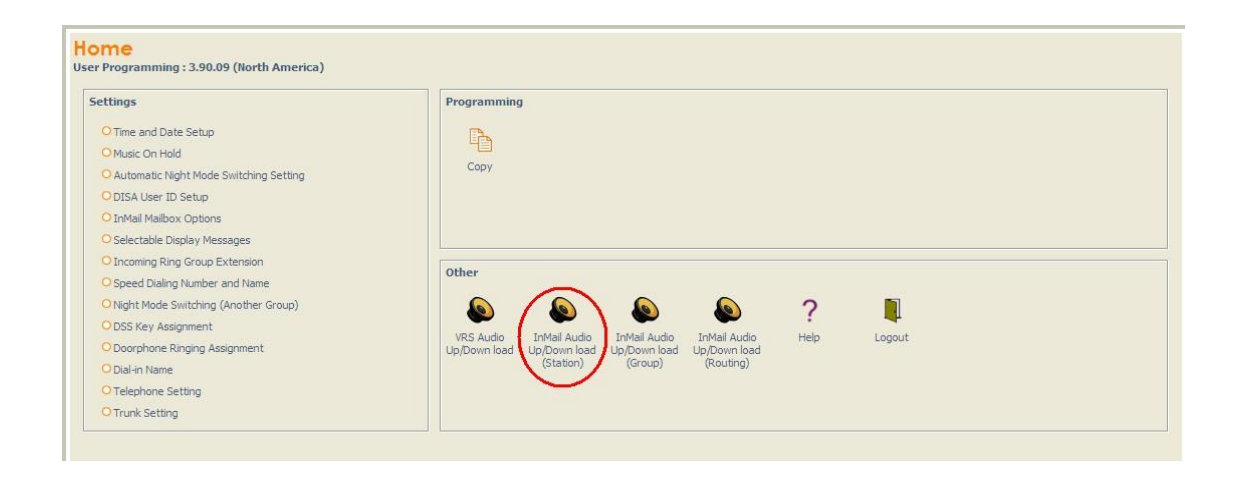

4. Choose the extension number to be changed, and make sure **Audio Data** is set to *Incoming Messages*.

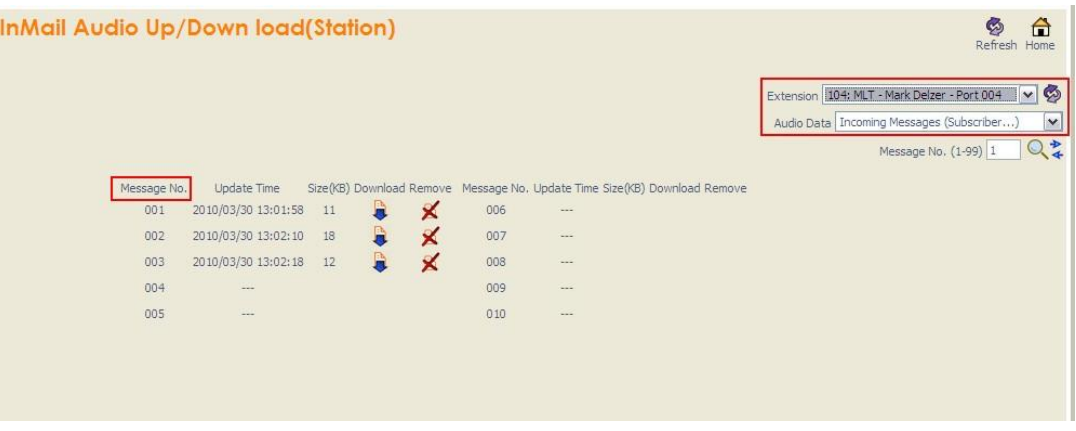

The message numbers correspond to the same message number when accessed via the telephone. Message 1 is the first message, message 2 is the second message, etc.

5. To delete a message, click on the red X icon to the right of the appropriate message.

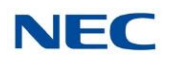

- 6. To listen to a message, click on the download icon, which is located to the right of the message you want to hear.
	- $\Box$ Depending on the settings of your browser, you may get a security prompt.

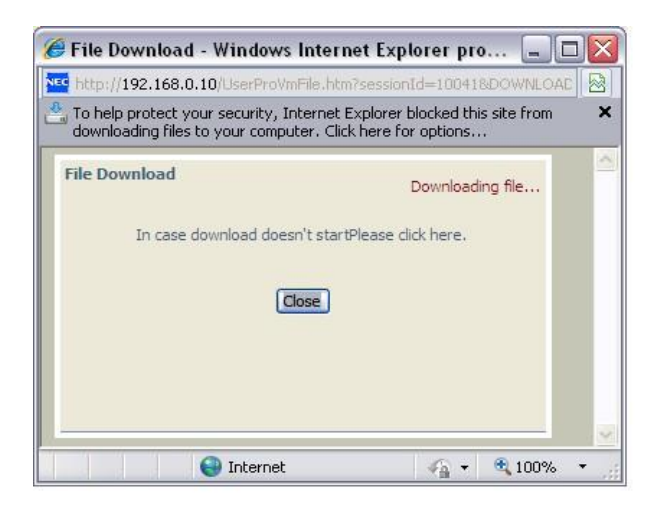

- Click on the menu and choose to allow the file to download.  $\Box$
- Depending on the Windows configuration, you may be prompted again to either **Open** or **Save** the  $\Box$ message. If you want to listen to the message, click **Open** and the default .wav file player will play the message. If you want to save the message, click on the **Save** icon and you can browse to the location you want the message saved on the local PC.

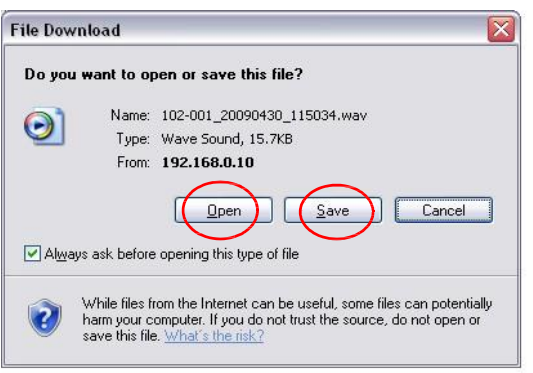

#### **Listening to Voice Mail Messages Using Mailbox User Mode (UB)**

1. To log in, open an Internet browser and enter the IP of the SV9100 LAN port in the address line. At default the IP Address is 192.168.0.10.

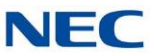

2. At the login screen enter username = "The Extension Number" and password = 1111.

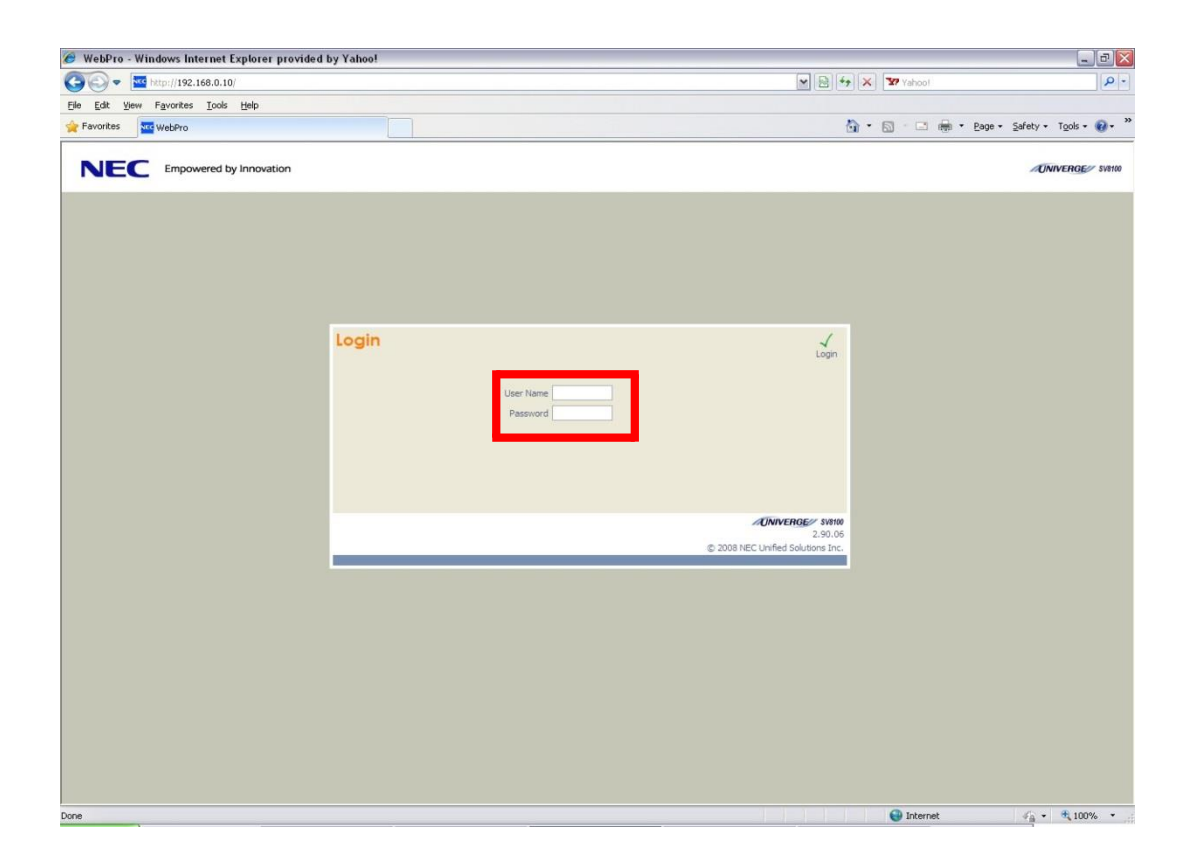

3. In the Main Menu, click on the InMail Audio Up/Down Load icon.

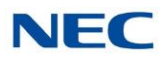

4. The message numbers correspond to the same message number when accessed via the telephone. Message 1 is the first message, Message 2 is the second message, etc.

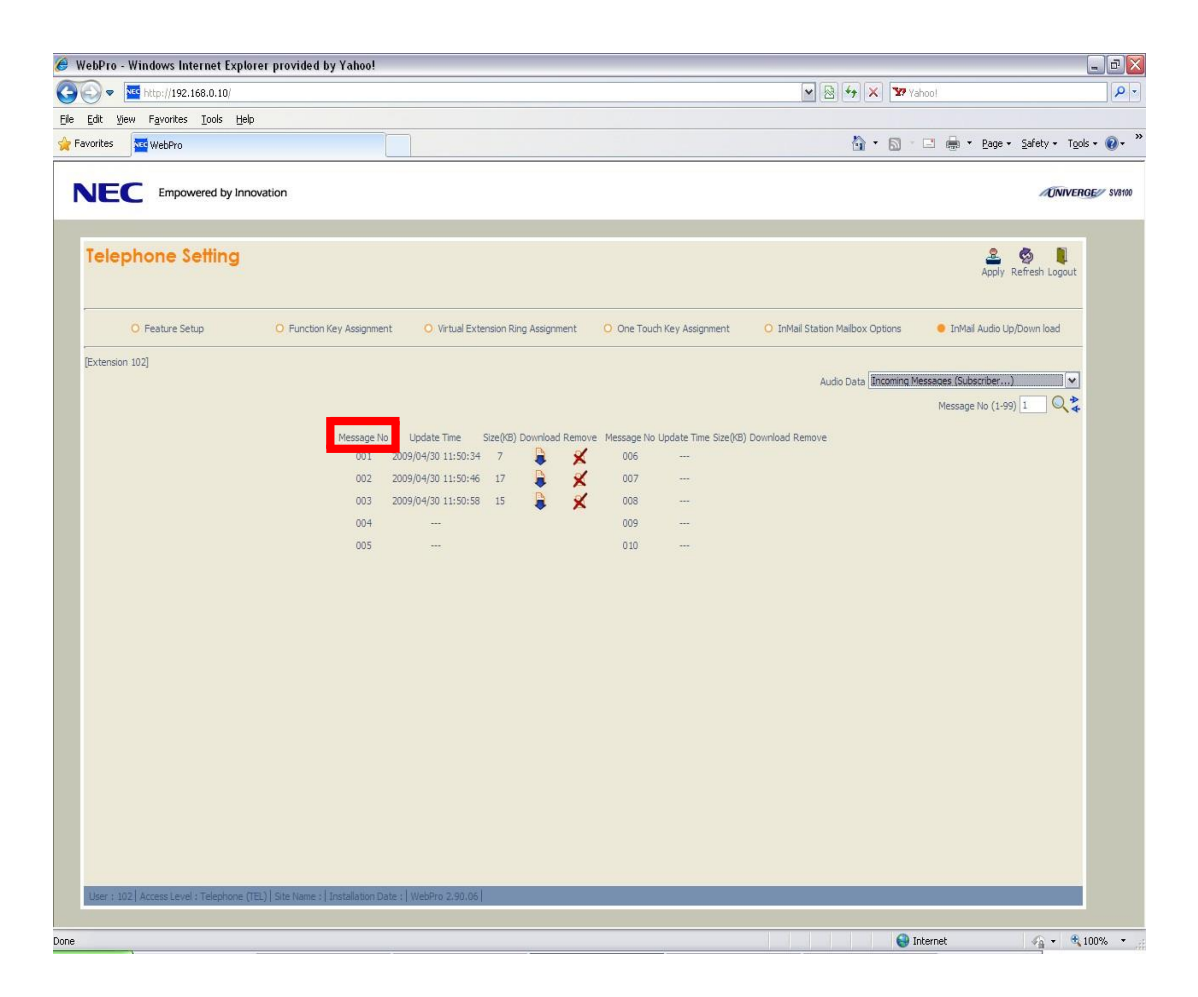

5. To delete a message, click on the red X icon to the right of the appropriate message.

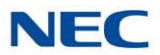

- 6. To listen to a message, click on the download icon, which is located to the right of the message you want to hear,
	- Depending on the settings of your browser, you may get a security prompt.  $\Box$

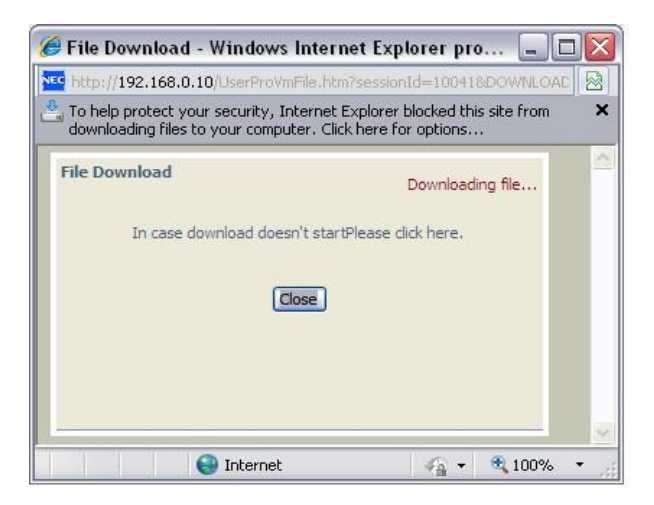

- Click on the menu and choose to allow the file to download.  $\Box$
- $\Box$ Depending on the Windows configuration, you may be prompted again to either **Open** or **Save** the message. If you want to listen to the message, click **Open** and the default .wav file player will play the message. If you want to save the message, click on the **Save** icon and you can browse to the location you want the message saved on the local PC.

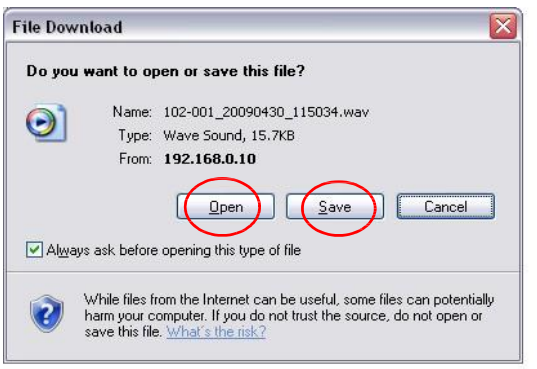

#### **Changing Mailbox Greetings using User Admin Mode (UA)**

Audio files up to 1MB may be uploaded to the InMail for any mailbox greeting. In order for uploaded greetings to properly play on the InMail they must be in the proper format. Audio files not recorded in the proper format may not playback on the InMail. The proper format is:

- Bit Rate: 64kbps  $\Box$
- Sampling Size: 8 bits  $\Box$
- $\Box$ Channel: 1 (Mono)

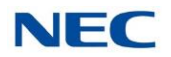

- $\Box$ Sampling Rate: 8 kHz
- Audio Format: CCITT u-law  $\Box$
- 1. To log in, open an Internet browser and enter the IP of the SV9100 LAN port in the address line. At default the IP Address is 192.168.0.10.
- 2. At the login screen, enter username = **USER1** and password = **1111**.

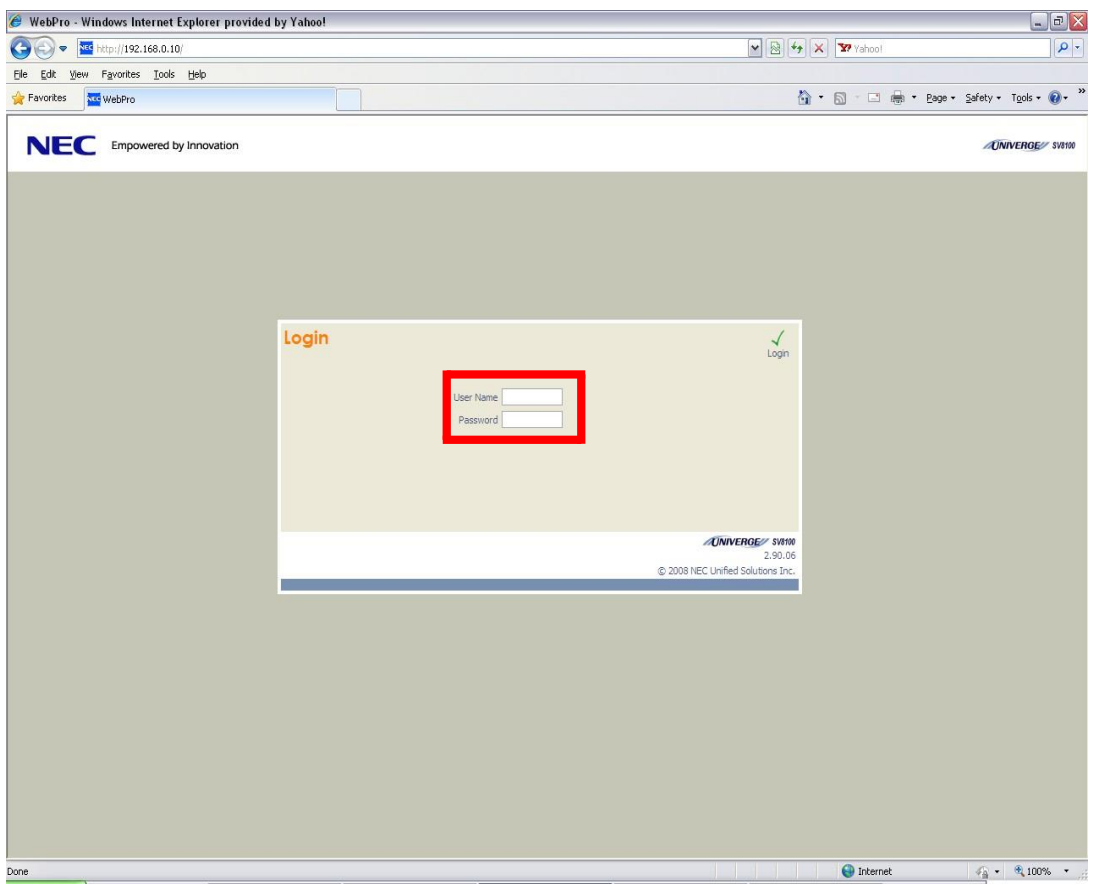

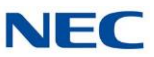

3. At the main menu, click on the InMail Audio Up/Down Load icon.

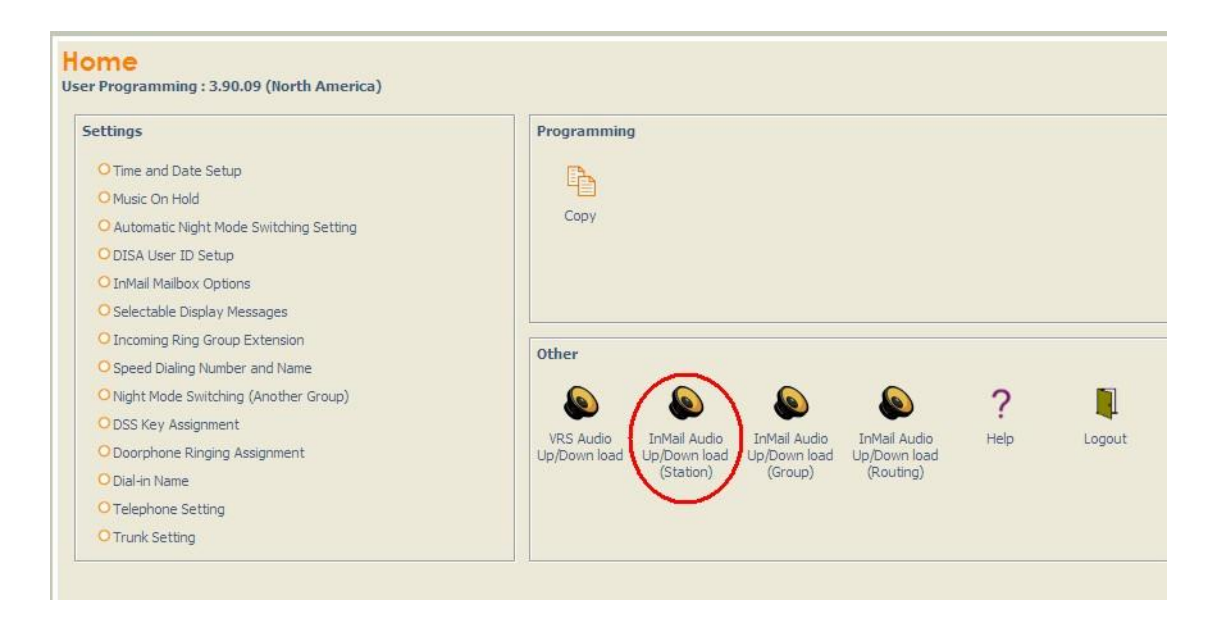

4. Choose the extension number to be changed, and make sure **Audio Data** is set to *Outgoing Messages*.

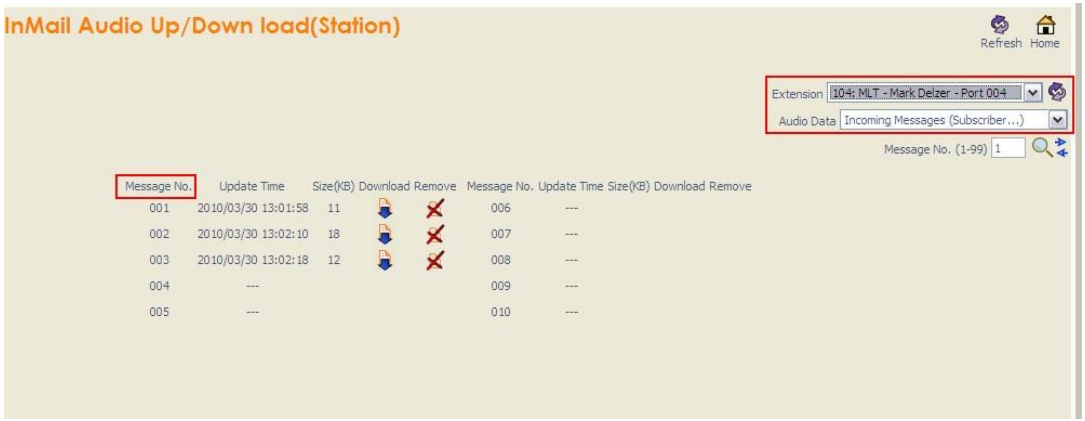

- *The greeting numbers correspond to the same greeting number when accessed via the telephone.*  $\Box$ Greeting 1 is GR1, Greeting 2 is GR2 and Greeting 3 is GR3. Greeting 7 is the paging greeting used *with the Park and Page feature.*
- 5. To delete a greeting, click on the red X icon to the right of the appropriate greeting.
- 6. To upload a greeting:

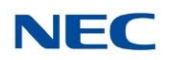

 $\Box$ Under message number, enter the greeting number you want replaced on the VM.

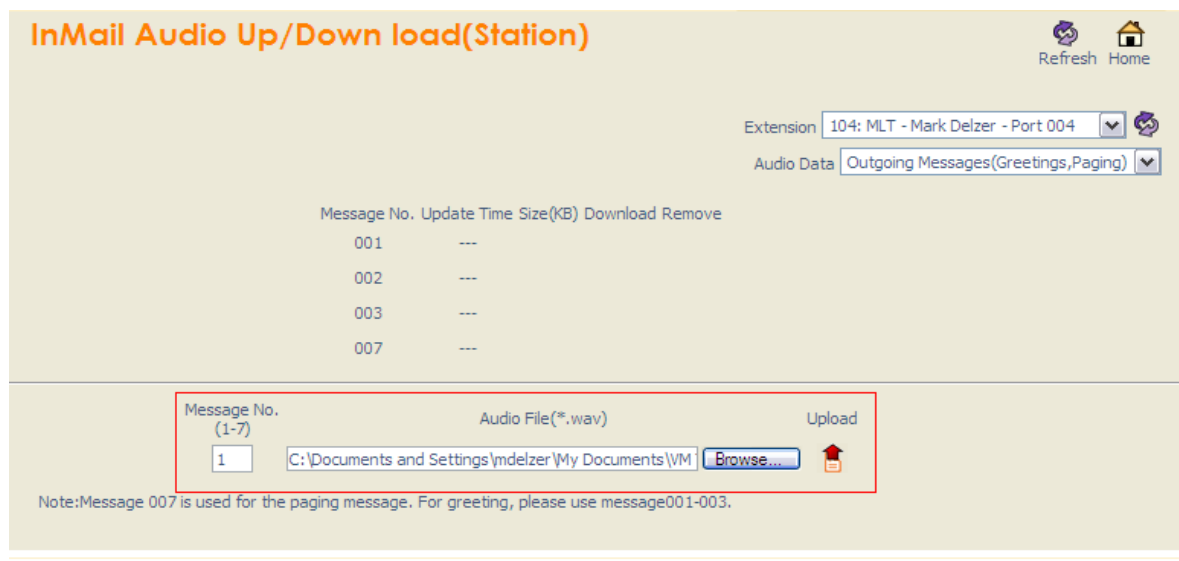

Browse to find the location on the PC where the greeting file is stored.  $\Box$ 

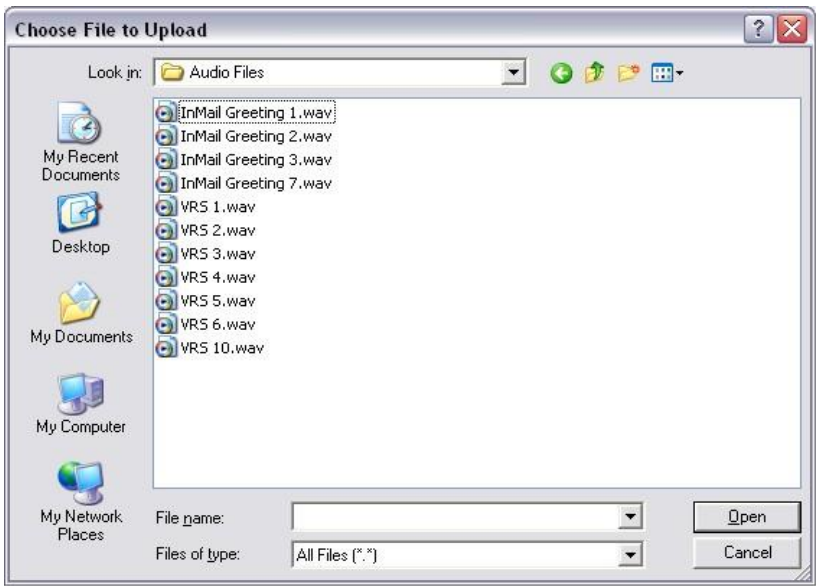

- Click on the upload icon to the right of the selected file name.  $\Box$
- Depending on the file size and LAN connection, it may take several minutes to upload the greeting. $\Box$

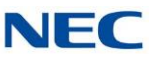

 $\Box$ The uploaded greeting will appear in the assigned location.

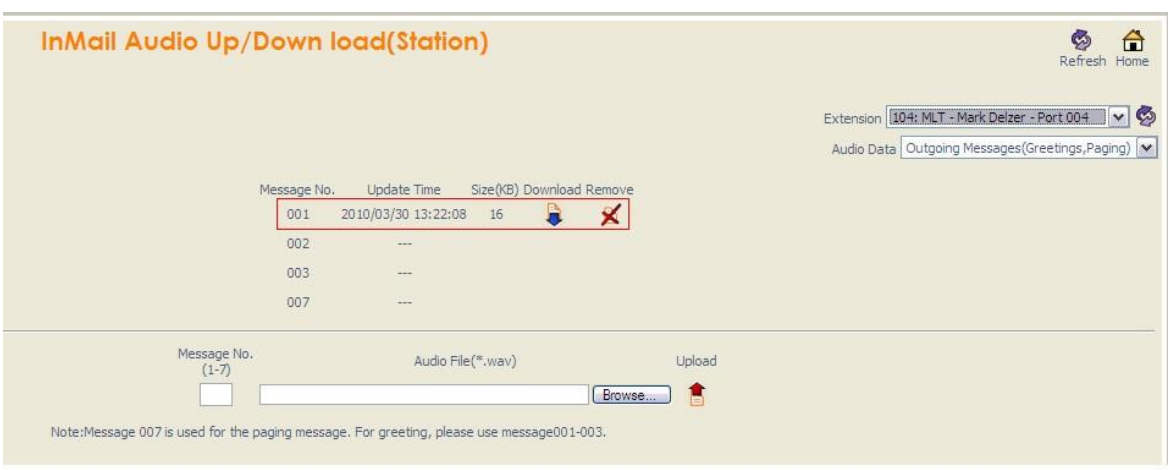

#### **Changing Mailbox Greetings using Mailbox User Mode (UB)**

Audio files up to 1MB may be uploaded to the InMail for any mailbox greeting. In order for uploaded greetings to properly play on the InMail they must be in the proper format. Audio files not recorded in the proper format may not playback on the InMail. The proper format is:

- $\Box$ Bit Rate: 64kbps
- Sampling Size: 8 bits  $\Box$
- Channel: 1 (Mono)  $\Box$
- Sampling Rate: 8 kHz  $\Box$
- Audio Format: CCITT u-law  $\Box$
- 1. To log in, open an Internet browser and enter the IP of the SV9100 LAN port in the address line. At default the IP Address is 192.168.0.10.

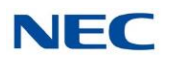

2. At the login screen, enter username = **"The Extension Number"** and password = **1111**.

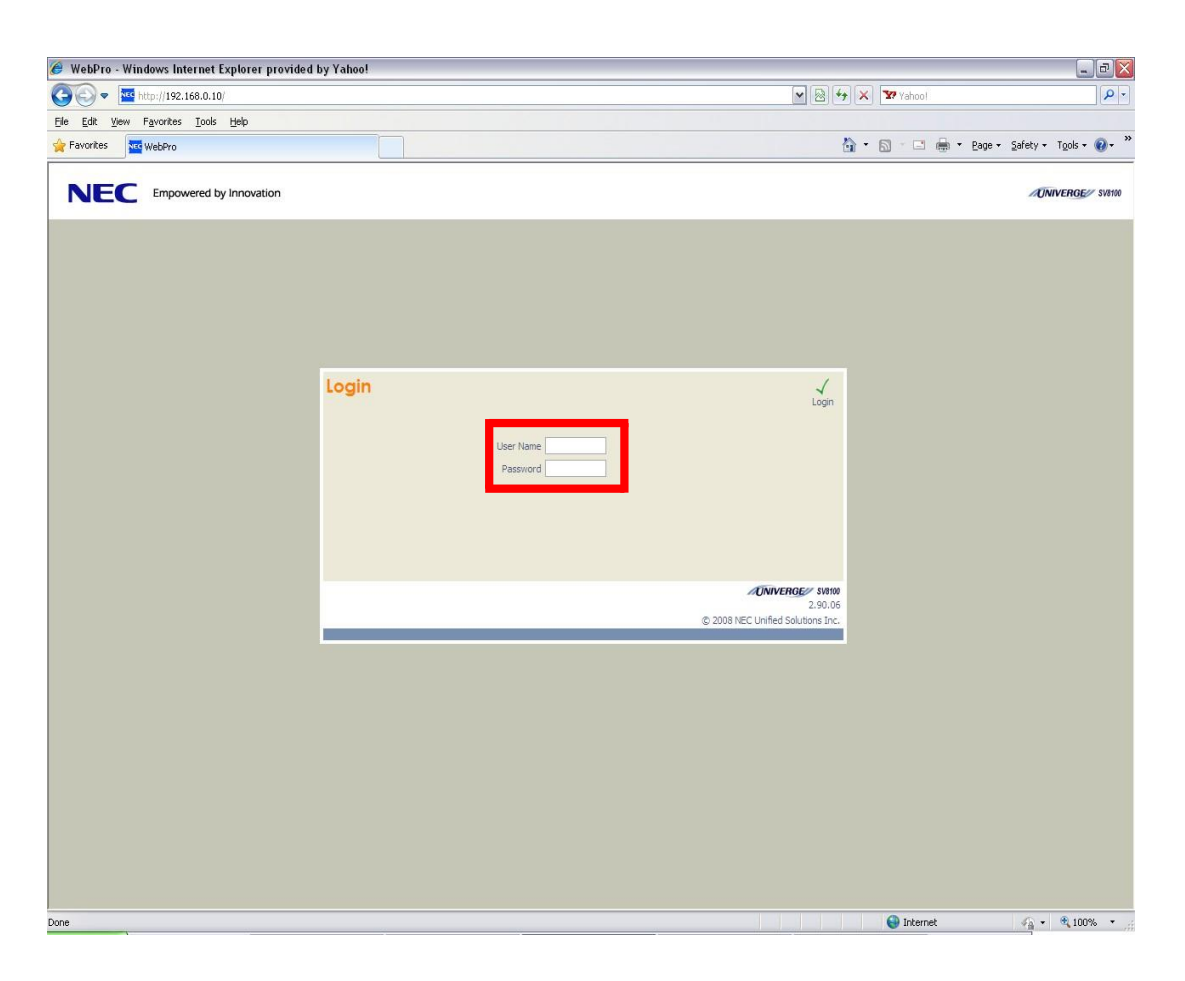

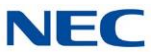

3. The main menu will display. Click on the InMail Audio Up/Down Load icon. At the main menu, click on the InMail Audio Up/Down Load icon.

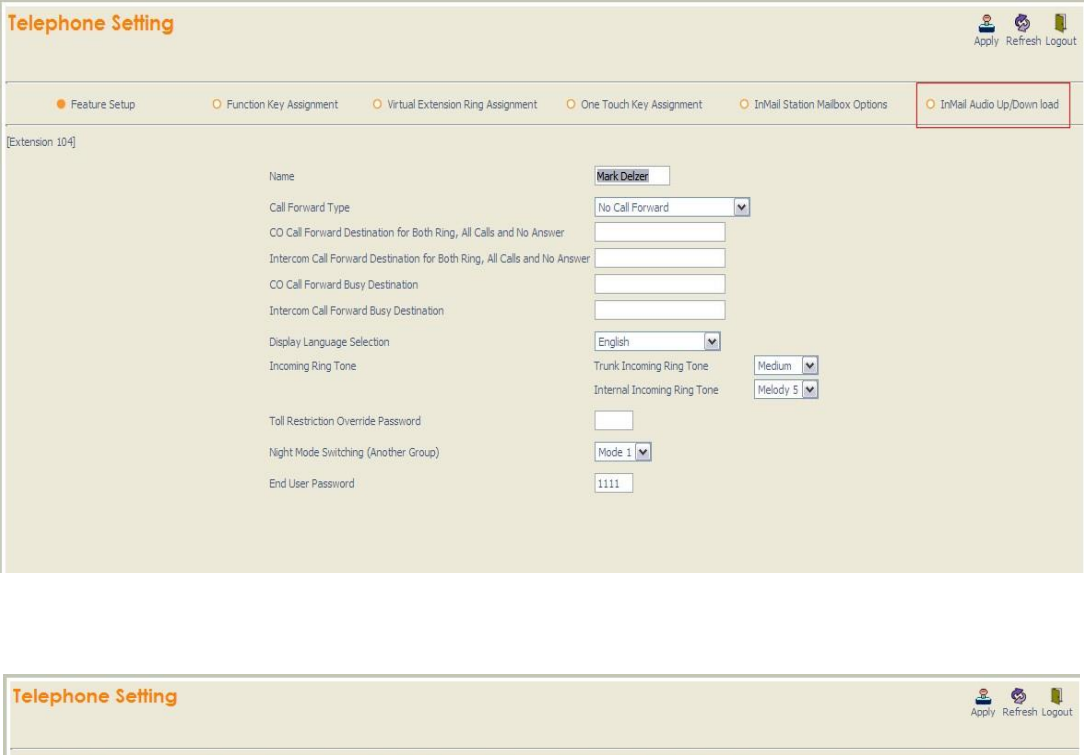

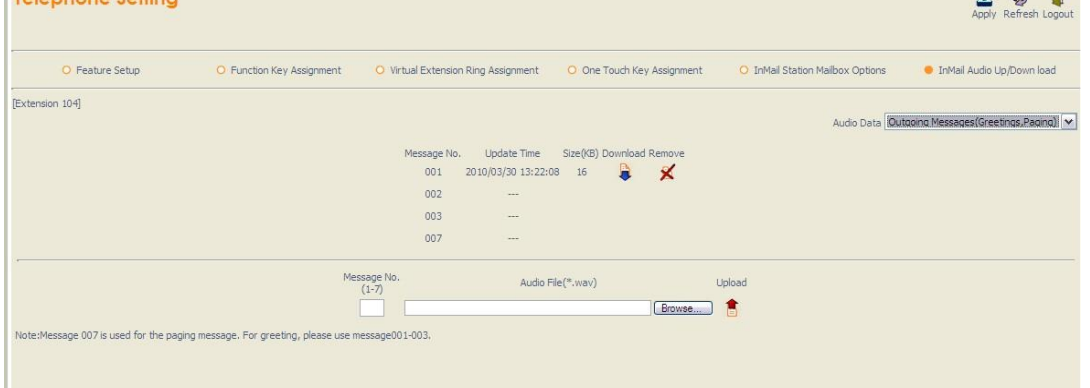

- *The greeting numbers correspond to the same greeting number when accessed via the telephone.*  $\Box$ Greeting 1 is GR1, Greeting 2 is GR2 and Greeting 3 is GR3. Greeting 7 is the paging greeting used *with the Park and Page feature.*
- 4. To delete a greeting:
	- Click on the red X icon to the right of the appropriate greeting.  $\Box$
- 5. To upload a greeting:

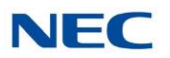

 $\Box$ Under message number, enter the greeting number you want replaced on the VM.

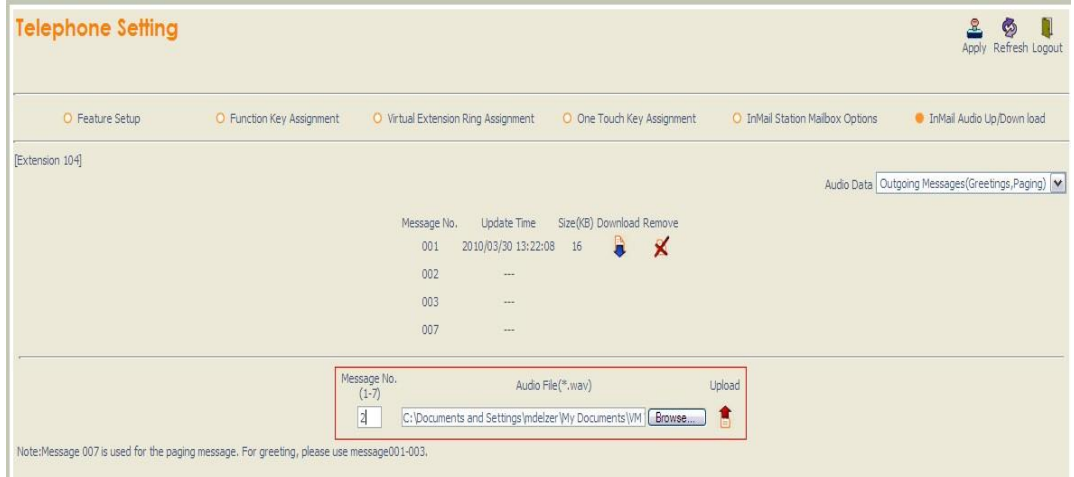

Browse to find the location on the PC where the greeting file is stored.  $\Box$ 

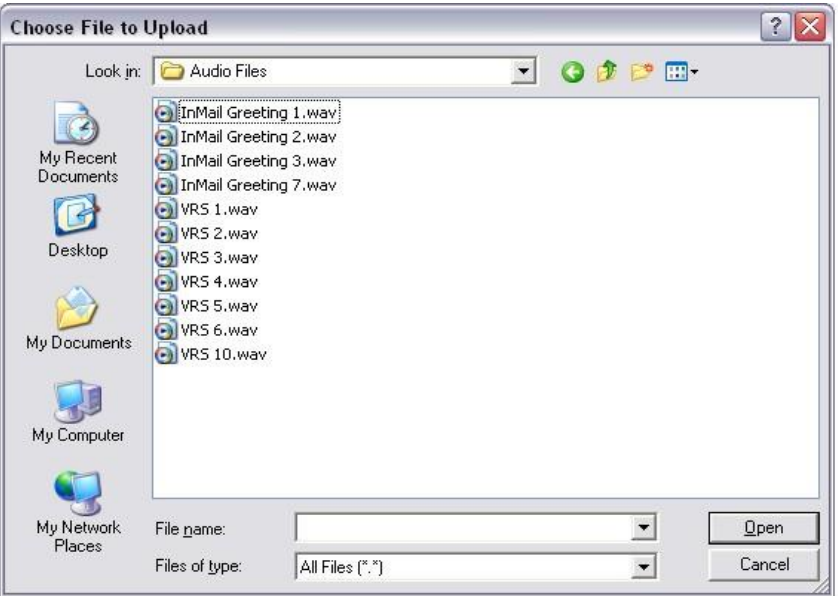

Click on the upload icon to the right of the selected file name. $\Box$ 

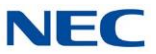

- Depending on the file size and LAN connection, it may take several minutes to upload the greeting.  $\Box$
- The uploaded greeting will appear in the assigned location. $\Box$

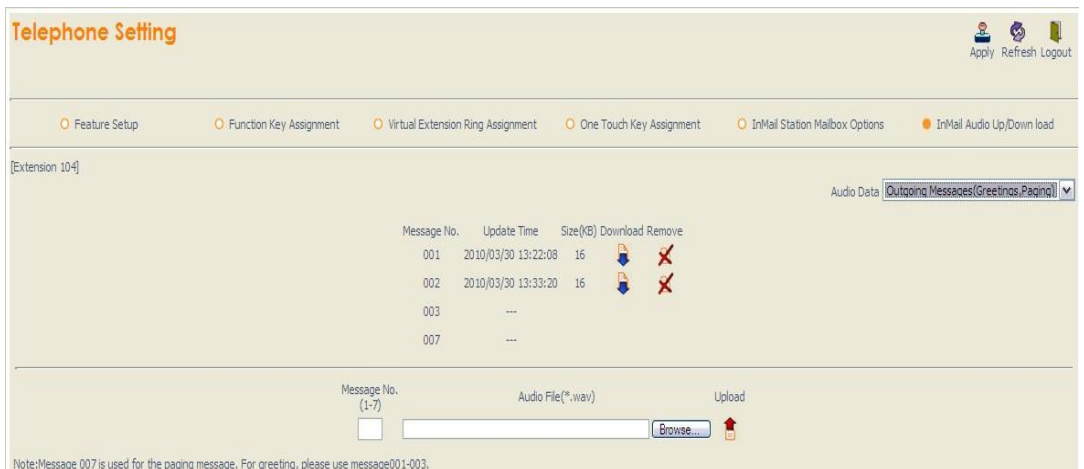

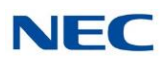

# *Instruction Menu*

### **Description**

The Instruction Menu is the announcement that plays to Automated Attendant callers. Normally, the Instruction Menu greets callers and provides them with the Automated Attendant dialing options. The Instruction Menu is associated with the active Call Routing Mailbox. Normally, you should have the System Administrator customize (rerecord) the Instruction Menu to match the dialing options enabled in the site's Dial Action Table. If a custom Instruction Menu is not recorded, the Automated Attendant callers hear: "If you are calling from a touch tone phone, please dial the extension number you wish to reach, or dial 0 for assistance. If you are calling from a rotary dial phone, please stay on the line for assistance."

### Related Features

#### **[Answer](#page-40-0) Table**

Determines how the Automated Attendant answers outside calls on each trunk.

#### **[Automated](#page-58-0) Attendant**

The Answer Table determines how the Automated Attendant answers calls, and assigns the Call Routing Mailbox to the call.

#### **[Routing](#page-255-0) Mailbox**

The mailbox associated with an Answer Table that specifies which dialing options (Dial Action Table) and Instruction Menu are available to Automated Attendant callers.

#### **Dial Action Table**

Defines the dialing options for the Call Routing Mailbox chosen by the active Answer Table.

#### **Single Digit [Dialing](#page-266-0)**

An Automated Attendant caller can press a single key to route to an extension, route to another destination, or use an InMail feature.

#### **[System Administrator](#page-272-0)**

Only the System Administrator can record the Instruction Menu.

### Programming

Not applicable

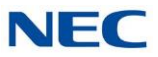

# Operation

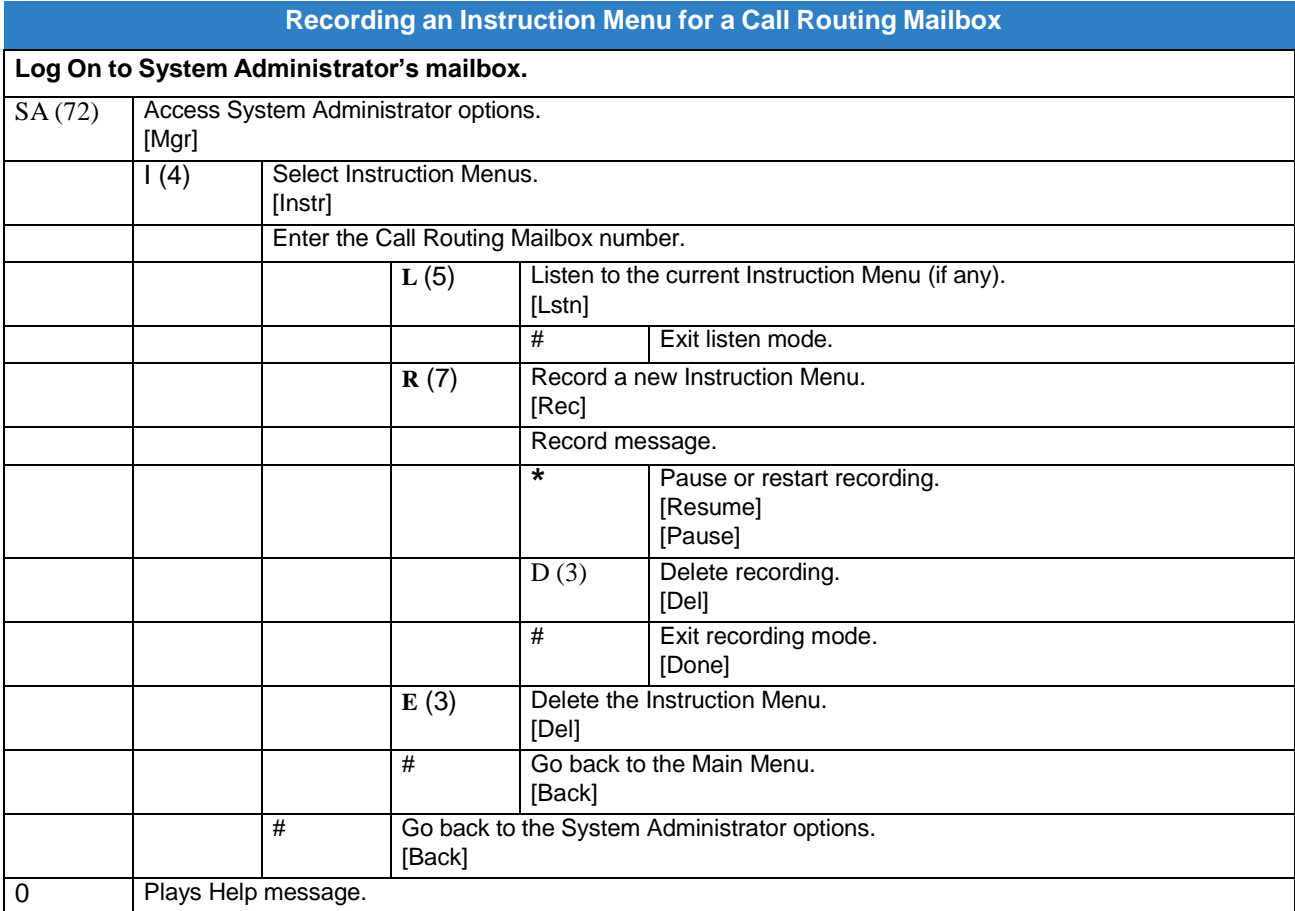
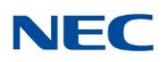

# *Language Setting*

## **Description**

The Language setting feature allows the telephone display language and the InMail mailbox language to be changed from the telephone. This can be used to change either the user's phone or another specified telephones display and InMail language if allowed in system programming. Either a dial access code or Softkey operation is available. The program that controls the default InMail system voice prompt language is PRG 40-07-01.

#### Supported Languages:

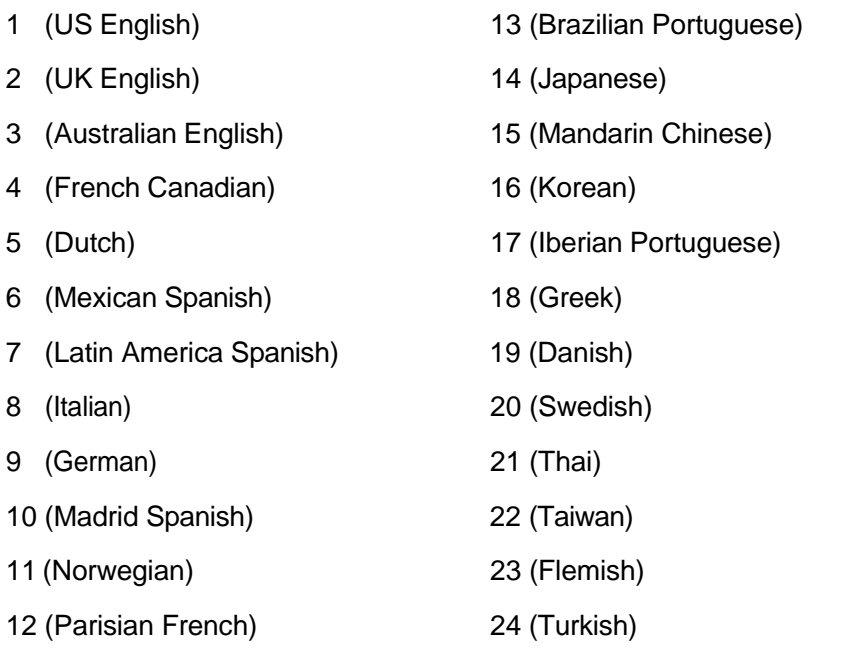

25 (Reserved)

26 (Russian)

#### **Conditions**

- $\Box$ The telephone display language can be changed using dial access codes or softkeys only.
- $\Box$ The InMail language can be changed using dial access codes, softkeys only or End User Web Pro.
- $\Box$ The ability to change other extensions language options is allowed on a class of service basis in PRG 20-13-53.
- $\Box$ The system will not allow an InMail language to be selected if that language prompt set has not been loaded onto the InMail CF. When an invalid language is selected an error tone is heard.

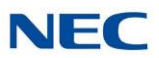

## Related Features

#### **Group (Shared) Mailbox**

## Programming

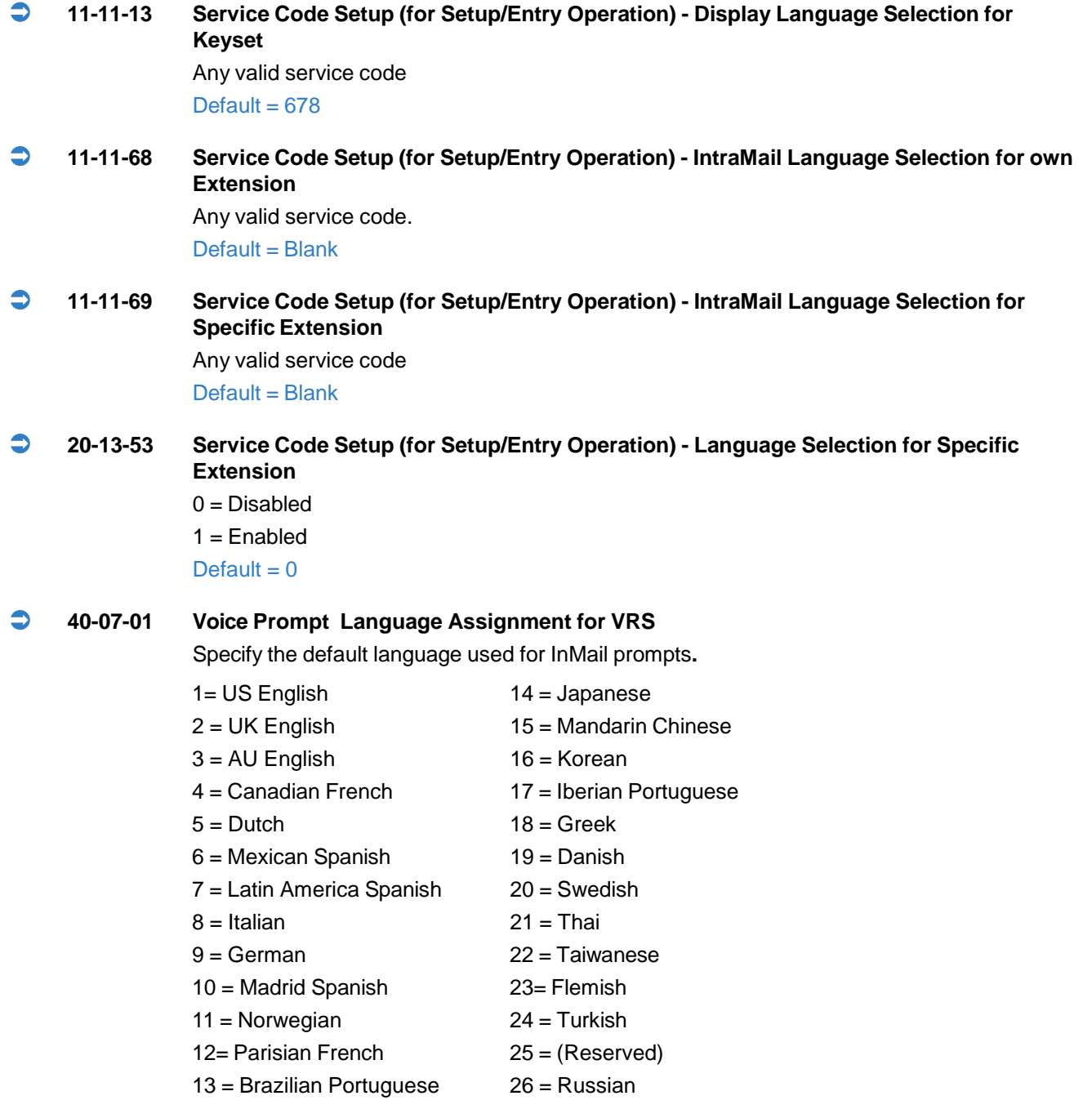

#### Default  $= 1$

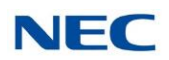

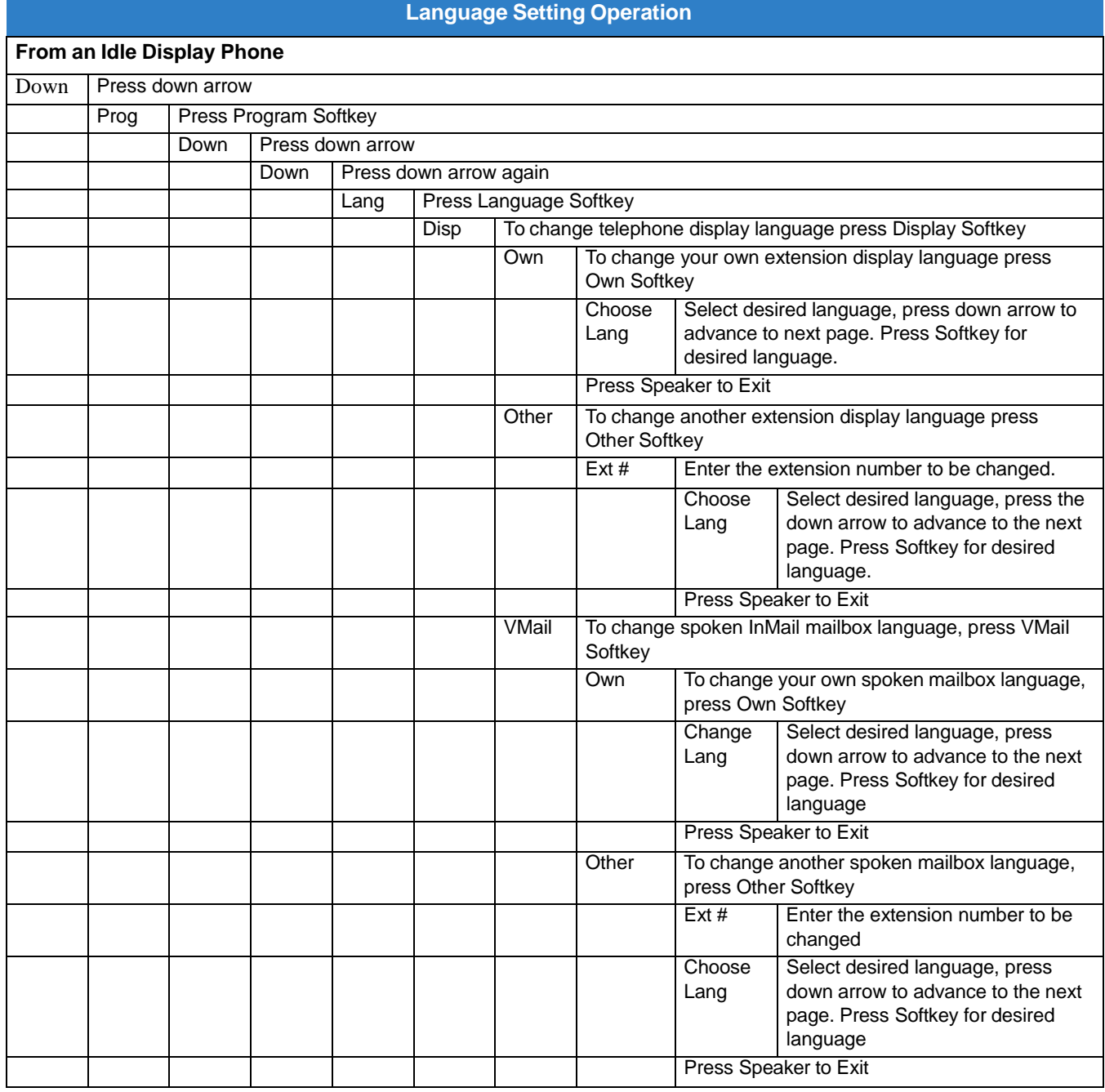

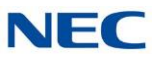

## *Leaving a Message*

## **Description**

An extension user or outside caller can leave a voice message in a coworker's mailbox if that extension is busy, unanswered, or in Do Not Disturb. Leaving a voice message is a handy and efficient way to communicate with coworkers that avoids post-it notes, message pads, and unnecessary email.

#### **Additional Options While Leaving a Message**

The following chart shows the additional dialing options a caller may have while listening to the mailbox greeting prior to leaving a message. What happens depends on the setting of the Next Call Routing and Dialing Option options.

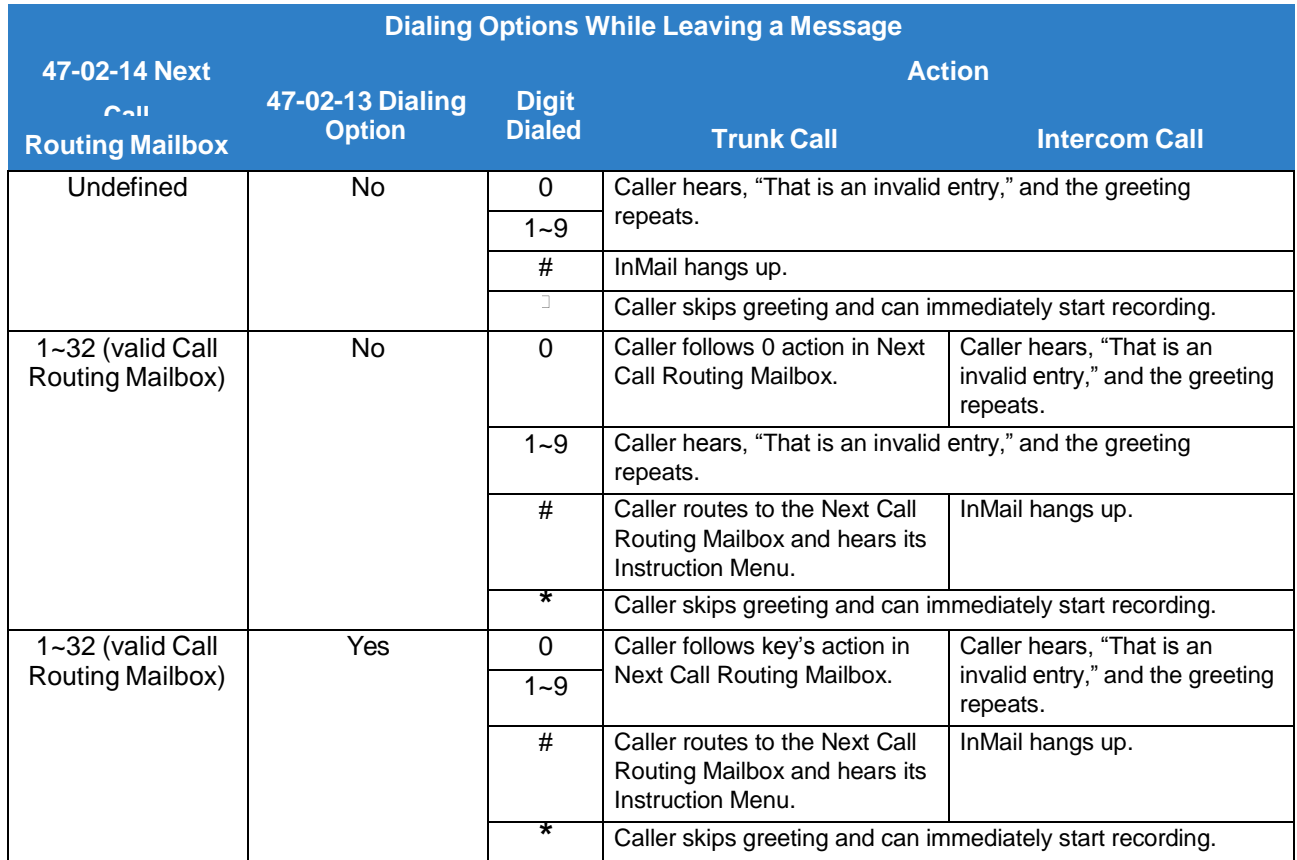

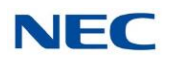

## Related Features

#### **Next Call [Routing](#page-234-0) Mailbox**

The Next Call Routing Mailbox provides callers with additional dialing options after they leave a message in a mailbox (depending on the setting of the Dialing Option option).

#### **Quick [Message](#page-249-0)**

Quick Message allows Automated Attendant callers to leave a message in a Subscriber Mailbox.

### Programming

No additional programming required.

## Operation

#### **Leaving a Message for a Coworker**

**To leave a message in the mailbox of an unanswered extension:**

- 1. Press **Message**.
- 2. Leave message and hang up. OR
	- Leave message and dial **#**.
	- *Dialing* **#** *sends the message and hangs up.*

#### **Leaving a Message from Outside the Company**

#### **To leave a message in a mailbox:**

- 1. Leave message and hang up.
- **-OR-**
	- Leave message and dial **#**.
	- *Dialing* **#** *may provide you with additional dialing options. This depends on how the called mailbox's Next Call Routing Mailbox is set up.*

#### **To leave a message in an extension mailbox, you can be:**

- $\Box$  Transferred to an extension mailbox by another user.
- $\Box$  Automatically routed to a mailbox when the called party does not answer or is unavailable.
- $\Box$  Sent to the mailbox from the Automated Attendant after dialing  $*$  plus the called party's mailbox number.
- Routed from the Automated Attendant after dialing a uniquely programmed digit set up to send you to an extension's  $\Box$ mailbox.

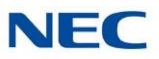

## *Listening to Messages*

## **Description**

While or after listening to a message, a Subscriber Mailbox user has many message handling options from which to choose. The listening options let you quickly and efficiently manage your voice mail messages, respond to the message sender, or forward the message to a coworker for additional handling. The following table shows these options.

<span id="page-185-0"></span>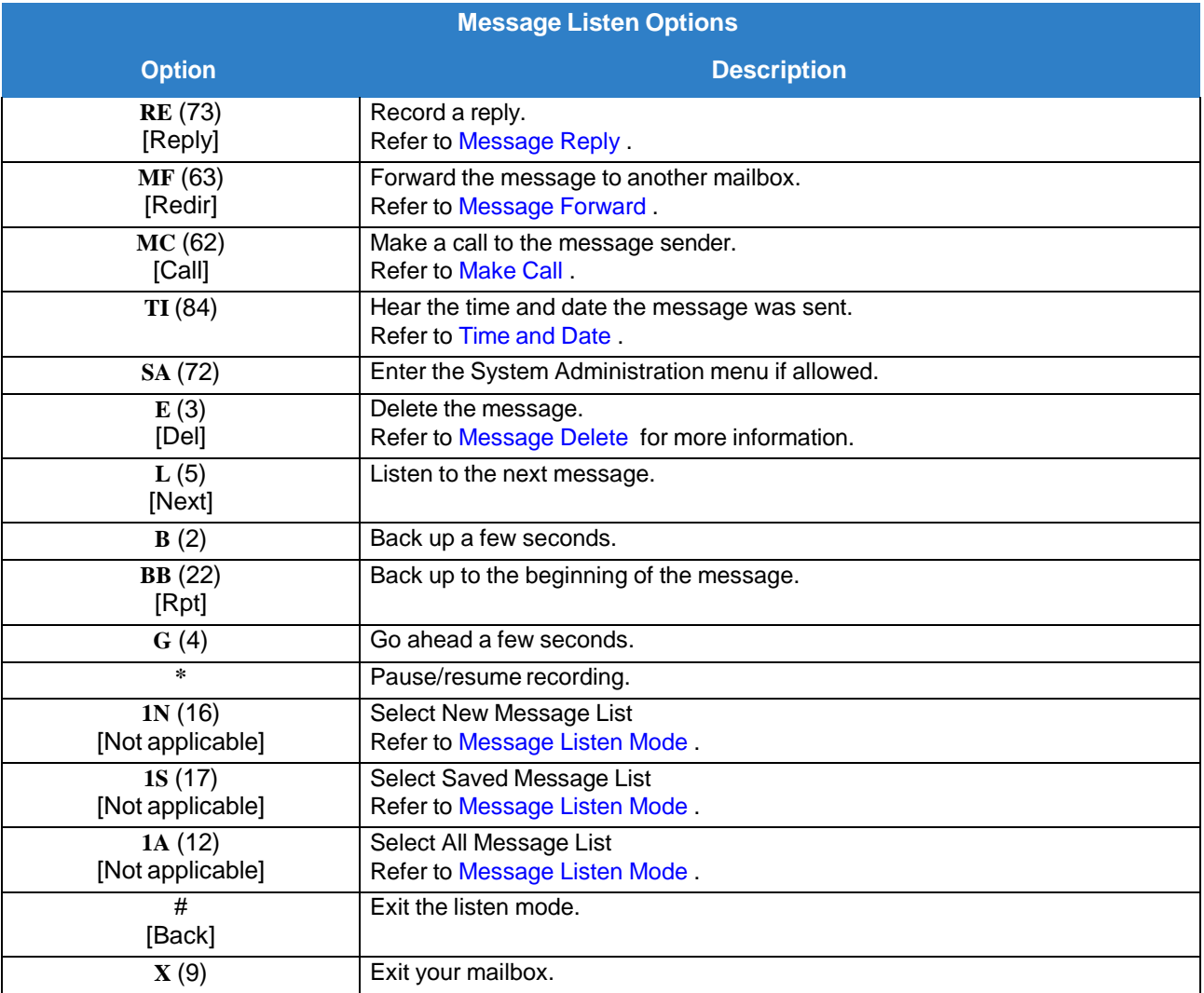

Dial 0 while listening to hear the list of options.

#### **Conditions**

Auto Play options must be changed from Web Pro, PC Pro or system programming for group  $\Box$ subscriber mailboxes.

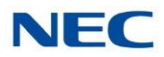

 $\Box$ Auto Play options can only be changed from User Pro, Web Pro, PC Pro or system programming for station subscriber mailboxes.

#### **Notes:**

If a subscriber's mailbox is set to Auto Save messages, InMail archives partially listened-to messages but does not light the keyset's MW lamp for those messages. For example:

- A subscriber with new messages calls his mailbox.  $\Box$
- The subscriber presses L to listen to a portion of each message and then exits his mailbox.  $\Box$
- InMail archives all the messages and turns off the message waiting lamp.  $\Box$

If you hang up before listening to the complete new message, InMail automatically retains the message as a new message.

#### **Telephone Display while Listening to a Message**

While listening to a message, your telephone display shows you important information about the message. This includes:

- The caller's telephone number (if available).  $\Box$
- The selected Message List.  $\Box$
- The message number in the selected list.  $\Box$
- The date and time the message was left.  $\Box$

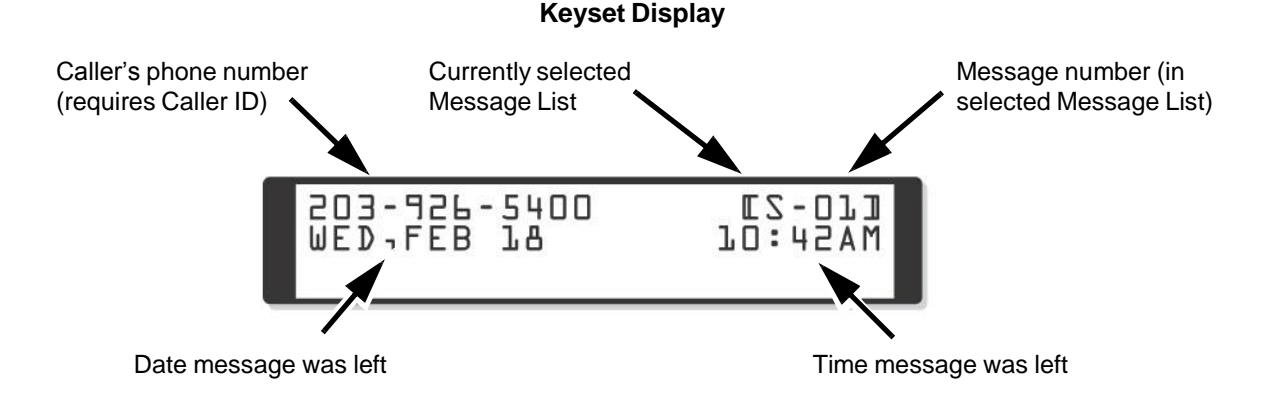

## Related Features

#### **Auto Erase [or Save](#page-55-0)**

When a mailbox user completely listens to a new message and then exits their mailbox, InMail either automatically archives or deletes the message.

#### **[Message](#page-226-0) Record**

While recording a message, an Subscriber Mailbox user has many recording options from which to choose.

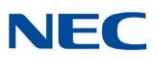

## Programming

1. Set the Message Backup/Go Ahead Time.

#### **47-01-05 Message Backup/Go Ahead Time (Msg Bkup/Adv Time)**

This interval sets how far InMail backs up (1~60 seconds) when a mailbox user dials B while recording or listening to their messages.

This interval also sets how far InMail jumps ahead (1~60 seconds) when a user dials **G** while listening to messages.

By default, this interval is **5** seconds.

 **47-02-26 InMail Station Mailbox Options - Auto Play** Use this option to set the Subscriber Mailbox message auto play option. When a subscriber logs into their mailbox, InMail can automatically play new messages, or not. By default, this setting is disabled.

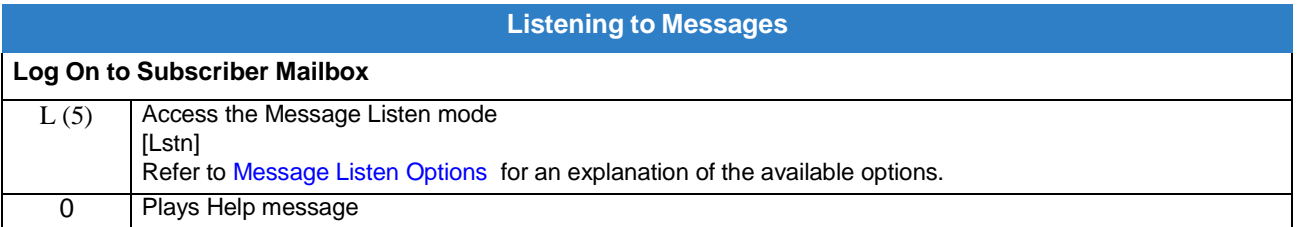

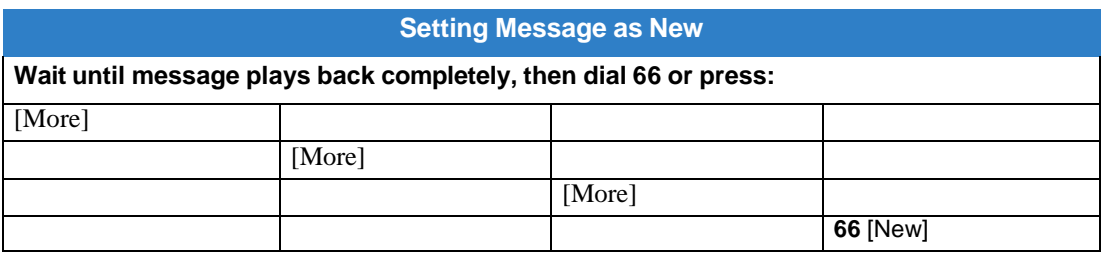

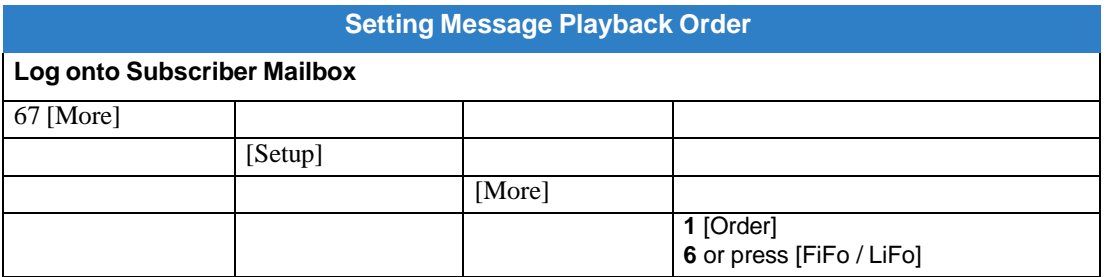

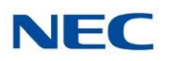

## *Live Monitor*

## **Description**

Live Monitor lets Voice Mail screen their calls, just like their answering machine at home. If activated, the extension's incoming calls route to the user's subscriber mailbox. The Live Monitor feature is supported for External and Internal calls. Once the mailbox answers, the user hears the caller's incoming message. The multiline terminal user can then:

- Let the call go through to their mailbox.  $\Box$
- $\Box$ Intercept the call before it goes to their mailbox.

### Related Features

#### **[Subscriber Mailbox](#page-269-0)**

Subscriber Mailbox users can take advantage of Live Monitoring.

## Programming

Assign a Live Monitor Key to the extension.

#### **15-07-01 Programmable Function Keys**

Assign a programmable key as a Live Monitor Key (code 91). By default, no Live Monitor Keys are assigned.

**- OR -**

- 1. Press Speaker.
- 2. Dial **851**.
- 3. Press key to program.
- 4. Dial **91**.
- 5. Press speaker.
- **20-13-44 Class of Service Options (Supplementary Service) - Live Monitoring Enabling** Turn Off or On an extension ability of Live Monitoring  $0 = \text{Off}$  $1 = On$ Default =  $COS 1~1~15 = 1$

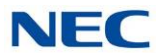

## Operation

#### **Live Monitor**

#### **To enable Live Monitor:**

- 1. While phone is idle, press Live Monitor One-Touch key.
- 2. The One-Touch key begins to flash.

#### **To disable Live Monitor:**

- 1. While phone is idle, press Live Monitor One-Touch key.
- 2. The One-Touch key stops flashing.

#### **To use this feature:**

If enabled, when callers start leaving a message the phone display will show ANSW, SCRN and Exit softkeys, you can then:

- Press SCRN to monitor the caller as they leave a message. While monitoring a caller you can press ANSW and lift  $\Box$ the handset to take the call or EXIT to stop monitoring.
- **Press EXIT to not monitor the caller as they leave a message.**
- $\Box$  Press ANSW then lift the handset to take the call. Any message that the caller has left up to that point will be a new message.

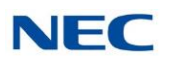

## *Live Record*

## **Description**

Live Record allows a subscriber to record their active call as a new message in their mailbox, which they can review later on. Live Record can be helpful when an extension user is on a call that involves a lot of detail (such as a technical discussion or extensive directions). Rather than taking notes as the call progresses, the user can record the conversation and carefully review it later on. InMail broadcasts a beep and a voice prompt to the callers as Live Record begins. After calling their mailbox, the subscriber can archive, edit, or delete the recorded conversation.

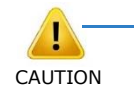

*The use of monitoring,recording, orlistening devicesto eavesdrop, monitor,retrieve, orrecord telephone conversations or other sound activities, whether or not contemporaneous with* CAUTION *transmission, may be illegal in certain circumstances under federal or state laws. Legal advice should be sought prior to implementing any practice that monitors or records any telephone conversation. Some federal and state laws require some form of notification to all parties to a telephone conversation, such as using a beep tone or other notification methods or requiring the consent of all parties to the telephone conversation, prior to monitoring or recording the telephone conversation. Some of these laws incorporate strict penalties.*

## Related Features

#### **[Subscriber](#page-269-0) Mailbox**

Live Record is available only to subscriber extensions.

#### **Conditions**

 $\Box$ Once Live Record is started, dialed DTMF digits are no longer sent to the outside system for the duration of that call.

## Programming

1. Assign a Voice Mail Record Key to the extension.

#### **15-07-01 Programmable Function Keys**

Assign a programmable key as a Voice Mail Record Key (code 78). By default, no Voice Mail Record Keys are assigned.

Optionally assign a Live Record One-Touch key.

- To assign the key: Speaker + Dial 851 + Press key + Dial 78 + Speaker.  $\Box$
- To use the key: While on a call press the One-Touch key.  $\Box$

By default, no Live Record One-Touch keys are assigned.

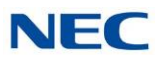

- 2. Enable or disable the Live Record beep.
	-

 **47-02-07 Recording Conversation Beep** (Rec Conv Beep) Enable (1) the Live Record beep. By default, the beep is enabled (**1**).

#### **45-01-06 Record tone Alert Tone Interval**

Optionally set the repeat interval (0~64800 seconds) for the additional Live Record beep provided by the telephone system. Entering 0 disables the additional beep. By default, the additional beep interval is 30 seconds (**30**).

- 3. Set the maximum length of recorded conversations.
	- **47-01-03 Subscriber Message Length** (Subs Msg Length)

The length of a recorded conversation is 10 times this interval.

The range for this option is 1~4095 seconds.

Since the Live Record time cannot exceed 4095 seconds, any setting in this option larger than 409 has no effect on the length of recorded conversations.

By default, this option is **120** seconds. This means the default length of recorded conversations is 1200 seconds (20 minutes).

## **Operation**

**Live Record**

#### **To record your active call in your mailbox:**

- 1. Press your Voice Mail Record key.
	- o You hear 2 beeps and your Voice Mail Record key flashes.
	- o The beeps periodically repeat to remind you that you are recording.
	- o You and your caller hear the voice prompt "recording."
	- *Only one party on a call can use Live Record at any time. This includes Intercom calls and Conference calls.*

#### **To turn live record off:**

- 1. Press your Voice Mail Record key.
	- o Recording stops.
	- o No options are available while recording (such as pause, resume, and exit).

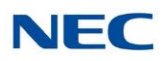

# *Log On to Voice Mail*

## **Description**

A subscriber can log on to their mailbox using a method that best suits their needs and location. While at their own phone, the subscriber just presses a single key to log on to their mailbox. To use their mailbox while at a co-worker's phone, the subscriber dials the InMail master number, followed by their mailbox number (which is normally the same as their extension number). If they are away from the office, the subscriber can still use their mailbox by calling in through the Automated Attendant.

#### **Local (On-site) Logon**

An extension user can log on to their mailbox in the following ways:

- Press their Message key to log on to their Subscriber Mailbox.  $\Box$
- Dial the InMail master number (e.g., 200), followed by their mailbox number. This method is  $\Box$ typically used by Guest Mailbox users, as well as subscribers attempting to log into their Subscriber Mailbox from a coworker's phone.

#### **Remote Log On**

A Subscriber Mailbox user can call into the Automated Attendant and log on to their mailbox. Following are two of the ways a user can do this:

 $\Box$  After the Automated Attendant answers, dial a digit (typically #) followed by their mailbox number. This method allows outside callers to log into their mailboxes from outside the company. After they log on to their mailbox, they can use the allowed features in the mailbox main menu.

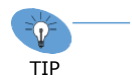

*To avoid unauthorized access to their mailbox, the user can enable his own unique Security Code.*

If an extension has a Direct Inward Line that voice mail picks up, the caller can dial # during their  $\Box$ greeting to log on to their mailbox (instead of leaving a message). This method allows subscribers to dial their own number and then use the features of their mailbox. This ability must be set up in the user Next Call Routing Mailbox.

For example:

- Program the Next Call Routing Mailbox # digit as LOGON to IXXX.  $\Box$
- While listening to their greeting, the subscriber can dial:  $\Box$ 
	- # (to route to their Next Call Routing Mailbox), then
	- # and their mailbox number to log on to their mailbox.

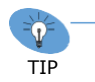

*By default, this option is provided in Call Routing Mailbox 1. Additionally, the subscriber should enable a Security Code for their mailbox to prevent unauthorized logons*

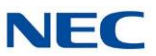

### Related Features

#### **[Automated Attendant](#page-58-0)**

The Automated Attendant allows Subscriber Mailbox users to log into their mailboxes.

#### **Greeting**

After remotely logging on to their mailbox, a subscriber mailbox user can remotely record their greeting.

#### **Guest Mailbox**

A guest can log on to their mailbox by dialing the InMail master number followed by the Guest Mailbox number.

#### **[Security Code](#page-263-0)**

To avoid unauthorized access to their mailbox (particularly with Remote Log On), the user should enable their own unique Security Code.

#### **[Subscriber](#page-269-0) Mailbox**

A subscriber can log into their mailbox by pressing a key on their telephone, dialing the InMail master number (followed by their mailbox number), or logging on through the Automated Attendant.

### Programming

- 1. Log on to a mailbox through the Automated Attendant:
	- **47-13-01 Dial Action Table Actions: LOGON Action – Log On to Voice Mail (5) (LOGON)**

To log directly into a specific Subscriber Mailbox, enter the mailbox number in the corresponding Number option.

 $\Box$ For example, to have key 4 log directly into Subscriber Mailbox 305, for key 4 enter LOGON for the Action and 305 for the corresponding Number.

To have InMail request Automated Attendant callers to select a Subscriber Mailbox to log into, enter N in the corresponding Number option. The key you choose must represent the first digit in the Subscriber Mailbox number.

For example, to have the Automated Attendant request callers to enter the number of  $\Box$ the Subscriber Mailbox into which they wish to log, for key 3 enter LOGON for the Action and N for the corresponding Number. When callers dial 3, they hear, "Please enter your mailbox number."

To have InMail require Automated Attendant callers to enter a Subscriber Mailbox to log into (without playing an announcement), enter XXX in the corresponding Number option. The key you choose must represent the first digit in the Subscriber Mailbox numbers.

- $\Box$  For example, to allow callers to log on to mailboxes 101 $\sim$ 199, for key 3 enter LOGON for the Action and XXX for the corresponding Number.
- To enter an X, press LK2.  $\Box$

To log into any valid Subscriber Mailbox, enter IXXX in the corresponding Number option.

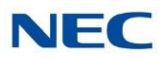

- $\Box$ For example, to allow callers to dial 1 plus any Subscriber Mailbox number to log on, for key 1 enter LOGON for the Action and IXXX for the corresponding Number.
- To enter an I, press LK3.To enter an X, press LK2.  $\Box$

Refer to [Automated](#page-58-0) Attendant for more on how to set up InMail to answer outside calls. By default, key # Action = LOGON and Number = None.

## **Operation**

#### **Logging On to Your Mailbox**

#### **To log on to your Subscriber Mailbox:**

Press **Message**. -OR-

Press Voice mail key (PGM 15-07 or SC 751: 01 + Pilot e.g. 200). -OR-

From an on-premise single line telephone, lift handset and dial \*8.

To log on to your Guest Mailbox or your Subscriber Mailbox from a coworker's extension: Press the Speaker key + Dial the InMail master number (e.g., 200) + Dial your mailbox number.

#### **To log on to your Subscriber Mailbox from the Automated Attendant:**

- Wait for the Automated Attendant to answer.
- 2. Dial # and your mailbox number.
	- *This option may be different in your system. Check with your Communications Manager.*

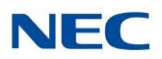

# *Mailbox Announcement Message*

## **Description**

The Mailbox Announcement Message is a message, recorded by the System Administrator, that plays to each subscriber when they log onto their mailbox. The message will play at each log on until it expires, is deleted, or made inactive by the System Administrator. Similar to the Broadcast Message, the Mailbox Announcement Message is also used for important company announcements such as weather-related schedule changes and personnel updates. Unlike the Broadcast Message, the Mailbox Announcement Message cannot be deleted, forwarded, or archived by the subscriber.

After recording the Mailbox Announcement Message, the System Administrator can choose how long they want the announcement to last. The choices are a specific number of days or indefinite. Once the specific number of days passes, the message expires (i.e., is made inactive but not deleted). The message can be reactivated later on if required. The System Administrator can also make the message inactive before it expires.

If a subscriber has a Security Code enabled for their mailbox, the Mailbox Announcement Message will play after they enter their security code.

## Related Features

**[Security Code](#page-263-0)**

The Mailbox Announcement Message will play *after* the subscriber enters their security code.

#### **[System Administrator](#page-272-0)**

Only the System Administrator can record and set up a Mailbox Announcement Message.

### Programming

Not applicable

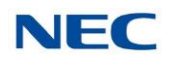

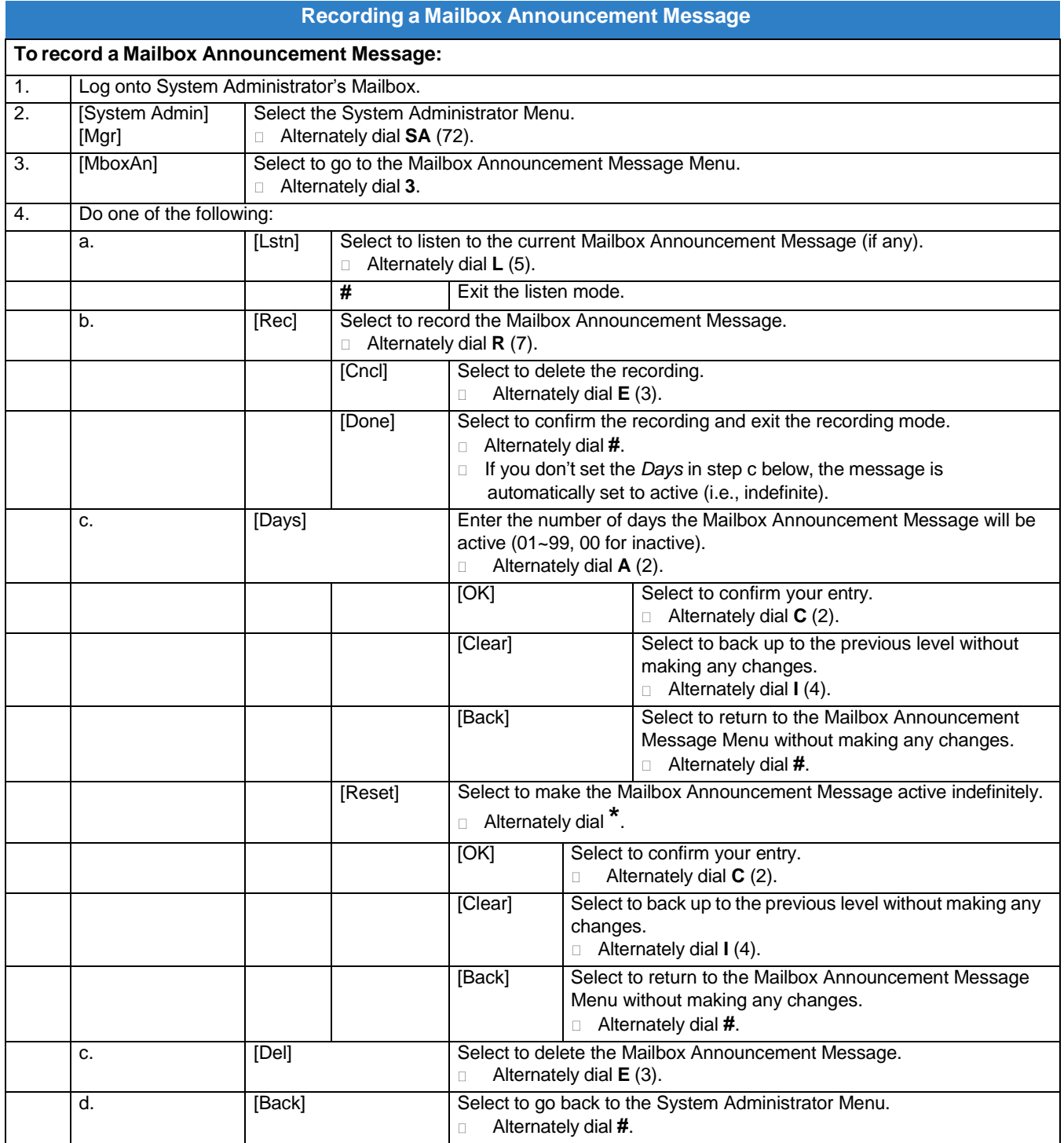

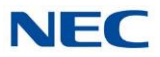

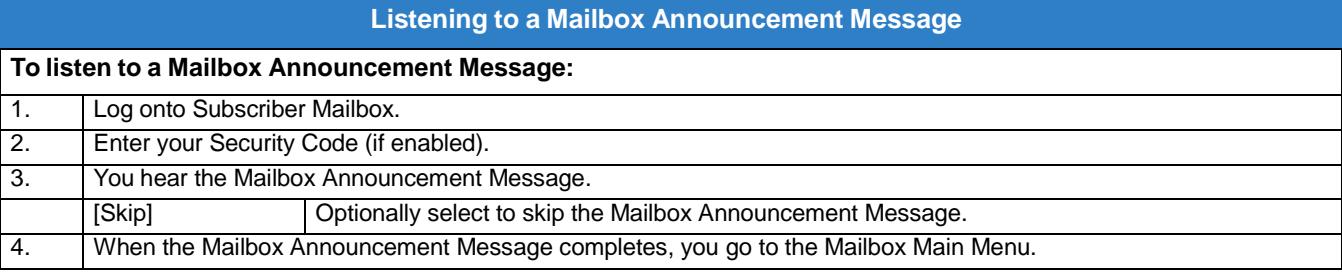

<span id="page-198-0"></span>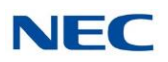

# *Mailbox Name*

## **Description**

A caller leaving a message in a Subscriber Mailbox can hear the mailbox's prerecorded name instead of the mailbox number. The prerecorded Mailbox Name gives the subscriber's mailbox that personal touch. Prior to leaving a message, callers hear the name instead of the default "extension xxx" prompt. The recorded name can be up to 10 seconds.

## Related Features

#### **[Subscriber](#page-269-0) Mailbox**

A subscriber can record a name for their mailbox, or have the System Administrator record one for them.

#### **[System Administrator](#page-272-0)**

The System Administrator can record names for Subscriber Mailboxes.

## Programming

Not applicable

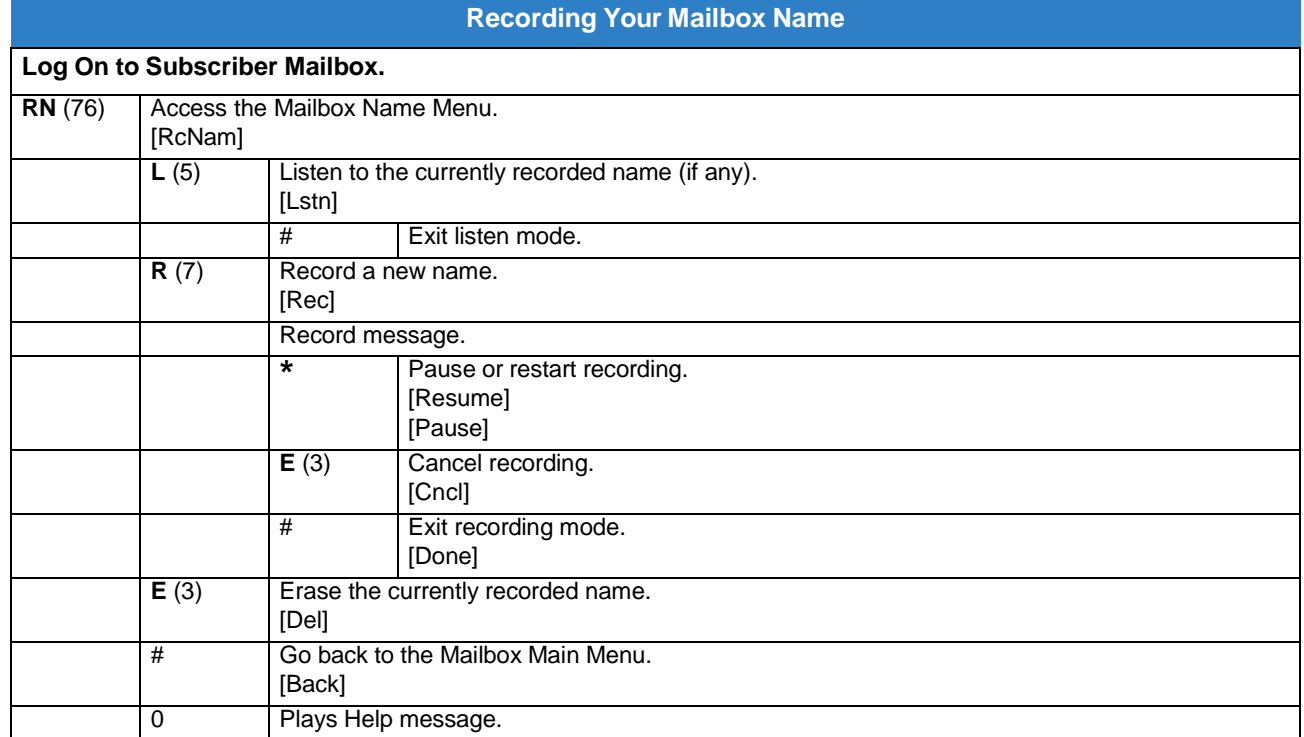

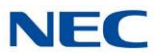

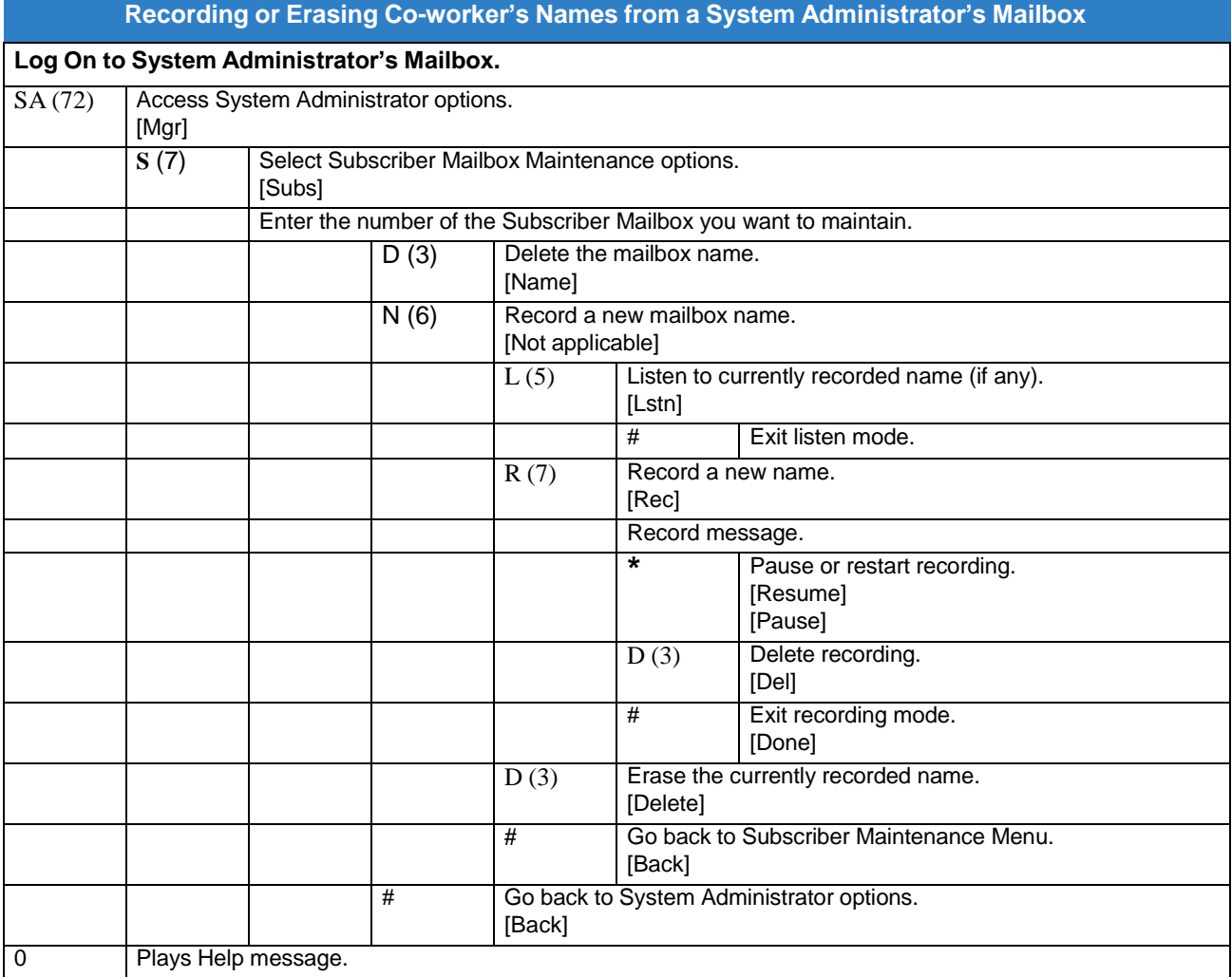

<span id="page-200-0"></span>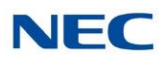

# *Mailbox Options Menu*

## **Description**

The Mailbox Options Menu is a sub-menu of a subscriber's Main Menu that provides access to the Auto Time Stamp, Mailbox Security Code Delete, and Message Notification features. The chart below summarizes these options. Auto Time Stamp helps if the subscriber needs to know the time and date of each message they receive without taking any extra steps. If mailbox security is not an issue, the subscriber can delete their security code to simplify logging on to their mailbox.

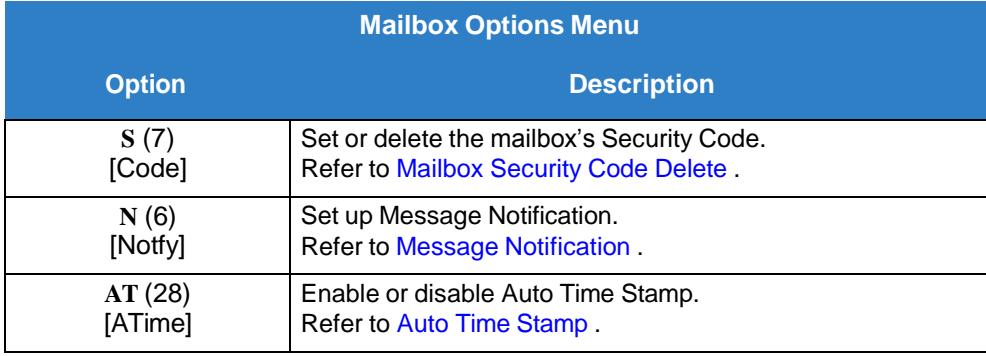

*To hear the list of Mailbox Options, dial 0.*

## Related Features

#### **Auto Time [Stamp](#page-56-0)**

InMail can optionally announce the time and date the message was left.

#### **Mailbox [Security](#page-202-0) Code Delete**

The System Administrator can delete the security code for any Subscriber Mailbox.

#### **Message [Notification](#page-218-0)**

Message Notification dials a telephone or pager number to let the user know they have new messages in their mailbox.

#### **Conditions**

When migrating an IntraMail CF to a SV9100, the IntraMail mailbox softkeys are replaced with InMail softkeys. As such, some audio prompts will not match the softkey that is displayed. To match the audio prompts to the SV9100 softkeys, use the InMail Utility to update the prompt language files. Greetings and messages stay intact as long as the update prompts option is chosen. For more information on [InMail](#page-386-0) Utility, Refer to InMail Utility.

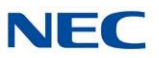

## Programming

No additional programming required.

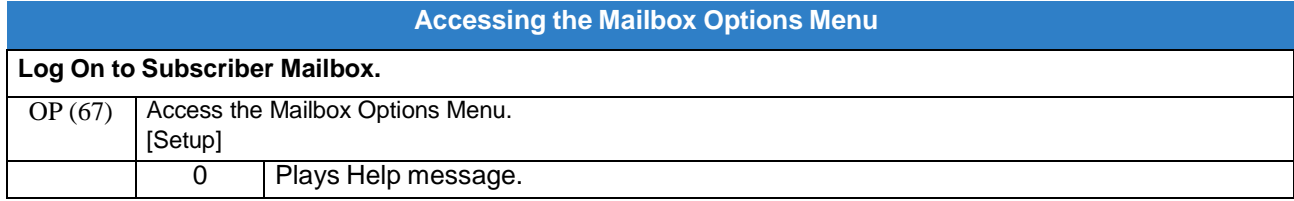

<span id="page-202-0"></span>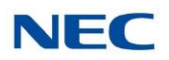

# *Mailbox Security Code Delete*

## **Description**

The System Administrator can delete the security code for any Subscriber Mailbox. This effectively unlocks the mailbox. If mailbox security is not necessary, deleting a mailbox security code speeds up mailbox log on. Without a security code, the subscriber just presses their Message key to immediately log on to their mailbox.

## Related Features

#### **Mailbox [Options](#page-200-0) Menu**

Mailbox Security Code Delete is available on the Mailbox Options Menu.

#### **[Security Code](#page-263-0)**

Subscriber Mailboxes can have Security Codes.

#### **[System Administrator](#page-272-0)**

The System Administrator can delete a mailbox security code.

#### **Conditions**

When migrating an IntraMail CF to a SV9100, the IntraMail mailbox softkeys are replaced with InMail softkeys. As such, some audio prompts will not match the softkey that is displayed. To match the audio prompts to the SV9100 softkeys, use the InMail Utility to update the prompt language files. Greetings and messages stay intact as long as the update prompts option is chosen. Refer to [InMail](#page-386-0) [Utility](#page-386-0) for InMail Utility information.

### Programming

No additional programming required.

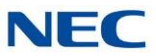

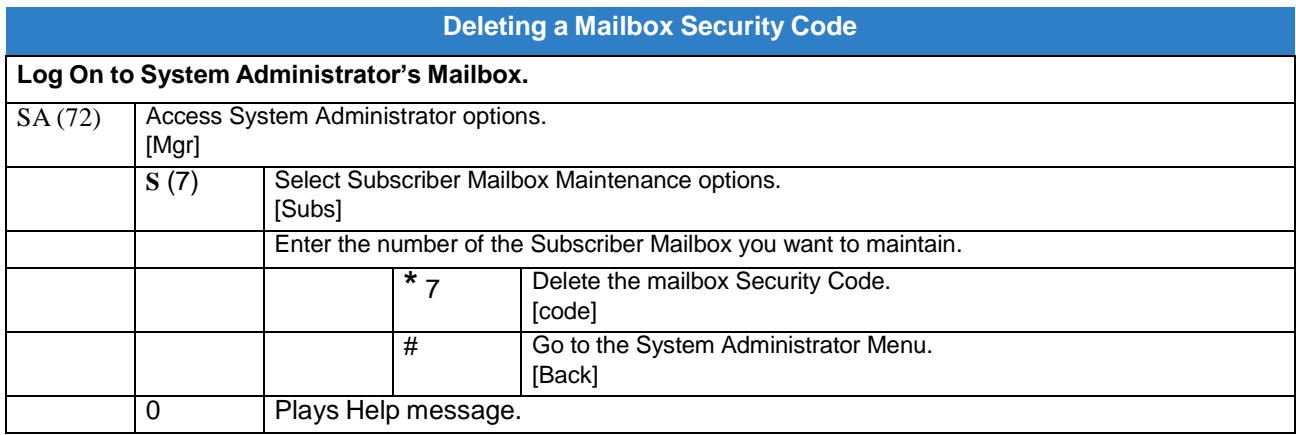

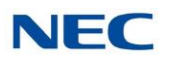

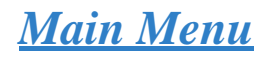

## **Description**

After a Subscriber Mailbox user logs into their mailbox, InMail provides them with the Main Menu of options. The Main Menu provides quick access to the most commonly used mailbox features in a central location. It includes listening and recording options, as well as additional selections for recording mailbox names and greetings. The chart below summarizes these options.

<span id="page-204-0"></span>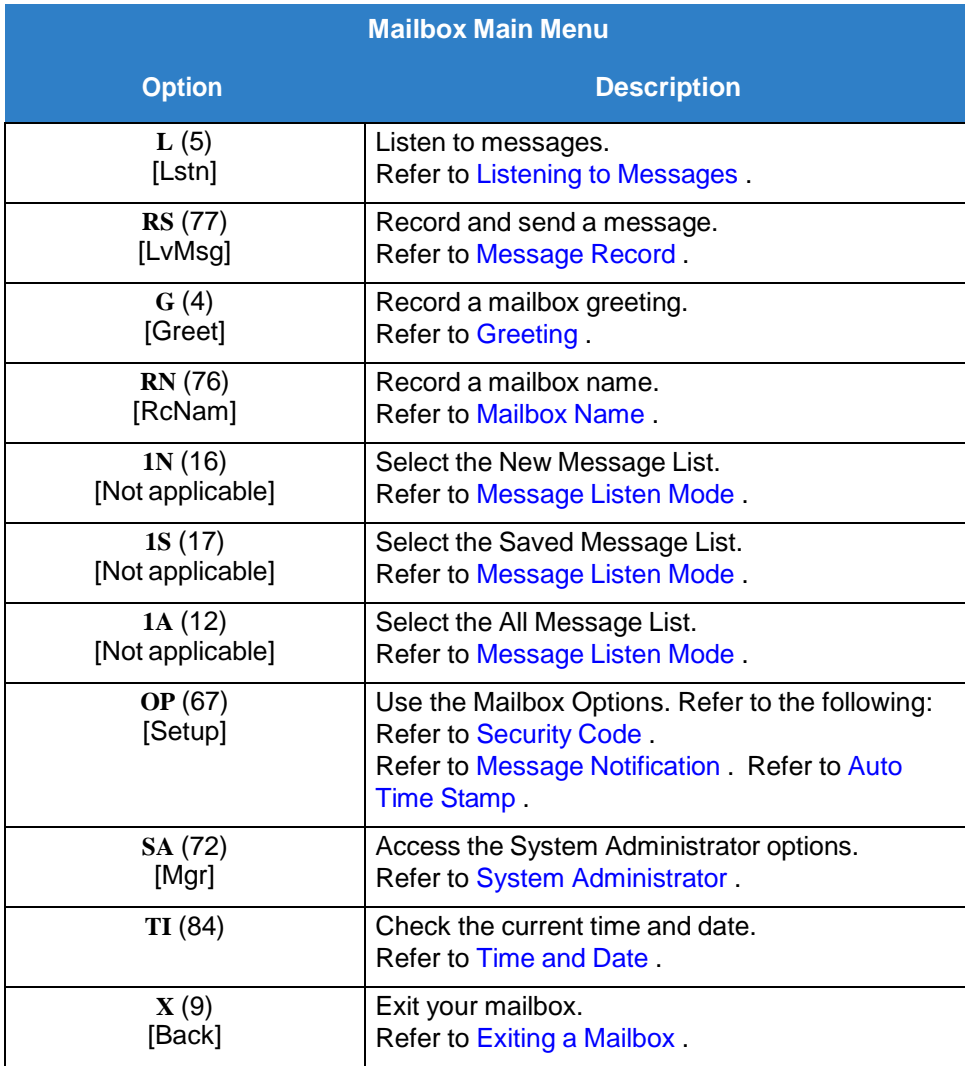

 $\Box$ *To hear the complete Main Menu of options, dial 0 while in the Main Menu.*

## Related Features

**[Mailbox](#page-204-0) Main Menu**

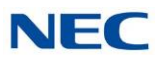

## Programming

No additional programming required.

#### **Conditions**

When migrating an IntraMail CF to a SV9100, the IntraMail mailbox softkeys are replaced with InMail softkeys. As such, some audio prompts will not match the softkey that is displayed. To match the audio prompts to the SV9100 softkeys, use the InMail Utility to update the prompt language files. Greetings and messages stay intact as long as the update prompts option is chosen. Refer to *InMail* [Utility](#page-386-0) for InMail Utility information.

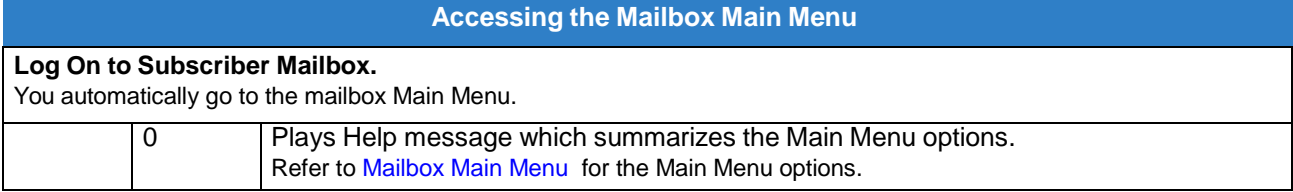

<span id="page-206-0"></span>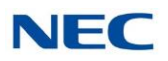

# *Make Call*

## **Description**

Make Call lets a Subscriber Mailbox user listen to a voice message and dial MC to return the call without knowing their caller's phone number. Make Call automates returning messages since you don't have to dial the message sender's telephone number. Make Call is always available for messages received from coworkers. Make call is available for messages received from outside callers if the system has Caller ID enabled (and provided by the connected telco).

While listening to a message, the telephone display shows the callers number (or extension) in addition to the date and time the message was left.

#### **Automatic Route Selection**

Since trunk Caller ID data is always received as 10 digits, you must set up Automatic Route Selection (ARS) to properly process the digits dialed during a Make Call callout. For example, it may be necessary to add a leading 1 for all long distance calls or strip the leading 1 and area code from all local calls. Refer to Automatic Route Selection in the *SV9100 Programming Manual* for more information. Without ARS, all Make Call callouts are dialed exactly as the Caller ID data is received.

### Related Features

#### **Caller ID**

Make Call for outside calls is available only if the telco provides Caller ID to the telephone system *and* the telephone system passes that Caller ID data to the InMail voice mail ports.

#### **[Message](#page-227-0) Reply**

Message Reply cannot automatically reply to a message left by an outside caller. Use Caller ID with Return Call instead.

## Programming

- 1. Be sure the Telco provides Caller ID to the connected telephone system.
- 2. Check your telephone system programming to be sure the telephone system is set up to receive Caller ID and pass it to the InMail voice mail ports.

#### **14-02-10 Analog Trunk Data Setup – Caller ID**

Enable (**1**) a trunk's ability to receive Caller ID data. By default, a trunk's ability to receive Caller ID data is disabled (**0**).

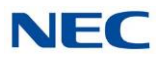

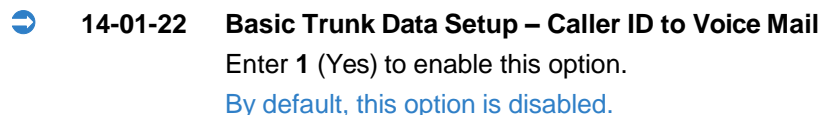

 **20-09-02 Class of Service Options (Incoming Call Service) – Caller ID Display** Enter 1 (Yes) to enable the Caller ID display at an extension. By default, this option is disabled.

 **20-06-01 Class of Service for Extensions** Assign Class of Service to extensions. By default, extension 101 has Class 15. All other extensions have Class 1.

#### 3. Set up Trunk Group Routing.

Make Call callouts use Trunk Group Routing (dial 9) when selecting outbound routes.

 **47-08-02 Screened Transfer Timeout** (Scrn Trf Timeout) Set how long a Screened Transfer (TRF) from the Automated Attendant rings (0~255 seconds) an unanswered extension before recalling. Be sure that the 24-02-04 Transfer Recall Time is longer than the setting of this option. If the Transfer Recall is shorter, Screened Transfers recalls the same as Unscreened Transfers.

By default, this option is 15 seconds.

#### **14-05-01 Trunk Groups**

Assign trunks to trunk groups (**1~100**). By default, all trunks are in group **1**.

#### **14-06-01 Trunk Group Routing**

Set up Trunk Group Routing. There are 100 routing tables, with 4 routes in each table. By default, the first route in routing table 1 is trunk group 1. No other entries are defined. **This makes trunk group 1 the dial 9 route by default.**

4. Enable Loop Supervision for the trunks on which you are going to allow remote logons to use Make Call.

**14-01-13 Basic Trunk Data Setup – Trunk-to-Trunk Transfer**

Enter 1 to enable Loop Supervision for each trunk to be used for External Transfer. By default, this option is enabled for all trunks.

- 5. If you are going to allow remote logos to use Make Call, enable Trunk-to-Trunk Transfer for all InMail extensions.
	- **20-11-14 Class of Service Options (Hold/Transfer Service) – Trunk-to-Trunk Transfer Restriction**

For each InMail extension to be used for External Transfer, enter 0 to turn Off Trunk-to-Trunk Transfer Restriction. (Entering 1 disables Trunk-to-Trunk Transfer).

**20-06-01 Class of Service for Extensions**

Assign Class of Service to extensions (1~15).

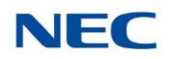

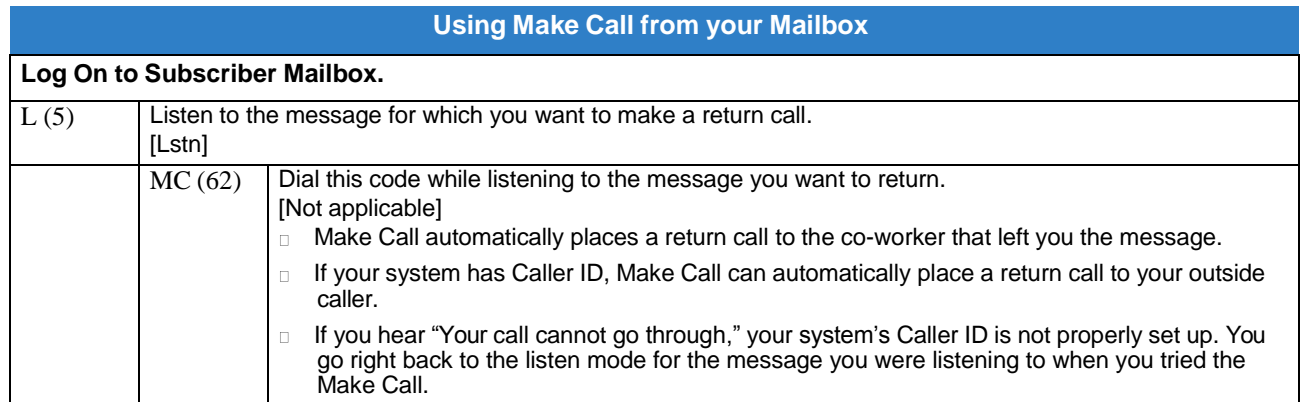

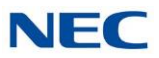

# *Message Count Display*

## **Description**

The telephone display provides interactive status updates for the subscriber's mailbox. When initially logged on to the mailbox, the telephone display shows the number of new and archived messages. The message count automatically updates as the subscriber receives new messages and processes older messages.

**22- and 34-Button Display**

VOICE MAIL MBOX 305 MESSAGES New: 1 Saved: 4 Lstn Rec Greet Exit

If an extension Message key is optionally assigned as a Message Waiting key (refer to [Programming](#page-210-0) on page [2-197\)](#page-210-0), the telephone display can show the number of new Voice Mail messages without the user logging on to their mailbox. If the user has 1 new Voice Mail message in their mailbox, for example, they see the following display:

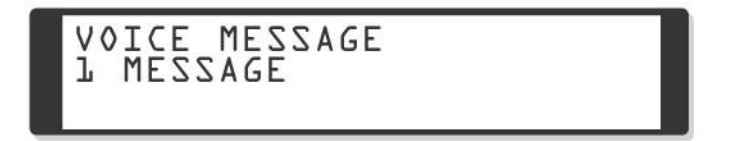

#### **Enhanced Message Key Operation**

When a keyset has 15-02-26 Multiline Telephone Basic Setup: Message Key Operation Mode set to 1, the Message key provides one-button access to InMail. When the user presses Message, they immediately call their mailbox.

When a keyset has 15-02-26 Multiline Telephone Basic Setup: Message Key Operation Mode set to 0, the following occurs:

- If a user has new voice mail messages waiting, pressing Message shows the number of waiting  $\Box$ voice mail messages. Pressing Message a second time calls voice mail.
- If a user has new Message Waiting indications left, pressing Message shows the extension that left  $\Box$ the Message Waiting. Pressing Message a second time places an Intercom call to the coworker that left the Message Waiting.
- If a user has both new Voice Mail messages and Messages Waiting:  $\Box$ 
	- Pressing **Message** shows the number of new voice mail messages.  $\Box$
	- Pressing **Vol Up** and **Vol Down** scrolls between the voice mail messages count and the Message  $\Box$ Waiting count.
	- Pressing **Message** a second time either calls Voice Mail or returns the Message Waiting call, depending  $\Box$ on which count is displayed.

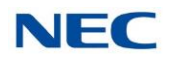

## Related Features

None

## <span id="page-210-0"></span>Programming

1. Optionally assign an extension's MSG key as a Message key.

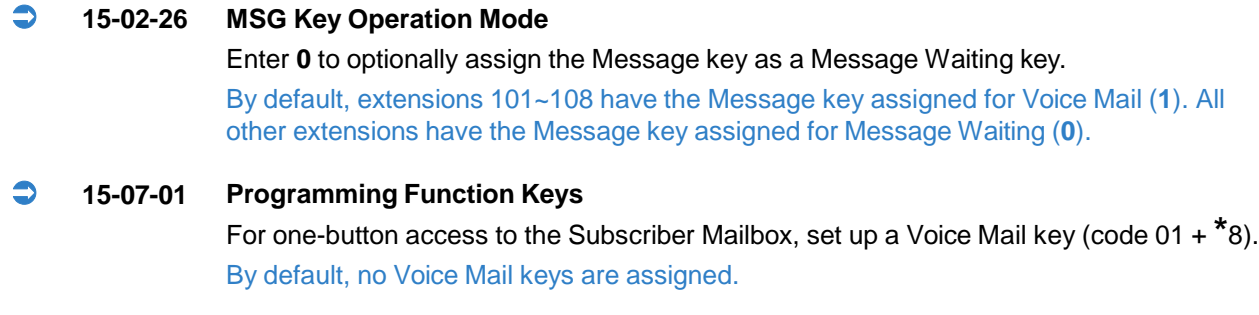

## **Operation**

**Using the Message Count Display**

Operation is automatic.

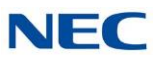

# *Message Delete*

## <span id="page-211-0"></span>**Description**

A Subscriber Mailbox user can delete any message left in their mailbox. Message Delete lets the subscriber do their own mailbox maintenance. They can delete messages they no longer need and archive messages that contain essential information. With Message Delete, the subscriber doesn't have to rely on the System Administrator to perform these routine mailbox maintenance functions.

## Related Features

#### **Erasing All Messages**

The System Administrator can delete all messages in a Subscriber Mailbox.

#### **[Subscriber](#page-269-0) Mailbox**

A subscriber can log on to their mailbox and delete any of their messages.

## Programming

No additional programming required.

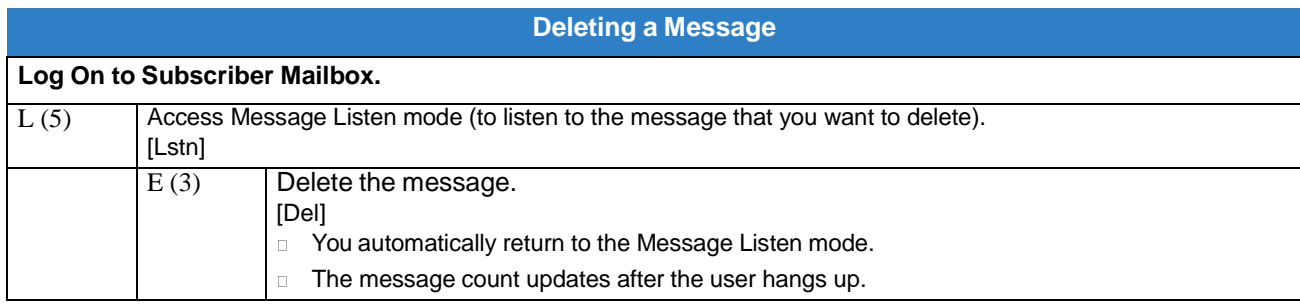

<span id="page-212-0"></span>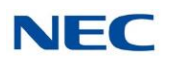

# *Message Forward*

## **Description**

A Subscriber Mailbox user can forward a message in their mailbox to a coworker or coworkers. Forwarding is helpful when a subscriber receives a message with which a coworker can assist them. Rather than sending a new message, the subscriber can just forward the message with which they need help. If needed, they can send the message to up to 10 other mailboxes. They can also optionally record a comment before the forwarded message. Typically, the comment would describe the reason for the message forwarding.

InMail deletes the message in the subscriber's mailbox after they forward it. The Message Forward destination receives the forwarded message as a new message.

## Related Features

#### **Call [Forward](#page-64-0) to a Mailbox**

An extension user can easily forward calls to their mailbox.

### Programming

No additional programming required.

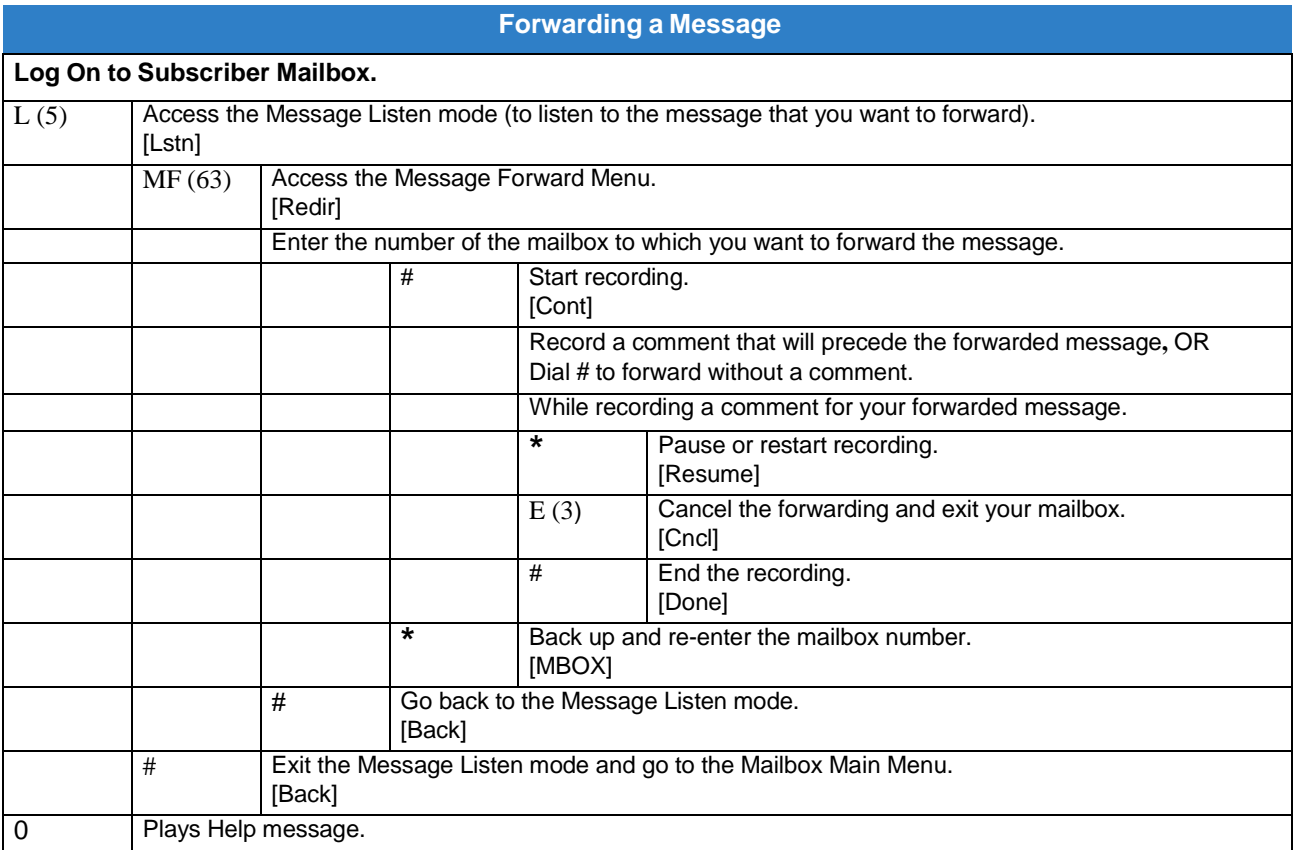

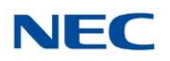

# *Message Length*

## **Description**

You can set the maximum message length that can be left in a Subscriber Mailbox. When a caller tries to leave a message that exceeds the limit, they hear, "You have reached the recording limit." InMail sends the portion of the message that fits within the allowed Message Length and hangs up. The Message Length option helps maximize the storage space reserved for messages. If you find that callers are leaving unusually long messages, shorten the Message Length. InMail cuts off the message when the caller reaches the Message Length limit. On the other hand, if you hear that InMail is cutting off caller's messages prematurely, increase the Message Length for more time.

### Related Features

#### None

### Programming

- 1. Set the maximum length of recorded messages.
	- **47-01-03 Subscriber Message Length** (Subs Msg Length)

This option sets the maximum length (1~4095 seconds) of recorded messages for:

- Subscriber Mailbox users dialing RS to record and send a message.  $\Box$
- Extension users leaving a message in a Subscriber Mailbox.  $\Box$
- Outside Automated Attendant callers accessing a mailbox via a GOTO command and  $\Box$ then dialing RS to record and send a message.
- Subscriber Mailbox Greetings.  $\Box$
- Mailbox Names.  $\Box$
- Announcement Messages.
- Call Routing Mailbox Instruction Menus.  $\Box$

By default, these messages are a maximum of **120** seconds.

2. Set the maximum length of recorded Quick Messages.

#### **47-01-04 Non-Subscriber Message Length (Mbox Msg Length)**

This option sets the maximum length (1~4095 seconds) of recorded messages for:

- Automated Attendant callers leaving a message or Quick Message in a Subscriber  $\Box$ Mailbox.
- Outside callers transferred by an extension user to a Subscriber Mailbox.

By default, these messages are a maximum of 120 seconds.

*Issue 1.0*

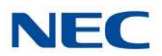

## Operation

Not applicable
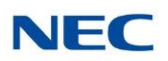

# *Message Listen Mode*

### **Description**

After logging on to their mailbox, the subscriber can select the category of messages they want to hear. Then they can listen to just new messages, just archived messages, or all messages. Message Listen Mode lets the subscriber customize their mailbox to initially play just the list of messages they want to hear. For example, if a subscriber has many archived messages and just a few new messages, then can log on to their mailbox and dial 1N to select the new message list. When they press L, they then cycle through just their new message.

Initially, a Subscriber Mailbox uses the All Message List. If they select a different message list, InMail reinstates the all Message List the next time they log on to their mailbox.

### Related Features

#### **Main [Menu](#page-204-0)**

The Message Listen mode options are mailbox Main Menu selections.

When migrating an IntraMail CF to a SV9100, the IntraMail mailbox softkeys are replaced with InMail softkeys. As such, some audio prompts will not match the softkey that is displayed. To make the audio prompts match the SV9100 softkeys, the InMail Utility must be used to re-initialize the IntraMail CF turning it into an [InMail](#page-386-0). Refer to InMail Utility for InMail Utility information.

### **Conditions**

When migrating an IntraMail CF to a SV9100, the IntraMail mailbox softkeys are replaced with InMail softkeys. As such, some audio prompts will not match the softkey that is displayed. To match the audio prompts to the SV9100 softkeys, use the InMail Utility to update the prompt language files. Greetings and messages stay intact as long as the update prompts option is chosen. Refer to [InMail](#page-386-0) Utility for InMail Utility information.

### Programming

Not applicable

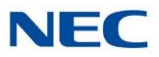

## Operation

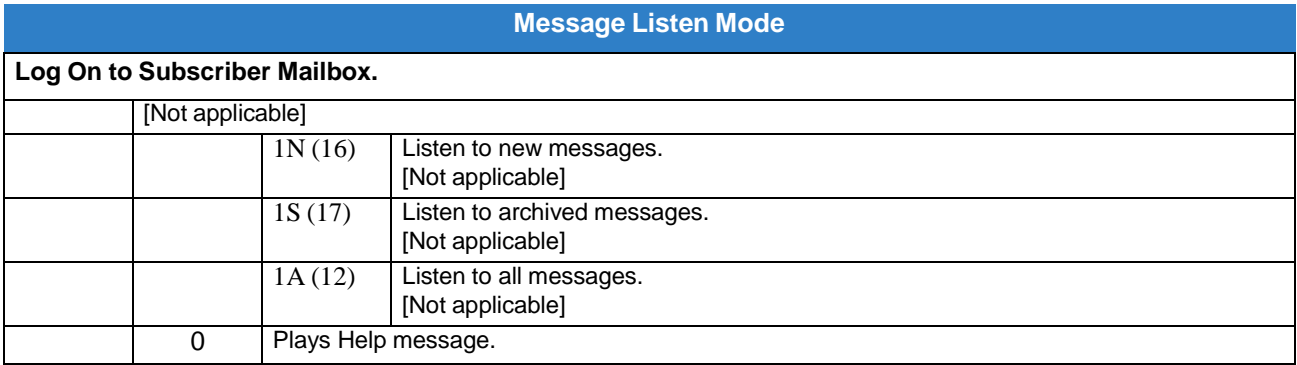

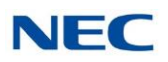

# *Message Notification*

### **Description**

Once activated by the Subscriber Mailbox user, Message Notification alerts a telephone number to let the user know when there are new messages in their mailbox. With Message Notification, a subscriber who is out of the office does not have keep calling their mailbox remotely to find out if they have new messages. InMail lets them know automatically. Notification can call extensions, local numbers, long distance numbers and digital pagers. When a Subscriber Mailbox user sets up Message Notification, they choose from the following options:

- If Message Notification is enabled or disabled.  $\Box$ (Message Notification can only occur if it is enabled.)
- The time of day Message Notification should begin and end.  $\Box$ (Callouts only occur between the begin and end times.)
- $\Box$ The type of device Message Notification is calling. (Message Notification can call a normal telephone number or a digital pager.)
- The telephone or pager service phone number.  $\Box$

To protect your mailbox from unauthorized access, be sure to record a security code for your mailbox before enabling Message Notification.

#### **How Message Notification Works to Normal Telephone Numbers**

- 1. The subscriber activates Message Notification for their mailbox (refer to [Operation](#page-222-0)).
- 2. When the subscriber receives a new message, InMail immediately dials the destination that should receive the Message Notification.
	- InMail waits up to 30 seconds for ring back, reorder, busy or voice activity from the called number. If  $\Box$ nothing is detected, the callout is considered unanswered.
- 3. If the recipient answers, InMail plays the notification message ("Hello, I have a message for") and asks the recipient to dial 1 to log on to their mailbox. The recipient hears the notification message if:
	- They say "Hello" after answering the callout.  $\Box$

**- OR -**

The system receives answer supervision from the telco after the recipient answers the call.  $\Box$ 

**NOTE** *The recipient can skip the announcement by dialing 1 to log on to their mailbox after answering the callout – without saying "Hello."*

- $\Box$ The notification is to a system extension.
- 4. After the recipient logs on to the mailbox, the notification is considered acknowledged and does not reoccur until the subscriber receives new messages.

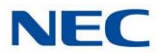

- 5. If the recipient doesn't answer, the system retries the callout number. After completing the programmed number of callout attempts, Message Notification stops.
- 6. After the notification process begins, a new message does not restart the process if it is already in progress. After the process ends (e.g., if the message is acknowledged or the maximum number of callout attempts is reached), the next new message restarts the process.

#### **How Message Notification Works to Digital Pager Numbers**

- 1. The subscriber activates Message Notification for their mailbox (refer to [Operation](#page-222-0)).
- 2. When subscriber receives a new message, InMail immediately dials the pager service.
	- InMail waits up to 30 seconds for ring back, reorder, busy or voice activity from the called number. If  $\Box$ nothing is detected, the callout is considered unanswered.
- 3. After the pager service answers, InMail sends a dial string which causes the pager display to show the subscriber's mailbox number as well as the number of new messages in the mailbox.
	- $\Box$ The notification is considered acknowledged if the recipient logs on to the mailbox. Notification does not reoccur until the subscriber receives new messages.
	- If the pager service doesn't answer, InMail retries the callout number. Message Notification may  $\Box$ eventually cancel if the callout remains unacknowledged.

### Related Features

#### **[Security Code](#page-263-0)**

To protect their mailbox from unauthorized access, the subscriber should be sure to record a Security Code for your mailbox before enabling Message Notification.

### Programming

#### **Programming that Applies to All Types of Message Notification**

1. Set up Trunk Group Routing.

Message Notification callouts use Trunk Group Routing (dial 9) when selecting outbound routes.

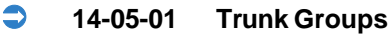

Assign trunks to trunk groups (1~100). By default, all trunks are in group **1**.

#### **14-06-01 Trunk Group Routing**

Set up Trunk Group Routing. There are 100 routing tables, with 4 routes in each table.

By default, the first route in routing table 1 is trunk group 1. No other entries are defined. This makes trunk group 1 the dial 9 route by default.

Refer to Trunk Group Routing in the *SV9100 Programming Manual* for more information.

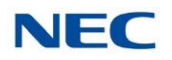

- 2. Set the maximum number on incomplete callout attempts.
	- **47-01-14 Number of Cascading Attempts** (Notify Call Attempt)

Set how many times (1~99 attempts) InMail retries an incomplete Message Notification callout. This total includes unacknowledged callouts, callouts to a busy destination, and callouts to an unanswered destination. This option applies to pager and non-pager callouts.

The default setting for this option is **1** attempt.

- 3. Be sure Message Waiting lamp for Subscriber Mailboxes is on.
	- **47-02-08 Message Waiting Lamp** (Update MW Lamp) Enter 1 (Yes) to enable Message Waiting lamp. If Message Waiting lamp is disabled (0), Message Notification will not function. By default, this option is 1 (Yes).

#### **Unique Programming for Non-Pager Message Notification**

- 1. Set the intervals InMail waits between incomplete non-pager Message Notification callouts.
	- **47-01-10 Wait Between Non-Pager Callout Attempts** (Notify N-Pgr Intvl) Set the minimum time (1~255 minutes) between non-pager Message Notification callouts in which the destination answers, says "Hello," dials 1 to acknowledge and then enters the wrong security code. The default for this option is **20** minutes. **47-01-11 Wait Between Busy Non-Pager Callout Attempts** (Notify Busy Intvl)

Set how long InMail will wait (1~255 minutes), after it dials a busy non-pager callout destination, before retrying the callout number.

The default for this option is **15** minutes.

#### **47-01-12 Wait Between RNA Non-Pager Callout Attempts** (Notify RNA Intvl)

Set how long InMail will wait (1~255 minutes), after it dials an unanswered non-pager callout destination, before retrying the callout number. The default setting for this option is 30 minutes.

There are three types of unanswered non-pager callouts:

- If the callout rings the destination longer than the 47-01-13 Wait for Answer Non- $\Box$ Pager Callout Attempts option.
- If the destination answers, says "Hello" (or the system detects answer supervision)  $\Box$ and then hangs up without dialing 1 to log on to their mailbox. This typically happens if someone unfamiliar with notification answers the callout, or if the callout is picked up by an answering machine.
- If the destination answers and then hangs up without saying "Hello." This typically  $\Box$ happens if someone unfamiliar with the notification answers the callout (like the above example), or if the call is picked up by an answering machine which insufficient outgoing message volume.

The default for this option is **30** minutes.

2. Set how InMail determines when a non-pager callout rings without being answered.

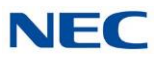

#### **47-01-13 Wait for Answer Non-Pager Callout Attempts** (Notify RNA Rings)

If a non-pager callout rings the destination longer than this option (1~99 rings), InMail marks the call as unanswered (Ring No Answer) and hangs up. The default for this option is **5** rings.

#### **Unique Programming for Digital Pager Message Notification**

1. Set up the system-wide options that apply to the digital pager callback number.

#### **47-01-07 Digital Pager Callback Number** (Pager CBack)

Set the *Digital Pager Callback Number* portion of the Message Notification callout number for a digital pager. This is the portion of the callout number that is appended to the pager service telephone number.

By default, this option is **X\*M#**, where:

- X is the number of the extension that generated the notification.  $\Box$
- **\***is a visual delimiter (to make the pager display easier to read).  $\Box$
- M is the number of new messages in the extension's mailbox.  $\Box$
- **#** is the digit normally used by the pager service for positive disconnect.  $\Box$

#### **47-01-08 Delay in Dialing Digital Pager Callback Number** (Pager Dial Delay)

Set the delay (0~99 seconds) that occurs just before InMail dials the Digital Pager Callback Number portion of the Message Notification callout number for a digital pager. Set this delay so the pager service has enough time to connect to the digital pager before sending the callback number. Your pager service may be able to help you determine the best value for this option (0~99 seconds). When placing a digital pager notification, the system:

- Seizes the trunk specified by the Trunk Group Routing setup.  $\Box$
- Dials the user-entered notification number (in Message + OP + N).  $\Box$
- Waits the 47-01-08 Delay in Dialing Digital Pager Callback Number interval.  $\Box$
- Dials the number entered in 47-01-07 Digital Pager Callback Number.  $\Box$

The system assumes that the notification number completes dialing approximately 4 seconds after trunk seizure. This means that, by default, the Digital Pager Callback Number is dialed into the pager service about 13 seconds after trunk seizure.

Your pager service may be able to help you determine the best value for this option. By default, this option is **30** seconds.

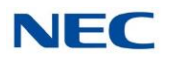

2. Set up the system-wide options that apply to digital pager callouts.

#### **47-01-09 Wait Between Digital Pager Callout Attempts** (Notify Pager Intvl)

Set the minimum time (1~255 minutes) between unacknowledged or unanswered digital pager Message Notification callouts. (A subscriber acknowledges a digital pager notification by logging on to their mailbox.) After this interval expires, InMail tries the callout again (for up to the number of times set in 47-01-14 Number of Cascading Attempts).

If the system dials the callout number and the pager service is busy, it retries the number in one minute.

By default, this option is **15** minutes.

#### **47-01-15 Send Pager Callout Until Acknowledged** (Retry Until Ack)

When this option is enabled (1), InMail continues to retry a digital pager Message Notification callout until the notification is acknowledged. If this option is disabled (0), InMail retries a digital pager Message Notification the number of times specified in 47-01- 14 Number of Cascading Attempts. This option does not apply to Message Notification callouts to telephone numbers.

A digital pager notification is acknowledged when the recipient logs on to the mailbox. By default, this option is disabled (0).

### <span id="page-222-0"></span>**Operation**

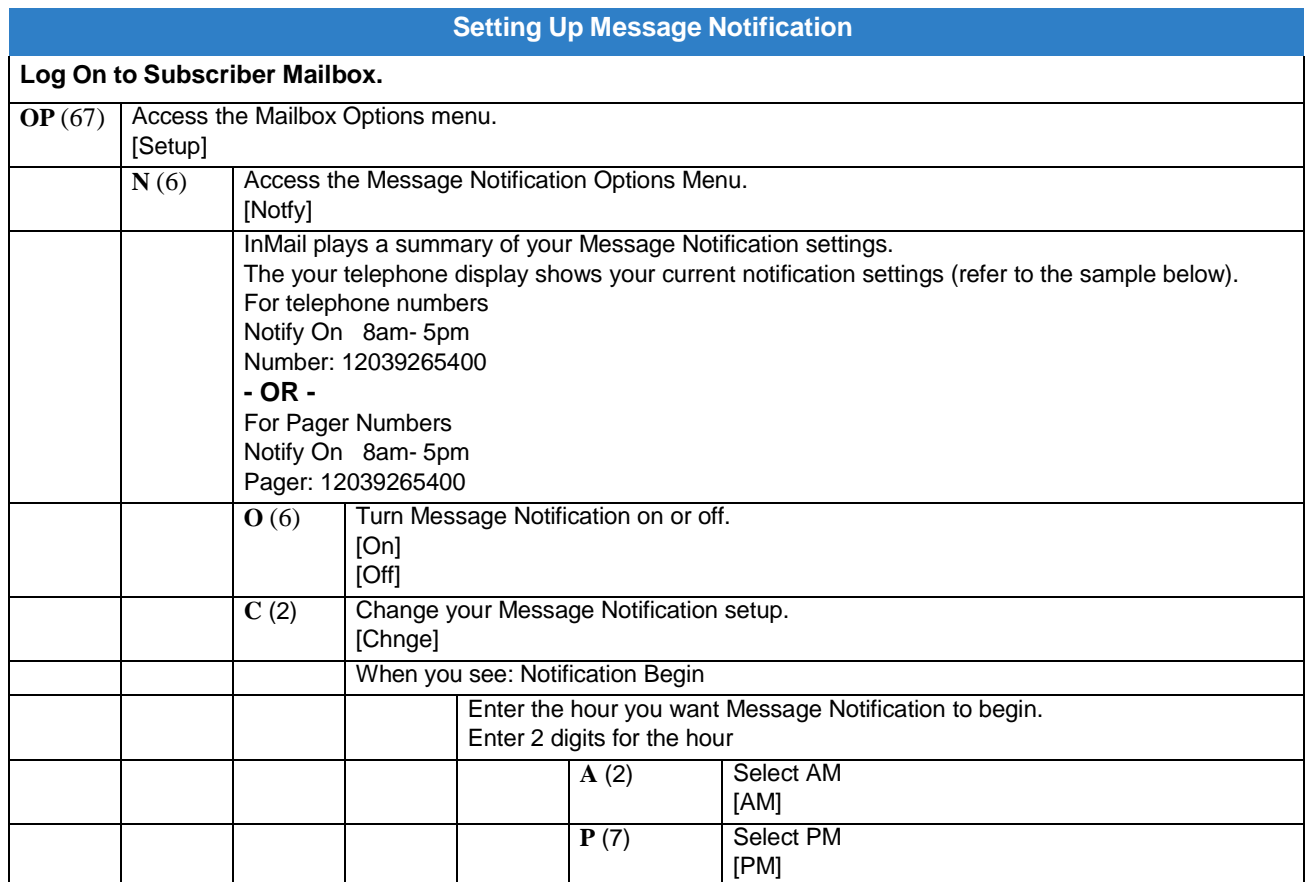

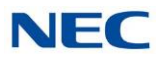

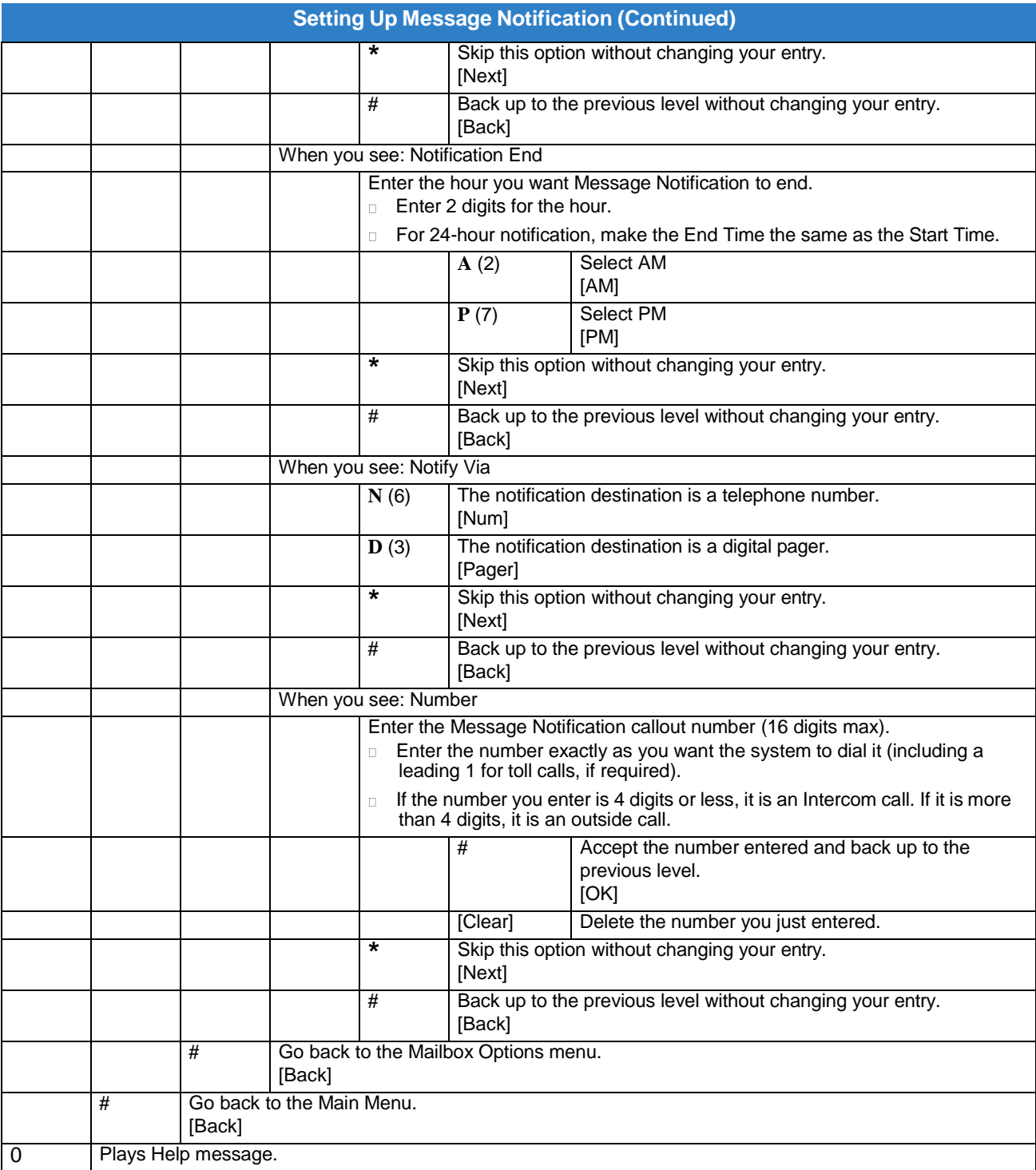

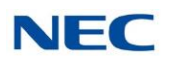

#### **Answering a Message Notification Callout to a Telephone**

#### **To answer a Message Notification to a telephone:**

- 1. Answer the callout at the programmed destination. o If InMail does not hear your voice (or you do not speak), go to the next step and dial **1** to proceed.
- 2. Dial 1 to accept the Message Notification. **- OR -**

hang up to have the Message Notification call back later.

When you dial **1**, you automatically log on to the subscriber mailbox that left you the Message Notification. o If you do not log on to your mailbox, InMail resends your notification.

#### **Answering a Digital Pager Message Notification Callout**

#### **To answer a Digital Pager notification:**

1. Operation is automatic.

o If you do not call and log on to your mailbox, InMail resends your pager notification.

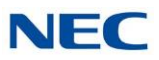

## *Message Playback Direction*

### **Description**

When a user dials **L** (5) after logging on to their mailbox, InMail plays their messages in either LIFO (lastin-first-out) or FIFO (first-in-first-out) order. Since Message Playback Direction lets a subscriber listen to messages in the order they find most helpful, check with them to find out how they want this option set. If the subscriber prefers to hear their new messages first, enable LIFO (last-in-first-out) listening order. The newest (last-in) messages are at the top of the message list and the oldest messages are at the bottom of the list. If the subscriber wants to be reminded of their oldest messages first, enable FIFO (first-in-firstout) listening order. The oldest (first-in) messages are at the top of the message list and the newest messages are at the bottom.

### Related Features

**Listening to Messages**

### Programming

1. Set the Message Playback Direction for a Subscriber Mailbox.

#### **47-02-04 Message Playback Order**

The options are:

**0** - FIFO (first-in-first-out, or oldest messages first).

**1** - LIFO (last-in-first-out, or newest messages first).

By default, this option is **0** (FIFO, or first-in-first-out).

## **Operation**

Not applicable

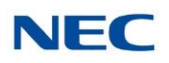

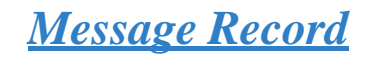

### Description

Refer to Record and Send a [Message](#page-252-0) .

### Related Features

**Record and Send a [Message](#page-252-0)**

### Programming

Refer to Record and Send a [Message](#page-252-0) .

### Operation

Refer to Record and Send a [Message](#page-252-0) .

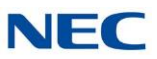

## *Message Reply*

### **Description**

A Subscriber Mailbox user can reply to a message from a coworker by dialing RE, without knowing the caller's extension or mailbox number. Message Reply saves the subscriber valuable time since they don't need to know the sender's extension number or send a separate message to respond. The subscriber can just listen to the coworker's message, dial a code, and record their answer. The message sender receives the reply as a new message.

### Related Features

#### **[Make](#page-206-0) Call**

Message Reply does not apply to outside calls. If the telephone system provides Caller ID information to InMail, a subscriber can use Make Call (MC) to call the person back.

### Programming

No additional programming required.

### **Operation**

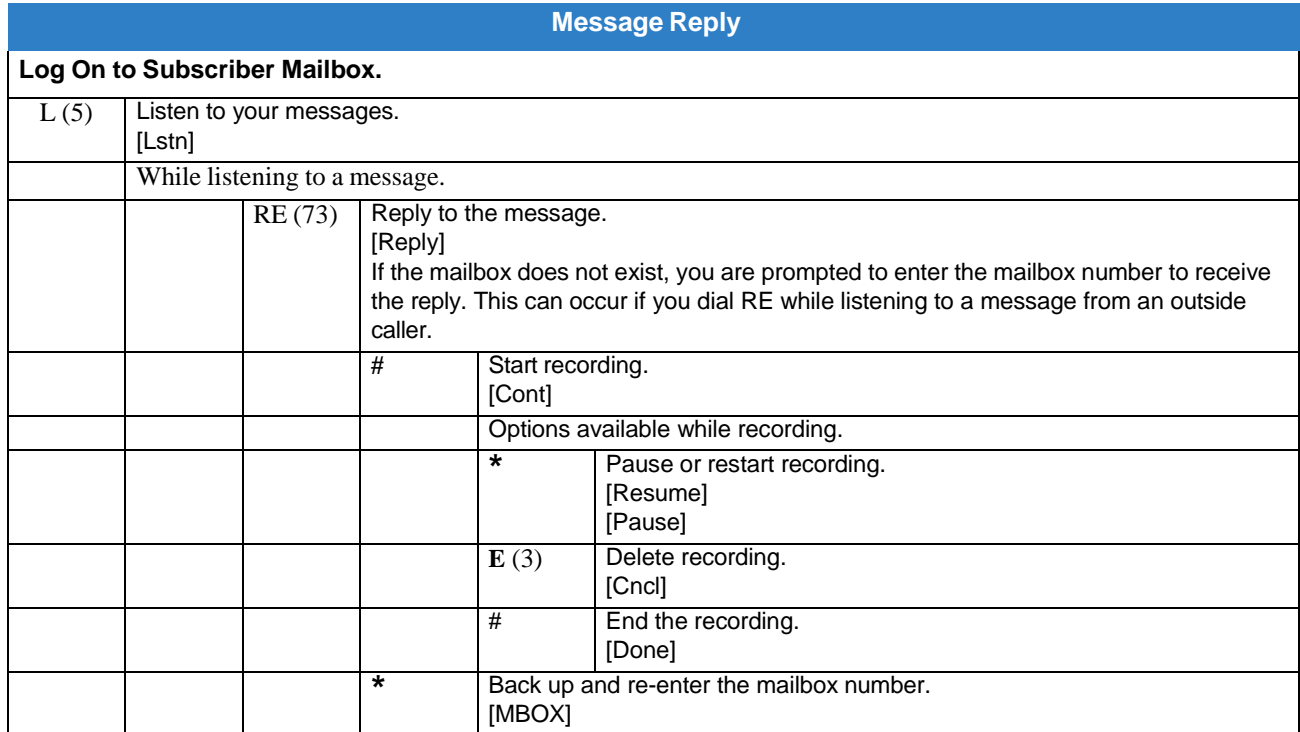

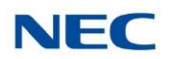

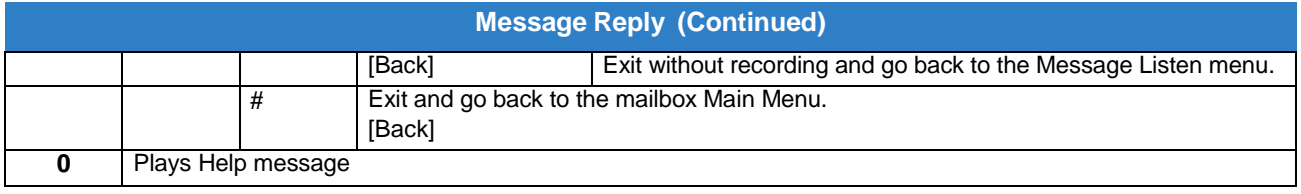

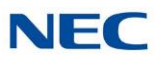

## *Message Storage Limit*

### **Description**

Message Storage Limit sets how many messages can be left in a Subscriber Mailbox. Message Storage Limit is another invaluable tool for managing InMail's voice message storage space. To conserve storage space and make it available for new messages, decrease the Message Storage Limit. If storage space is not an issue, increase the Message Storage Limit so subscribers can store additional messages. Be sure to let the subscribers know how many messages their mailboxes can hold. By default, InMail can store up to 99 messages in System Admin mailbox 101 and 20 messages in all other Subscriber Mailboxes.

### Related Features

#### **Erasing All Messages**

The System Administrator can delete all messages in a Subscriber Mailbox.

#### **[Message](#page-211-0) Delete**

A Subscriber Mailbox user can delete any messages left in their mailbox.

### Programming

1. Set the maximum number of messages that can be left in a Subscriber Mailbox.

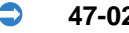

#### **47-02-03 Number of Messages**

Enter the maximum number of messages the mailbox can store (**0~99**). If a caller tries to leave a message after the maximum number is reached, they hear: "That mailbox is full." InMail then hangs up.

By default, the maximum number of messages that can be left is 99 for extension 101 and 20 for all others.

### **Operation**

Not applicable

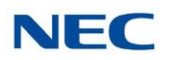

## *Message Waiting Lamp*

### **Description**

An extension's Message Waiting (MSG) lamp flashes on the telephone to indicate that the user has new messages waiting in their mailbox. After InMail is properly installed and programmed, telephone Message Waiting Lamp operation is automatic. The lamp flashes fast when new messages are in the extension user's mailbox. The Message Waiting Lamp is a visual reminder of new messages. The subscriber does not have to call their mailbox and listen to the voice prompts to find out when they have new messages.

### Related Features

None

### Programming

- 1. Turn Message Waiting lamp for Subscriber Mailboxes on or off.
	- **47-02-08 Message Waiting Lamp** (Update MW Lamp) Enter **0** (No) to disable Message Waiting lamp. Enter **1** (Yes) to enable Message Waiting lamp. If Message Waiting lamp is disabled (0), Message Notification does not function. By default, this option is 1 (Yes).

#### 2. Select Message Waiting Lamp color.

- **15-02-28 Message Waiting LED Color** Enter **0** = Flashes Green Enter **1** = Flashes Red By default, this option is set to 1 (Flashes Red).
- **15-02-28 Message Waiting LED Color**

Set up various message wait lamp cycle options for lamp color.

 $0 =$ Green

 $1 = Red$ 

By default, this option is set to 1 (Red).

### **Operation**

Not applicable

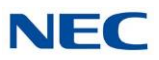

## *Multiple Company Greetings*

### **Description**

The Automated Attendant can answer each individual trunk (outside line) with a unique greeting and unique set of dialing options. Since there are a total of 16 Answer Tables, this allows up to 16 companies or departments to share a single InMail. Callers to each company hear the company greeting (Instruction Menu) and can dial options that may be only available to that specific company. Set this up as follows:

- Assign a unique Answer Table (1~16) to each trunk that you want to have an individual greeting.  $\Box$
- $\Box$ For each Answer Table, assign the Call Routing Mailbox that handles the call.
- For each assigned Call Routing Mailbox, set up the dialing options (Dial Action Table) and record  $\Box$ an Instruction Menu.

If multiple companies or departments share an InMail, messaging and calling between the workers of each company or department is not restricted.

### Related Features

#### **[Answer](#page-40-0) Table**

Determines how the Automated Attendant answers outside calls on each trunk.

#### **[Automated Attendant](#page-58-0)**

The Automated Attendant can automatically answer the telephone system's incoming calls, play an Instruction Menu message, and provide dialing options to callers.

#### **[Routing](#page-255-0) Mailbox**

The mailbox associated with an Answer Table that specifies which dialing options (Dial Action Table) and announcements are available to Automated Attendant callers.

#### **Dial Action Table**

Defines the dialing options for the Call Routing Mailbox chosen by the active Answer Table.

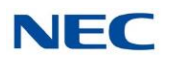

### Programming

- 1. Assign an Answer Table to each trunk.
	- **47-10-01 Answer Table Assignment** (Answer Table) Assign an Answer Table (1~16) to each trunk that the Automated Attendant should answer.

By default, all trunks are assigned to Answer Table 1.

- 2. Refer to the following features for more information.
	- [Answer](#page-40-0) Table .  $\Box$
	- [Automated](#page-58-0) Attendant .  $\Box$
	- Dial Action Table .  $\Box$
	- [Routing](#page-255-0) Mailbox .  $\Box$

### **Operation**

Not applicable

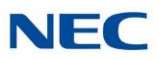

## *NetLink*

### **Description**

NetLink Networking, using an IP network, provides for a seamless connection; joining multiple SV9100 communication servers into a "virtual" single communication server. A unified numbering plan allows users to access any extension in the network as if they were in the same location. The InMail can be used for the Centralized Voice Mail portion of that feature. Refer to the *Univerge SV9100 Networking Manual* for more information.

### **Conditions**

- When using InMail for centralized voice mail in a NetLink network, replication should be  $\Box$ scheduled during non-peak hours of operation.
- $\Box$ Up to 16 ports of InMail are supported.
- $\Box$ InMail voice mail is **NOT** supported for centralized voice mail in a KTS to KTS network for K-CCIS.
- $\Box$ When using InMail in a CCIS or NetLink network, 8-digit extensions and mailboxes are not supported.

### Related Features

None

### Programming

Refer to the *Univerge SV9100 Networking Manual* for information on configuring NetLink.

<span id="page-234-0"></span>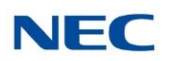

# *Next Call Routing Mailbox*

### **Description**

The Next Call Routing Mailbox provides callers with additional dialing options while listening to a Subscriber Mailbox recorded, or the default greeting. It also provides additional dialing options to callers routed to an Announcement Mailbox. Next Call Routing Mailbox lets the caller choose how InMail should handle their call. For example, if an Automated Attendant caller dials a subscriber's extension and hears the greeting, Next Call Routing Mailbox (if programmed) allows them to dial other options instead of hanging up.

#### **Subscriber Mailbox Options**

The following chart shows the additional dialing options a caller has while listening to a Subscriber Mailbox recorded or default greeting. The digits the caller can dial depends on the setting of the Next Call Routing Mailbox and Dialing Option options. For an explanation of the options a caller can dial while recording, refer to Record and Send a [Message](#page-252-0).

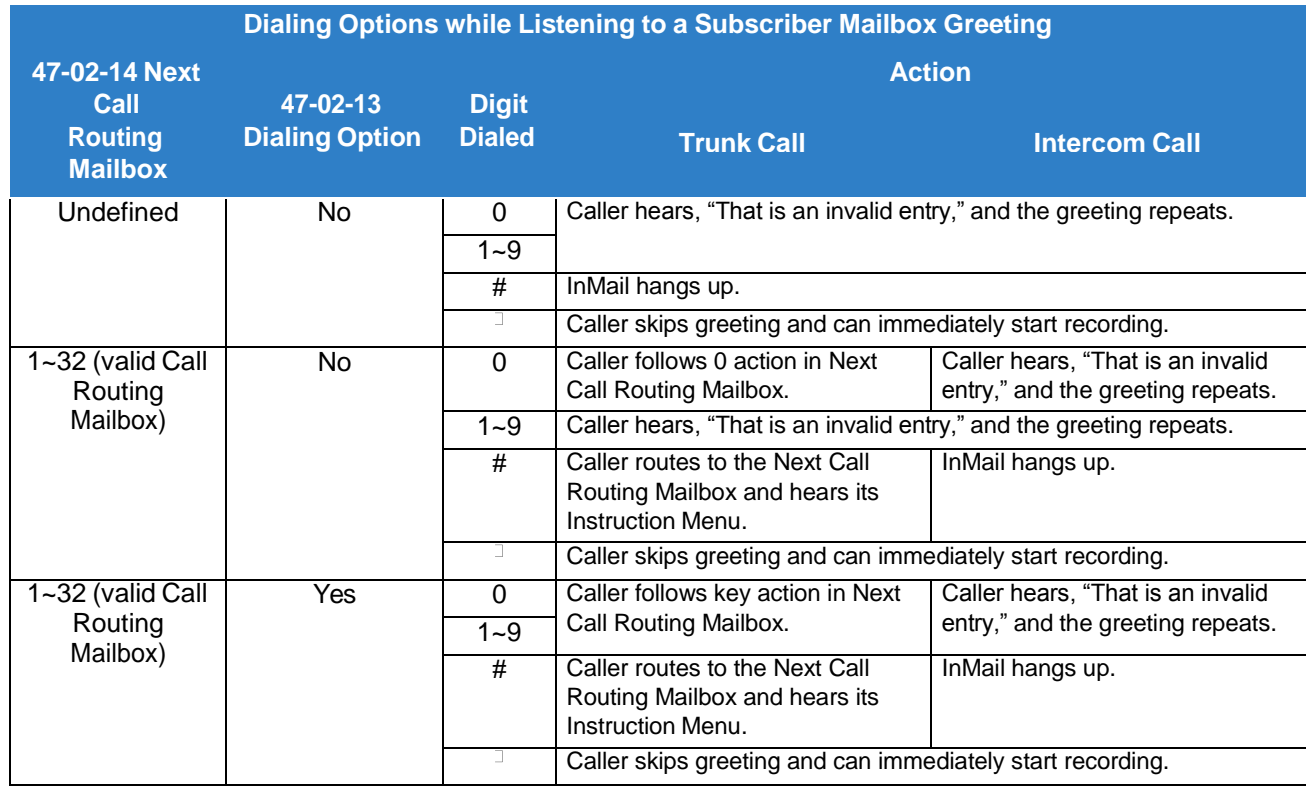

### **Logging On to a Subscriber Mailbox while Listening to the Greeting**

A subscriber who wishes to log on to their mailbox while listening to their greeting must have the option set in their Next Call Routing Mailbox. To allow this ability, for example:

Program the Next Call Routing Mailbox # digit as LOGON to IXXX.

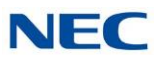

While listening to their greeting, the subscriber can dial:

- # (to route to their Next Call Routing Mailbox), then
- # and their mailbox number to log on to their mailbox.

By default, this option is provided in Call Routing Mailbox 1. Additionally, the subscriber should enable a Security Code for their mailbox to prevent unauthorized logons.

#### **Announcement Mailbox Options**

The following charts show how an Announcement Mailbox handles Automated Attendant calls.

The first chart explains what happens when the outside call is directly answered by the Announcement Mailbox. This happens when the Answer Table uses an Announcement Mailbox for routing instead of a Call Routing Mailbox.

The second chart explains what happens when the outside call is answered by a Call Routing Mailbox and then routed to the Announcement Mailbox. This can happen, for example, when a caller dials a digit to hear an announcement of company directions.

 $\Box$ *For more information, refer to [Answer](#page-40-0) Table .*

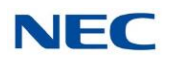

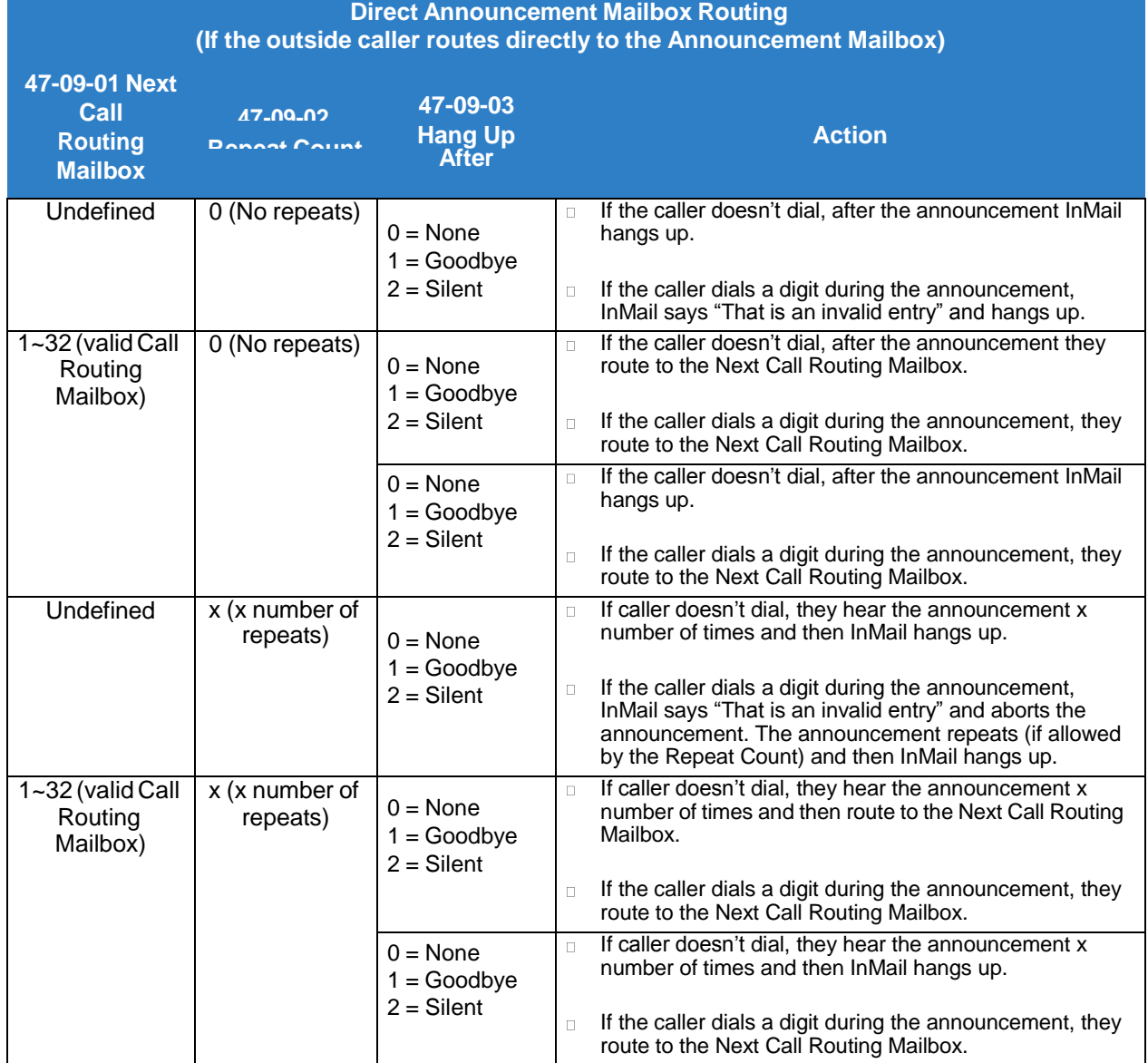

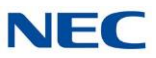

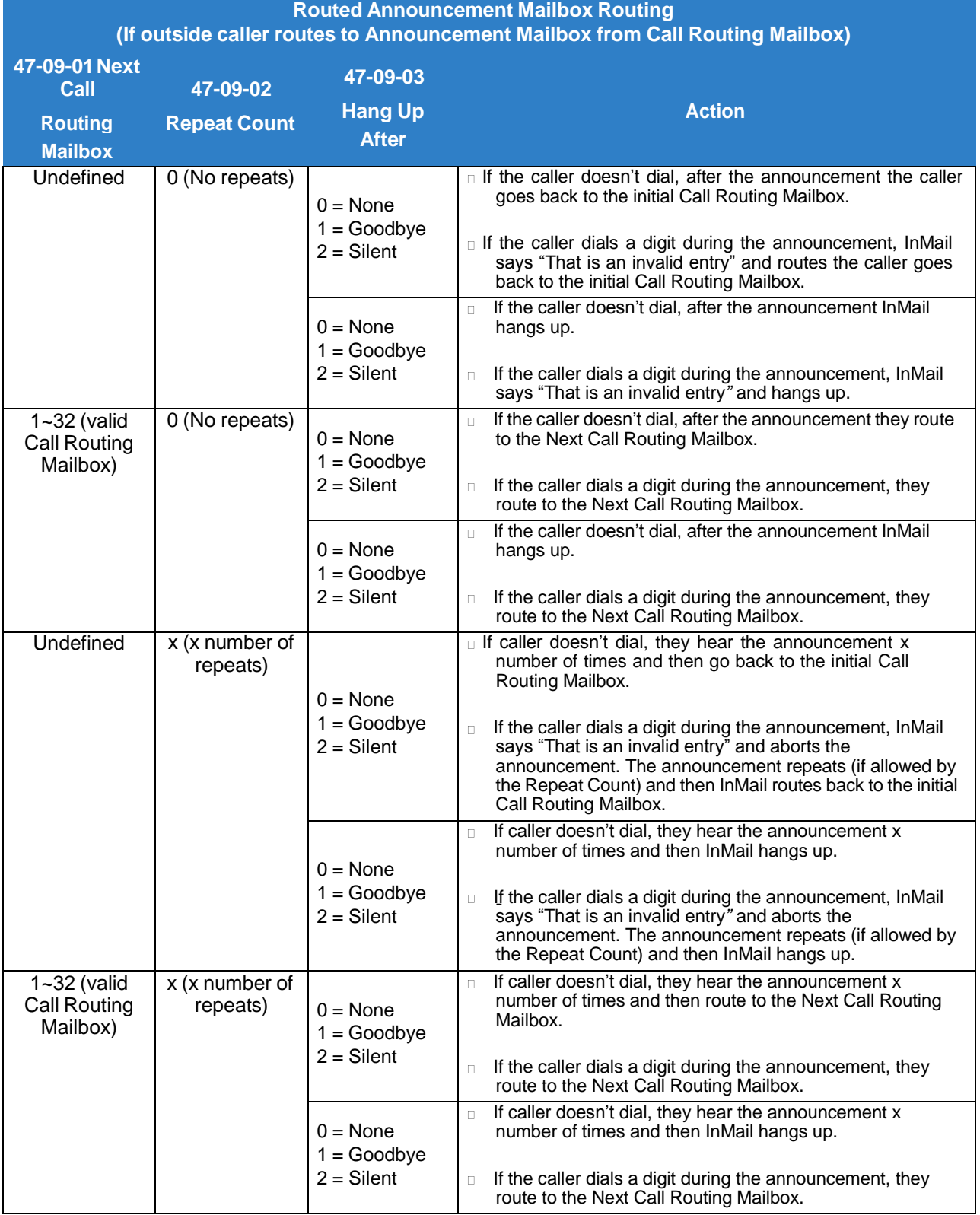

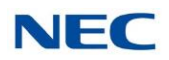

### Related Features

#### **Call [Forward](#page-64-0) to a Mailbox**

The Next Call Routing Mailbox dial options also apply to a subscriber's Direct Inward Line while it is forwarded to their mailbox.

#### **Record and Send a [Message](#page-252-0)**

Turn to this feature for an explanation of the options a caller can dial *while recording*.

### Programming

#### **Programming Subscriber Mailboxes**

- 1. Assign the Next Call Routing Mailbox to a Subscriber Mailbox (if required).
	- **47-02-14 Next Call Routing Mailbox** (Next CR Mbox)

Specify the Routing Mailbox  $(1-32)$  that should provide the caller leaving a message with additional dialing options. By default, this option is **1** (Call Routing Mailbox 1). Call Routing Mailbox numbers are 1~32.

- 2. Optionally allow the caller to dial additional digits (not just 0) once in the Next Call Routing Mailbox.
	- **47-02-13 Dialing Option**

Enter **1** to enable additional dialing options. By default, this option is disabled (0).

#### **Programming Announcement Mailboxes**

- 1. Assign the Next Call Routing Mailbox for the Announcement Mailbox (if required).
	- **47-09-01 Next Call Routing Mailbox** (Next CR Mbox) Specify the Routing Mailbox (1~32) to which the caller should route after hearing the Announcement Mailbox message.

By default, this option is **0** (Undefined).

- 2. Enter the number of times the Announcement Mailbox message should repeat before routing to the Next Call Routing Mailbox.
	- **47-09-02 Repeat Count**

Specify the number of Announcement Mailbox message repeats (1~10, or 0 for no repeats).

By default, this option is **0** (no repeats).

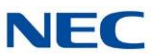

- 3. Be sure the Announcement Mailbox does not hang up after playing its message.
	- **47-09-03 Hang Up After** (HangUp) Enter 0 (None) to disable this option. By default, this option is disabled (**0**).

### Operation

Not applicable

<span id="page-240-0"></span>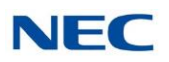

## *Park and Page*

### **Description**

InMail Park and Page can automatically Park a call at an extension and Page the user with a recorded Paging Message announcing the parked call. The called extension user can then go to any telephone and implement Personal Park to pick up the call. With InMail Park and Page, InMail tries to locate the person instead of just sending the call to their mailbox. Additionally, there is no need for an operator or receptionist to manually answer the call, park it, and then try to track down the employee.

The Paging Message is usually recorded in the user's own voice and typically says something like, "Mike Smart, you have a call." If the Paging Message is not recorded for the extension, a built-in message announces the called party's name or extension number (if the name is not recorded).

InMail Park and Page is available for all trunk calls that are redirected to voice mail via forwarding or overflow, including transferred calls, Direct Inward Lines, and Direct Inward Dialing. Park and Page is also available for Automated Attendant Screened (STRF) and Unscreened (UTRF) Transfers. Optionally, an extension can have calls from the Automated Attendant immediately Park and Page without trying their extension first.

When InMail Park and Page intercepts the call, it normally offers the caller three options:

- 1. Dial **1** to leave a message in the called extension's mailbox. (The caller hears the mailbox Greeting, if recorded.)
- 2. Dial **2** to Park and Page.

(The caller returns to these options if the Park is not picked up.)

3. Dial **3** for Find Me Follow Me if enabled.

(The caller returns to these options if none of the destinations choose to take the call.)

4. Dial **4** for other options.

(Normally, this routes to the extension's Next Call Routing Mailbox.)

InMail Park and Page is available at Personal and Group Subscriber Mailboxes, and can be enabled through system programming or via the subscriber's Mailbox Options Menu. InMail Park and Page is not applicable to Intercom calls.

#### **Automated Attendant Direct to Voice Mail (DVM)**

When an extension has Automated Attendant Direct to Voice Mail (DVM) enabled, all calls from the Automated Attendant go directly to the subscriber's mailbox. The extension does not ring for Automated Attendant calls. The caller hears the mailbox greeting and can leave a message, but unlike Park and Page is not normally offered any other routing options. A subscriber typically turns on DVM when they need to work at their desk undisturbed by outside calls from the Automated Attendant.

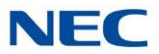

DVM can be enabled by the installer from system programming or by the extension user from their Mailbox Options Menu.

Keep in mind that DVM does *not* block Intercom calls from co-workers or any other outside call not routed through the Automated Attendant. For example, with DVM enabled, Direct Inward Lines and transferred outside calls to an extension work normally.

#### **Conditions**

- $\Box$ The Park and Page feature uses the extensions personal park location only.
- $\Box$ Enabling Automated Attendant Direct to Voice Mail (DVM) for a mailbox bypasses the Park and Page feature.
- The Park and Page feature uses the All Zone paging only; this cannot be changed or  $\Box$ configured.

### Default Setting

Park and Page and Automated Attendant Direct to Voice Mail are disabled.

For transferred outside calls, direct inward lines and direct inward dialing refer to [Table](#page-241-0) 2-6 Park and Page Call [Handling.](#page-241-0)

<span id="page-241-0"></span>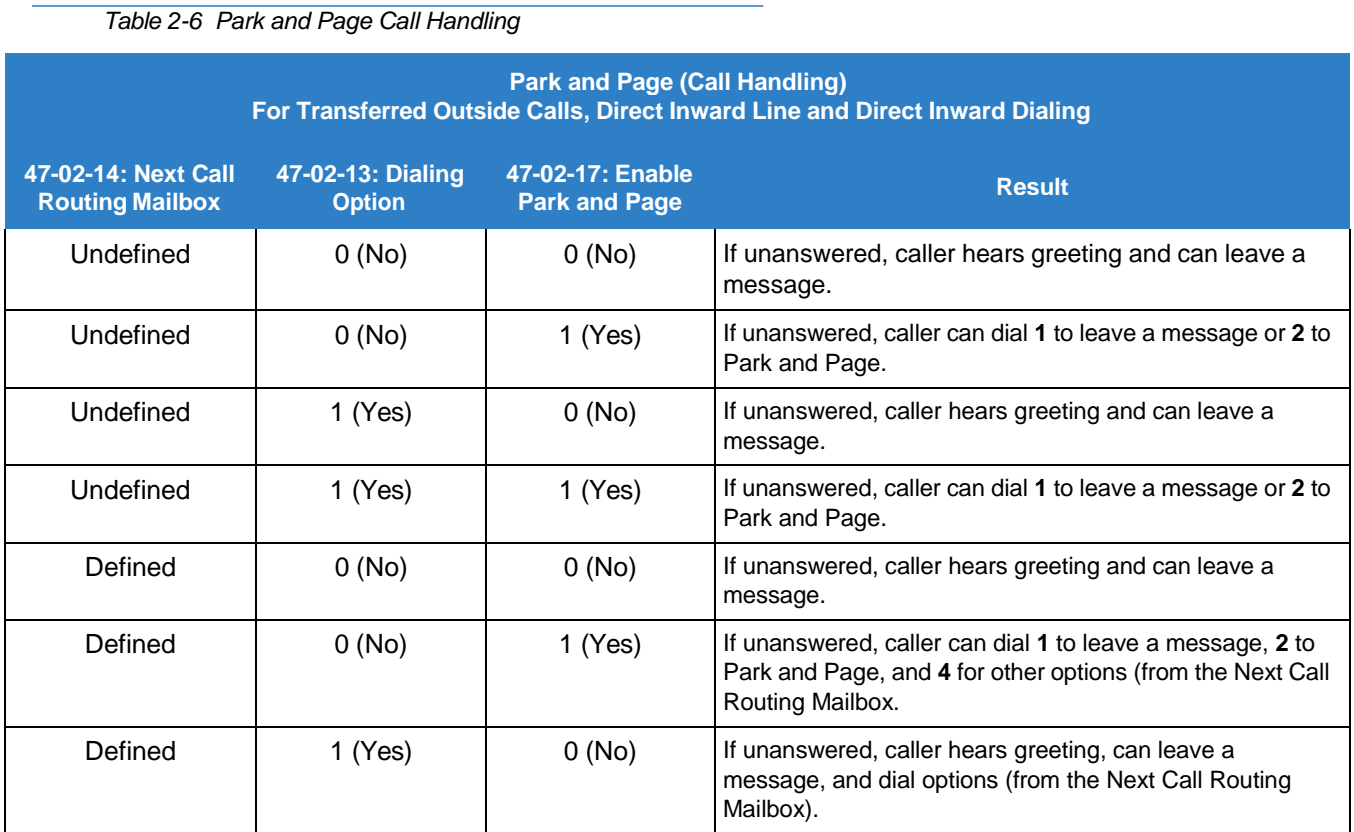

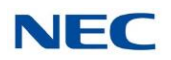

#### *Table 2-6 Park and Page Call Handling (Continued)*

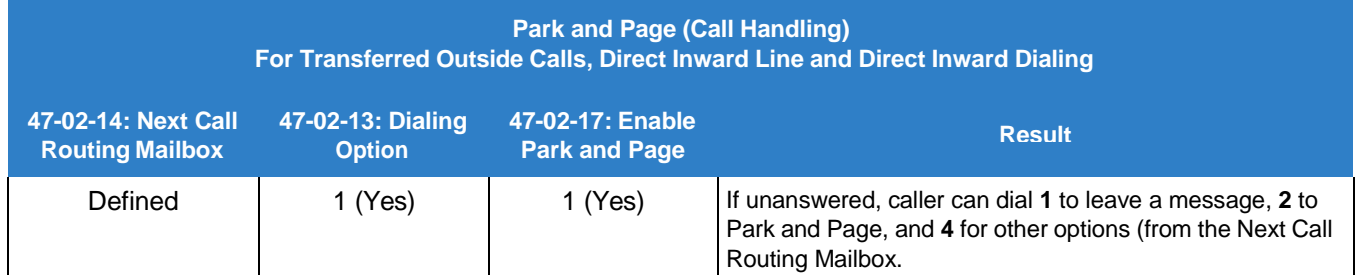

For automated attendant unscreened (UTRF) and screened (STRF) transfers refer to [Table](#page-242-0) 2-7 Park and Page Call [Handling.](#page-242-0)

*Table 2-7 Park and Page Call Handling*

<span id="page-242-0"></span>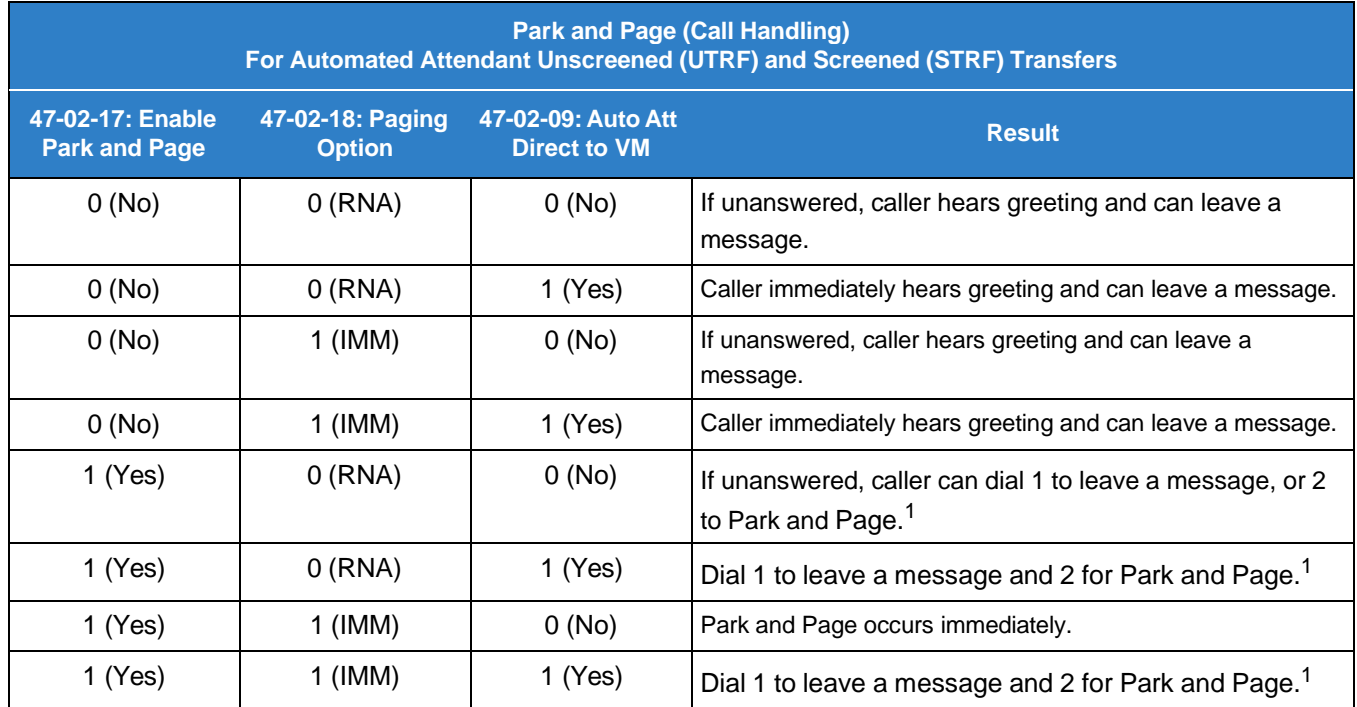

 ${}^{1}$ For a Screened Transfer (STRF) & unscreened transfer (UTRF) with a Next Call Routing Mailbox assigned, caller can dial *1 to leave a message, or 2 to Park and Page, and 4 for other options.*

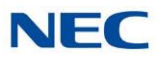

### System Availability

**Terminals** 

All Terminals

Required Component(s)

GCD-CP10 and InMail port license.

### Related Features

- **Park and [Page](#page-240-0)**
- **Paging, Internal (For more information on this feature, please refer to the SV9100 Features and Specifications Manual)**

### Programming

#### **Setting Up Park and Page for Extension:**

**24-02-04 Transfer Recall Time**

An unanswered, transferred call recalls to the extension that initially transferred it after this time.

0~64800 (sec)

Default  $= 30$ 

### **47-02-09 InMail Station Mailbox Options – Auto Attendant Do Not Disturb**

Enable/Disable Auto Attendant Do Not Disturb. When a subscriber enables this option, an Automated Attendant caller routes directly to the mailbox. For Subscriber Mailboxes you should enable this option. For Guest Mailboxes you should disable this option.

 $0 = Disable$  $1 =$ Enable

Default  $= 0$ 

### **47-02-14 InMail Station Mailbox Options – Next Call Routing Mailbox**

Assign a Next Call Routing Mailbox to the Subscriber Mailbox. This provides callers with additional dialing options while listening to a subscriber Mailbox recording or default greeting. The digits the caller can dial depend on the setting of the Next Call Routing Mailbox and Alternate Next Call Routing Mailbox options.

1~32

Default  $= 1$ 

By default Call Routing Mailboxes numbers are 01~32.

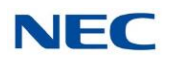

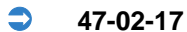

#### **47-02-17 InMail Station Mailbox Options – Enable Paging**

Enable the paging option for the appropriate mailbox. This call can also be changed via telephone in the extension's mailbox options.

 $0 = Disabled$  $1 =$ Enabled

Default  $= 0$ 

#### **47-02-18 InMail Station Mailbox Options – Paging Option**

Determine if calls from auto attendant ring the phone first or go directly to the Park and Page feature options. This setting can be overridden by Program 47-02-09.

0 = RNA (Ring No Answer)

 $1 =$  Immediately

Default  $= 0$ 

#### **Setting Up Park and Page for a Group Mailbox:**

#### **47-06-07 Group Mailbox Subscriber Options – Auto Attendant Do Not Disturb**

Enable/Disable Auto Attendant Direct to VM. When enabled, an Auto Attendant caller routes directly to the mailbox, hears the greeting, and is asked to leave a message. A subscriber can enable this option while recording their mailbox greeting.

 $0 = Disable$ 

 $1 =$ Enable

Default  $= 0$ 

#### **47-06-12 Group Mailbox Subscriber Options – Next Call Routing Mailbox**

Assign a Next Call Routing Mailbox to the Subscriber Mailbox. This provides additional dialing option while listening to a Subscribe Mailbox recording or default greeting. The digits the caller can dial depends on the setting of the Next Call Routing Mailbox or alternate Next Call Routing Mailbox options.

 $1 - 32$ 

Default  $= 1$ 

By default, Call Routing Mailbox numbers are 01~32

#### **47-06-15 Group Mailbox Subscriber Options – Enable Paging**

Enable the paging option for the appropriate Group Mailbox. This call can be changed via telephone in the extension mailbox options.

0 = Disable (No)

 $1 =$ Enable (Yes)

Default  $= 0$ 

#### **47-06-16 Group Mailbox Subscriber Options – Paging Option**

Determine if calls from auto attendant ring the Group first or go directly to the Park and Page feature options. This setting can be overridden by Program 47-06-07.

0 = RNA (Ring No Answer)

 $1 =$ Immediate

Default  $= 0$ 

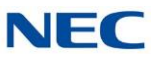

### Operation

To record your paging message follow the steps in the following table.

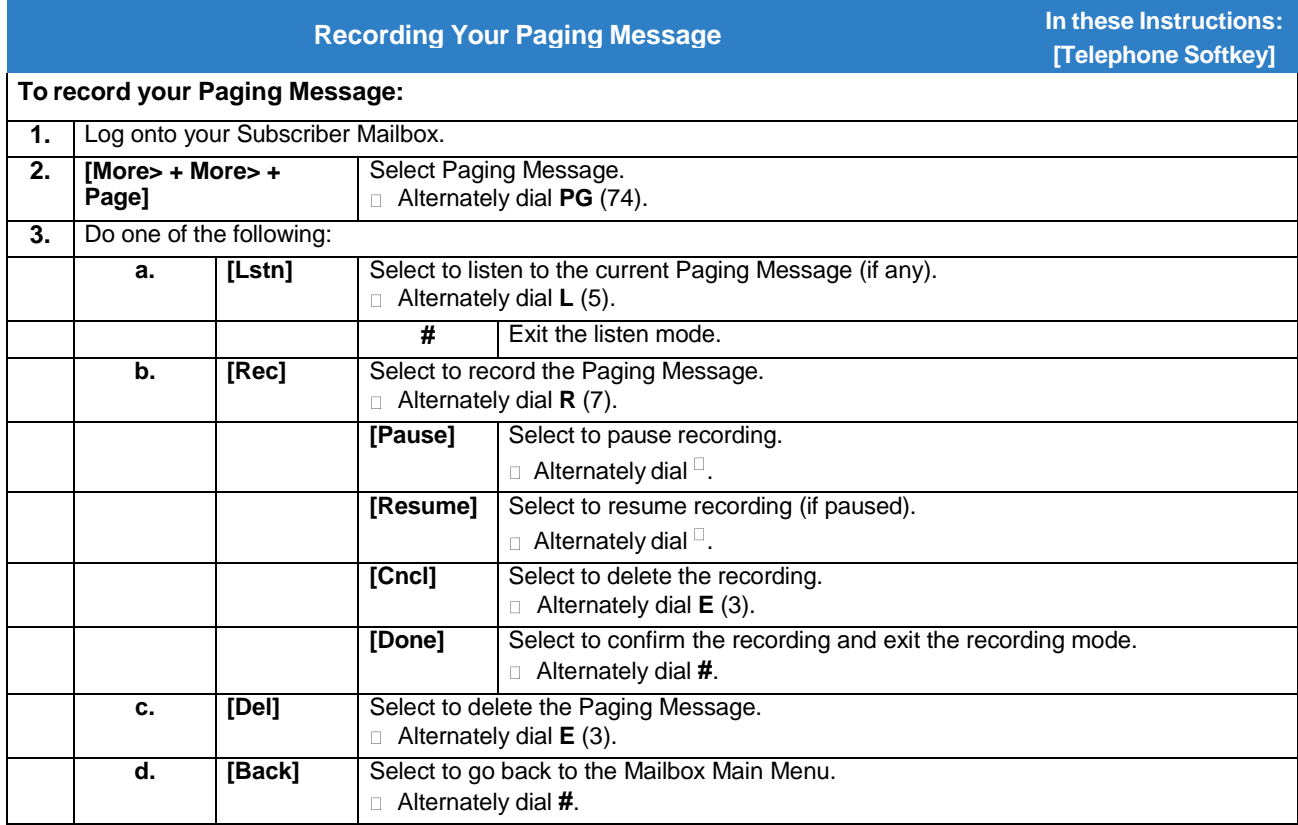

To set your call handling options refer to the step in the following table.

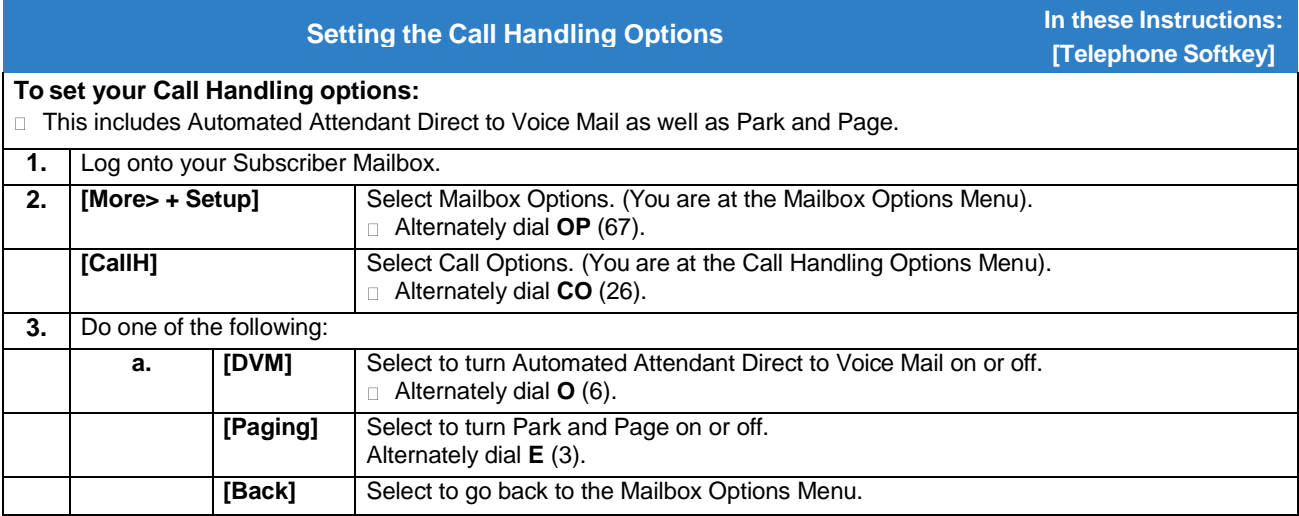

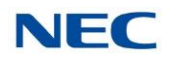

To retrieve a call parked in a personal parked refer to the steps in the following table.

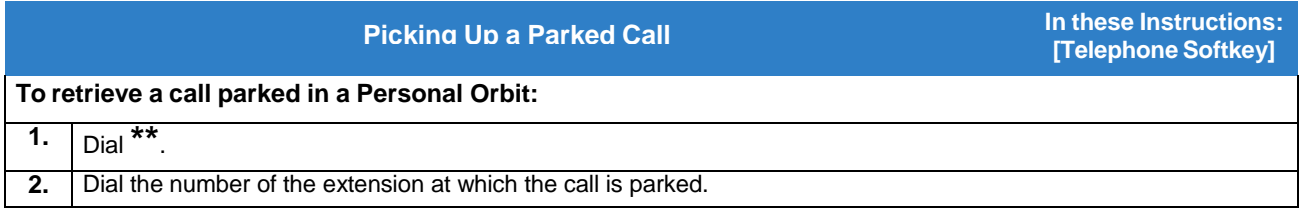

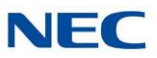

## *Programming Voice Mail*

### **Description**

You can program (customize) InMail using the PCPro and WebPro programming applications. You can also do limited programming from the System Administrator's mailbox. Check with NTAC for availability of updated versions of these programs for SV9100.

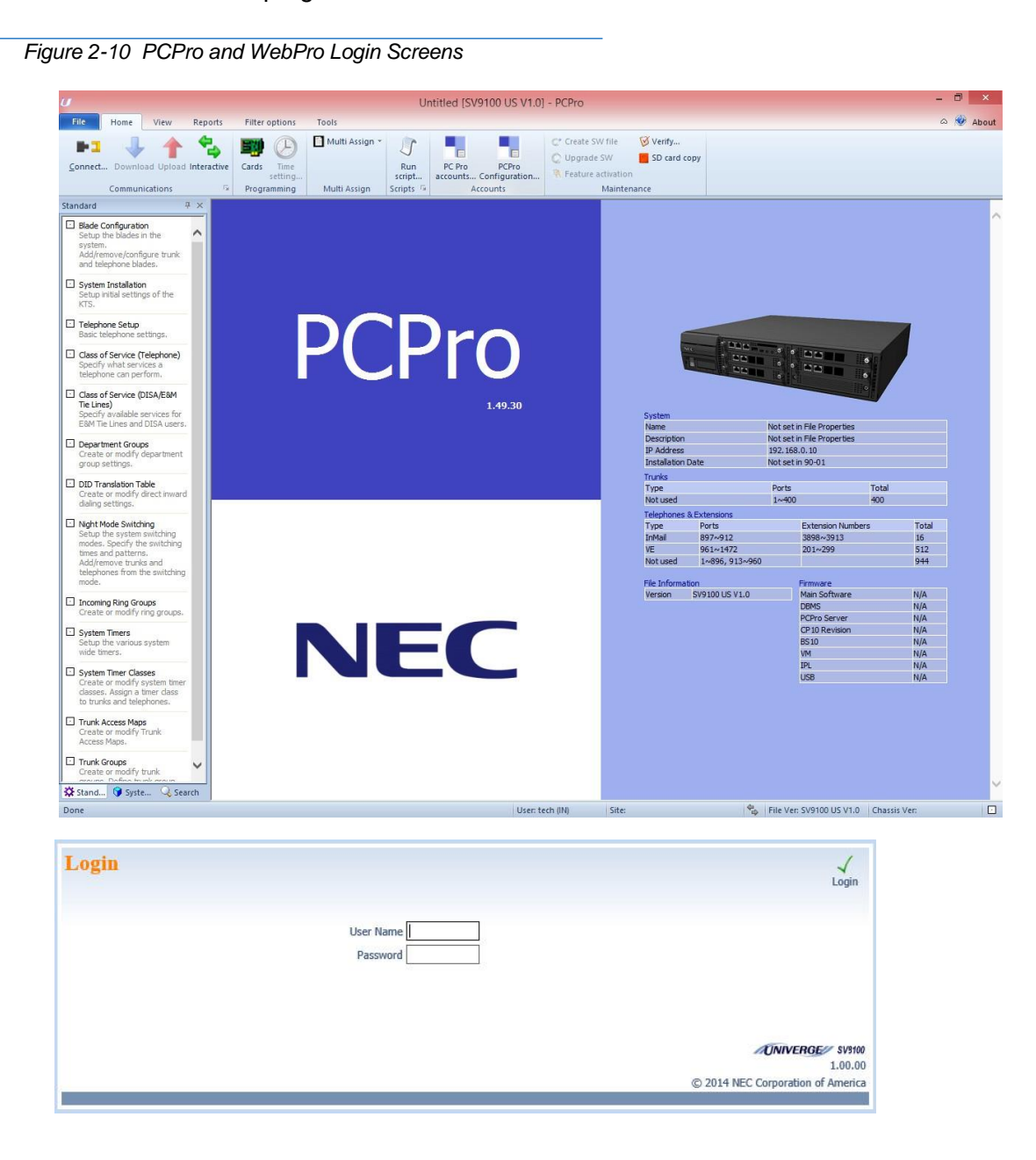

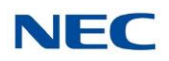

### Related Features

#### **[System Administrator](#page-272-0)**

The System Administrator can do limited InMail programming, such as recording Automated Attendant announcements, recording mailbox names, and deleting messages from mailboxes.

### Programming

Refer to description at the beginning of this feature.

### **Operation**

Refer to description at the beginning of this feature.

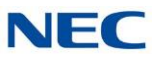

## *Quick Message*

### **Description**

Quick Message is a Dial Action Table action that allows Automated Attendant callers to dial a digit (normally **\***) followed by a mailbox number to leave a message in a Subscriber Mailbox. Since Quick Message is enabled by default, it is an efficient way for experienced Automated Attendant callers to leave messages. There is no need to dial an extension first. To make this option more readily available to all Automated Attendant callers, consider having the active Instruction Menu describe how to use the Quick Message option.

There are two Quick Message Dial Action Table actions:

#### $\Box$ **Quick Message with Greeting** (REC1)

The caller hears the mailbox greeting followed by a beep and can leave message. If the greeting is not recorded, the caller hears, "At the tone, you can leave your message for extension xxx (or name if recorded). Start recording at the tone. When you are done, press the # key or hang up."

#### **Quick Message without Greeting** (REC2)  $\Box$

The caller bypasses the mailbox greeting (hearing "Recording" and a beep instead) and can leave a message. This is typically used with a Next Call Routing Mailbox when the caller is asked to dial a digit (e.g., 1) to leave a message. Otherwise, the mailbox greeting (if recorded) is heard again.

### Related Features

#### **Dial Action Table**

After the Automated Attendant answers, the Dial Action Table provides the dialing options to callers. Each digit a caller can dial is assigned a specific action (function) in the Dial Action Table. The dial action used depends on the setting in the active Call Routing Mailbox, which in turn depends on the Answer Table setup.

#### **Next Call [Routing](#page-234-0) Mailbox**

The Quick Message without Greeting option (REC2) is typically used when the Next Call Routing Mailbox option allows the caller to dial a digit to leave a message. Otherwise, the caller hears the mailbox greeting twice (once when initially accessing the mailbox and again when routed by the Next Call Routing Mailbox).

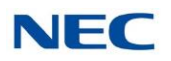

### Programming

- 1. Optionally set up a Quick Message with Greeting (REC1) Action.
	- **47-13-01 Dial Action Tables: REC1 Action – Quick Message With Greeting (3) (REC1)**

To have the caller leave a Quick Message at a specific extension, the corresponding Number option should be the extension number.

To have the caller leave a Quick Message at any caller-dialed extension, the corresponding Number option should be IXXX.

To have the caller leave a Quick Message at a caller-dialed extension in a specific range, the corresponding Number option should be XXX.

For example, to allow callers to leave a Quick Message extensions 101~199, for key 3 enter REC1 for the Action and XXX for the corresponding Number.

By default, key 3 Action is REC1 and Number is IXXX.

- 2. Optionally set up a Quick Message without Greeting (REC2) Action.
	- **47-13-01 Dial Action Tables: REC2 Action – Quick Message Without Greeting (4) (REC2)**

To have the caller leave a Quick Message at a specific extension, the corresponding Number option should be the extension number.

To have the caller leave a Quick Message at any caller-dialed extension, the corresponding Number option should be IXXX.

To have the caller leave a Quick Message at a caller-dialed extension in a specific range, the corresponding Number option should be XXX.

For example, to allow callers to leave a Quick Message extensions 101~199, for key 3 enter REC2 for the Action and XXX for the corresponding Number.

By default, key 3 Action is REC1 and Number is IXXX.

3. Set the maximum message length for callers leaving a Quick Message in a mailbox.

#### **47-01-04 Non-Subscriber Message Length** (Mbox Msg Length)

Set the maximum length (1~4095 seconds) of recorded messages for:

- Automated Attendant callers leaving a message or Quick Message in a Subscriber  $\Box$ **Mailhox**
- Outside callers transferred by an extension user to a Subscriber Mailbox.

By default, this option is 120 seconds.

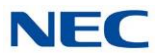

## Operation

#### **Leaving a Quick Message**

**To leave a Quick Message after the Automated Attendant answers:**

- Dial**\***.
- 2. Dial the Subscriber Mailbox number.
- 3. Leave message and hang up. **- OR -**
	- Leave message and dial **#**.
	- o Dialing **#** may provide you with additional dialing options. This depends on how the called mailbox Next Call Routing Mailbox is set up.
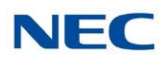

# *Record and Send a Message*

# **Description**

A Subscriber Mailbox user can record and send a message to any other Subscriber Mailbox. Record and Send a Message is the heart of the InMail voice messaging system. It allows coworkers to efficiently stay in touch and exchange essential information without relying on message slips, memos, or email.

## **Recording Options**

While recording a message, a Subscriber Mailbox user has many recording options from which to choose. The following table shows these options.

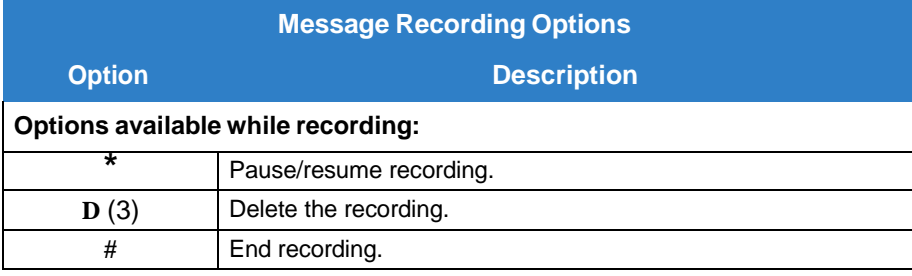

*Dial 0 while recording to hear the list of options.*

# Related Features

## **Listening to Messages**

While or after listening to a message, an extension user has many message handling options from which to choose.

# Programming

# Operation

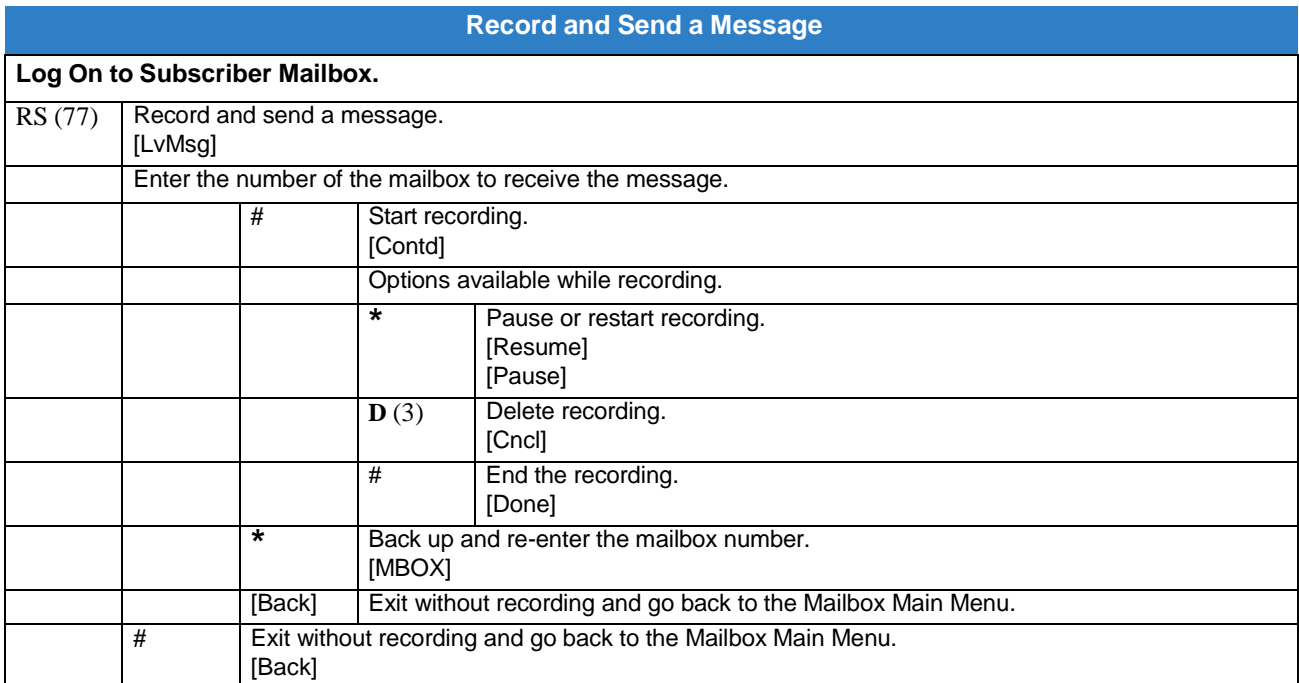

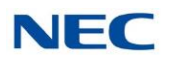

# *Remote Programming*

# **Description**

You can remotely program (customize) InMail using the PCPro and WebPro programming applications. You can also do limited remote programming from the System Administrator's mailbox. Check with NTAC for availability of updated versions of these programs for SV9100. Refer to InMail system documentation for more information.

## Related Features

None

## Programming

None

## Operation

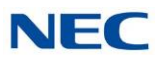

# *Routing Mailbox*

# <span id="page-255-0"></span>**Description**

The Call Routing Mailbox, associated with an Answer Table, specifies which dialing options (Dial Action Table) and announcements are available to Automated Attendant callers. By default, InMail provides 32 Call Routing Mailboxes (1~32). However, you can assign any Routing Mailboxes as a Call Routing Mailbox. The Call Routing Mailbox is an integral part of the Automated Attendant. The Automated Attendant can automatically answer the telephone system incoming calls, play an Instruction Menu message, and provide dialing options to callers. There are three major Automated Attendant components:

#### [Answer](#page-40-0) Table  $\Box$

The Answer Table determines how the Automated Attendant answers outside calls on each trunk, according to the time of the day and day of the week that the call is ringing. The Answer Table divides the time of day and day of the week into individual schedules, which in turn assign a Call Routing Mailbox to each call. When a specific schedule is not in effect, the Answer Table uses its Default Mailbox to determine routing.

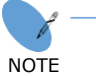

*By default, all trunks use Answer Table 1. Answer Table 1 has a single schedule that runs Monday through Friday from 8:30AM to 5:00PM.*

#### [Routing](#page-255-0) Mailbox  $\Box$

A Call Routing Mailbox is a mailbox associated with an individual Answer Table schedule or the Default Mailbox. It specifies which dialing options (Dial Action Table) are available to callers. It also provides the Instruction Menu to callers which typically greets the callers and describes the dialing options.

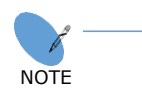

*By default, Answer Table 1 has a single schedule that runs Monday through Friday from 8:30AM to 5:00PM. This schedule and the Default Mailbox both use Call Routing Mailbox 531.*

#### Dial Action Table  $\Box$

After the Automated Attendant answers, the Dial Action Table provides the dialing options to callers. Each digit a caller can dial is assigned a specific action (function) in the Dial Action Table. The dial action used depends on the setting in the active Call Routing Mailbox, which in turn depends on the Answer Table setup.

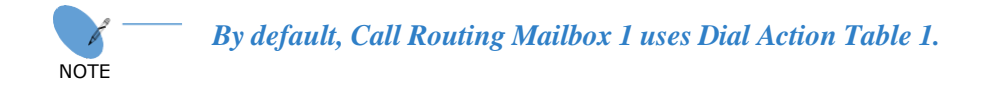

The block diagram below shows the default InMail Automated Attendant configuration.

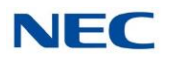

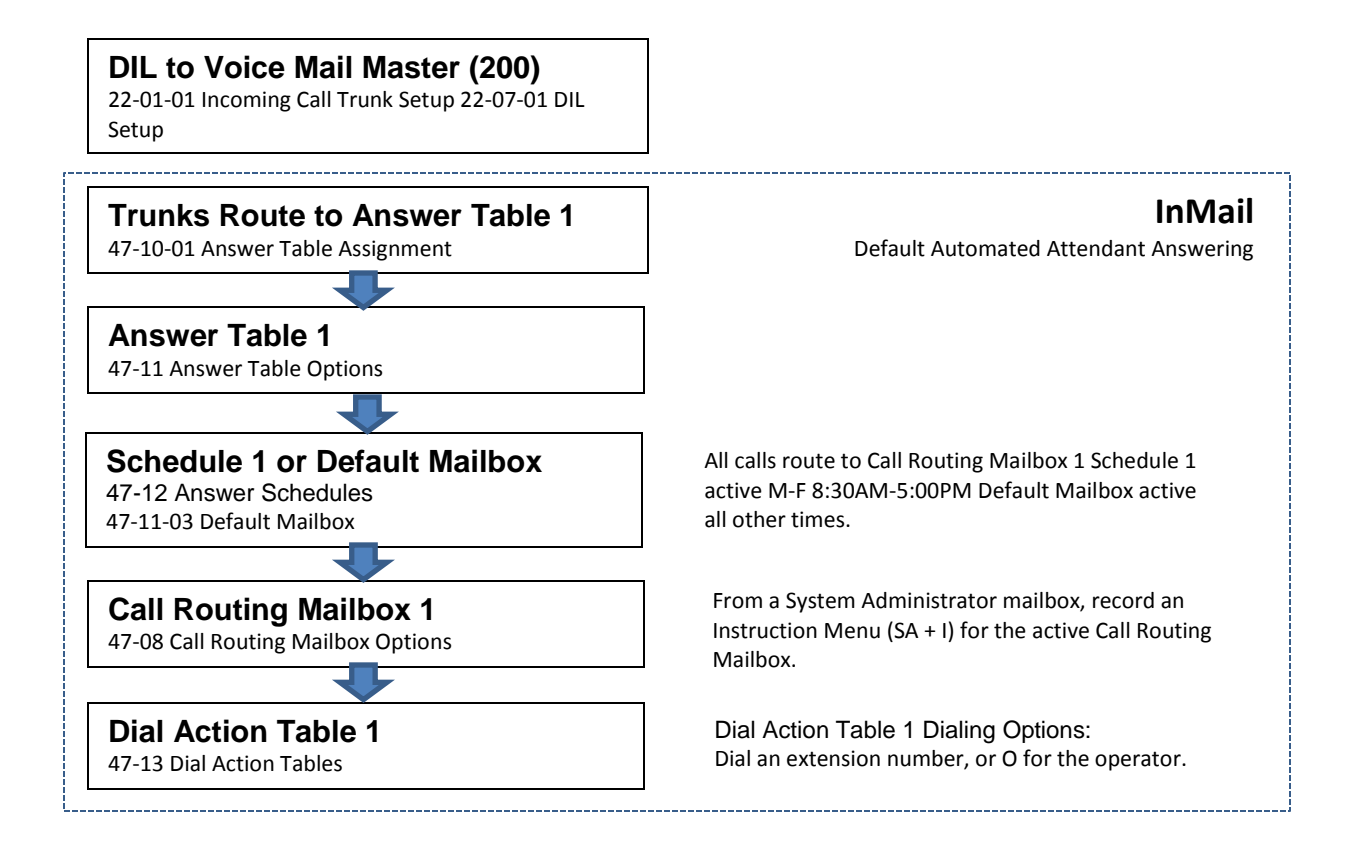

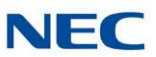

# Related Features

### **[Answer](#page-40-0) Table**

The Call Routing Mailbox associates specific dialing options (Dial Action Table) with an Answer Table.

### **[Automated Attendant](#page-58-0)**

The Automated Attendant can automatically answer the telephone system's incoming calls, play an Instruction Menu message, and provide dialing options to callers.

### **[Routing](#page-255-0) Mailbox**

The Call Routing Mailbox provides the dialing instructions (Dial Action Table) and announcements to Automated Attendant Callers.

## **Dial Action Table**

Defines the dialing options for the Call Routing Mailbox chosen by the active Answer Table.

### **[System Administrator](#page-272-0)**

The System Administrator can record the Instruction Menu for a Call Routing Mailbox. Refer to [Operation](#page-258-0)

## Programming

.

- 1. Set up the Call Routing Mailbox.
	- **47-07-02 Routing Mailbox Type** (Mailbox Type)

Enter **1** to assign the mailbox as a Call Routing Mailbox. By default, Routing Mailboxes 1-8 are Call Routing Mailboxes and 9-32 are Announcement Mailboxes.

2. Record an Instruction Menu for the Call Routing Mailbox:

### Refer to [Operation](#page-258-0) .

The default Instruction Menu is: "If you are calling from a touch tone phone..."

- 3. Assign Dial Action Table to provide dialing options for this Call routing Mailbox:
	- **47-08-01 Dial Action Table**

Enter the Dial Action Table (e.g., 1) that provides the dialing options. By default, all Call Routing Mailboxes use Dial Action Table 1.

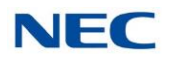

- 4. Change the amount of time Automated Attendant callers have to dial options: Refer to [Automated](#page-58-0) Attendant for more information.
	- **47-08-03 Time Limit for Dialing Commands** (Dialing Timeout)

Enter the new timeout duration (0-99 seconds).

By default, Automated Attendant callers have 5 seconds to dial commands.

When the timeout duration is exceeded or is not programmed, the following actions occur:

- When a Timeout action is programmed, the call routes to that destination.  $\Box$
- When a Timeout action is not programmed, the Instruction Menu repeats 3 times and  $\Box$ then InMail hangs up.
- 5. Set the Maximum Length of Instruction Menus:
	- **47-01-03 Subscriber Message Length** (Subs Msg Length) This sets the maximum message length (1-4095 seconds) for Instruction Menus. The default setting is **120** seconds.

# <span id="page-258-0"></span>**Operation**

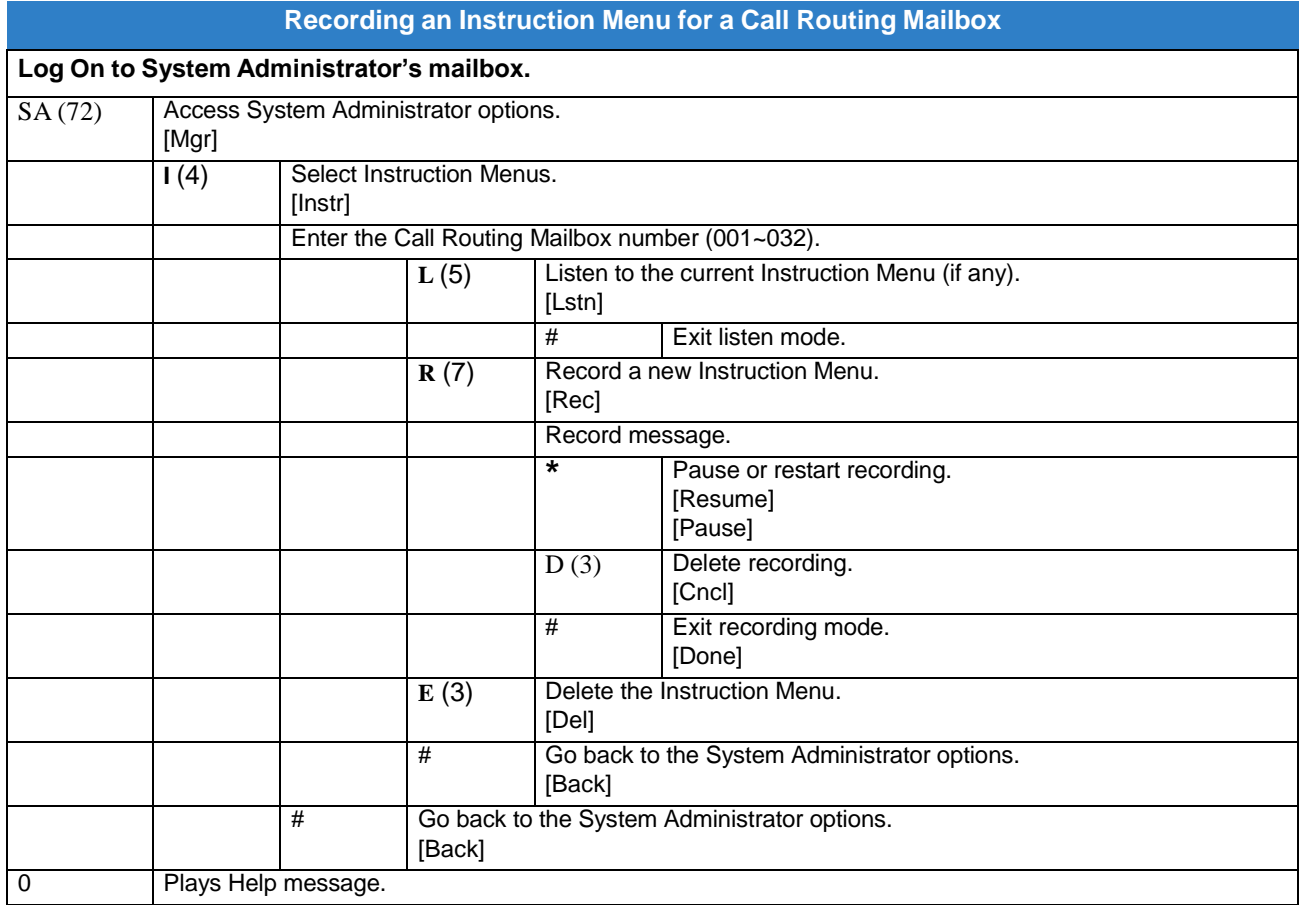

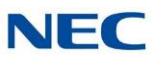

# *Screened Transfer*

# <span id="page-259-0"></span>**Description**

Screened Transfer is an Automated Attendant option that allows callers to directly dial system extensions. Screened Transfer (and its related feature Unscreened Transfer) allows the InMail Automated Attendant to transfer outside calls to system extensions without the need for a live receptionist or operator. It is similar to telephone system screened transfers in which the transferring party controls the transfer. After an Automated Attendant caller dials an extension, InMail calls (screens) the destination extension to see if the transfer can go through.

- If the destination is busy or in DND, the Automated Attendant doesn't extend the call and  $\Box$ immediately provides the caller with additional options.
- If the destination is available, the Automated Attendant rings it. If the destination answers, the call  $\Box$ goes through. If the destination doesn't answer within a preset interval, the Automated Attendant does not extend the call and provides the caller with additional options.

## **Screened vs. Unscreened Transfer**

Both Screened and Unscreened Transfer allow Automated Attendant callers to directly dial system extensions. The following summarizes the differences between these two types of Automated Attendant transfer.

- When set for Unscreened Transfer, calls from the InMail ring at the extension like other transferred  $\Box$ calls and display the incoming Caller ID data (if provided by Telco and enabled in programming) while the phone is ringing.
- When set for Screened Transfers, calls from the InMail ring like Intercom calls but do not display  $\Box$ incoming Caller ID data (if provided by Telco and enabled in programming) until after the call is answered.
- Both Screened and Unscreened Transfers route unanswered calls to the subscriber's greeting  $\Box$ (recorded or default) so the caller can leave a message. However, only Screened Transfer allows the caller to dial 2 to reach the Next Call Routing Mailbox options (if programmed).

## **Screened Transfer and Inactive Mailboxes**

Screened Transfer to an extension can occur only if the destination extension has an active mailbox. If the extension's mailbox is inactive, the Automated Attendant caller hears: "That is an invalid entry*,"* and returns to the Automated Attendant.

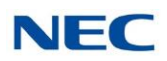

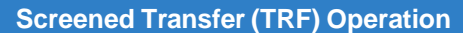

Call = Call answered by the Automated Attendant. Extension = Extension dialed by Automated Attendant caller.

If Auto Attendant Do Not Disturb is off, refer to [Auto Attendant Do Not Disturb](#page-53-0) for more information.

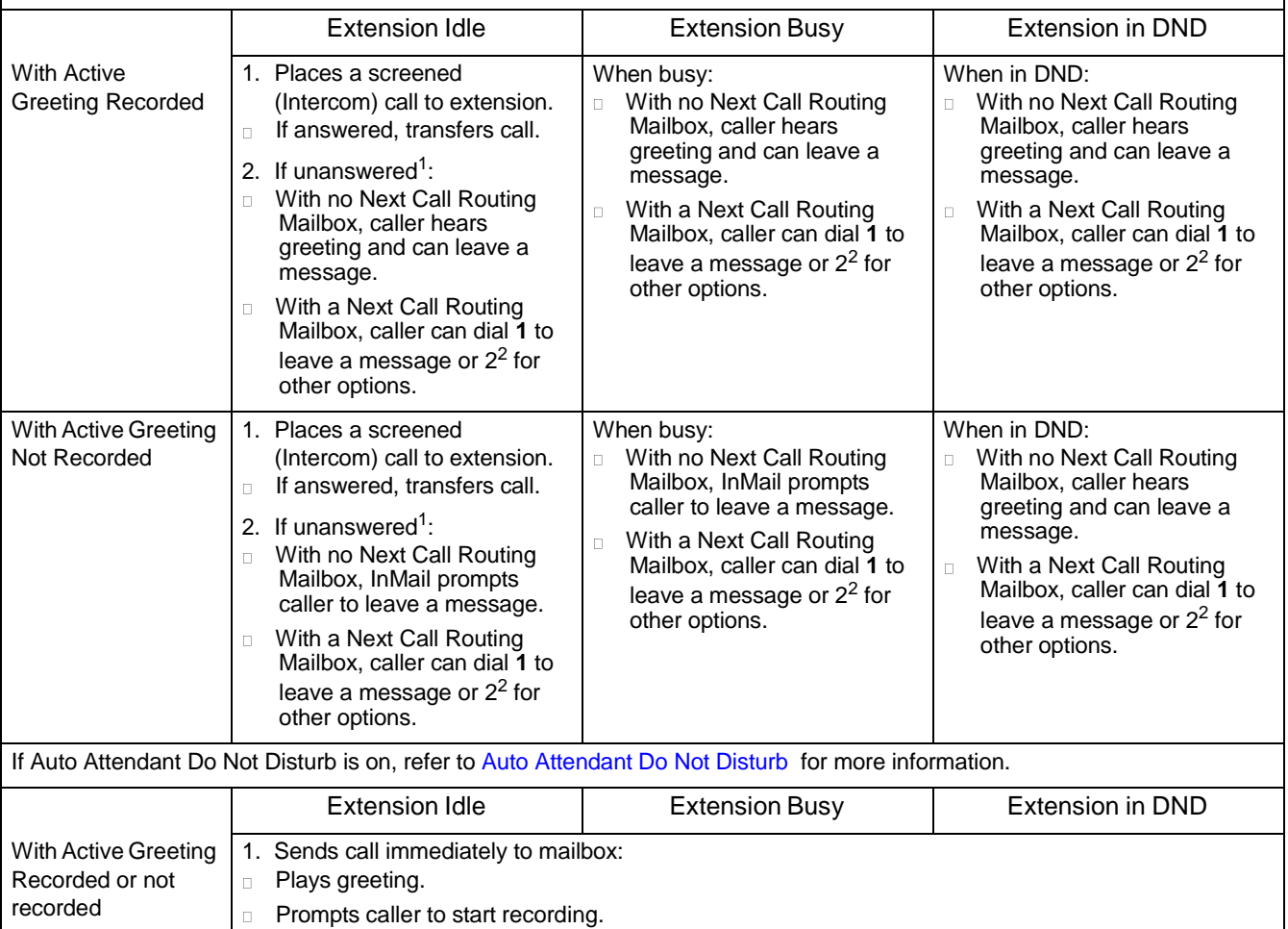

<sup>1</sup> After 47-08-02 Screened Transfer Timeout interval.

<sup>2</sup> Dialing 2 routes the call to the Next Call [Routing Mailbox](#page-234-0) for additional dialing options. Refer to Next Call Routing Mailbox .

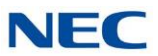

## Related Features

### **[Answer](#page-40-0) Table**

Determines how the Automated Attendant answers outside calls on each trunk.

### **[Automated Attendant](#page-58-0)**

The Answer Table determines how the Automated Attendant answers calls.

### **[Routing](#page-255-0) Mailbox**

The mailbox associated with an Answer Table that specifies which dialing options (Dial Action Table) and announcements are available to Automated Attendant callers.

You cannot program a Call Routing Mailbox as a Screened Transfer (TRF) Dial Action Table destination.

### **Caller ID**

InMail provides Caller ID data for a Screened Transfer call after it is answered.

### **Dial Action Table**

Defines the dialing options for the Call Routing Mailbox chosen by the active Answer Table.

### **Forced Unscreened Transfer**

The Subscriber Mailbox can optionally convert Automated Attendant Screened Transfers to Unscreened Transfers.

#### **[Unscreened](#page-283-0) Transfer**

After an Automated Attendant caller dials an extension, InMail immediately transfers the call to the destination and hangs up.

## Programming

1. Assign the TRF action to a key on the active Dial Action Table.

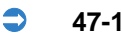

#### **47-13-01 Dial Action Tables: TRF Action – Screened Transfer (1) (TRF)**

Normally, the corresponding Number option should be XXX. Note the key you choose for this action is the first digit of the called extension.

 $\Box$ For example, to allow callers to place Screened Transfers to extensions 101~199, for key 3 enter TRF for the Action and XXX for the corresponding Number.

To have Screened Transfer call a specific extension, the corresponding Number option should be that extension number. The caller then dials that single digit to reach the extension.

For example, to have callers dial 8 to reach extension 303, for key 8 enter TRF for the  $\Box$ *Action* and 303 for the corresponding Number.

By default, key 1 Action is UTRF and Number is XXX. This means that Automated Attendant callers can place Unscreened Transfers to extensions 101~199.

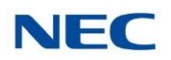

2. Set how long a Screened Transfer rings an unanswered extension before recalling to the Automated Attendant.

### **47-08-02 Screened Transfer Timeout (Scrn Trf Timeout)**

Set how long a Screened Transfer (TRF) from the Automated Attendant rings (0~255 seconds) an unanswered extension before recalling.

Be sure that the 24-02-04 Transfer Recall Time is longer than the setting of this option. If the Transfer Recall is shorter, Screened Transfers recalls the same as Unscreened Transfers.

By default, this option is **15** seconds.

# Operation

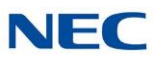

# *Security Code*

# <span id="page-263-0"></span>**Description**

A mailbox can have a security code to protect it from unauthorized access. A Security Code must have 4 digits, using 0~9. If a subscriber wants to keep their mailbox private, they can enter a Security Code. No one else can use the subscriber's mailbox, unless they know the code.

Starting with v4.00 software, after a subscriber sets their Security Code, they can choose to make it required for all logons or just remote logons. When enabled for all logons the subscriber must always enter their Security Code to access voice mail, even from their own extension. If enabled just for remote logons, the subscriber can go right into voice mail from their own telephone. However, the Security Code is still required from another extension or from outside the system.

The Security Code logon option is a convenience for those who normally leave their office locked or otherwise secure. Those who work in open areas should normally set their mailbox to always require a Security Code.

## **Conditions**

 $\Box$ Security Code settings can be changed using the Telephone Mailbox Option Interface or via End User Web Pro.

# Related Features

## **[System Administrator](#page-272-0)**

The System Administrator can delete a mailbox security code.

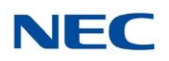

## Programming

**47-02-25 InMail Station Mailbox Options - Security Code Option**

 $0 =$  Always 1 = Remote Logon only Default  $= 0$ 

**47-06-23 InMail Group Mailbox Options - Security Code Option**

- $0 =$  Always
- 1 = Remote Logon only

 $Default = 0$ 

# **Operation**

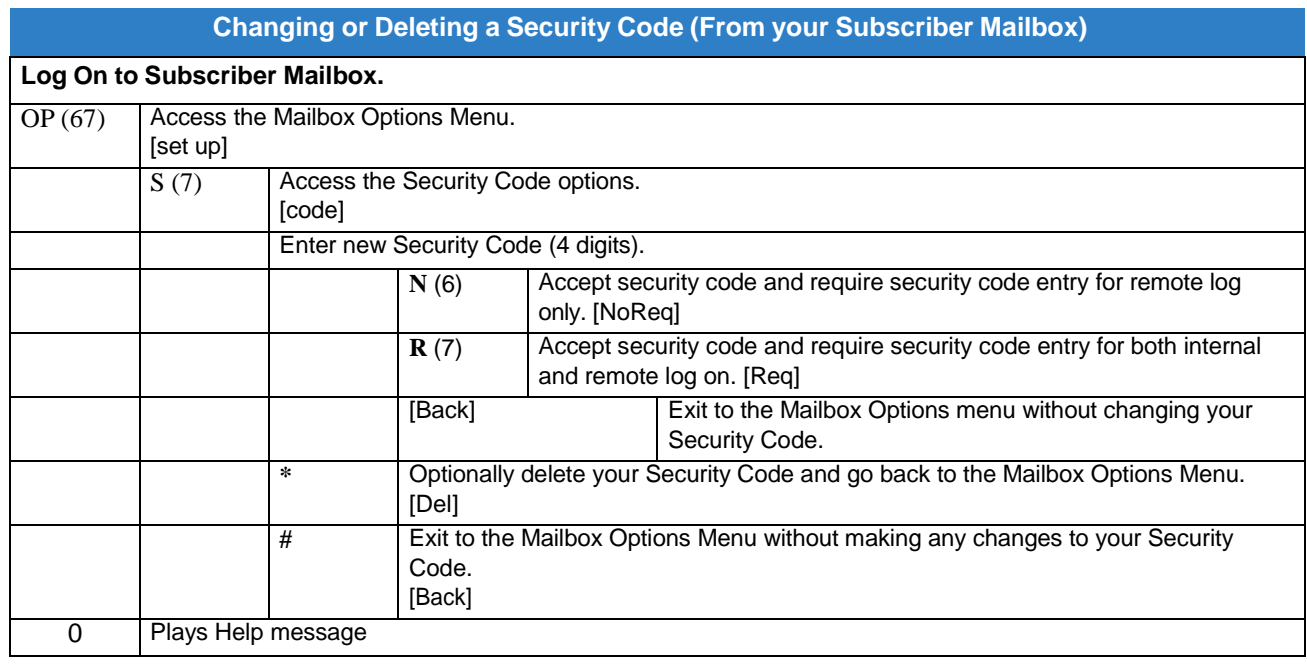

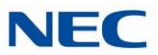

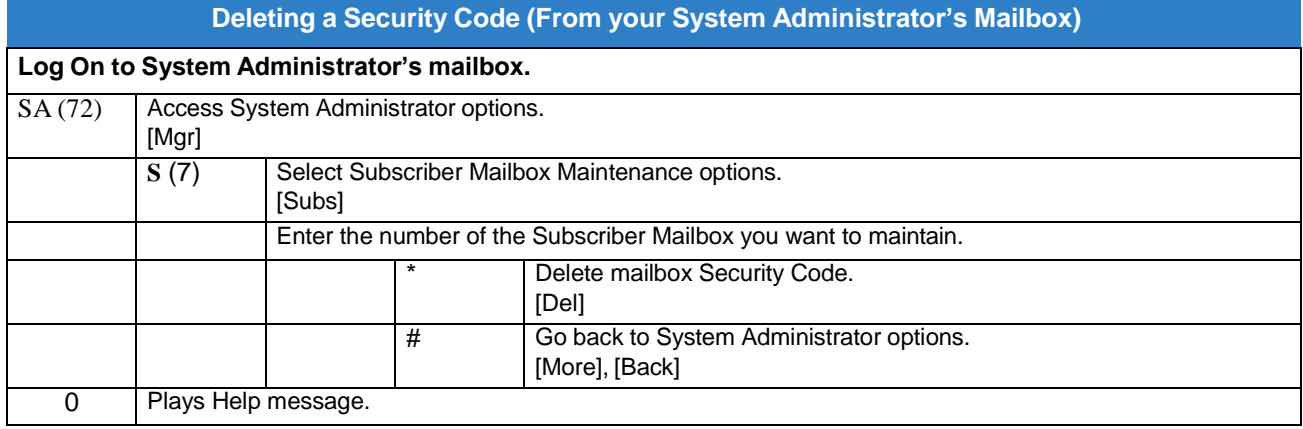

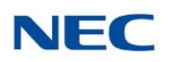

# *Single Digit Dialing*

# **Description**

An Automated Attendant caller can press a single key to route to an extension, route to another destination, or use an InMail feature. Single Digit Dialing simplifies the Automated Attendant since the caller dials a single digit to reach an extension or use an option. If you set up Single Digit Dialing, be sure to customize the active Instruction Menu so it describes which digits the caller should dial to use the available options.

All of the features in the following Dial Action Table Key Action Summary table are accessible from a single Dial Action Table digit.

<span id="page-266-0"></span>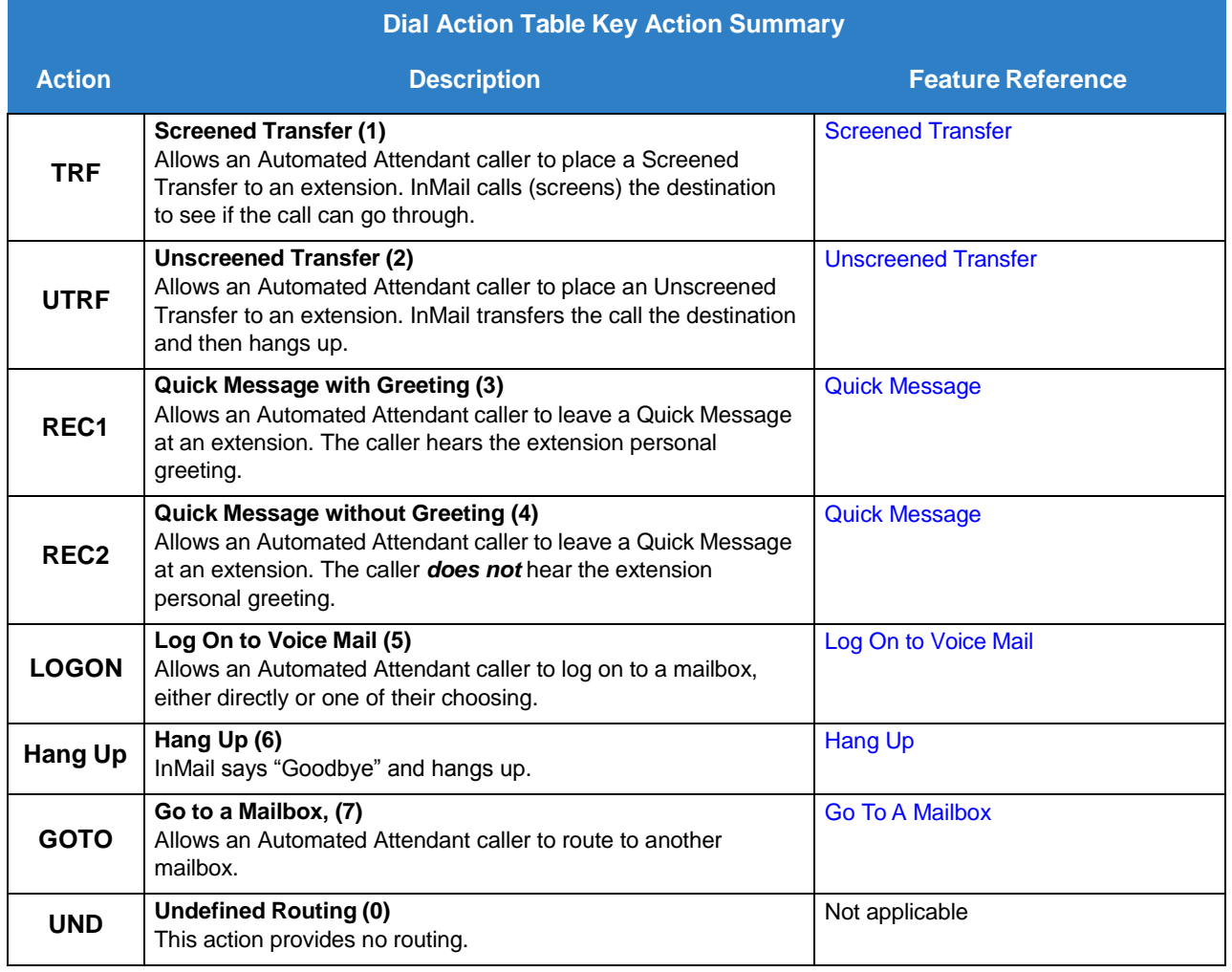

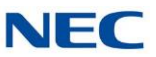

# Related Features

## **Instruction Menu**

The active Instruction Menu should describe the Single Digit Dialing options. Also refer to Dial Action Table Key Action [Summary](#page-266-0) .

# Programming

Refer to Dial Action Table Key Action [Summary](#page-266-0) .

# **Operation**

Refer to Dial Action Table Key Action [Summary](#page-266-0) .

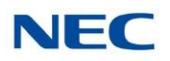

# *Station Mailbox*

# **Description**

Station Mailbox is one of three mailbox categories: Personal, Group and Undefined. Personal Mailbox is the category of mailboxes assigned to stations (extensions). All Personal Mailboxes are Subscriber Mailboxes.

For more on the options available to Station Mailboxes, refer to [Subscriber](#page-269-0) Mailbox .

# Related Features

## **Group (Shared) Mailbox**

Group Mailbox is a category of mailboxes normally used for Department Group overflow.

## Programming

Refer to [Subscriber](#page-269-0) Mailbox .

## **Operation**

Refer to [Subscriber](#page-269-0) Mailbox .

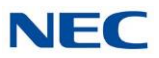

# *Subscriber Mailbox*

## <span id="page-269-0"></span>**Description**

A Subscriber Mailbox is the mailbox assigned to a telephone system extension. The telephone assigned to the Subscriber Mailbox is called the subscriber's extension. When an extension user accesses their voice mail, they are using their Subscriber Mailbox. It provides the InMail voice messaging services. For a brief overview of the features available at a Subscriber Mailbox, review the *Related Features* below. Then, go to the individual feature to find out how it operates and what programming is required to make it wor64

At system startup, InMail automatically assigns a Subscriber Mailbox to extensions 200~263. All other extensions do not have Subscriber Mailboxes automatically assigned. Refer to [Programming](#page-270-0) on page [2-257.](#page-270-0)

# Related Features

### **[Automated Attendant](#page-58-0)**

The Automated Attendant can route callers to a Subscriber Mailbox.

### **[Auto Attendant Do Not Disturb](#page-53-0)**

Auto Attendant Do Not Disturb sends Automated Attendant calls directly to a subscriber's mailbox. Their phone does not ring for calls from the Automated Attendant.

#### **Auto Erase [or Save](#page-55-0)**

After a subscriber listens to a message in their Subscriber Mailbox, InMail can automatically delete or archive the message.

#### **Live Record**

Enable or disable the Live Record beep for the Subscriber Mailbox.

#### **Greeting**

A Subscriber Mailbox user can record a personalized greeting for their mailbox. Callers to the user's mailbox hear the prerecorded personalized greeting.

### **Listening to Messages**

Review this feature to learn which features are available to a subscriber while listening to messages.

### **[Make](#page-206-0) Call**

To simplify returning outside calls, InMail can ask the caller leaving a message to enter their phone number prior to leaving the message. The subscriber can then dial **MC** to call the person back.

#### **Main [Menu](#page-204-0)**

The Main Menu provides access to the features available to a Subscriber Mailbox.

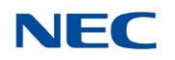

### **[Message](#page-216-0) Listen Mode**

Set the type of messages a subscriber will listen to when they dial **L** (5) after logging on to their Subscriber Mailbox.

### **Message [Notification](#page-218-0)**

After activation, Message Notification dials up to 3 telephone numbers to let the user know they have new Mailbox messages.

### **Message [Playback](#page-225-0) Direction**

Set the subscriber Mailbox message playback order.

### **[Message](#page-226-0) Record**

Review this feature to learn which features are available to a subscriber while recording and sending a message.

### **[Message](#page-229-0) Storage Limit**

Set the maximum number of messages that can be left in the mailbox.

### **Next Call [Routing](#page-234-0) Mailbox**

The Next Call Routing Mailbox provides additional dialing options after a caller leaves a message in a Subscriber Mailbox.

### **[Security Code](#page-263-0)**

If enabled, a subscriber must enter a security code before logging on to their Subscriber Mailbox.

### **[System Administrator](#page-272-0)**

A Subscriber Mailbox designated as a System Administrator provides the subscriber with unique system administration abilities through the **SA** menu.

#### **[Unscreened](#page-283-0) Transfer**

The Subscriber Mailbox can optionally convert Automated Attendant Screened Transfers to Unscreened Transfers.

## <span id="page-270-0"></span>Programming

- 1. Set up a Subscriber Mailbox.
	- **47-02-01 Mailbox Type**

Activate (1) the Personal Mailbox.

By default, Personal Mailboxes 1~64 are active (**1**). All other Station Mailboxes are inactive (**0**).

### **47-02-02 Mailbox Number**

Assign the mailbox number to each active Subscriber mailbox. Normally, the mailbox number is the same as the extension number.

By default, mailboxes 1~64 correspond to mailbox numbers 200~263. Mailboxes 65~896 = No entry.

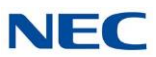

- 2. Check to be sure message waiting lamp is enabled for the Subscriber Mailbox.
	- **47-02-08 Message Waiting Lamp** (Update MW Lamp) Enter 1 (Yes) to enable Message Waiting lamp for each Subscriber Mailbox. By default, this option is **1** (Yes).
- 3. Set the maximum length of recorded messages left in the Subscriber Mailbox.
	- **47-01-03 Subscriber Message Length** (Subs Msg Length)

Set the maximum length (1~4095 seconds) of recorded messages for:

- Subscriber Mailbox users dialing RS to record and send a message.  $\Box$
- Extension users leaving a message in a Subscriber Mailbox.  $\Box$
- Outside Automated Attendant callers accessing a mailbox via a GOTO command and  $\Box$ then dialing RS to record and send a message.
- Subscriber Mailbox Greetings.  $\Box$
- Announcement Messages.  $\Box$
- Call Routing Mailbox Instruction Menus.  $\Box$

By default, these messages are a maximum of **120** seconds.

4. Set the maximum length of recorded Quick Messages left in the Subscriber Mailbox.

### **47-01-04 Non-Subscriber Message Length** (Mbox Msg Length)

Set the maximum length (1~4095 seconds) of recorded messages for:

- Automated Attendant callers leaving a message or Quick Message in a Subscriber  $\Box$ Mailbox.
- Outside callers transferred by an extension user to a Subscriber Mailbox.  $\Box$

By default, these messages are a maximum of **120** seconds.

# **Operation**

<span id="page-272-0"></span>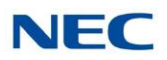

# *System Administrator*

# **Description**

The System Administrator is a Subscriber Mailbox that has unique system administration features such as recording Menus and deleting messages in a coworker's mailbox. The System Administrator features are an essential part of InMail setup since they allow the recording of the system-wide messages and provide Subscriber Mailbox maintenance. After logging on to their Subscriber Mailbox, the System Administrator can use all of the features in the SA menu. The System Administrator Options table below shows these options.

<span id="page-272-1"></span>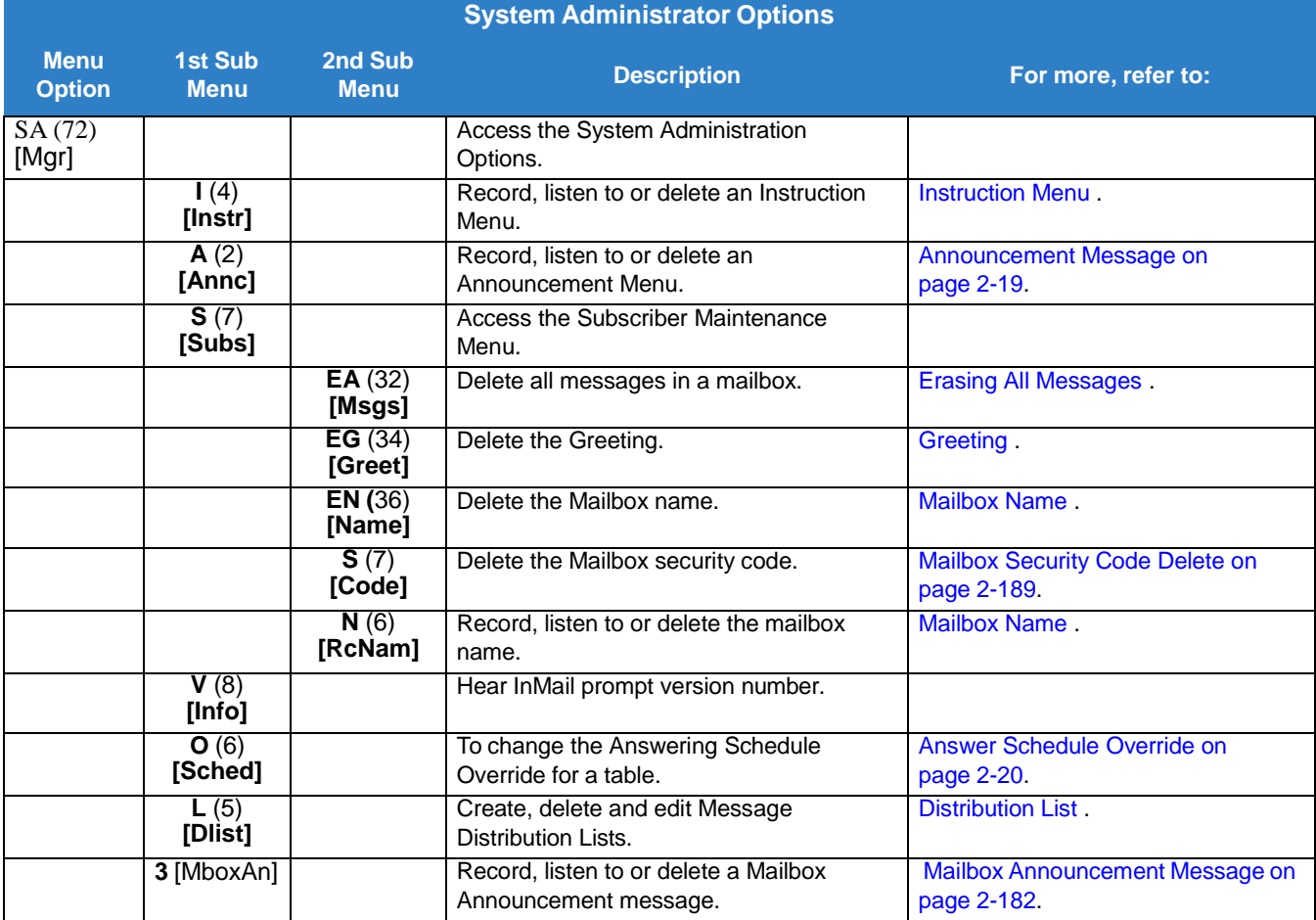

# Related Features

## **[Subscriber](#page-269-0) Mailbox**

Only a Subscriber Mailbox can be a System Administrator.

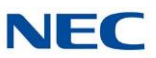

# Programming

- 1. Designate a Subscriber Mailbox as a System Administrator.
	- **47-02-12 System Administrator**

Enter **1** (Yes) to designate the Subscriber Mailbox as a System Administrator. By default, this option is 1 (Yes) at extension 101 and **0** (No) at all other extensions.

# **Operation**

Refer to the individual features referenced in the *System [Administrator](#page-272-1) Options .*

<span id="page-273-0"></span>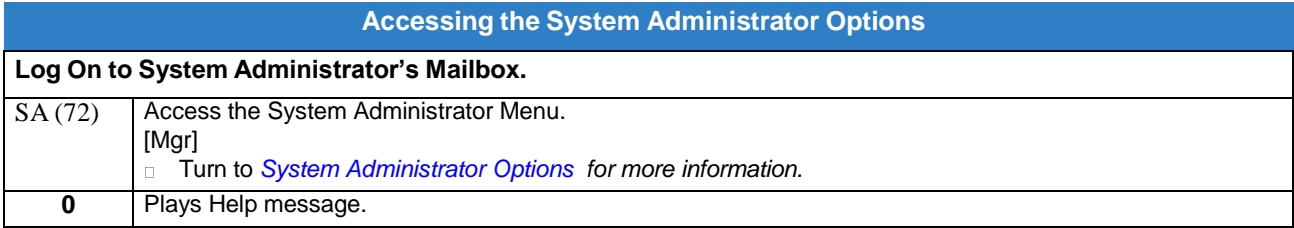

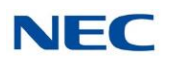

# *System Administrator Mailbox*

# **Description**

A System Administrator Mailbox is a Subscriber Mailbox in which you have enabled the System Administrator option. This provides the subscriber with system administration abilities. InMail can have multiple System [Administrator](#page-272-0) Mailboxes. Turn to System Administrator for more information.

# Related Features

## **[Subscriber](#page-269-0) Mailbox**

Only a Subscriber Mailbox can be a System Administrator.

## **[System Administrator](#page-272-0)**

The System Administrator has unique system administration functions, such as recording Welcome Messages and Instruction Menus, and deleting messages in a coworker's mailbox.

## Programming

1. Designate a Subscriber Mailbox as a System Administrator.

## **47-02-12 System Administrator**

Enter **1** (Yes) to designate the Subscriber Mailbox as a System Administrator. By default, this option is 1 (Yes) at extension 101 and **0** (No) at all other extensions.

2. Refer to System [Administrator](#page-272-0) for more programming details.

# **Operation**

Refer to Accessing the System [Administrator](#page-273-0) Options .

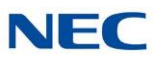

# *SystemRe-initialization*

# **Description**

Initializing the telephone system automatically initializes all InMail programming. You may want to do this if the site requirements significantly change and it is easier to start over from default than remove all your custom programming. Re-initializing InMail returns all programmed options to their default values.

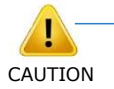

*Re-initializing the telephone system returns all programmed optionsto theirfactory set (default) values. Any site specific programming you have done is erased following re-initialization.*

To initialize (erase) Subscriber Mailbox Security Codes and all recordings, use a System Administrator Mailbox.

# Related Features

## **[System Administrator](#page-272-0)**

The System Administrator can delete Subscriber Mailbox security codes as well as InMail recorded messages.

# Programming

To initialize (Cold Start) the telephone system:

1. Make sure the system (not InMail) CompactFlash card is not installed.

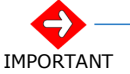

*The system does not boot correctly if the system CompactFlash card is installed.*

- 2. Push the power button to **Off**.
- 3. Wait 10 seconds before going to the next step.

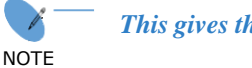

*This gives the system time to complete the shutdown process.*

- 4. Press and hold the **Load** button, then turn the power switch to **On**.
- 5. Continue to hold down the **Load** button for at least 3 seconds.

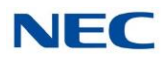

### 6. Release the **Load** button.

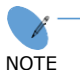

- ❍ *The system restarts in about 2 minutes.*
- ❍ *When the system restarts, the Live LED flashes red.*
	- ❍ *To delete recorded messages and Subscriber Mailbox Security Code referto System [Administrator](#page-272-0) on page [2-259.](#page-272-0)*

### The recorded messages include:

- Instruction menus  $\Box$
- Announcement Mailbox messages  $\Box$
- Messages left in a Subscriber Mailbox  $\Box$
- $\Box$ Subscriber Mailbox greetings
- Subscriber Mailbox names  $\Box$

## **Operation**

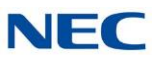

# *Time and Date*

## <span id="page-277-1"></span>**Description**

Since InMail is completely integrated with the telephone system software, the InMail time and date is the same as the phone system time and date. Since time and date is used on telephone displays and with the Auto Time Stamp and Time and Date Stamp features, be sure to set it accurately. To change the time and date, use the system programmable options. Refer to [Programming](#page-277-0) . The Time and Date is retained if the telephone system power should fail or the system resets.

In addition, a Subscriber Mailbox user can hear the time and date when they call their mailbox.

## Related Features

### **Auto Time [Stamp](#page-56-0)**

After a user listens to a message, InMail can optionally announce the time and date the message was left.

### **Time and Date [Stamp](#page-279-0)**

An extension can listen to a message and dial TI to hear the time the message was sent.

## <span id="page-277-0"></span>Programming

1. To set the system time and date from system programming:

**10-01-01 Time and Date**

Set the system Time and Date.

- 2. To set the system time from a system telephone:
	- Press Speaker.  $\Box$
	- Dial **828**.  $\Box$
	- Dial two digits for the hour (24 hour clock,  $13 = 1:00 \text{ PM}$ ).  $\Box$
	- $\Box$ Dial two digits for the minutes (00-60).
	- Press Speaker to hang up. $\Box$

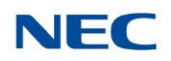

# Operation

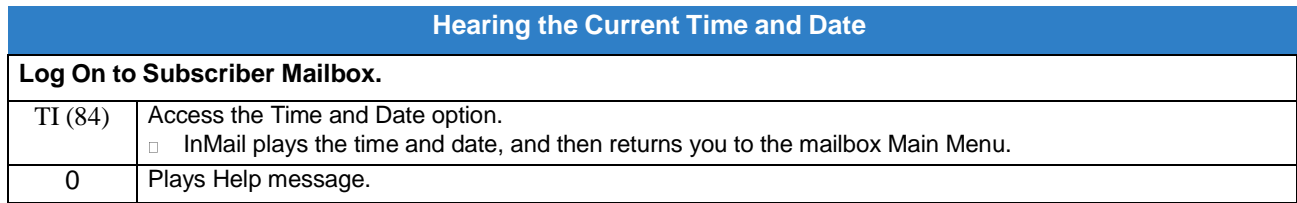

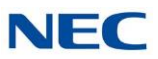

# *Time and Date Stamp*

# <span id="page-279-0"></span>**Description**

While listening to a message, a Subscriber Mailbox user can dial **TI** to hear the Time and Date the message was left. This is a handy option while reviewing messages. The subscriber can just dial a code to find out when the message arrived.

## **Time and Date Stamp with Caller ID**

With Caller ID installed, a mailbox user can dial TI while listening to a message to hear the time the message was sent, as well as the caller's number.

# Related Features

### **Auto Time [Stamp](#page-56-0)**

After a user listens to a message, InMail can optionally announce the time and date the message was left.

### **Caller ID**

With Caller ID installed and programmed, the Time and Date Stamp also includes the caller's number.

## **Listening to Messages**

Turn to this feature for additional listening options.

### **[Time](#page-277-1) and Date**

You can set the system time from system programming or from a system extension. You can set the date only from system programming.

## Programming

To get Time and Date Stamp with Caller ID, be sure Caller ID is properly installed and programmed in the connected telephone system.

## **Operation**

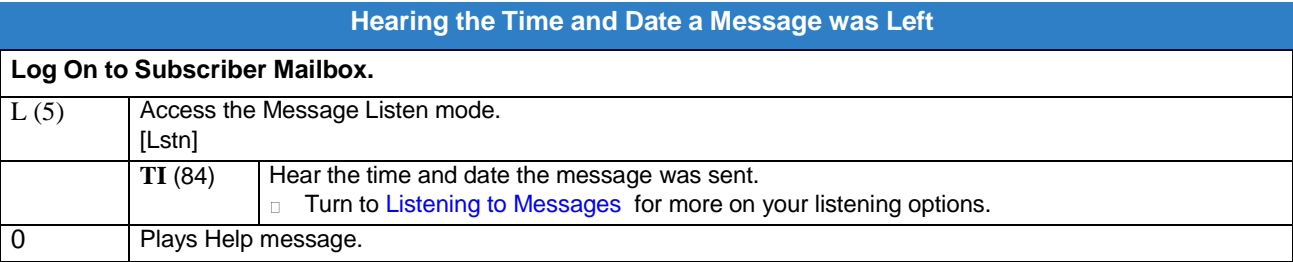

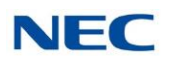

# *Transfer to a Mailbox*

# **Description**

An extension user can transfer their active call to a coworker's mailbox. This lets the caller leave a personal message for the coworker. Transfer to a Mailbox is one of the big conveniences of InMail since the caller can state their business and not have to call back later. It saves the caller time and cuts down on unnecessary telephone system call processing. Transfer to a Mailbox is frequently used by attendants and receptionists as well as other coworkers.

## Related Features

## **[Auto Attendant Do Not Disturb](#page-53-0)**

When enabled, Auto Attendant Do Not Disturb automatically sends all calls from the Automated Attendant to the subscriber's mailbox.

## **[Screened](#page-259-0) Transfer**

Automated Attendant Screened Transfers can automatically transfer an outside caller to an extension.

## **[Unscreened](#page-283-0) Transfer**

Automated Attendant Unscreened Transfers can automatically transfer an outside caller to an extension.

# Programming

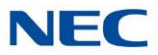

# Operation

#### **Transferring your call to a Coworker's Mailbox**

### **To transfer your active call to a coworker's mailbox:**

- 1. Press Transfer.
- 2. Press **Message**.
- Dial your coworker's mailbox number (e.g., 101 for extension 101).
- 4. Press Speaker to hang up.
	- To optionally transfer a call to coworker mailbox without first ringing their phone, press **Message** before dialing their mailbox number. (This is the only procedure you can use to transfer to a Guest Mailbox.)
	- o To transfer a call to a coworker mailbox from a single line telephone, use the following procedure: Hookflash + Dial **\*8** + Dial the coworker's mailbox + Hang up.

### **To transfer your active call and leave a message:**

- 1. Press Transfer.
- 2. Dial your coworker's mailbox number (e.g., 101 for extension 101).
- Dial **8**.
- 4. Leave a message and hang up.
	- *This procedure can be used for any telephone.*

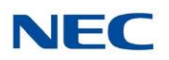

# *Undefined Routing*

# **Description**

An Automated Attendant Undefined Routing is a Dial Action Table key assignment for which there is no routing defined. When an Automated Attendant caller dials a digit and no routing is assigned, InMail plays: "That is an invalid entry*."* InMail then repeats the dialing options (Instruction Menu) to the caller. If a Dial Action Table key assignment has no function, you should normally leave it undefined. By default, keys 2, 4, 5, 6, 7, and 8 have Undefined Routing.

# Related Features

## **Dial Action Table**

Undefined Routing is a Dial Action Table Action.

## **Instruction Menu**

The active Call Routing Mailbox's Instruction Menu repeats after a caller dials a digit with an Undefined Routing.

# Programming

1. To set up an Undefined Routing for a Dial Action Table:

## **47-13-01 Dial Action Tables: UND Action – Undefined Routing (0) (UND)** For a key that should have an Undefined Routing, the Action entry should be UND. There is no corresponding Number option entry. By default, keys 2, 4, 5, 6, 7, and 8 have Undefined Routing.

# Operation

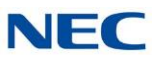

# *Unscreened Transfer*

# <span id="page-283-0"></span>**Description**

Unscreened Transfer is an Automated Attendant option that allows callers to directly dial system extensions. Unscreened Transfer (and its related feature Screened Transfer) allows the InMail Automated Attendant to transfer outside calls to system extensions without a live receptionist or operator. It is similar to telephone system unscreened transfers in which the transferring party immediately extends the call. After an Automated Attendant caller dials an extension, InMail transfers the call to the destination and hangs up. Any recalls or additional routing are handled by the telephone system – just as with any other unscreened transfer.

## **Screened vs. Unscreened Transfer**

Both Screened and Unscreened Transfer allow Automated Attendant callers to directly dial system extensions. The following summarizes the differences between these two types of Automated Attendant transfer.

- When set for Unscreened Transfer, calls from the InMail ring at the extension like other transferred  $\Box$ calls and display the incoming Caller ID data (if provided by Telco and enabled in programming) while the phone is ringing.
- When set for Screened Transfers, calls from the InMail ring like Intercom calls but do not display  $\Box$ incoming Caller ID data (if provided by Telco and enabled in programming) until after the call is answered.
- Both Screened and Unscreened Transfers route unanswered calls to the subscriber's greeting  $\Box$ (recorded or default) so the caller can leave a message. However, only Screened Transfer allows the caller to dial 2 to reach the Next Call Routing Mailbox options (if programmed).

## **Unscreened Transfer and Inactive Mailboxes**

An Unscreened Transfer goes through to the destination extension even if the destination doesn't have an active mailbox. If the Unscreened Transfer is unanswered at the destination, the call returns to the Automated Attendant.

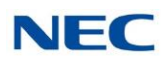

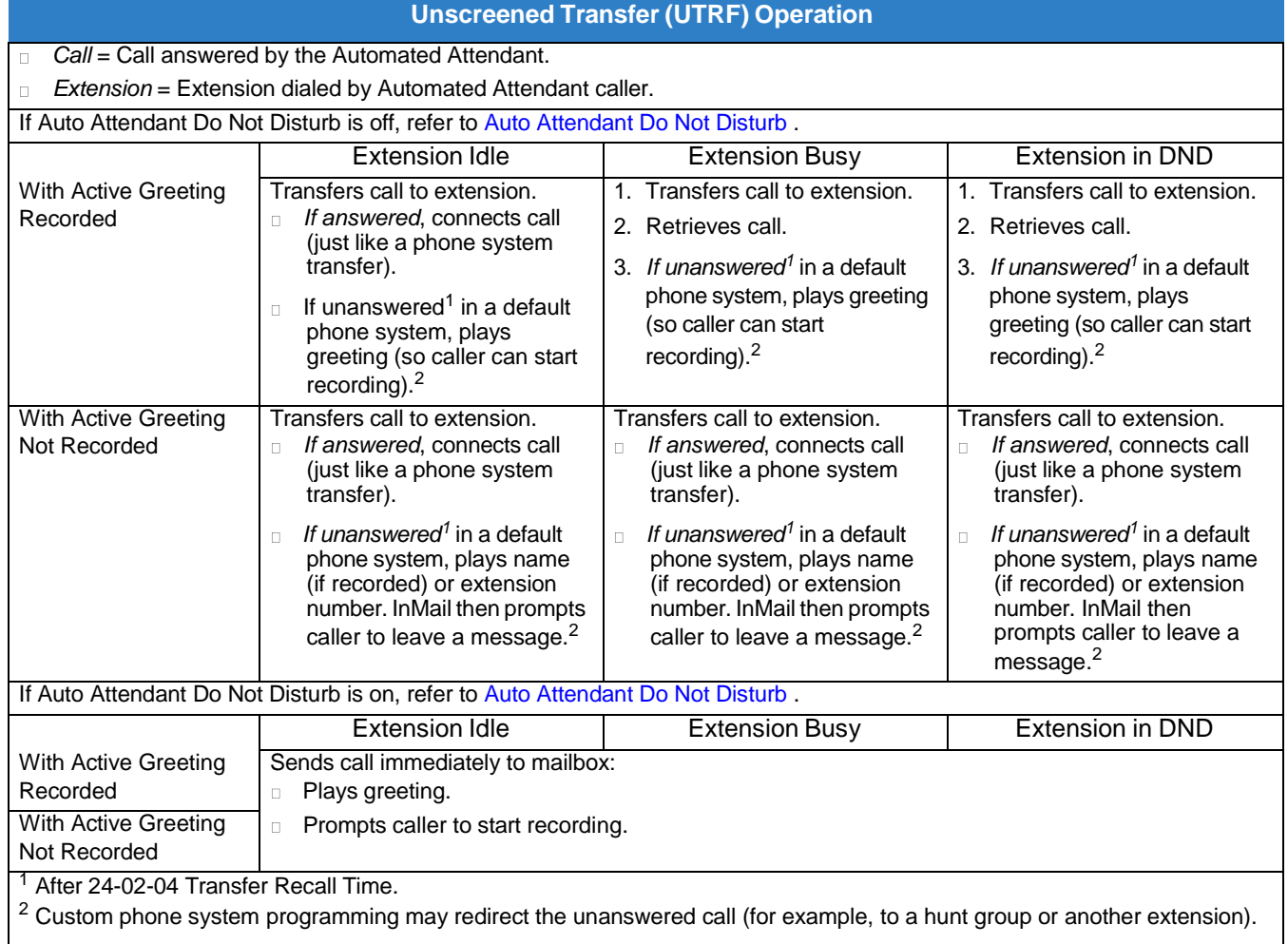

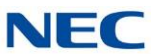

## Related Features

### **[Answer](#page-40-0) Table**

Determines how the Automated Attendant answers outside calls on each trunk.

### **[Automated Attendant](#page-58-0)**

The Answer Table determines how the Automated Attendant answers calls.

### **[Routing](#page-255-0) Mailbox**

The mailbox associated with an Answer Table that specifies which dialing options (Dial Action Table) and announcements are available to Automated Attendant callers.

### **Caller ID**

InMail provides Caller ID data for an Unscreened Transfer as the call is ringing.

### **Dial Action Table**

Defines the dialing options for the Call Routing Mailbox chosen by the active Answer Table.

You cannot program a Call Routing Mailbox as an Unscreened Transfer (UTRF) Dial Action Table destination.

### **Forced Unscreened Transfer**

The Subscriber Mailbox can optionally convert Automated Attendant Screened Transfers to Unscreened Transfers.

#### **Next Call [Routing](#page-234-0) Mailbox**

The Next Call Routing settings for a Subscriber Mailbox may provide additional options after the caller leaves a message.

#### **[Screened](#page-259-0) Transfer**

After an Automated Attendant caller dials an extension, InMail calls (screens) the destination extension to see if the transfer can go through.

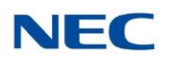

# Programming

1. Assign the UTRF action to a key on the active Dial Action Table.

## **47-13-01 Dial Action Tables: UTRF Action – Unscreened Transfer (2) (UTRF)**

Normally, the corresponding Number option should be XXX. Note that the key you choose for this action is the first digit of the called extension number.

For example, to allow callers to place Unscreened Transfers to extensions 101~199,  $\Box$ for key 3 enter UTRF for the Action and XXX for the corresponding Number.

To have Unscreened Transfer call a specific extension, the corresponding Number option should be that extension's number. The caller then dials that single digit to reach the extension.

For example, to have callers dial 8 to reach extension 303, for key 8 enter UTRF for  $\Box$ the Action and 303 for the corresponding Number.

By default, key 0 and TIMEOUT are both UTRF actions to 101. In addition, key 3 is an UTRF action to XXX.

2. Optionally set the telephone system Transfer Recall interval.

### **24-02-04 Transfer Recall Time**

Unanswered Unscreened Transfers route to the extension mailbox after this interval (0~64800 seconds).

By default, this interval is 30 seconds.

# Operation

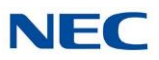

# *Voice Mail Overflow*

# **Description**

The telephone system can automatically reroute unanswered outside calls to the InMail Automated Attendant. Voice Mail Overflow ensures that InMail picks up calls that do not go through. This allows callers to leave a message rather than having to call back later. Voice Mail can be the overflow destination for the following types of calls:

- Direct Inward Line (DIL) Overflow  $\Box$ A trunk that directly rings an extension can overflow to that extension's mailbox if not answered.
- Incoming Ring Groups  $\Box$ A trunk ringing an extension's line keys can overflow to the InMail Automated Attendant.
- Department Calling Groups  $\Box$

A call to a Department Group master (pilot) number can overflow to InMail if unanswered. The overflow destination is the Group Mailbox assigned to the Department Group. The Group Mailbox can be a:

- Call Routing Mailbox  $\Box$ This gives the Department Group caller additional dialing options if their call is unanswered.
- Announcement Mailbox  $\Box$ This plays a prerecorded announcement to the Department Group caller if their call is unanswered. The Announcement Mailbox can then hang up or provide additional dialing options.
- Subscriber Mailbox  $\Box$ The Department Group caller can leave a message in the groups master mailbox. A Member of the group can then retrieve the message later on.

The call into the Department Group can be one of the following:

- A Direct Inward Line to the Department Group master (pilot) number.  $\Box$
- A Screened Transfer from the InMail Automated Attendant to the Department Group master (pilot)  $\Box$ number.
- An Unscreened Transfer from the InMail Automated Attendant to the Department Group master (pilot)  $\Box$ number.

## Related Features

## **[Answer](#page-40-0) Table**

Determines how the Automated Attendant answers outside calls on each trunk.

### **[Automated Attendant](#page-58-0)**

The Answer Table determines how the Automated Attendant answers calls.

### **[Routing](#page-255-0) Mailbox**

The mailbox associated with an Answer Table that specifies which dialing options (Dial Action Table) and announcements are available to Automated Attendant callers.
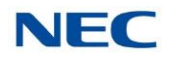

#### **Dial Action Table**

Defines the dialing options for the Call Routing Mailbox chosen by the active Answer Table.

#### **Group (Shared) Mailbox**

Use Group Mailboxes for Department Calling Group Overflow.

#### **[Screened](#page-259-0) Transfer**

A Screened Transfer from the InMail Automated Attendant to a Department Group master number can overflow to the group Mailbox.

#### **[Unscreened](#page-283-0) Transfer**

An Unscreened Transfer from the InMail Automated Attendant to a Department Group can overflow to the group Mailbox.

## Programming

#### **Programming DIL Overflow**

- 1. Set up Direct Inward Lines.
	- **22-02-01 Incoming Call Trunk Setup**

Assign Service Type 4 to each trunk you want to be a DIL. Make a separate entry for each Night Service mode.

By default, trunks are Service Type 0 (Normal).

**22-07-01 DIL Assignment**

For each trunk designated as a DIL above, enter the extension number of the DIL destination (e.g., 306). Make a separate entry for each Night Service mode. By default, no DIL destinations are programmed.

2. Assign InMail as the overflow (no answer) destination.

**22-08-01 DIL/IRG No Answer Destination**

For each trunk assigned as a DIL above, enter the InMail Department Group pilot number to make InMail the overflow (no answer) destination.

By default, the overflow (no answer) destination is Incoming Ring Group **1**.

3. Set the interval after which unanswered calls should route to the overflow destination.

#### **22-01-04 DIL No Answer Recall Time**

Enter the interval (0~64800 seconds) after which unanswered calls should overflow to the programmed overflow (no answer) destination. By default, this interval is **0** (no overflow).

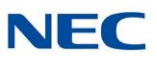

### **Programming Incoming Ring Group Overflow**

1. Set up the Incoming Ring Group trunks.

#### **22-02-01 Incoming Call Trunk Setup**

Assign Service Type **0** (Normal) to each Incoming Ring Group trunk. Make a separate entry for each Night Service mode.

By default, trunks are Service Type **0** (Normal).

2. Assign InMail as the overflow (no answer) destination.

#### **22-08-01 DIL/IRG No Answer Destination**

For each trunk assigned as an Incoming Ring Group trunk above, enter the InMail Department Group pilot number to make InMail the overflow (no answer) destination. By default, the overflow (no answer) destination is Incoming Ring Group **1**.

3. Set the interval after which unanswered calls should route to the overflow destination.

**22-01-04 DIL No Answer Recall Time**

Enter the interval after which unanswered calls should overflow to the programmed overflow (no answer) destination. By default, this interval is **0** (no overflow).

**Programming Department Calling Group Overflow for Screened Transfers (TRFs)**

1. Set up the Department Group.

**16-02-01 Department Group Assignment for Extensions.**

Assign telephone extensions to a Department Group.

By default, telephone extensions are assigned to Department Group 1.

Assign the InMail extensions to a unique Department Group (e.g., 2).

No other extensions should be in this group.

These extensions are the extensions the system assigns to the InMail.

Do not use Department Group 1.

Be sure to set up the Department Group in order. (For example, the first extension should be order 1, the second order 2, etc.)

**11-07-01 Department Group Pilot Numbers**

Assign master (pilot) numbers to Department Groups.

- 2. In the active Dial Action Table, assign a Screened Transfer (TRF) Action to the Department Group master number.
	- **47-13-01 Dial Action Tables: TRF Action – Screened Transfer (1) (TRF)**

The corresponding *Number* option should be the Department Group master number. For example, to allow callers to place Screened Transfers to Department Group 1 (600), enter TRF for the *Action* and 600 for the corresponding *Number*.

By default, two TRF actions are assigned to Department Groups.

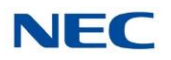

3. Set how long the call will ring in the Department Group before overflow occurs.

#### **47-08-02 Screened Transfer Timeout** (Scrn Trf Timeout)

For the active Call Routing Mailbox, set how long (**0~255** seconds) the Screened Transfer from the InMail Automated Attendant rings in the Department Group before overflow occurs.

By default, this interval is 15 seconds.

4. Set up the Department Group Mailbox.

#### **47-03-02 Mailbox Number**

The Group Mailbox number must be the same as the Department Group master number. By default, no Group Mailbox numbers are assigned.

#### **47-03-03 Mailbox Type**

Assign the Group Mailbox category (**2** = Routing, **1** = Subscriber, **0** = Undefined). By default, the Group Mailbox type is 1 (Subscriber).

### 5. Set up the options for the Group Mailbox used for Department Group overflow.

If you entered **2** (Call Routing) for *47-03-03 Group Mailbox Type:*

- $\Box$ 47-07 : InMail Routing Mailbox [Options](#page-336-0)
- 47-08 : Call [Routing](#page-338-0) Mailbox Options  $\Box$
- 47-09 : [Announcement](#page-341-0) Mailbox Options  $\Box$

If you entered **1** (Subscriber) for *47-03-03 Group Mailbox Type:*

- 47-06-01 Number of [Messages](#page-328-0)  $\Box$
- 47-06-02 [Message](#page-328-1) Playback  $\Box$
- 47-06-03 Auto [Erase/Save](#page-329-0) of Messages  $\Box$
- 47-06-05 Recording [Conversation](#page-329-1) Beep (Rec Conv Beep)  $\Box$
- 47-06-06 [Message](#page-330-0) Waiting Lamp (Update MW Lamp)  $\Box$
- $\Box$ 47-06-07 [Auto Attendant Do Not Disturb](#page-330-1)
- 47-06-08 Forced [Unscreened](#page-330-2) Transfer (Forced UTRF)  $\Box$
- [47-06-09](#page-331-0) Auto Time Stamp  $\Box$
- 47-06-10 System [Administrator](#page-331-1) (System Admin)  $\Box$
- [47-06-11](#page-331-2) Dialing Option  $\Box$
- $\Box$ [47-06-12](#page-332-0) Next Call Routing Mailbox (Next CR Mbox)
- 15-07-01 [Programming](#page-297-0) Function Keys  $\Box$

For each Department Group member, assign a Voice Mail key (code 77) for the group master number. This allows group members to easily retrieve the overflow messages.

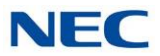

### **Programming Department Calling Group Overflow for Unscreened Transfers (UTRFs)**

1. Set up the Department Group.

#### **16-02-01 Department Group Assignment for Extensions**

- Assign telephone extensions to a Department Group. Assign the InMail extensions to a unique Department Group (e.g., 2). No other extensions should be in this group. These extensions are the extensions the system assigns to the InMail. Do not use Department Group 1. Be sure to set up the Department Group in order. (For example, the first extension should be order 1, the second order 2, etc.)
- 

#### **11-07-01 Department Group Pilot Numbers**

Assign master (pilot) numbers to Department Groups.

2. In the active Dial Action Table, assign an Unscreened Transfer (UTRF) Action to the Department Group master number.

#### **47-13-01 Dial Action Tables: UTRF Action – Unscreened Transfer (2) (UTRF)**

The corresponding Number option should be the Department Group master number.

For example, to allow callers to place Screened Transfers to Department Group 1  $\Box$ (600), enter UTRF for the *Action* and 600 for the corresponding *Number*.

By default, two UTRF actions are assigned to Department Groups.

- 3. Set how long the call will ring in the Department Group before overflow occurs.
	- **24-02-04 Transfer Recall Time**

Set how long (0~64800 seconds) the Unscreened Transfer from the InMail Automated Attendant rings in the Department Group before overflow occurs. By default, this interval is 30 seconds.

4. Set up the Department Group Mailbox.

#### **47-03-02 Mailbox Number**

The Group Mailbox number must be the same as the Department Group master number. By default, no Group Mailbox numbers are assigned.

#### **47-03-03 Mailbox Type**

Assign the Group Mailbox category (2 = Routing, **1** = Subscriber, **0** = None). By default, the Group Mailbox type is 1 (Subscriber).

- 5. Set up the options for the Group Mailbox used for Department Group overflow. If you entered **2** (Call Routing) for *47-03-03 Group Mailbox Type:*
	- $\Box$

.

- 47-08 : Call [Routing](#page-338-0) Mailbox Options .  $\Box$
- 47-09 : [Announcement](#page-341-0) Mailbox Options . $\Box$

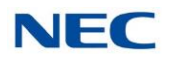

If you entered **1** (Subscriber) for *47-03-03 Group Mailbox Type:*

- 47-06-01 Number of [Messages](#page-328-0) .  $\Box$
- $\Box$ 47-06-02 [Message](#page-328-1) Playback .
- $\Box$ 47-06-03 Auto [Erase/Save](#page-329-0) of Messages .
- 47-06-05 Recording [Conversation](#page-329-1) Beep (Rec Conv Beep) .  $\Box$
- 47-06-06 [Message](#page-330-0) Waiting Lamp (Update MW Lamp) .  $\Box$
- 47-06-07 [Auto Attendant Do Not Disturb](#page-330-1) .  $\Box$
- $\Box$ 47-06-08 Forced [Unscreened](#page-330-2) Transfer (Forced UTRF) .
- [47-06-09](#page-331-0) Auto Time Stamp .  $\Box$
- 47-06-10 System [Administrator](#page-331-1) (System Admin) .  $\Box$
- $\Box$ [47-06-11](#page-331-2) Dialing Option .
- [47-06-12](#page-332-0) Next Call Routing Mailbox (Next CR Mbox) .  $\Box$

#### **Programming Department Calling Group Overflow for a DIL to the Master Number**

1. Set up the Department Group.

#### **16-02-01 Department Group Assignment for Extensions**

Assign telephone extensions to a Department Group. Assign the InMail extensions to a unique Department Group (e.g., 2). No other extensions should be in this group. These extensions are the extensions the system assigns to the InMail. Do not use Department Group 1. Be sure to set up the Department Group in order. (For example, the first extension should be order 1, the second order 2, etc.)

#### **11-07-01 Department Group Pilot Numbers**

Assign master (pilot) numbers to Department Groups.

#### 2. Set up a DIL for the Department Group.

**22-02-01 Incoming Call Trunk Setup**

Assign Service Type **4** to each trunk you want to be a DIL. Make a separate entry for each Night Service mode.

By default, trunks are Service Type 0 (Normal).

#### **22-07-01 DIL Assignment**

For each DIL you want to ring the Department Group directly, enter the Department Group master number.

By default, no DIL destinations are programmed.

# **22-08-01 DIL/IRG No Answer Destination** For each DIL to the Department Group master number, enter **102** to make InMail the overflow (no answer) destination.

By default, the overflow (no answer) destination is Incoming Ring Group 1.

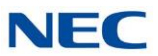

3. Set how long a DIL rings in the Department Group before overflow occurs.

#### **22-01-04 DIL No Answer Recall Time**

Set how long (**0~64800** seconds) the DIL rings in the Department Group before overflow occurs.

By default, this interval is 0 (no overflow).

- 4. Set up the Department Group Mailbox.
	- **47-03-02 Group Mailbox Number (Mailbox Number)**

The Group Mailbox number must be the same as the Department Group master number. By default, no Group Mailbox numbers are assigned.

- **47-03-03 Group Mailbox Type (Mailbox Type)** Assign the Group Mailbox category (**2** = Routing, **1** = Subscriber, **0** = None). By default, the Group Mailbox type is 1 (Subscriber).
- 5. Set up the options for the Group Mailbox used for Department Group overflow.

If you entered **2** (Call Routing) for *47-03-03 Group Mailbox Type:*

- 47-07 : InMail Routing Mailbox [Options](#page-336-0) .  $\Box$
- $\Box$ 47-08 : Call [Routing](#page-338-0) Mailbox Options .
- $\Box$ 47-09 : [Announcement](#page-341-0) Mailbox Options .
- If you entered **1** (Subscriber) for *47-03-03 Group Mailbox Type:*
- 47-06-01 Number of [Messages](#page-328-0) .  $\Box$
- 47-06-02 [Message](#page-328-1) Playback .  $\Box$
- 47-06-03 Auto [Erase/Save](#page-329-0) of Messages .  $\Box$
- 47-06-05 Recording [Conversation](#page-329-1) Beep (Rec Conv Beep) .  $\Box$
- 47-06-06 [Message](#page-330-0) Waiting Lamp (Update MW Lamp) .  $\Box$
- 47-06-07 [Auto Attendant Do Not Disturb](#page-330-1) .  $\Box$
- 47-06-08 Forced [Unscreened](#page-330-2) Transfer (Forced UTRF) .  $\Box$
- $\Box$ [47-06-09](#page-331-0) Auto Time Stamp .
- 47-06-10 System [Administrator](#page-331-1) (System Admin) .  $\Box$
- [47-06-11](#page-331-2) Dialing Option .  $\Box$
- $\Box$ [47-06-12](#page-332-0) Next Call Routing Mailbox (Next CR Mbox) .

# **Operation**

#### Not applicable

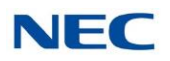

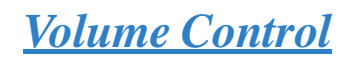

# **Description**

Since InMail is completely integrated with the telephone system software, Volume Control is available at a subscriber's keyset any time while listening to a message, greeting, or prerecorded voice prompt. Volume Controls let the user interactively adjust the loudness of the InMail messages and prompts to a comfortable level.

# Related Features

None

# Programming

No additional programming required.

# Operation

**Volume Control**

**To adjust the volume while using any mailbox feature:**

1. Press **VOL Up** or **VOL Down.**

*Issue 1.0*

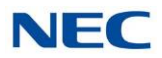

# *Programming*

# *Chapter 3*

## SECTION 1 BEFORE YOU START PROGRAMMING

The InMail programmable options allow you to customize the way the features associated with an option work. This Programming chapter provides detailed information to enable you to accomplish the following:

- Find out about each option.  $\Box$
- Review the list of features that an option affects.  $\Box$
- Learn how to enter the option data into system memory.  $\Box$

When you want to customize a feature, refer to information in the [Chapter](#page-16-0) 2 [Features,](#page-16-0) Section 3 Feature [Descriptions](#page-24-0) . The Feature Descriptions tells you what options you have to change to get the feature operation you want. Then, look up the options in this section and customize them as required.

## SECTION 2 START-UP PROGRAMMING (DEFAULT)

<span id="page-296-0"></span>Every SV9100 has the InMail built in on the system. When a system is defaulted the InMail will be automatically programmed and work in the system.

The following settings are made automatically on a defaulted system. If needed, they can be changed but it is recommended that the default values be kept.

Subscriber Mailboxes are enabled for extensions 200~263. The mailbox numbers are the same as the extension numbers.

- The Automated Attendant does not answer outside calls.  $\Box$
- The Department group pilot for InMail extensions in PRG 11-07-01 is 5999.  $\Box$
- All InMail extensions are assigned to Department group 64 in PRG 16-02-01.  $\Box$
- The extension numbers for the InMail ports are 5596~5611.  $\Box$
- $\Box$ The voice mail Department group is set to 64 in PRG 45-01-01.
- InMail extensions 5596~5611 are set to DP in PRG 15-03-01.  $\Box$
- InMail extensions 5596~5611 are set to Special in PRG 15-03-03.  $\Box$

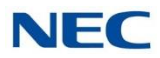

# *Optional InMail Start-Up Programming*

To program Voice Mail keys on system extensions.

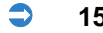

<span id="page-297-0"></span>**15-07-01 Programming Function Keys**

Voice Mail keys are code 77.

Normally, the additional data is the number of the extension you are programming.

You can optionally set up an extension Message key for Voice Mail access in the next step.

Keysets can also have Voice Mail keys for Virtual Extensions, a co-worker, or an uninstalled extension (for Message Center operation).

Extension users can use Service Code 851 to set up their own Voice Mail keys.

By default, no Voice Mail keys are assigned.

# *Set up Automated Attendant to Answer Outside Calls*

To have Automated Attendant answer outside calls, perform the following:

- Set trunks to Direct Inward Lines (DILs) in PRG 22-02-01.  $\Box$
- Terminate DIL trunks to InMail by setting PRG 22-07-01 to pilot of  $\Box$ InMail, at default 5999.
- After the DILs to InMail are set up, all calls are answered by Call  $\Box$ Routing Mailbox 1 and Dial Action Table 1.
- Answer Table 1 Runs Monday-Friday from 8:30AM to 5:00PM, and uses  $\Box$ Call Routing Mailbox 1.
- $\Box$ At all other times, the Default Mailbox answers – also using Call Routing Mailbox 1.
- $\Box$ Dial Action Table 1 enables the following usage:
	- ◆ Dial system extensions (if installed) 200~299, 300~399.
	- ◆ Dial 0 for an operator (extension 200).
	- ◆ Dial \* + Extension to leave a Quick Message in a mailbox.
	- ◆ Dial # + Extension to remotely log on to their mailbox.
	- ◆ Wait on the line to be automatically routed to the operator.

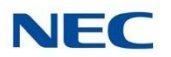

Make the following programming changes:

- 1. Set up trunks as DILs.
- **22-02-01 Incoming Call Trunk Setup** Assign Service Type 4 to each trunk you want to be a DIL. Make a separate entry for each Night Service mode. By default, trunks are Service Type 0 (Normal). 2. Have the DILs terminate to InMail Extension. **22-07-01 DIL Assignment**

For each trunk you designate as a DIL, enter the InMail group pilot number. Make a separate entry for each Night Service mode. By default, no DIL destinations are programmed.

# SECTION 3 PROGRAM OPTIONS

This sections lists the programs and available programming options.

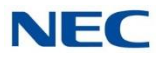

# **Program 15 : Extension, Basic Setup** *15-01 : Basic Extension Data Setup*

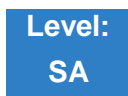

Description

Program **15-01 Basic Extension Data Setup** defines the basic settings for each extension.

Use 15-01-01 Extension Name to enter an extension name for Directory Dialing. You can also enter an extension name from the telephone.

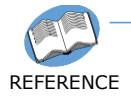

*For information on the other 15-01 Basic Extension Data Setup options, refer to the SV9100 Programming Manual.*

## Programming

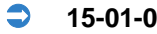

#### **15-01-01 Extension Name**

Enter the name for each extension, using up to 12 characters, A~Z, upper and lower case letters. Do not use non-alpha characters. To separate a first name from a last name, enter a space or comma as a delimiter. You can enter names in any of the following formats:

- First  $\Box$
- $\Box$ Last
- $\Box$ First (space) Last
- Last (space) First

You can also use Name Programming from the telephone to enter extension names (Speaker + 800 or PRG 15-07/SC 851 + 55). For help with programming names, refer to 15-01 [Program](#page-301-0) Entry.

Refer to [Directory](#page-95-0) Dialing .

#### **Entering Names**

Refer to Table 3-1 Keys for [Entering](#page-300-0) Names when entering names.

#### **Name format:**

- Characters (12 maximum, using upper and lower case letters).  $\Box$
- $\Box$ Use a space or comma as the delimiter between the first and last name.

**Default: No extension names entered**

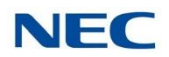

<span id="page-300-0"></span>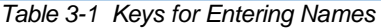

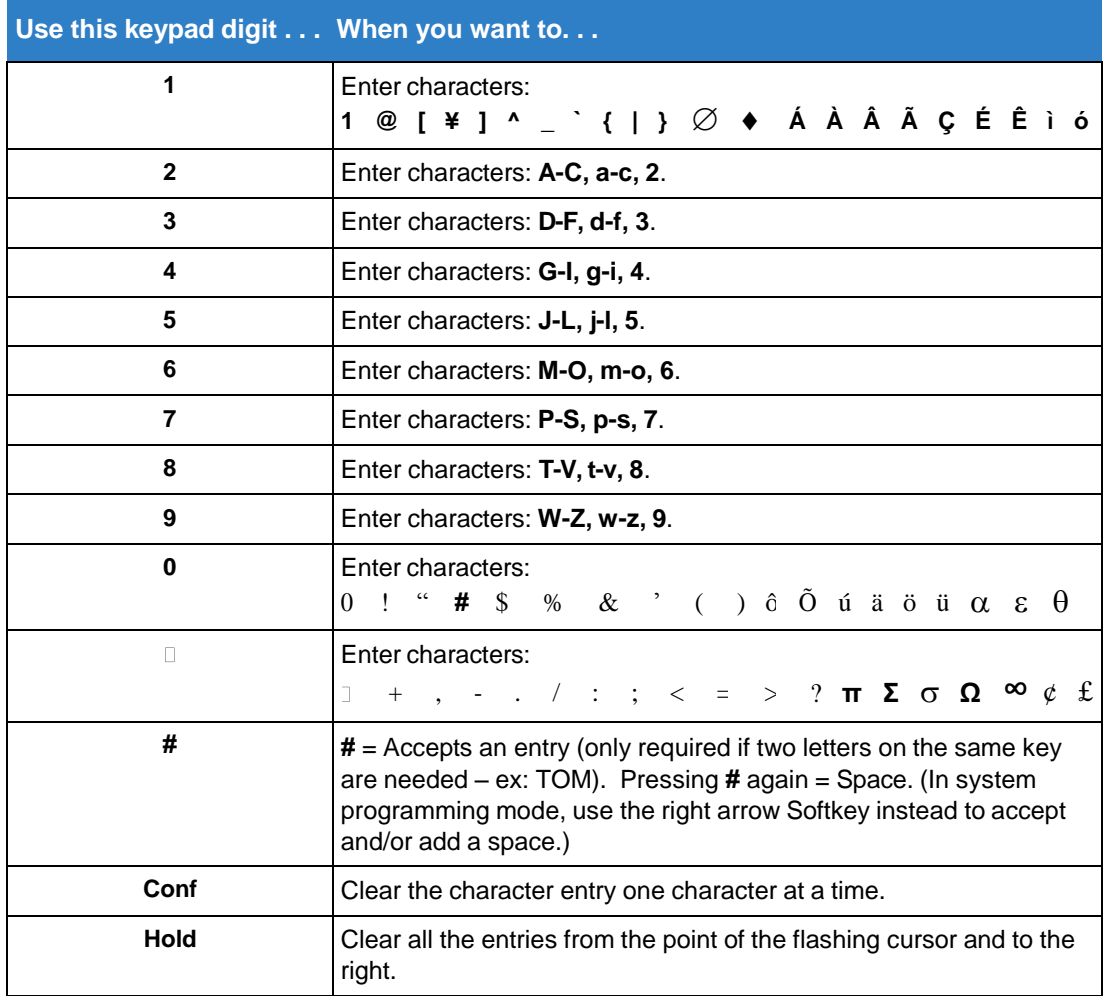

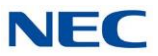

# <span id="page-301-0"></span>15-1 Program Entry

#### **15-01 Basic Extension Data Setup Program Entry (Entry Range) [Default Setting]**

### Speaker + #\*#\* + Password (12345678) + Transfer + 1501 + Option.

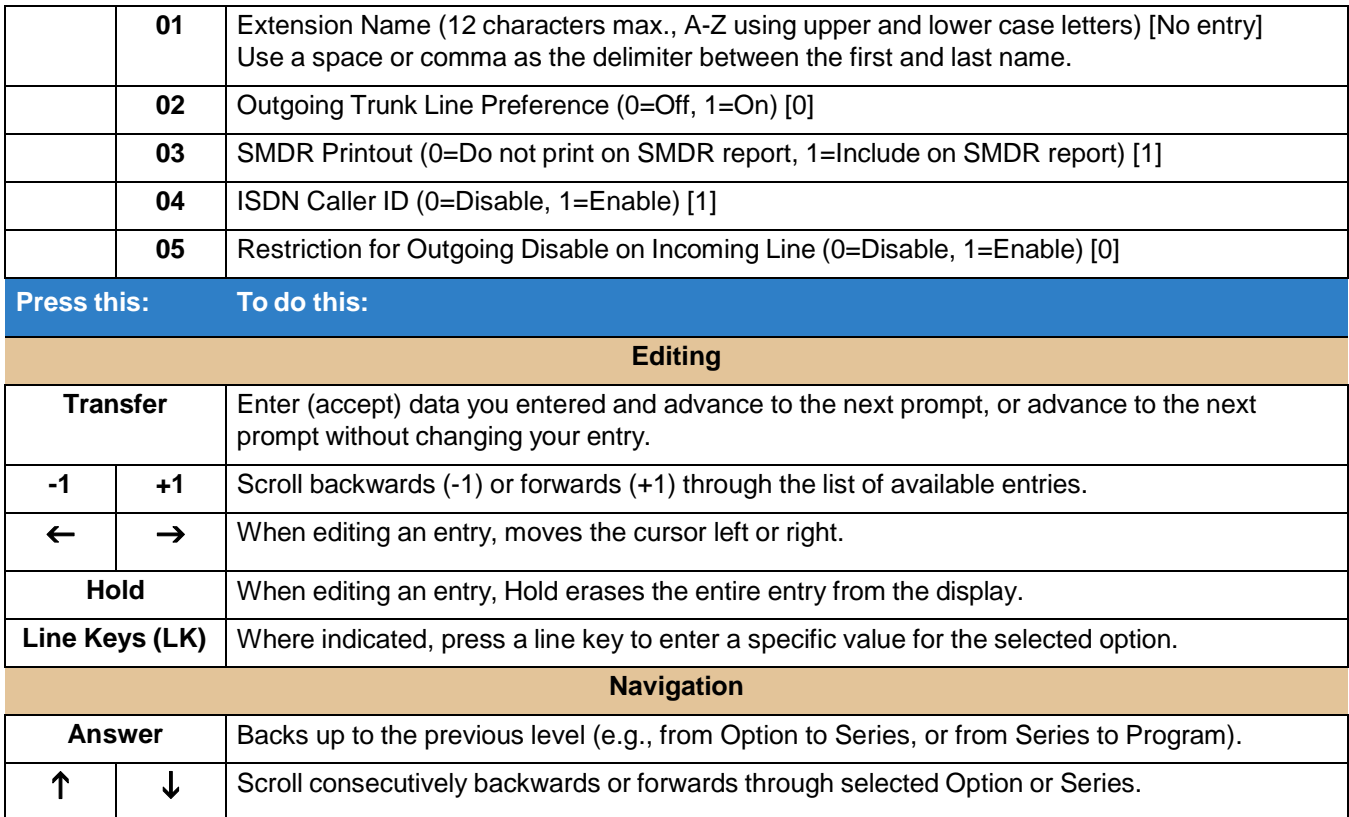

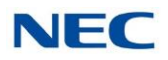

# **Program 41 : ACD Setup** *41-01 : System Options for ACD*

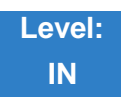

Description

Use **Program 41-19 Voice Mail Delay Announcement** to assign InMail Call Routing Mailboxes (PRG 47-09) as ACD Delay "Announcement" Mailboxes. Refer to [Figure](#page-305-0) 3-1 ACD Delay [Announcement](#page-305-0) [Flowchart](#page-305-0) for programming example. Also, refer to the *SV9100 ACD Manual* for more information.

**Conditions**

- The KSU must be licensed for ACD and InMail in order for this feature to work.  $\Box$
- Call Routing Mailboxes used for Delay Announcements cannot be used for other features.  $\Box$
- $\Box$ Call Routing boxes used for dial options cannot be used for other features.
- When Voice Mail Delay Announcements are being played, InMail talk paths (ports) are used.  $\Box$
- InMail cannot be used for ACD Night Announcement.  $\Box$
- If a caller chooses to dial out of a queue during the delay announcement the caller is immediately  $\Box$ removed from the queue.

## Programming

 **41-19-01 Delay Message Start Timer** Determine the time the system waits before playing the first Delay Message. **Assigned Data** 0~64800 seconds **Default = 0**

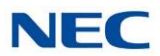

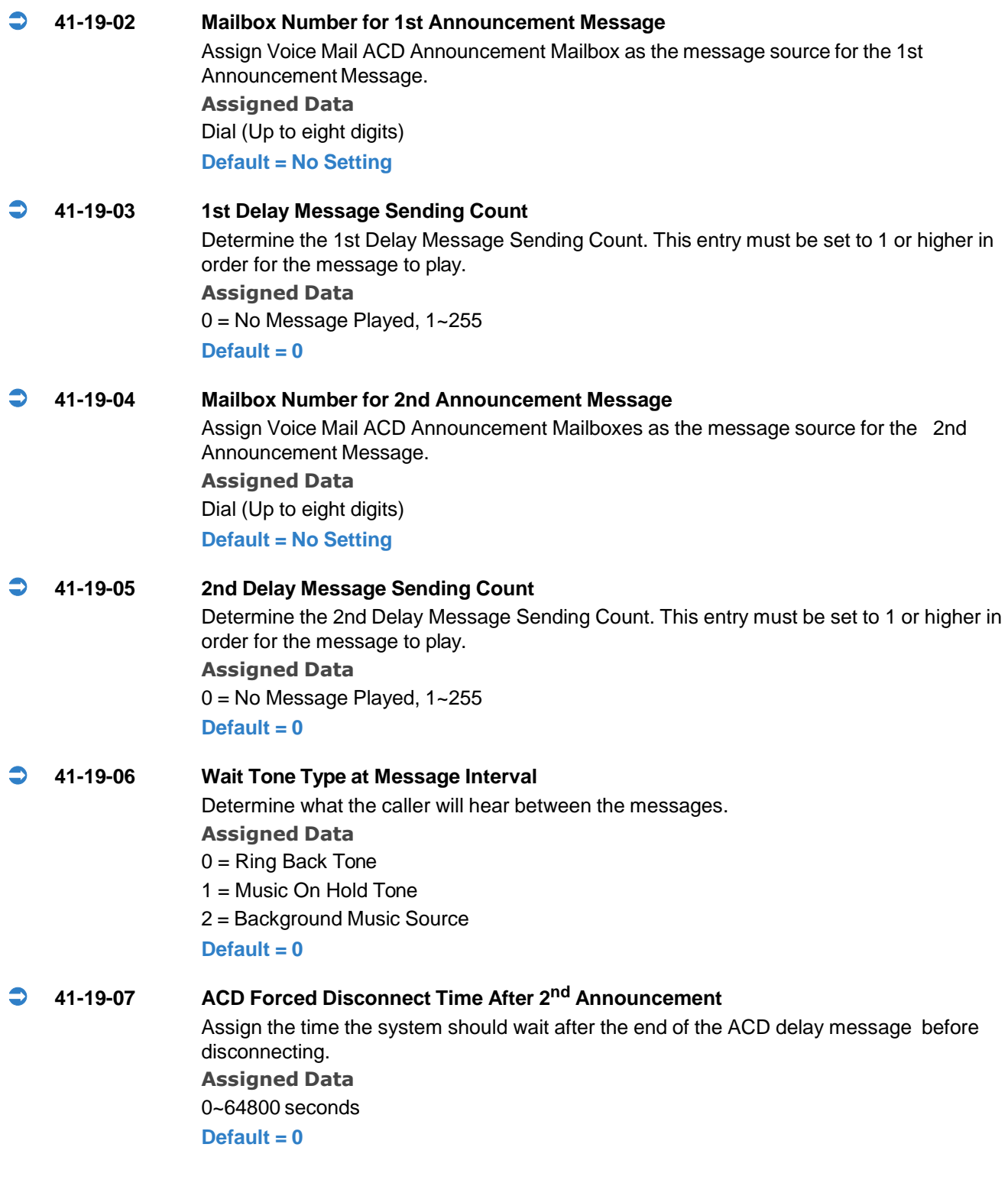

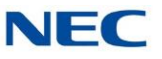

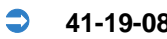

 **41-19-08 Delayed Message Interval Time** Set the timer for the interval between the Delayed Messages **Assigned Data** 0~64800 seconds **Default = 0**

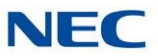

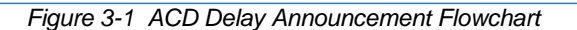

<span id="page-305-0"></span>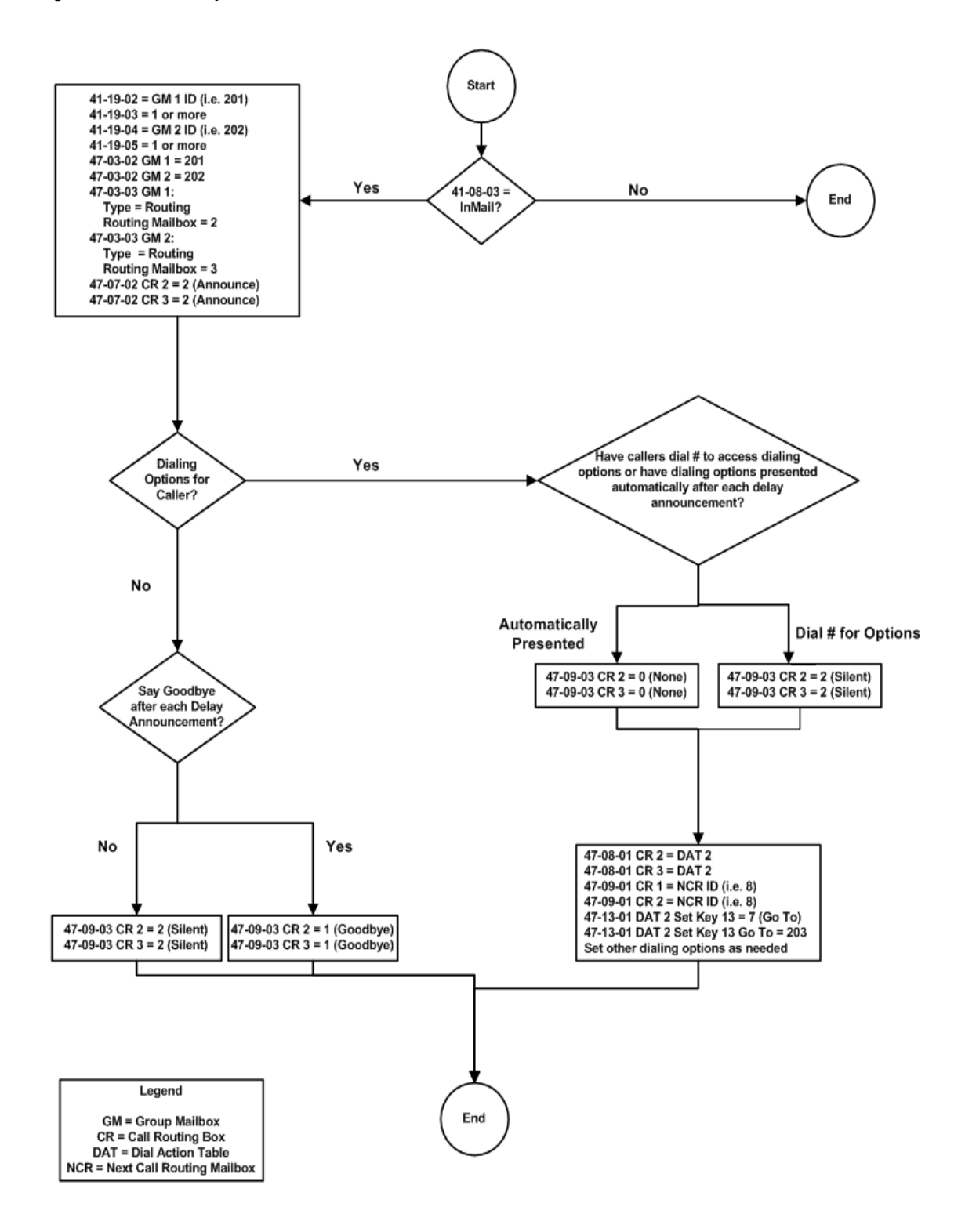

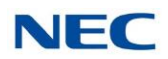

# **Program 45 : Voice Mail Integration** *45-01 : Voice Mail Integration Options*

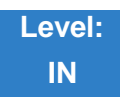

Description

Use **Program 45-01 Voice Mail Integration Options** to customize certain voice mail integration options.

# Programming

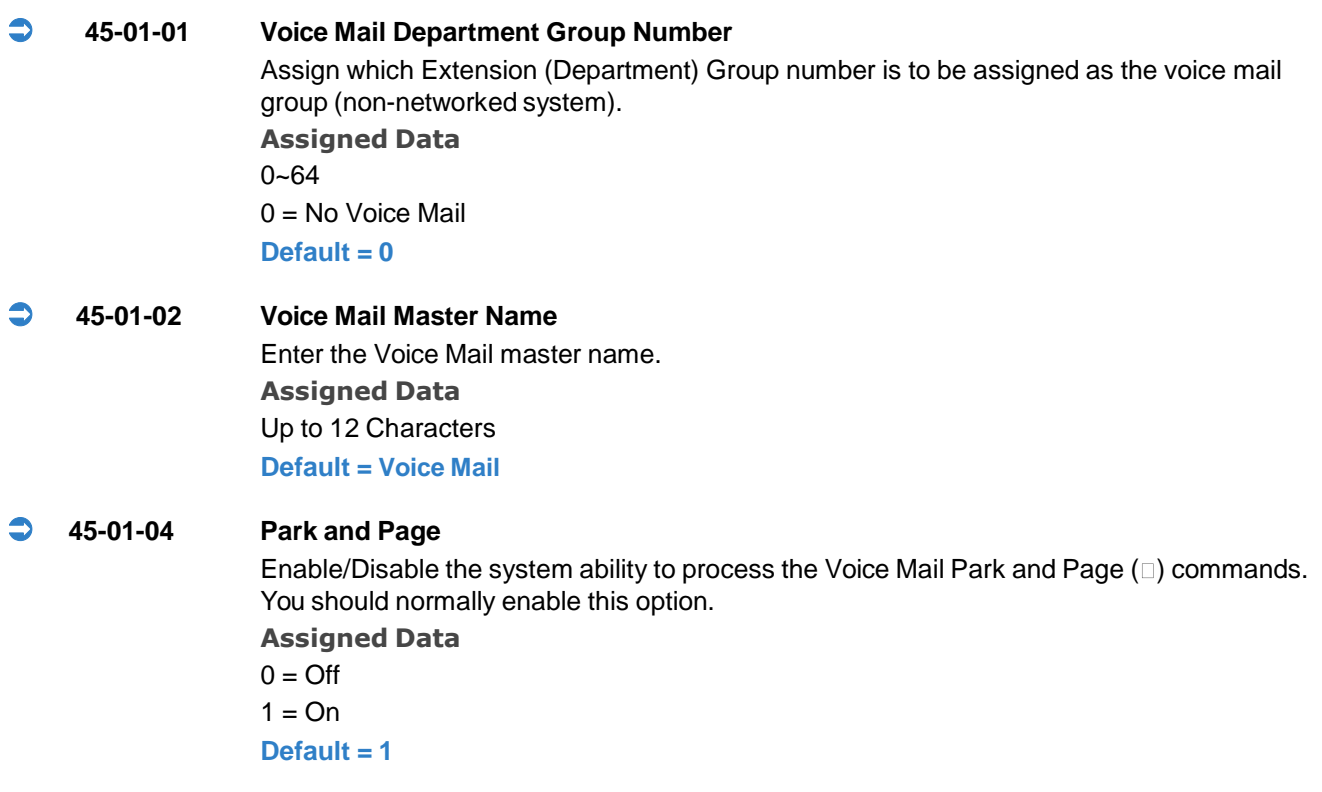

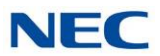

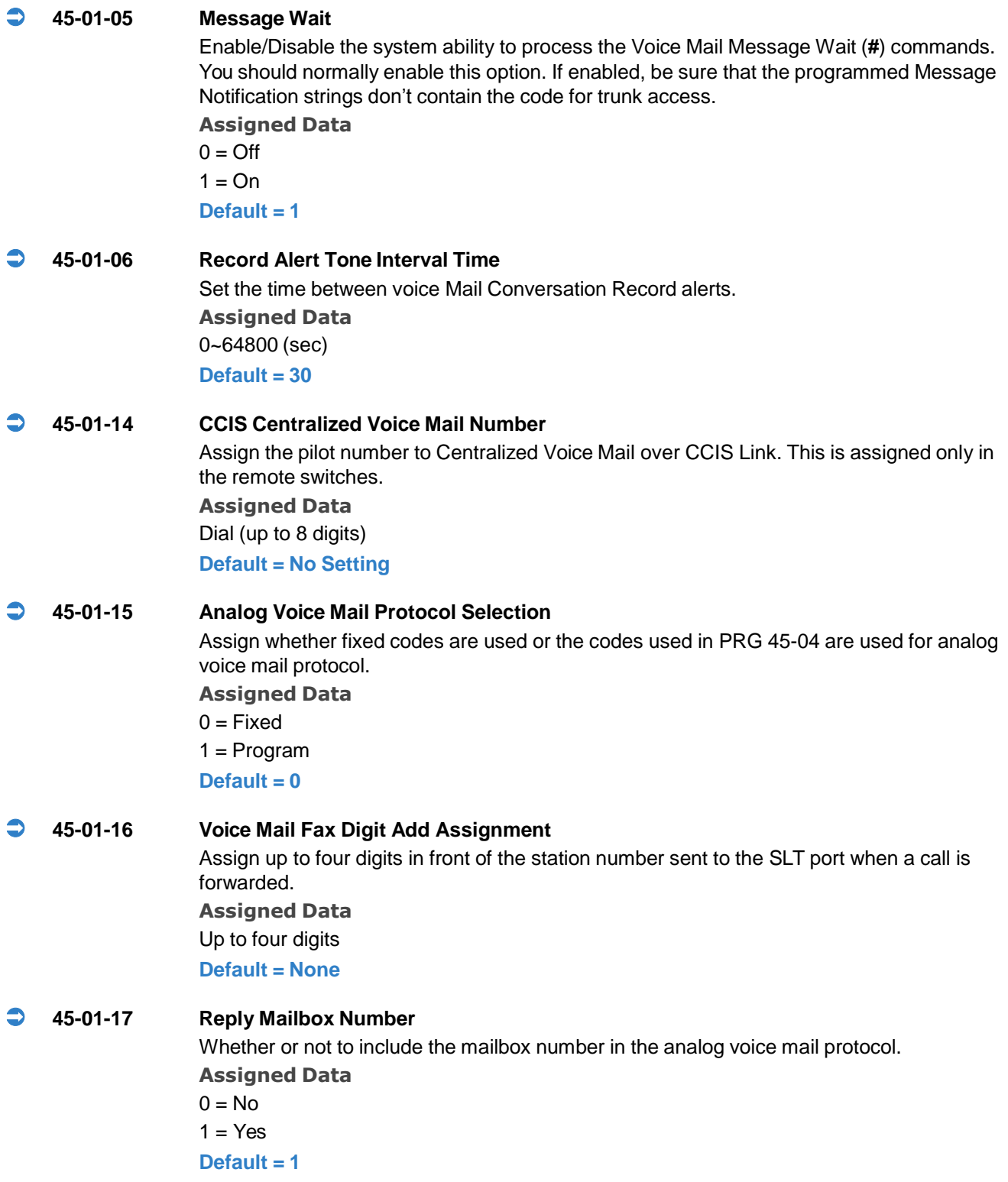

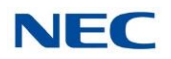

### **45-01-18 Trunk Number Mapping** Assign the digits of trunk number mapping. **Assigned Data** 2~3 **Default = 2**

**Conditions** None

# Feature Cross Reference

 **Voice Mail Integration (Analog) (Please refer to the SV9100 Features and Specifications Manual for information on this feature)**

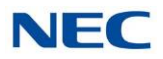

# **Program 47 : InMail** *47-01 : InMail System Options*

**Level: IN**

Description

Use **Program 47-01 InMail System Options** to set up the InMail system-wide options.

## Programming

#### **47-01-02 InMail Master Name** Use this option to modify the name for all InMail ports. The system briefly displays this name when a display multiline terminal user calls a Voice Mail port, either by pressing Message, the voice mail key, or by dialing the master number. You should always end the name with the ## characters. The system substitutes the port number for the last #. Using the default name InMail ## for example, the telephone display shows InMail #1 when calling port 1. The CD-CPOO-US be reset for a change to this program to take effect. *Refer to Table 3-1 Keys for [Entering](#page-300-0) Names .* **Assigned Data** Consider leaving the option at its default setting. **Default = InMail ## (The system substitutes the port number for the last # when calling the port). 47-01-03 Subscriber Message Length (Subs Msg Length)** Use this option to set the maximum length of recorded messages for: Subscriber Mailbox users dialing RS to record and send a message.  $\Box$  $\Box$ Extension users leaving a message in a Subscriber Mailbox. Outside Automated Attendant callers accessing a mailbox via a GOTO command and then  $\Box$ dialing RS to record and send a message. Subscriber Mailbox Greetings.  $\Box$ Announcement Messages.  $\Box$ Call Routing Mailbox Instruction Menus. *The length of a Conversation Record is 10 times the Subscriber Message Length.*  $\Box$ *Since the Conversation Record time cannot exceed 4095 seconds, any settings in Subscriber Message Length larger than 4095 has no effect on the length of recorded conversations.*

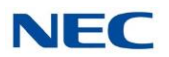

- $\Box$ *Refer to the following for more information:*
	- ◆ [Announcement](#page-34-0) Message
	- ◆ [Automated](#page-58-0) Attendant
	- ◆ [Routing](#page-255-0) Mailbox
	- ◆ Live [Record](#page-190-0)
	- ◆ [Greeting](#page-146-0)
	- ◆ [Subscriber](#page-269-0) Mailbox

#### **Assigned Data**

1~4095 seconds

**Default = 120 seconds**

#### **47-01-04 Non-Subscriber Message Length** (Mbox Msg Length)

Use this option to set the maximum length of recorded messages for:

- $\Box$ Automated Attendant callers leaving a message or Quick Message in a Subscriber Mailbox.
- Outside callers transferred by an extension user to a Subscriber Mailbox.  $\Box$ 
	- *Refer to the following for more information:*  $\Box$ 
		- ◆ [Automated](#page-58-0) Attendant
		- ◆ [Message](#page-214-0) Length
		- ◆ Quick [Message](#page-249-0)
		- ◆ [Subscriber](#page-269-0) Mailbox

#### **Assigned Data**

1~4095 seconds.

#### **Default = 120 seconds**

#### **47-01-05 Message Backup/Go Ahead Time** (Msg Bkup/Adv Time)

Use this option to set the backup/go ahead interval. This interval sets how far InMail backs up when a user dials B while listening to a message. This interval also sets how far InMail jumps ahead when a user dials G while listening to a message.

- *Refer to the following for more information:*  $\Box$ 
	- ◆ Listening to [Messages](#page-185-0)
	- ◆ [Message](#page-214-0) Length

#### **Assigned Data**

1~60 Seconds.

 $Delta$ 

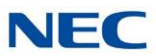

#### **47-01-07 Digital Pager Callback Number** (Pager CBack)

Use this option to set the Digital Pager Callback Number portion of the Message Notification callout number for a digital pager. This is the portion of the callout number that is appended to the pager service telephone number. Normally, this option is  $X \Box M#$ , where:

- $\Box$ X is the number of the extension that generated the notification.
- $\Box$  is a visual delimiter (to make the pager display easier to read).  $\Box$
- M is the number of new messages in the extension mailbox.  $\Box$
- **#** is the digit normally used by the pager service for positive disconnect.  $\Box$
- *Refer to Message [Notification](#page-218-0) for more information.*  $\Box$

#### **Assigned Data**

Digits (12 maximum, using  $0$ ~9, # and  $\Box$ )

M (Number of messages - entered by pressing LK1)

X (Extension number - entered by pressing LK2)

InMail automatically replaces the X command with the number of the extension that initially received the message.

#### **Default=X M#**

#### **47-01-08 Delay in Dialing Digital Pager Callback Number** (Pager Dial Delay)

Use this option to set the delay (0~99 seconds) that occurs just before InMail dials the Digital Pager Callback Number portion of the Message Notification callout number for a digital pager. Set this delay so the pager service has enough time to connect to the digital pager before sending the callback number. Your pager service may be able to help you determine the best value for this option (0~99 seconds). By default, this option is 30 seconds. When placing a digital pager notification, the system:

- 1. Seizes the trunk specified.
- 2. Dials user-entered notification number (in Message  $+$  OP  $+$  N).
- 3. Waits the 47-01-08 Delay in Dialing Digital Pager Callback Number interval.
- 4. Dials number entered in 47-01-07 Digital Pager Callback Number.

The system assumes that the notification number completes dialing approximately 4 seconds after trunk seizure. This means that, by default, the Digital Pager Callback Number is dialed to the pager service about 13 seconds after trunk seizure.

 $\Box$ *Refer to Message [Notification](#page-218-0) for more information.*

**Assigned Data** 0~99 seconds **Default = 30**

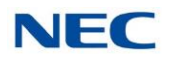

#### **47-01-09 Wait Between Digital Pager Callout Attempts** (Notify Pager Intvl)

Use this option to set the minimum time (1~255 minutes) between unacknowledged or unanswered digital pager Message Notification callouts. (A subscriber acknowledges a digital pager notification by logging onto their mailbox.) After this interval expires, InMail tries the callout again (for up to the number of times set in 47-01-14 Number of Cascading Attempts).

If the system dials the callout number and the pager service is busy, it retries the number in one minute.

 $\Box$ *Refer to Message [Notification](#page-218-0) for more information.*

#### **Assigned Data**

1~255 minutes

**Default = 15**

#### **47-01-10 Wait Between Non-Pager Callout Attempts** (Notify N-Pgr Intvl)

Use this option to set the minimum time (1~255 minutes) between non-pager Message Notification callouts in which the destination answers, says "Hello," dials 1 to acknowledge and then enters the wrong security code.

 $\Box$ *Refer to Message [Notification](#page-218-0) for more information.*

**Assigned Data** 1~255 minutes **Default = 20**

#### **47-01-11 Wait Between Busy Non-Pager Callout Attempts** (Notify Busy Intvl)

Use this option to set how long InMail waits (1~255 minutes), after it dials a busy non-pager callout destination, before retrying the callout number.

*Refer to Message [Notification](#page-218-0) for more information.*  $\Box$ 

**Assigned Data** 1~255 minutes

**Default = 15 minutes**

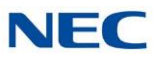

#### **47-01-12 Wait Between RNA Non-Pager Callout Attempts** (Notify RNA Intvl)

Use this option to set how long InMail waits (1~255 minutes), after it dials an unanswered non-pager callout destination, before retrying the callout number. There are three types of unanswered non-pager callouts:

- If the callout rings the destination longer than the 47-01-13 Wait for Answer Non-Pager  $\Box$ Callout Attempts option.
- $\Box$ If the destination answers, says Hello (or the system detects answer supervision) and then hangs up without dialing 1 to log on to their mailbox. This typically happens if someone unfamiliar with notification answers the callout, or if the callout is picked up by an answering machine.
- If the destination answers and then hangs up without saying Hello. This typically happens if  $\Box$ someone unfamiliar with the notification answers the callout (like the above example), or if the call is picked up by an answering machine with insufficient outgoing message volume.
	- *Refer to Message [Notification](#page-218-0) for more information.*  $\Box$

**Assigned Data**

1~255 minutes

**Default = 30**

#### **47-01-13 Wait for Answer Non-Pager Callout Attempts** (Notify RNA Rings)

If a non-pager callout rings the destination longer than this interval (1~99 rings), InMail marks the call as unanswered (Ring No Answer) and hangs up.

*Refer to Message [Notification](#page-218-0) for more information.*  $\Box$ 

**Assigned Data** 1~99 rings **Default = 5**

#### **47-01-14 Number of Cascading Attempts** (Notify Call Attmpt)

Use this option to set how many times (1~99 attempts) InMail retries an incomplete Message Notification callout. This total includes unacknowledged callouts, callouts to a busy destination, and callouts to an unanswered destination. This option applies to pager and nonpager callouts.

 $\Box$ *Refer to Message [Notification](#page-218-0) for more information.*

**Assigned Data** 1~99 attempts

**Default = 1 attempt**

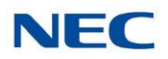

#### **47-01-15 Send Pager Callout Until Acknowledged** (Retry Until Ack)

When this option is enabled (1), InMail continues to retry a digital pager Message Notification callout until the notification is acknowledged. If this option is disabled (0), InMail retries a digital pager Message Notification the number of times specified in 47-01-14 Number of Cascading Attempts. This option does not apply to Message Notification callouts to telephone numbers.

A digital pager notification is considered acknowledged when the recipient logs on to the mailbox.

 $\Box$ *Refer to Message [Notification](#page-218-0) for more information.*

#### **Assigned Data**

- $1 = Yes (Enabled)$
- $0 = No$  (Disabled)

#### **Default =0**

#### **47-01-16 Name Format**

Use this option to determine how extension names should be entered in 15-01-01 Basic Extension Data Setup – Extension Name or via the telephone. The options are 0 ( $1<sup>st</sup>$  last) and 1 (last 1<sup>st</sup>).

If you enter 0 (first-last), the system assumes that all names are entered in the following format:

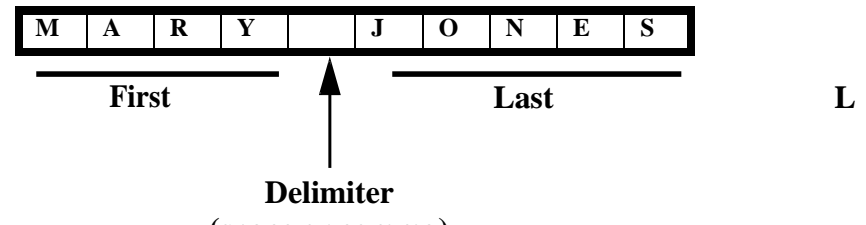

**(space or comma)**

If you enter 1 (last-first), the system assumes that all names are entered in the following format:

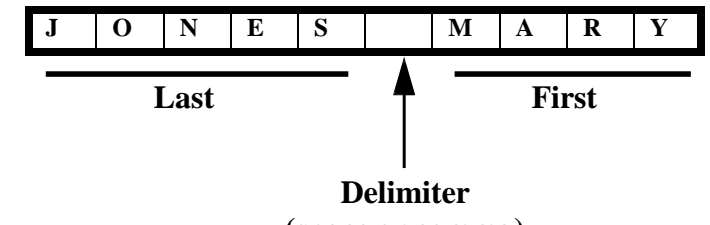

**(space or comma)**

*Refer to [Directory](#page-95-0) Dialing for more.*  $\Box$ **Assigned Data**  $0$  (1st Last) 1 (Last  $1<sup>st</sup>$ ) **Default = 0**

 **47-01-18 Play PAD Control Assigned Data** 1~57 (-15.5dBM~+12.5dBm) **Default =32**

 **47-01-19 Record PAD Control (for Networking) Assigned Data** 1~57 (-15.5dBM~+12.5dBm) **Default = 32**

# 47-1 Program Entry

#### **47-01 InMail System Options Program Entry (Entry Range) [Default Setting]**

#### **Speaker + #\*#\* + Password (12345678) + Transfer + 4701 + Option.**

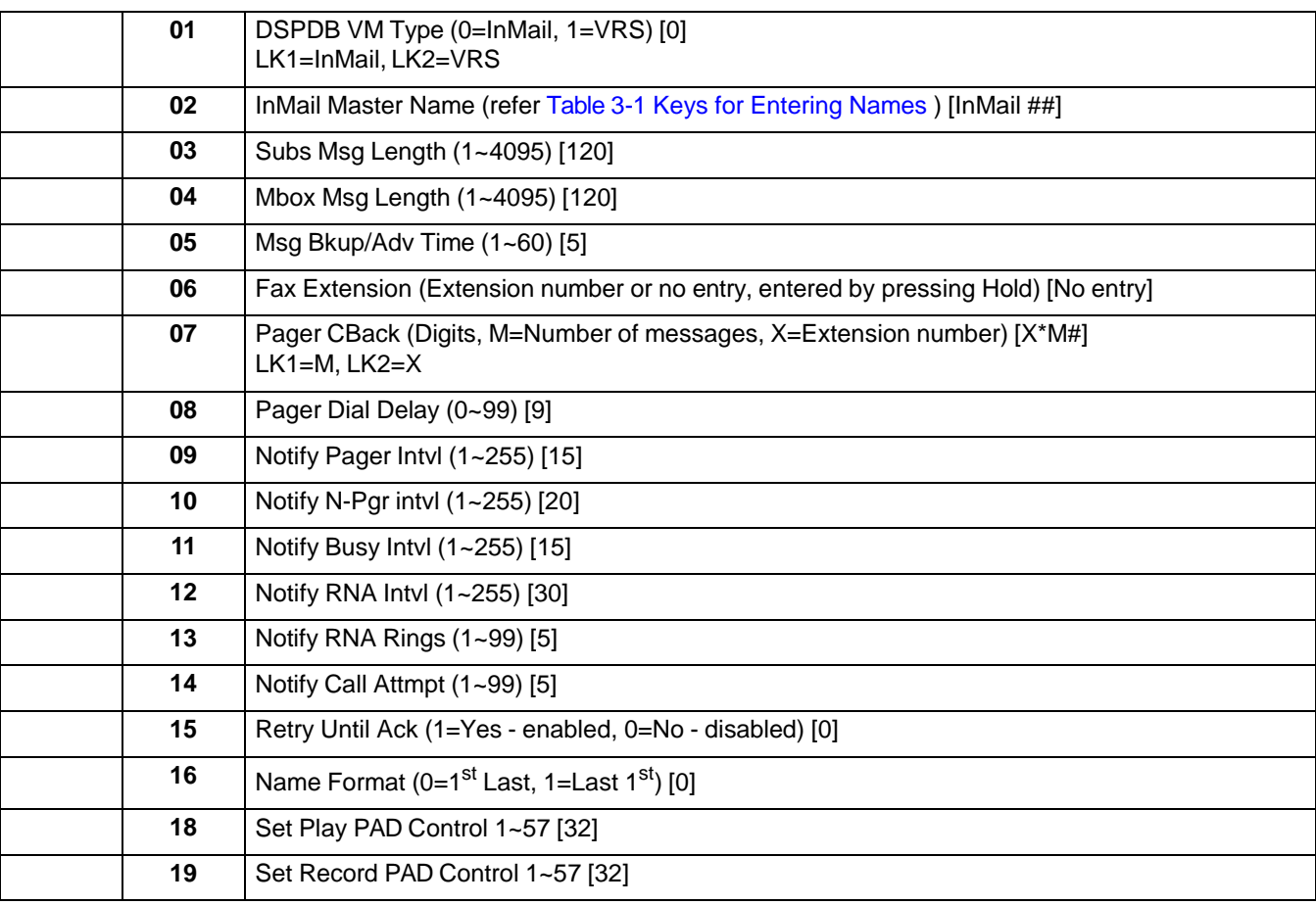

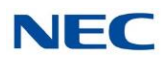

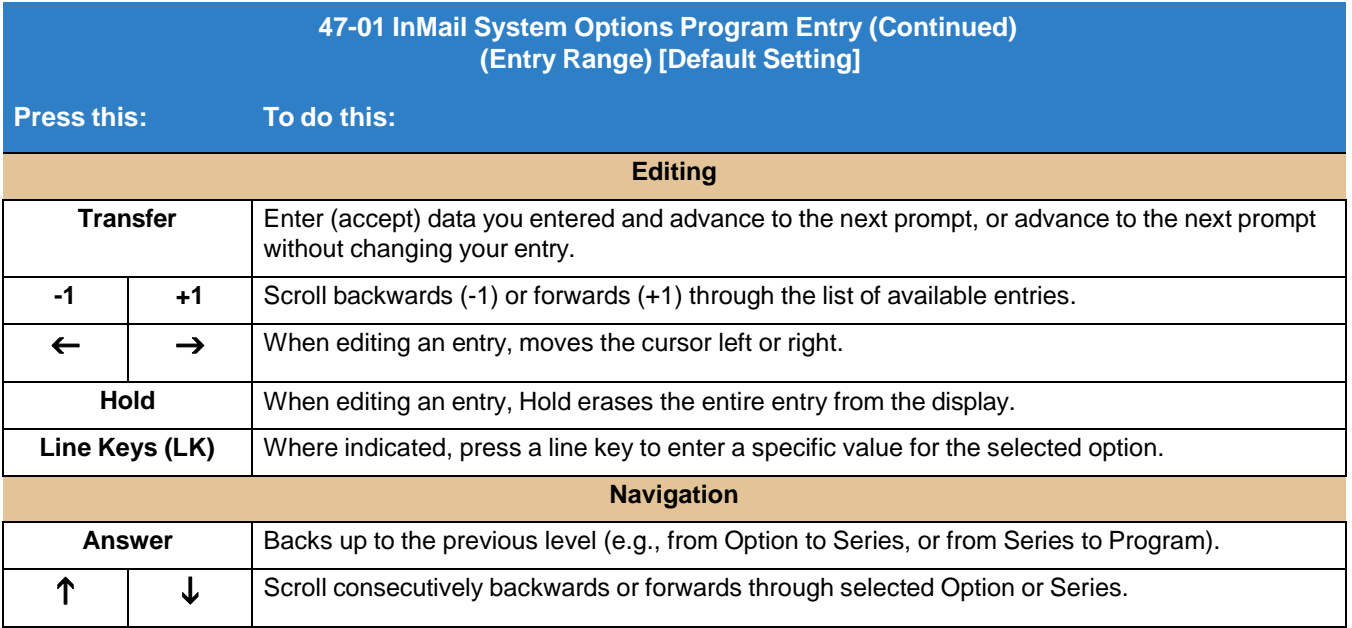

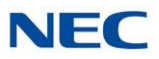

# **Program 47 : InMail** *47-02 : InMail Station Mailbox Options*

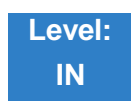

Description

Use **47-02 InMail Station Mailbox Options** to set up a station/extension mailbox. Station mailboxes are automatically assigned as Subscriber Mailboxes. You can also set up Group Mailboxes as Subscriber Mailboxes.

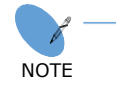

*Normally, InMail Station Mailbox numbers 1~26 correspond to extensions 101~126.*

There are three Station Mailbox categories:

- $\Box$ **Station**
- $\Box$ Routing
- $\Box$ Master
- $\Box$ *Refer to Group [\(Shared\)](#page-150-0) Mailbox and Station [Mailbox](#page-268-0) .*

# Programming

#### **47-02-01 Mailbox Type**

Use this option to enable or disable the mailbox. An extension mailbox is not accessible when it is disabled (even though stored messages and configuration are retained in memory.) If disabled, a user pressing Message initiates a remote logon and be asked to enter their mailbox number. A voice prompt then announces: "That mailbox does not exist."

- To make programming easier, consider associating a mailbox number with a station port.  $\Box$
- $\Box$ For example, mailbox 1 could correspond to port 1, which in turn corresponds to extension 101.
- $\Box$ *Refer to Section 2 Start-Up [Programming](#page-296-0) (Default) for more information.*
- *Refer to [Subscriber](#page-269-0) Mailbox for more information.*  $\Box$

#### **Assigned Data**

- $0 = \text{None}$
- 1 = Personal
- $2 =$  Group

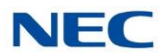

#### **Default =** Mailboxes 1~64 = 1

#### **47-02-02**

**Mailbox Number**

Use this option to select the extension number associated with the mailbox you are programming. Normally, mailbox 1 should use Mailbox Number 200, mailbox 2 should use Mailbox Number 201, etc.

- $\Box$ To make programming easier, consider associating a mailbox number with a station port. For example, mailbox 1 could correspond to port 1, which in turn corresponds to extension 101.
	- $\Box$ *Refer to [Subscriber](#page-269-0) Mailbox for more information.*

#### **Assigned Data**

Digits (8 maximum, using 0~9).

**Default = Mailboxes 1~64 = 200~263, Mailboxes 65~896 = No Entry**

#### **47-02-03 Number of Messages**

Use this option to set the maximum number of messages that can be left in the Subscriber Mailbox. If a caller tries to leave a message once this limit is reached, they hear, "That mailbox is full." InMail then hangs up.

 $\Box$ *Refer to [Message](#page-229-0) Storage Limit for more information.*

**Assigned Data**

0~99 messages

To conserve storage space, enter 0 for all unused mailboxes. **Default = 99 messages for mailbox 1; 20 messages for all other mailboxes.**

#### **47-02-04 Message Playback Order**

Use this option to set the Subscriber Mailbox message playback order. When a subscriber listens to their messages, InMail can play the oldest messages first (first-in-first-out, or FIFO), or the newest messages first (last-in-first-out, or LIFO).

*Refer to Message Playback [Direction](#page-225-0) for more information.*  $\Box$ 

#### **Assigned Data**

0 (FIFO - first-in/first-out, or oldest messages first). 1 (LIFO - last-in/first-out, or newest messages first).  $Default = 0$ 

#### **47-02-05 Auto Erase/Save of Messages**

Use this option to determine what happens when a Subscriber Mailbox user completely listens to a new message and then exits their mailbox without either saving (SA) or erasing (E) the message. Depending on the setting of this option, InMail either automatically archives or deletes the message. If the mailbox user hangs up before listening to the *entire* new message, InMail retains the message as a new message.

 $\Box$ *Refer to Auto [Erase](#page-55-0) or Save .*

#### **Assigned Data**

#### $0 =$ Erase

After the subscriber listens to the entire new message and hangs up, InMail deletes the message.

 $1 =$ Save

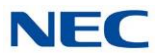

After the subscriber listens to the entire new message and hangs up, InMail archives the message.

 $Default = 1$ 

#### **47-02-06 Message Retention**

Use this option to determine how long a subscriber mailbox retains held and archived messages. If a message is left in a subscriber mailbox longer than this interval, InMail deletes it.

**Assigned Data**

 $1-99$  days,  $0 =$  Indefinite

**Default = 0**

#### **47-02-07 Recording Conversation Beep (Rec Conv Beep)**

Use this option to enable or disable the Conversation Record beep. If enabled, all parties on a call will hear the voice prompt *Recording* followed by a single beep when the extension user initiates Conversation Record. If disabled, the voice prompt and beep will not occur. When you disable the Conversation Record beep, the following voice prompts do not occur while InMail records the conversation:

- $\Box$ Recording (followed by a beep)
- That mailbox is full (if the mailbox message storage capacity is reached)  $\Box$
- You have reached the recording limit (if the recorded message is too long)  $\Box$

The SV9100 telephone system software provides an additional Conversation Record beep. This beep repeats according to the setting of Program 45-01-06 Voice Mail Integration Options: Record Alert Tone Interval Time (0~64800 seconds). To disable the SV9100 telephone system Conversation Record beep, enter 0 for this option.

 $\Box$ *Refer to Live [Record](#page-190-0) for more information.*

**Assigned Data**

 $1 = Yes (Enabeled)$ 

 $0 = No$  (Disabled)

**Default = 1**

#### **47-02-08 Message Waiting Lamp (Update MW Lamp)**

Use this option to enable or disable Message Waiting lamp at the extension associated with the Subscriber mailbox. For Subscriber Mailboxes, leave this option enabled. For Guest Mailboxes, leave this option disabled.

- *Refer to Guest [Mailbox](#page-156-0) for more information.*  $\Box$
- *Disabling this option also disables Message Notification.*  $\Box$ *Refer to Message [Notification](#page-218-0) for more information.*
- $\Box$ *Refer to [Message](#page-230-0) Waiting Lamp for more information.*
- $\Box$ *Refer to [Subscriber](#page-269-0) Mailbox for more information.*

#### **Assigned Data**

 $1 = Yes$  (Enabled)  $0 = No$  (Disabled) **Default = 1**

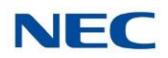

#### **47-02-09 Auto Attendant Do Not Disturb (Auto-ATT DND)**

Use this option to enable or disable Auto Attendant Do Not Disturb. When a subscriber enables Auto Attendant Do Not Disturb, an Automated Attendant caller routes directly to the mailbox, hears the greeting, and is asked to leave a message. A subscriber can also enable Auto Attendant Do Not Disturb while recording their mailbox greeting.

 $\Box$ *Refer to [Auto Attendant Do Not Disturb](#page-53-0) for more information.*

**Assigned Data**

 $1 = Yes$  (Enabled)

 $0 = No$  (Disabled)

**Default = 0**

#### **47-02-10 Forced Unscreened Transfer (Forced UTRF)**

Use this option to enable or disable Automated Attendant Forced Unscreened Transfer for the Subscriber Mailbox. If enabled, each Screened Transfer (TRF) to the extension is converted to an Unscreened Transfer (UTRF). If disabled, Screened Transfers from the Automated Attendant occur normally.

 $\Box$ *Refer to Forced [Unscreened](#page-142-0) Transfer for more information.*

#### **Assigned Data**

 $1 = Yes$  (Enabled)

 $0 = No$  (Disabled)

 $Default = 0$ 

#### **47-02-11 Auto Time Stamp**

Use this option to enable or disable Auto Time Stamp for the Subscriber Mailbox. If enabled, after the subscriber listens to a message InMail will announce the time and date the message was left. Auto Time Stamp will also announce the message sender (if known).

A subscriber can also enable Auto Time Stamp from their mailbox.

 $\Box$ *Refer to Auto Time [Stamp](#page-56-0) for more information.*

#### **Assigned Data**

 $1 = Yes$  (Enabled)

 $0 = No$  ( - Disabled)

 $Default = 0$ 

#### **47-02-12 System Administrator**

Use this option to designate the Subscriber Mailbox as a System Administrator. This allows the subscriber to use the SA options after logging on to their mailbox.

 $\Box$ *Refer to System [Administrator](#page-272-0) for more information.*

#### **Assigned Data**

 $1 = Yes = Enable$ 

 $0 = No = Disabled$ 

**Default = Mailbox 1 (101) = 1; All other mailboxes = 0**

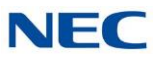

#### **47-02-13 Dialing Option**

Dialing Option provides additional dialing options for Next Call Routing Mailbox calls (refer to [47-02-14](#page-321-0) Next Call Routing Mailbox (Next CR Mbox) below). If enabled, a caller who accesses the Subscriber Mailbox to leave a message can dial any option in the Next Call Routing Mailbox's Dial Action Table. If disabled, the caller can dial only 0 (to use the Next Call Routing Mailbox 0 action).

*Refer to Next Call Routing [Mailbox](#page-234-0) for more information.*  $\Box$ 

#### **Assigned Data**

1 = Yes (Enabled)

 $0 = No$  (Disabled)

**Default = 0**

#### <span id="page-321-0"></span>**47-02-14 Next Call Routing Mailbox** (Next CR Mbox)

Use this option to assign a Next Call Routing Mailbox to the Subscriber Mailbox. This provides callers with additional dialing options while listening to a Subscriber Mailbox recorded or default greeting. The digits the caller can dial depends on the setting of the Next Call Routing Mailbox and Alternate Next Call Routing Mailbox options.

- $\Box$ *For a detailed explanation of the interaction of these two programs, refer to [Dialing](#page-234-1) Options while Listening to a [Subscriber](#page-234-1) Mailbox Greeting .*
- $\Box$ *For an explanation of the options a caller can dial while recording,referto [Record](#page-252-0) and Send a [Message](#page-252-0) .*
- *Refer to the following for more information:*  $\Box$ 
	- [Auto Attendant Do Not Disturb](#page-53-0).
	- ◆ Call [Forward](#page-64-0) to a Mailbox .
	- ◆ Exiting a [Mailbox](#page-125-0) .
	- ◆ Leaving a [Message](#page-183-0).
	- ◆ Next Call [Routing](#page-234-0) Mailbox

#### **Assigned Data**

Call Routing Mailbox Number (up to three digits) No entry - 0 (Entered by pressing Hold) **Default = 1 (Call Routing Mailbox 1)**

**By default, Call Routing Mailbox numbers are 1-32.**

#### **47-02-15 Directory List Number**

Use this option to specify the Directory List to which the Subscriber Mailbox belongs. When setting up Directory Dialing Mailboxes, you must specify which Directory List you want the Directory Dialing Mailbox to use. The Directory Dialing Mailbox can only call Subscriber Mailboxes that belong to the list it is programmed to use. The entries for this option are  $1~\sim 8$  (lists  $1~\sim 8$ ), 0 (belongs to no lists), or **\*** (belongs to all lists).

*Refer to [Directory](#page-95-0) Dialing for more information.*  $\Box$ 

#### **Assigned Data**

1~8 (Directory List 1~8)  $\square$  = All ; 0 = None **Default = 0**

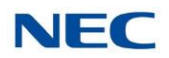

#### **47-02-16 Voice Prompt Language**

Use this option to specify the language used for each Subscriber Mailbox. The InMail comes with all language prompts installed. Each mailbox can use any one of these languages. **Assigned Data**

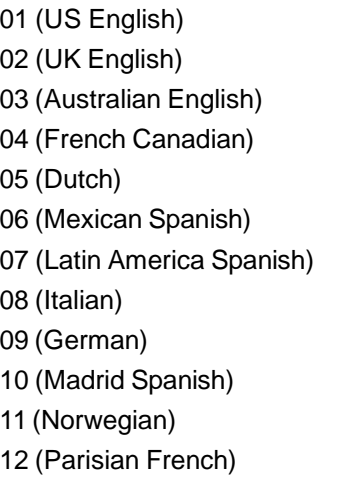

13 (Brazilian Portuguese) 14 (Japanese) 15 (Mandarin Chinese) 16 (Korean) 17 (Iberian Portuguese) 18 (Greek) 19 (Danish) 20 (Swedish) 21 (Thai) 22 (Taiwan) 23 (Flemish) 24 (Turkish) 25 (Arabic) 26 (Russian)

#### **Default = 01 (US English)**

 **47-02-17 Enable Paging Assigned Data**  $1 = Yes (Enabeled)$  $0 = No$  (Disabled) **Default = 0**

#### **47-02-18 Paging Option Assigned Data**  $1 =$  Immediately

 $0 = RNA$ 

**Default = 0**

#### **47-02-19 Telephone User Interface Type** Use this option to set if caller hear options in Numeric (press 1 for yes) or Mnemonic (press L to listen to messages). **Assigned Data**  $0 =$  Numeric

1 = Mnemonic

**Default = 0**

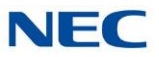

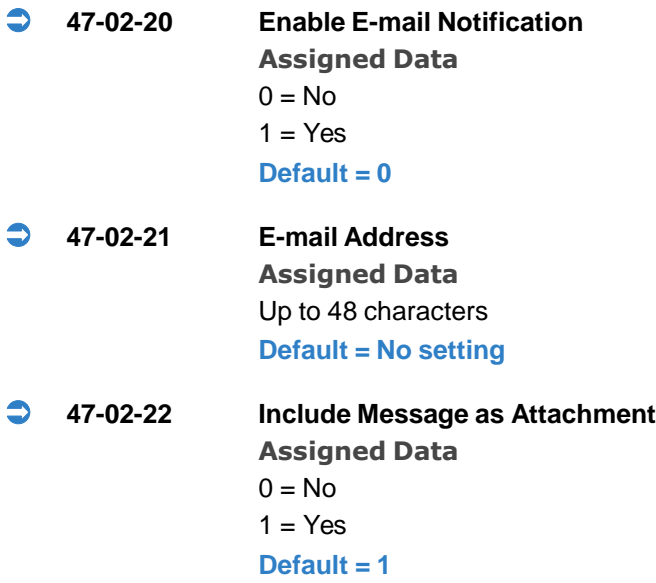
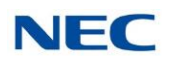

### **47-02 InMail Station Mailbox Options Program Entry (Entry Range) [Default Setting]**

#### **Speaker + #\*#\* + Password (12345678) + Transfer + 4702 + Option.**

This selects the option chosen for Station Mailbox 1.

There are 128 available mailboxes (1~128).

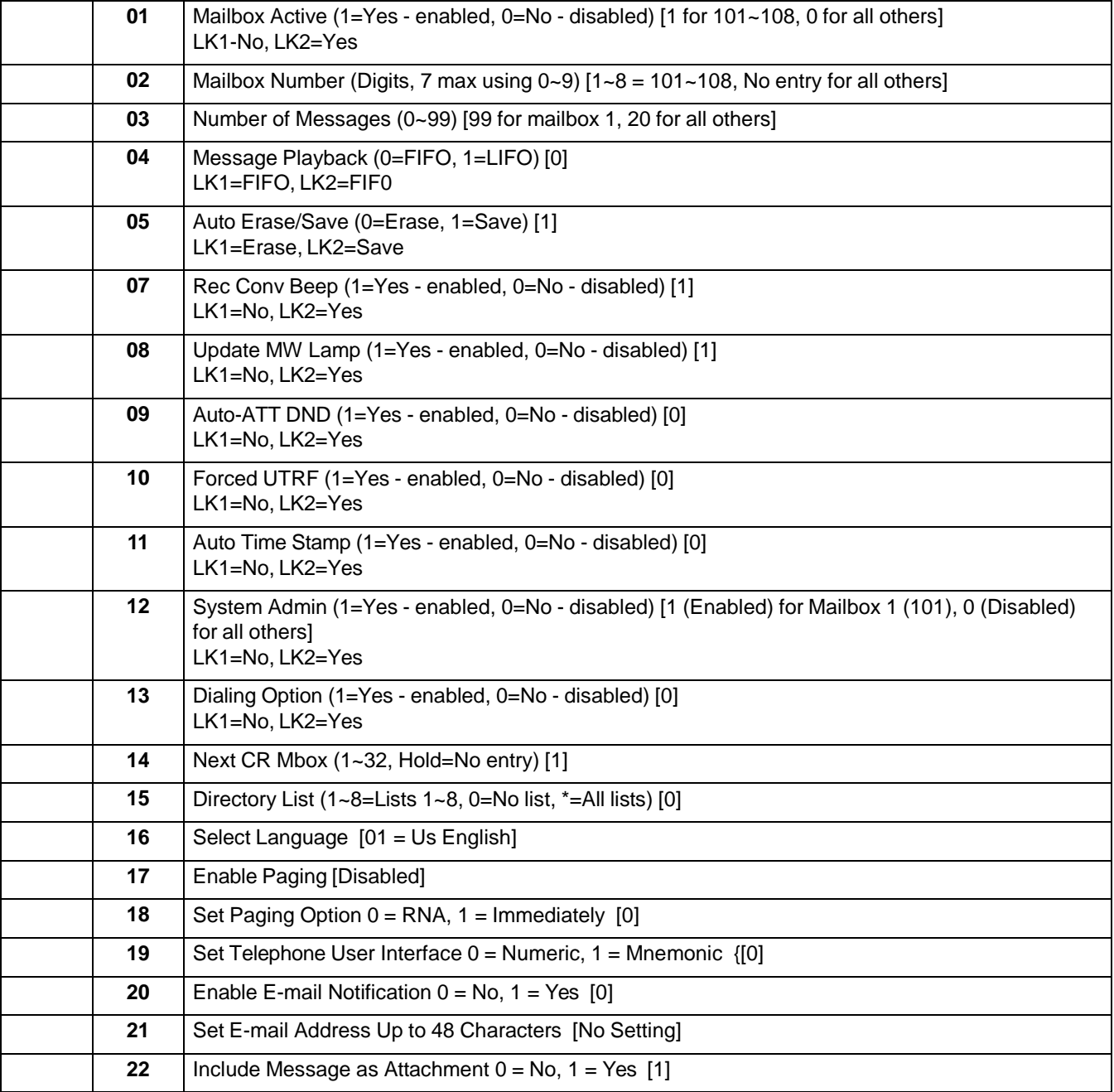

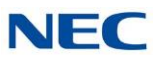

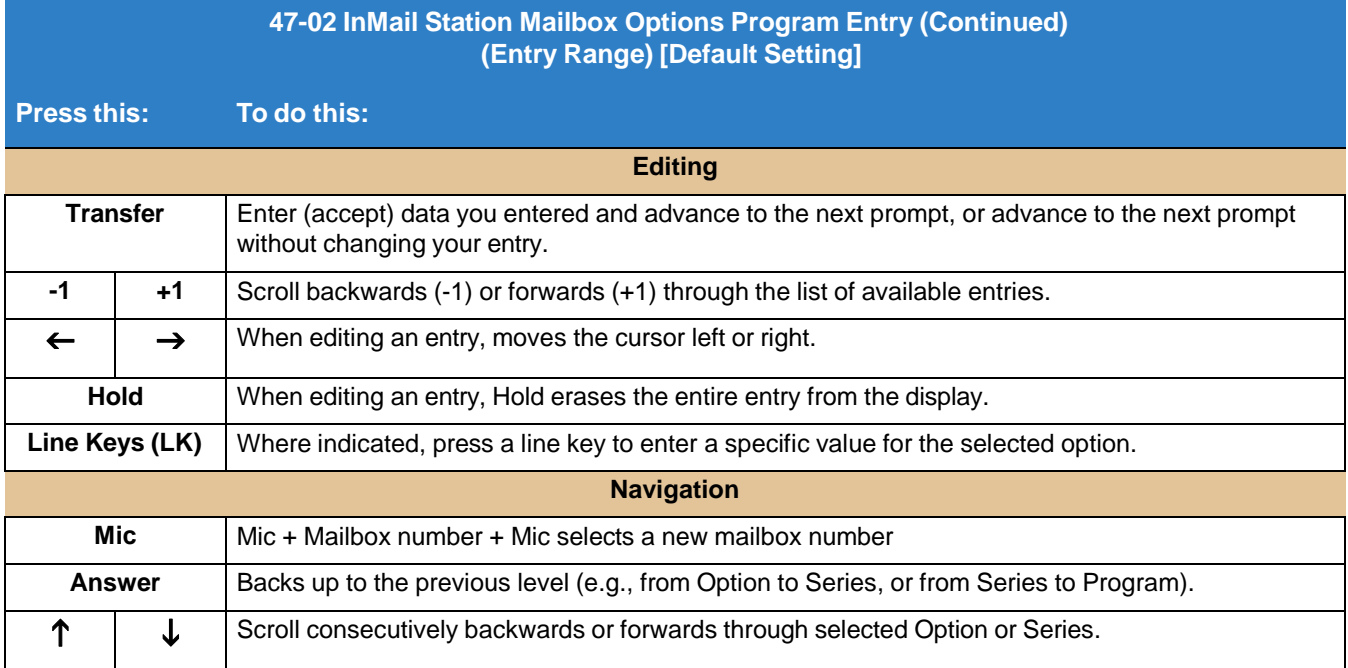

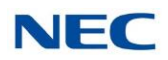

# **Program 47 : InMail** *47-03 : InMail Group Mailbox Options*

<span id="page-326-0"></span>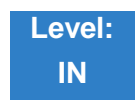

Description

Use **47-03 Group Mailbox Options** to set up the 32 Group Mailboxes (1~32). A Group Mailbox is used for Department Group overflow and can be a Subscriber, Call Routing, Announcement, or Directory Dialing Mailbox.

 $\Box$ *Refer to Routing [Mailbox](#page-255-0) for more information.*

### Programming

#### **47-03-02 Mailbox Number**

The Group Mailbox Number is the same as the Department Group Master (pilot) number. Use this option to select the Department Group Master (pilot) number associated with the Group Mailbox you are programming.

When using a Group Mailbox as an additional resource (for example, as an extra Directory Dialing Mailbox), you can do the following:

- $\Box$ Assign a pilot number to an unused Department Group in 11-07-01 Department Group Pilot Numbers.
- Set up the Group Mailbox in 47-03, using this pilot number in 47-03-02 Group Mailbox  $\Box$ Number.
- When 47-03 programming is complete, remove the pilot number assignment in 11-07-01  $\Box$ Department Group Pilot Numbers.
	- $\Box$ *Refer to the following:*
		- [Directory](#page-95-0) Dialing .
		- **[Routing](#page-255-0) Mailbox**
		- ◆ Voice Mail [Overflow](#page-287-0)

#### **Assigned Data**

Digits (eight maximum, using 0~9). No Setting (Entered by pressing Hold) **Default = No Setting.**

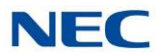

#### **47-03-03 Mailbox Type**

Use this option to set the Group Mailbox type. There are three types of InMail mailboxes: None (0), Subscriber (1), Routing (2).

- If the Group Mailbox is a Subscriber Mailbox (1), go to 47-03 [Program](#page-327-0) Entry to  $\Box$ set up the Group Mailbox options.
- If the Group Mailbox is a Subscriber Mailbox (1), go to 47-03 : InMail Group Mailbox [Options](#page-326-0)  $\Box$ to set up the Group Mailbox options.
- $\Box$ If the Group Mailbox is a Routing Mailbox (2), go to 47-15 : Routing [Directory](#page-371-0) Mailbox Options to set up the Group Mailbox options.
	- *Refer to Routing [Mailbox](#page-255-0) .*  $\Box$
	- *Refer to Voice Mail [Overflow](#page-287-0) .*  $\Box$

#### **Assigned Data**

- $0 = None$
- 1 = Subscriber
- $2 =$  Routing

**Default = 1 (Subscriber)**

# <span id="page-327-0"></span>47-3 Program Entry

#### **47-03 InMail Group Mailbox Options (Entry Range) [Default Setting]**

#### **Speaker + #\*#\* + Password (12345678) + Transfer + 4703 + Option.**

This selects the option chosen for Group Mailbox 1.

There are 32 available Group Mailboxes (1~32).

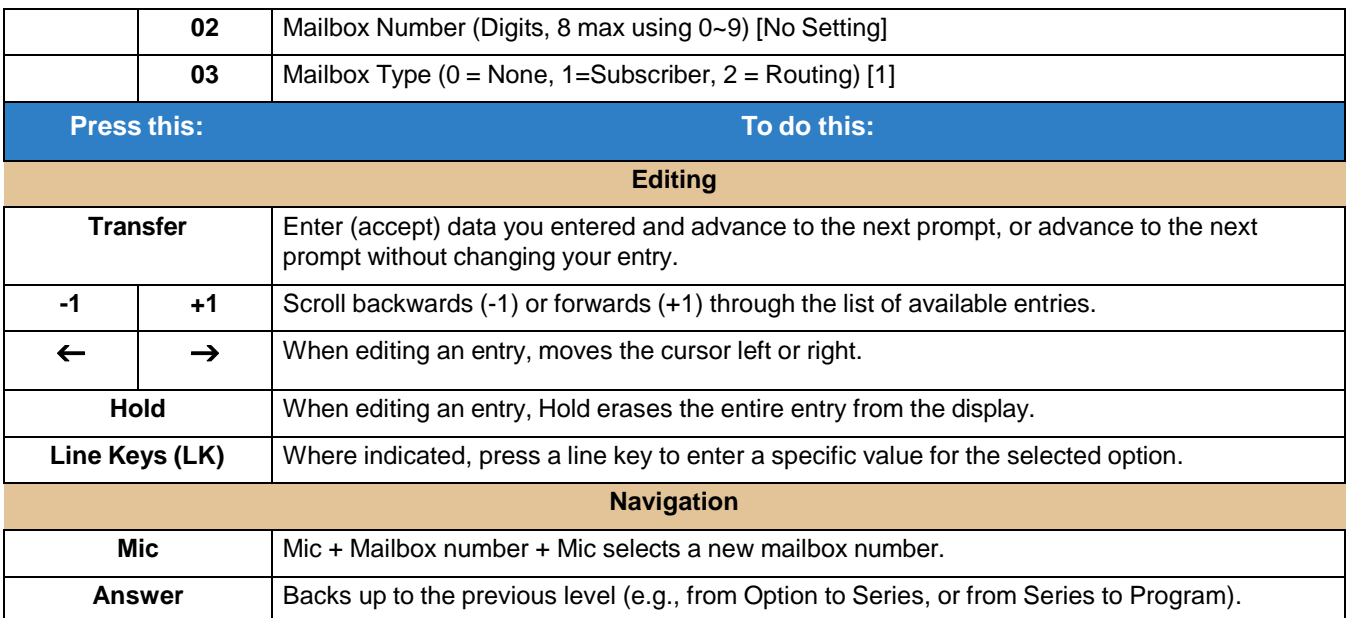

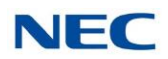

# **Program 47 : InMail** *47-06 : Group Mailbox Subscriber Options*

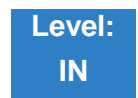

# **Description**

Use **47-06 Group Mailbox Subscriber Options** to set up a Group Mailbox assigned as a Subscriber Mailbox in 47-03-03 Group Mailbox Type.

 $\Box$ *Refer to Voice Mail [Overflow](#page-287-0) for more information.*

# Programming

#### **47-06-01 Number of Messages**

Use this option to set the maximum number of messages that can be left in the Subscriber Mailbox. If a caller tries to leave a message after this limit is reached, they hear, "That mailbox is full." InMail then hangs up.

- *Refer to Routing [Mailbox](#page-255-0) for more information.*  $\Box$
- *Refer to Message [Storage Limit](#page-229-0) for more information.*  $\Box$
- *Refer to Voice Mail [Overflow](#page-287-0) for more information.*  $\Box$

**Assigned Data**

0~99 messages To conserve storage space, enter 0 for all unused mailboxes. **Default = 20**

#### **47-06-02 Message Playback**

Use this option to set the Subscriber Mailbox message playback order. When a subscriber listens to their messages, InMail can play the oldest messages first (first-in/first-out, or FIFO), or the newest messages first (last-in/first-out, or LIFO).

- *Refer to Routing [Mailbox](#page-255-0) for more information.*  $\Box$
- *Refer to Message Playback [Direction f](#page-225-0)or more information.*  $\Box$
- *Refer to Voice Mail [Overflow](#page-287-0) for more information.*  $\Box$

#### **Assigned Data**

0 = FIFO (first-in/first-out, or oldest messages first)

1 = LIFO (last-in/first-out, or newest messages first)

#### $Default = 0$

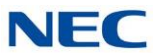

#### **47-06-03 Auto Erase/Save of Messages**

Use this option to determine what happens when a Subscriber Mailbox user completely listens to a new message and then exits their mailbox without either saving (SA) or erasing (E) the message. Depending on the setting of this option, InMail will either automatically archive or delete the message. If the mailbox user hangs up before listening to the *entire* new message, InMail retains the message as a new message.

- *Refer to Auto [Erase](#page-55-0) or Save for more information.*  $\Box$
- $\Box$ *Refer to Routing [Mailbox](#page-255-0) for more information.*
- *Refer to Voice Mail [Overflow](#page-287-0) for more information.*  $\Box$

#### **Assigned Data**

#### $0 =$ Erase

After the subscriber listens to the entire new message and hangs up, InMail deletes the message.

 $1 =$ Save

After the subscriber listens to the entire new message and hangs up, InMail archives the message.

#### **Default =1**

#### **47-06-04 Message Retention**

Use this option to determine how long a Subscriber mailbox retains held and archived messages. If a message is left in a Subscriber mailbox longer than the interval, InMail deletes it.

**Assigned Data**

0 (Indefinite)

1~99 days

**Default = 0**

#### **47-06-05 Recording Conversation Beep** (Rec Conv Beep)

Use this option to enable or disable the Conversation Record beep. If enabled, all parties on a call hear the voice prompt Recording followed by a single beep when the extension user initiates Conversation Record. If disabled, the voice prompt and beep do not occur. When you disable the Conversation Record beep, the following voice prompts do not occur while InMail records the conversation:

- Recording (followed by a beep)  $\Box$
- That mailbox is full (if the mailbox message storage capacity is reached)  $\Box$
- You have reached the recording limit (if the recorded message is too long)  $\Box$

The SV9100 telephone system software provides an additional Conversation Record beep. This beep repeats according to the setting of Program 45-01-06 Voice Mail Integration Options: Record Alert Tone Interval Time (0~64800 seconds). To disable the SV9100 telephone system Conversation Record beep, enter 0 for this option.

- $\Box$ *Refer to Live [Record](#page-190-0) for more information.*
- $\Box$ *Refer to Routing [Mailbox](#page-255-0) for more information.*
- $\Box$ *Refer to Voice Mail [Overflow](#page-287-0) for more information.*

#### **Assigned Data**

1 = Yes (Enabled)  $0 = No$  (Disabled) **Default =** 1

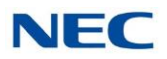

#### **47-06-06 Message Waiting Lamp** (Update MW Lamp)

Use this option to enable or disable Message Waiting lamp at the extension associated with the Subscriber mailbox. For Subscriber Mailboxes, you should leave this option enabled. For Guest Mailboxes, leave this option disabled.

- *Refer to Guest [Mailbox](#page-156-0) for more information.*  $\Box$
- $\Box$ *Refer to Routing [Mailbox](#page-255-0) for more information.*
- $\Box$ *Refer to Message [Waiting Lamp](#page-230-0) for more information.*
- *Refer to [Subscriber](#page-269-0) Mailbox for more information.*  $\Box$
- *Refer to Voice Mail [Overflow](#page-287-0) for more information.*  $\Box$

#### **Assigned Data**

- $1 = Yes (Enabeled)$
- $0 = No$  (Disabled)

**Default =** 1

#### **47-06-07 Auto Attendant Do Not Disturb**

Use this option to enable or disable Auto Attendant Do Direct to Voice Mail. When a subscriber enables this PRG, an Automated Attendant caller routes directly to the mailbox, hears the greeting, and is asked to leave a message. A subscriber can also enable this PRG while recording their mailbox greeting.

- *Refer to [Auto Attendant Do Not Disturb](#page-53-0) for more information.*  $\Box$
- *Refer to Routing [Mailbox](#page-255-0) for more information.*  $\Box$
- *Refer to Voice Mail [Overflow](#page-287-0) for more information.*  $\Box$

#### **Assigned Data**

- $1 = Yes$  (Enabled)
- $0 = No$  (Disabled)

#### $Default = 0$

#### **47-06-08 Forced Unscreened Transfer** (Forced UTRF)

Use this option to enable or disable Automated Attendant Forced Unscreened Transfer for the Subscriber Mailbox. If enabled, each Screened Transfer (TRF) to the extension is converted to an Unscreened Transfer (UTRF). If disabled, Screened Transfers from the Automated Attendant occur normally.

- *Refer to Forced [Unscreened](#page-142-0) Transfer for more information.*  $\Box$
- $\Box$ *Refer to Routing [Mailbox](#page-255-0) for more information.*
- *Refer to Voice Mail [Overflow](#page-287-0) for more information.*  $\Box$

**Assigned Data**

- $1 = Yes$  (Enabled)
- $0 = No$  (Disabled)

 $Default = 0$ 

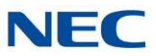

#### **47-06-09 Auto Time Stamp**

Use this option to enable or disable Auto Time Stamp for the Subscriber Mailbox. If enabled, after the subscriber listens to a message InMail announces the time and date the message was left. Auto Time Stamp also announces the message sender (if known). A subscriber can also enable Auto Time Stamp from their mailbox.

- $\Box$ *Refer to Auto Time [Stamp](#page-56-0) for more information.*
- *Refer to Routing [Mailbox](#page-255-0) for more information.*  $\Box$
- *Refer to Voice Mail [Overflow](#page-287-0) for more information.*  $\Box$

**Assigned Data**

 $1 = Yes$  (Enabled)

 $0 = No = (Disabled)$ 

 $Default = 0$ 

#### **47-06-10 System Administrator** (System Admin)

Use this option to designate the Subscriber Mailbox as a System Administrator. This allows the subscriber to use the SA options after logging onto their mailbox.

- $\Box$ *Refer to Routing [Mailbox](#page-255-0) for more information.*
- $\Box$ *Refer to System [Administrator](#page-272-0) for more information.*
- *Refer to Voice Mail [Overflow](#page-287-0) for more information.*  $\Box$

#### **Assigned Data**

 $1 = Yes (Enabeled)$ 

 $0 = No$  (Disabled)

**Default = 0**

#### **47-06-11 Dialing Option**

Dialing Option provides additional dialing options for Next Call Routing Mailbox calls (refer to [47-06-12](#page-332-0) Next Call Routing Mailbox (Next CR Mbox). If enabled, a caller who accesses the Subscriber Mailbox to leave a message can dial any of the options in the Next Call Routing Mailbox's Dial Action Table. If disabled, the caller can only dial 0 (to use the Next Call Routing Mailbox's 0 action).

- *Refer to Routing [Mailbox](#page-255-0) for more information .*  $\Box$
- *Refer to Next Call Routing [Mailbox](#page-234-0) for more information.*  $\Box$
- *Refer to Voice Mail [Overflow](#page-287-0) for more information.*  $\Box$

**Assigned Data**

- $1 = Yes$  (Enabled)
- $0 = No$  (Disabled)

**Default = 0**

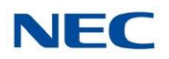

#### <span id="page-332-0"></span>**47-06-12 Next Call Routing Mailbox (Next CR Mbox)**

Use this option to assign a Next Call Routing Mailbox to the Subscriber Mailbox. This provides callers with additional dialing options while listening to a Subscriber Mailbox recorded or default greeting. The digits the caller can dial depends on the setting of the Next Call Routing Mailbox and Alternate Next Call Routing Mailbox options.

- *Refer to Dialing Options while Listening to a [Subscriber](#page-234-1) Mailbox Greeting .*  $\Box$
- $\Box$ *For options to dial while recording, refer to Record and Send a [Message](#page-252-0) .*
- *Refer to the following features and related program:*  $\Box$ 
	- ◆ [Auto Attendant Do Not Disturb](#page-53-0)
	- ◆ Call [Forward](#page-64-0) to a Mailbox
	- ◆ Exiting a [Mailbox](#page-125-0)
	- ◆ Leaving a [Message](#page-183-0)
	- ◆ Next Call [Routing](#page-234-0) Mailbox
	- **Voice Mail [Overflow](#page-287-0)**
	- ◆ 47-07 : InMail Routing Mailbox [Options](#page-336-0)

#### **Assigned Data**

Call Routing Mailbox Number (0~32) No entry (entered by pressing CLEAR) **Default = 1 (Call Routing Mailbox 1) By default, Call Routing Mailbox numbers are 1~32.**

#### **47-06-13 Directory List Number**

Specify the Directory List number to which the Group Mailbox belongs. **Assigned Data**  $0 = \text{None}$  $1 - 8 =$  List Number  $\Box = AII$ **Default = 0**

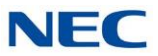

### **47-06-14 Voice Prompt Language**

Use this option to specify the language used for each Subscriber Mailbox. The InMail comes all language prompts installed. Each mailbox can use any one of these languages. **Assigned Data**

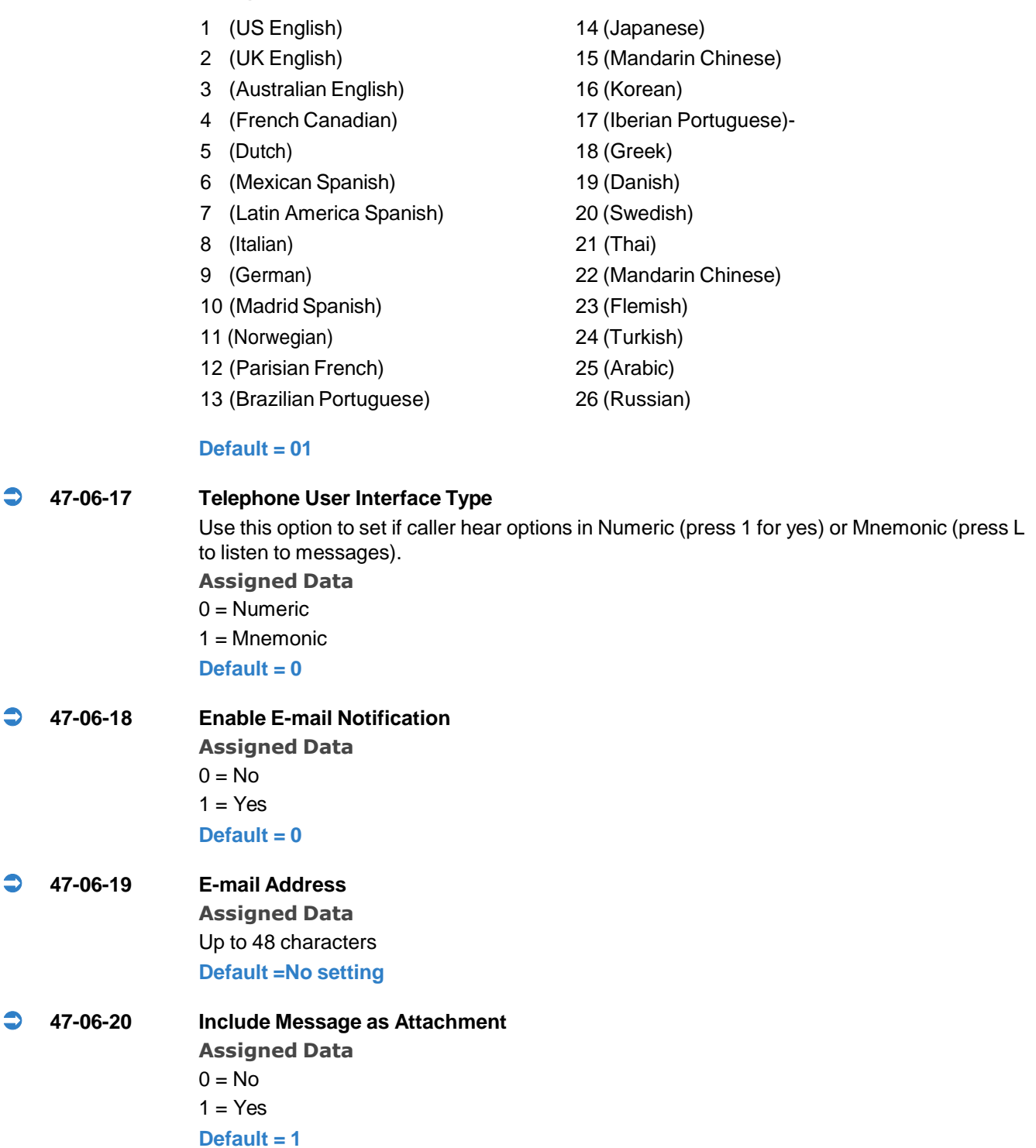

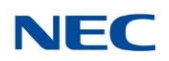

# 47-6 Program Entry

#### **47-06 Group Mailbox Subscriber Options Program Entry (Entry Range) [Default Setting]**

#### **Speaker + #\*#\* + Password (12345678) + Transfer + 4706 + Option.**

This selects the option chosen for Group Subscriber Mailbox 1. There are 32 available Group Mailboxes (1~32).

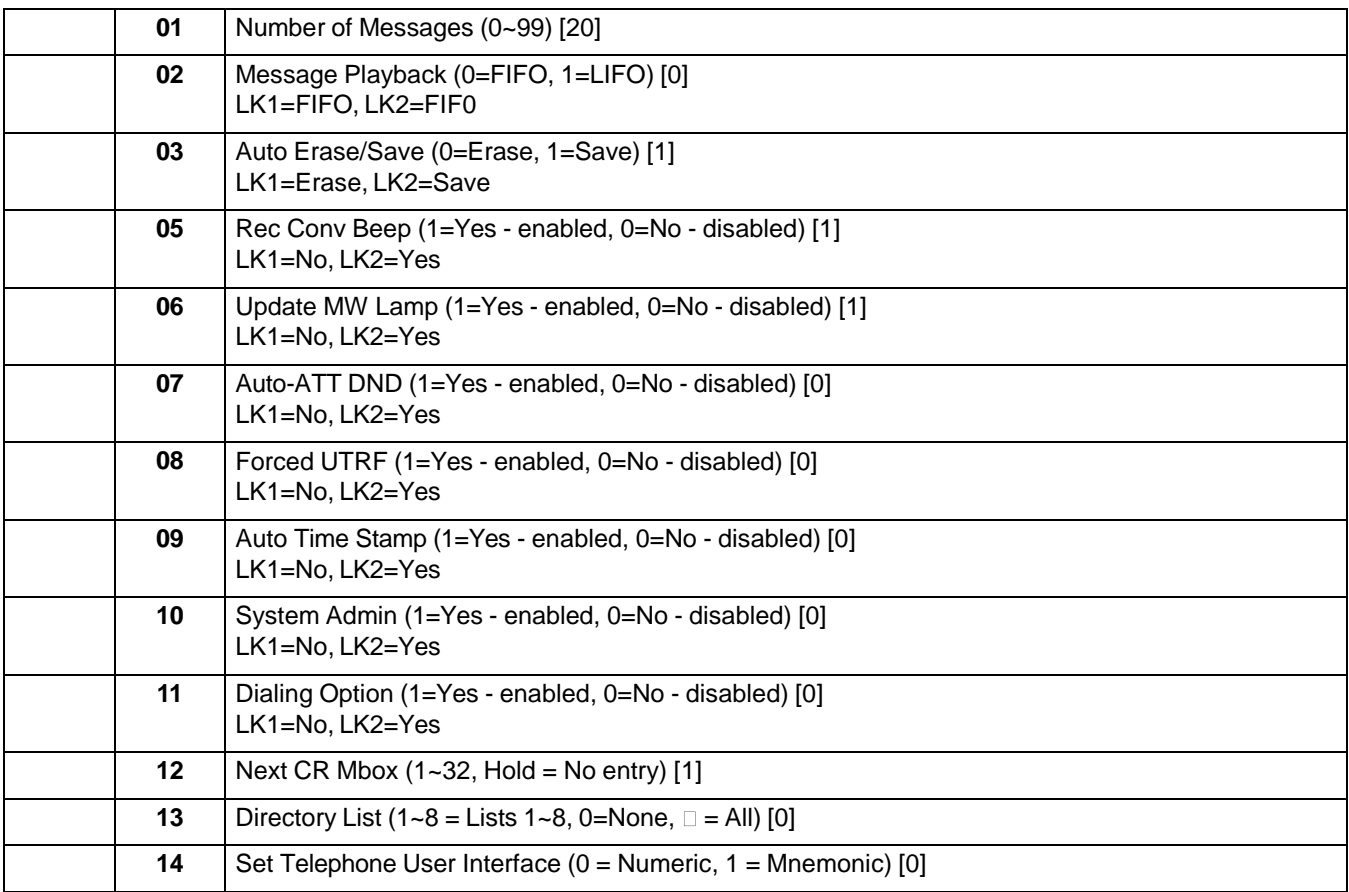

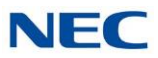

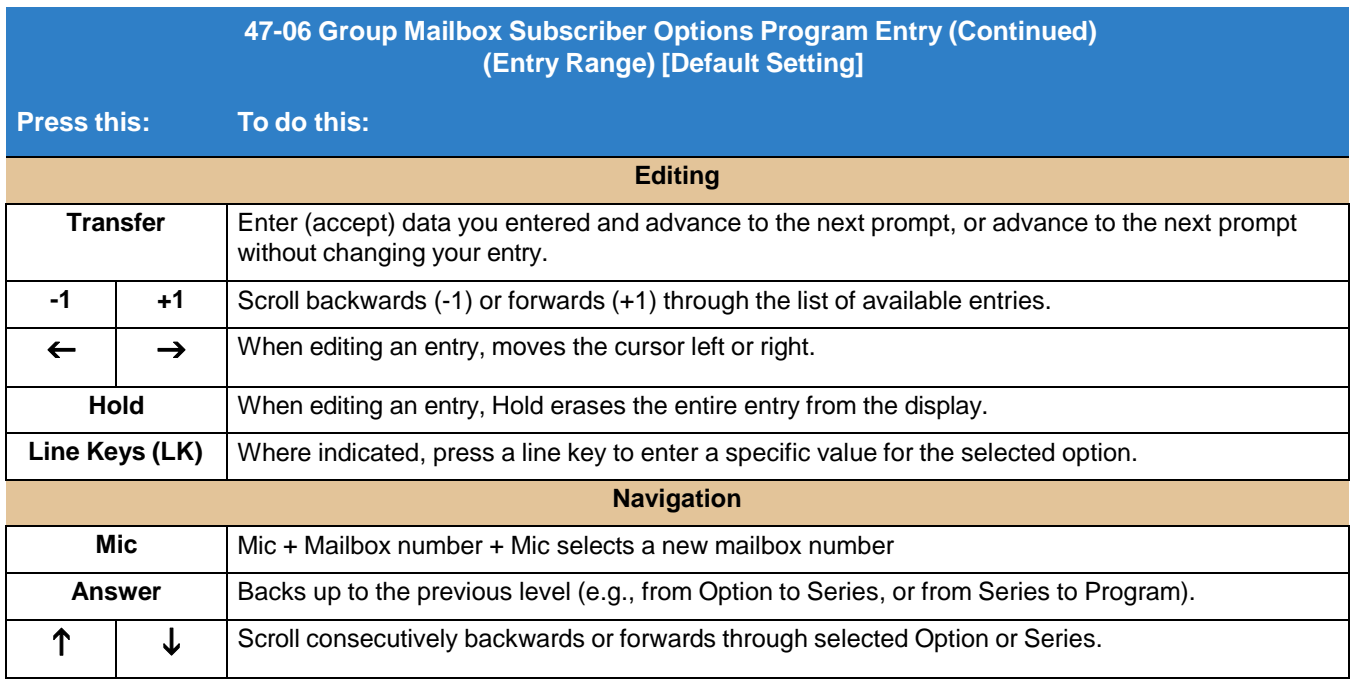

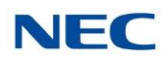

# **Program 47 : InMail** *47-07 : InMail Routing Mailbox Options*

<span id="page-336-0"></span>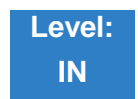

Description

Use **47-07 InMail Routing Mailbox Options** to set up the 32 Routing Mailboxes. Routing Mailboxes can be either Announcement or Call Routing Mailboxes.

Refer to the following:

- [Announcement](#page-29-0) Mailbox  $\Box$
- $\Box$ [Routing](#page-255-0) Mailbox

## Programming

 **47-07-02 Routing Mailbox Type** (Mailbox Type) Use this option to set the Routing Mailbox type: Call Routing (1) or Announcement (2). **Assigned Data** 0 (None) 1 (Call Routing) 2 (Announcement) 3 (Directory) 4 (Distribution) **Default = Mailboxes 1~8 = 1; Mailboxes 9~32 = 2 47-07-03 Voice Prompt Language** Use this option to specify the language used for each Subscriber Mailbox. The InMail comes with three language prompts: US English, Mexican Spanish and Canadian French. Each mailbox can use any one of these languages. Additional languages can be licensed on the CCPU and the prompt sets downloaded from the support web page. **Assigned Data** 1 (US English) 14 (Japanese) 2 (UK English) 15 (Mandarin Chinese) 3 (Australian English) 16 (Korean) 4 (French Canadian) 17 (Iberian Portuguese)- 5 (Dutch) 18 (Greek) 6 (Mexican Spanish) 19 (Danish)

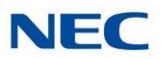

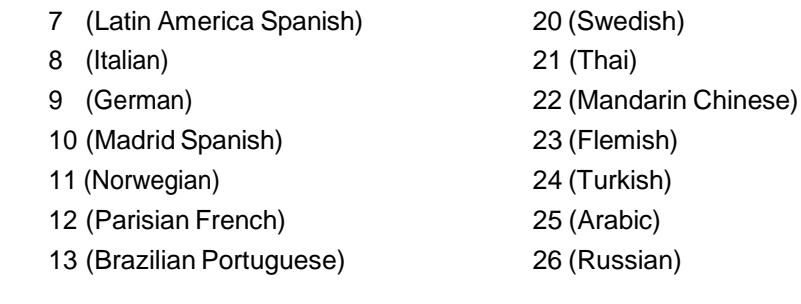

#### **Default = 01**

**47-07-04**

**Telephone User Interface**

Use this option to set if caller hear options in Numeric (press 1 for yes) or Mnemonic (press L to listen to messages).

**Assigned Data**  $0 =$  Numeric

1 = Mnemonic

**Default = 0**

# 47-7 Program Entry

#### **47-07 InMail Routing Mailbox Options (Entry Range) [Default Setting]**

#### **Speaker + #\*#\* + Password (12345678) + Transfer + 4707 + Option.**

This selects the option chosen for Routing mailbox 1.

There are 32 available Routing Mailboxes (1~32).

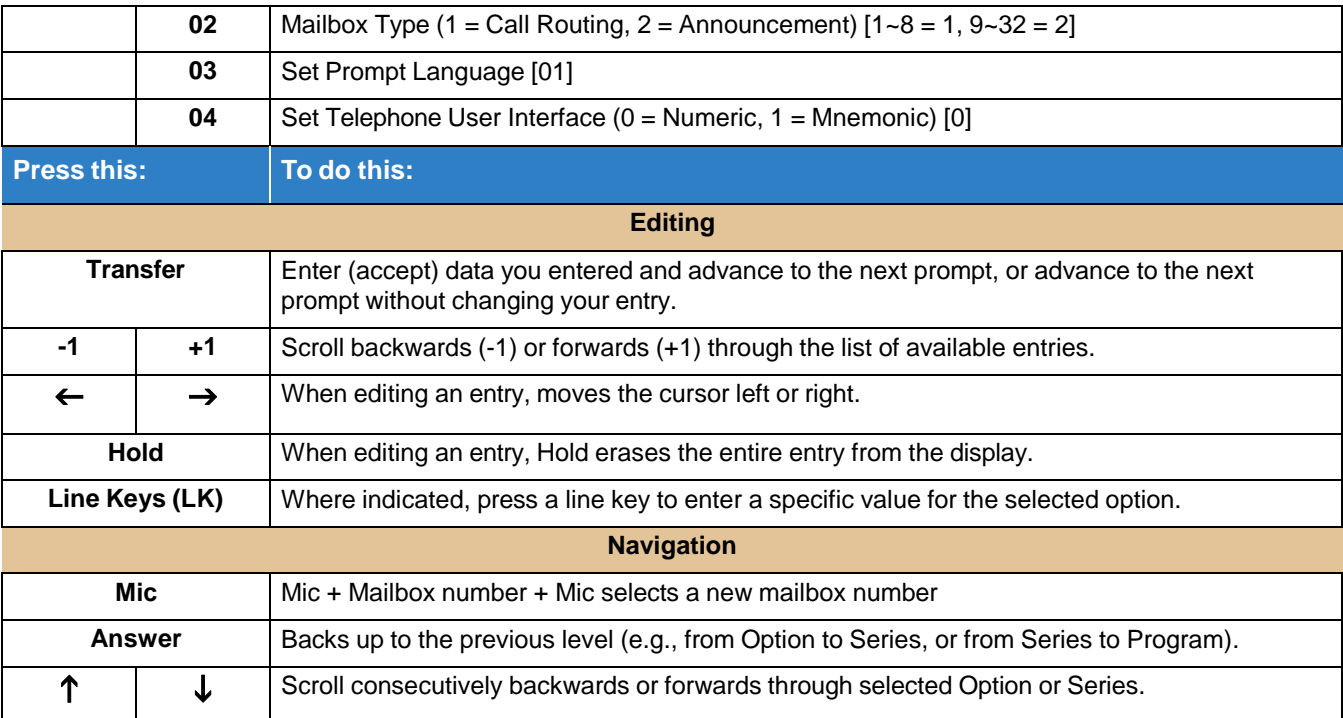

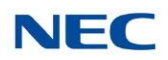

# **Program 47 : InMail** *47-08 : Call Routing Mailbox Options*

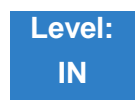

# **Description**

Use **47-08 Routing Mailbox Call Routing Options** to set the options for mailboxes assigned as Call Routing Mailboxes in 47-07-02 Routing Mailbox Type.

*Refer to Routing [Mailbox](#page-255-0) for more information.*  $\Box$ 

# Description

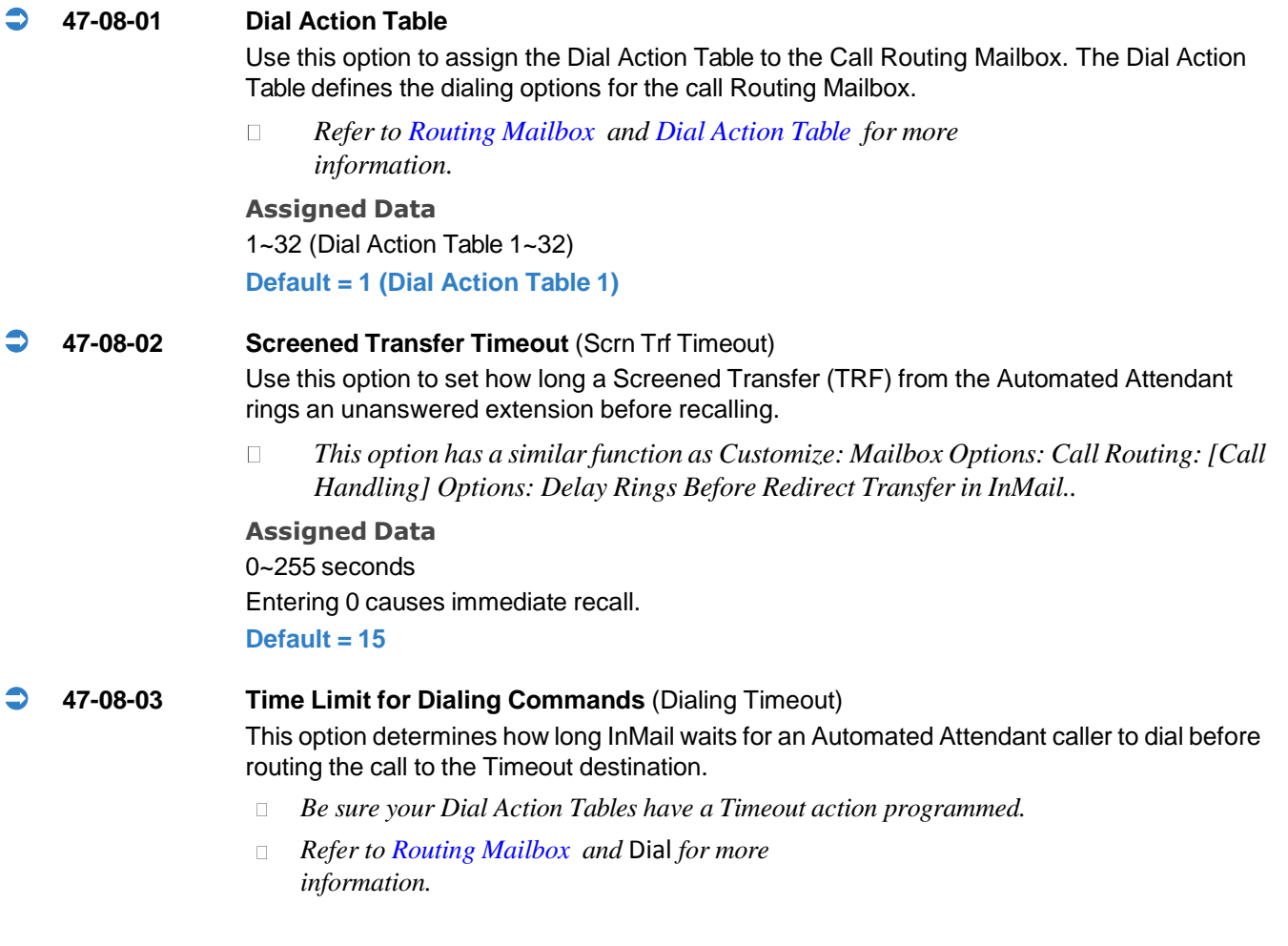

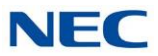

If the caller waits too long to dial:

- $\Box$ When the associated Dial Action Table has a Timeout action programmed, the caller routes to that destination.
- $\Box$ When the associated Dial Action Table does not have a Timeout action programmed, the Instruction Menu repeats 3 times and then InMail hangs up.

#### **Assigned Data**

0~99 seconds

Entering 0 causes the Automated Attendant to immediately route callers to the Timeout destination programmed in the active Dial Action Table.

 $Default = 5$ 

#### **47-08-04 Fax Detection**

Use this option to enable or disable Fax Detection for the Call Routing Mailbox. In enabled, the InMail Automated Attendant (when using this Call Routing Mailbox) detects incoming fax CNG tone. The fax call then routes to the company fax machine according to the setting of 47-15-09 Fax [Extension](#page-373-0) . If disabled, the Automated Attendant does not detect incoming fax calls.

 $\Box$ *Refer to Fax [Detection](#page-128-0) for more information.*

**Assigned Data**  $1 = Yes$  (Enabled)  $0 = No$  (Disabled)  $Default = 0$ 

**47-08-05 Fax Extension**

Use this option to set the destination fax extension with the Fax Detection setting for the Call Routing Mailbox is enabled.

*Refer to Fax [Detection](#page-128-0) for more information.*  $\Box$ 

**Assigned Data**

 $0-9, *, #$ 

**Default = Blank**

*3-44 Programming*

# 47-8 Program Entry

### **47-08 Call Routing Mailbox Options (Entry Range) [Default Setting]**

#### **Speaker + #\*#\* + Password (12345678) + Transfer + 4708 + Option.**

This selects the option chosen for Call Routing Mailbox 1.

There are 32 available Routing Mailboxes (1~32).

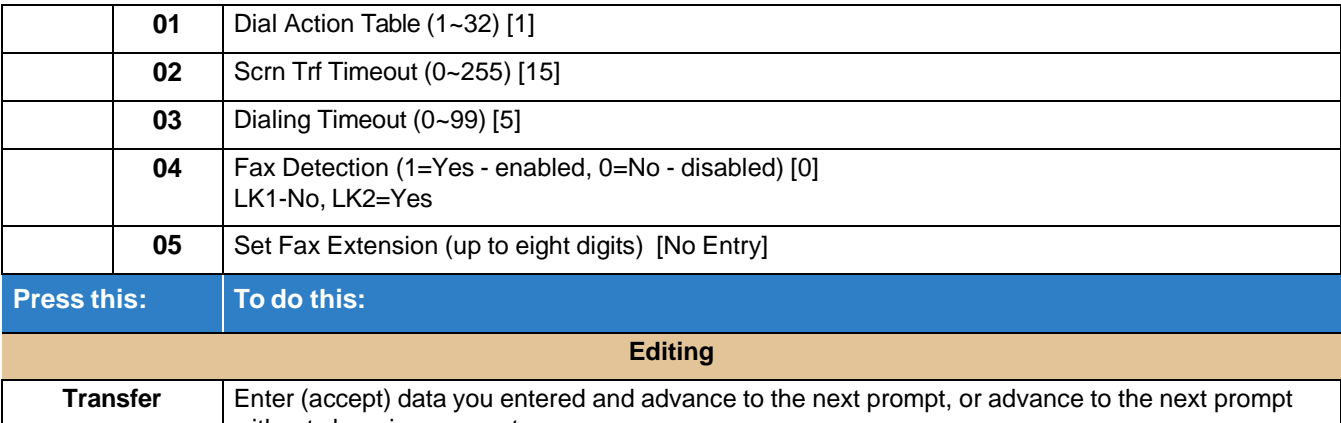

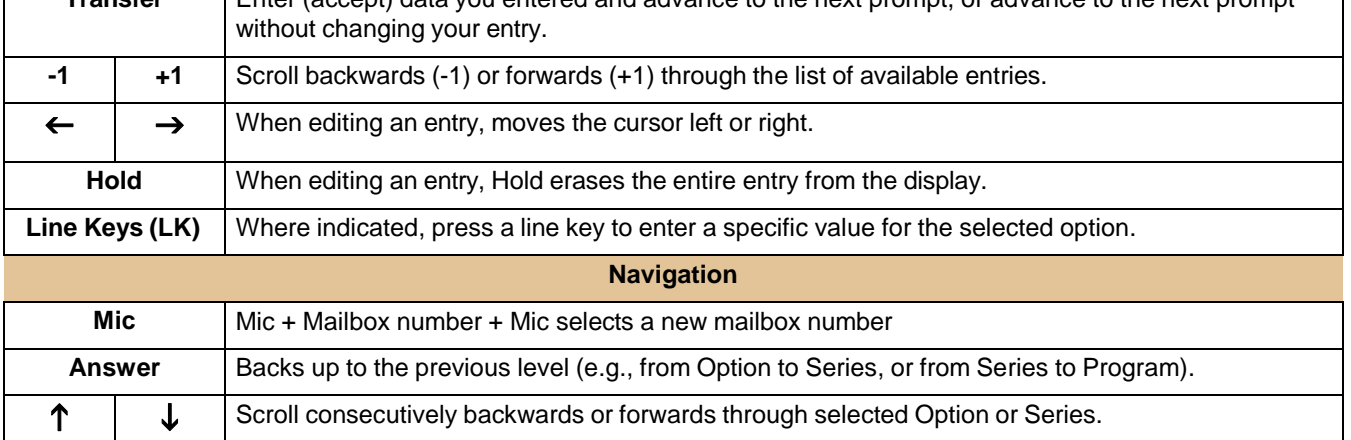

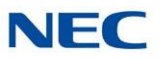

# **Program 47 : InMail**

*47-09 : Announcement Mailbox Options*

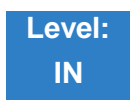

Description

Use **47-09 Routing Mailbox Announcement Options** to set the options for mailboxes assigned as Announcement Mailboxes in 47-07-02 Routing Mailbox Type.

*Refer to [Announcement](#page-29-0) Mailbox for more information.*  $\Box$ 

## Programming

**47-09-01 Next Call Routing Mailbox** (Next CR Mbox)

If you set up an Announcement Mailbox to answer Automated Attendant calls, use this option to provide additional routing options to the Automated Attendant callers. This option interacts with Repeat Count and Hang Up After below.

 $\Box$ *For a detailed explanation of the interaction of these options, refer to the following:*

- ◆ **Direct [Announcement](#page-236-0) Mailbox Routing**
- ◆ Routed [Announcement](#page-31-0) Mailbox Routing
- ◆ [Announcement](#page-29-0) Mailbox and Next page [2-221](#page-234-0)

**Assigned Data** Call Routing Mailbox Number (1~32)  $0 =$ Undefined **Default = 0**

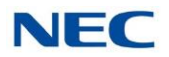

#### **47-09-02 Repeat Count**

Enter the number of times you want the Announcement Mailbox message to repeat to callers. After an Announcement Mailbox caller initially listens to the message, it repeats the number of times specified in this option. This option interacts with Next Call Routing Mailbox and Hang Up After when providing routing options.

- *For a detailed explanation of the interaction of these options, refer to the following:*  $\Box$ 
	- ◆ Direct [Announcement](#page-236-0) Mailbox Routing.
	- ◆ Routed [Announcement](#page-31-0) Mailbox Routing.
	- ◆ [Announcement](#page-29-0) Mailbox and Next Call [Routing](#page-234-0) Mailbox on page [2-221.](#page-234-0)

#### **Assigned Data**

0 (No repeats)

1~10 (Announcement repeats 1~10 times)

**Default = 0**

#### **47-09-03 Hang Up After** (HangUp)

Use this option along with Next Call Routing Mailbox and Repeat Count above to provide additional routing options to Automated Attendant callers. PRG 47-07-02 must be set to 1 (Announce) for this setting to be used.

- *For a detailed explanation of the interaction of these options, refer to the following:*  $\Box$ 
	- ◆ **Direct [Announcement](#page-236-0) Mailbox Routing**.
	- ◆ Routed [Announcement](#page-31-0) Mailbox Routing .
	- ◆ [Announcement](#page-29-0) Mailbox and Next Call [Routing](#page-234-0) Mailbox on page [2-221.](#page-234-0)

#### **Assigned Data**

 $0 = \text{None}$ 

This setting enables the option of sending the caller to another Call Routing or Announcement box. The destination Call Routing box is set in 47-05-01. If no destination Call Routing box is set, the system plays Goodbye to the caller after playing the Call Routing Announcement Box greeting then hangs up.

#### $1 = Goodbve$

When this setting is enabled the system plays "Goodbye" to the caller after playing the Call Routing Announcement Box greeting, then hangs up. Callers cannot be routed to another Call Routing box with this setting enabled.

#### $2 =$ Silent

When this setting is enabled the system will hang up the caller after playing the Call Routing Announcement Box greeting. Callers cannot be routed to another Call Routing box with this setting enabled.

#### $Default = 0$

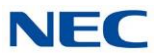

# 47-9 Program Entry

#### **47-09 Announcement Mailbox Options (Entry Range) [Default Setting]**

Speaker **+ #\*#\* + Password (12345678) + Transfer + 4709 + Option.** There are 32 available Routing Mailboxes (1~32).

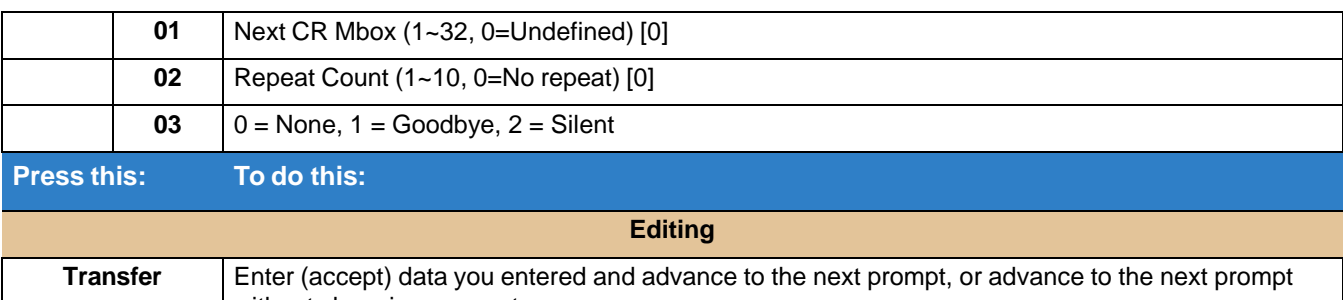

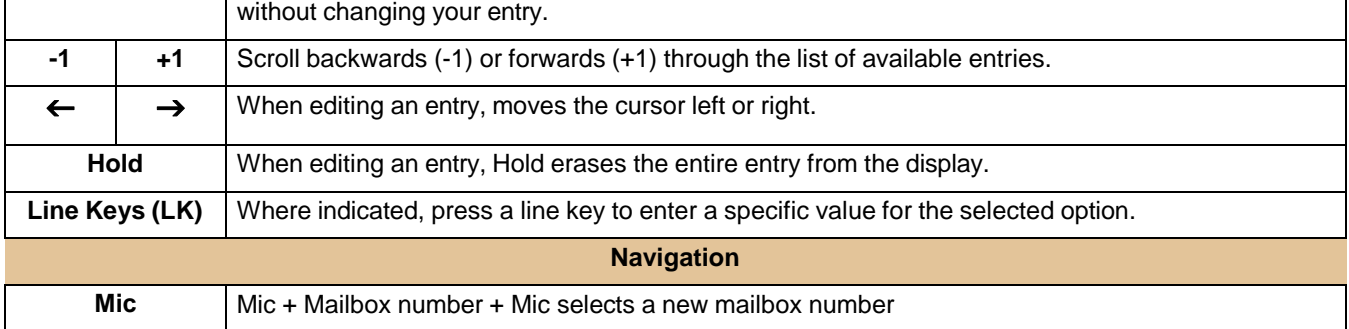

Answer **Backs up to the previous level (e.g., from Option to Series, or from Series to Program).** 

 $\uparrow$   $\downarrow$  Scroll consecutively backwards or forwards through selected Option or Series.

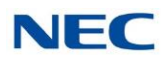

# **Program 47 : InMail** *47-10 : InMail Trunk Options*

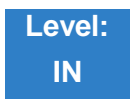

Description

Use **47-10 InMail Trunk Options** to assign InMail options for each trunk. Currently, only 47-10-01 Answer Table Assignment is available.

*Refer to [Automated](#page-58-0) Attendant for more information.*  $\Box$ 

# Programming

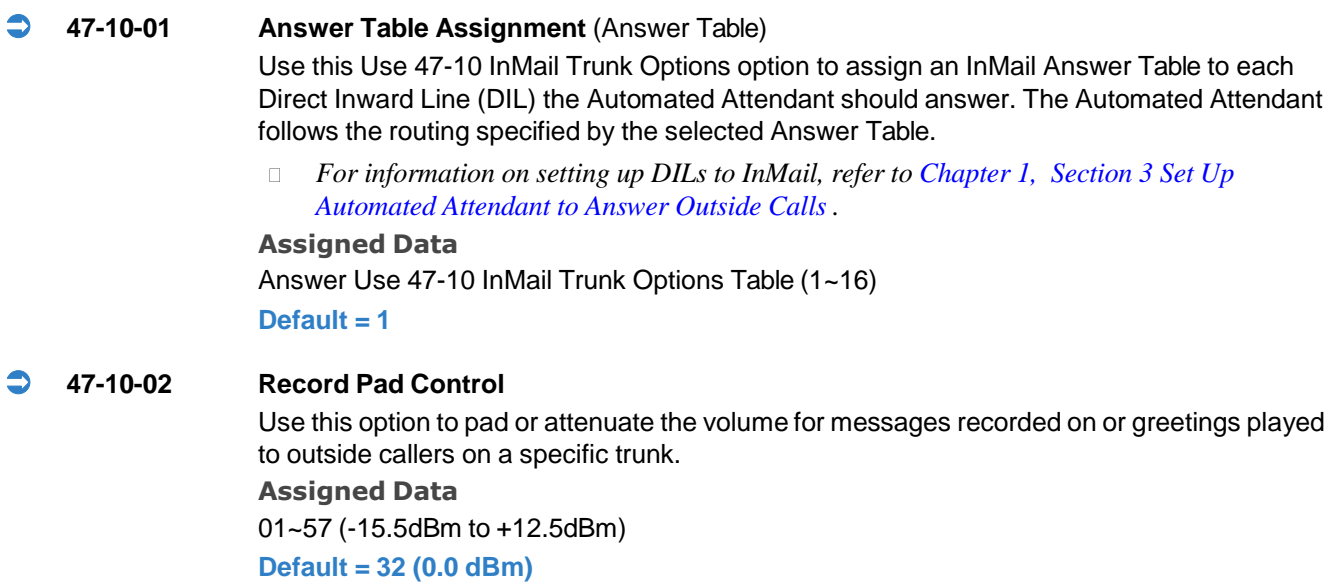

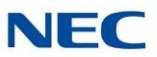

#### **47-10-03 Voice Prompt Language**

This program is used to assign a language to calls that did not originally go through the voice mail auto attendant. For example, a call rings directly to extension 101 which is forwarded to voice mail. Extension 101 is set to use English but the customer wants calls on trunk 10 to hear French. You would assign trunk 10 as French in 47-10-03 and calls on that trunk that go to voice mail will hear French but calls on other trunks will hear English. Additional languages can be licensed on the CCPU and the prompt sets downloaded from the support web page.

#### **Assigned Data**

- 1 (US English) 14 (Japanese) 2 (UK English) 15 (Mandarin Chinese) 3 (Australian English) 16 (Korean)
- 
- 
- 
- 6 (Mexican Spanish) 19 (Danish)
- 7 (Latin America Spanish) 20 (Swedish)
- 8 (Italian) 21 (Thai)
- 
- 10 (Madrid Spanish) 23 (Flemish)
- 11 (Norwegian) 24 (Turkish)
- 12 (Parisian French) 25 (Arabic)
- 13 (Brazilian Portuguese) 26 (Russian)
- 
- 
- 
- 4 (French Canadian) 17 (Iberian Portuguese)-
- 5 (Dutch) 18 (Greek)
	-
	-
	-
- 9 (German) 22 (Mandarin Chinese)
	-
	-
	-
	-

#### **Default = 01**

#### **47-10-04**

### **Telephone User Interface**

Use this option to set if caller hear options in Numeric (press 1 for yes) or Mnemonic (press L to listen to messages).

**Assigned Data**

- $0 =$  Numeric
- $1 =$ Mnemonic

**Default = 0**

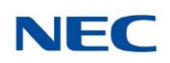

# 47-10 Program Entry

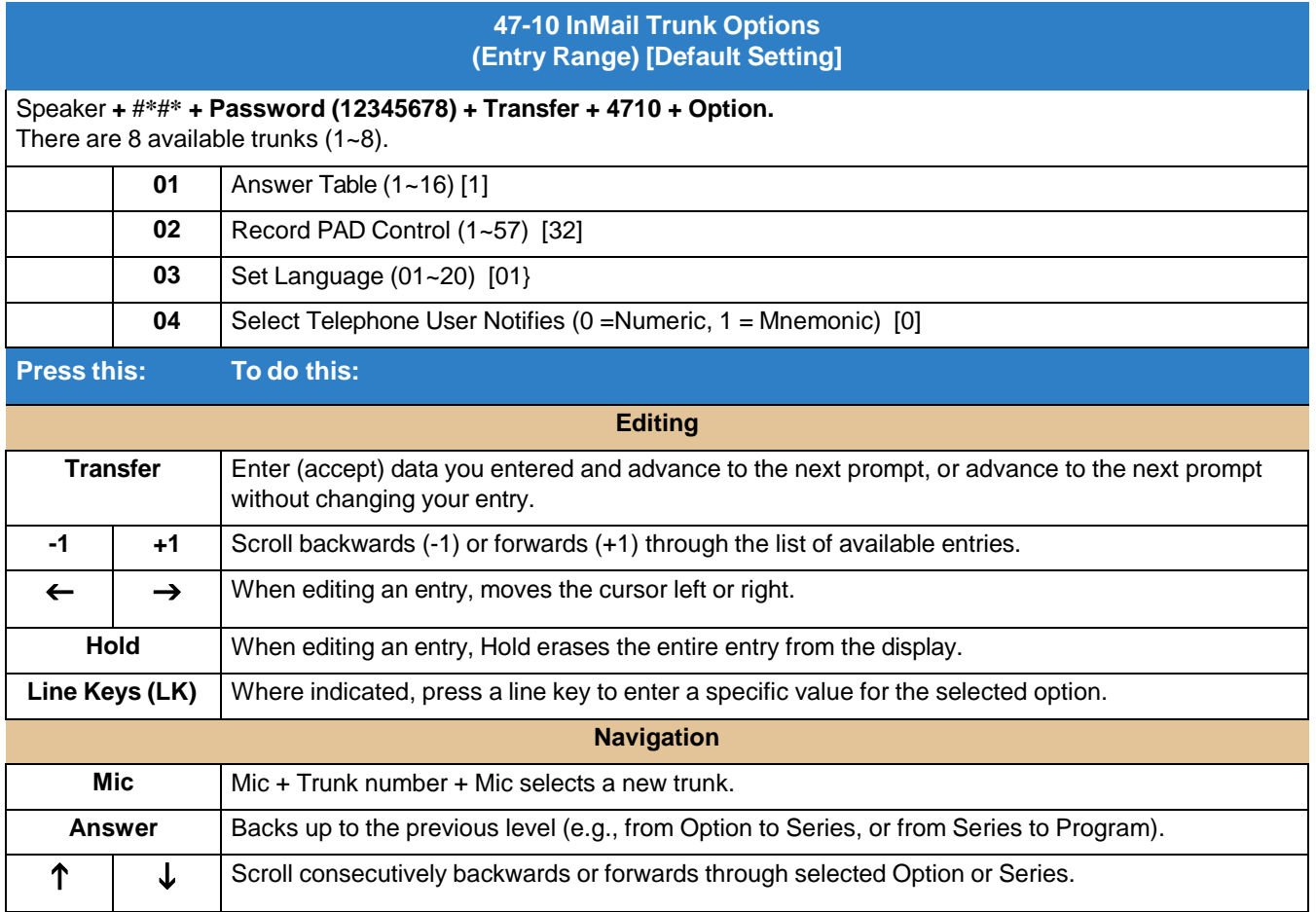

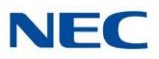

# **Program 47 : InMail** *47-11 : InMail Answer Table Options*

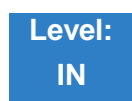

Description

Use **47-11 InMail Answer Table Options** to set options for the Answer Tables. InMail provides 16 Answer Tables (1~16). To set up the schedules for each Answer Table, go to 47-12 InMail Answer Table Schedule.

*Refer to [Answer](#page-40-0) Table for more information.*  $\Box$ 

# Programming

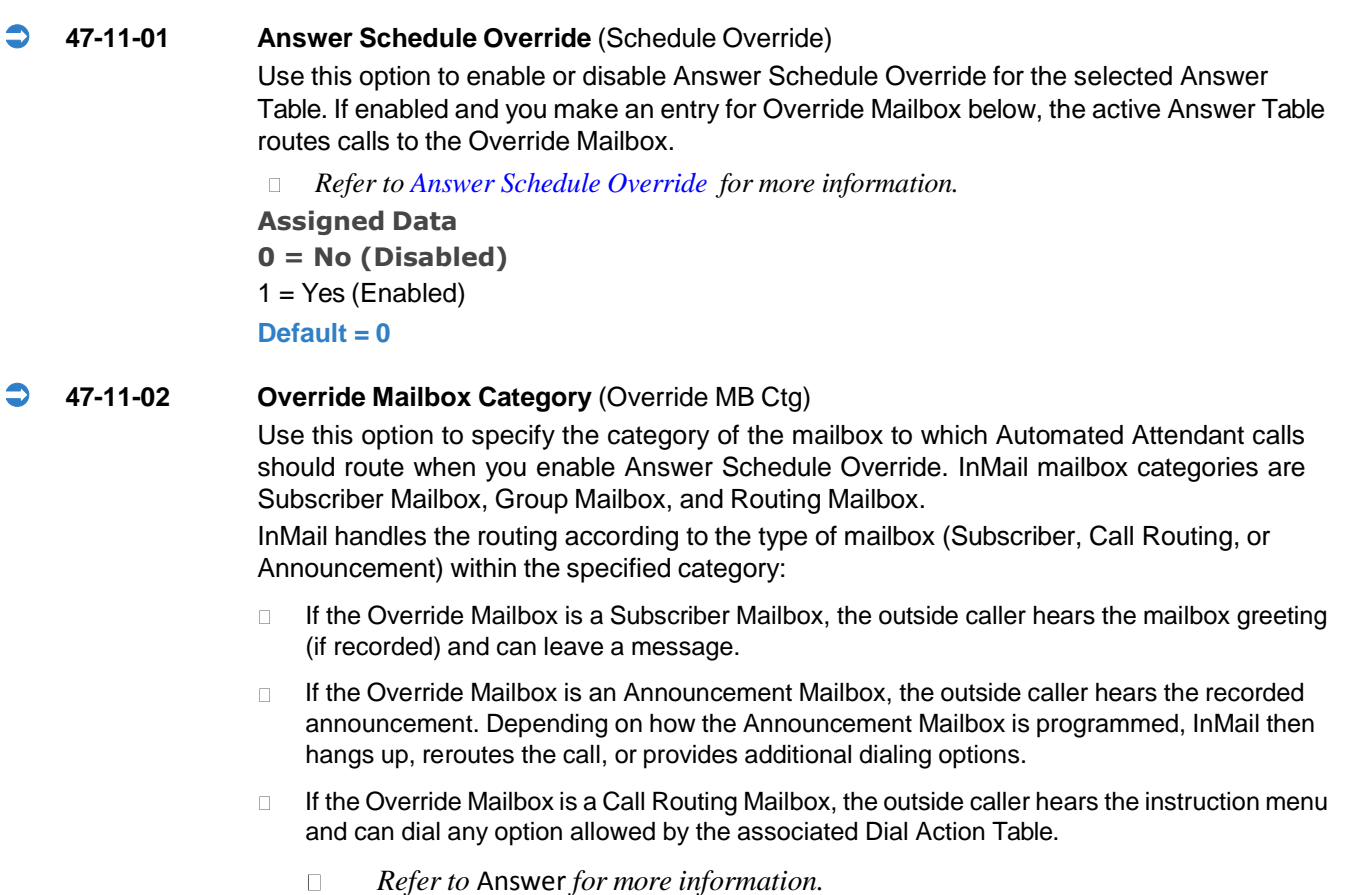

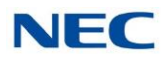

#### **Assigned Data**

0 (Undefined)

1 (Subscriber Mailbox – STA)

2 (Group Mailbox)

3 (Routing Mailbox)

### **Default = 0**

**If any Input Data value is entered, the terminal displays the Override Mailbox Number selection (below).**

#### **Override Mailbox Number** (Override MB Num)

Use this option to specify the mailbox to which Automated Attendant calls should route when you when you enable Answer Schedule Override. The mailbox number you select in this option should match the mailbox category specified in 47-11-02 Override Mailbox Category above.

#### **Assigned Data**

Digits (3 maximum, using 0~9).

#### **Default = No entry**

#### **47-11-03 Default Mailbox Category** (Default MB Ctg)

Use this option to specify the category of mailbox used as the Default Mailbox. InMail mailbox categories are Subscriber Mailbox, Group Mailbox, and Routing Mailbox. InMail uses the Default Mailbox whenever an Answer Schedule is not in effect.

InMail handles the routing according to the type of mailbox (Subscriber, Call Routing, or Announcement) within the specified category:

- If the Default Mailbox is a Subscriber Mailbox, the outside caller hears the mailbox greeting (if  $\Box$ recorded) and can leave a message.
- $\Box$ If the Default Mailbox is an Announcement Mailbox, the outside caller hears the recorded announcement. Depending on how the Announcement Mailbox is programmed, InMail then hangs up, reroutes the call, or provides additional dialing options.
- If the Default Mailbox is a Call Routing Mailbox, the outside caller hears the instruction menu  $\Box$ and can dial any option allowed by the associated Dial Action Table.
	- *Refer to [Answer](#page-40-0) Table for more information.*  $\Box$

#### **Assigned Data**

- 0 (Undefined)
- 1 (Subscriber Mailbox STA)
- 2 (Group Mailbox)
- 3 (Routing Mailbox)

#### **Default = Answer Table 1 = 3; Answer Table 2~16 = 0**

**If any Input Data value is entered, the terminal displays the Default Mailbox Number selection (below).**

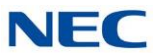

#### **Default Mailbox Number** (Default MB Num)

Use this option to set the Answer Table's Default Mailbox number. InMail uses the Default Mailbox when an Answer Schedule is not in effect. By default, this occurs at all times other than Monday through Friday from 8:30 AM to 5:00 PM. The mailbox number you select in this option should match the mailbox category specified in 47-11-03 Default Mailbox Category.

*Refer to [Answer](#page-40-0) Table for more information.*  $\Box$ 

**Assigned Data**

Digits (3 maximum, using 0~9).

Do not enter leading zeros. (For example, for Routing Mailbox 1 enter 1, not 01 or 001). **Default = Answer Table 1 = 1; Answer Table 2~16 = No entry**

#### **47-11-04 Next Answer Table**

When 10 Answer Schedules within an Answer Table are not sufficient, use this option to link two Answer Tables together. InMail treats the two linked tables as a single 20-entry Answer Table.

*Refer to [Answer](#page-40-0) Table for more information.*  $\Box$ 

**Assigned Data** Answer Table (1~16) 0 (Undefined) **Default = 0**

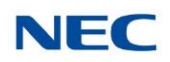

# 47-11 Program Entry

#### **47-11 InMail Answer Table Options (Entry Range) [Default Setting]**

#### Speaker **+ #\*#\* + Password (12345678) + Transfer + 4711 + Option.**

There are 16 available Answer Tables (1~16).

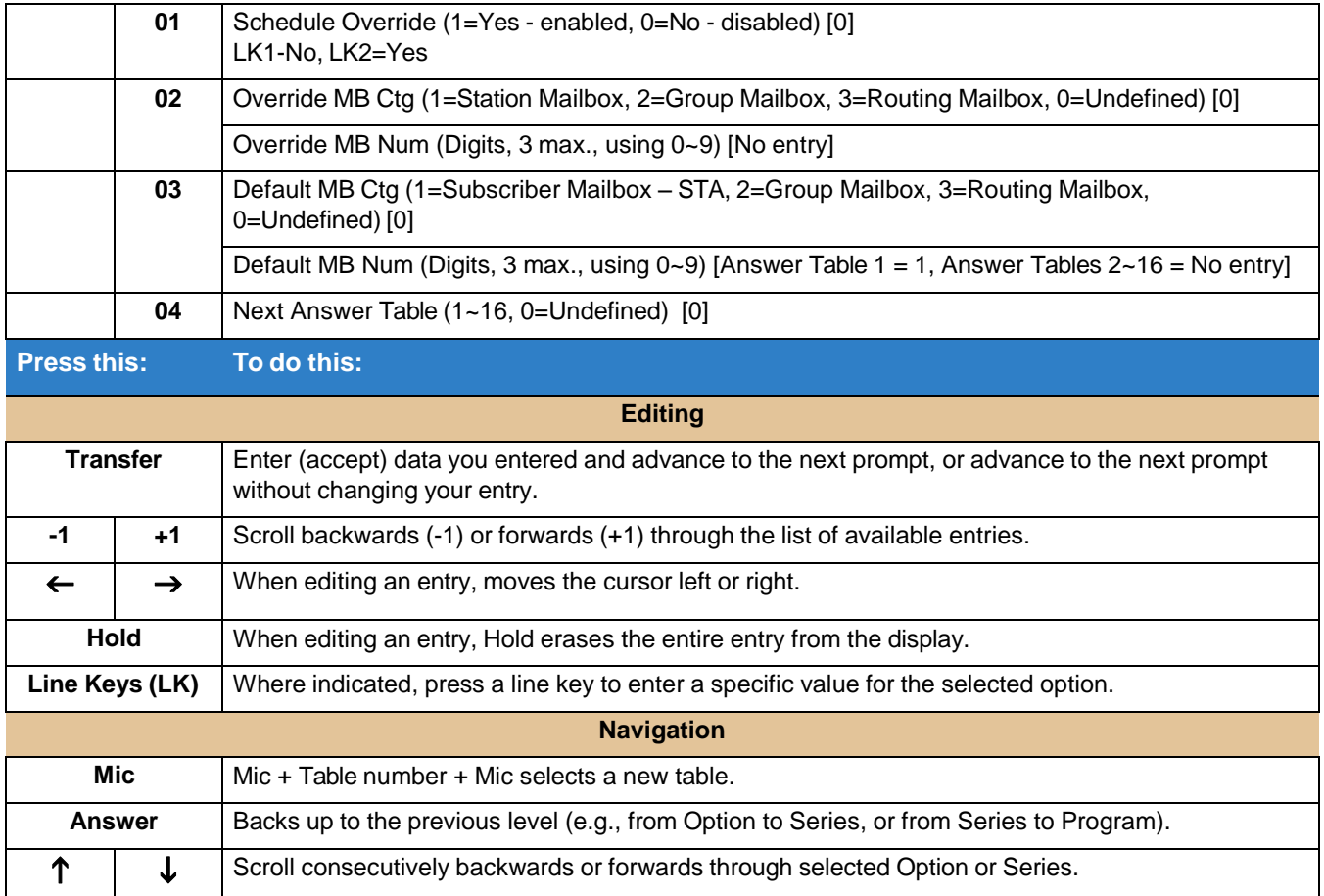

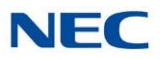

# **Program 47 : InMail** *47-12 : InMail Answer Schedules*

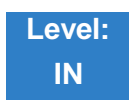

Description

Use **47-12 InMail Answer Schedules** to set up the InMail Automated Attendant Answer Schedules. There are eight Answer Tables, with up to 10 Answer Schedules in each Answer Table.

*Refer to [Answer](#page-40-0) Table for more information.*  $\Box$ 

## Programming

 **47-12-01 Schedule Type** (Entryxx Schedule Type) Use this option to assign a Schedule Type to the selected Answer Schedule. The Schedule Type determines how the Answer Schedule answers calls. *Refer to* Answer *for more information.* The schedule can be one of the following types: 1. Day of the Week A Type 1 Answer Schedule runs on a specific day of the week. For this type of schedule, select: The day of the week the schedule should run: ◆ The schedule start time. ◆ The schedule end time. ◆ The Call Routing or Announcement Mailbox used to answer calls. 2. Range of Days A Type 2 Answer Schedule runs for a range of days. For this type of schedule, select: The day of the week the schedule should start. ◆ The day of the week the schedule should stop. ◆ The time on the start day the schedule should start. ◆ The time on the stop day the schedule should stop. ◆ The Call Routing or Announcement Mailbox used to answer the calls. 3. Date A type 3 Answer Schedule runs only on a specific day of the year. For this type of

schedule, select:

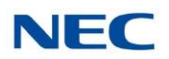

- ◆ The specific date the schedule should run.
- ◆ On the selected date, the time the schedule should start.
- ◆ On the selected date, the time the schedule should stop.
- ◆ The Call Routing or Announcement Mailbox used to answer the calls.

#### **Assigned Data**

- $1 = Day$  of the Week
- $2 =$ Range of Days 3
- = Date
- $0 =$  Undefined

#### **Default = Answer Table 1/Schedule 1 = 2; All other schedules = 0**

#### **47-12-02 Answering Mailbox Category** (Entryxx MB Ctg)

Use this option to specify the category of mailbox to which Automated Attendant calls should route when the schedule is in effect. InMail mailbox categories are Subscriber Mailbox, Group Mailbox, or Routing Mailbox.

InMail handles the routing according to the exact type of Subscriber, Group, or Routing Mailbox specified.

- $\Box$ If the Answering Mailbox is a Subscriber Mailbox, the outside caller hears the mailbox greeting (if recorded) and can leave a message.
- If the Answering Mailbox is an Announcement Mailbox, the outside caller hears the recorded  $\Box$ announcement. Depending on how the Announcement Mailbox is programmed, InMail then hangs up, reroutes the call, or provides additional dialing options.
- If the Answering Mailbox is a Call Routing Mailbox, the outside caller hears the instruction  $\Box$ menu and can dial any option allowed by the associated Dial Action Table.
- *Refer to [Answer](#page-40-0) Table for more information.*  $\Box$

#### **Assigned Data**

- 1 = Subscriber Mailbox STA
- $2 =$  Group Mailbox
- 3 = Routing Mailbox
- $0 =$  Undefined

#### **Default =3**

 $\Box$ *When data is entered in 47-12-02, the terminal displays the Answering Mailbox Number entry (below).*

#### **Answering Mailbox Number (Entryxx MB Num)**

Use this option to set the number of the Answering Mailbox the Automated Attendant uses when the selected schedule is in effect. This mailbox is defined in 47-12-02 Answering Mailbox Category.

- *This item number is different when using PCPro/WebPro due to the window layout of the applications. Refer to the PCPro/WebPro applications for more information.*
- *Refer t[o Answer](#page-40-0) Table for more information.*  $\Box$

#### **Assigned Data**

Digits (3 maximum, using 0~9).

**Default = Answer Table 1/Schedule 1 = 1; All other Answer Schedules = No entry**

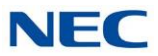

#### **47-12-03 Day of the Week** (Entryxx Day)

For Day of the Week (Type 1) Answer Schedules, use this option to select the day of the week the Answer Schedule should be active.

- *Refer to Type 1 (Day of Week) [Example](#page-356-0) for more information.*  $\Box$
- *Refer to [Answer](#page-40-0) Table for more information.*  $\Box$

#### **Assigned Data**

- $1 =$  Sunday
- $2 =$  Monday
- $3$  = Tuesday
- $4 =$  Wednesday
- $5 =$ Thursday
- $6$  = Friday
- 7 = Saturday

 $Default = 1$ 

#### **47-12-04 Start Day** (Entryxx Start Day)

For Range of Days (Type 2) Answer Schedules, use this option to select the day of the week the Answer Schedule should start.

 $\Box$ *Refer to Type 2 (Range of Days) [Example](#page-357-0) for more information.*

*Refer to [Answer](#page-40-0) Table for more information.*  $\Box$ 

#### **Assigned Data**

- $1 =$  Sunday
- $2 =$ Monday
- $3 =$ Tuesday
- $4 =$  Wednesday
- 5 = Thursday
- $6$  = Friday
- 7 = Saturday

#### **Default = 1 - Answer Table 1/Schedule 1 = 2; All other schedules = 1**

#### **47-12-05 End Day** (Entryxx End Day)

For Range of Days (Type 2) Answer Schedules, use this option to select the day of the week the Answer Schedule should end.

- *Refer to Type 2 (Range of Days) [Example](#page-357-0) for more information.*  $\Box$
- *Refer to* Answer *for more information.*  $\Box$

#### **Assigned Data**

- $1 =$  Sunday
- $2 =$ Monday
- $3$  = Tuesday
- $4 =$  Wednesday
- $5 =$ Thursday
- $6$  = Friday
- 7 = Saturday

**Default = Answer Table 1/Schedule 1 = 6; All other Answer Schedules = 1**

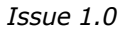

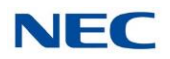

**47-12-06 Date** (Entryxx Date)

For Date (Type 3) Answer Schedules, use this option to select the date the Answer Schedule should be active.

 $\Box$ *Refer to Type 3 (Date) [Example](#page-359-0) for more information..*

*Refer to [Answer](#page-40-0) Table for more information.*  $\Box$ 

**Assigned Data** MMDD For example:  $0101 =$  January 1 1231 = December 31  $0000 = No$  date set

**Default = 0000**

#### **47-12-07 Schedule Start Time** (Entryxx Start Time)

Use this option to specify the time the Answer Schedule should start. It applies to Day of the Week (Type 1), Range of Days (Type 2), and Date (Type 3) schedules. (To make a schedule run continuously, make the same entry for 47-12-08 Schedule Start Time and 47-12-09 Schedule End Time.)

 $\Box$ *Refer to [Answer](#page-40-0) Table for more information.*

#### **Assigned Data**

HHMM (24-hour clock) For example:  $0130 = 1:30AM$  $1700 = 5:00$ PM

**Default = Answer Table 1/Schedule 1 = 0830 (8:30AM); All other schedules are undefined.**

#### **47-12-08 Schedule End Time** (Entryxx End Time)

Use this option to specify the time the Answer Schedule should end. It applies to Day of the Week (Type 1), Range of Days (Type 2), and Date (Type 3) schedules. (To make a schedule run continuously, make the same entry for 47-12-08 Schedule Start Time and 47-12-09 Schedule End Time.)

*Refer to [Answer](#page-40-0) Table for more information.*  $\Box$ 

#### **Assigned Data**

HHMM (24-hour clock) For example:  $0130 = 1:30AM$  $1700 = 5:00$ PM **Default = Answer Table 1/Schedule 1 = 1700 (5:00PM); All other schedules = 0000 (Undefined).**

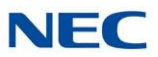

# 47-12 Program Entry

#### **47-12 InMail Answer Schedules (Entry Range) [Default Setting]**

#### Speaker **+ #\*#\* + Password (12345678) + Transfer + 4712 + Option.**

There are 10 Answer Schedules (1~10) within each of the 16 available Answer Tables (1~16).

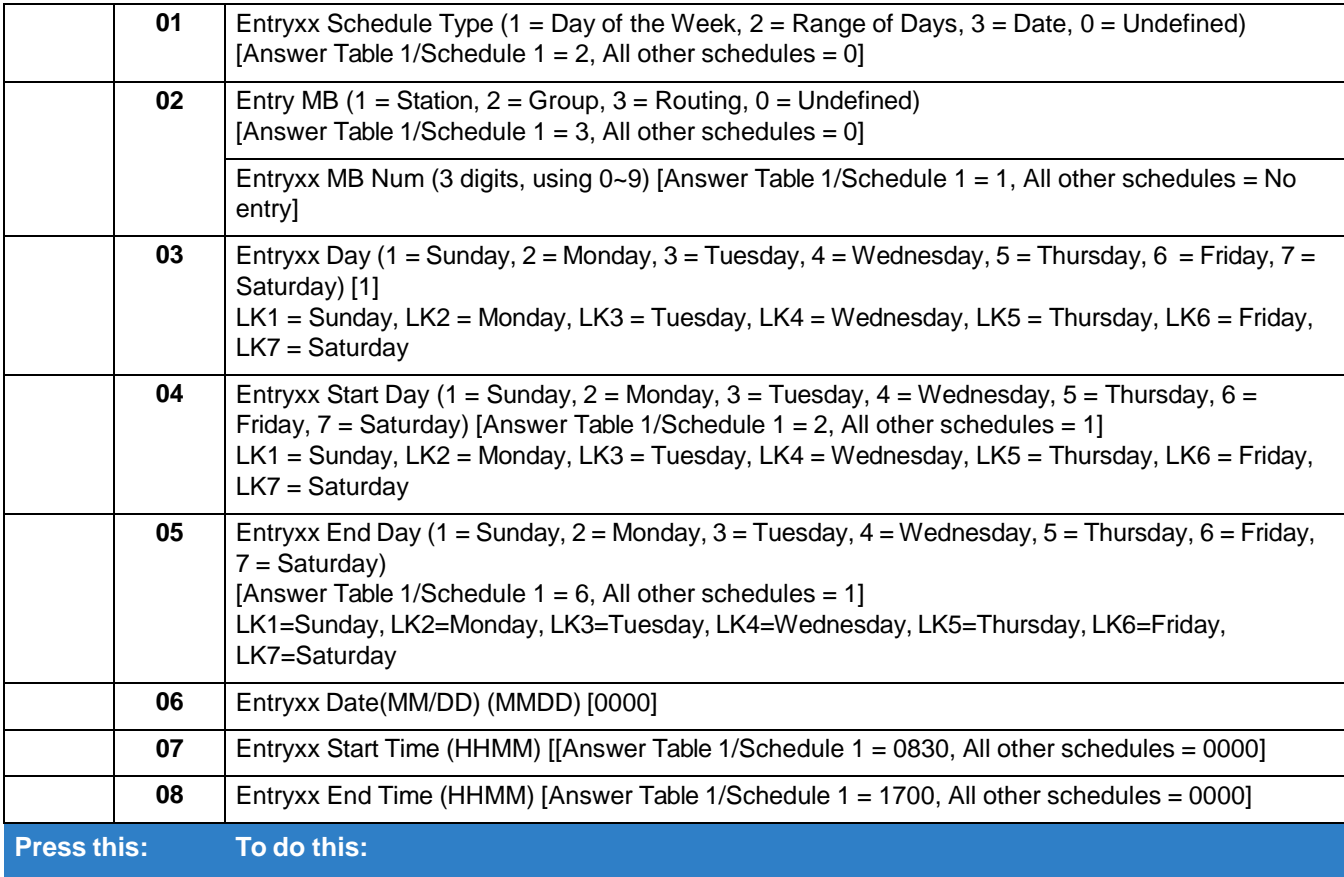

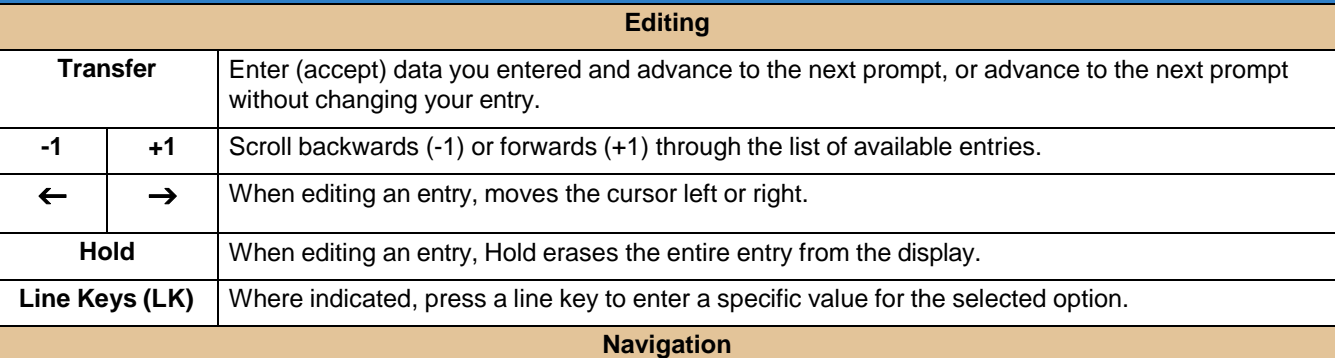

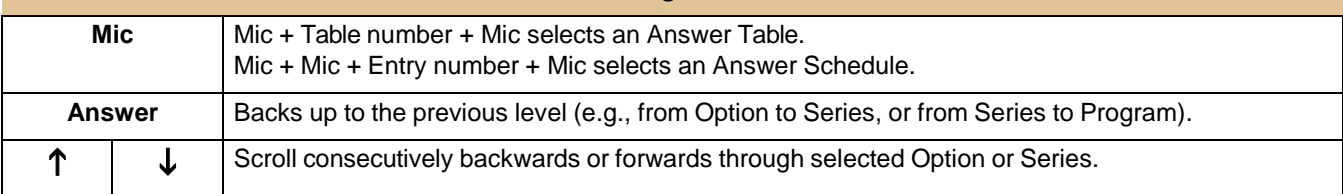

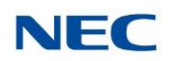

## <span id="page-356-0"></span>Type 1 (Day of Week) Example

In this example, Answer Table 1 routes calls as follows:

- Schedule 1 uses Routing Mailbox 2 and runs Sunday from 8:30AM to 5:00PM.  $\Box$
- Schedule 2 uses Subscriber Mailbox 3 and runs Wednesday from 10:30AM to 5:00PM.  $\Box$
- $\Box$ Schedule 3 uses Routing Mailbox 4 and runs Tuesday from 9:00AM to 10:00AM.
- At all other times, routing is handled by the Default Mailbox specified in 47-11-03 Default  $\Box$ Mailbox Category and 47-11-03 Default Mailbox Number.

When setting up Answer Tables with multiple types, build the Answer Schedules in the following order:

- $\Box$ Range of Days
- Day of Week  $\Box$
- Date  $\Box$

### **Type 1 (Day of Week) Example**

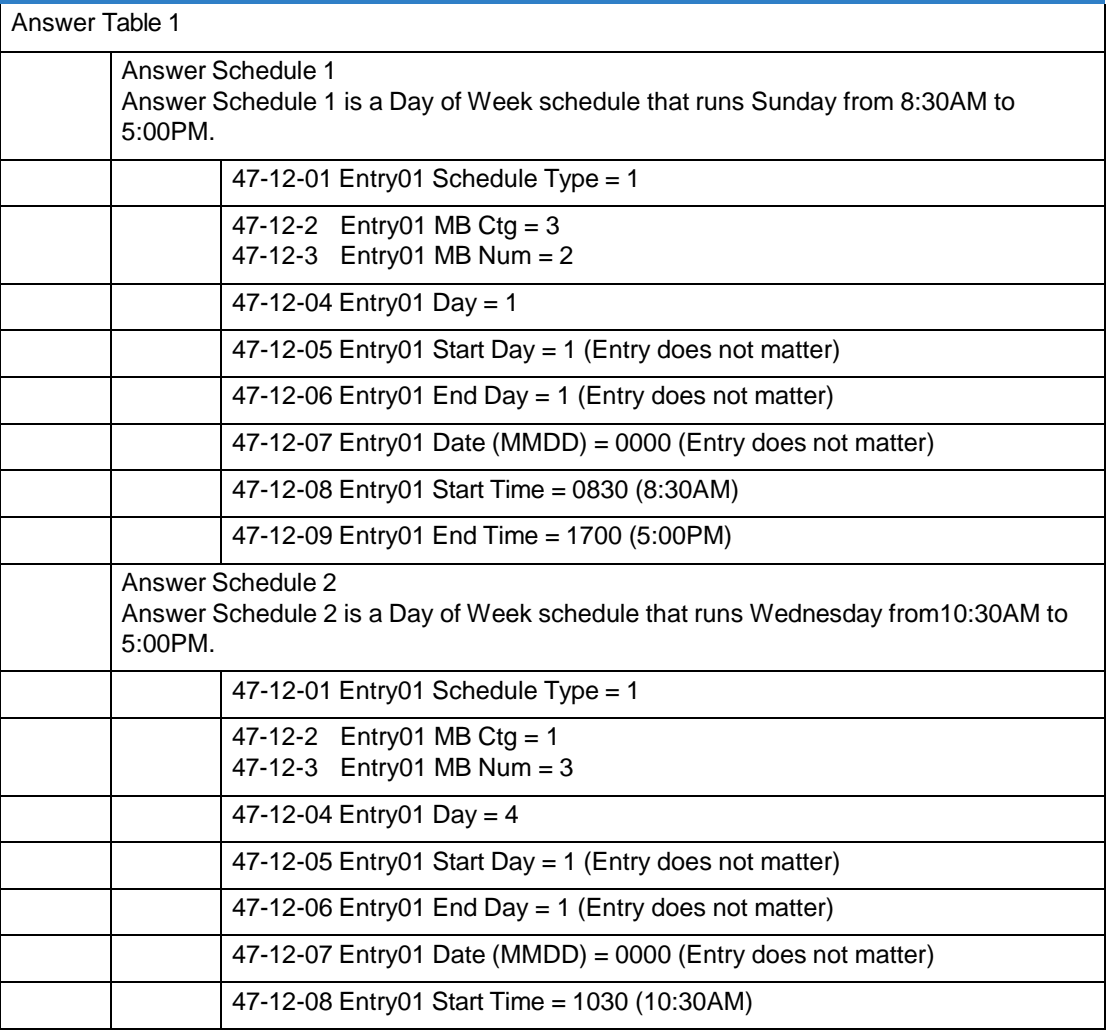

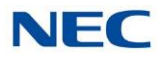

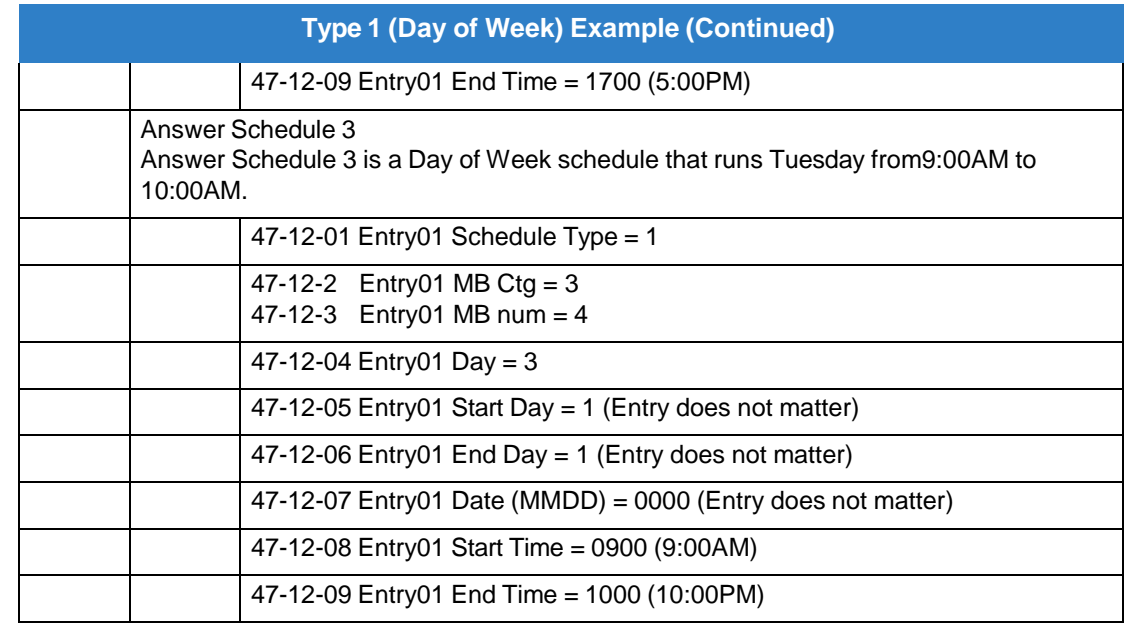

### <span id="page-357-0"></span>Type 2 (Range of Days) Example

In this example, Answer Table 1 routes calls as follows:

- Schedule 1 uses Routing Mailbox 1 and runs Sunday through Wednesday from 8:30AM to  $\Box$ 5:00PM.
- $\Box$ Schedule 2 uses Routing Mailbox 2 and runs Thursday and Friday from 11:00AM to 1:00PM.
- At all other times, routing is handled by the Default Mailbox specified in 47-11-04 Default  $\Box$ Mailbox Category and 47-11-05 Default Mailbox Number.

When setting up Answer Tables with multiple types, build the Answer Schedules in the following order:

- Range of Days  $\Box$
- Day of Week  $\Box$
- Date $\Box$

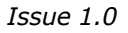

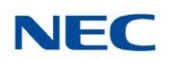

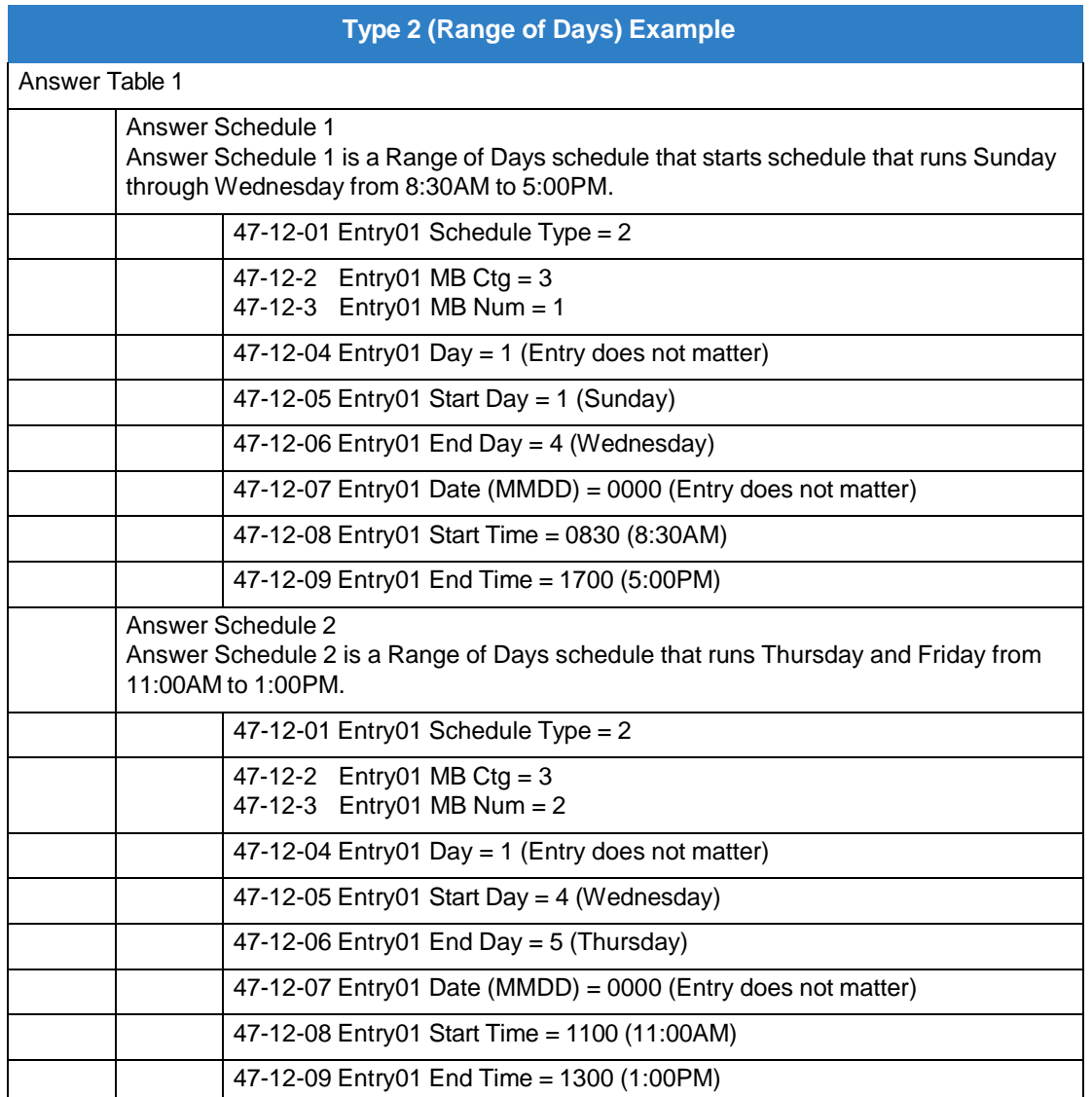

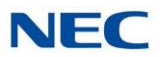

### <span id="page-359-0"></span>Type 3 (Date) Example

In this example, Answer Table 1 routes calls as follows:

- Schedule 1 uses Routing Mailbox 1 and runs every day from 8:30AM to 5:00PM.  $\Box$
- Schedule 2 uses Routing Mailbox 9 and runs only on Christmas Day from 8:30AM to 5:00PM.  $\Box$
- $\Box$ At all other times, routing is handled by the Default Mailbox specified in 47-11-04 Default Mailbox Category and 47-11-05 Default Mailbox Number.

When setting up Answer Tables with multiple types, build the Answer Schedules in the following order:

- $\Box$ Range of Days
- $\Box$ Day of Week
- Date  $\Box$

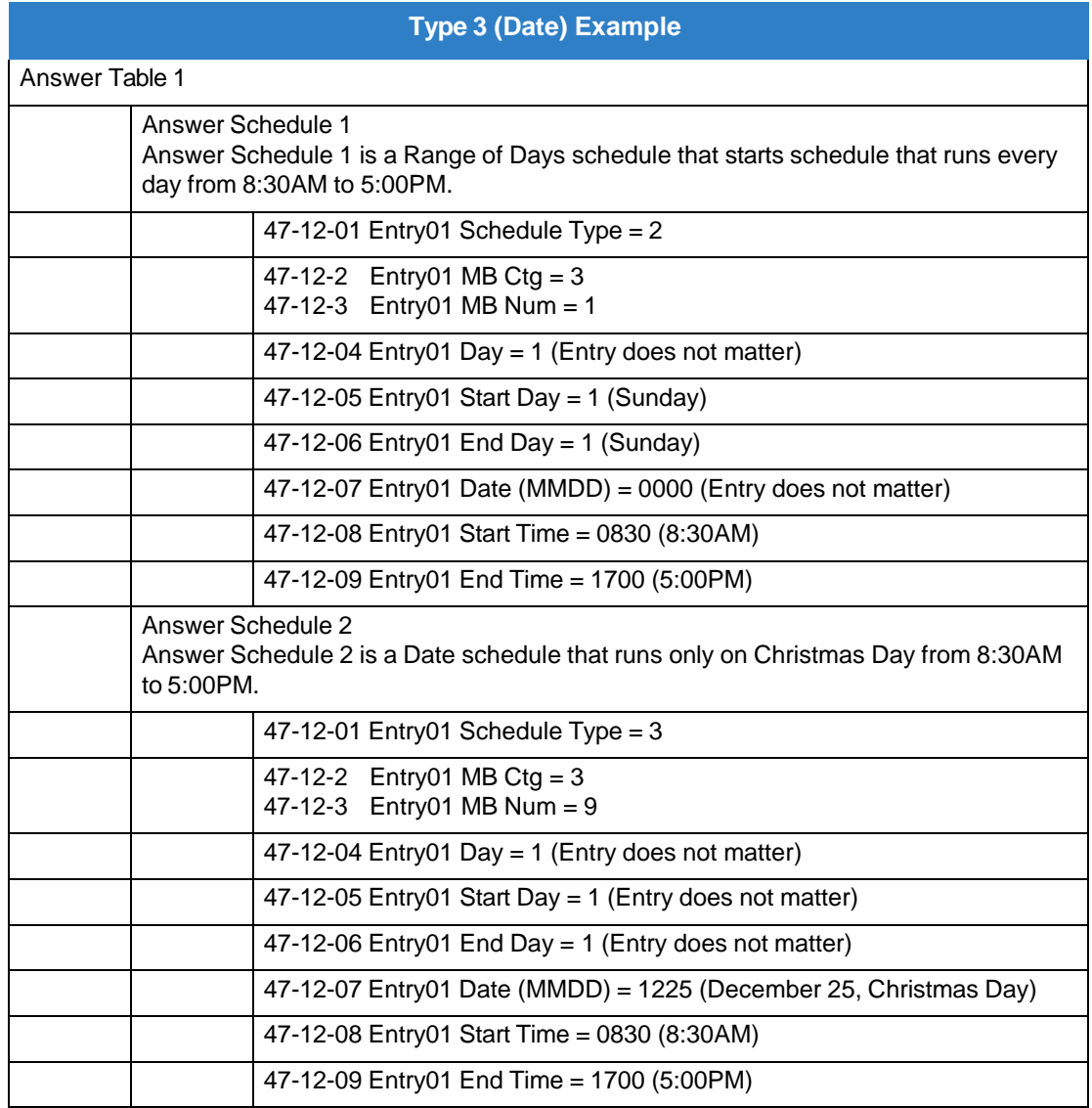
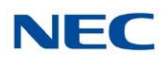

## **Program 47 : InMail** *47-13 : InMail Dial Action Tables*

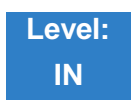

Description

.

Use **47-13 InMail Dial Action Tables** to set up the InMail Dial Action Tables. The Dial Action Table defines the options than an Automated Attendant caller can dial. A Dial Action Table is associated with a Call Routing Mailbox, which is in turn associated with an Answer Table. When an Answer Table is active, its associated Call Routing Mailbox selects the Dial Action Table which provides dialing options to callers. The illustration below shows how this works in a default InMail system. There are 32 Dial Action Tables:

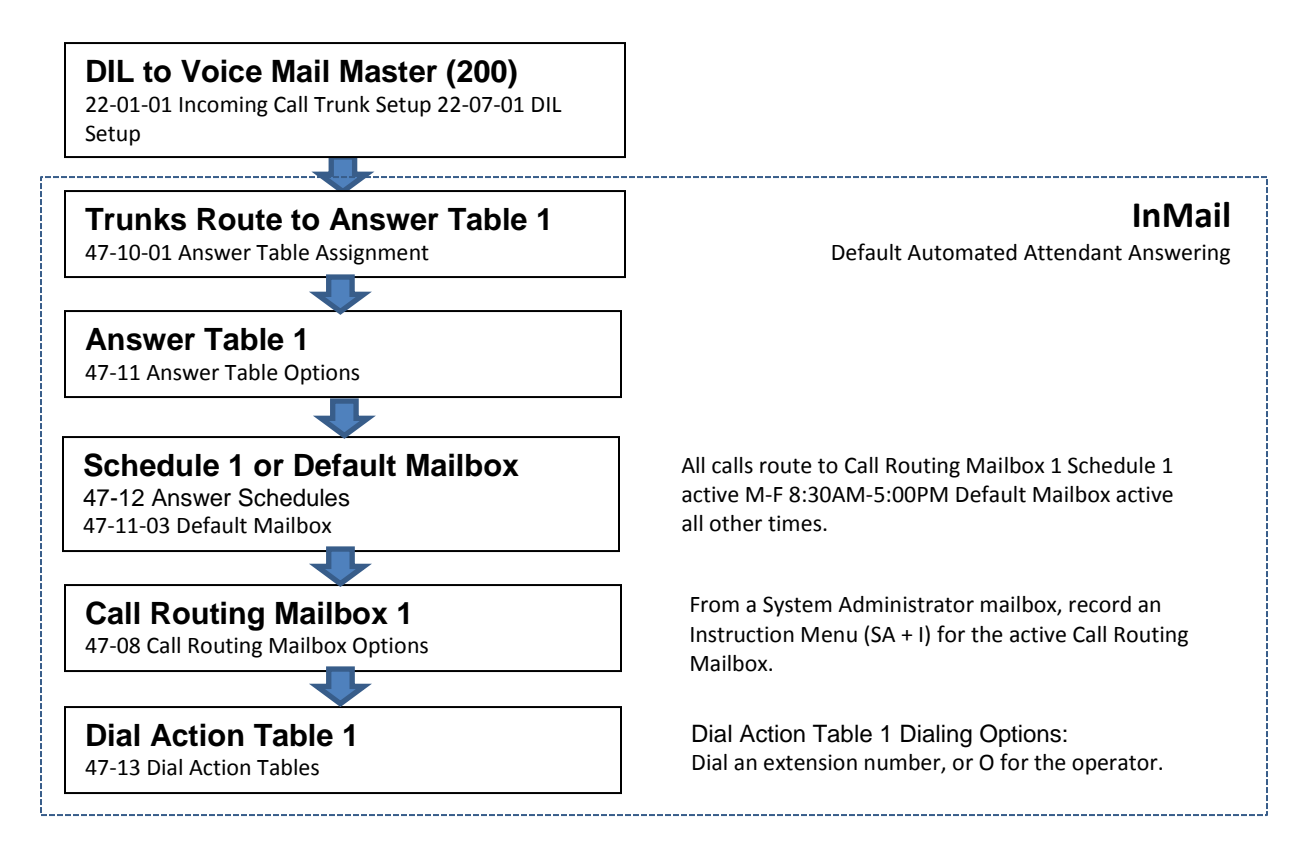

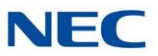

#### InMail Default Automated Attendant Answering

<span id="page-361-0"></span>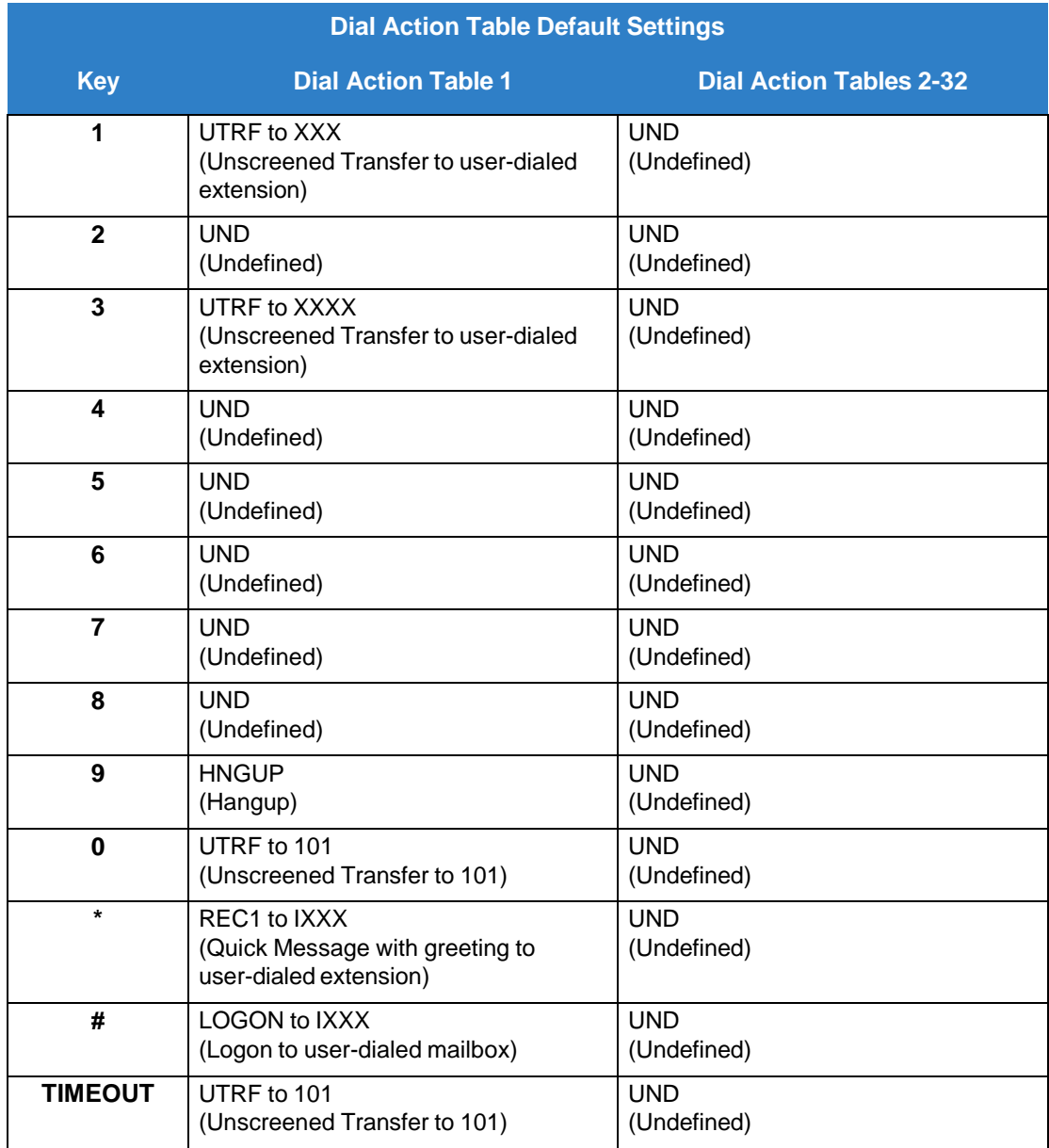

 $\begin{array}{c}\n\hline\n\end{array}$ *TIMEOUT provides the routing for rotary dial callers. Refer to* Automatic *[for](#page-63-0) Rotary Dial [Callers](#page-63-0) for more information.*

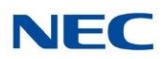

#### **TRF Action - Screened Transfer (1) (TRF)**

Use this action to allow an Automated Attendant caller to place a Screened Transfer to an extension. After an Automated Attendant caller dials an extension, InMail calls (screens) the destination to see if the transfer can go through.

- If the destination is available, the Automated Attendant rings it. If the destination answers, the call  $\Box$ goes through.
- If the destination doesn't answer within a preset interval, is busy, or is in Do Not Disturb, the  $\Box$ Automated Attendant doesn't extend the call. It then provides the caller with additional options.

#### *Number Option*

Normally, the corresponding Number option should be XXX. Note that the key you choose for this action is the first digit of the called extension number.

*For example, to allow callers to place Screened Transfers to extensions 101~108, for key 3 enter*  $\Box$ *TRF for the Action and XXX for the corresponding Number.*

To have Screened Transfer call a specific extension, the corresponding Number option should be that extension number. The caller then dials that single digit to reach the extension.

 $\Box$  For example, to have callers dial 8 to reach extension 303, for key 8 enter TRF for the Action and *303 for the corresponding Number.*

#### *Additional Information*

- *Refer to the call routing chart detailed in Screened Transfer (TRF) [Operation](#page-260-0) .*  $\Box$
- $\Box$ *Also refer to* Screened *and [Unscreened](#page-283-0) Transfer .*

#### **UTRF Action - Unscreened Transfer (2) (UTRF)**

Use this action to allow an Automated Attendant caller to place an Unscreened Transfer to an extension. This is similar to telephone system unscreened transfers in which the transferring party immediately extends the call. After an Automated Attendant caller dials an extension, InMail transfers the call to the destination and hangs up. Any recalls or additional routing are handled by the telephone system – just as with any other unscreened transfer.

#### *Number Option*

Normally, the corresponding Number option should be XXX. Note that the key you choose for this action is the first digit of the called extension number.

*For example, to allow callers to place Unscreened Transfers to extensions 101~199, for key 3 enter*  $\Box$ *UTRF for the Action and XXX for the corresponding Number.*

To have Unscreened Transfer call a specific extension, the corresponding Number option should be that extension's number. The caller then dials that single digit to reach the extension.

For example, to have callers dial 8 to reach extension 303, for key 8 enter UTRF for the Action and  $\Box$ *303 for the corresponding Number.*

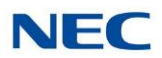

#### *Additional Information*

- $\Box$ *Refer to the* Unscreened *to see the call routing chart.*
- *Also refer to [Screened](#page-259-0) Transfer and [Unscreened](#page-283-0) Transfer .*

#### **REC1 Action - Quick Message With Greeting (3) (REC1)**

Use this action to allow an Automated Attendant caller to leave a Quick Message at an extension. With this action, the caller hears the extension greeting prior to leaving the message.

#### *Number Options*

To have the caller leave a quick Message at a specific extension, the corresponding Number option should be the extension number.

To have the caller leave a Quick Message at any caller-dialed extension, the corresponding Number option should be IXXX.

To have the caller leave a Quick Message at a caller-dialed extension in a specific range, the corresponding Number option should be XXX.

*For example, to allow callers to leave a Quick Message extensions 101~108, for key 3 enter REC1 for the Action and XXX for the corresponding Number.*

#### *Additional Information*

*Refer to Quick [Message](#page-249-0) for more information.*  $\Box$ 

#### **REC2 Action - Quick Message Without Greeting (4) (REC2)**

Use this action to allow an Automated Attendant caller to leave a Quick Message at an extension. With this action, the caller *does not* hear the extension's greeting prior to leaving the message. Instead, the caller hears the voice prompt "Recording" followed by a beep.

#### <span id="page-363-0"></span>*Number Option*

To have the caller leave a quick Message at a specific extension, the corresponding Number option should be the extension number.

To have the caller leave a Quick Message at any caller-dialed extension, the corresponding Number option should be IXXX.

To have the caller leave a Quick Message at a caller-dialed extension in a specific range, the corresponding Number option should be XXX.

*For example, to allow callers to leave a Quick Message extensions 101~108, for key 3 enter REC2 for the Action and XXX for the corresponding Number.*

#### *Additional Information*

*Refer to Quick [Message](#page-249-0) for more information.* $\Box$ 

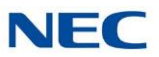

#### **LOGON Action - Log On to Voice Mail (5) (LOGON)**

Use this key action to allow an Automated Attendant caller to log on to Voice Mail. Depending on programming (refer to [Number](#page-363-0) Option), the caller is logged directly on to a Subscriber Mailbox or is prompted to enter a Subscriber Mailbox of their own choosing. You cannot use the LOGON option with Call Routing and Announcement Mailboxes.

#### *Number Option*

To log directly into a specific Subscriber Mailbox, enter the mailbox number in the corresponding *Number* option.

For example, to have key 4 log directly into Subscriber Mailbox 305, for key 4 enter LOGON for the  $\Box$ *Action and 305 for the corresponding Number.*

To have InMail request Automated Attendant callers to select a Subscriber Mailbox to log into, enter N in the corresponding Number option. The key you choose must represent the first digit in the Subscriber Mailbox numbers.

*For example, to have the Automated Attendant request callers to enter the number of the Subscriber Mailbox into which they wish to log, for key 3 enter LOGON for the Action and N for the corresponding Number. When callers dial 3, they hear, "Please enter your mailbox number."*

To have InMail require Automated Attendant callers to enter a Subscriber Mailbox to log on to (without playing an announcement), enter XXX in the corresponding Number option. The key you choose must represent the first digit in the Subscriber Mailbox numbers.

*For example, to allow callers to log onto mailboxes 101~108, for key 3 enter LOGON for the Action*  $\Box$ *and XXX for the corresponding Number.*

To log on to any valid Subscriber Mailbox, enter IXXX in the corresponding *Number* option.

For example, to allow callers to dial 1 plus any Subscriber Mailbox number to log on, for key 1  $\Box$ *enter LOGON for the Action and IXXX for the corresponding Number.*

#### *Additional Information*

*Refer to Log On to [Voice](#page-192-0) Mail for more information.* $\Box$ 

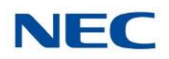

#### **Hang Up Action (6) (HNGUP)**

When an Automated Attendant caller presses a key assigned to this action, InMail says "Goodbye" and immediately hangs up.

#### *Number Option*

No entry is required in the corresponding Number option.

#### *Additional Information*

 $\Box$ *Refer to [Hang](#page-159-0) Up for more information.*

#### **GOTO Action - Go to Mailbox (7) (GOTO)**

Use this option to provide Automated Attendant callers with the ability to route to Call Routing and Announcement Mailboxes. For example, a caller can dial a digit for Sales, and then go to the Call Routing or Announcement Mailbox that provides the dialing options and instructions for sales.

#### *Number Option*

To have Automated Attendant callers dial a single digit to go to a Call Routing or Announcement Mailbox, enter the mailbox number in the corresponding *Number* option.

For example, to have key 1 go to Call Routing Mailbox 1, for key 1 enter GOTO for the Action and  $\Box$ *1 for the corresponding Number.*

To have InMail require Automated Attendant callers to enter a Call Routing or Announcement Mailbox to go to, enter XXX in the corresponding *Number* option. The key you choose must represent the first digit in the mailbox numbers.

For example, to allow callers to go to mailboxes  $1 \sim 16$ , for key 0 enter GOTO for the Action and  $\Box$ *XXX for the corresponding Number.*

To log into **any** valid Call Routing or Subscriber Mailbox, enter IXXX in the corresponding Number option.

*For example, to allow callers to dial 1 plus any Call Routing or Announcement Mailbox number to*  $\Box$ *go to, for key 1 enter GOTO for the Action and IXXX for the corresponding Number.*

#### *Additional Information*

*Refer to Go To A [Mailbox](#page-144-0) for more information.* $\Box$ 

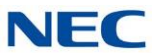

#### **UND Action - Undefined Routing (0) (UND)**

Use this key action if you want a key to have no routing (no operation). When an Automated Attendant caller presses an undefined key, they hear, "*That is an invalid entry."* The caller can then dial another option.

#### *Number Option*

Not applicable

#### *Additional Information*

*Refer to [Undefined](#page-282-0) Routing for more information.*  $\Box$ 

#### **Digits (0~9, #, and \*)**

Use Dial Action Table digits to route an Automated Attendant call to a specific location (such as an extension). For example, to set up a TRF Action to route to extension 305, for digit 3 enter TRF for the *Action* and 305 for the corresponding *Number*.

*Refer to Dial [Action](#page-90-0) Table for more information.*  $\Box$ 

> **Assigned Data** 0~9, #, and \* (8 digits max.) **Default = refer to Dial Action Table Default [Settings](#page-361-0)**

#### **Caller Dialed Digits (X) [Entered by pressing LK2]**

Use the X option to route an Automated Attendant call based on digits the caller dials. Each X entry represents one caller-dialed digit. For example, to set up a TRF Action to route to any caller dialed extension in the 101~399 range, for digit 3 enter TRF for the *Action* and XXX for the corresponding *Number*.

 $\Box$ *Refer to Dial [Action](#page-90-0) Table for more information.*

> **Assigned Data** X (Entered by pressing LK2) **Default = refer to Dial Action Table Default [Settings](#page-361-0)**

#### **Ignore Digits (I) [Entered by pressing LK3]**

Use the I option to represent any digit dialed by the Automated Attendant caller that InMail ignores for routing. An example of this is REC action assigned to the \* key in Dial Action Table 1 by default. The *Action* is REC2 and the *Number* is IXXX. This means that a caller can dial \* + any mailbox number to leave a Quick Message in that mailbox. InMail ignores the first digit dialed by the caller (\*), and routes according to the next 3 digits dialed.

*Refer to Dial [Action](#page-90-0) Table for more information.*  $\Box$ 

> **Assigned Data** I (Entered by pressing LK3) **Default = refer to Dial Action Table Default [Settings](#page-361-0)**

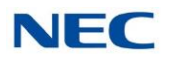

#### **No Routing (N) [Entered by pressing LK1]**

Use the N option when you want no Automated Attendant routing to automatically occur. This can be used with the LOGON action when you want to prompt the caller to enter a mailbox number. To do this for the # key (for example), for the # key enter LOGON for the *Action* and N for the corresponding *Number*. When the caller dials #, they hear: "*Please enter the mailbox number. Or, to exit, press the pound key."*

**Assigned Data** N (Entered by pressing LK1) **Default = refer to Dial Action Table Default [Settings](#page-361-0)**

#### **Pause (P) [Entered by pressing LK4]**

Use the P option when you want the Automated Attendant to pause while dialing.

**Assigned Data** P (Entered by pressing LK4) **Default = refer to** Dial

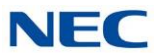

### 47-13 Program Entry

**47-13 InMail Dial Action Tables (Entry Range) [Default Setting]**

When entering Keyxx Action data:

0=Undefined, 1=TRF, 2=UTRF, 3=REC1, 4=REC2, 5=LOGON, 6=Hangup, 7=GOTO

LK1=Undefined, LK2=TRF, LK3=UTRF, LK4=REC1, LK5=REC2, LK6=LOGON, LK7=Hangup

When entering Keyxx Data data:

8 digits max, using 0~9, #, \*, X, I, N, P

LK1=N (No routing), LK2=X (Caller-dialed digits), LK3=I (Ignore Digits), LK4=P (Pause)

Default Settings below are for Dial Action Table 1. All actions for Dial Action Tables 2~32 are undefined.

#### Speaker **+ #\*#\* + Password (12345678) + Transfer + 4713 + Option.**

There are 32 Dial Action Tables (1~32).

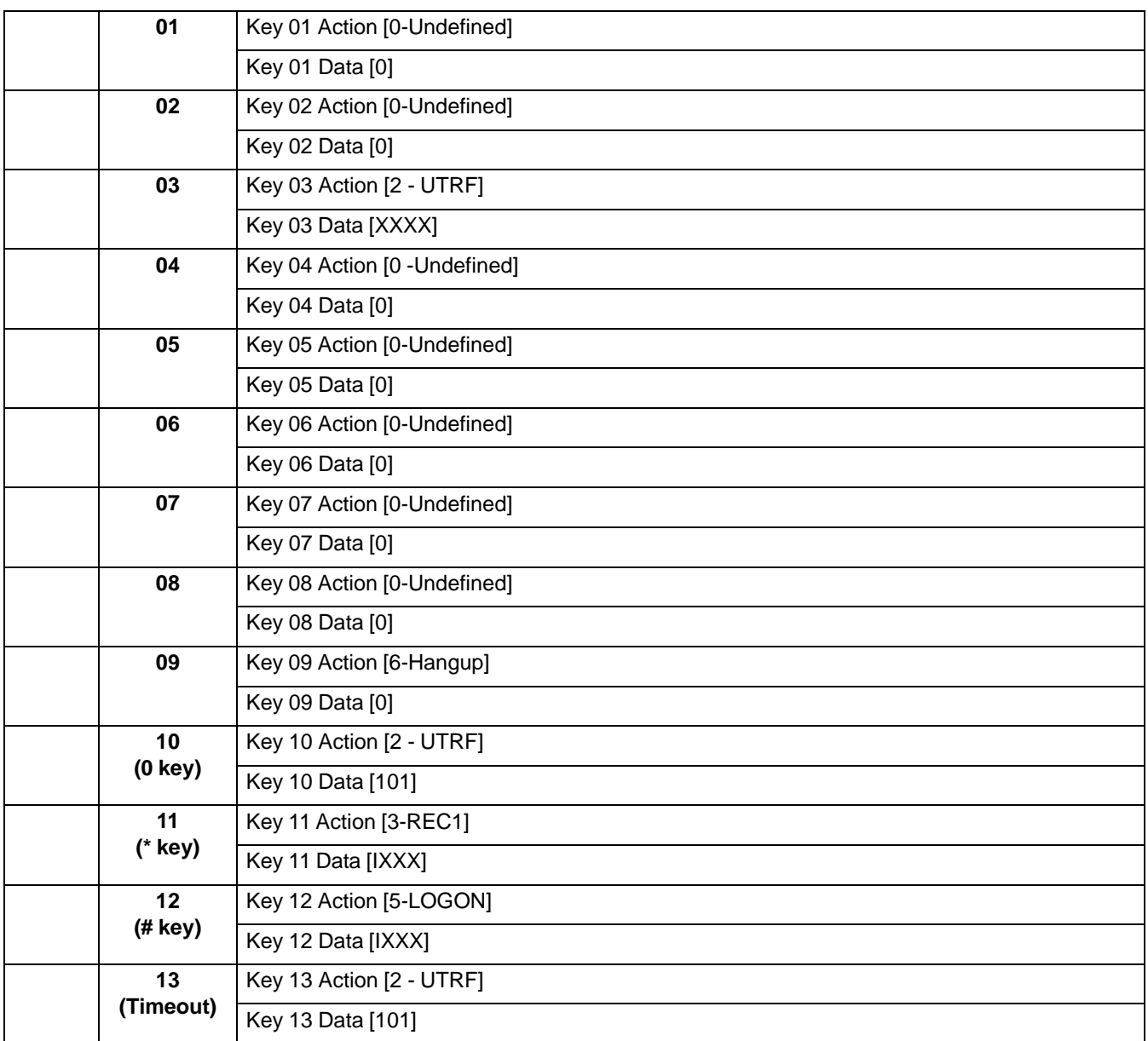

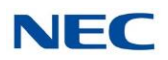

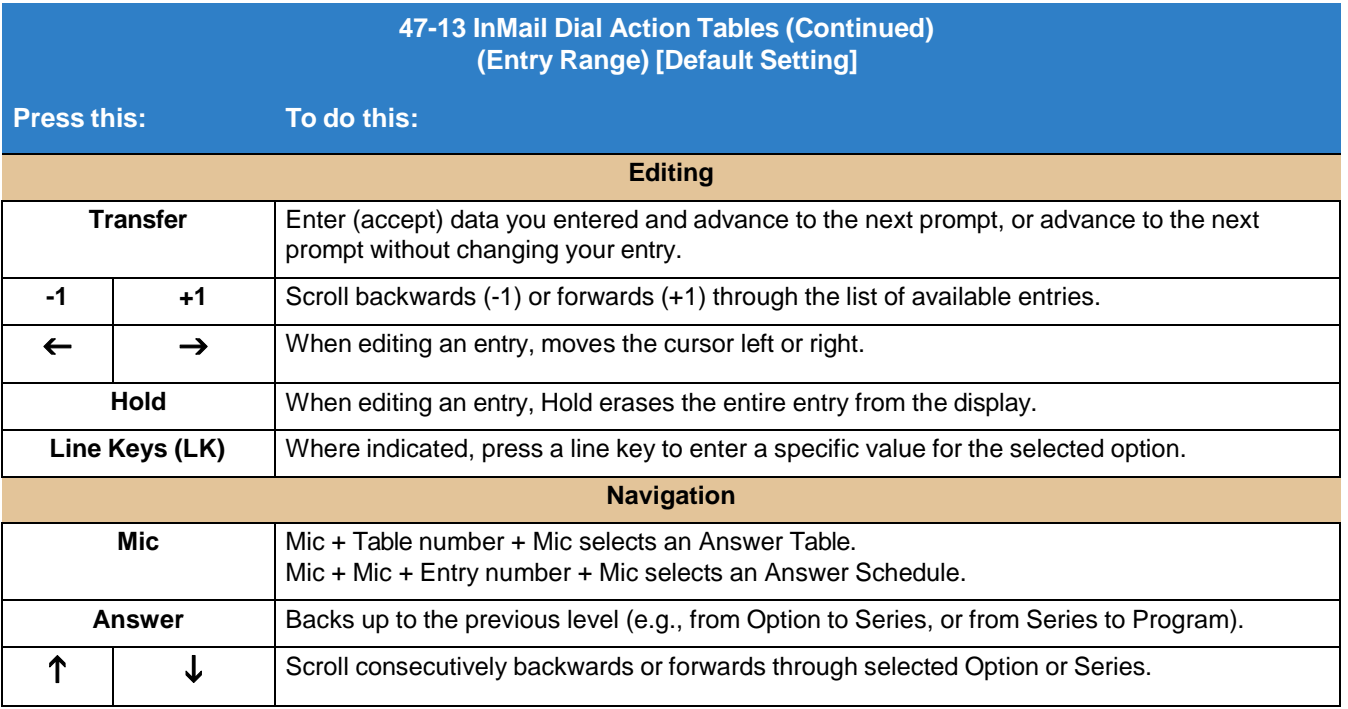

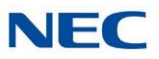

### **Program 47 : InMail**

*47-15 : Routing Directory Mailbox Options*

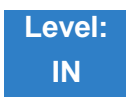

#### Description

Use **47-15 Routing Mailbox Directory Options** to set up the Routing Mailbox assigned as a Directory Dialing Mailbox in 47-07-02 Routing Mailbox Type.

- *Refer to the following for more information:*  $\Box$ 
	- [Routing](#page-255-0) Mailbox .  $\Box$
	- [Directory](#page-95-0) Dialing  $\Box$

#### Programming

#### **47-15-01 Minimum Number of Letters Required**

Use this option to specify the minimum number of letters the caller should dial to be routed by the Directory Dialing Mailbox. Callers must dial this minimum number of letters, followed by **#**. The entries for this option are 1-3.

*Refer to [Directory](#page-95-0) Dialing for more information.*  $\Box$ 

#### **Assigned Data**

1~3 (Minimum number of letters) **Default = 1**

#### **47-15-02 Directory List Number to Use**

Use this option to specify which Directory List the Directory Dialing Mailbox should use. The Directory Dialing Mailbox can call only Subscriber Mailboxes that are in the list specified by this option. The entries for this option are 1~8.

 $\Box$ *Refer to [Directory](#page-95-0) Dialing for more information.*

**Assigned Data** 1~8 (Directory List 1~8) **Default = 1**

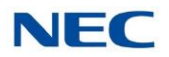

#### **47-15-03 Name Match**

Use this option to determine which portion of the extension's programmed name Directory Dialing uses to route the call. The options are 0 (first) or 1 (last). The setting you choose in this option depends on how you set up 47-01-16 Name Format.

```
\BoxRefer to Directory Dialing for more information.
```
Example:

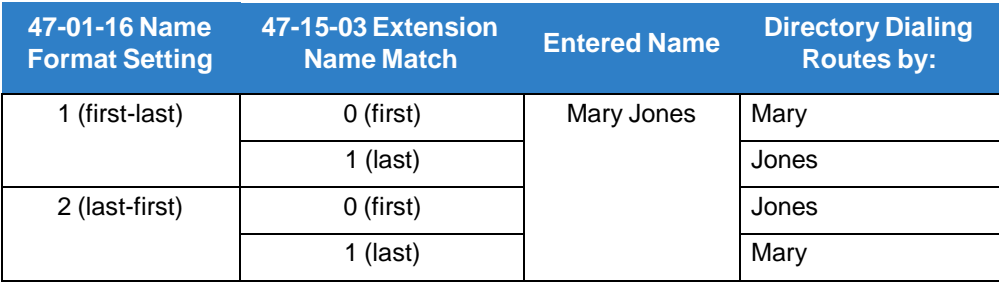

#### **Assigned Data**

 $0 =$  First name

1 = Second name

**Default = 0**

#### **47-15-04 Transfer Option**

Use this option to define the action Directory Dialing uses when routing a call. The entries for this option are 0 (Screened Transfer) or 1 (Unscreened Transfer).

*Refer to* Directory *for more information.*  $\Box$ 

**Assigned Data**  $0 = TRF$ 

 $1 = UTRF$ 

 $Default = 0$ 

#### **47-15-05 Screened Transfer Timeout**

Use this option to set how long a Screened Transfer (STRF) from the Directory Dialing Mailbox rings an unanswered extension before recalling. The entry range for this option is  $0\nu$ -255 seconds. A setting of  $0 =$  no recall.

- $\Box$ *The 24-02-04 Transfer Recall Time interval has no interaction with this timer.*
- *Refer to [Directory](#page-95-0) Dialing for more information.*  $\Box$

**Assigned Data** 0~255 seconds 0 (No recall) **Default = 15**

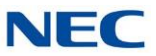

#### **47-15-06 Time Limit for Dialing Commands**

This option determines how long InMail waits for the caller connected to the Directory Dialing Mailbox to dial before repeating the Directory Dialing Message. If the caller doesn't dial within three repeats of the message, InMail routes the call to the Next Call Routing Mailbox for the Directory Dialing Mailbox (if any) or hangs up. The entry range for this option is 0~99 seconds. A setting of  $0 =$  no timeout.

 $\Box$ *Refer to [Directory](#page-95-0) Dialing or more information.*

**Assigned Data** 1~99 seconds 0 (No timeout)

**Default = 5**

#### **47-15-07 Fax Detection**

Use this option to enable or disable Fax Detection for the Directory Dialing Mailbox. If enabled (1), the Directory Dialing Mailbox detects incoming fax CNG tone. The fax then routes to the company fax machine according to the settings of 47-01-06 Fax Extension. If disabled (0), the Directory Dialing Mailbox does not detect incoming fax calls.

 $\Box$ *Refer to [Directory](#page-95-0) Dialing for more information.*

**Assigned Data**  $0 = Disable$  $1 =$ Enable  $Default = 0$ 

#### **47-15-08 Next Call Routing Mailbox**

Use this option to specify the Next Call Routing Mailbox (1~32) for the Directory Dialing Mailbox. If a Next Call Routing Mailbox is specified, the following occurs:

- If the caller dials 0 while listening to the Directory Dialing Message, the call routes to the 0  $\Box$ action programmed into the Dial Action Table associated with the Next Call Routing Mailbox.
- If the caller dials # while listening to the Directory Dialing Message, the call routes  $\Box$ immediately to the Next Call Routing Mailbox and the recorded Instruction Menu Message for that mailbox is played.
	- *Refer to [Directory](#page-95-0) Dialing for more information.*  $\Box$

#### **Assigned Data**

Call Routing Mailbox Number (0~32)

 $0 = No$  entry

**Default = 0**

**By default, Call Routing Mailbox numbers are 1~32.**

#### **47-15-09 Fax Extension**

**Assigned Data** Up to eight digits **Default = No Entry**

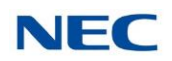

### 47-15 Program Entry

#### **47-15 Routing Directory Dialing Mailbox Options (Entry Range) [Default Setting]**

**Speaker + #\*#\* + Password (12345678) + Transfer + 4714 + Option.**

This selects the option chosen for Call Routing Mailbox 1. There are 32 available Call Routing Mailboxes (1~32).

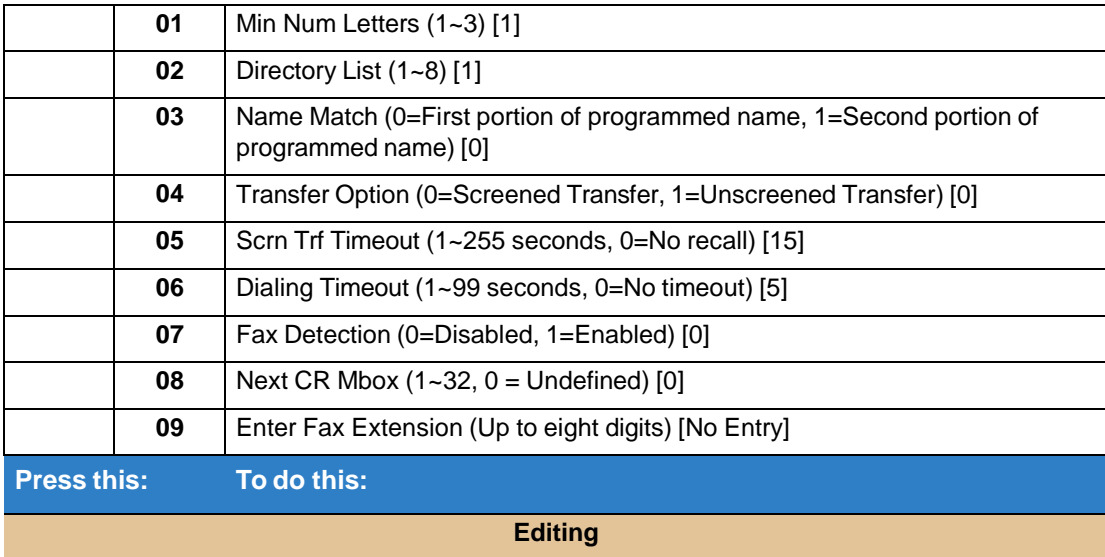

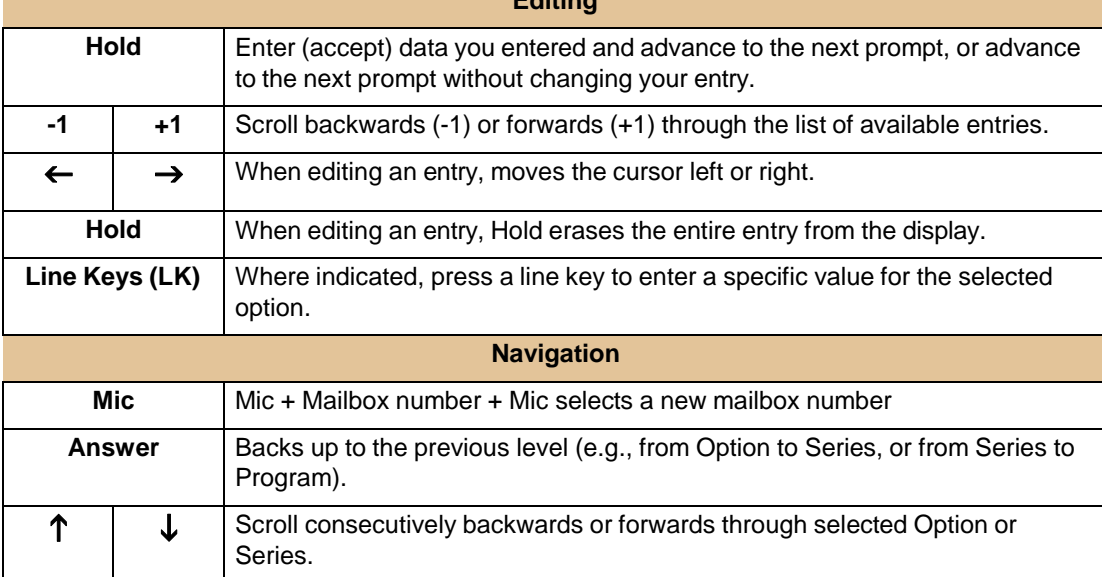

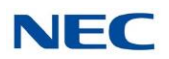

## **Program 47 : InMail** *47-17 : Routing Distribution Mailbox Options*

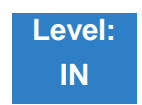

Description

Use **47-17 Routing Distribution Mailbox Options** to assign data when Program 47-07-02 is set to 4 (Distribution).

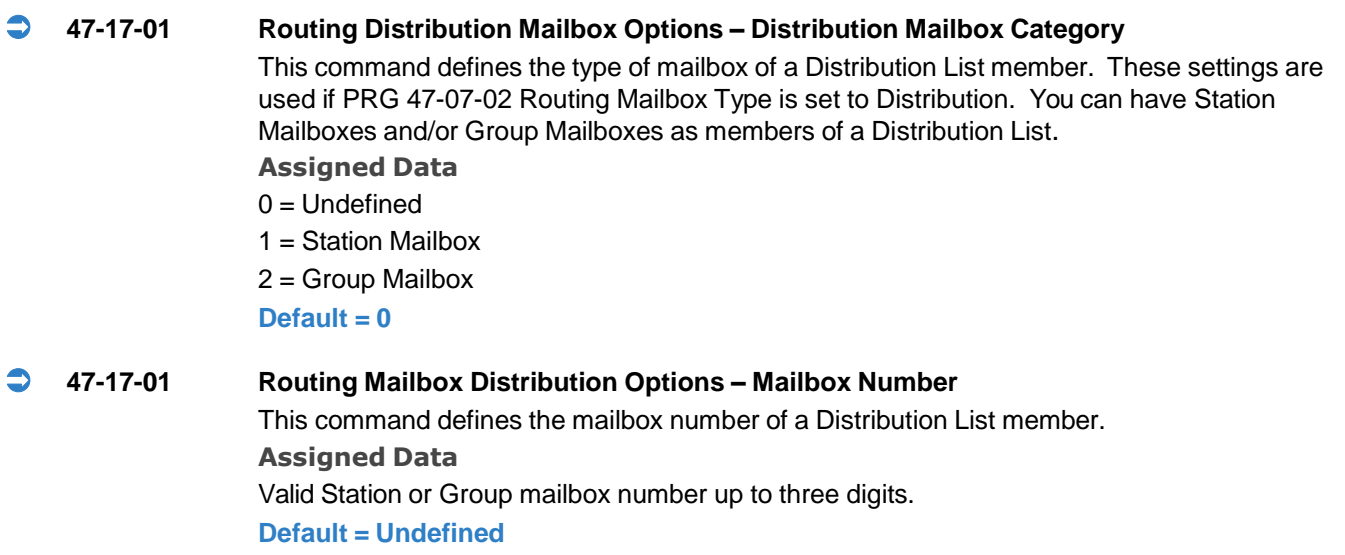

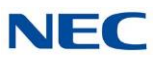

### **Program 47 : InMail** *47-18: InMail SMTP Setup*

**Level: IN**

Description

Use **47-18 InMail SMTP Setup** to set the SMTP relay parameters for e-mail notification.

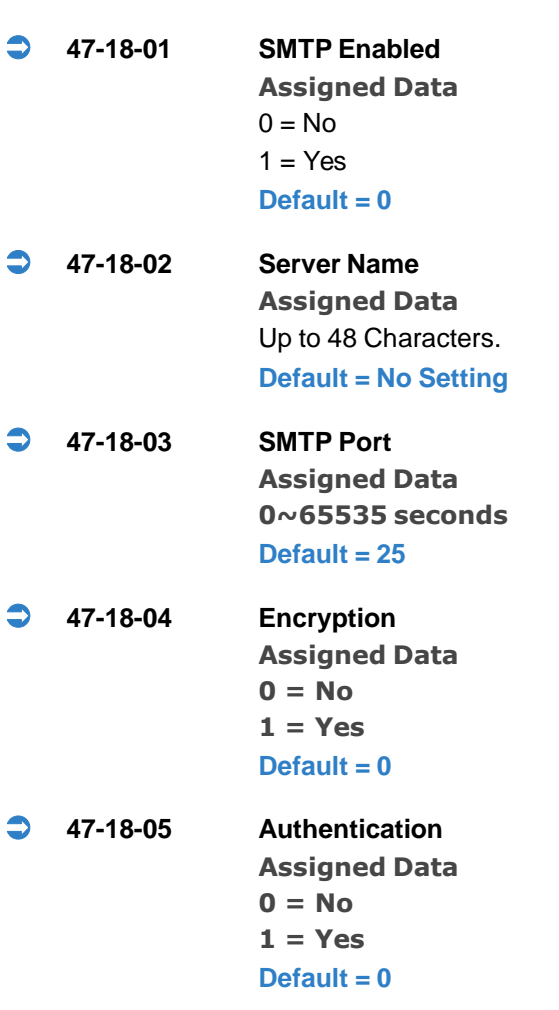

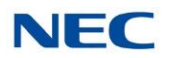

- **47-18-06 User Name Assigned Data** Up to 48 Characters. **Default = No Setting**
- **47-18-07 Password Assigned Data** Up to 48 Characters. **Default = No Setting**
- **47-18-08 E-mail Address Assigned Data** Up to 48 Characters. **Default = No Setting**
- **47-18-09 Reply to Address Assigned Data** Up to 48 Characters. **Default = No Setting**

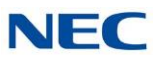

### **Program 47 : InMail** *47-19: InMail POP3 Setup*

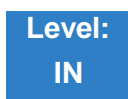

Description

Use **47-19 InMail POP3 Setup** to set POP3 login parameters for e-mail notification.

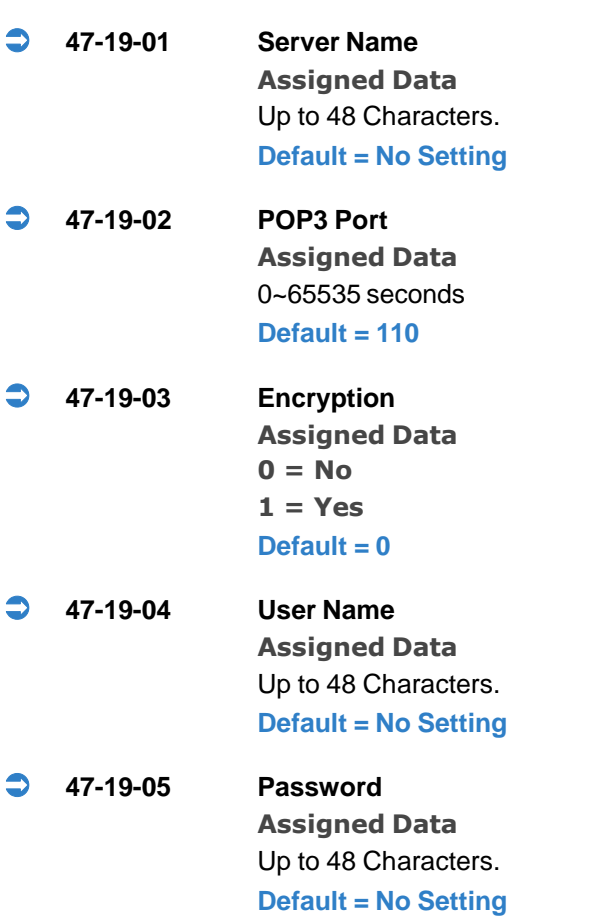

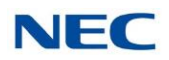

# **Program 47 : InMail** *47-20: Station Mailbox Message Notification*

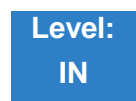

Description

Use **47-20 Station Mailbox Message Notification** to set the InMail Station Mailbox Message Notification parameters.

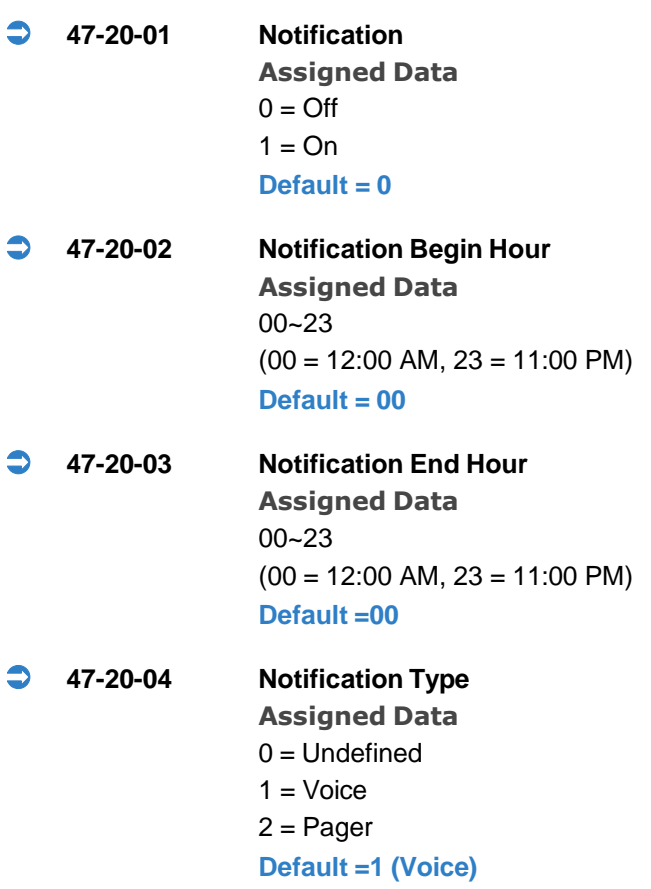

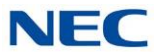

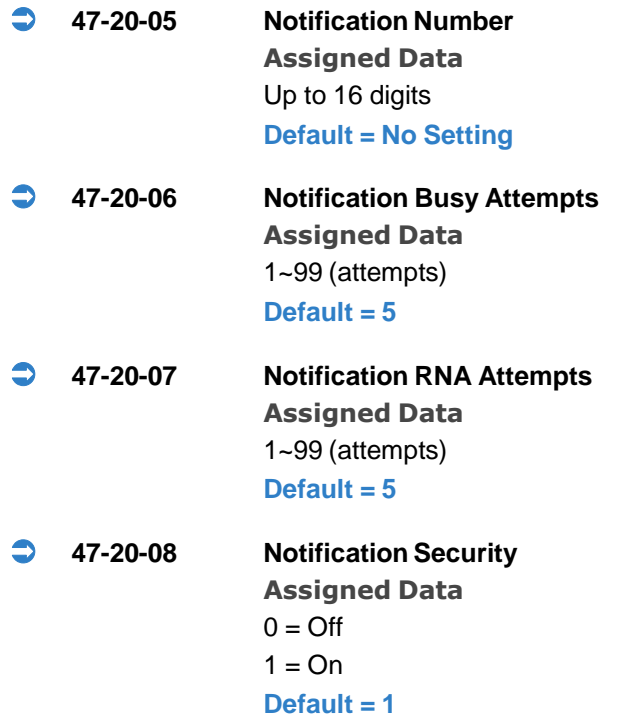

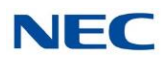

### **Program 47 : InMail** *47-21: Station Mailbox Find-Me Follow-Me Options*

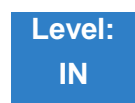

Description

Use **47-21 Station Mailbox Find-Me Follow-Me Options** to set the InMail Station Mailbox Message Find-Me Follow-Me parameters.

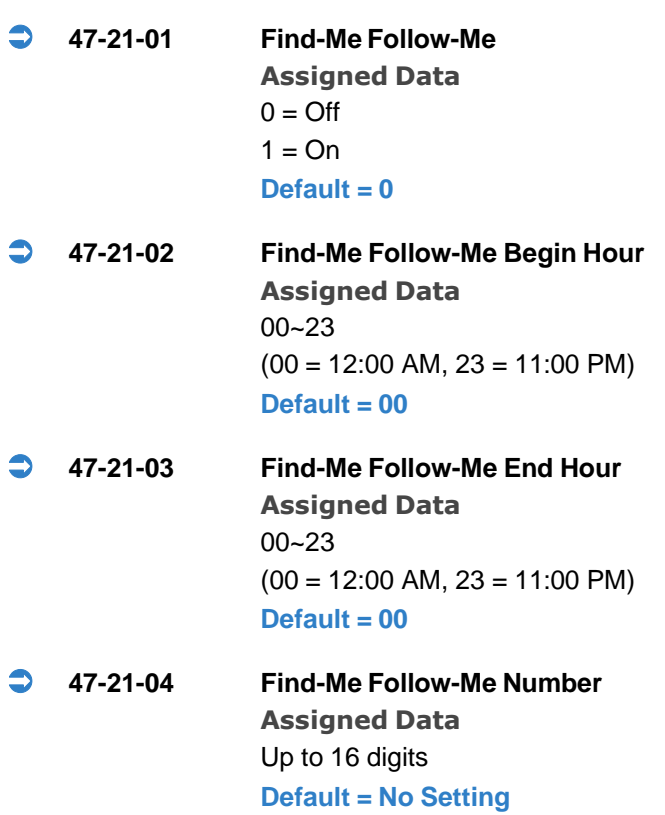

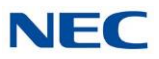

### **Program 47 : InMail** *47-22: Group Mailbox Notification Options*

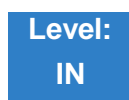

Description

Use **47-22 Group Mailbox Notification Options** to set the InMail Group Mailbox Message Notification parameters.

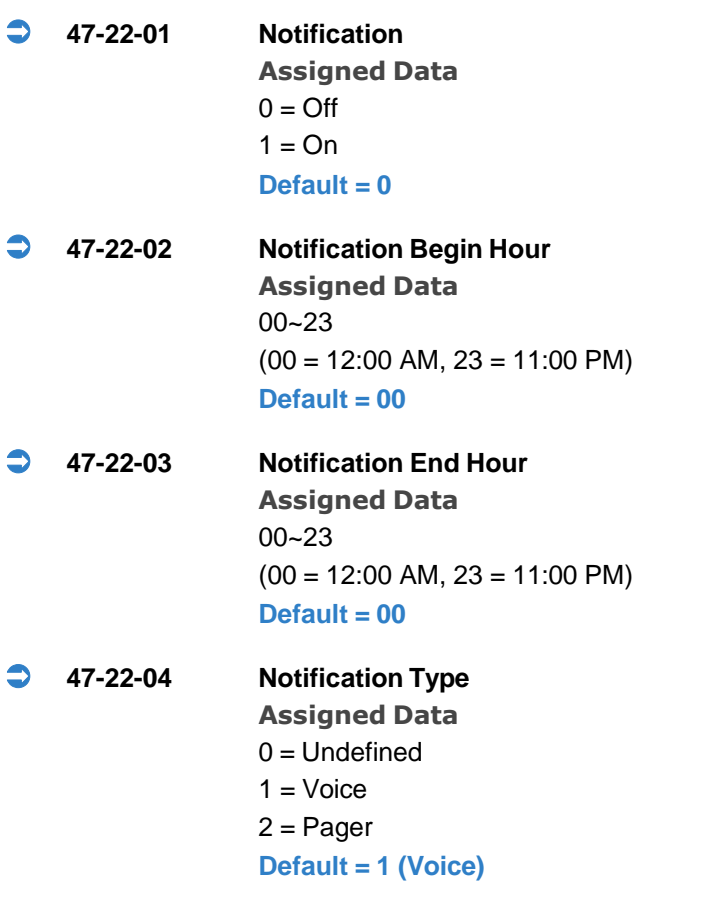

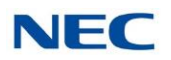

 **47-22-05 Notification Number Assigned Data** Up to 16 digits **Default = No Setting 47-22-06 Notification Busy Attempts Assigned Data** 1~99 (attempts) **Default = 5 47-22-07 Notification RNA Attempts Assigned Data** 1~99 (attempts) **Default = 5 47-22-08 Notification Security Assigned Data**  $0 = \text{Off}$  $1 = On$ **Default = 1**

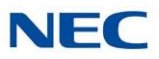

### **Program 47 : InMail** *47-23: Group Mailbox Find-Me Follow-Me Options*

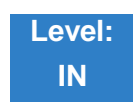

Description

Use **47-23 Group Mailbox Find-Me Follow-Me Options** to set the InMail Group Mailbox Message Find-Me Follow-Me parameters.

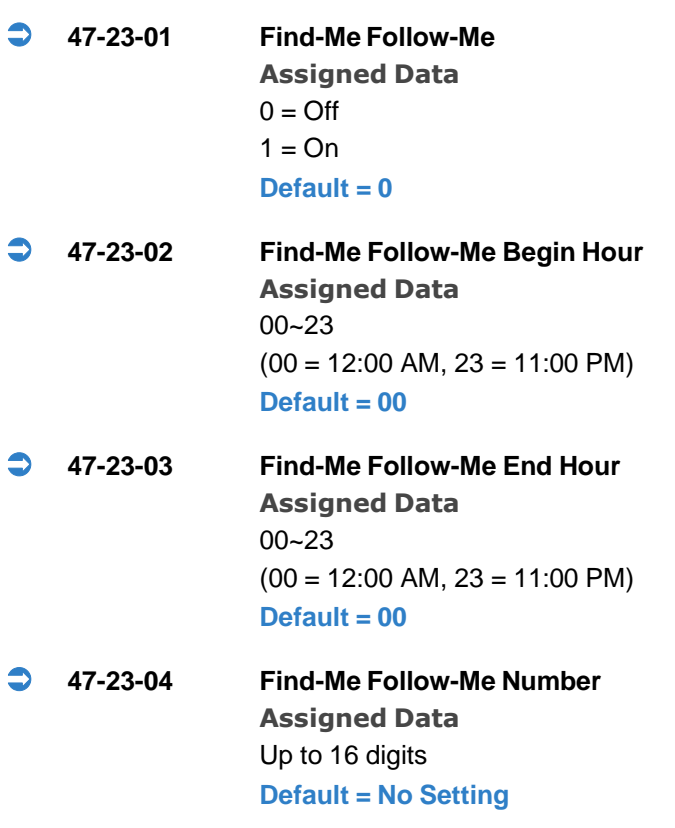

### *InMail Utility*

# *Chapter 4*

### SECTION 1 INMAIL UTILITY

This chapter introduces the InMail Utility which allows the user to do the following:

- Determine the version of system voice prompts currently installed on the InMail  $\Box$ CompactFlash card. Refer to 4.2 Selecting the [CompactFlash](#page-391-0) Card on page [4-6.](#page-391-0)
- $\Box$ Back up the system voice prompts and recorded names, messages and greetings stored on the InMail CompactFlash card to your PC hard disk. Refer to 4.3 Backing Up the InMail [Compact](#page-392-0) Flash Card .
- Restore the system voice prompts and recorded names, messages, and  $\Box$ greetings stored on the your PC hard disk to the InMail CompactFlash card. Refer to 4.4 Restoring a [Backed-up](#page-394-0) Database to the InMail Compact Flash [Card](#page-394-0) .
- Update the system voice prompts stored on the InMail CompactFlash Card  $\Box$ (required for feature upgrades). Refer to 4.6 [Initializing](#page-400-0) the InMail Compact [Flash](#page-400-0) Card .
- Optionally, initialize (completely erase) the InMail CompactFlash card and load  $\Box$ the latest system voice prompts. Refer to 4.6 [Initializing](#page-400-0) the InMail Compact [Flash](#page-400-0) Card .
- Optionally add or remove any of the supported language prompt sets. Refer to  $\Box$ 4.5 Managing [Language](#page-398-0) Prompt Sets on InMail .

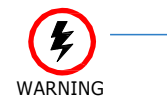

*The SV9100 system must be powered off and the InMail drive must be removed from the GCD-CP10 when using this utility. The telephone system and InMail are inoperable during this time.*

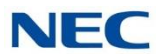

#### SECTION 2 REQUIREMENTS

When installing the InMail utility, the following minimum requirements apply:

- Pentium**®** 330 MHz with 128 MB RAM, 256 Color 800 x 600 display, USB port.  $\Box$
- $\Box$ Windows XP (32-bit), Windows 7/Vista (32-bit or 64-bit) or Windows 8 (32-bit or 64-bit).
- CompactFlash Card Reader (SimpleTech STI-UCF-100 or equivalent), or, if  $\Box$ your PC has a PCMCIA slot, PC Card Adapter for Type I CompactFlash Cards (SimpleTech STI-CFAD or equivalent).

#### SECTION 3 INSTALLING THE INMAIL UTILITY

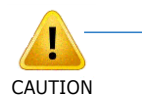

*The InMail Utility requires that a driver for the Reliance file system be installed before the utility is installed. Currently, only Windows XP, Windows 2000, Windows Vista and Windows 7 drivers are available.*

To install the utility:

- 1. If the PC has an older version of the InMail Utility, uninstall it first. If the PC does not have an older version of the InMail Utility, proceed to step 2.
- 2. Double-click the installer (e.g., InMailUtilitySetup v1.00.exe). After the installer starts, *Figure 4-1 InMail Utility Install Wizard [Welcome](#page-387-0) Screen* is displayed.

*Figure 4-1 InMail Utility Install Wizard Welcome Screen*

<span id="page-387-0"></span>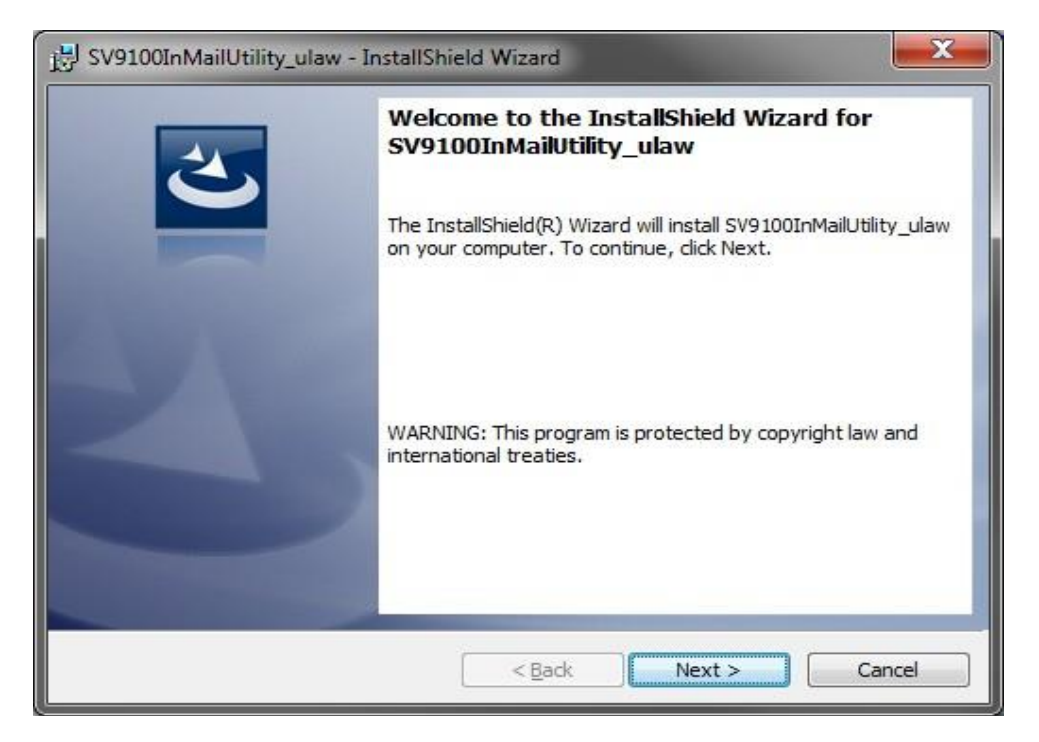

<span id="page-388-0"></span>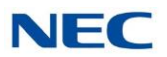

- 3. Click **Next**, on the Install Wizard Welcome Screen.
- 4. On the Install Wizard Completion Screen (Figure 4-2 InMail Utility Install [Wizard](#page-388-0) Install [Completion](#page-388-0) Screen), click **Finish**. This completes the installation.

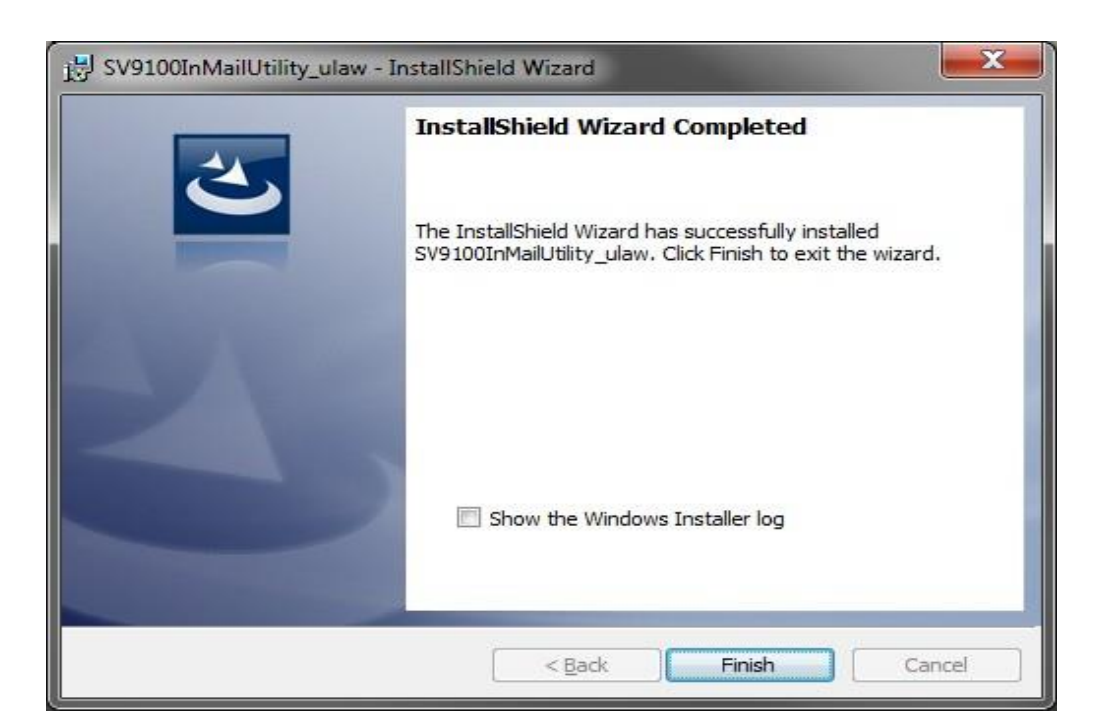

*Figure 4-2 InMail Utility Install Wizard Install Completion Screen*

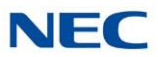

### <span id="page-389-0"></span>SECTION 4 USING INMAIL UTILITY

### *Starting the InMail Utility*

1. Turn off the telephone system and remove the GCD-CP10 (CPU) from the chassis.

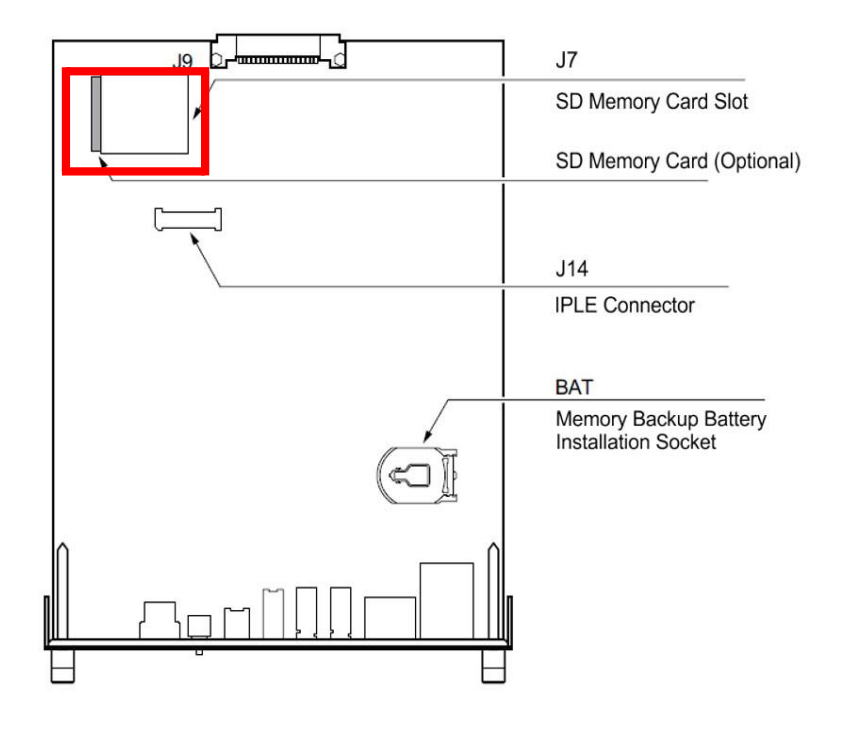

*Figure 4-3 Removing the SD drive from the Blade*

- 2. Remove the SD drive from the CPU following proper anti-static precautions. Note the SD drive also contains the system programming. (Refer to [Figure](#page-389-0) 4-3 Removing the SD drive [from the Blade.](#page-389-0))
- 3. Insert the SD drive in the PC using a SD Card reader. Some PC's now have this reader built in.
- 4. Double-click the InMail Utility shortcut on the PC desktop. The InMail Utility Main Screen is displayed. (Refer to Figure 4-4 InMail [Utility Main](#page-390-0) Screen.)

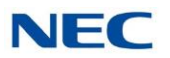

<span id="page-390-0"></span>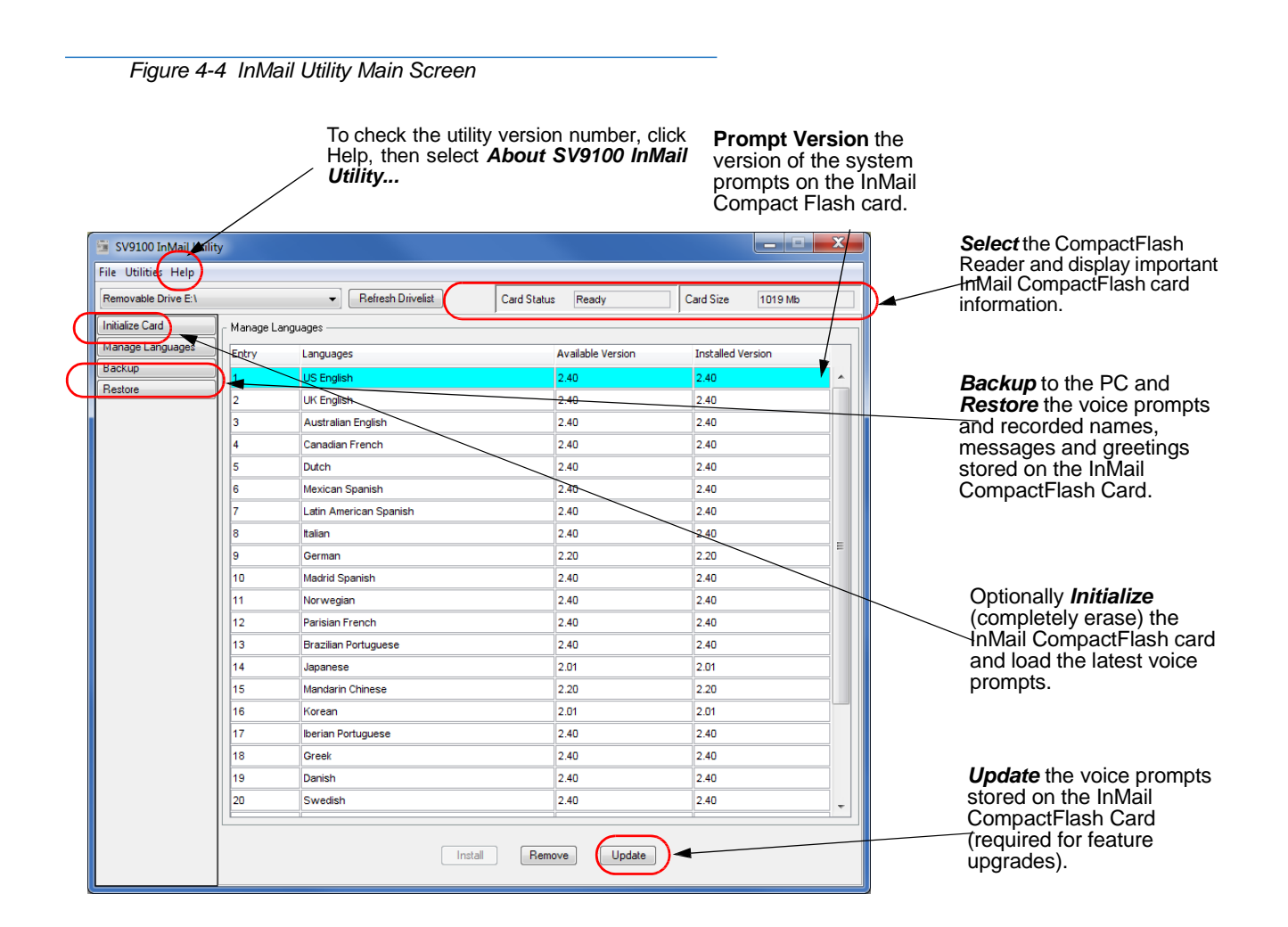

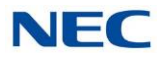

### *Selecting the Compact Flash Card*

<span id="page-391-0"></span>After inserting the InMail CompactFlash card into the reader, it must be selected.

<span id="page-391-1"></span>5. From the InMail Utility Main Screen (Figure 4-4 InMail Utility Main [Screen](#page-390-0) on [page](#page-390-0) 4-5), click on the drop-down box.

Figure 4-5 [Utility Select InMail](#page-391-1) Card Screen is displayed.

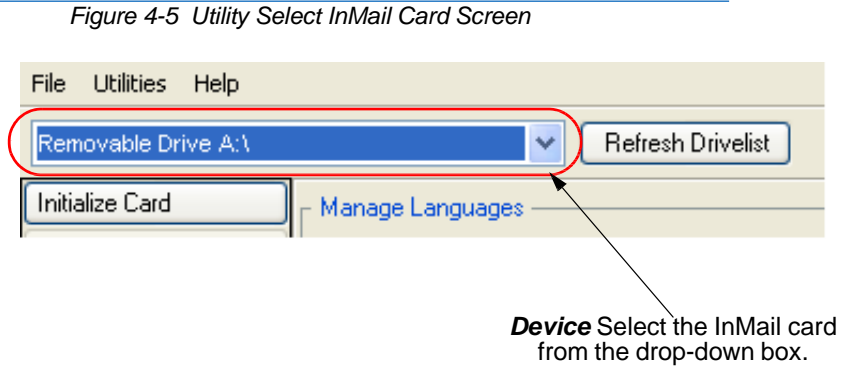

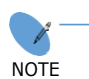

*If the InMail CompactFlash Card is changed in the middle of an InMail Utility session, click Refresh, then Select to read the new card.*

6. The Language Prompt portion of the Main Screen updates with the prompt version information. (Refer to Figure 4-4 InMail Utility Main [Screen](#page-390-0) on page [4-5.](#page-390-0))

*Figure 4-6 Updated InMail Portion of InMail Utility Main Screen*

*Refresh Drivelist:* This resets drive list if InMail CF was connected to support PC after Utility was started.

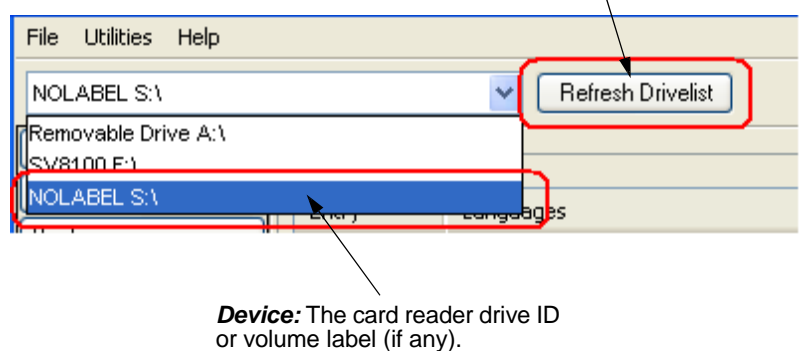

<span id="page-392-0"></span>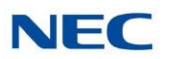

### *Backing Up the InMail Compact Flash Card*

The voice prompts, and the recorded names, messages and greetings stored on the InMail Compact Flash Card can be backed up to the hard drive on the PC.

7. To back up the InMail Compact Flash Card, click **Backup** on the InMail Utility Main Screen (refer to [Figure 4-4](#page-390-0) InMail Utility Main Screen on page [4-5\)](#page-390-0).

You can choose to backup any or all of the following:

- ◆ Extension Mailboxes
- **Group Mailboxes**
- **Routing Mailboxes**
- System Mailboxes
- **VRS** Mailboxes
- ◆ Outgoing Messages (Greetings, Instructions...)
- ◆ Incoming Messages (Subscriber...)

The Save As (Backup) Screen is displayed. (Refer to [Figure](#page-392-1) 4-7 InMail Utility Save As [\(Backup\)](#page-392-1) Screen.)

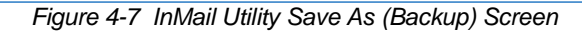

<span id="page-392-1"></span>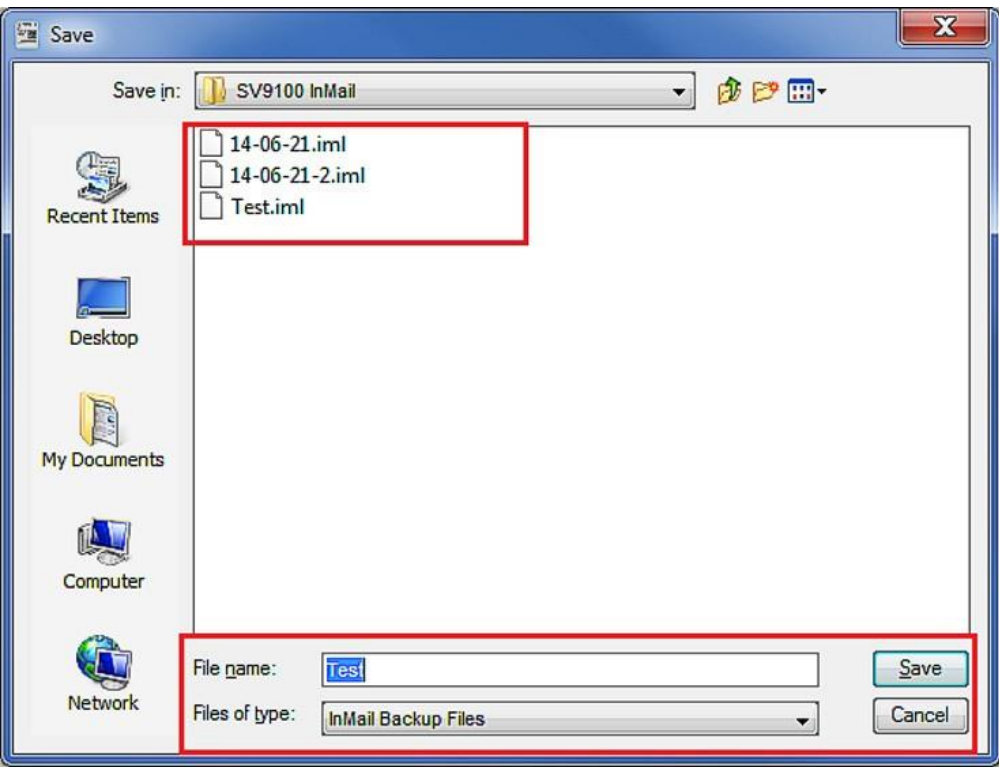

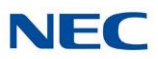

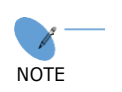

- ❍ *The default backup directory is C:\NEC\In-Mail\Backup.*
- ❍ *A directory for the backup hard drive of the PC. If maintaining several customer sites, consider making a separate folder for each site.*
- ❍ *After the backup, messages stored in Subscriber Mailboxes may be restored as new messages.*

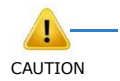

*Caller ID data, stored as part of an incoming voice message, are not retained during the backup. This information is lost.*

- 8. Select the location (**Save in:**) on the hard drive of the PC where the backup files are stored and click **Save**. The backup may take several minutes.
- 9. When the Backup completes, either click on **Finish** to exit or click on **Report** to see how many greetings and messages were backed up for each mailbox.

*Figure 4-8 Backup Progress Status Screen*

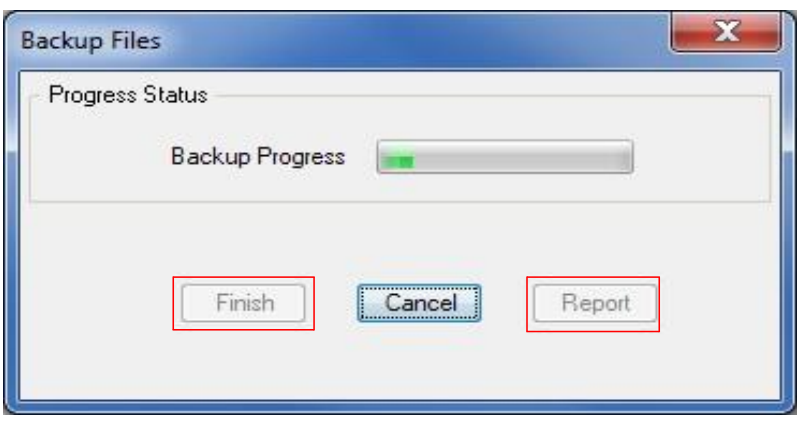

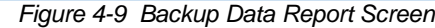

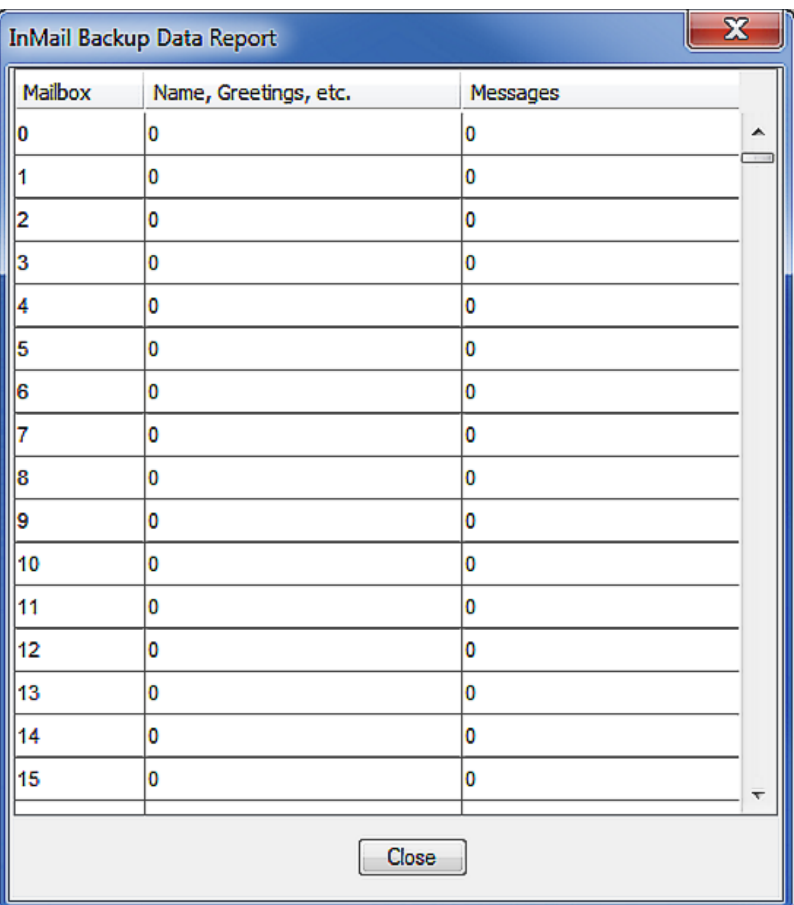

### <span id="page-394-0"></span>*Restoring a Backed-up Database to the InMail Compact Flash Card*

System voice prompts, and the recorded names, messages and greetings backed-up on hard drive of the PC can be restored to the InMail Compact Flash Card.

- 10. To restore backed-up data to the InMail Compact Flash Card, click **Restore** on the InMail Utility Main Screen (Figure 4-4 InMail [Utility Main](#page-390-0) Screen on [page](#page-390-0) 4-5). Depending on items in the backup, you can choose to restore any or all of the following:
	- ◆ Extension Mailboxes
	- **Group Mailboxes**
	- **Routing Mailboxes**
	- **System Mailboxes**
	- **VRS** Mailboxes
	- Outgoing Messages (Greetings, Instructions...)
	- Incoming Messages (Subscriber...)

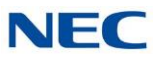

<span id="page-395-0"></span>11. On the InMail Utility Database Restore Screen, choose the database to be restored to the card (**Look In: File name:**) and click **Open**. (Refer to [Figure](#page-395-0) 4-10 [InMail Utility](#page-395-0) Database Restore.)

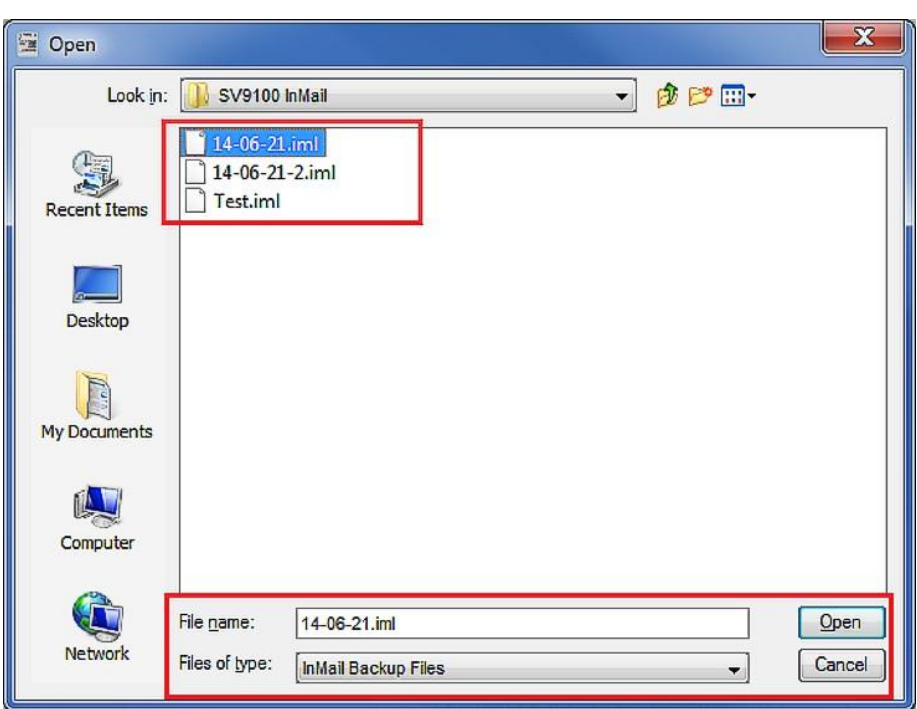

*Figure 4-10 InMail Utility Database Restore*

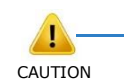

*Restoring a database to an InMail CompactFlash card erases all the data currently stored on the card.*

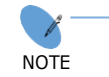

*The restore takes several minutes.*
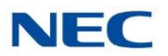

#### 12. Choose the message to be restored, then click **Restore**.

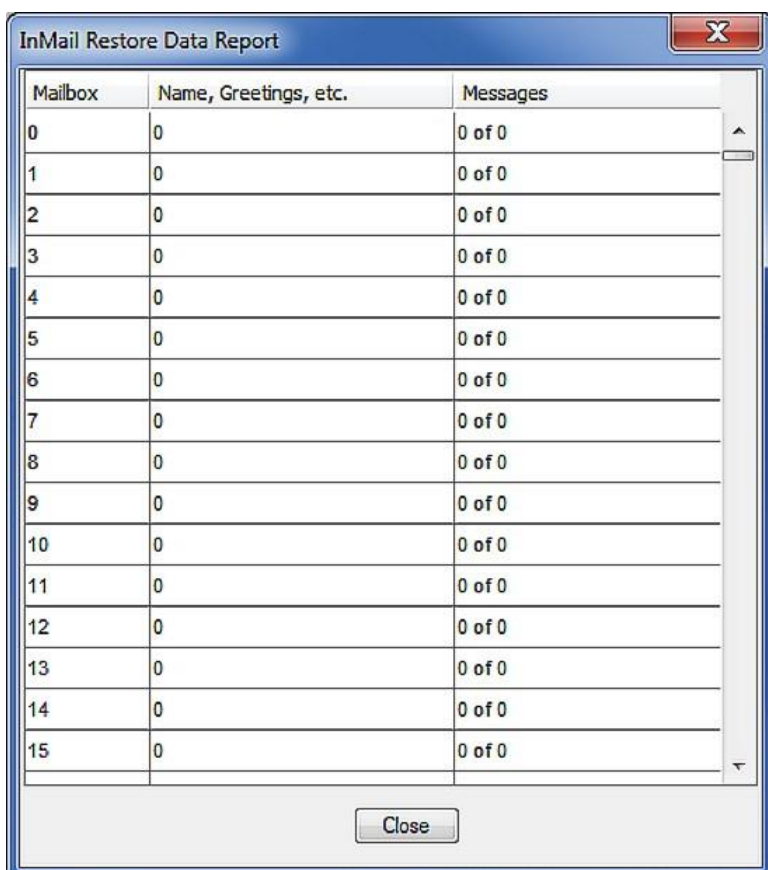

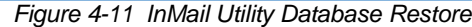

13. When the Restore completes, either click on **Finish** to exit or click on **Report** to see how many greetings and messages were restored up for each mailbox.

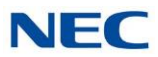

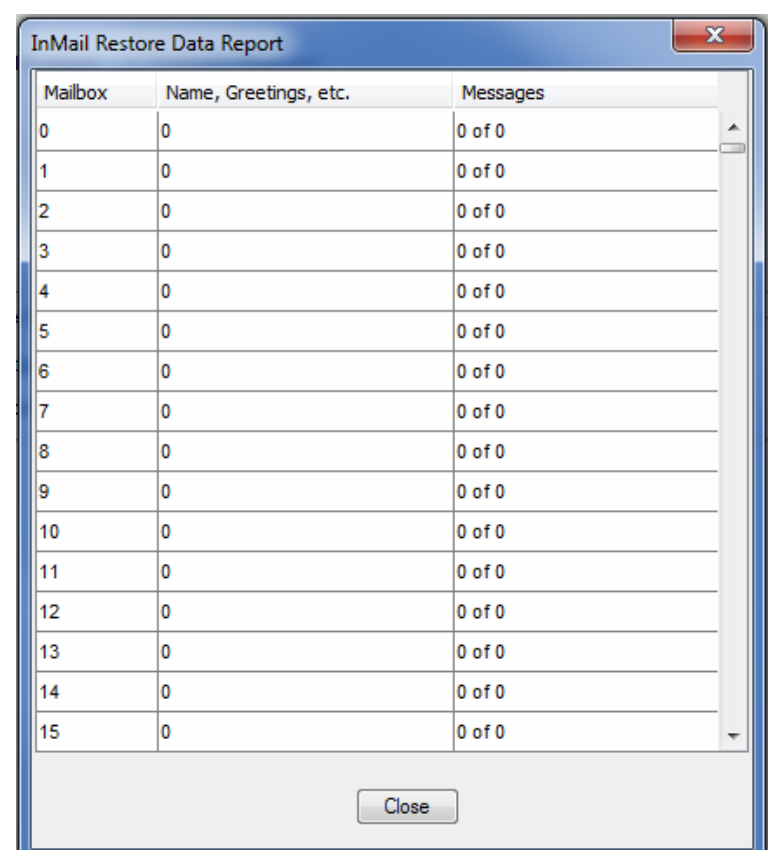

*Figure 4-12 InMail Restore Data Report*

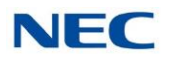

## *Managing Language Prompt Sets on InMail*

Depending on SV9100 licensing the InMail can support up to 20 languages at the same time. At default, all InMail drives come with United States English, Canadian French and Mexican Spanish loaded on them. The SV9100 also supports three concurrent languages on the InMail, at default.

The InMail Utility includes all supported language prompt sets. If desired default language prompt sets can be deleted to increase available recording time or changed to a different language prompt set. This is done using the **Manage Languages** selection from the Main Screen (refer to [Figure](#page-390-0) 4-4 InMail Utility Main [Screen \)](#page-390-0).

### Removing a Language Prompt

To remove the prompt:

1. From the Main Screen click on **Manage Languages**.

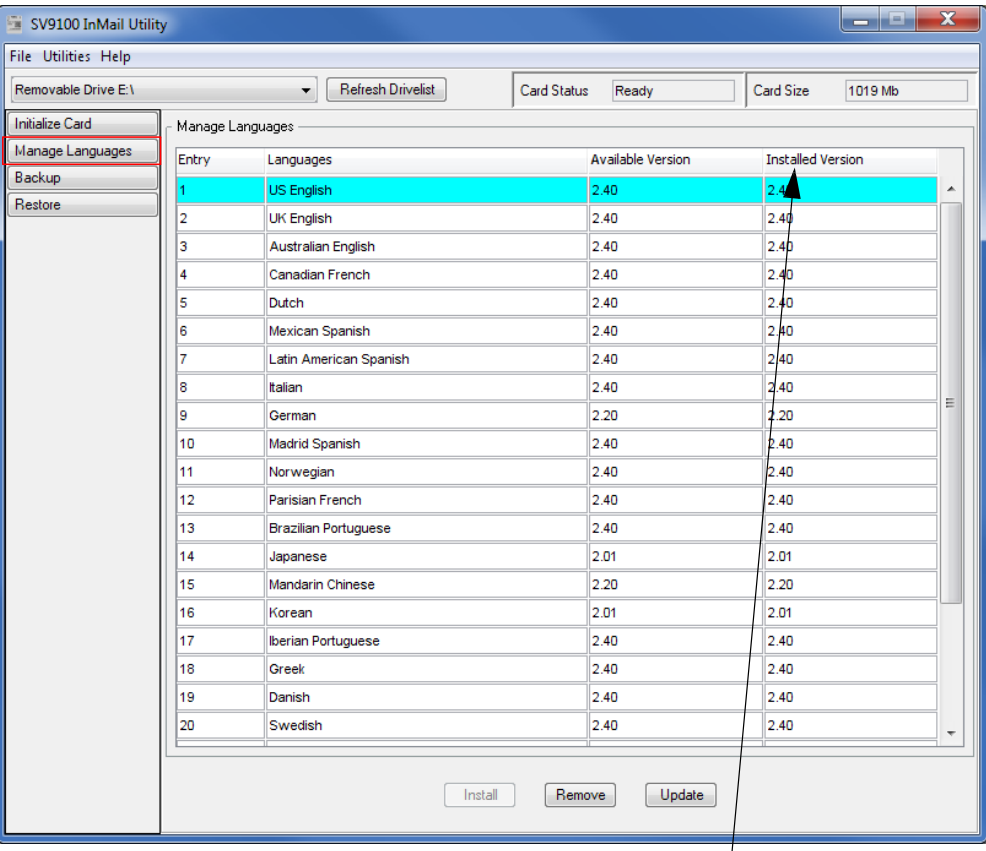

*Figure 4-13 Manage Languages Screen*

**Prompt Version** the version of the system prompts on the InMail Compact Flash card.

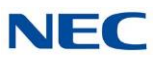

- 2. Click on the language prompt set to be removed.
- 3. At the bottom of the screen, click on **Remove**. A progress window is displayed.
- 4. Once the prompt set has been removed, click **Finish** to close the progress window.

#### Adding a Language Prompt

To add a prompt:

- 5. From the Main Screen click on **Manage Languages**.
- 6. Click on the language prompt set to be added.
- 7. At bottom of screen click on **Install**. You will get a progress window.
- 8. Once the prompt set has been added, click **Finish** to close progress window.

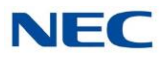

## *Initializing the InMail Compact Flash Card*

The InMail Utility provides the option of initializing (reformatting) the InMail Compact Flash drive. Initializing *completely erases* the card and loads the default prompt set for the chosen market. For North America the prompt set is US English, Mexican Spanish and Canadian French. All recorded names, messages and greetings are permanently erased during initialization.

NOTE *Initialization of the InMail CF takes approximately 15 minutes using a USB 1.0 port.*

<span id="page-400-0"></span>1. To initialize (reformat) the InMail Compact Flash Card, click **Initialize** on the On the InMail Utility Main Screen (Figure 4-4 [InMail Utility Main](#page-390-0) Screen on [page 4-5\)](#page-390-0).

Figure 4-14 InMail Utility Initialize [Confirmation](#page-400-0) Screen is displayed.

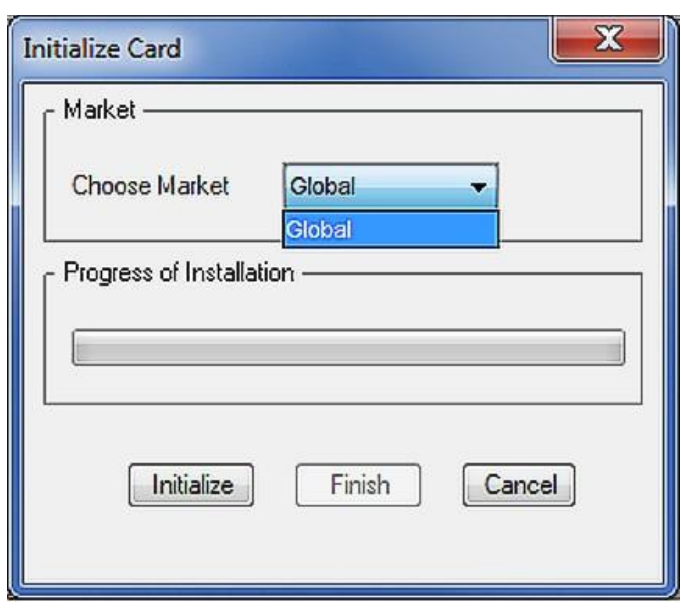

*Figure 4-14 InMail Utility Initialize Confirmation Screen*

2. On the InMail Utility Initialize Screen, there is one global market. Then click **Initialize** and the progress screen will appear. As each language prompt set is installed, it will have a progress window.

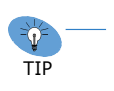

❍ *Click Cancel on the Initialization progress window to stop the initialization.*

❍ *Click Cancel on any language install progress window to stop installation of that language prompt set. The Utility will automatically move to the next prompt set.*

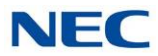

3. Once the InMail CF has been initialized, click on **Finish** to exit the progress window.

*Figure 4-15 InMail Utility Initialization Progress Screen*

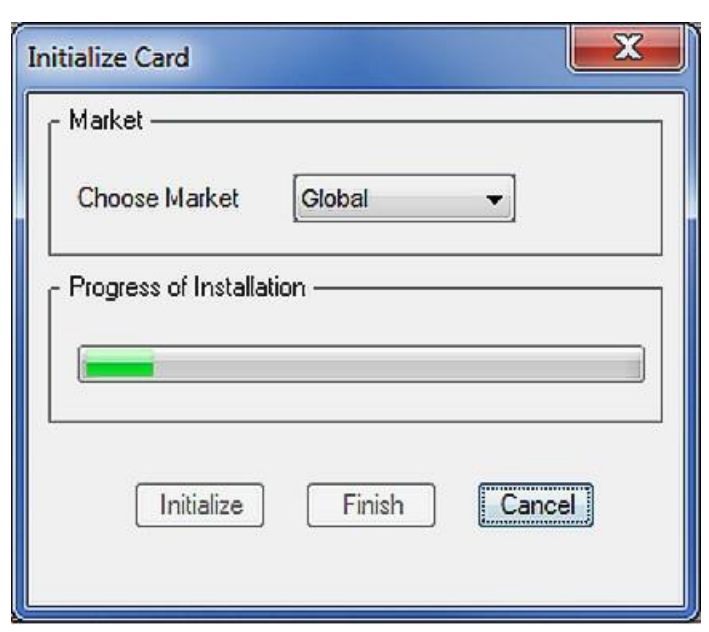

## *Softkey Glossary*

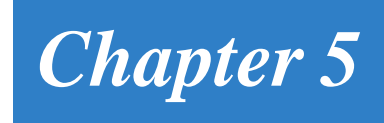

## SECTION 1 GLOSSARY

Table 5-1 [Glossary](#page-402-0) of Softkeys is an alphabetical index of the InMail softkeys (available for all multiline terminals with softkeys). Also refer to the Operation section of each feature.

<span id="page-402-0"></span>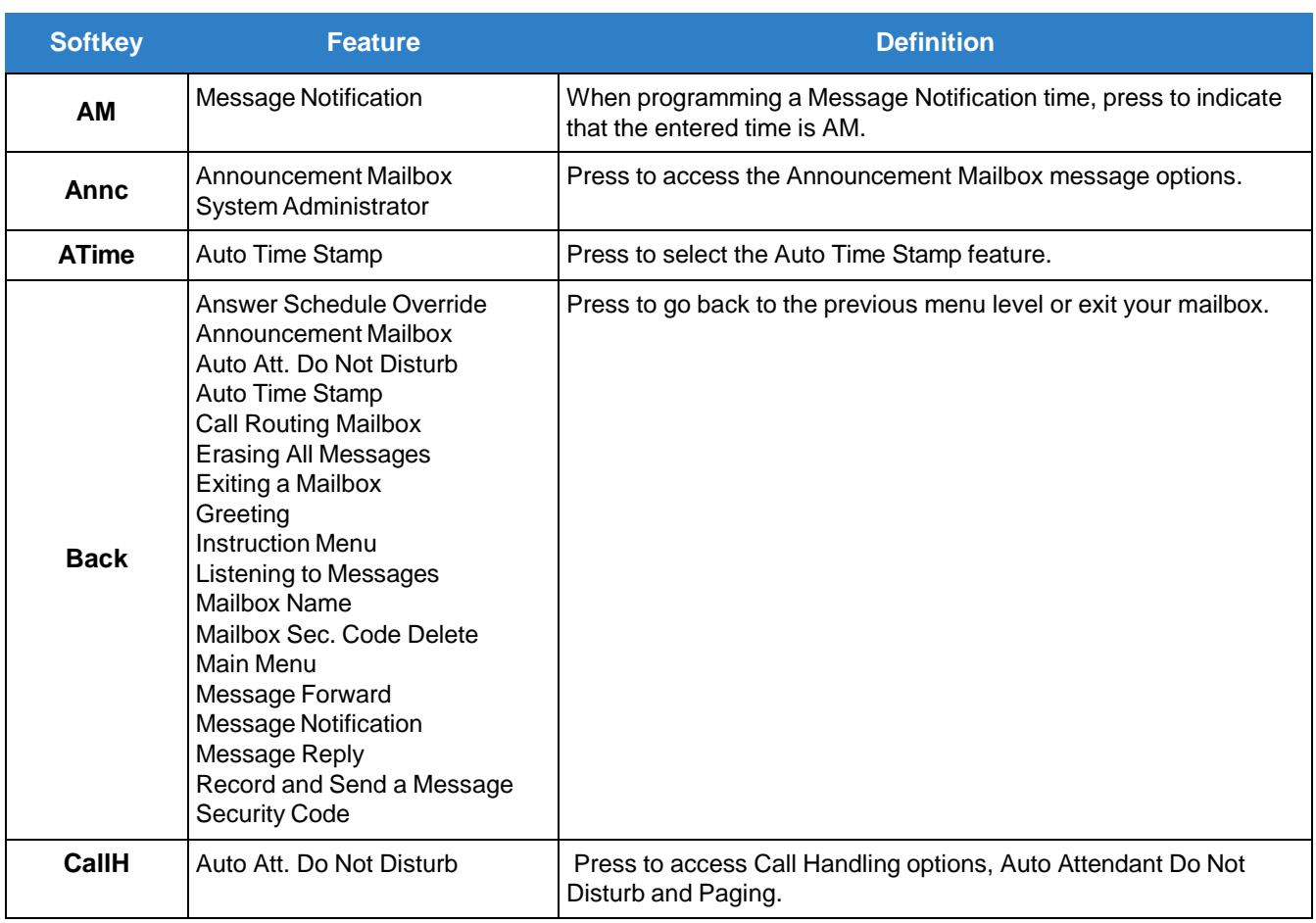

*Table 5-1 Glossary of Softkeys*

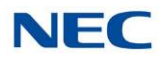

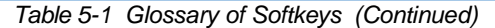

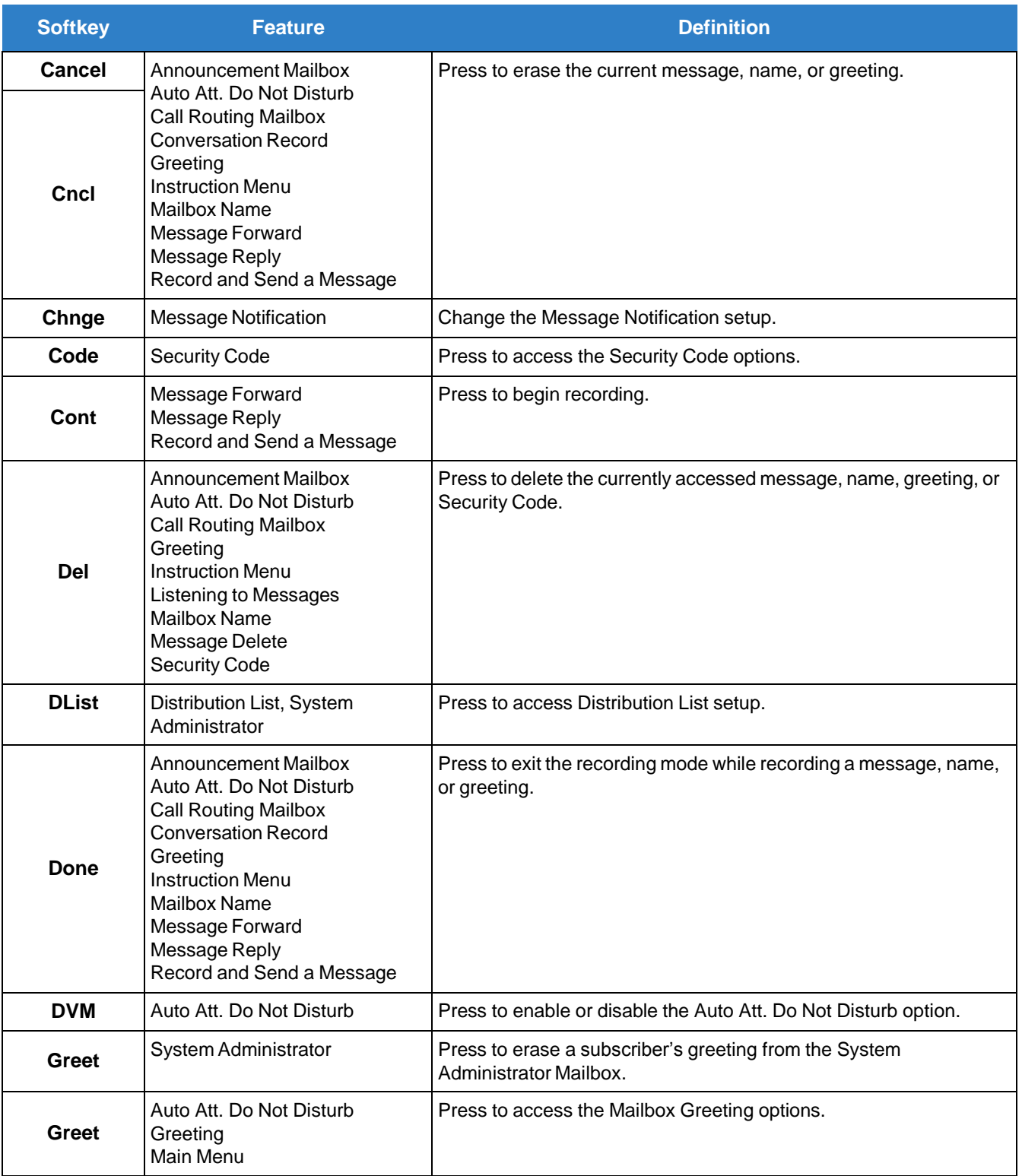

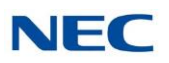

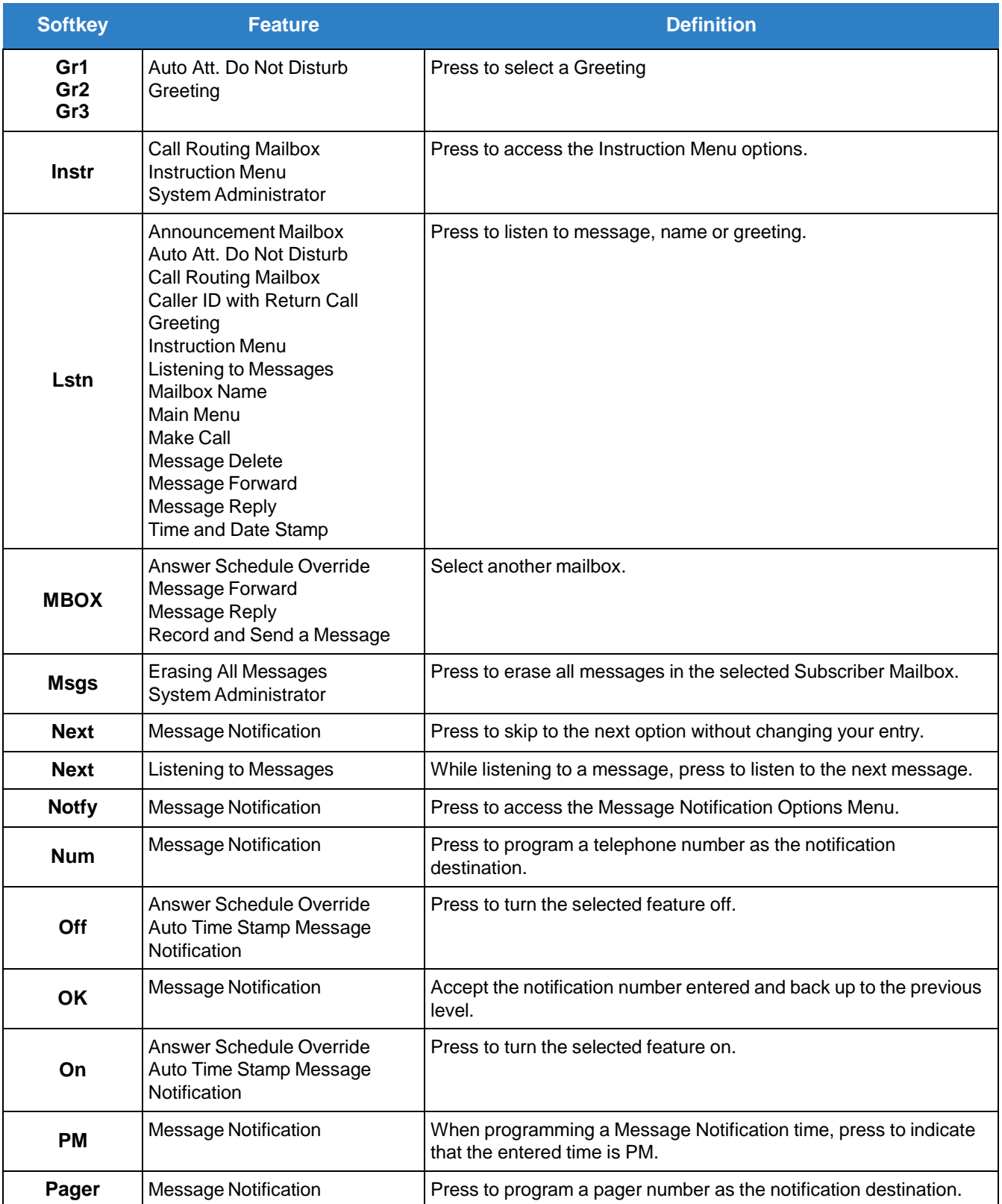

#### *Table 5-1 Glossary of Softkeys (Continued)*

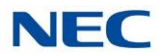

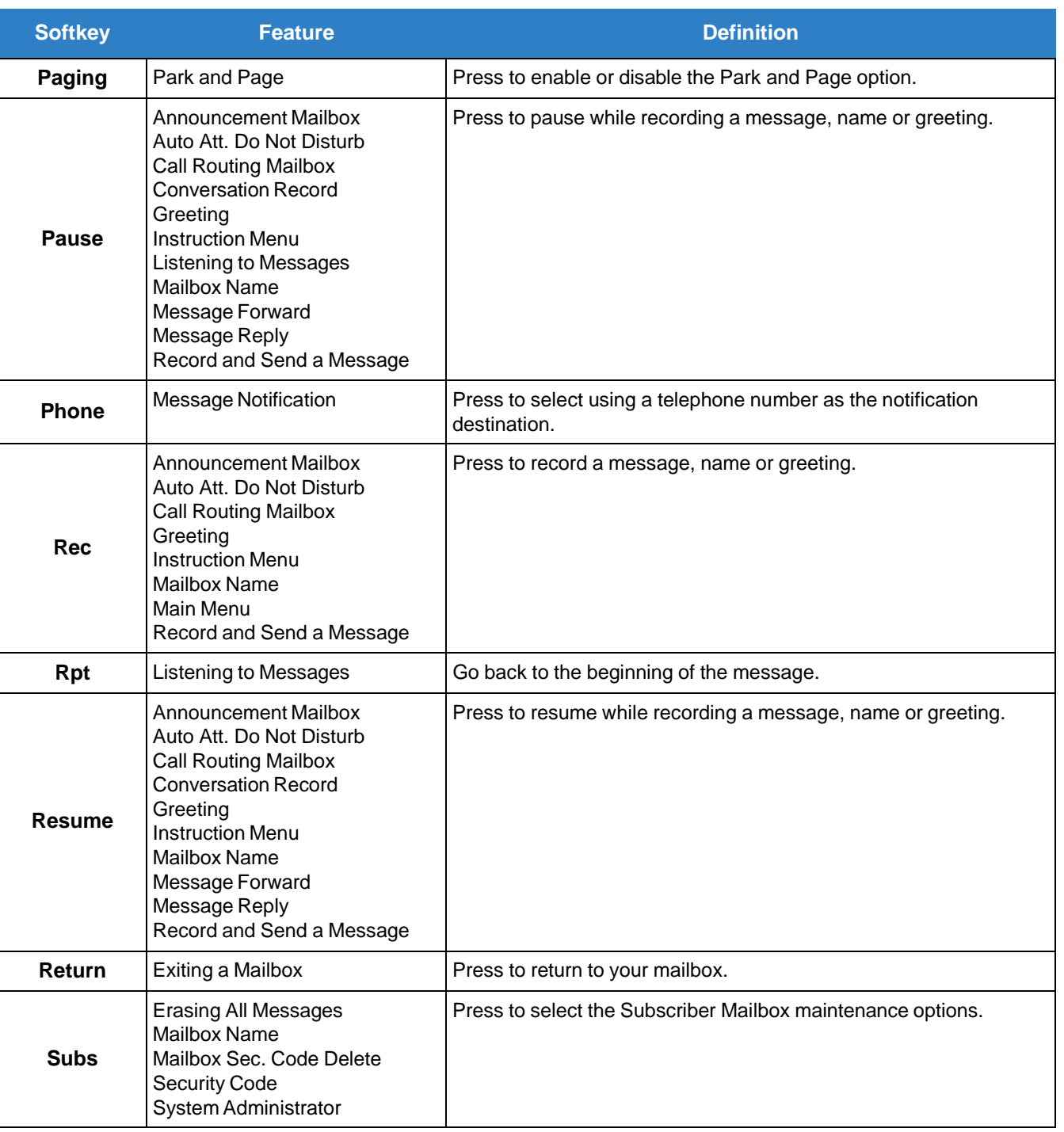

# *SV9100* **®**

## **InMail System Guide**

NEC Enterprise Solutions

Issue 1.0